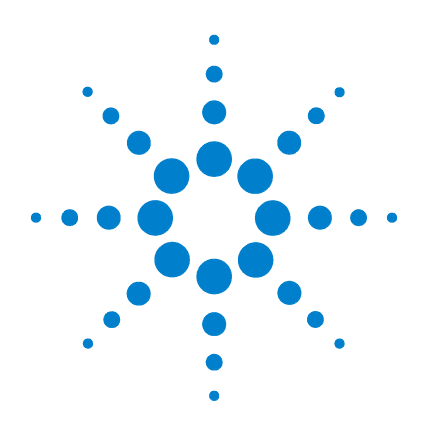

# **Agilent EasyEXPERT**

**User's Guide**

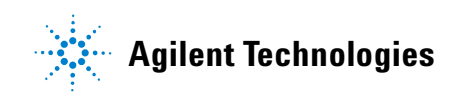

# **Notices**

© Agilent Technologies 2009

No part of this manual may be reproduced in any form or by any means (including electronic storage and retrieval or translation into a foreign language) without prior agreement and written consent from Agilent Technologies, Inc. as governed by United States and international copyright laws.

#### **Manual Part Number**

B1540-90000

#### **Edition**

Edition 1, June 2009

Agilent Technologies, Inc. 5301 Stevens Creek Blvd Santa Clara, CA 95051 USA

#### **Warranty**

**The material contained in this document is provided "as is," and is subject to being changed, without notice, in future editions. Further, to the maximum extent permitted by applicable law, Agilent disclaims all warranties, either express or implied, with regard to this manual and any information contained herein, including but not limited to the implied warranties of merchantability and fitness for a particular purpose. Agilent shall not be liable for errors or for incidental or consequential damages in connection with the furnishing, use, or performance of this document or of any information contained herein. Should Agilent and the user have a separate written agreement with warranty terms covering the material in this document that conflict with these terms, the warranty terms in the separate agreement shall control.**

#### **Technology Licenses**

The hardware and/or software described in this document are furnished under a license and may be used or copied only in accordance with the terms of such license.

#### **Restricted Rights Legend**

If software is for use in the performance of a U.S. Government prime contract or subcontract, Software is delivered and licensed as "Commercial computer software" as defined in DFAR 252.227-7014 (June 1995), or as a "commercial item" as defined in FAR 2.101(a) or as "Restricted computer software" as defined in FAR 52.227-19 (June 1987) or any equivalent agency regulation or contract clause. Use, duplication or disclosure of Software is subject to Agilent Technologies' standard commercial license terms, and non-DOD Departments and Agencies of the U.S. Government will receive no greater than Restricted Rights as defined in FAR 52.227-19(c)(1-2) (June 1987). U.S. Government users will receive no greater than Limited Rights as defined in FAR 52.227-14 (June 1987) or DFAR 252.227-7015 (b)(2) (November 1995), as applicable in any technical data.

# **For B1500A Users**

Agilent B1500A supports the following modules. For reading this manual, ignore the information about the other modules.

- B1510A High power source/monitor unit (HPSMU)
- B1511A Medium power source/monitor unit (MPSMU)
- B1517A High resolution source/monitor unit (HRSMU)
- B1520A Multi frequency capacitance measurement unit (MFCMU or CMU)
- B1525A High voltage semiconductor pulse generator unit (HVSPGU or SPGU)
- B1530A Waveform generator/fast measurement unit (WGFMU)

## **For B1505A Users**

Agilent B1505A supports the following modules. For reading this manual, ignore the information about the other modules.

- B1510A High power source/monitor unit (HPSMU)
- B1512A High current source/monitor unit (HCSMU)
- B1513A High voltage source/monitor unit (HVSMU)
- B1520A Multi frequency capacitance measurement unit (MFCMU or CMU)

EasyEXPERT is a trademark of Agilent Technologies. Microsoft and Windows are registered trademarks of Microsoft Corporation. All other trademarks are the property of their respective owners.

# **In This Manual**

This manual describes the reference information of Agilent Technologies EasyEXPERT which is the system software of Agilent Technologies B1500 device analyzer series. This manual consists of the following chapters.

• [Chapter 1, "Main GUI"](#page-14-0)

This chapter provides the reference information of the EasyEXPERT main GUI.

• [Chapter 2, "Classic Test Definition"](#page-104-0)

This chapter provides the reference information of the classic test setup GUI.

• [Chapter 3, "Application Test Definition"](#page-176-0)

This chapter provides the reference information of the application test definition setup GUI.

• [Chapter 4, "Function Details"](#page-222-0)

This chapter explains the several functions and the initial settings of the B1500/EasyEXPERT.

• [Chapter 5, "Built-in Programming Tool"](#page-292-0)

This chapter provides the reference information of the built-in mathematical functions and the read out functions.

• [Chapter 6, "If You Have a Problem"](#page-316-0)

This chapter explains how to solve a problem you may encounter, and describes error codes. This chapter also describes how to perform the system recovery and the data backup/recovery.

• [Chapter 7, "Application Library and Utilities"](#page-402-0)

This chapter introduces the application library and the utility programs.

**NOTE** To get the latest firmware/software/electronic manuals/support information, visit Agilent Technologies support site (http://www.home.agilent.com), and click Oscilloscopes, Analyzers, Meters > Parametric & Device Analyzers, Curve Tracers. You can reach the support site for the Agilent B1500A, B1505A, and EasyEXPERT.

#### **[1. Main GUI](#page-14-0)**

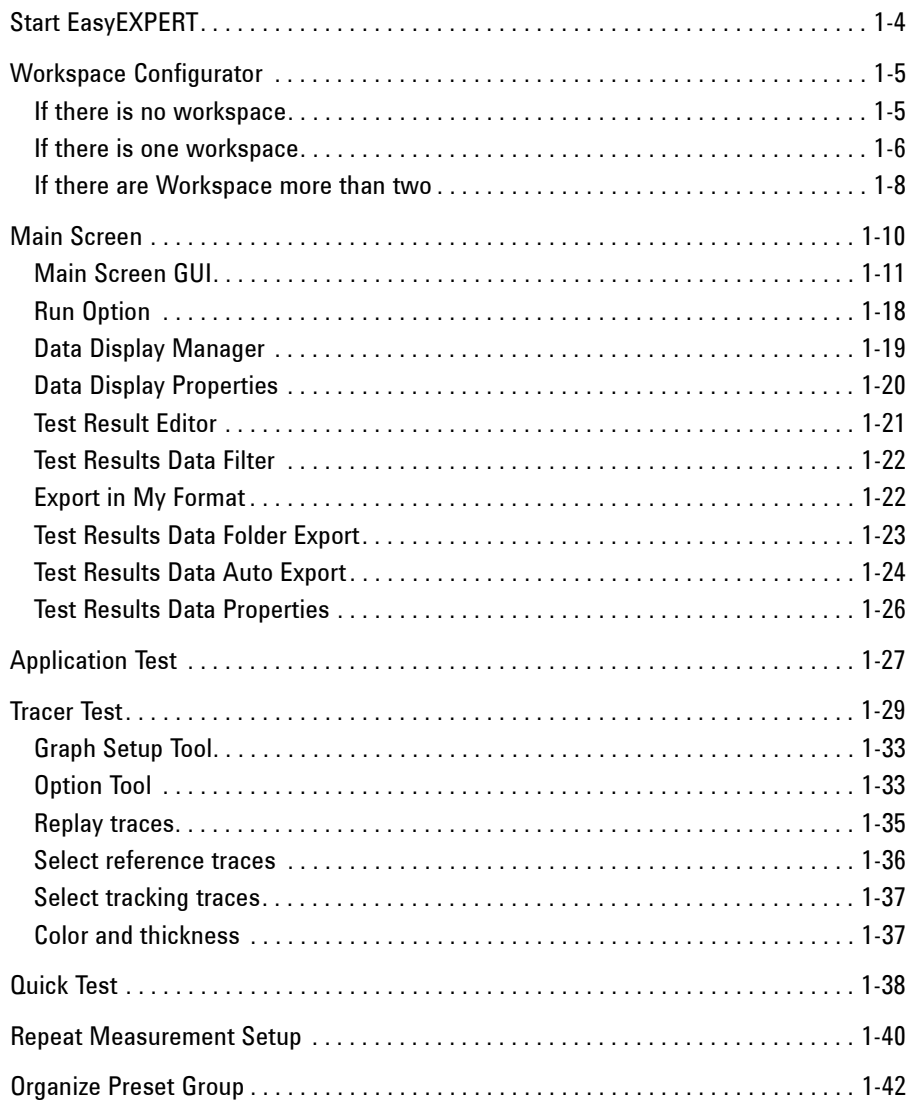

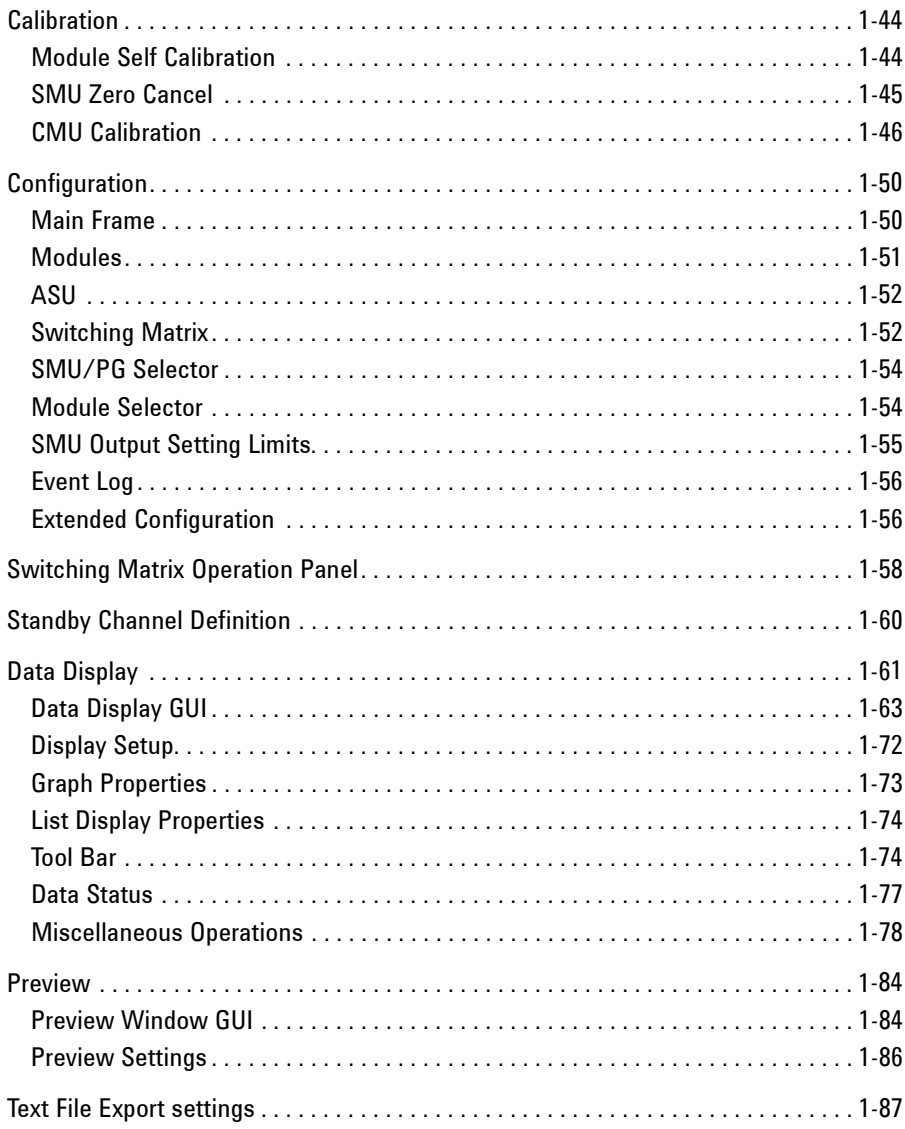

#### 2. Classic Test Definition

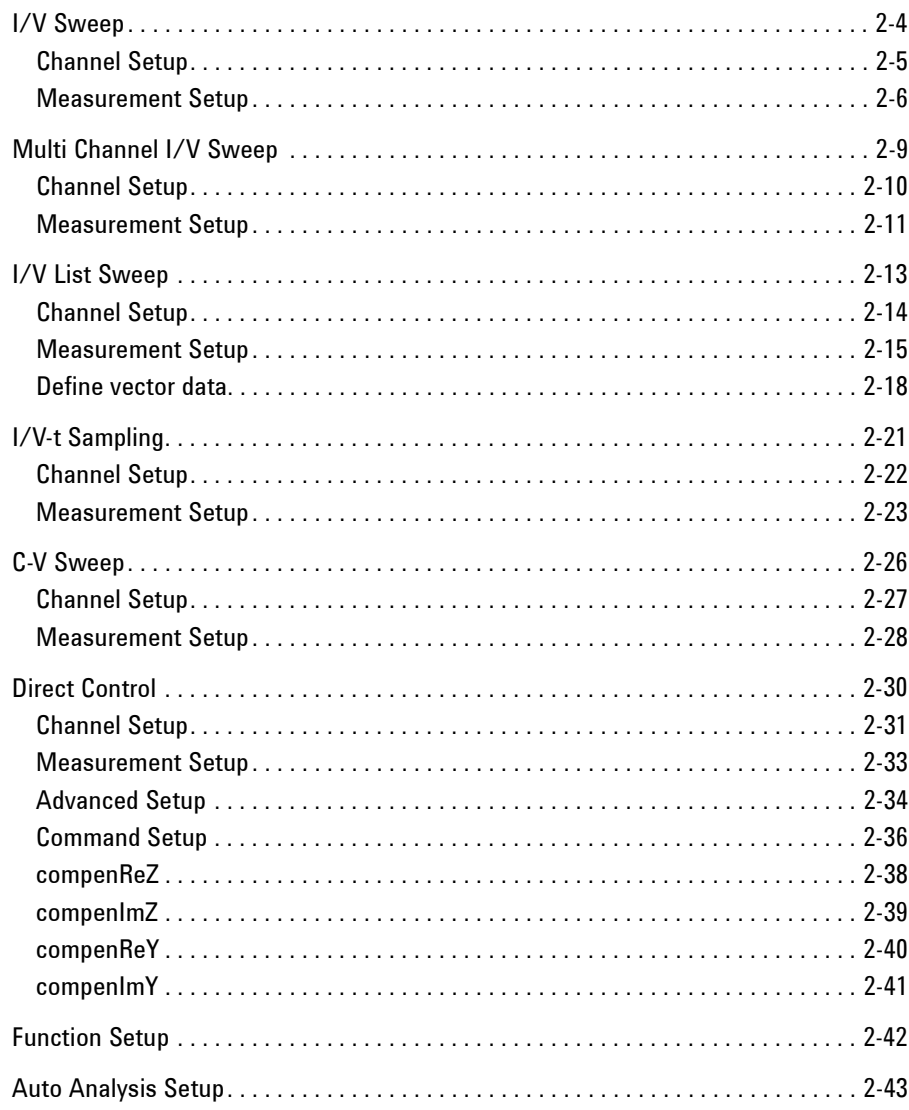

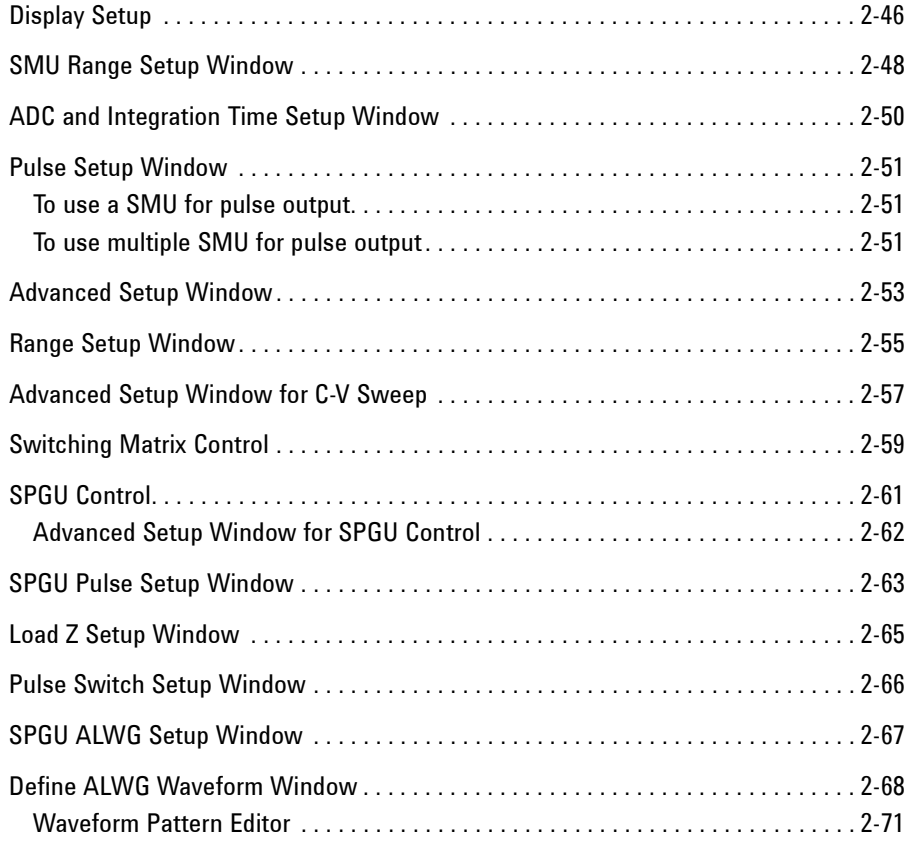

#### **[3. Application Test Definition](#page-176-0)**

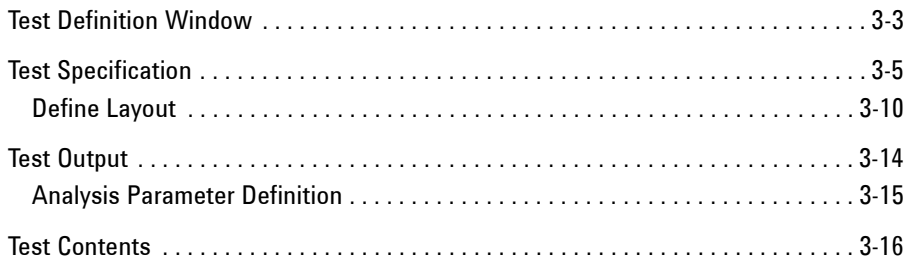

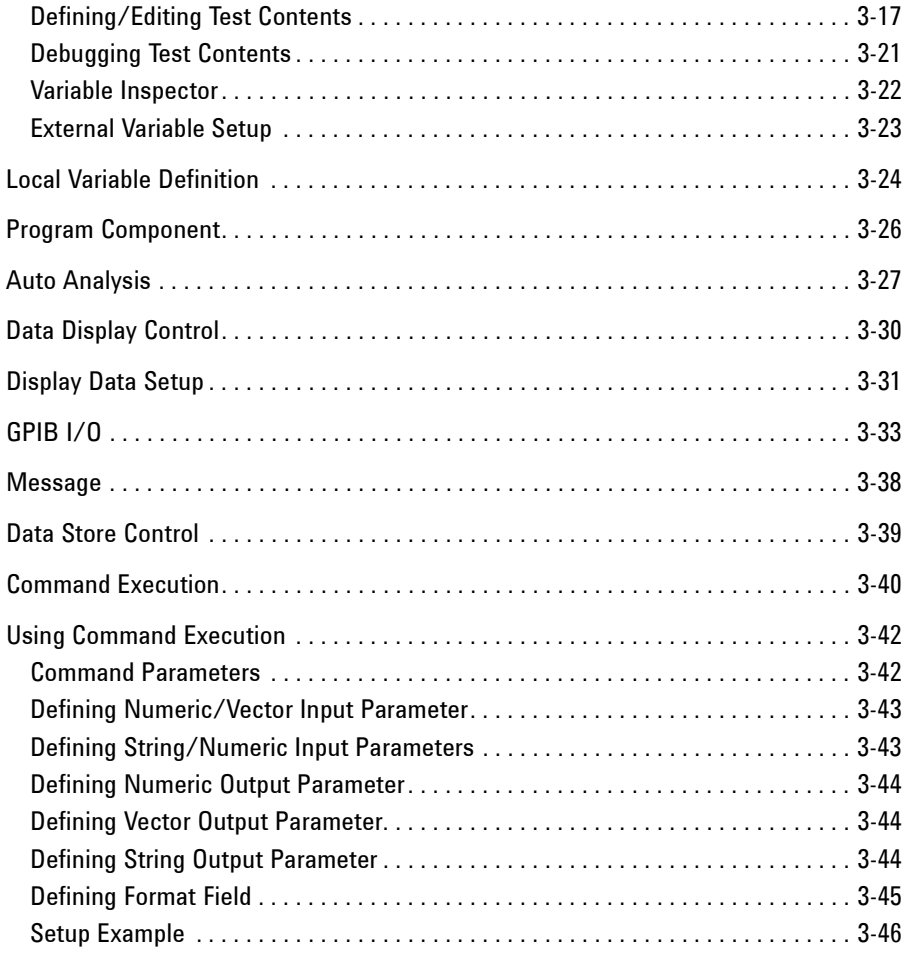

#### **[4. Function Details](#page-222-0)**

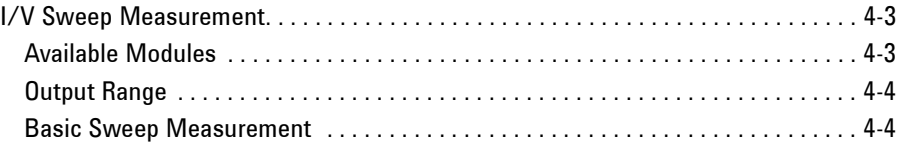

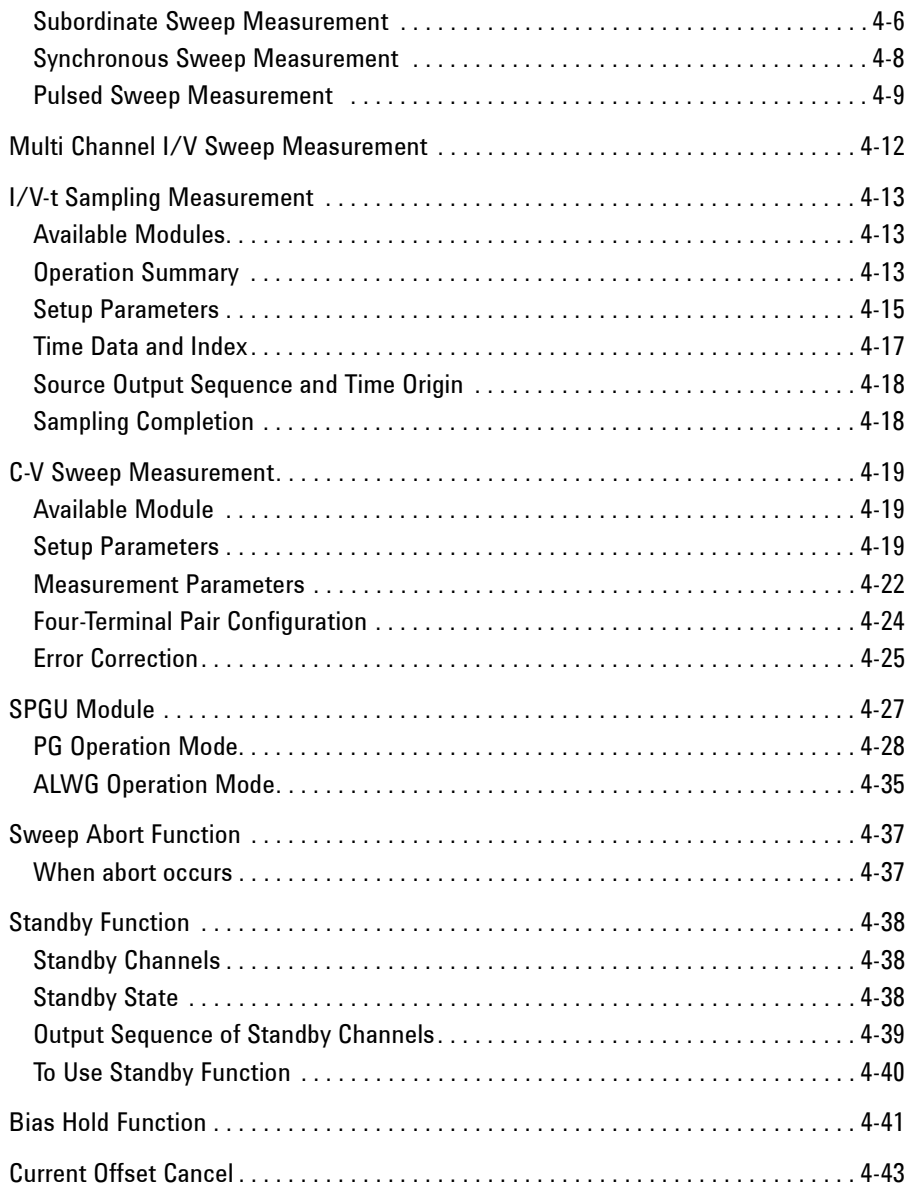

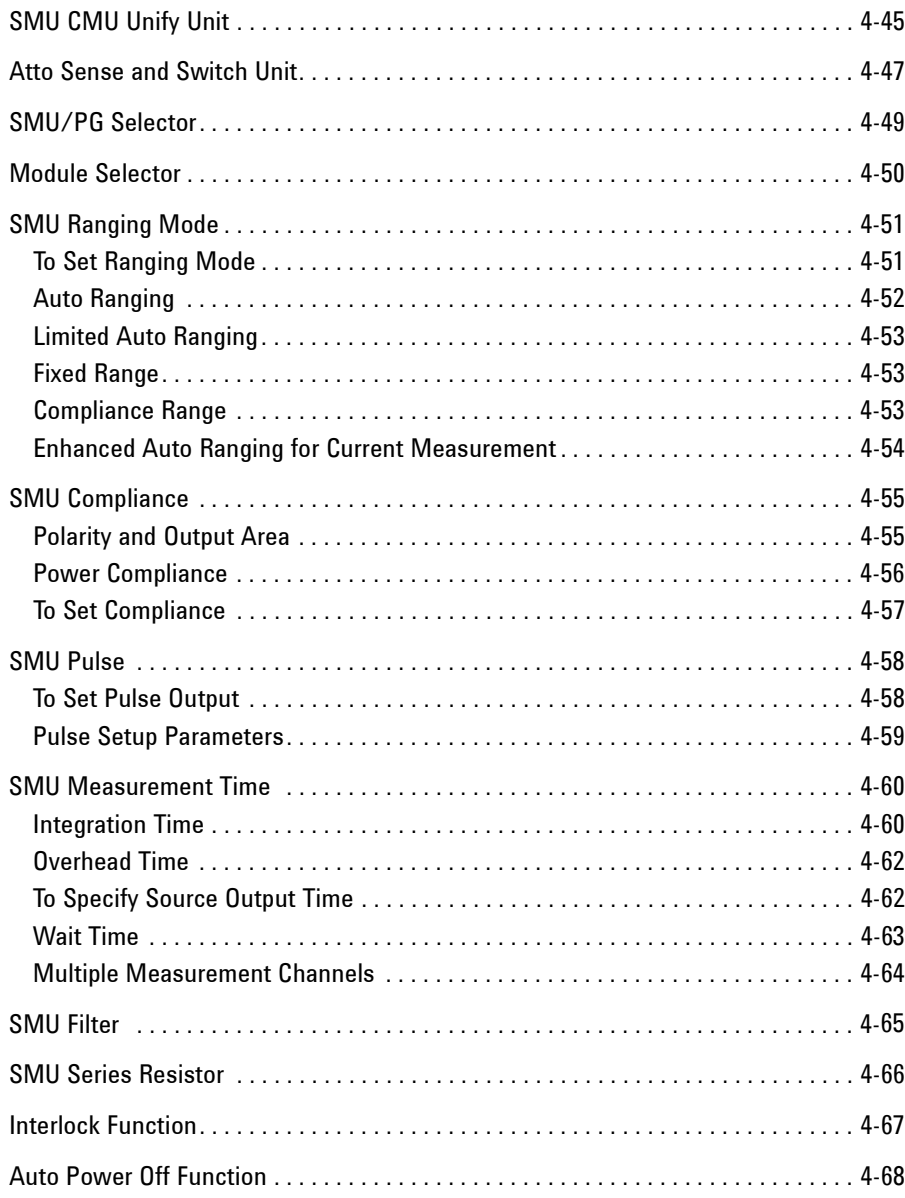

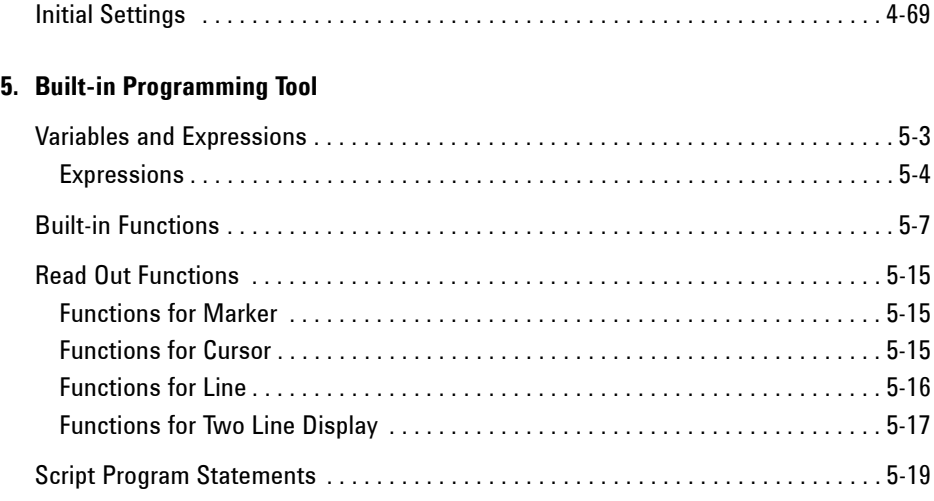

#### **[6. If You Have a Problem](#page-316-0)**

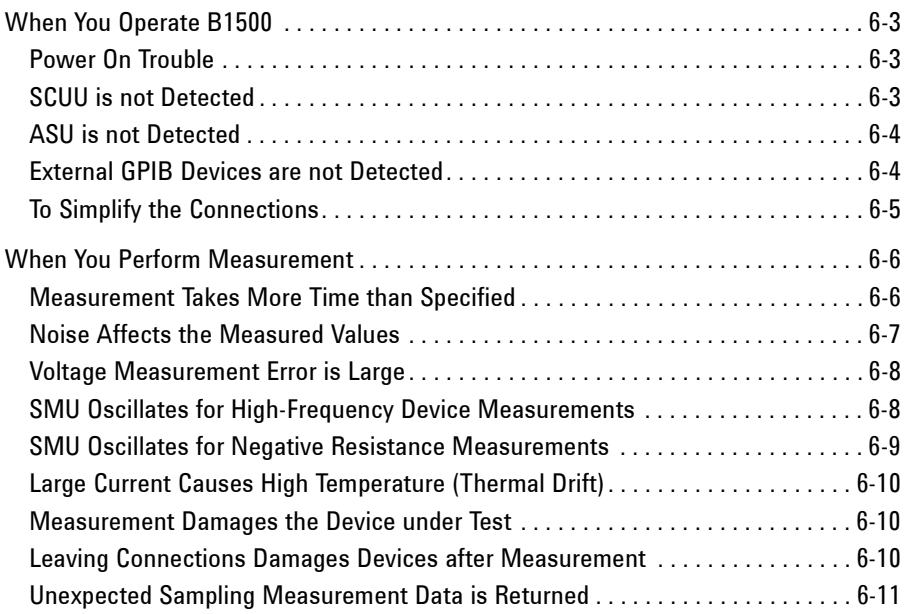

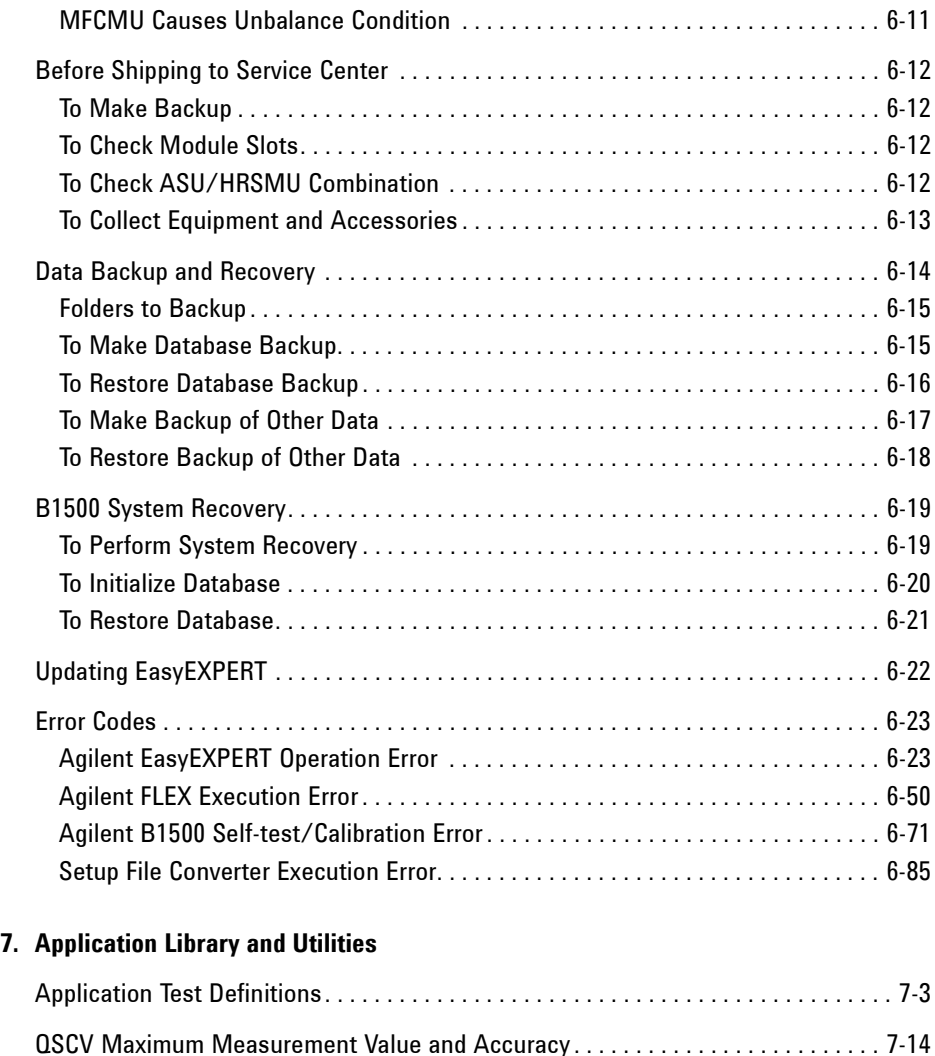

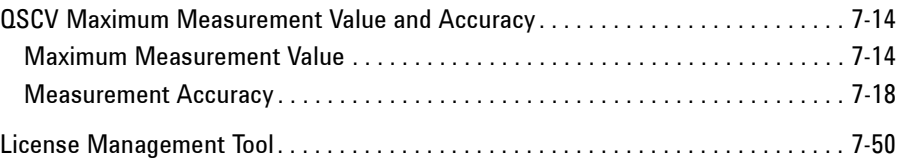

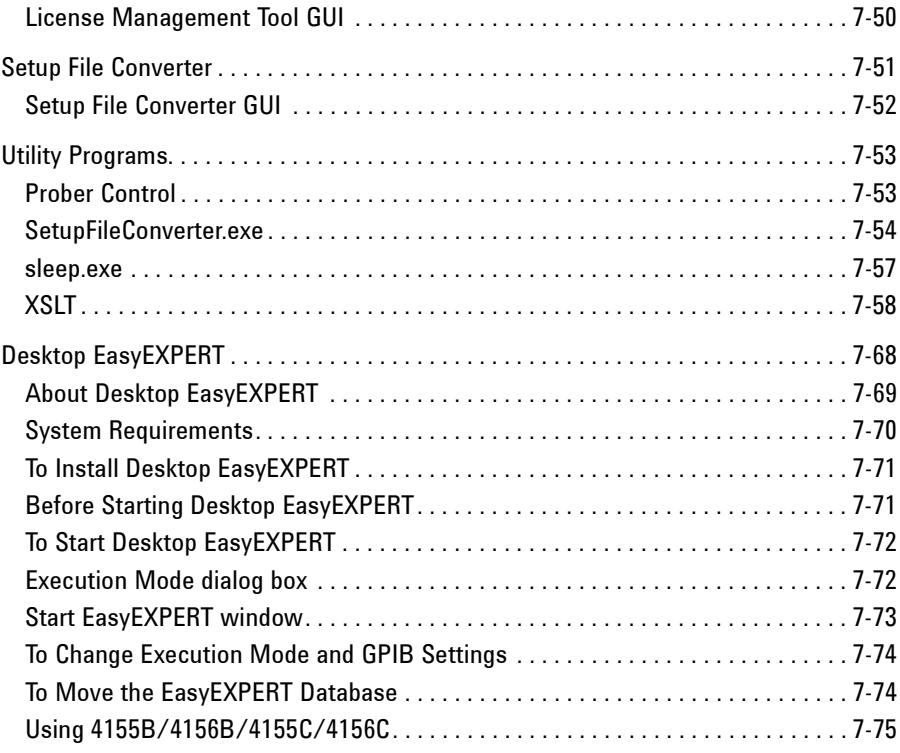

# <span id="page-14-0"></span>**1 Main GUI**

#### Main GUI

This chapter provides the reference information of Agilent EasyEXPERT main GUI.

- ["Start EasyEXPERT"](#page-17-1)
- ["Workspace Configurator"](#page-18-2)
- ["Main Screen"](#page-23-1)
- ["Application Test"](#page-40-1)
- ["Tracer Test"](#page-42-1)
- ["Quick Test"](#page-51-1)
- ["Repeat Measurement Setup"](#page-53-1)
- ["Organize Preset Group"](#page-55-1)
- ["Calibration"](#page-57-2)
- ["Configuration"](#page-63-2)
- ["Switching Matrix Operation Panel"](#page-71-1)
- ["Standby Channel Definition"](#page-73-1)
- ["Data Display"](#page-74-1)
- ["Preview"](#page-97-2)
- ["Text File Export settings"](#page-100-1)

#### **NOTE** Touch Screen Operation

If you use touch screen operation than mouse, change the font size of menu. Font size 14 is recommended for the touch screen operation.

Open the Control Panel, select *Appearance and Themes*, and select *Display* to open the Display Properties dialog box. Select the *Appearance* tab, and click the *Advanced* button to open the Advanced Appearance dialog box. On the dialog box, set *Item* to Menu, and set the *Size* of *Font* to 14.

To start EasyEXPERT, see ["Start EasyEXPERT" on page 1-4](#page-17-1) and ["Workspace](#page-18-2)  [Configurator" on page 1-5.](#page-18-2)

To perform application test setup, see ["Application Test" on page 1-27.](#page-40-1)

To perform classic test setup, see ["Classic Test Definition" on page 2-1.](#page-104-0)

To perform tracer test setup, see ["Tracer Test" on page 1-29.](#page-42-1)

To perform quick test setup, see ["Quick Test" on page 1-38](#page-51-1).

To perform measurement, see ["Main Screen" on page 1-10](#page-23-1).

To display measurement data and perform data analysis, see ["Data Display" on page](#page-74-1)  [1-61](#page-74-1).

To perform self-test or diagnostics, see ["Configuration" on page 1-50](#page-63-2).

To perform self-calibration, see ["Calibration" on page 1-44.](#page-57-2)

To control Agilent B2200A/B2201A/E5250A switching matrix connection, see ["Switching Matrix Operation Panel" on page 1-58.](#page-71-1)

To set the standby channels and the standby mode, see ["Standby Channel](#page-73-1)  [Definition" on page 1-60](#page-73-1).

To define your application test, see ["Application Test Definition" on page 3-1.](#page-176-0)

Main GUI Start EasyEXPERT

# <span id="page-17-1"></span><span id="page-17-0"></span>**Start EasyEXPERT**

The Start EasyEXPERT window is opened after the B1500 is booted up or by using the Start EasyEXPERT menu in the Start menu or the Start EasyEXPERT icon on Windows desktop. This window is not opened after the boot if the automatic start function is effective. This window provides the following graphical user interface.

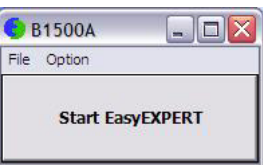

**Start EasyEXPERT** This button launches EasyEXPERT.

**File menu** Provides the following function.

**Exit** Closes the Start EasyEXPERT window.

**Option menu** Provides the following functions.

**Auto Start of EasyEXPERT** Enables or disables the automatic start function. If this label is checked, the function is enabled. From the next boot or logon, the Start EasyEXPERT window will be skipped and EasyEXPERT will be launched. To disable this function, use the Start EasyEXPERT window opened by the File  $>$  Exit menu on the EasyEXPERT main screen. This function is not effective for Desktop EasyEXPERT.

**EasyEXPERT Database** Provides the following functions.

• Backup EasyEXPERT Database

Opens the EasyEXPERT Database Backup Creation Wizard used to make backup of the EasyEXPERT database. You can make backup easily by following the wizard. Required time depends on the database size.

• Restore EasyEXPERT Database

Opens the EasyEXPERT Database Restoration Wizard used to restore the EasyEXPERT database backup. You can restore the backup easily by following the wizard. Required time depends on the database size.

EasyEXPERT Database is the folder used to store your test setup data and such.

# <span id="page-18-2"></span><span id="page-18-0"></span>**Workspace Configurator**

Workspace means the space created in the B1500 internal hard disk drive, and is used to store the test setup, test result data, and so on. The workspace can be created and allocated for each user.

The workspace configurator will run after you launch Agilent EasyEXPERT. The workspace configurator displays a screen used to select the workspace you use. There are three types of display, depending on the number of existing Workspace.

- ["If there is no workspace"](#page-18-3)
- ["If there is one workspace"](#page-19-1)
- ["If there are Workspace more than two"](#page-21-1)

#### <span id="page-18-3"></span><span id="page-18-1"></span>**If there is no workspace**

EasyEXPERT will automatically create a workspace and display the EasyEXPERT main screen.

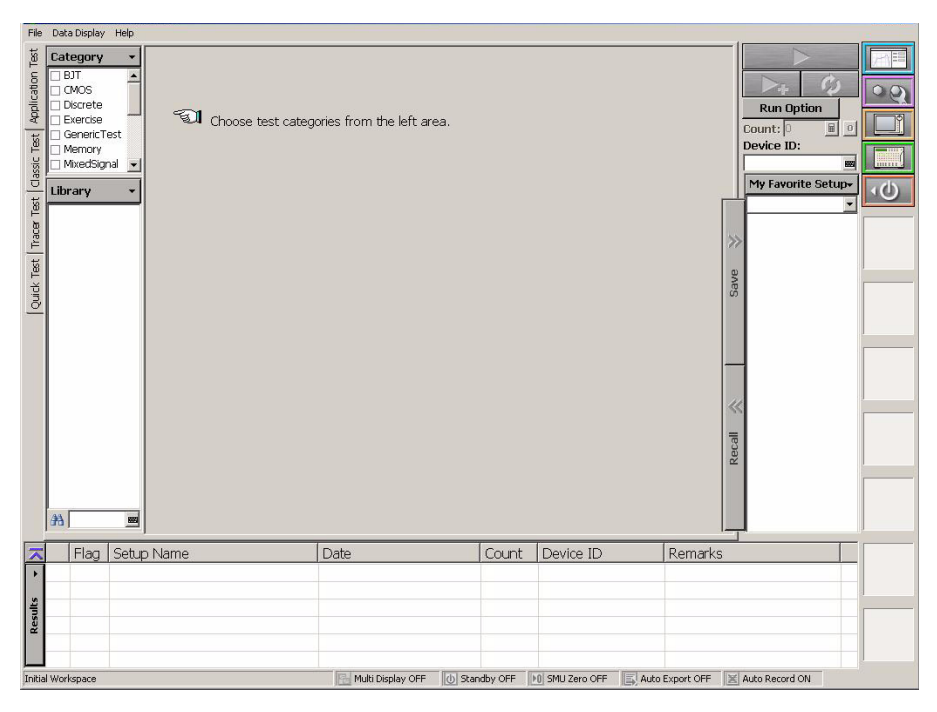

Main GUI Workspace Configurator

#### <span id="page-19-1"></span><span id="page-19-0"></span>**If there is one workspace**

You will see the screen asking you if you want to create a workspace or not. Select Yes or No for the message and click OK.

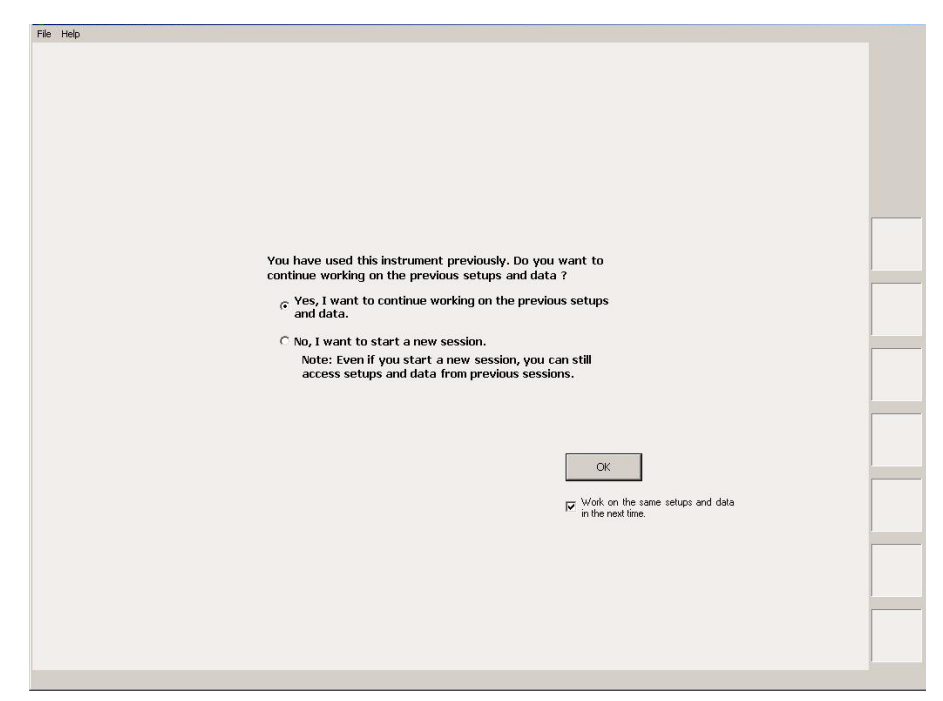

• OK

This button displays the EasyEXPERT main screen using the specified workspace.

• *Work on the same setups and data in the next time.*

If this check box is checked, the workspace selection screen will be skipped at the next startup and EasyEXPERT will be launched with the workspace used at the last operation. To perform this setup again, click the File > Close Workspace menu on the EasyEXPERT main screen.

• *Yes, I want to continue working on the previous setups and data.*

This button must be selected if you do not want to create a new workspace, and want to use the workspace previously used.

The OK button will work to open the EasyEXPERT main screen.

• *No, I want to start a new session.*

This button must be selected if you want to create a new workspace, and want to use it instead of the workspace previously used. If you select No, the label of the OK button will change to Next.

The Next button will work to display the following entry fields used to set the workspace name.

- Entry field for the name of the new workspace
- Entry field for the new name of the existing workspace This field is available only for the owner of the existing workspace.

Check the *Allow other users to access this workspace* box to create a *public* workspace that is opened for all users.

The OK button creates and/or renames the workspace, and opens the EasyEXPERT main screen.

The Prev button cancels the workspace creation and returns the screen message to the previous one.

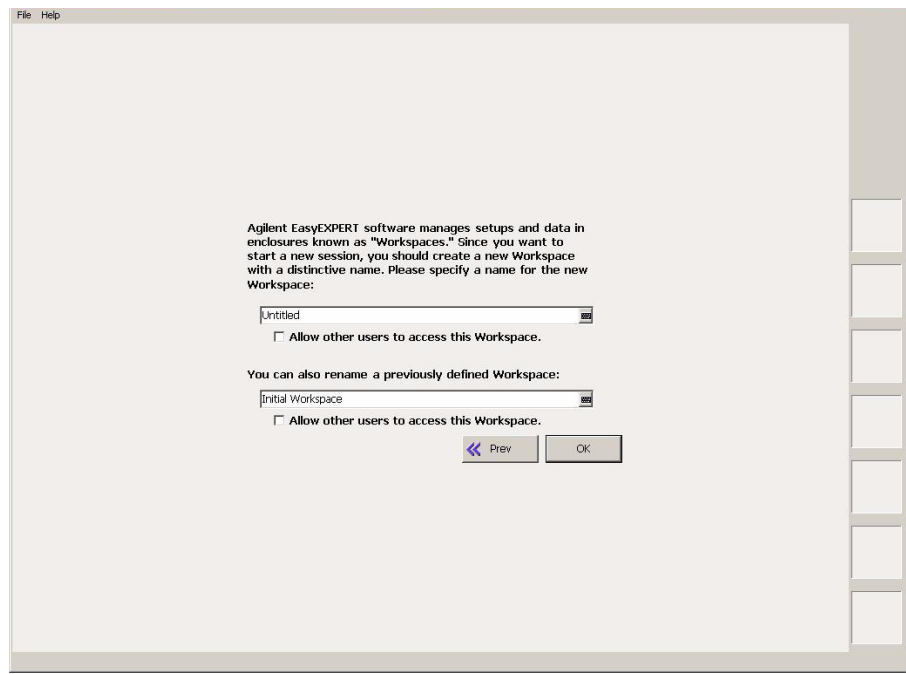

Main GUI Workspace Configurator

#### <span id="page-21-1"></span><span id="page-21-0"></span>**If there are Workspace more than two**

You will see the screen as shown in the following example.

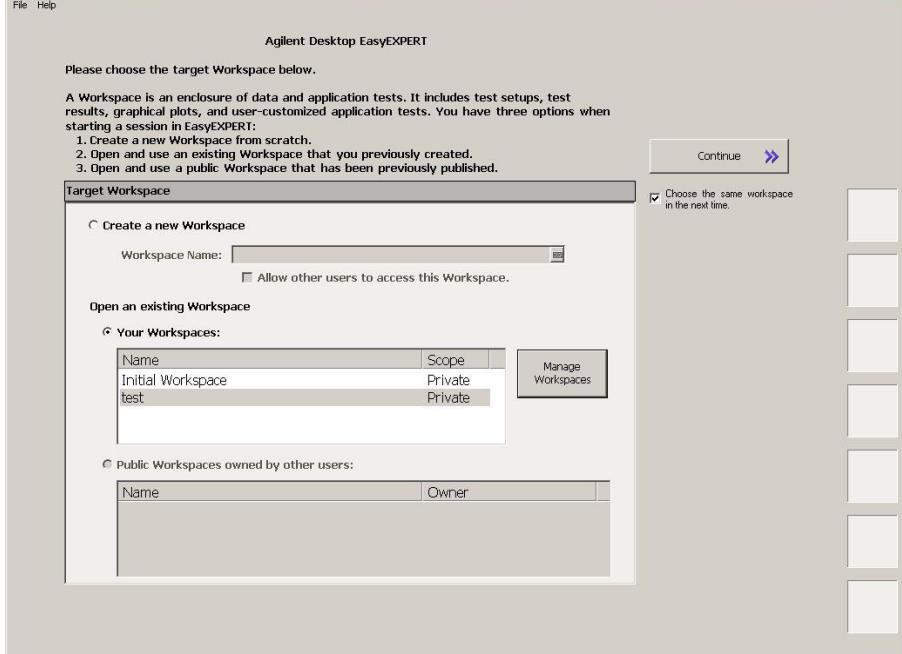

• Continue

This button displays the main screen with the specified workspace.

• *Choose the same Workspace in the next time.*

If this check box is checked, the workspace selection screen will be skipped at the next startup, and EasyEXPERT will be launched with the workspace used at the last operation. To perform this setup again, click the File > Close Workspace menu on the EasyEXPERT main screen.

• Create a new Workspace

This button must be selected if you want to create a new workspace. Enter the name of the new workspace in the Workspace Name field.

Check the *Allow other users to access this workspace* box to create a *public* workspace that is opened for all users.

- Open an existing Workspace
	- Your Workspace

This button must be selected if you want to open your workspace. Select the name to specify the workspace to open.

- Name: Workspace name
- Scope: Private (only for owner) or Public (for all users)

The Manage Workspaces button opens Workspace Manager that allows you to delete, rename, or make a copy of the specified workspace. Select the workspace name and click a button.

- Delete: Deletes the selected workspace.
- Rename: Renames the selected workspace.
- Duplicate: Makes a copy of the selected workspace.
- Public: Changes the scope of the selected workspace to Public.
- Close: Closes the Workspace Manager.
- Public Workspace owned by other users

This button must be selected if you want to open a public workspace created by another user. Select the name to specify the workspace to open.

- Name: Workspace name
- Owner: Owner of the workspace

# <span id="page-23-1"></span><span id="page-23-0"></span>**Main Screen**

The EasyEXPERT main screen will be displayed after the workspace is specified or created by the workspace configurator. The main screen provides several tools and functions described in this section.

- ["Main Screen GUI"](#page-24-1)
- ["Run Option"](#page-31-1)
- ["Data Display Manager"](#page-32-1)
- ["Data Display Properties"](#page-33-1)
- ["Test Result Editor"](#page-34-1)
- ["Test Results Data Filter"](#page-35-2)
- ["Export in My Format"](#page-35-3)
- ["Test Results Data Folder Export"](#page-36-1)
- ["Test Results Data Auto Export"](#page-37-1)
- ["Test Results Data Properties"](#page-39-1)

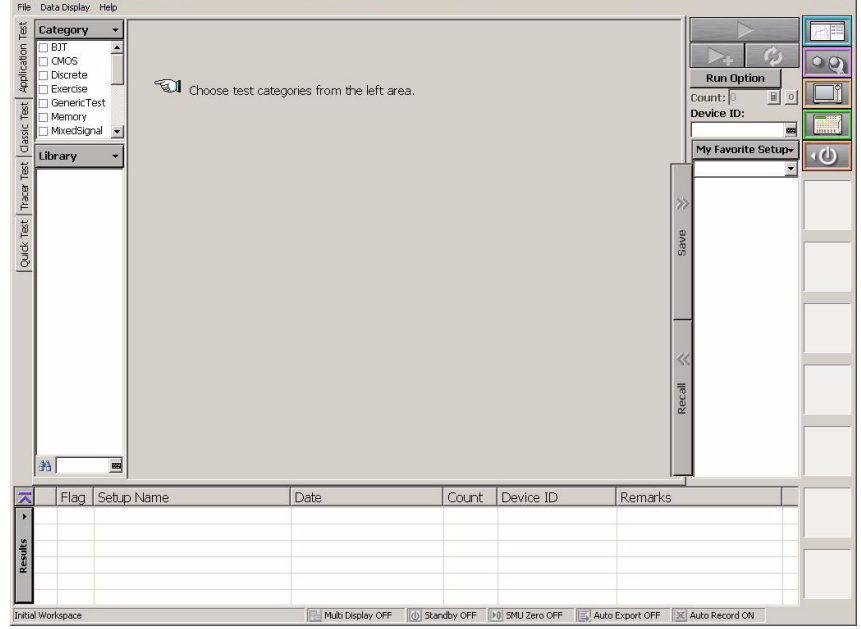

## <span id="page-24-1"></span><span id="page-24-0"></span>**Main Screen GUI**

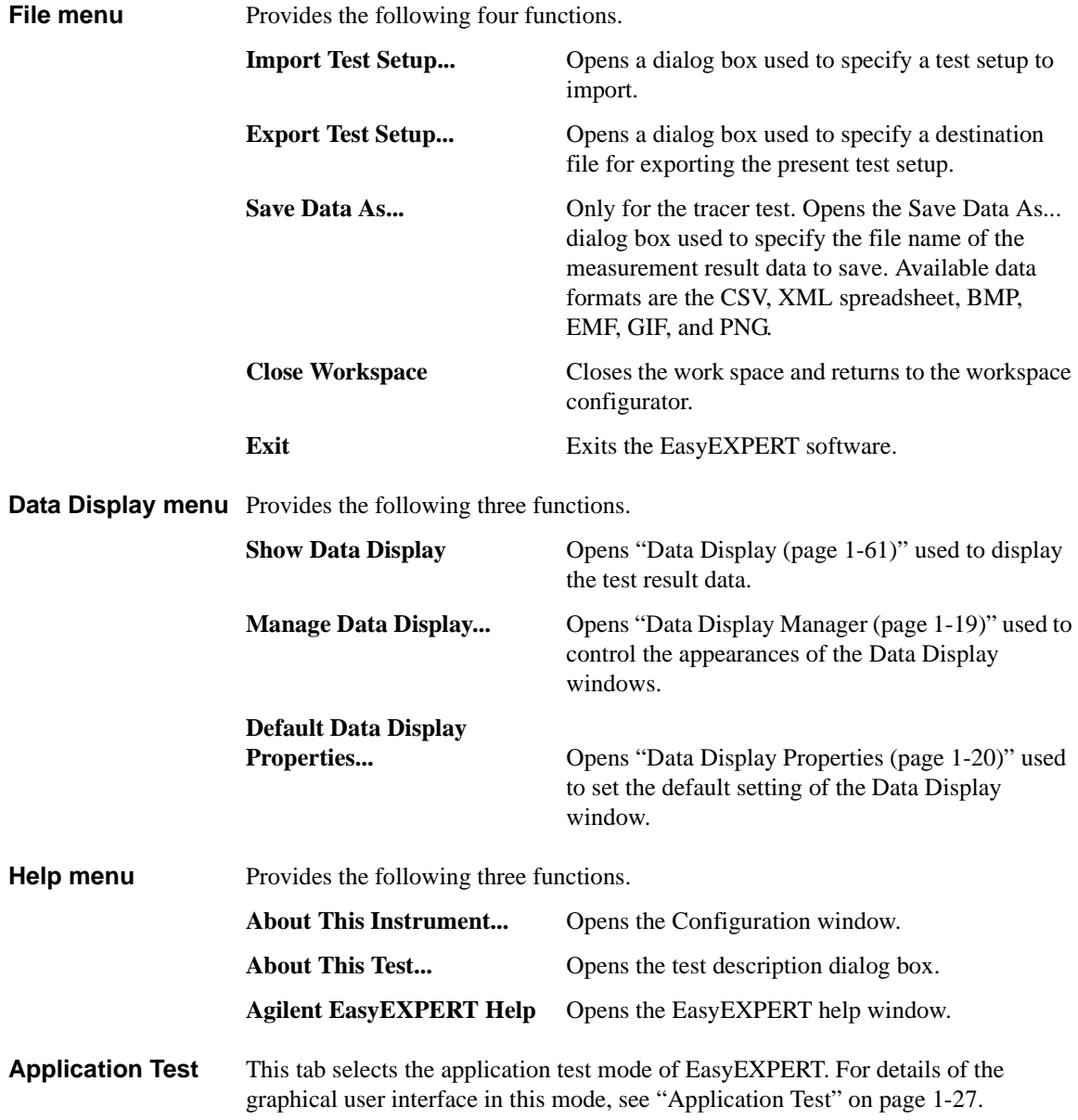

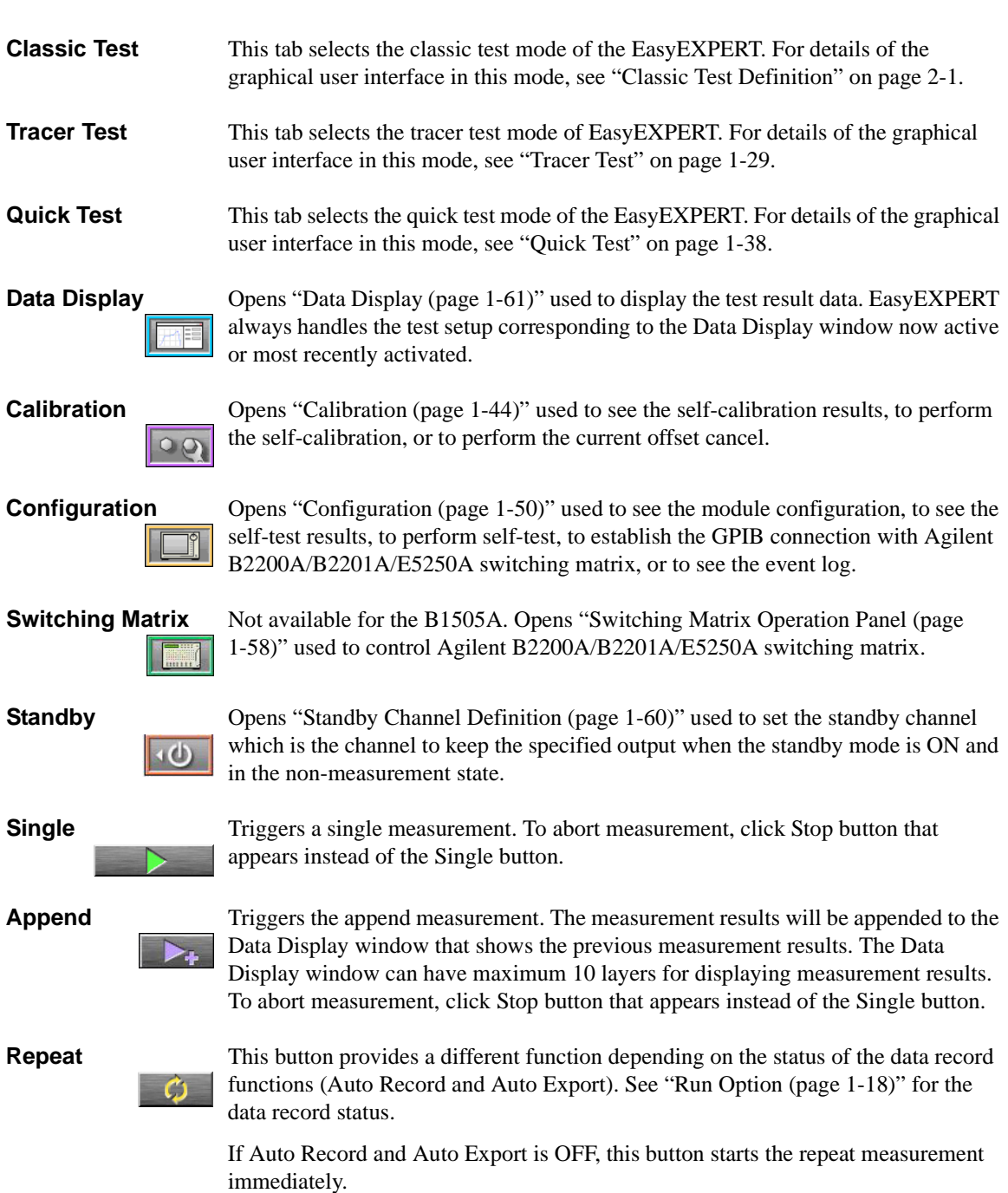

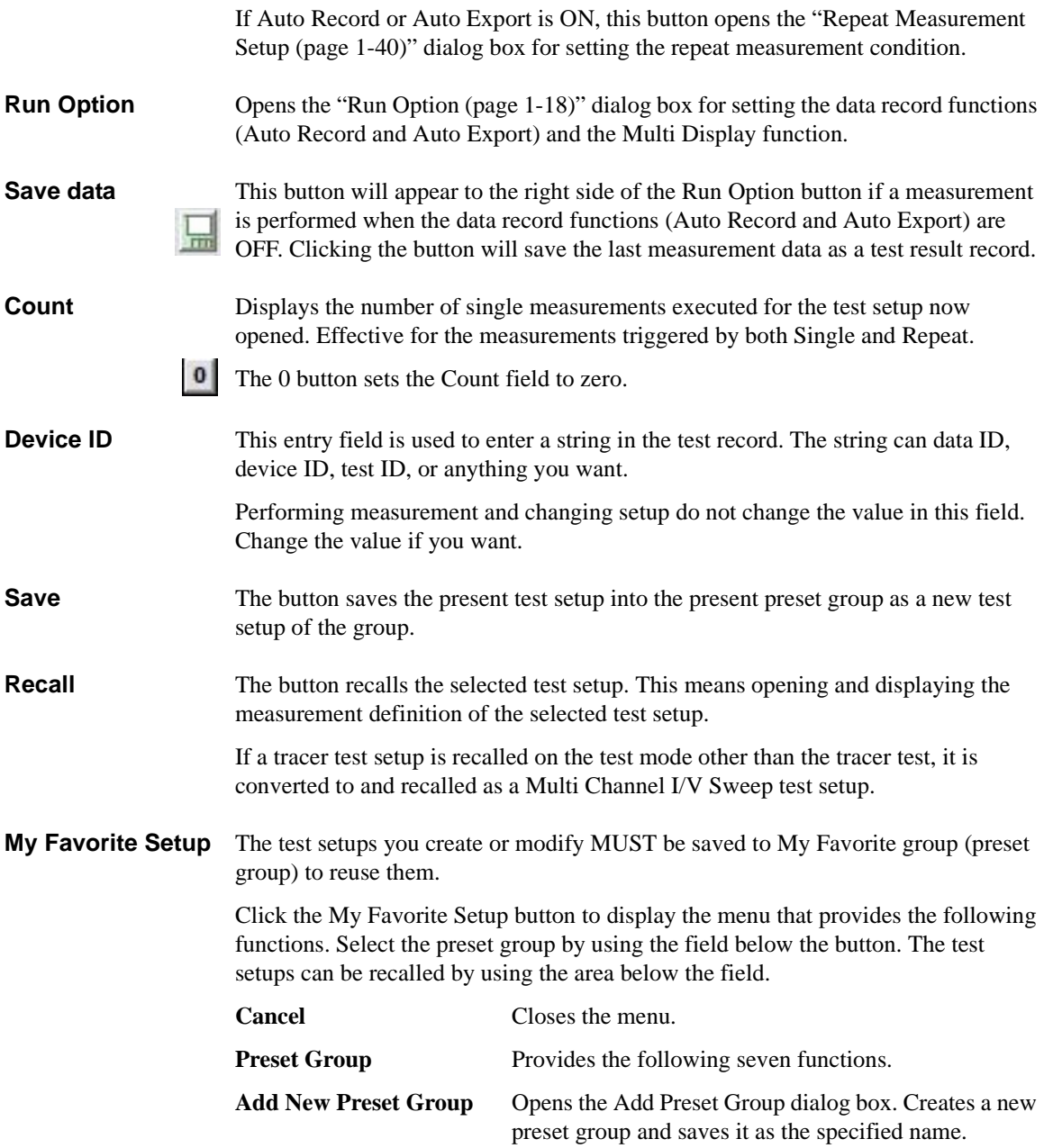

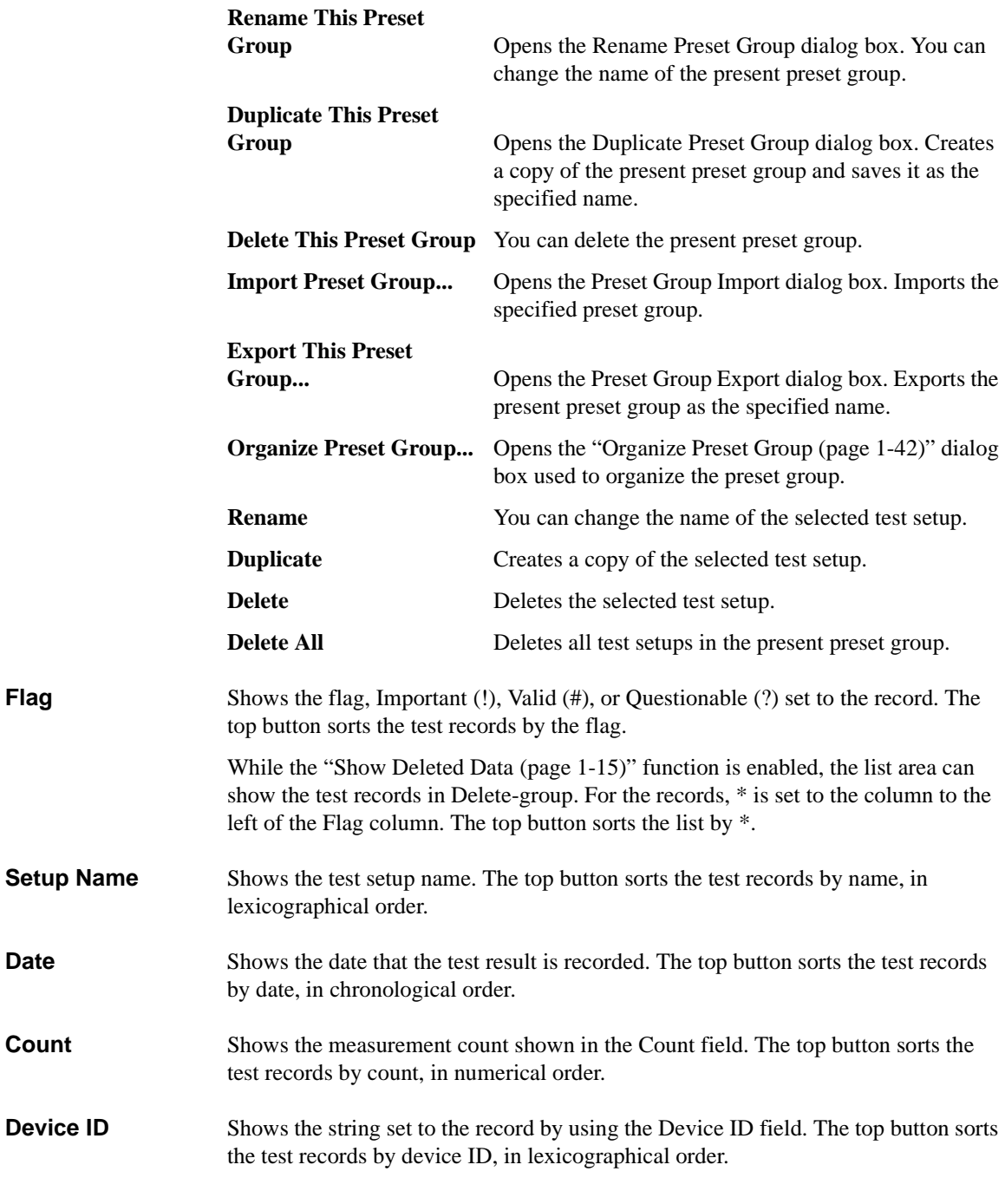

<span id="page-28-0"></span>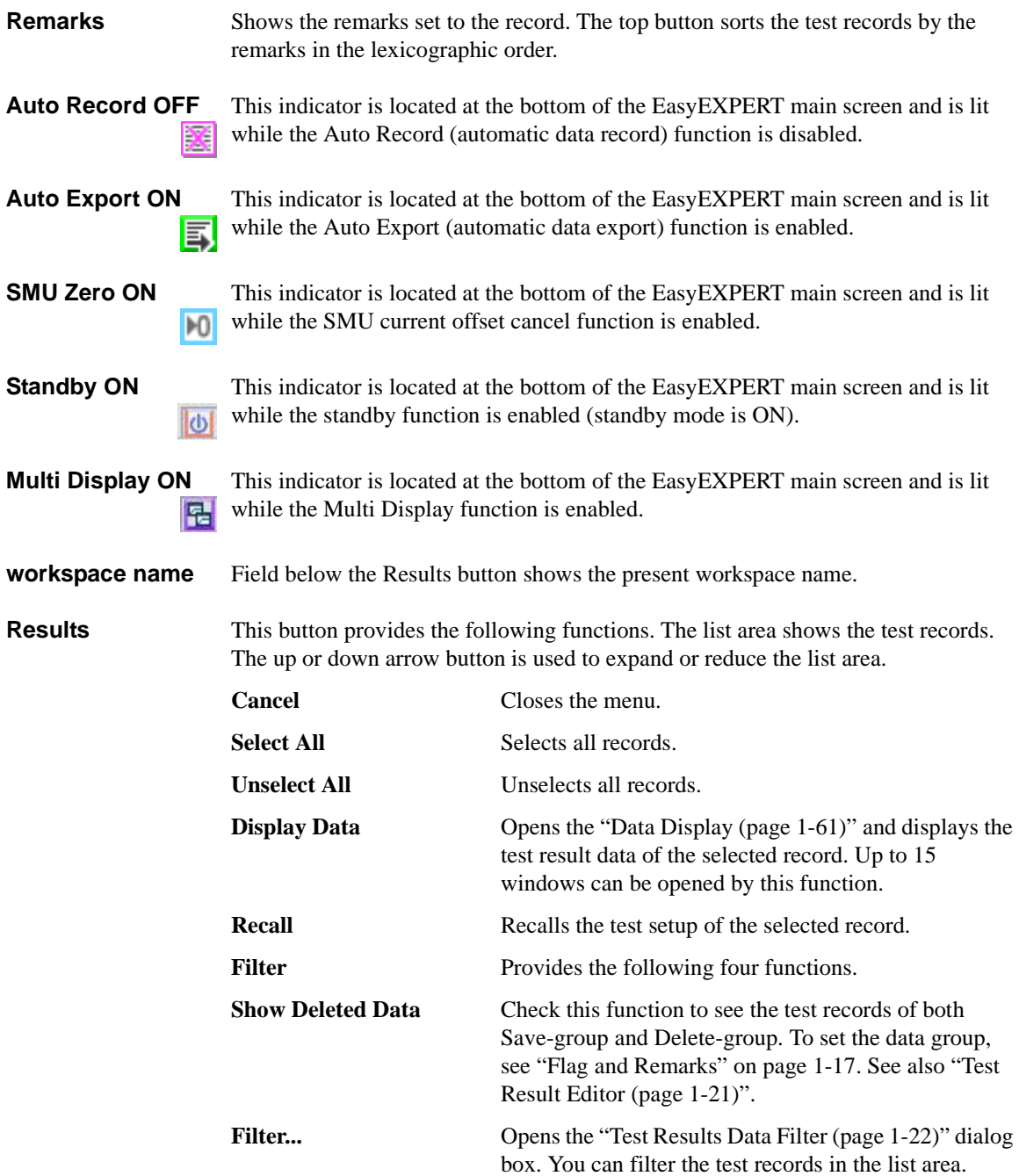

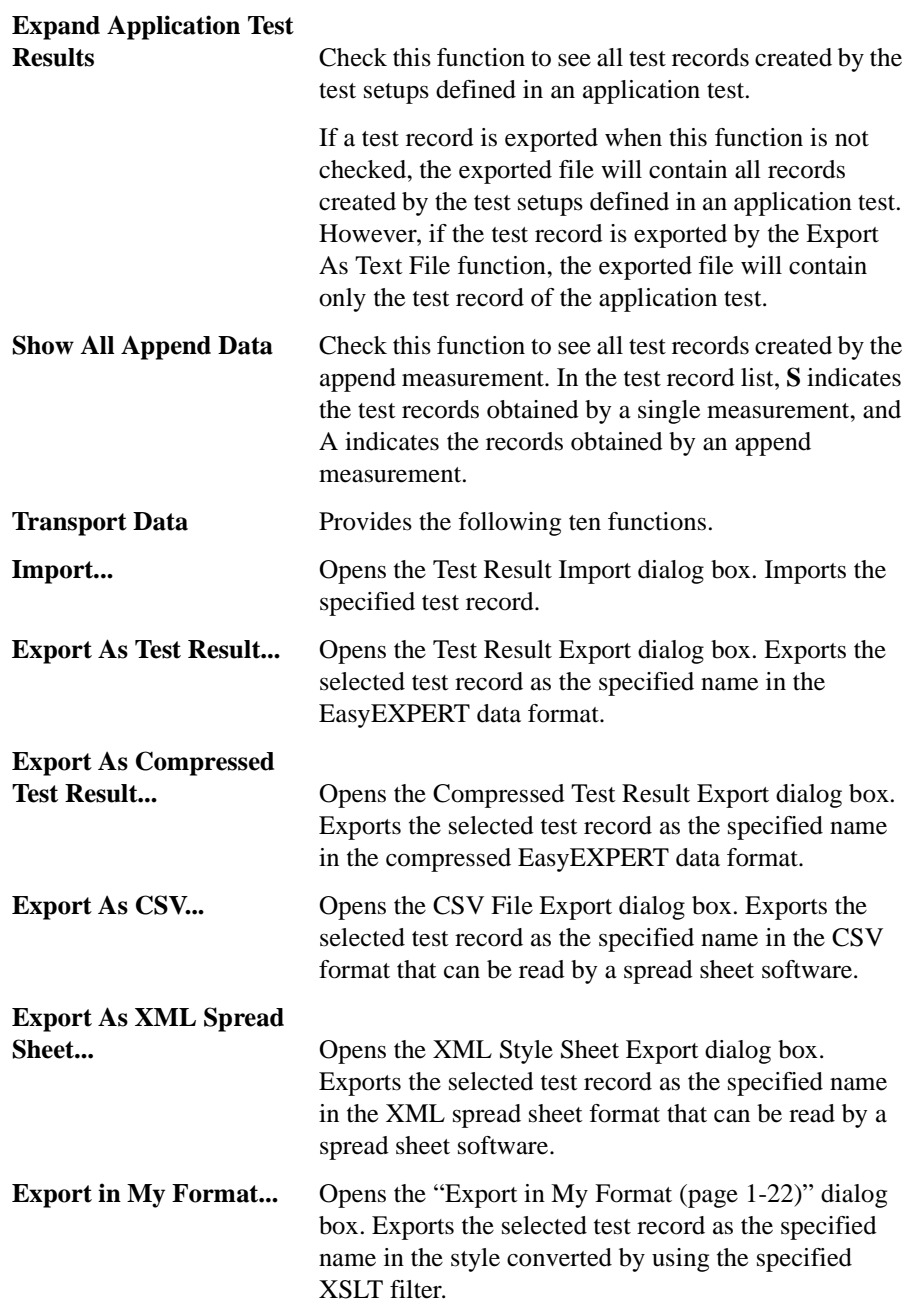

<span id="page-30-0"></span>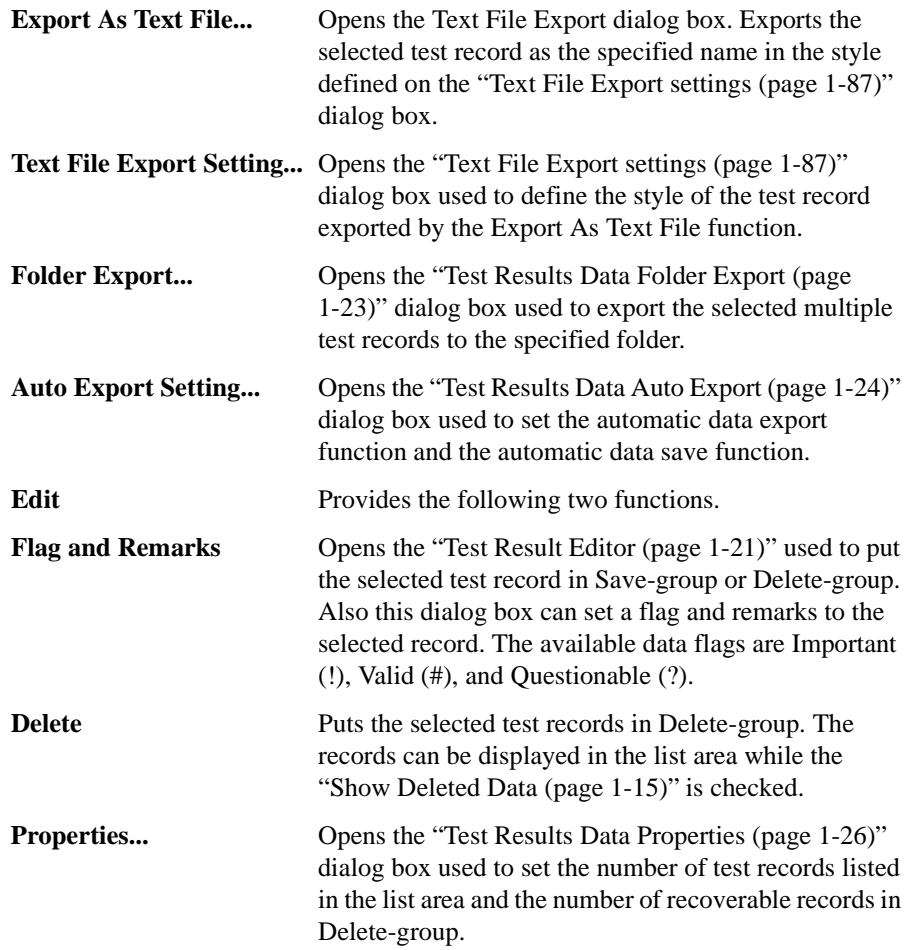

### <span id="page-31-1"></span><span id="page-31-0"></span>**Run Option**

This dialog box appears by clicking the Run Option button and is used to set the data record functions (Auto Record and Auto Export) and the Multi Display function. This dialog box provides the following GUI.

• Record Test Result Data Automatically

This check box changes the status of the data record functions (Auto Record and Auto Export). The functions provide four status shown in [Table 1-1.](#page-31-2) Removing the check sets Auto Export=Auto Record=OFF. And putting the check again returns the status to the previous one.

In the checked status, the data record functions can be set to one of three status except for Auto Export=Auto Record=OFF. To set the functions, use ["Test](#page-37-1)  [Results Data Auto Export \(page 1-24\)"](#page-37-1).

In the unchecked status (Auto Export=Auto Record=OFF), the test result data will not be recorded. If a measurement is performed in this status, the Save Data button will appear to the right side of the Run Option button. Clicking the Save Data button will save the last measurement data as a test result record.

When the automatic data record function is enabled, one test execution result is stored in one test record. For the classic test, one test result is stored in one test record. For the application test, all test results taken by executing one application test are stored in one test record. However, the automatic data export function using the Text File type exports the file for each test result.

#### <span id="page-31-2"></span>**Table 1-1 Record Test Result Data Automatically Check Box and Data Record Functions**

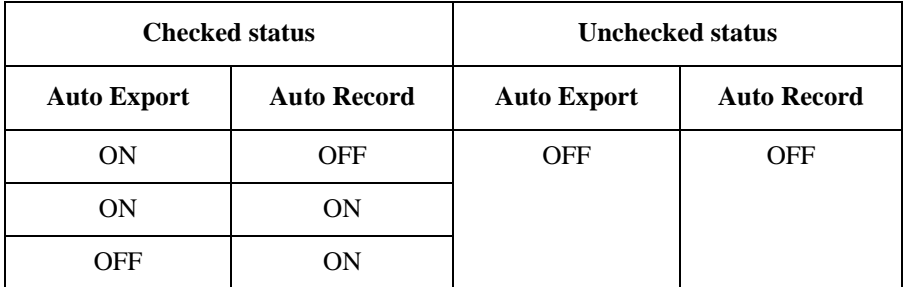

• Allocate Data Display for each test

This check box sets the Multi Display function ON (checked) or OFF. This function controls the operation of the Data Display window.

**OFF** Test result data will be always displayed on the singular Data Display window even if the test setup is changed.

**ON** Test result data of the same test setup name will be displayed on the exclusive Data Display window and the test result data of the different test setup name will be displayed on the new Data Display window.

### <span id="page-32-1"></span><span id="page-32-0"></span>**Data Display Manager**

This dialog box is opened by selecting the Manage Data Display... function of the Data Display menu, and is used to control the appearances of the Data Display windows. This dialog box provides the following three action buttons.

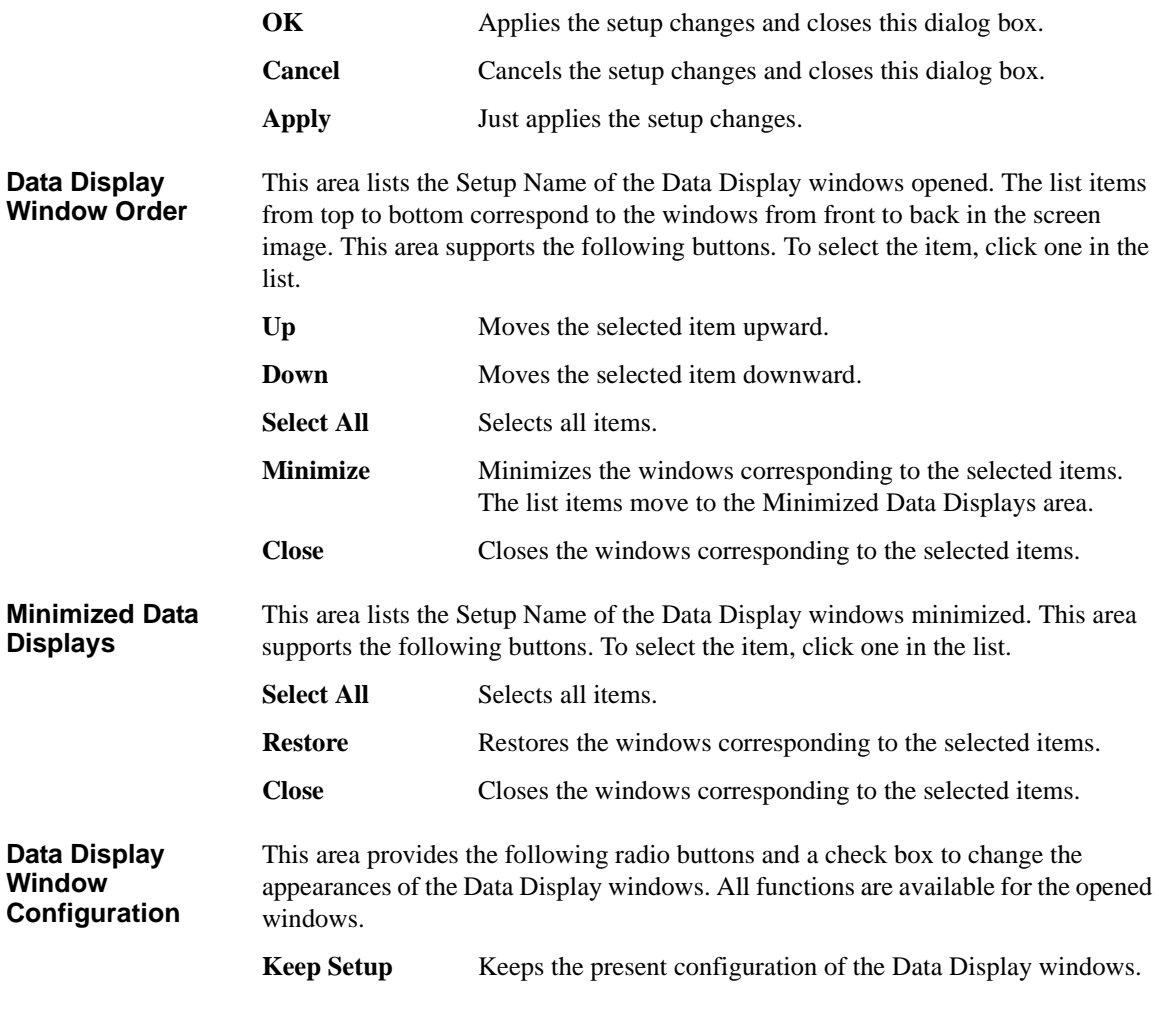

<span id="page-33-1"></span><span id="page-33-0"></span>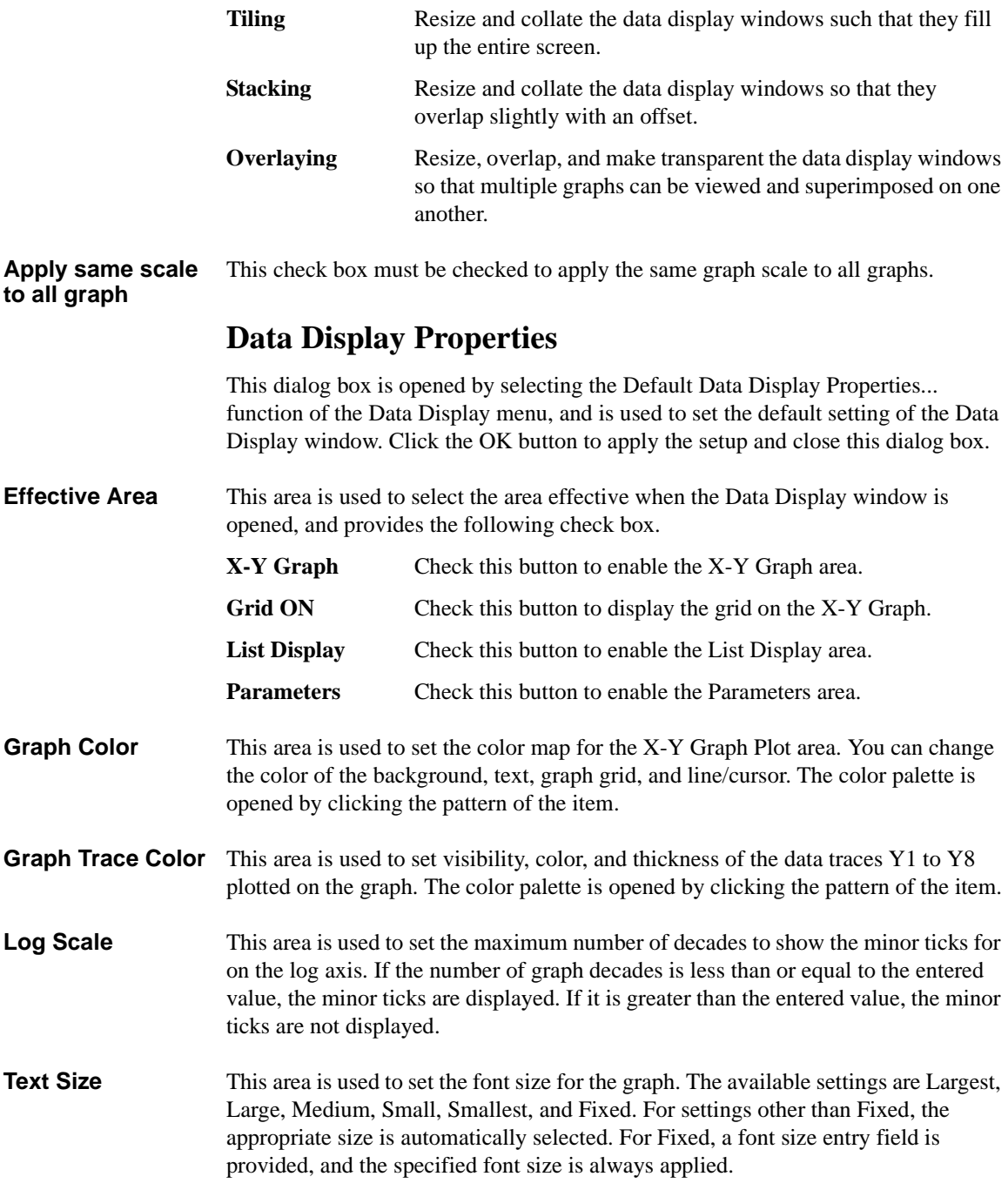

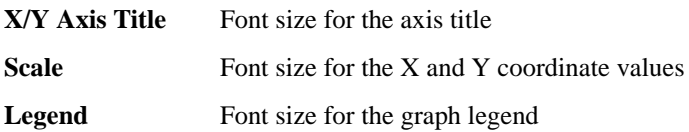

#### <span id="page-34-1"></span><span id="page-34-0"></span>**Test Result Editor**

The Test Result Editor appears when measurement is completed or by clicking Results > Edit > Flag & Remarks. This is used to set a flag and remarks to the associated test record and provides the following GUI.

**Save, Delete** Divides test records into groups, Save and Delete. Test records in Save-group are always listed in the lower area of the EasyEXPERT main screen. Test records in Delete-group can be listed while Results > Filter > Show Deleted Data is checked. **Flags** The following buttons are available. You can set one of the following flags. • Important ! button Sets the important flag (!) to the test record. • Valid # button Sets the valid flag (#) to the test record. • Questionable ? button Sets the questionable flag (?) to the test record. **Remarks** You can enter characters into this field. The characters will be recorded as the Remarks value of the test record. **OK** Applies the setup on the Test Result Editor, and closes this dialog box.

**Delete-group**

### <span id="page-35-2"></span><span id="page-35-0"></span>**Test Results Data Filter**

This dialog box appears by clicking Results  $>$  Filter  $>$  Filter... and is used to specify the test records listed in the lower area of the EasyEXPERT main screen.

- **Data records in Save-group** Check this box to list the test records in Save-group.
- **Data records in**  Check this box to list the test records in Delete-group.
- **Flag** Select or enter a flag in this field to list the test records with the specified flag.
- **Setup Name** Select or enter a test name in this field to list the test records of the specified name.
- **Date** Specify the date to list the test records within the specified period.
- **Count** Specify the count values to list the test records within the specified range.
- **Device ID** Select or enter the device ID to list the test records of the specified device ID.
- **Remarks** Specify the remarks value to list the test records with the specified value.
- **OK** Performs filtering, and closes this dialog box.
- **Cancel** Cancels filtering, and closes this dialog box.

#### <span id="page-35-3"></span><span id="page-35-1"></span>**Export in My Format**

This dialog box appears by clicking Results > Transport Data > Export in My Format..., and is used to export the test record by performing the style conversion using the XSLT filter.

- **My Format** Specify the full path name of the XSLT filter (XML style sheet) used to convert the style of the test record. The Browse... button opens the Select XML Style Sheet File dialog box used to select the file.
- **Export As...** Opens the Export As dialog box. Specify the file name and the file type, and export the test record.
- **Cancel** Cancels data export, and closes this dialog box.
### **Test Results Data Folder Export**

This dialog box appears by clicking Results > Transport Data > Folder Export... after the test result records are selected (highlighted).

This function is used to export the multiple test records. The test records can be exported by specifying the records, the destination folder name, and the naming rule and the file type for the exported files.

**Destination for Export** Selects the folder used to save the exported test records. The Browse... button opens the Browse For Folder dialog box used to select the folder.

**File Name** Specifies the style of the file name for the exported test records.

File name is automatically generated by using Setup Name, Device ID, Count, and Date values defined in the main screen. If an impermissible character is used in a value, the character is automatically replaced with \_ (underscore).

• Default Format: File name without extension is as follows.

*Setup Name*[*Device ID*(*Count*);*Date*]

Example: Id-Vd [cmos1(1) ; 1\_22\_2006 3\_44\_55 PM]

• Custom Format: You can specify the style by the File Name Format dialog box.

The File Name Format dialog box appears by clicking the Settings... button. In the dialog box, enter the desired style into the Format field, for example, the next example sets the same style as the Default Format.

Example:  $\{0\}$  [ $\{3\}$  ( $\{2\}$ ) ;  $\{1\}$ ]

{0}: Setup Name

 $\{1\}$ : Date, mm\_dd\_yyyy hh\_mm\_ss AM/PM

{2}: Count

{3}: Device ID

**File Type** Selects the file type (data format). **Test Result EasyEXPERT** data format

> **Compressed Test Result** Compressed EasyEXPERT data format **CSV** CSV format

**XML Spread Sheet** XML spread sheet format

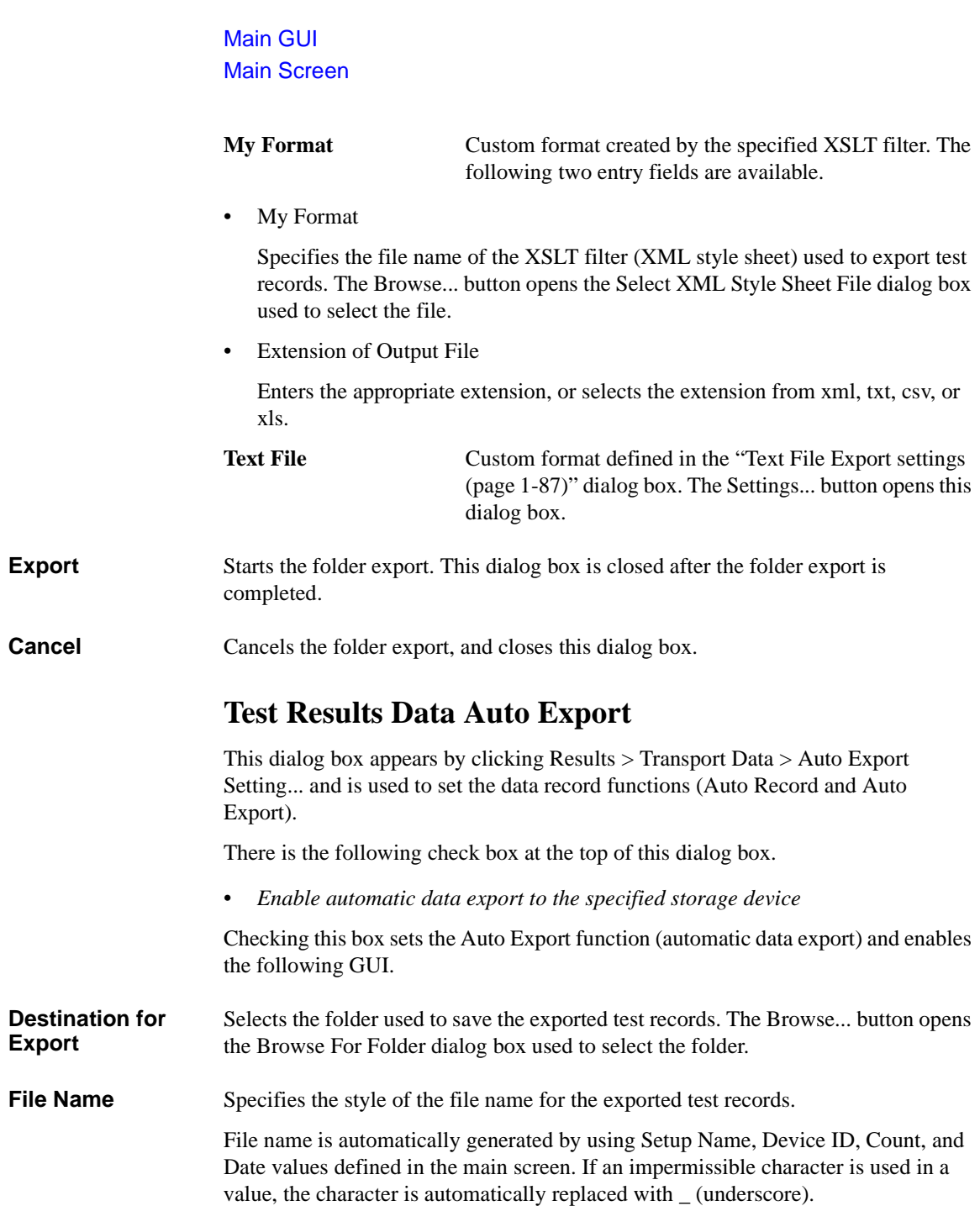

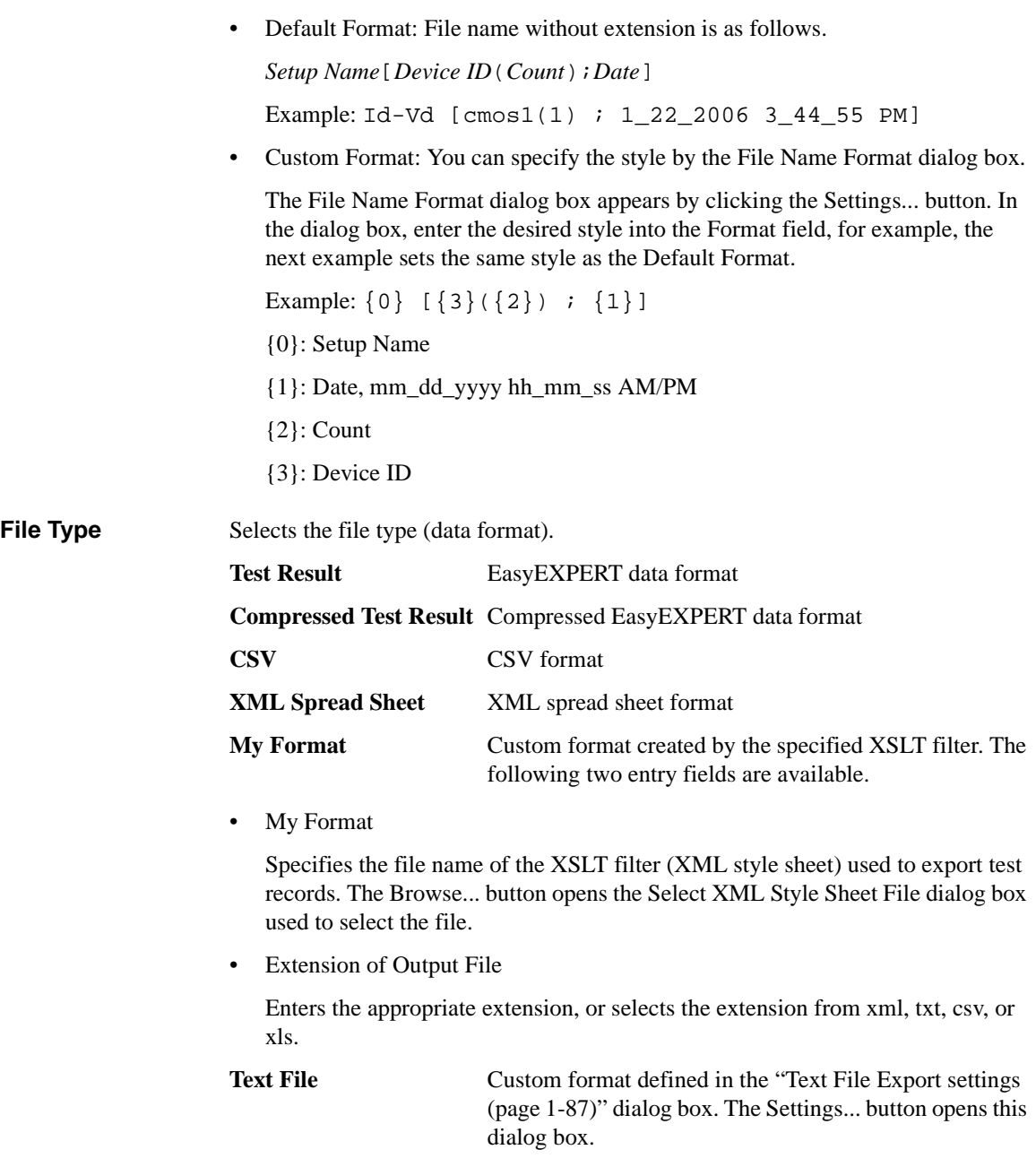

Main GUI

Main Screen

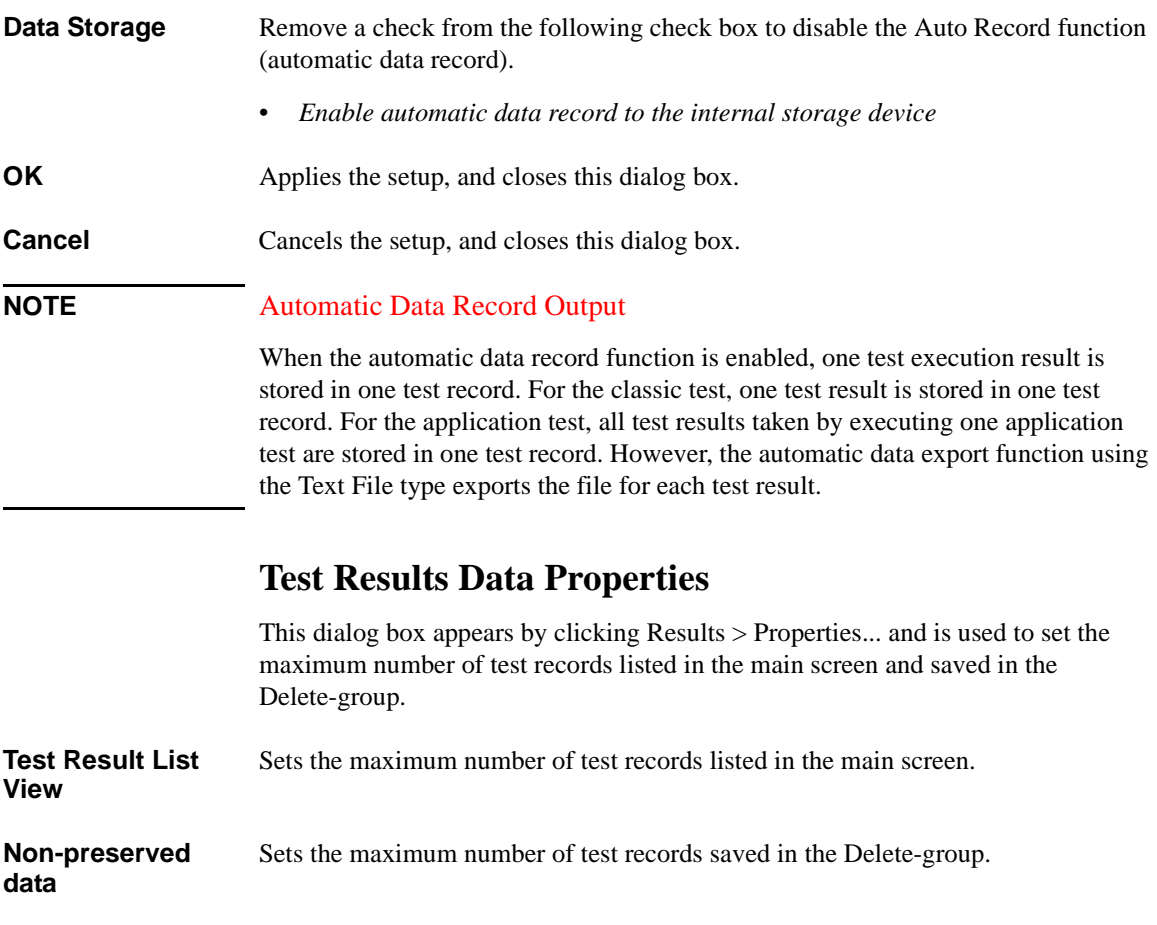

**Close** Closes this dialog box.

# **Application Test**

In the application test mode, the EasyEXPERT main screen has the following additional graphical user interface.

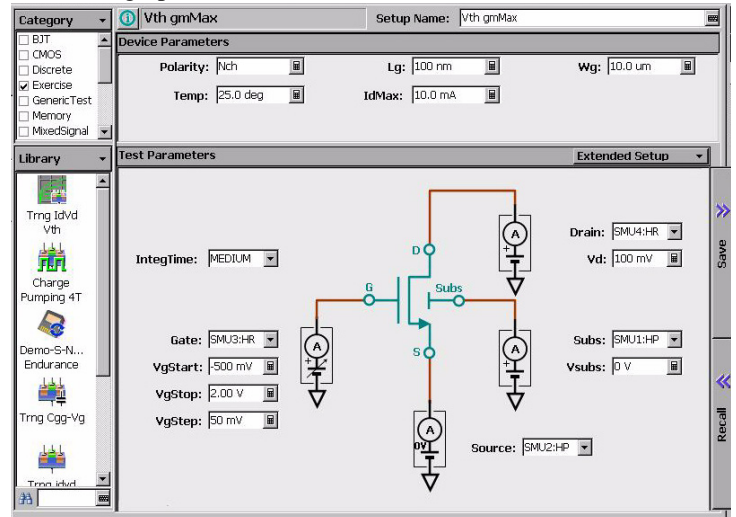

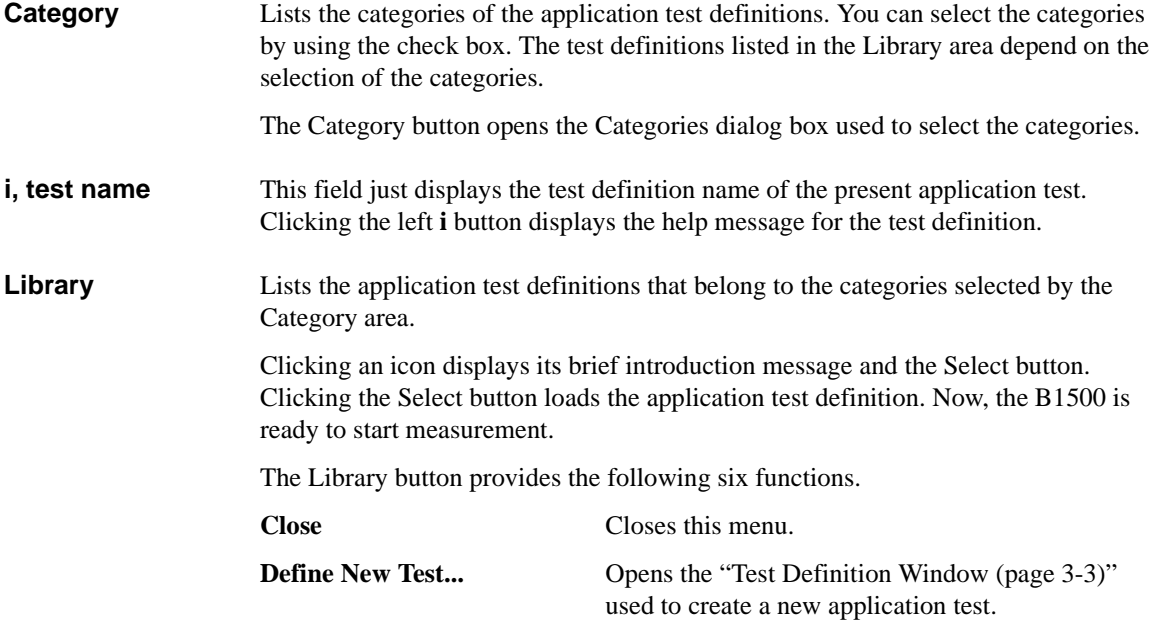

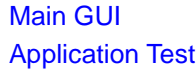

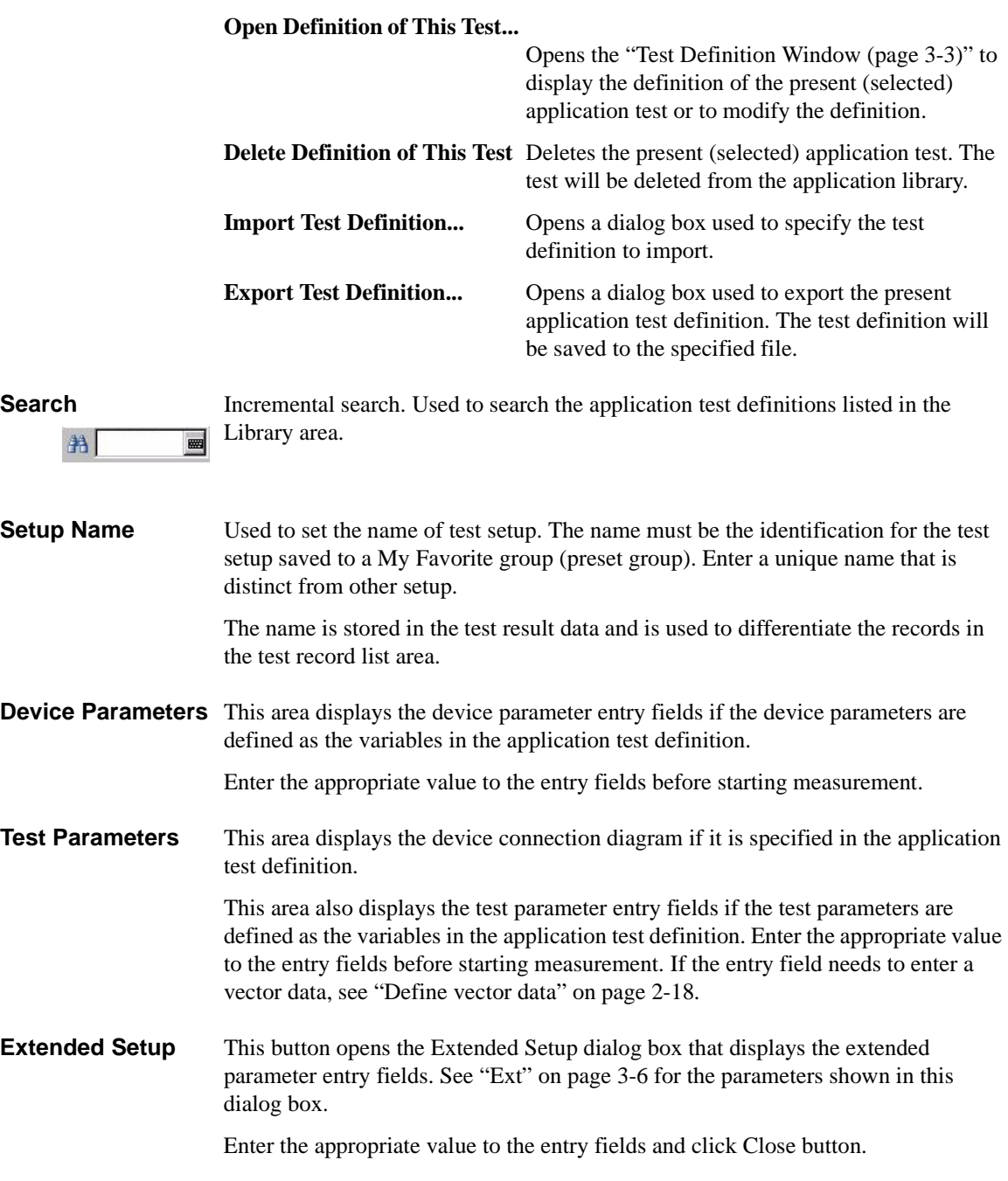

# **Tracer Test**

In the tracer test mode, you can start I/V sweep measurement easily and quickly by setting up the I/V Trace screen only. The EasyEXPERT main screen has the following additional graphical user interface.

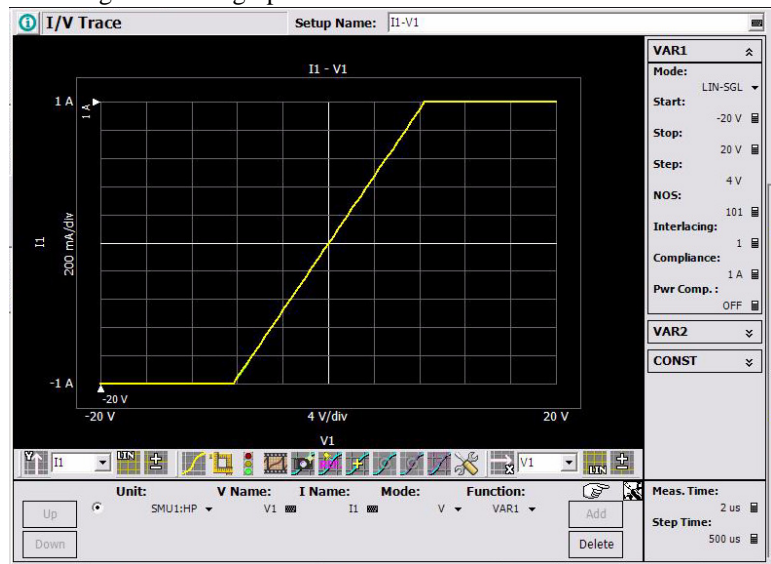

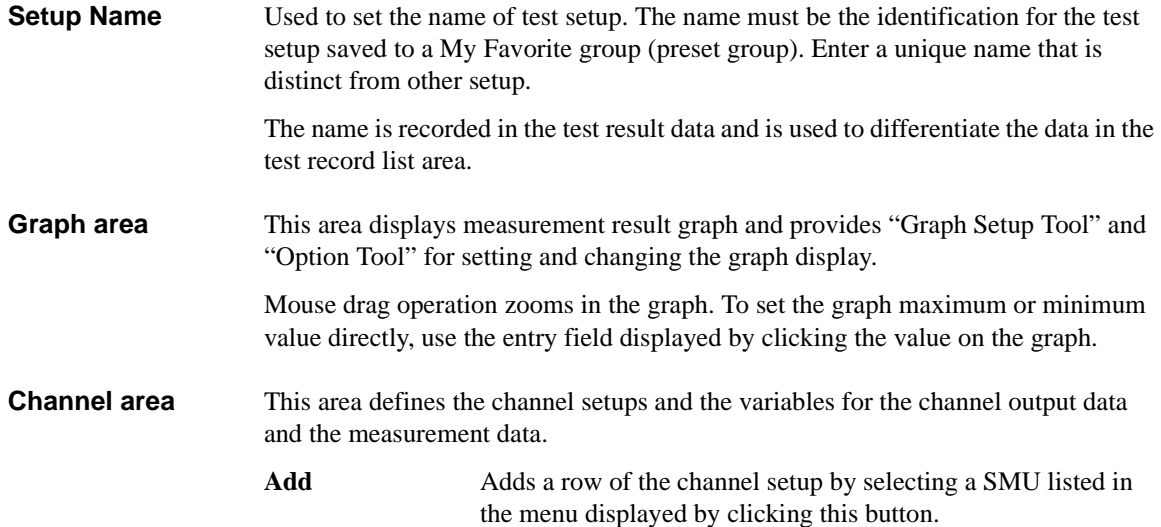

### Main GUI Tracer Test

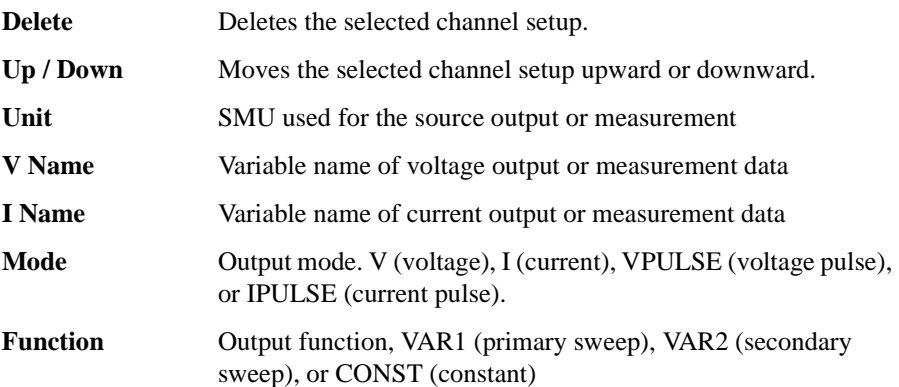

To select a channel setup, use the left radio button of the channel setup. If multiple output channels are defined, the channels start output sequentially. The order is top to bottom of the channels defined in this screen. The output stops in the opposite order.

"

**Sample setups** Clicking this button displays the sample setup menu. Clicking a setup name applies its setup to the tracer test environment.

The B1500A provides the following sample setups.

- MOSFET: ID-VDS, ID-VGS, ID(off)-VDS, BVDSS
- Diode: IF-VF, IR-VR
- BJT: IC-VCE, IC-VBE, IC-VCEO, BVCEO

The B1505A provides the following sample setups.

- MOSFET: ID-VDS, ID-VGS, ID(off)-VDS, BVDSS
- Diode: IF-VF, IR-VR
- IGBT: IC-VCE, IC-VGE, IC(off)-VCE, BVCES
- BJT: IC-VCE, IC-VCEO, BVCEO, IC-VCBO, BVCBO

### **NOTE** Drag the region of VAR1, VAR2, and CONST

Mouse drag operation will scroll this region when it cannot display all setup parameters.

#### **VAR1** This area defines the primary sweep source output. All of the following parameters are displayed for the full mode. Only Mode, Stop, NOS, and Compliance are displayed for the short mode. Click the VAR1 title bar to switch the mode.

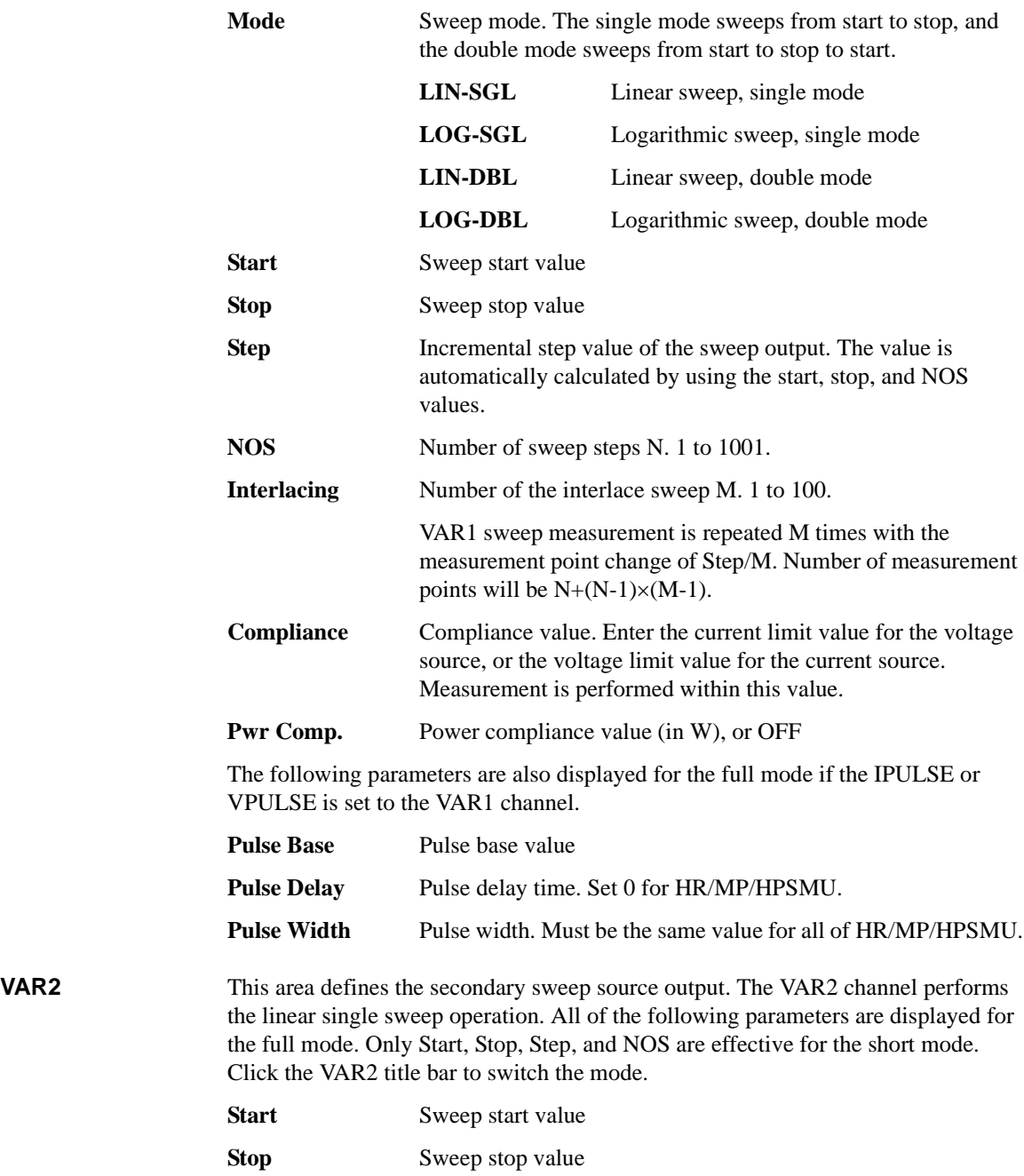

### Main GUI Tracer Test

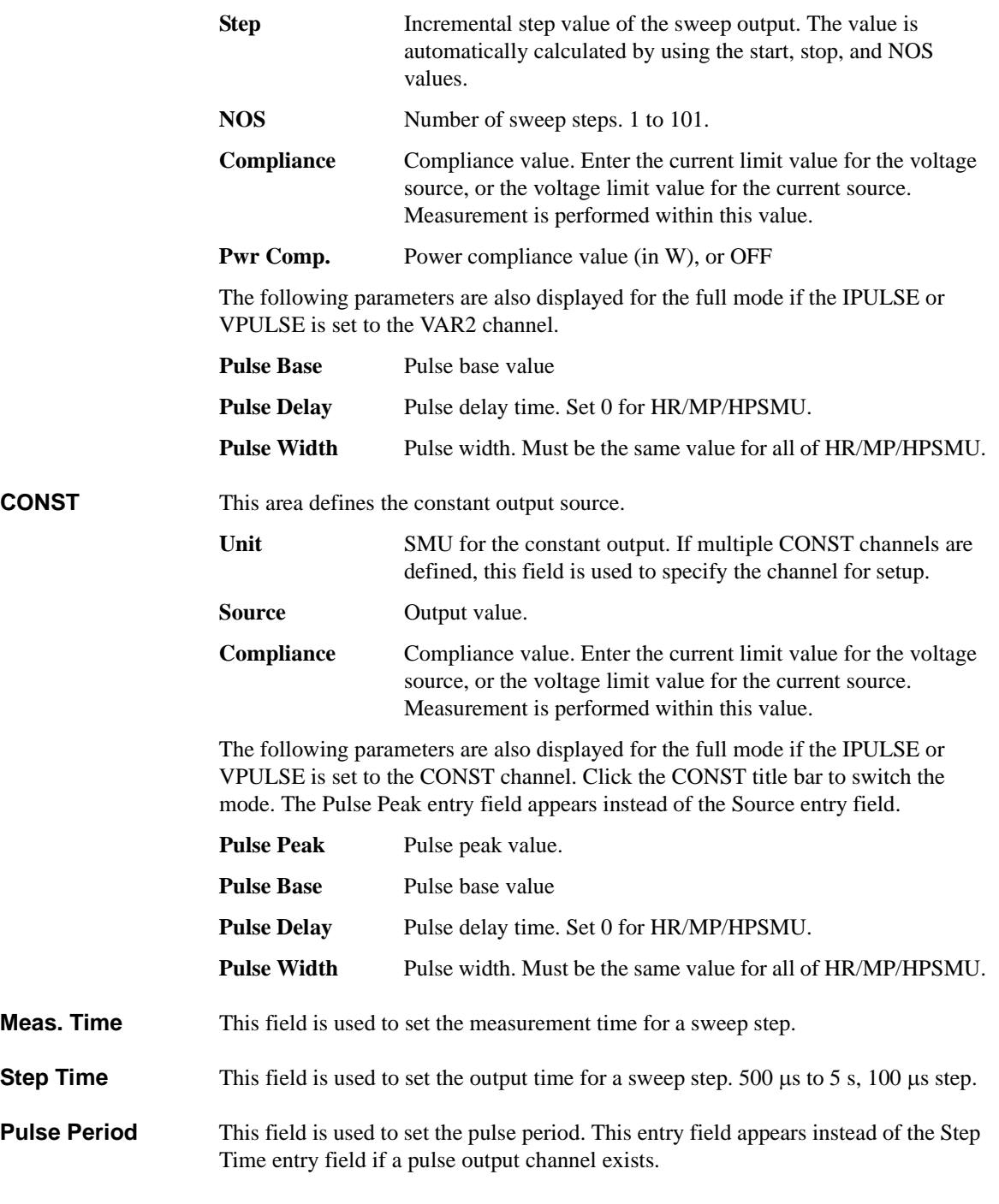

## <span id="page-46-0"></span>**Graph Setup Tool**

<span id="page-46-1"></span>The graph setup tool provides the following GUI for setting the graph display.

**X-axis direction** This button is used to set the X-axis direction, left to right  $(\rightarrow)$  or right to left  $(\leftarrow)$ . III 52 **Y-axis direction** This button is used to set the Y-axis direction, down to up ( $\uparrow$ ) or up to down ( $\downarrow$ ). <u>m</u> **Variable** This field is used to set the X-axis/Y-axis variable name to plot.  $\overline{11}$ 회 Variable must be V Name or I Name used for sweep output or measurement. **Scale** This button is used to set the X-axis/Y-axis scale, linear (LIN) or logarithm (LOG). ЩN **Polarity** This button is used to set the X-axis/Y-axis polarity, plus (+) only, minus (-) only, or both plus and minus  $(\pm)$ . Both plus and minus  $(\pm)$  is available only for the linear scale. **Option Tool** The following tool is available for changing the graph display. **Line/Dot** This button is used to set the trace style, line or dot. Æ **Cancel zoom** This button is available for the graph zoomed in, and is used to return the graph scale to the original setting. The graph can be zoomed in by the point and drag operation. **Set stop condition**  This button is used to set the abnormal region on the graph, and shows the present **area** status of the abnormal region setup by using the button's signal color. While the abnormal region is effective, the measurement is automatically stopped if the measurement data is in the region. **Green** Abnormal region has not been defined. Clicking this button changes the button's signal color to Yellow. **Yellow** Status for defining the abnormal region. Clicking this button changes

the button's signal color to Green.

### Main GUI Tracer Test

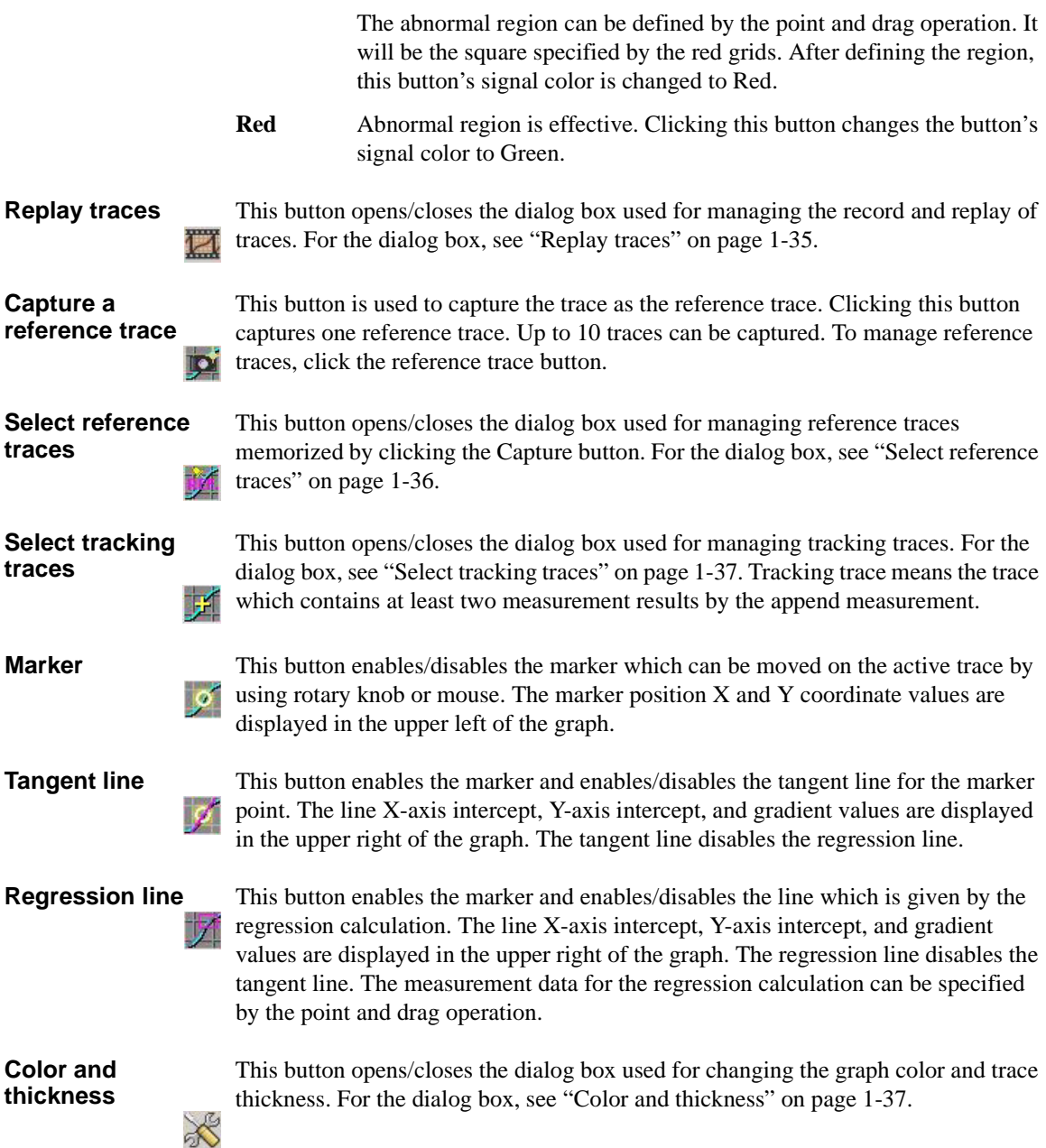

# <span id="page-48-0"></span>**Replay traces**

This dialog box is opened/closed by clicking the Replay traces button and is used for managing the record and replay of traces.

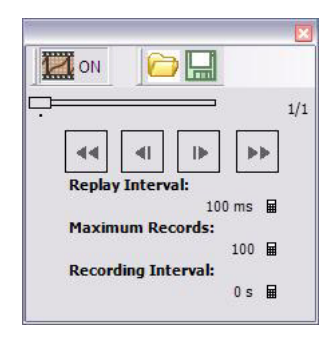

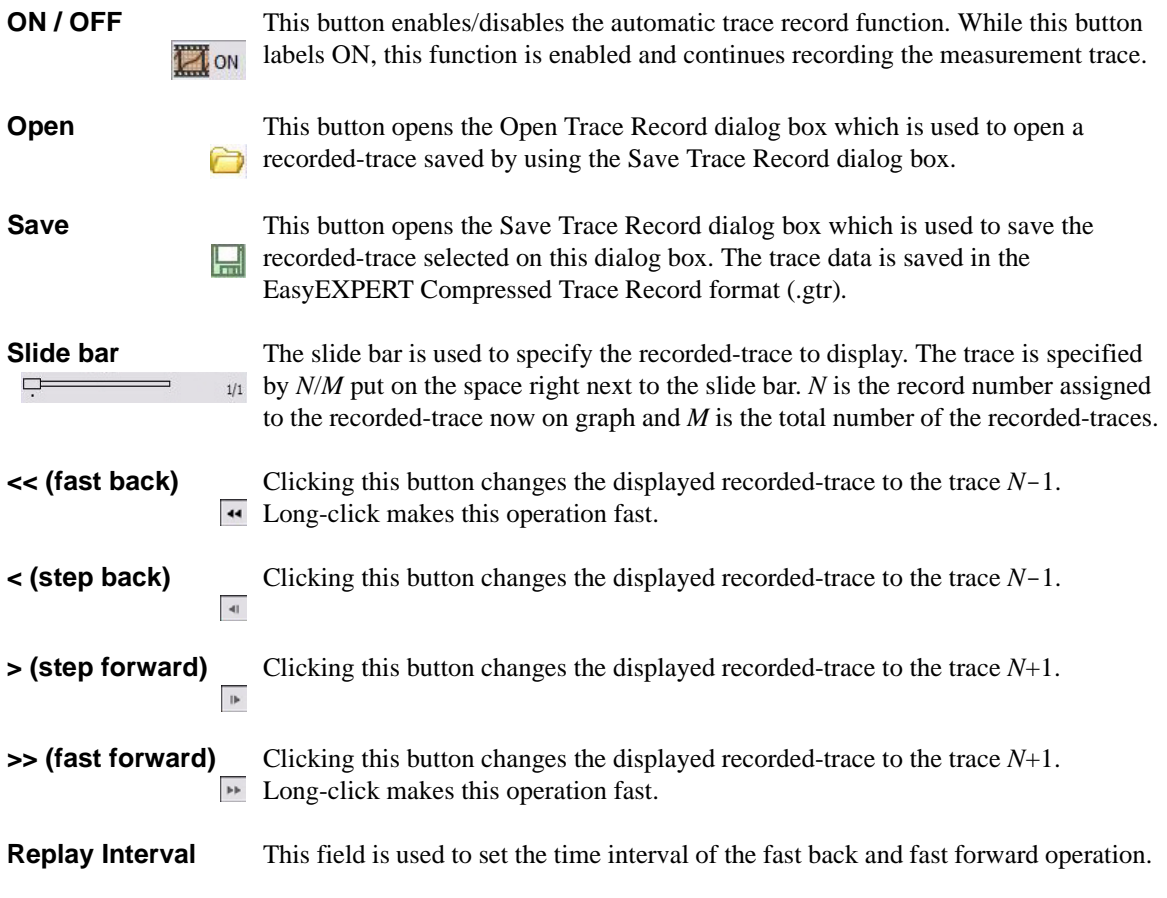

Main GUI Tracer Test

**Maximum Records** This field is used to set the maximum record count. After the record number reaches this value, the record numbers are shifted to the newer side and the oldest record is deleted. This number is always assigned to the last record.

**Recording Interval** This field is used to set the time interval of the automatic trace record operation.

# <span id="page-49-0"></span>**Select reference traces**

This dialog box is opened/closed by clicking the Select reference traces button and is used for managing the reference traces memorized by clicking the Capture button.

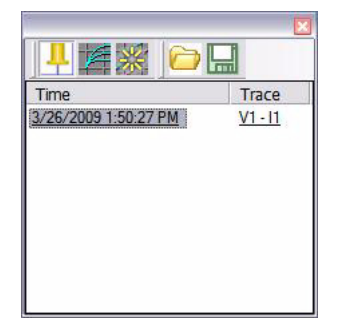

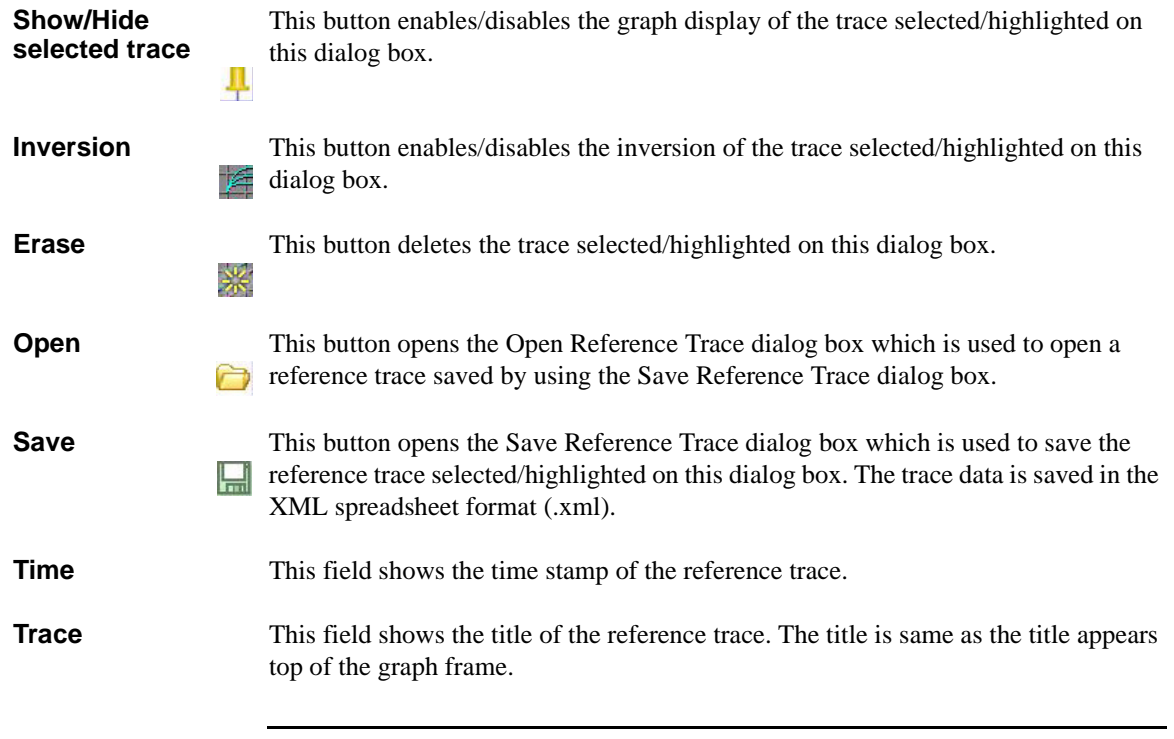

### <span id="page-50-0"></span>**Select tracking traces**

This dialog box is opened/closed by clicking the Select tracking traces button and is used for managing the tracking traces.

**Erase** This button deletes the trace selected/highlighted on this dialog box. 崇

**Time** This field shows the time stamp of the tracking trace.

**Trace** This field shows the title of the tracking trace. The title is same as the title appears top of the graph frame.

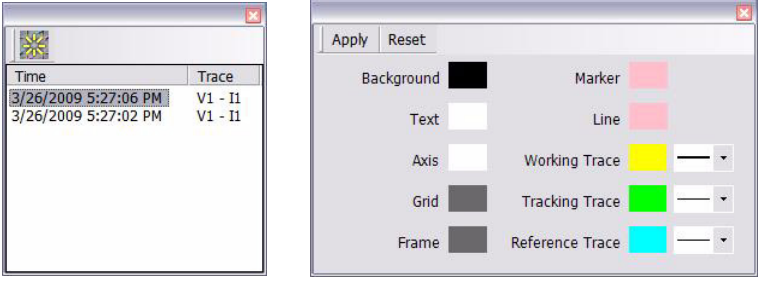

# <span id="page-50-1"></span>**Color and thickness**

This dialog box is opened/closed by clicking the Color and thickness button and is used for changing color of the graph color and the trace thickness.

The graph elements supported by this dialog box are background, text, X and Y axes, graph grid, frame around graph, marker, line, and traces.

Clicking the color pattern opens the color palette for selecting color. The color palette provides the function to add the custom colors.

**Apply** This button applies the setup change made on this dialog box to the graph.

**Reset** This button applies the initial setting to this dialog box and the graph.

# **Quick Test**

In the quick test mode, you can execute the test setups saved in a preset group (*My Favorite Setup*) sequentially. The EasyEXPERT main screen has the following additional graphical user interface.

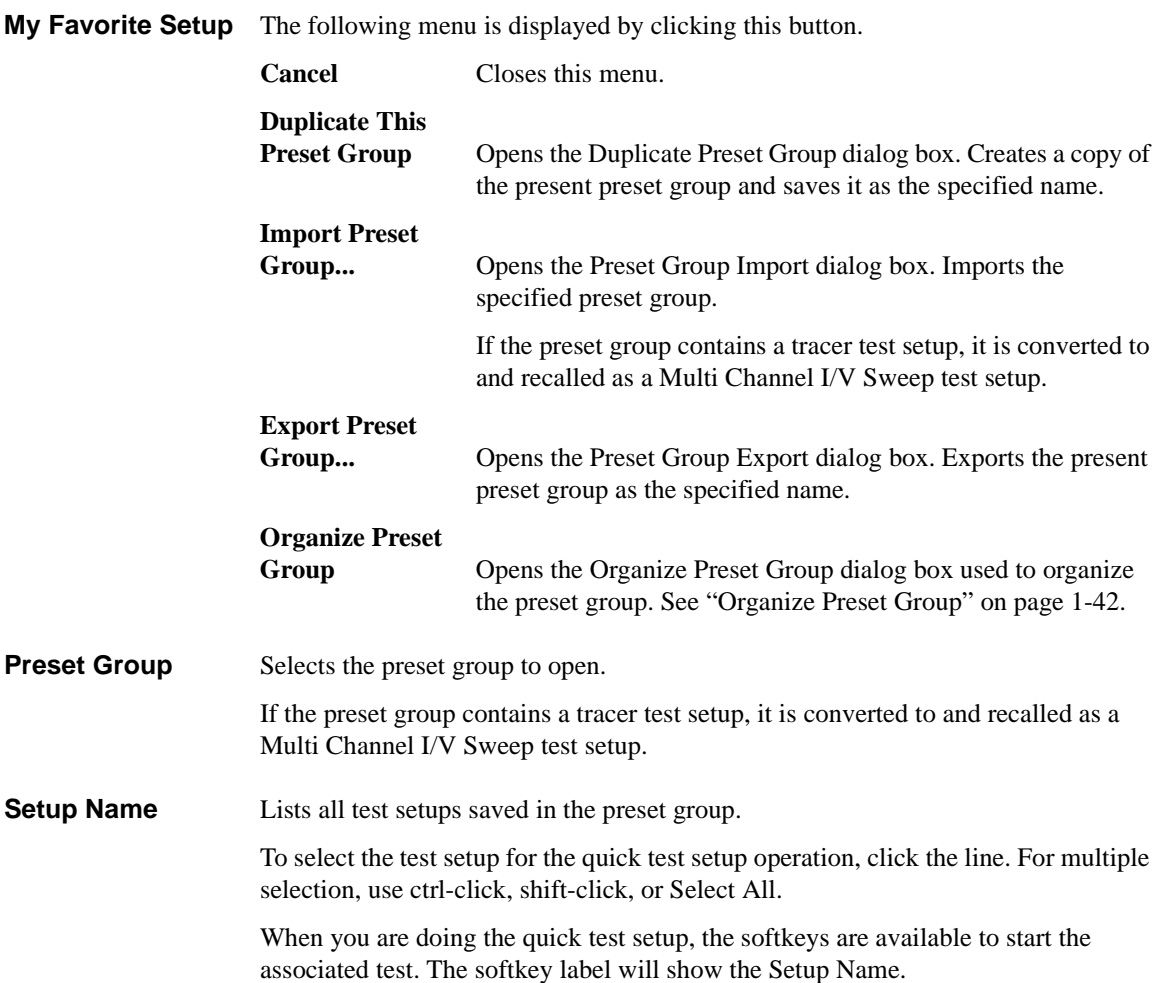

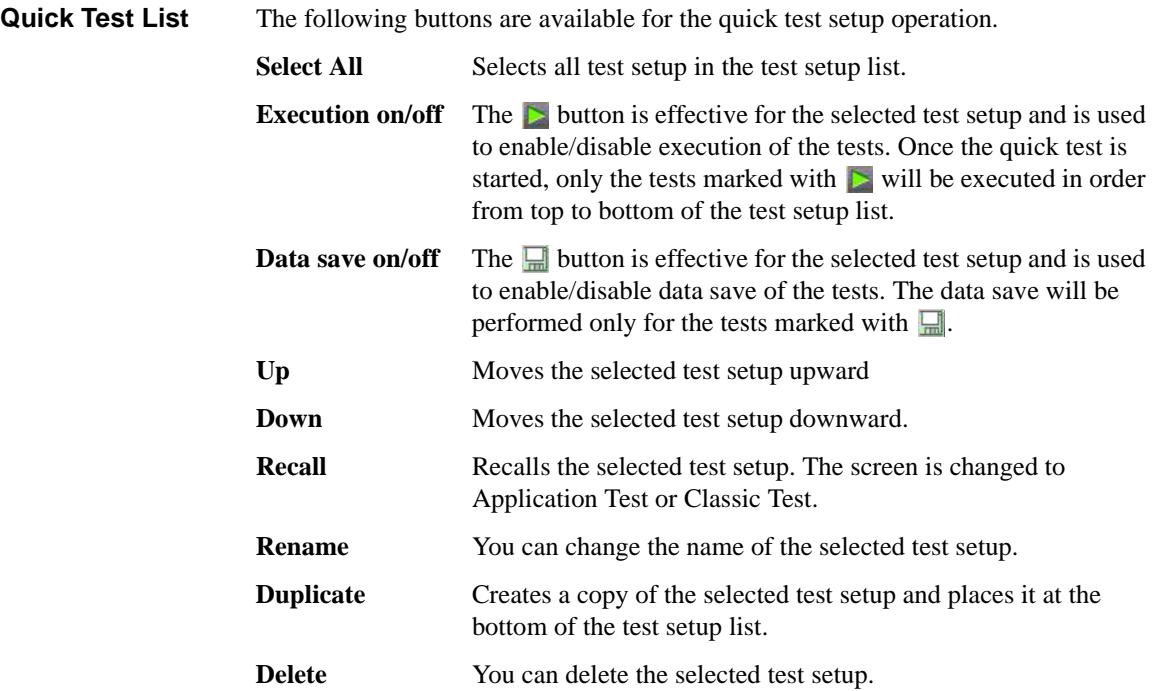

# **Repeat Measurement Setup**

This dialog box is opened by clicking the Repeat button, and is used to set the repeat measurement condition. This dialog box supports the following action buttons.

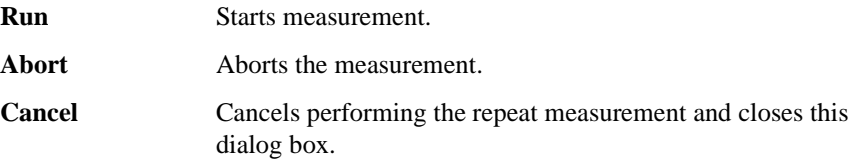

The repeat measurement is performed as shown in [Figure 1-1.](#page-53-0) The repeat measurement operation is controlled by the value of *Count* and *status*. Where, *Count* is the number displayed in the Count field of the main screen, and *status* must be a parameter of the response created by Start Procedure and Iteration Procedure. For the response, see [Figure 1-2.](#page-54-0)

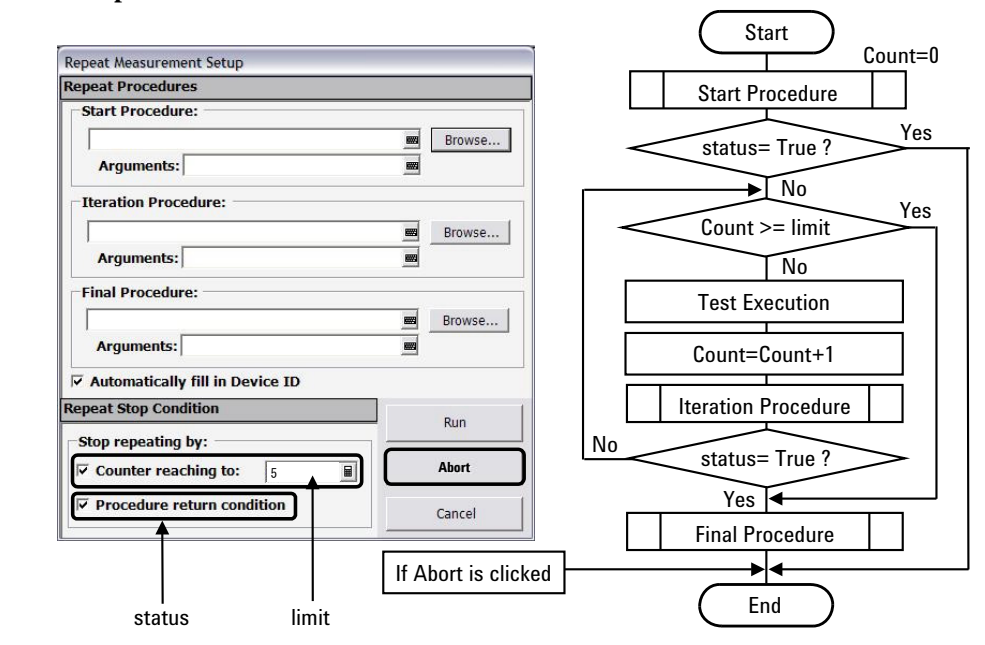

#### <span id="page-53-0"></span>**Figure 1-1 Repeat Measurement Execution Flow**

#### **Repeat Procedures**

This area is used to specify the procedure to be called while the repeat measurement is performed. The procedure must be the execution file (.exe file). If no procedure is needed, empty the field. The Browse button opens a file browser.

<span id="page-54-0"></span>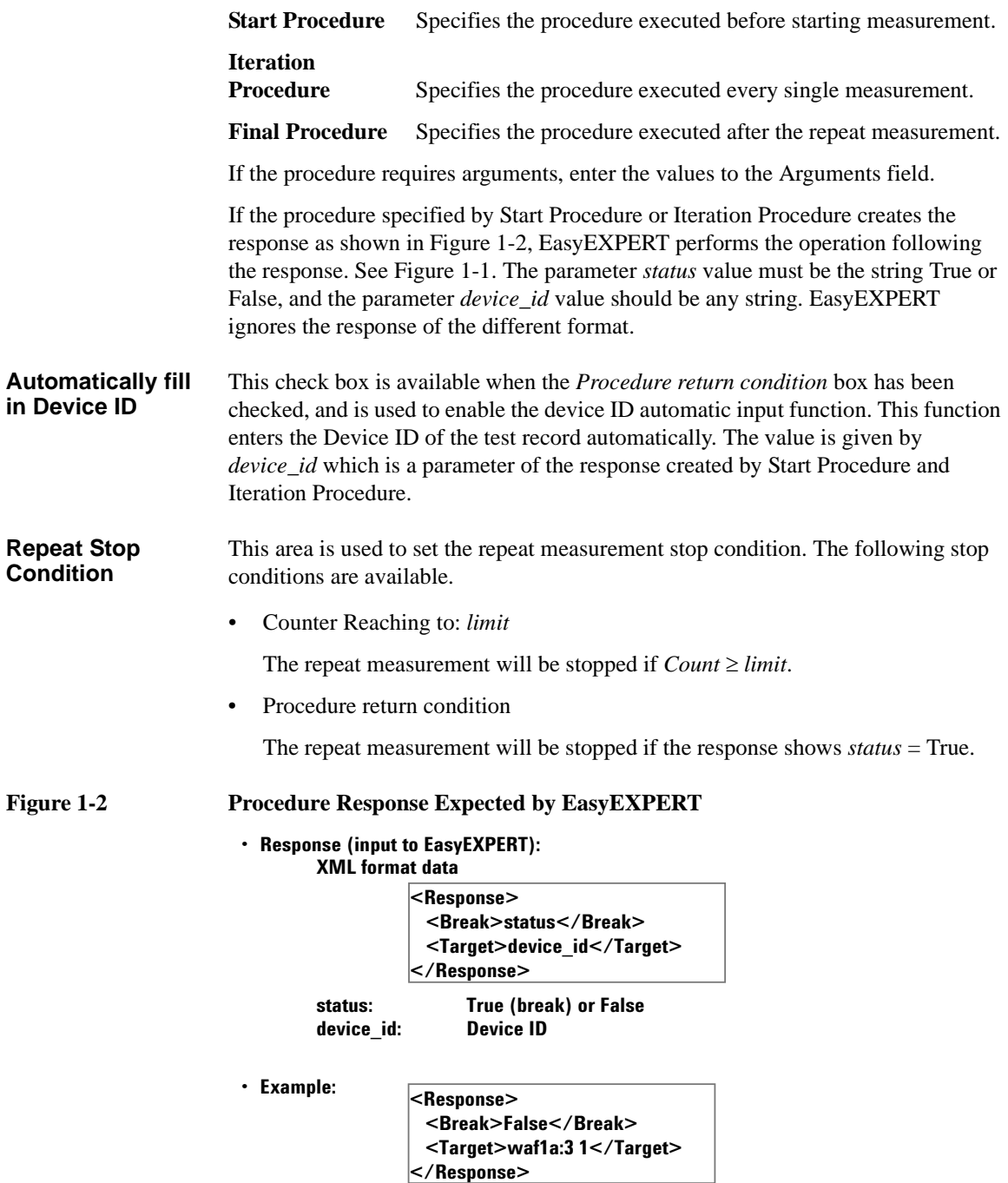

Main GUI Organize Preset Group

# **Organize Preset Group**

This dialog box is opened by selecting the Organize Preset Group function of the main screen, the Quick Test setup screen, or the Switching Matrix Operation Panel, and is used to organize the preset group.

<span id="page-55-0"></span>**Preset Group List** Lists the preset group saved in the workspace. The following buttons are available. Add **Add** Opens the Add Preset Group dialog box. Creates a new preset group and saves it as the specified name. **Rename C** Opens the Rename Preset Group dialog box. You can change the name of the selected preset group. **Duplicate** Opens the Duplicate Preset Group dialog box. Creates a copy of the selected preset group and saves it as the specified name. **Delete You can delete the selected preset group. Import** Only for the quick test setup. Opens the Preset Group Import dialog box. Imports the specified preset group. **Export** Only for the quick test setup. Opens the Preset Group Export dialog box. Exports the selected preset group as the specified name. **Copy** Sets the operation of the  $\gg$  button and the  $\ll$  button. They work as Copy when this box is checked, and as Move when this box is unchecked. **>>** Copies or moves the preset setup selected in the left Preset Group box to the right Preset Group box. **<<** Copies or moves the preset setup selected in the right Preset Group box to the left Preset Group box. **Close** Closes the Organize Preset Group dialog box.

**Preset Group** Lists the preset setup saved in the preset group. The following buttons are available.

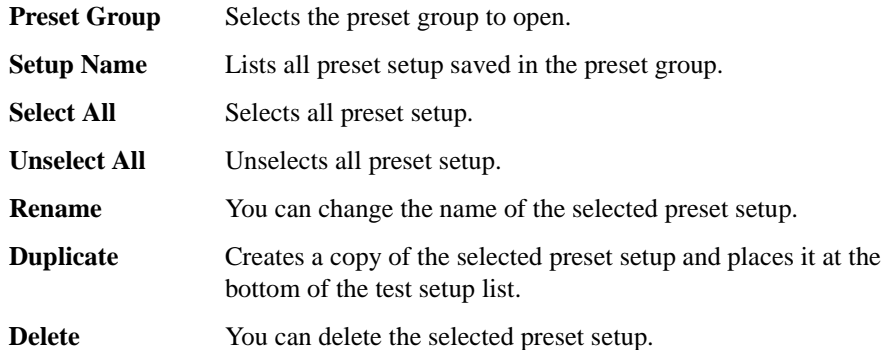

# **Calibration**

The Calibration window is opened by clicking the Calibration button, and is used to perform the self-calibration, SMU current offset cancel, CMU data correction, and so on.

- ["Module Self Calibration"](#page-57-0)
- ["SMU Zero Cancel"](#page-58-0)
- ["CMU Calibration"](#page-59-0)

# <span id="page-57-0"></span>**Module Self Calibration**

The Module Self Calibration tab screen is used to perform the self-calibration of modules. Check the left check box of Name to select the module for self-calibration. Open the measurement terminals at the cable end before performing the self-calibration.

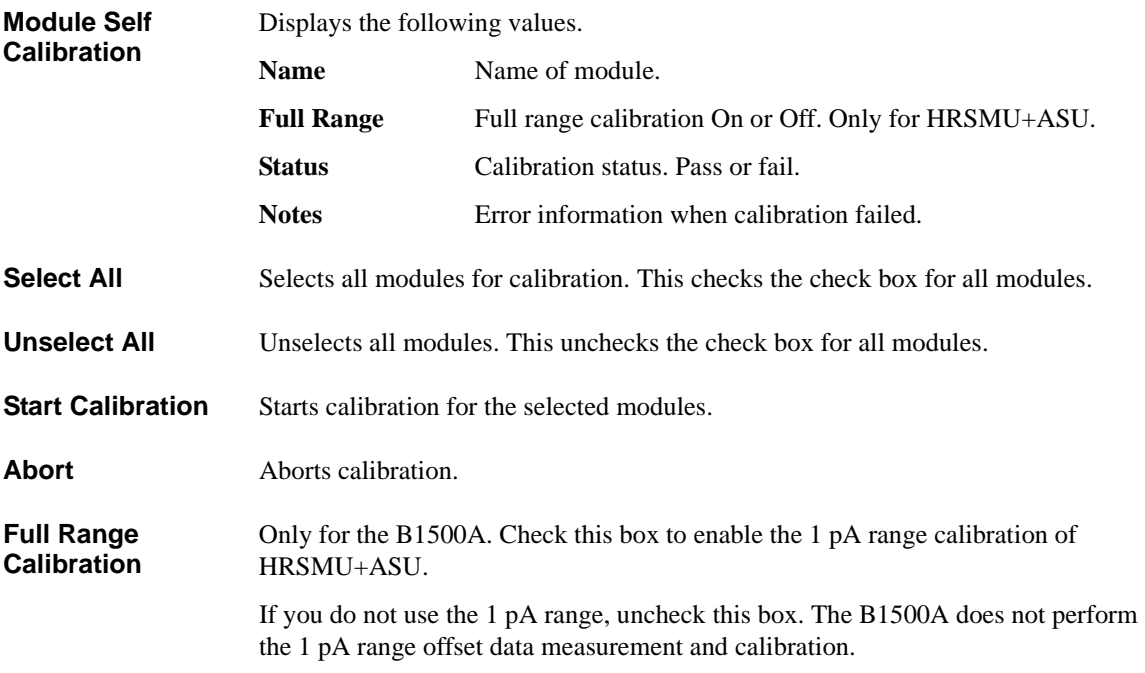

#### **Enable Auto Calibration** Enables or disables the auto-calibration capability. If this box has been checked (function ON), and the B1500 automatically starts calibration for all modules every 30 minutes if the output switches of all modules are off for 30 minutes. If auto-calibration is enabled, do not forget to open the measurement terminals or disconnect the device under test from the terminals after measurement.

# <span id="page-58-0"></span>**SMU Zero Cancel**

The SMU Zero Cancel tab screen is used to perform the SMU path offset current measurement, and set the offset cancel function. Check the left check box of Name to select the effective module. Open the measurement terminals at the cable end before performing the offset measurement.

See also ["Current Offset Cancel" on page 4-43](#page-264-0).

**SMU Zero Cancel** Displays the following values.

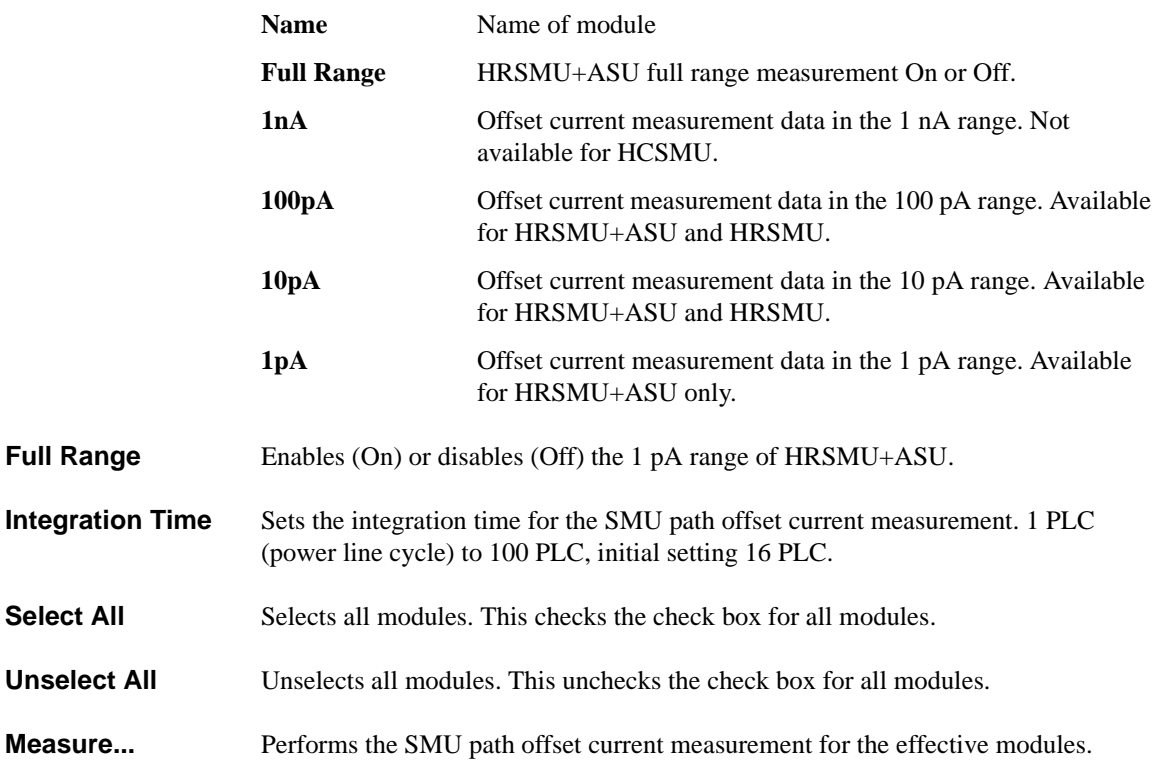

# <span id="page-59-0"></span>**CMU Calibration**

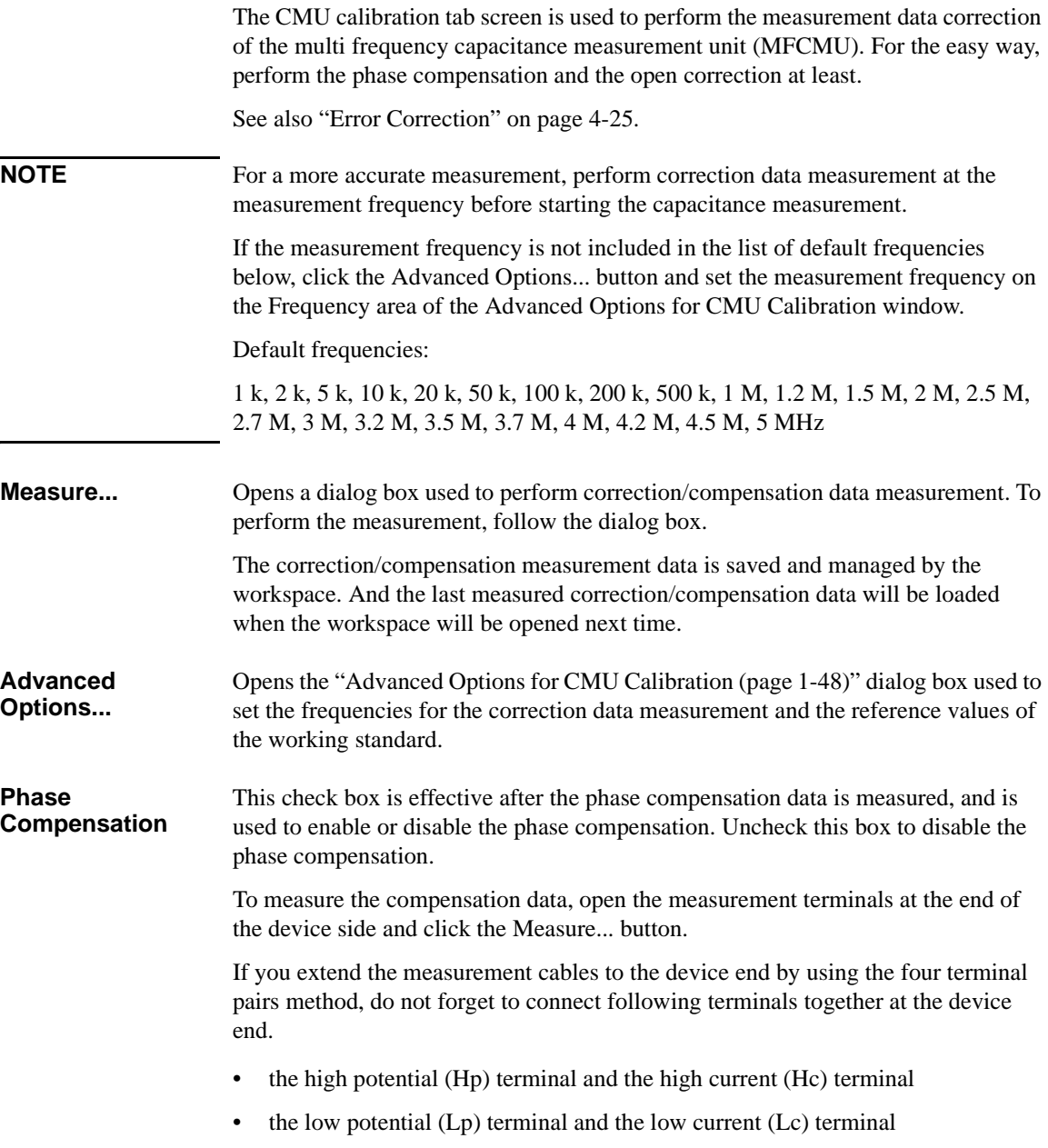

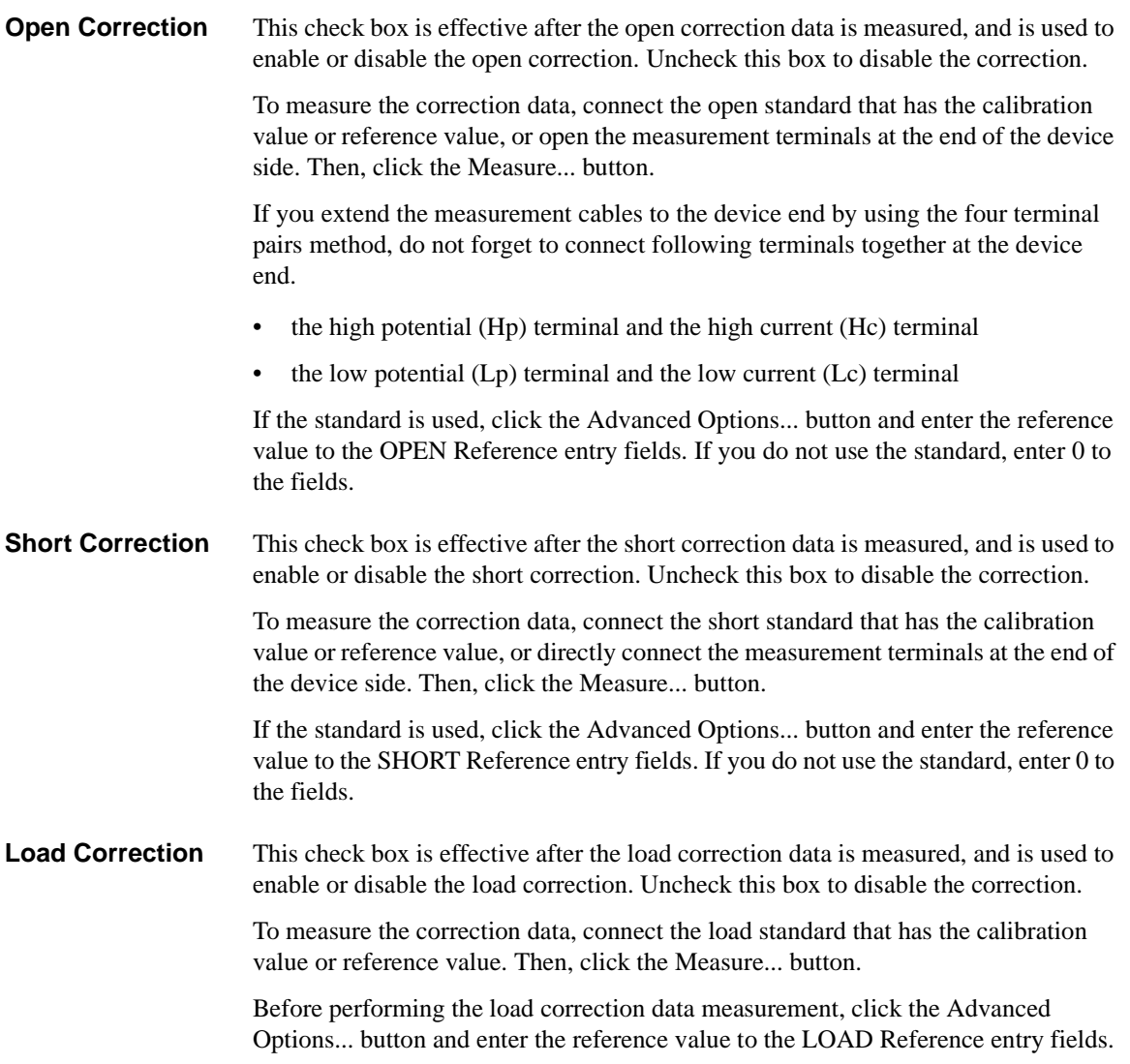

### Main GUI **Calibration**

### <span id="page-61-0"></span>**Advanced Options for CMU Calibration**

This dialog box is opened by clicking the Advanced Options... button, and is used to set the information required to measure the open/short/load correction data and the phase compensation data. This dialog box provides the following action button.

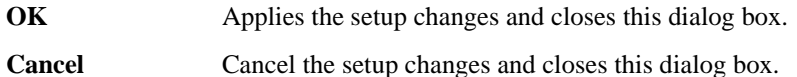

**Frequency** You can select one of the following radio buttons to select the measurement frequency setup mode.

Use factory specified frequencies (Default)

Usually, select this mode. 23 points are automatically set. They are  $1 \text{ k}$ ,  $2 \text{ k}$ ,  $5 \text{ k}$ , 10 k, 20 k, 50 k, 100 k, 200 k, 500 k, 1 M, 1.2 M, 1.5 M, 2 M, 2.5 M, 2.7 M, 3 M, 3.2 M, 3.5 M, 3.7 M, 4 M, 4.2 M, 4.5 M, and 5 MHz.

• Specify list of calibration frequencies

Select this mode when you want to set the frequencies independently. The frequency must be 1 kHz to 5 MHz. The number of frequencies must be 1 to 101.

Click Add to open a dialog box, and enter the value.

For the unnecessary value, select the value and click Delete.

Specify frequencies by range

Select this mode when you want to set the frequencies sequentially and automatically.

Specify the start frequency, the stop frequency, the number of steps, and the scale LINEAR/LOG. The start frequency must be less than the Stop value and at least 1 kHz. The stop frequency must be more than the Start value and no more than 5 MHz. The number of steps must be 2 to 1001.

### **NOTE** If the device measurement frequency is not equal to the correction data measurement frequency, calculation will be performed automatically to get the correction data for the device measurement frequency, and the calculated correction data will be used for the data correction of the measurement data.

**Integration Time** This area defines the integration time used for measuring phase compensation data or open/short/load correction data. The number of averaging samples (Mode=AUTO) or the averaging time (Mode=PLC) is set.

**Mode** A/D converter operation mode, AUTO or PLC

Factor Factor for the initial value. See ["Mode, Factor" on page 4-20.](#page-241-0)

**Reference Standard Values** The following entry fields are available to set the calibration values or the reference values of the open/short/load standard. If you use the standard, enter the values to the following entry fields.

• OPEN Reference: Capacitance and Conductance

If you do not use the reference, enter 0 in the both fields.

• SHORT Reference: Inductance and Resistance

If you do not use the reference, enter 0 in the both fields.

• LOAD Reference: Inductance and Resistance

# <span id="page-63-1"></span>**Configuration**

The Configuration window is opened by clicking the Configuration button, and is used to display the system information and event log, as well as to perform diagnostics and self-test.

- ["Main Frame"](#page-63-0)
- ["Modules"](#page-64-0)
- ["ASU"](#page-65-1)
- ["Switching Matrix"](#page-65-0)
- ["SMU/PG Selector"](#page-67-0)
- ["Module Selector"](#page-67-1)
- ["SMU Output Setting Limits"](#page-68-0)
- ["Event Log"](#page-69-0)

### <span id="page-63-0"></span>**Main Frame**

The Main Frame tab screen is used to display the system information and perform diagnostics.

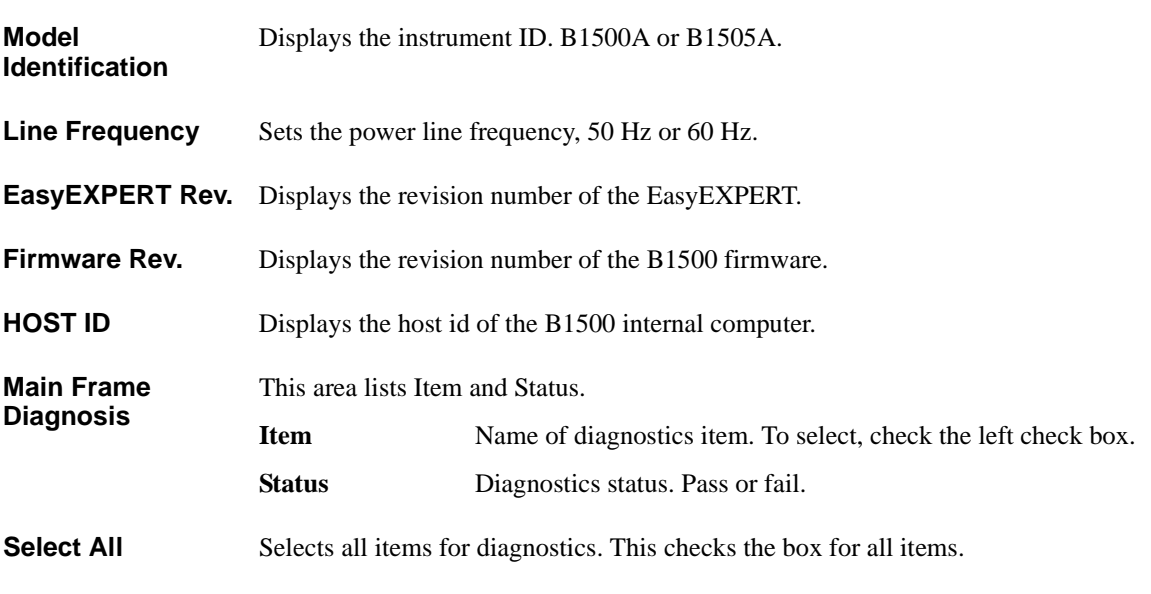

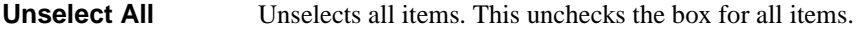

**Start Diagnosis** Starts diagnostics for the selected items. To perform diagnostics, specify the items to perform and click this button. A dialog box appears. Follow the dialog box to perform the diagnostics. Some items need your judgement, pass or fail. Also you will need to connect an adapter, press keys, check LEDs, and so on.

### <span id="page-64-0"></span>**Modules**

The Modules tab screen is used to perform self-test of modules.

**Slot Configuration** This area lists Slot, Module Type, Name, and Status.

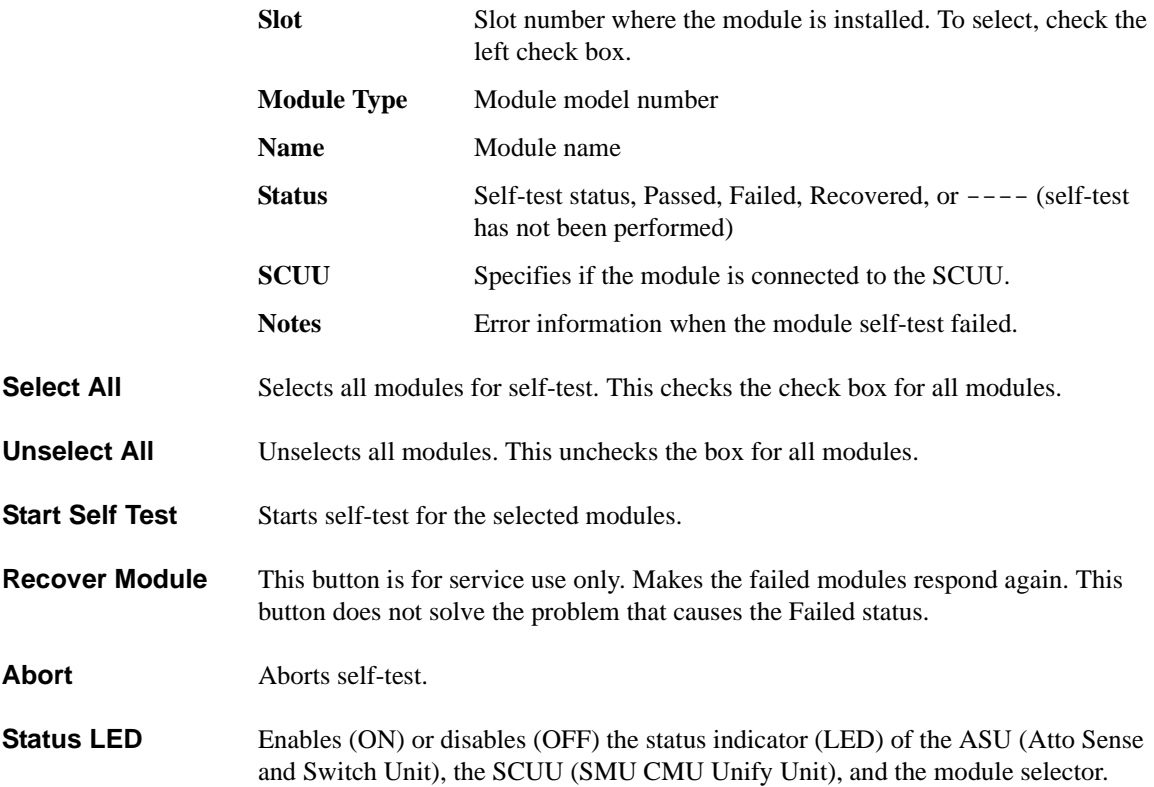

### Main GUI **Configuration**

### <span id="page-65-1"></span>**ASU**

Only for the B1500A. The ASU tab screen is available if the B1500A installs the HRSMU calibrated with the ASU (Atto Sense/Switch Unit) regardless of the ASU connection status, and shows the ASU information. **Slot** Slot number **Module Type** Type of module **Name** Name of module **ASU Serial Number** Serial number of the usable ASU. This cell shows the serial number even if the ASU is disconnected. If an incorrect ASU is connected to the HRSMU, this cell displays an error message instead of the serial number. Error message is also displayed if an ASU is connected to the HRSMU which is not available for using ASU. **ASU I/O Path** ASU input to output connection, SMU or AUX If this field is set to SMU, the ASU makes the path from the ASU Force input to the ASU output. If this field is set to AUX, the ASU performs automatic switching in every test. The ASU normally makes the path from the AUX In input to the ASU output and makes the path from the ASU Force input to the ASU output for the test with the HRSMU. **Switching Matrix** Not available for the B1505A. The Switching Matrix tab screen is used to confirm the GPIB connection with Agilent B2200A/B2201A/E5250A switching matrix, and defines the connections between the measurement units and the switching matrix input ports. **Switching Matrix Type** Displays the type of the switching matrix. One of the following. • B2200A Femto Leakage Switch Mainframe (standard) • B2201A 14ch Low Leakage Switch Mainframe (standard) • E5250A Low Leakage Switch Mainframe (option) • No Switching Matrix (if switching matrix is not connected)

<span id="page-65-0"></span>**GPIB Address** Specifies the GPIB address of the switching matrix. 1 to 30.

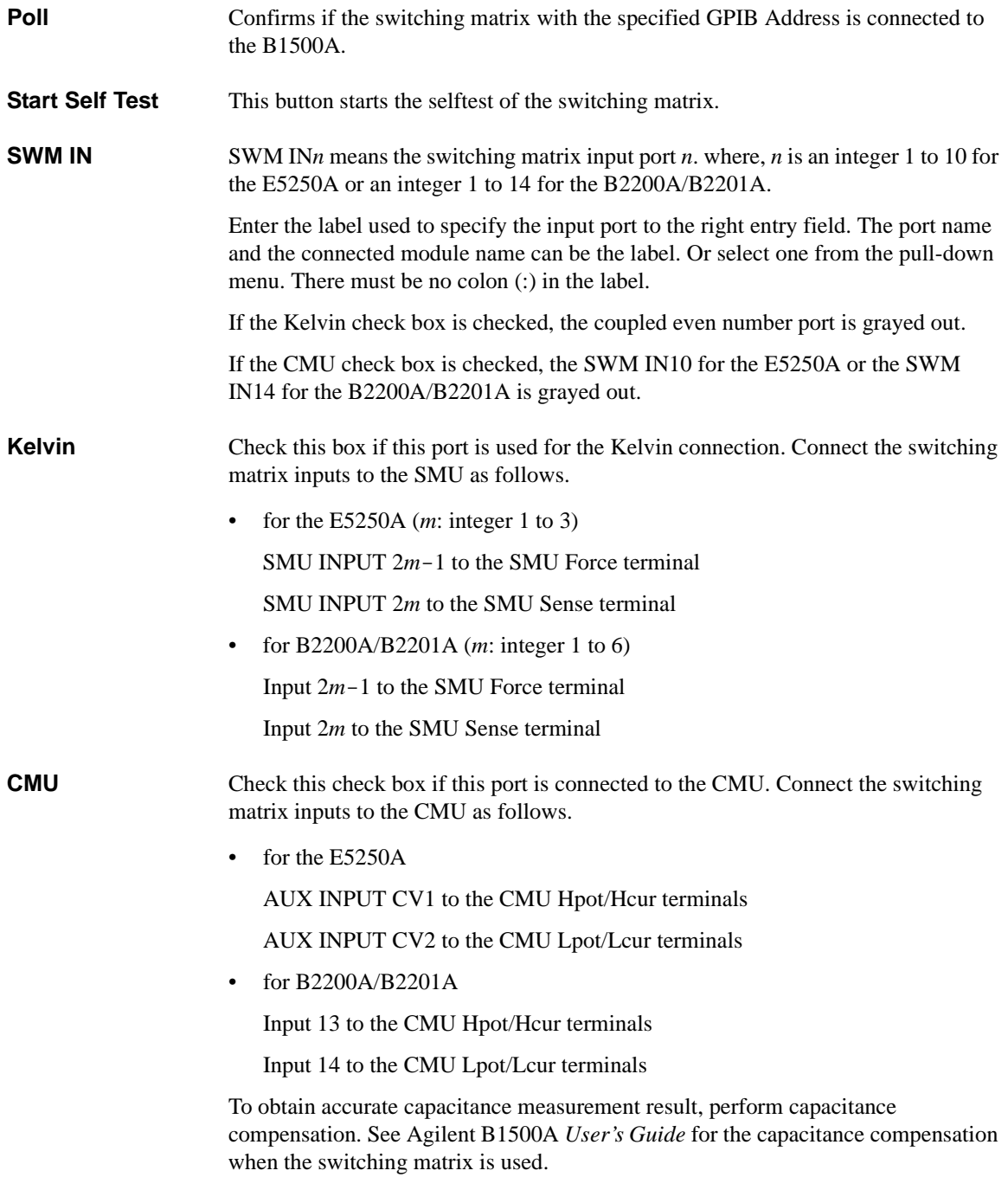

<span id="page-67-1"></span><span id="page-67-0"></span>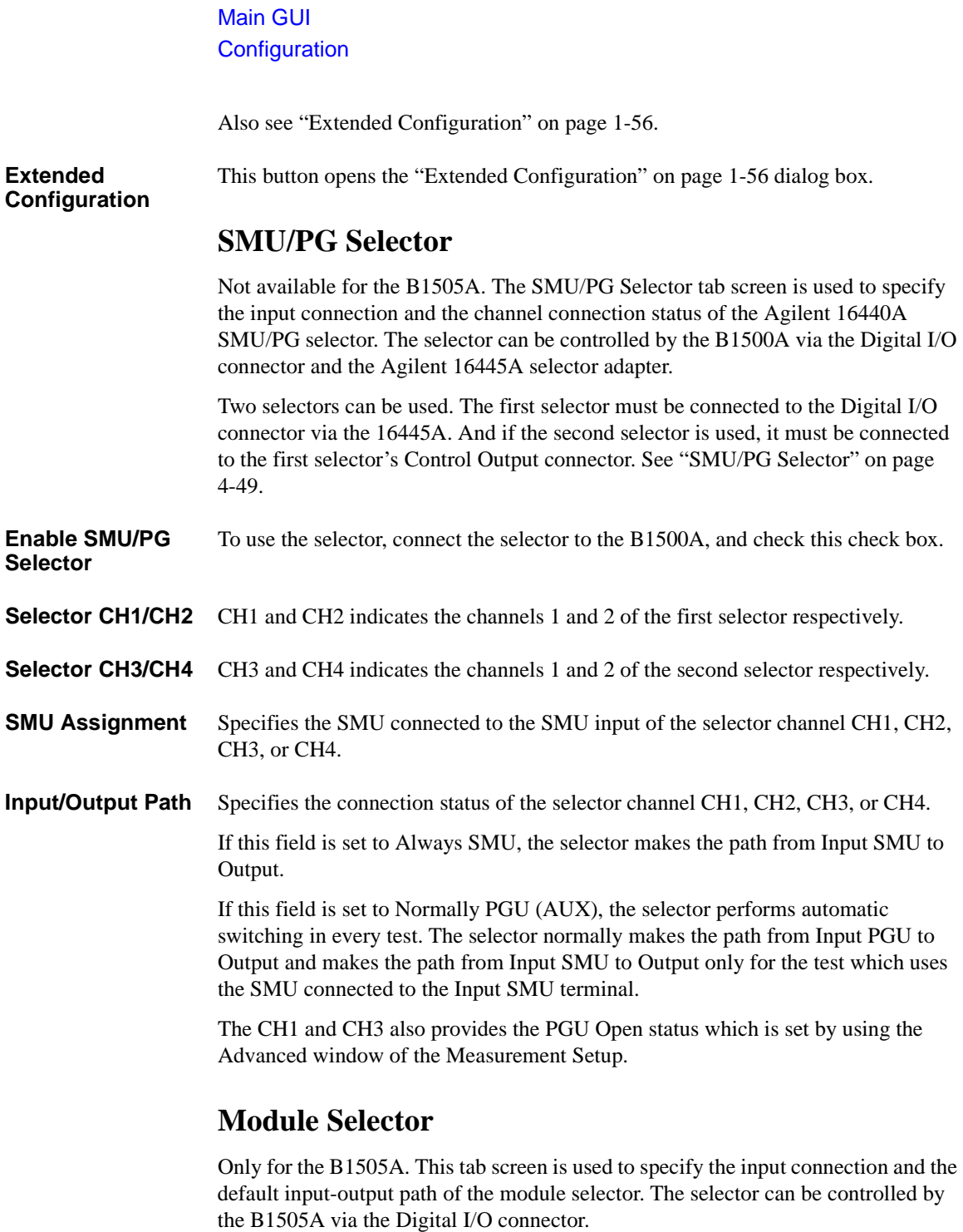

<span id="page-68-0"></span>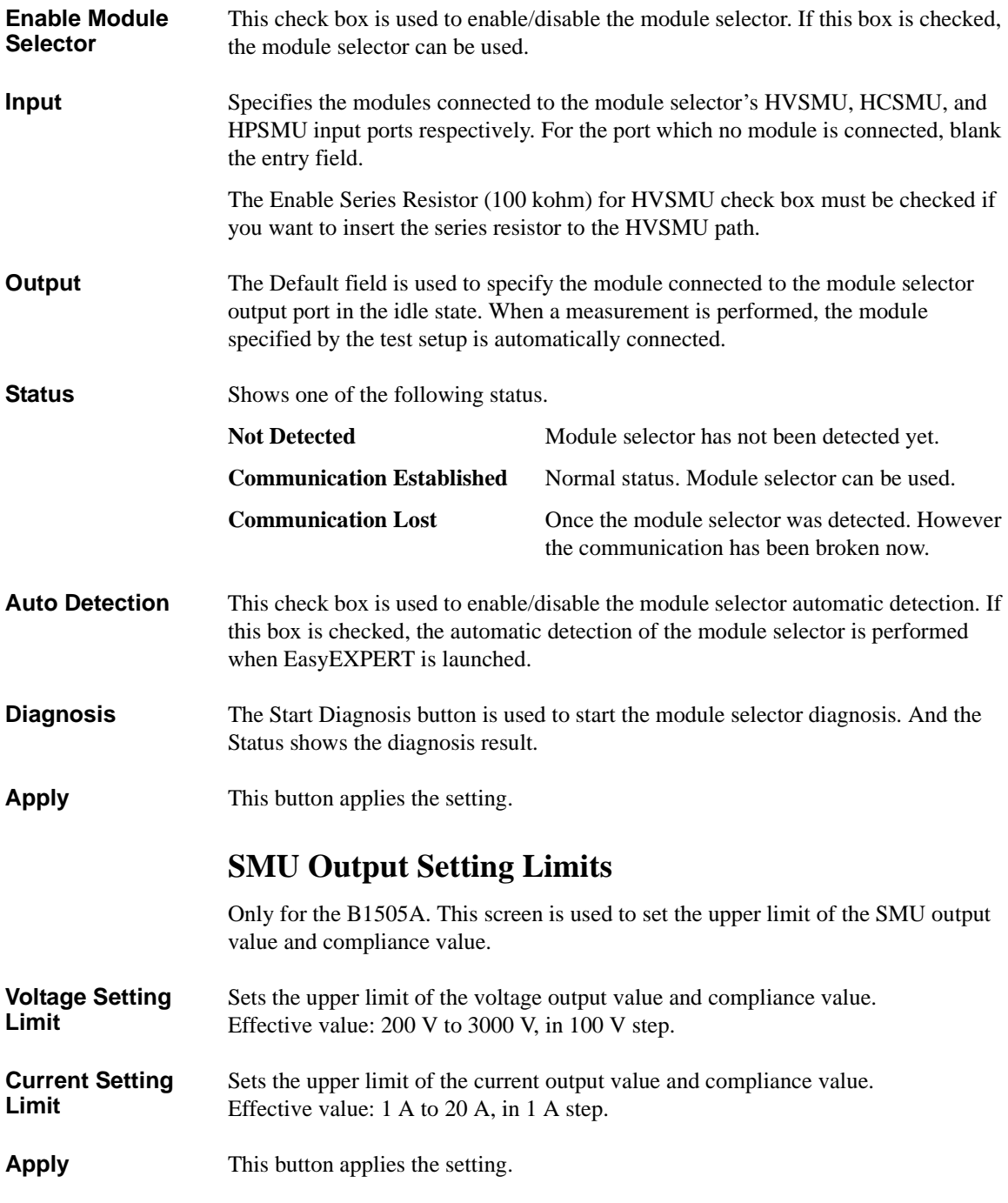

Main GUI **Configuration** 

## <span id="page-69-0"></span>**Event Log**

The event log tab screen displays the event log.

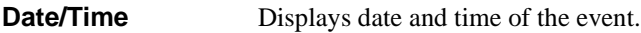

**Message** Event message

**ID** Process ID of the event

**Process** Process name

User User name. Windows login name.

**Host** Host name of the B1500

**Refresh** Refreshes the event log.

### <span id="page-69-1"></span>**Extended Configuration**

Not available for the B1505A. This dialog box opens by clicking the Extended Configuration button in the Configuration window's Switching Matrix screen and closes by clicking the Close button.

**Save as Hardware Profile** Switching matrix hardware configuration can be saved as the hardware profile.

**Save** Saves the present hardware profile.

The hardware profile can be made for each workspace individually.

**CMU Compensation** Selects the compensation mode of the capacitance measurement using the switching matrix. Click one of the radio buttons, No Compensation, Select, and User Compensation Data File. See Agilent B1500A *User's Guide* for the capacitance compensation when the switching matrix is used.

No Compensation

Select this radio button if you do not need the capacitance compensation. The raw data without compensation is displayed and saved.

• B2200A/B2201A (standard)

The following setup is available for the B2200A/B2201A hardware profile.

• Select

Select this radio button to perform the capacitance compensation for the path from the B2200A/B2201A input ports to Agilent 16495F/G connector plate or Agilent B2220A probe card interface. The data after compensation is displayed and saved.

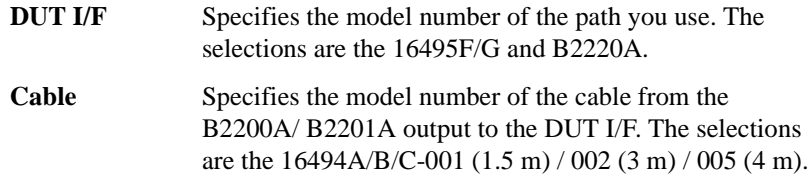

This mode cannot perform the capacitance compensation for the cables to positioner/manipulator or the probe card.

• User Compensation Data File

Select this radio button and specify the compensation data file to perform the capacitance compensation for the path from the B2200A/B2201A input ports to the end of positioner/manipulator/probe card. See Agilent B1500A *User's Guide* for creating the compensation data file. The data after compensation is displayed and saved.

• E5250A (option)

The following setup is available for the E5250A hardware profile.

• User Compensation Data File

Select this radio button and specify the compensation data file to perform the capacitance compensation for the path from the E5250A input ports to the end of positioner/manipulator/probe card. See Agilent B1500A *User's Guide* for creating the compensation data file. The data after compensation is displayed and saved.

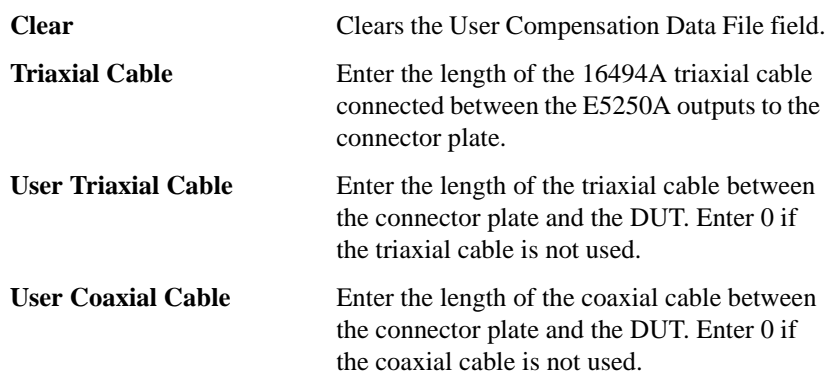

# **Switching Matrix Operation Panel**

Not available for the B1505A. The Switching Matrix Operation Panel is opened by clicking the Switching Matrix button, and is used to create the switch setup for Agilent B2200A/B2201A/E5250A switching matrix, send the setup to the switching matrix, and so on. The switch setup can be saved to the switch setup preset group. This group is different from the preset group for test setups.

**Switch Setup** This area is used to create the switching matrix switch setup. You can create the setup by clicking the Input-Output cross point. The switch setup can be sent to the switching matrix by clicking the Apply Switch Setup button.

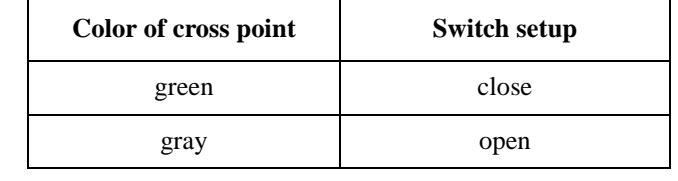

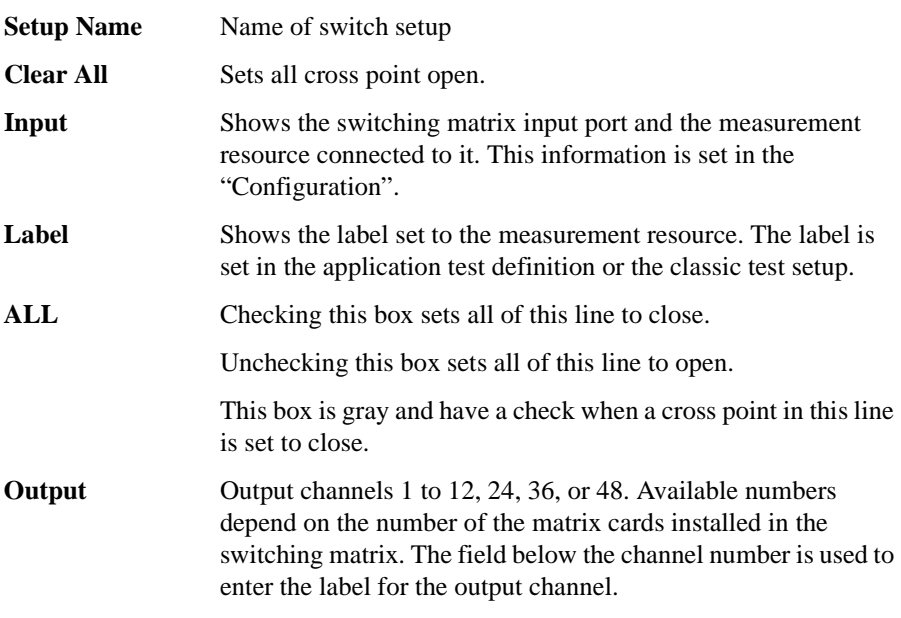

**Export to Current My Favorite Group** This button converts the switch setup to the switching matrix setup data format of the classic test, and saves it to the present My Favorite Setup group.
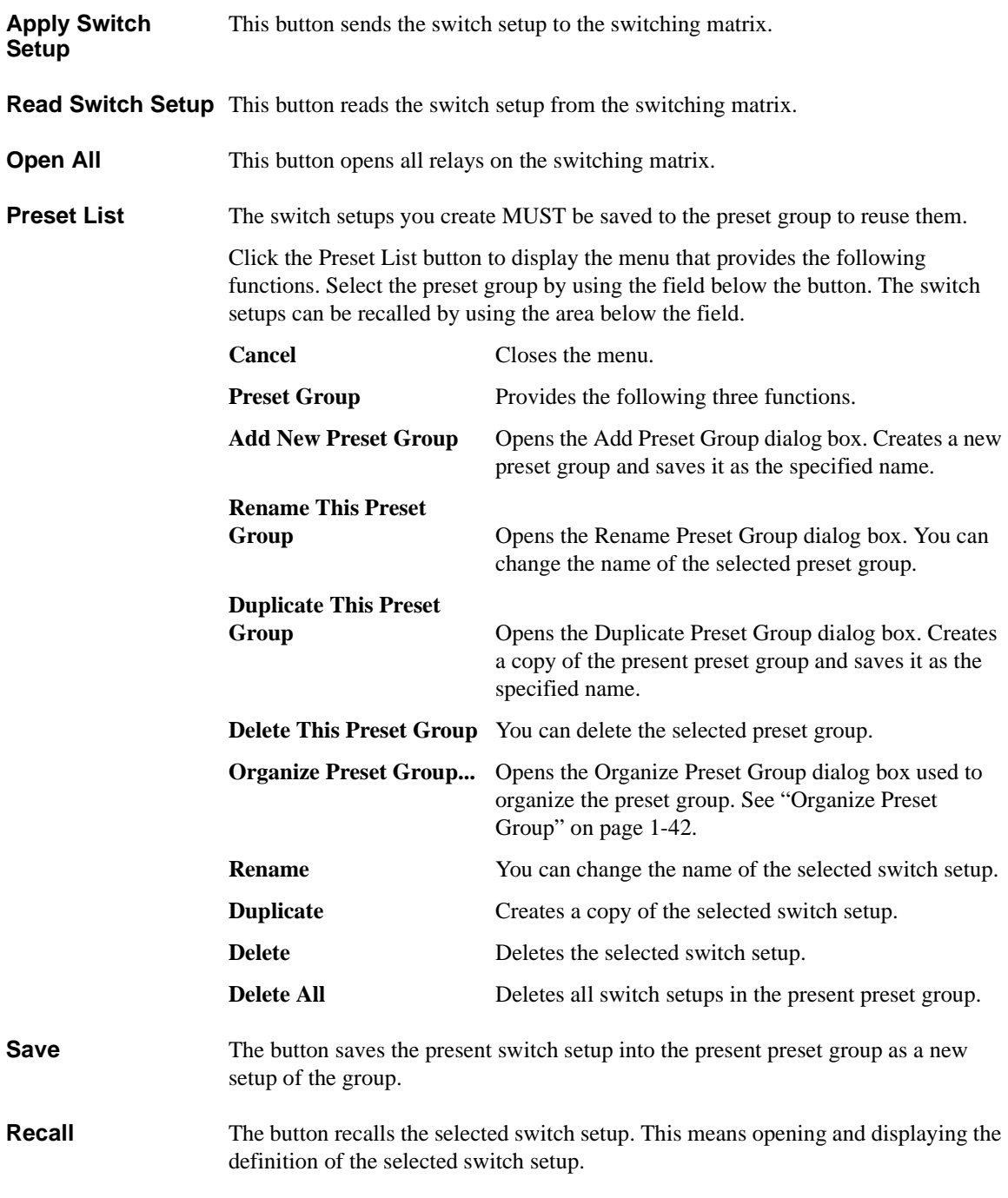

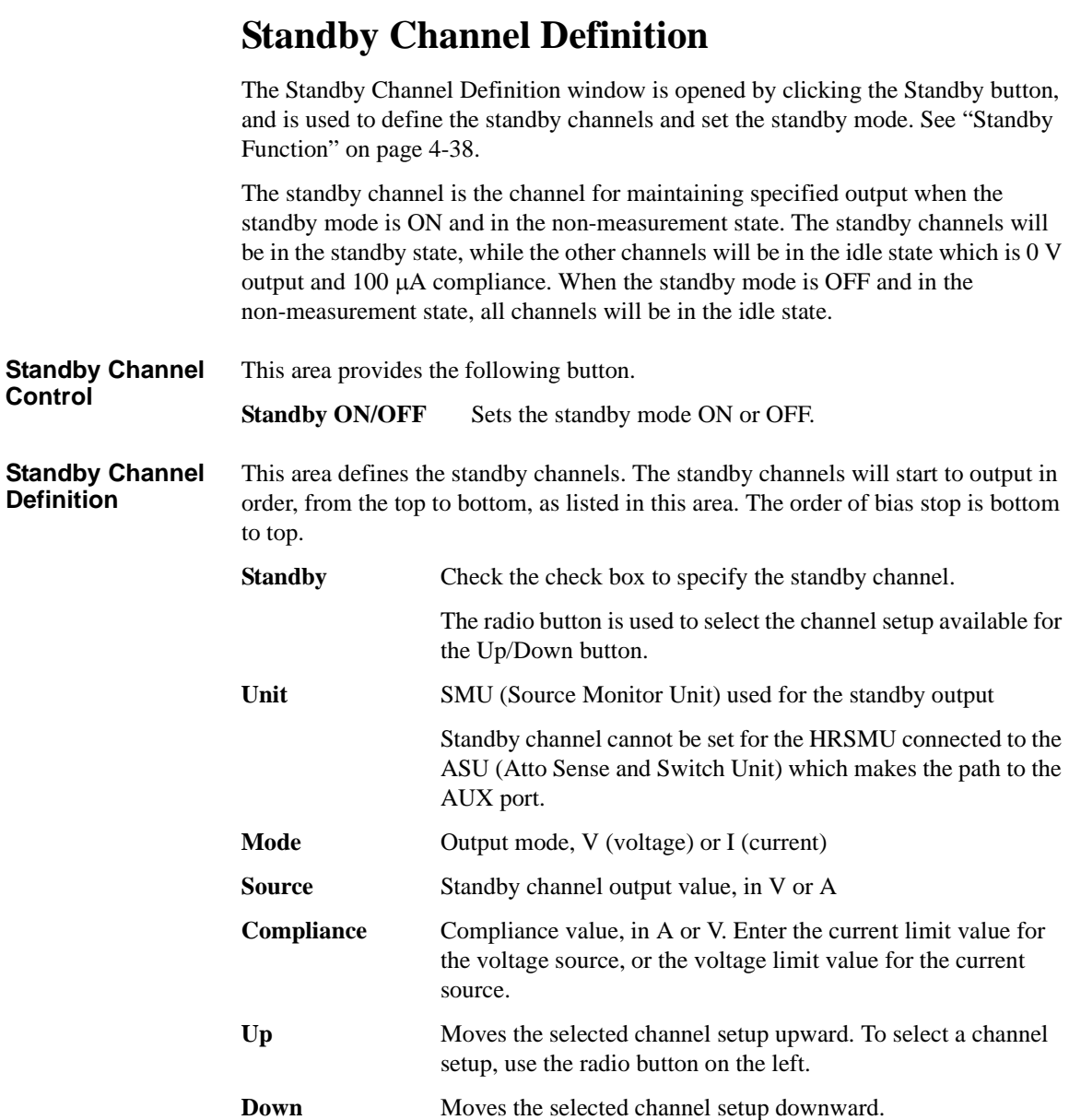

# <span id="page-74-0"></span>**Data Display**

The Data Display window is opened by clicking the Data Display button, and is used to display measurement data and analyze the data.

- ["Data Display GUI"](#page-76-0)
- ["Display Setup"](#page-85-0)
- ["Graph Properties"](#page-86-0)
- ["List Display Properties"](#page-87-1)
- ["Tool Bar"](#page-87-0)
- ["Data Status"](#page-90-0)
- ["Miscellaneous Operations"](#page-91-0)

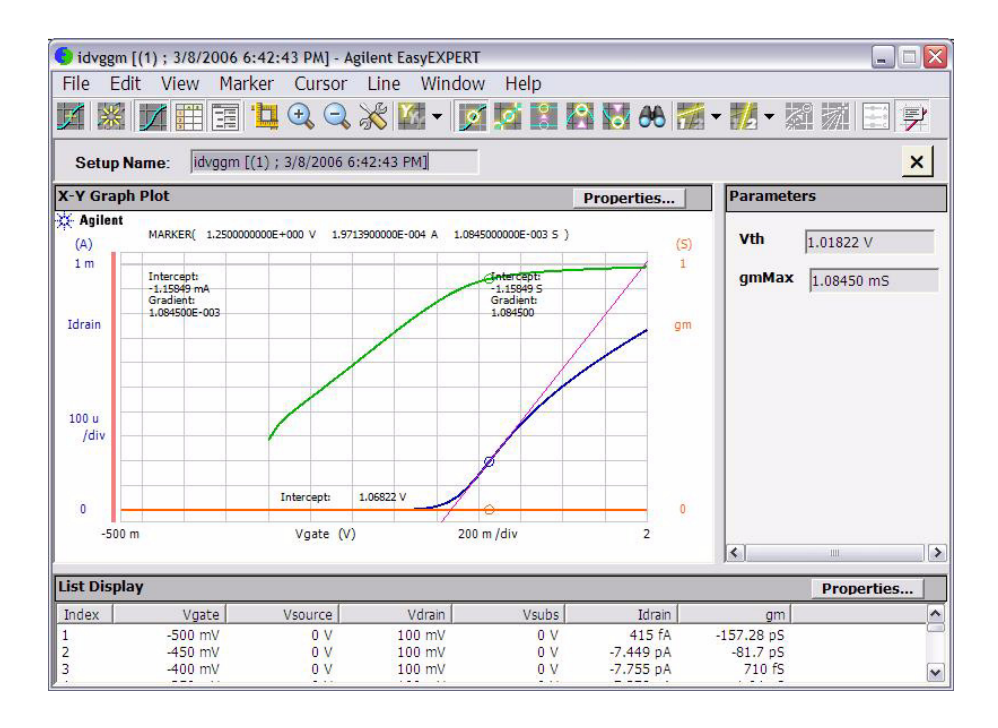

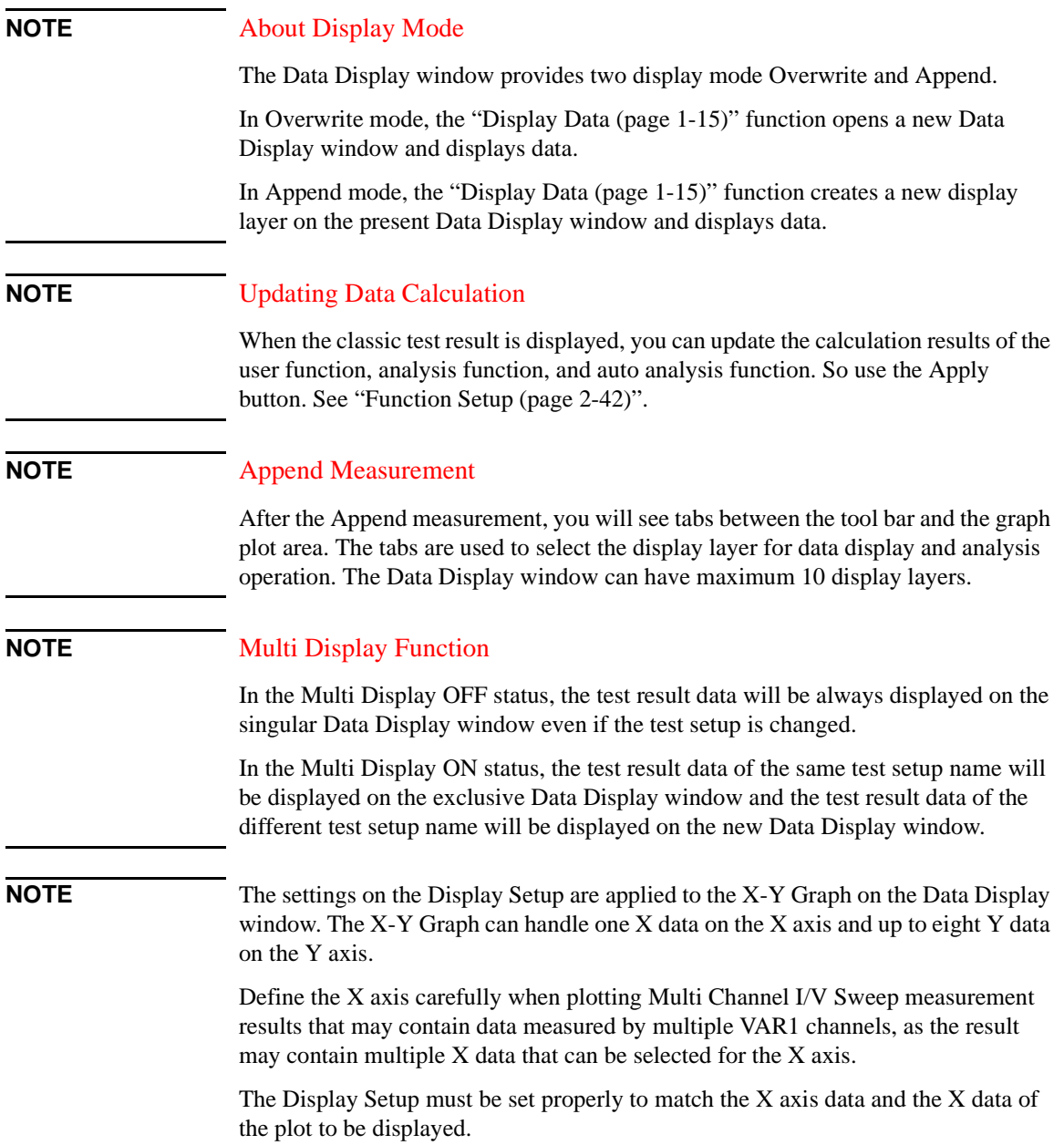

# <span id="page-76-0"></span>**Data Display GUI**

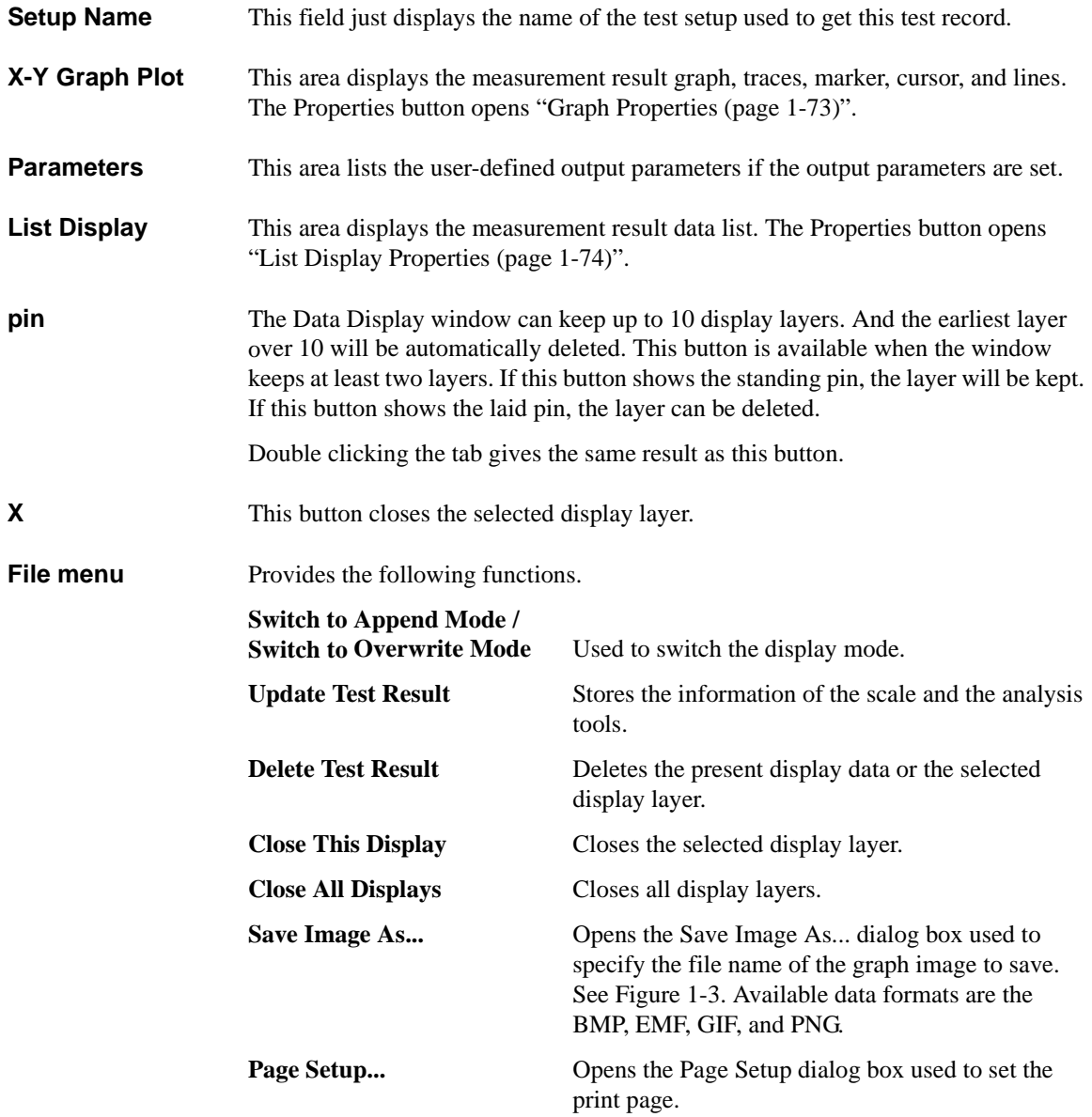

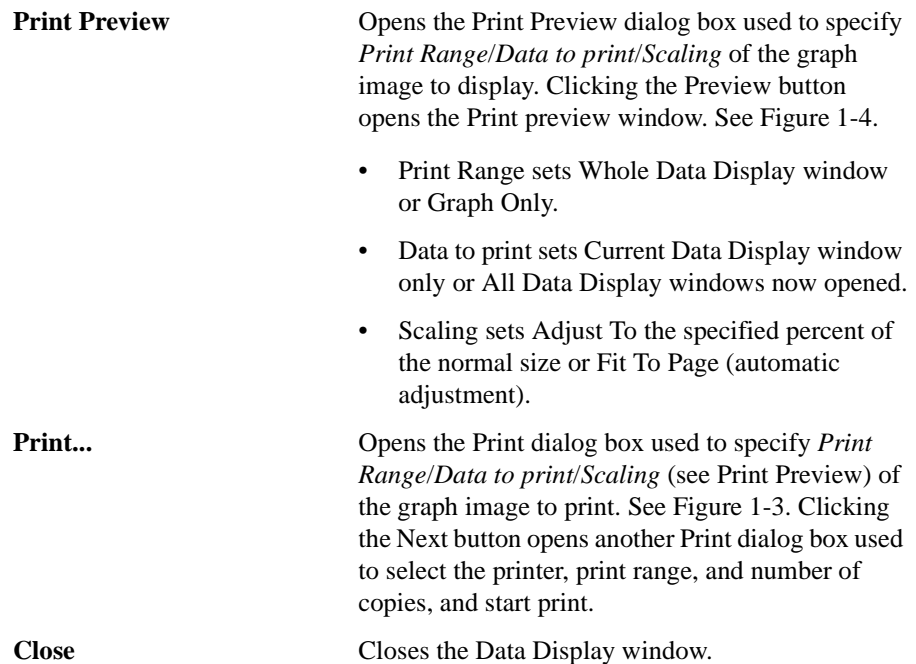

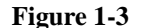

<span id="page-77-0"></span>**Figure 1-3 Save Image As... and Print...**

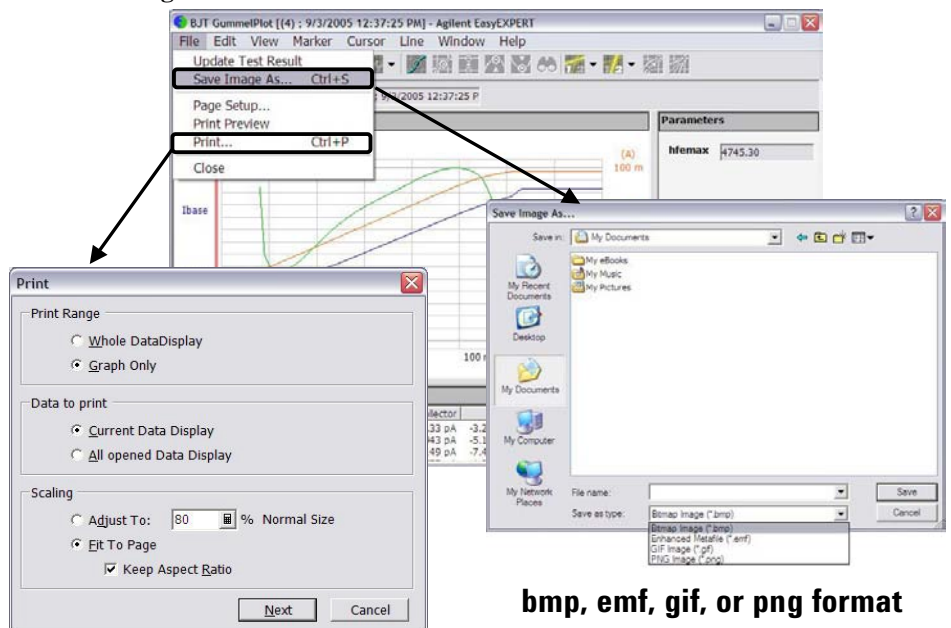

### <span id="page-78-0"></span>**Figure 1-4 Print Preview Example**

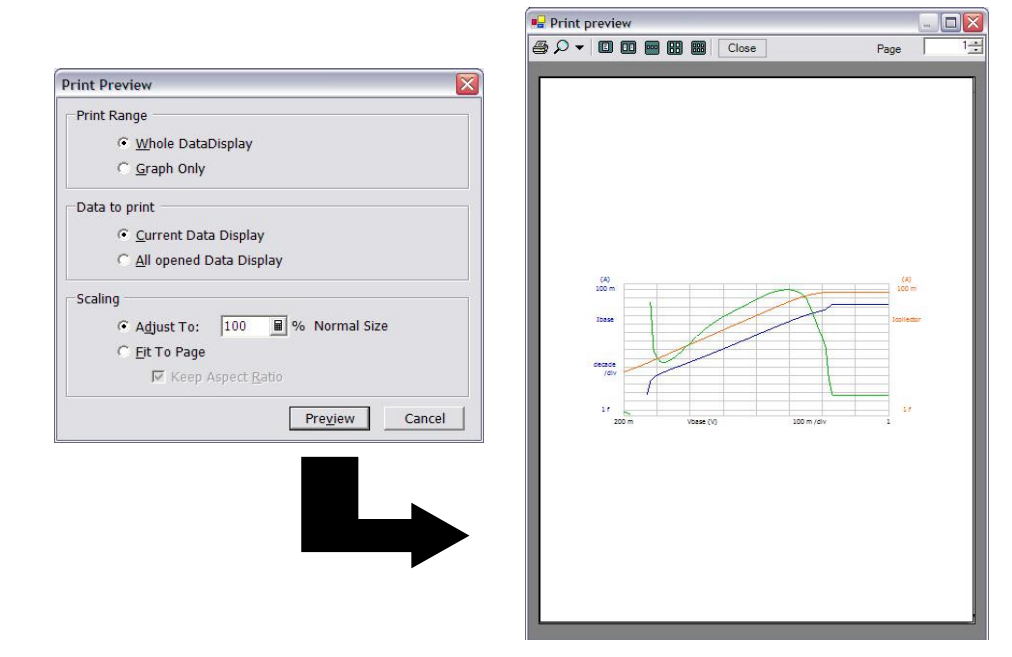

**Edit menu** Provides the following functions. **Copy** When the X-Y Graph Plot area is active, this function copies the graph image as BMP and EMF into the clipboard. When the line cursor in the List Display area is active, this function copies the data list as CSV. When the Parameters area is active, this function copies the parameter data as CSV. **Copy Graph Copies the graph image as BMP and EMF into the** clipboard. **Copy List** Copies the list data as CSV. **Copy Parameters** Copies the parameter data as CSV. Graph Properties... **Opens ["Graph Properties \(page 1-73\)"](#page-86-0)**.

List Display Properties... Opens ["List Display Properties \(page 1-74\)".](#page-87-1)

[Figure 1-5](#page-79-0) shows the graph copy and paste example. Click the X-Y Graph Plot area on the Data Display window, select Edit > Copy menu, and paste it to WordPad. You will see the result as shown in this example.

<span id="page-79-0"></span>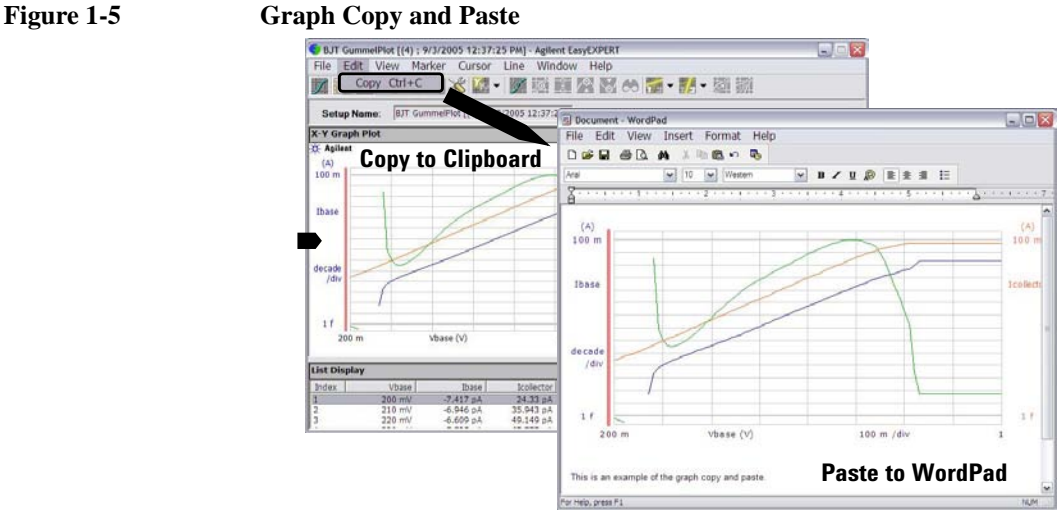

[Figure 1-6](#page-79-1) shows the list copy and paste example. Click a line of the List Display area on the Data Display window, select Edit > Copy menu, and paste it to Notepad. You will see the result as shown in this example. The data in Notepad is a CSV data (separated by a comma). Save it as a text file and open it by using a spreadsheet software. Each data (comma separated value) will be entered to a separate cell.

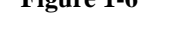

### <span id="page-79-1"></span>**Figure 1-6 List Copy and Paste**

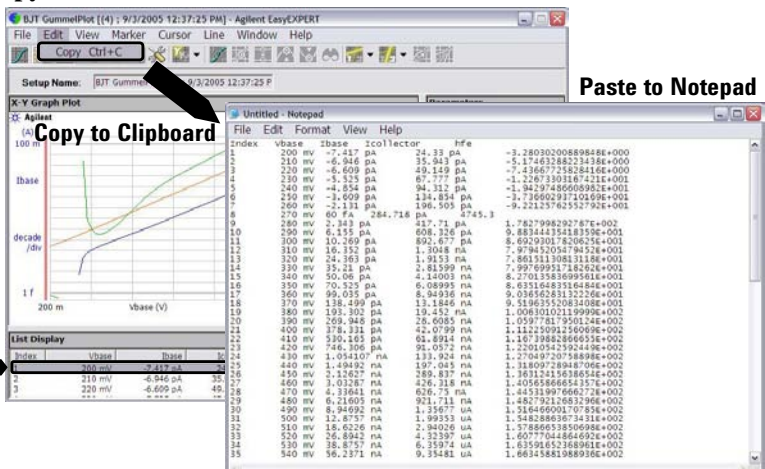

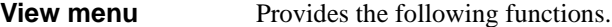

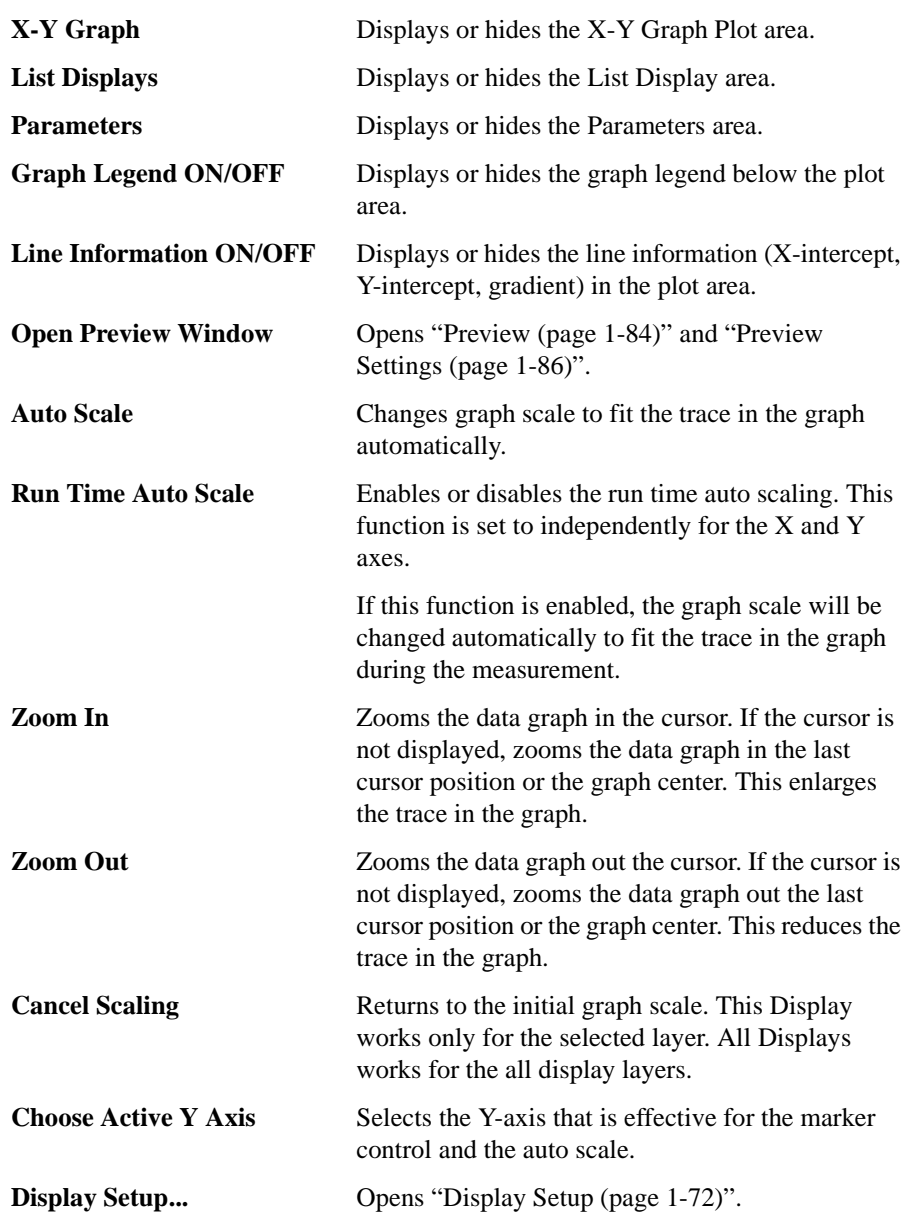

If multiple layers are opened on the Data Display window, the scale change is applied to all layers. This means that the X-Y graph scale will be shared by all display layers. The auto scaling is performed as follows.

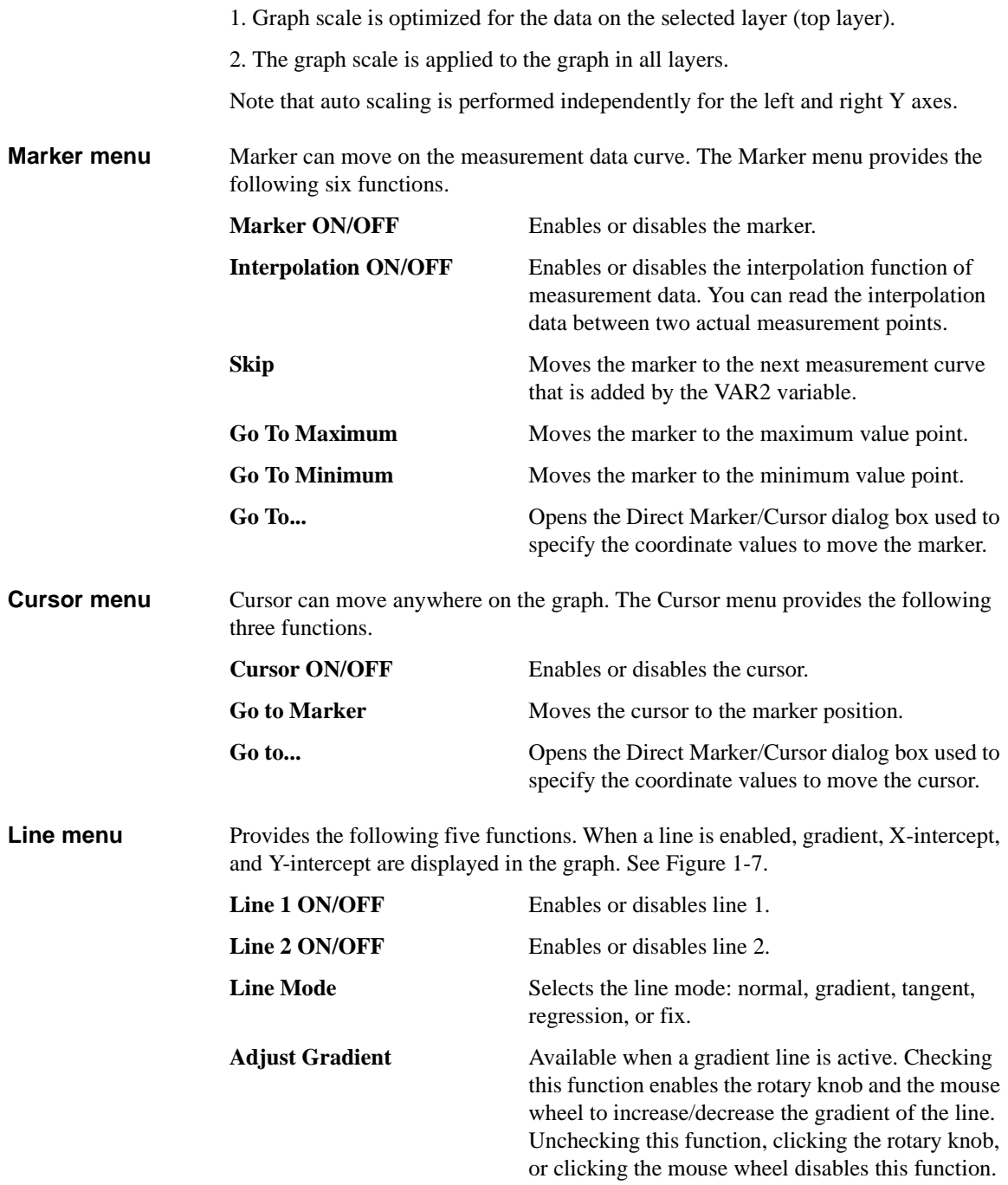

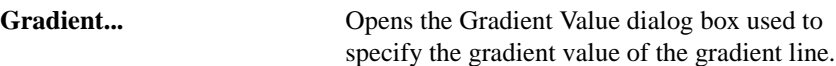

You can draw a line as shown below:

- 1. Set Line 1 or Line 2 on.
- 2. Select a Line Mode.

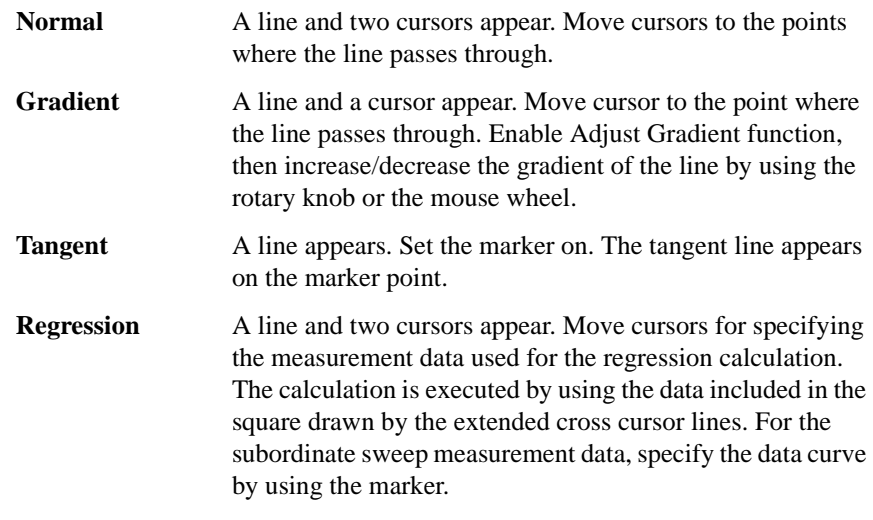

**Fix** Fixes the line on the graph.

<span id="page-82-0"></span>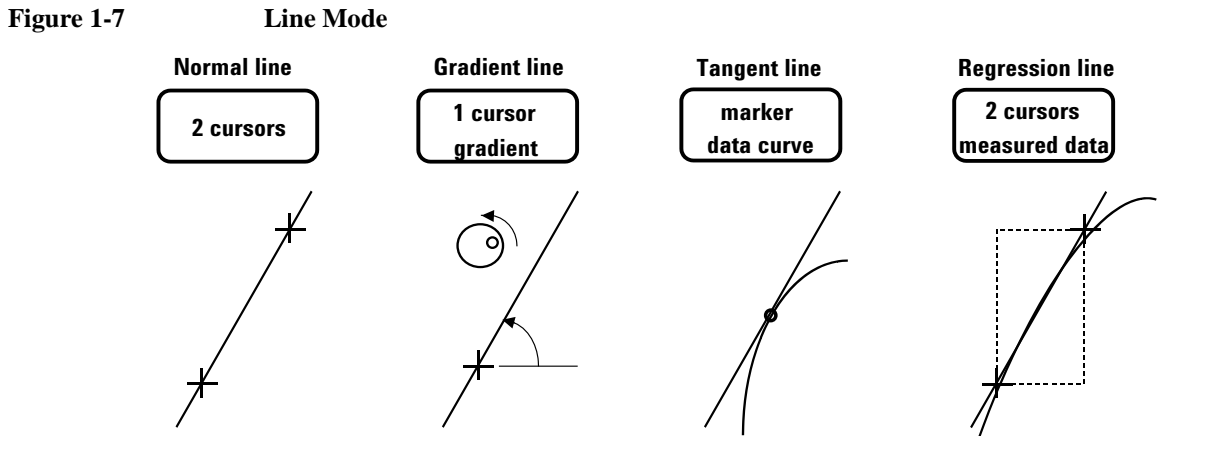

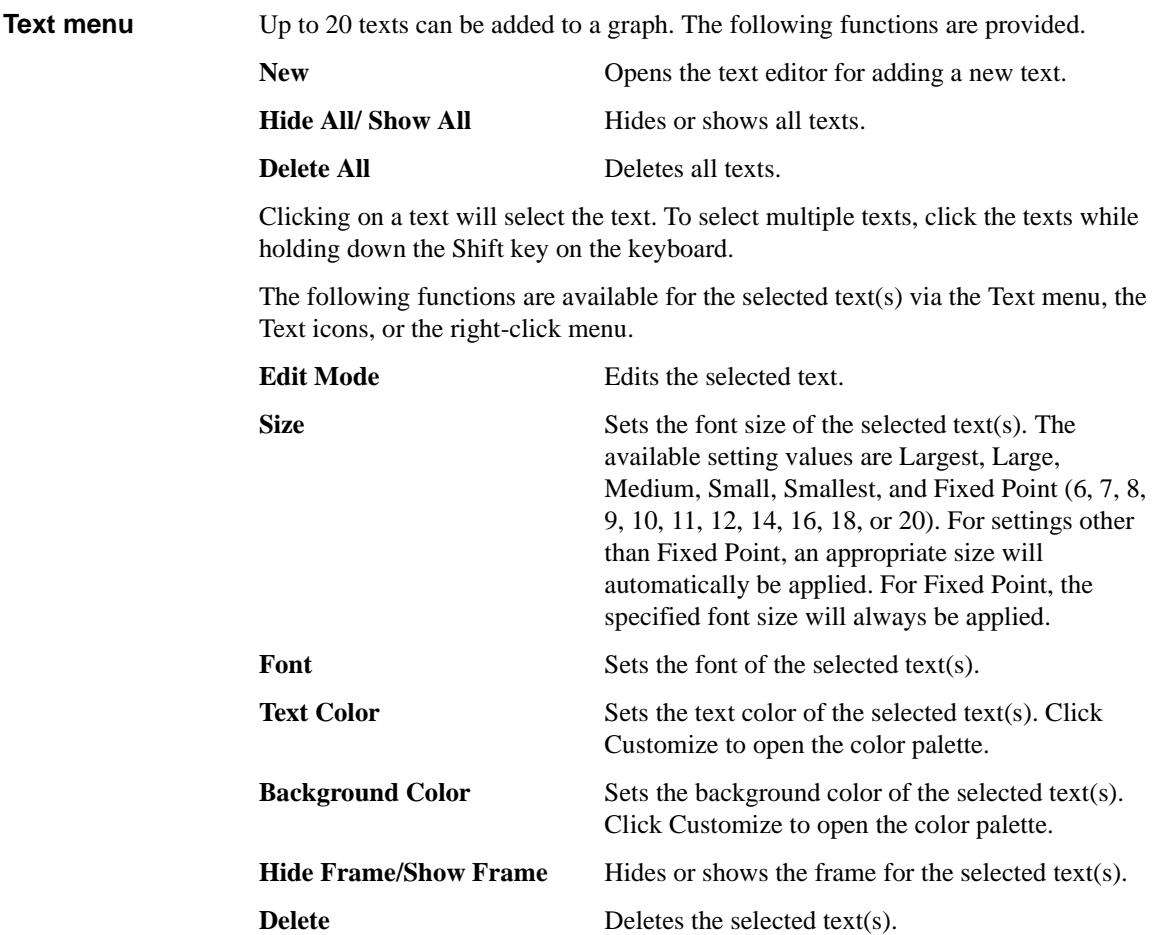

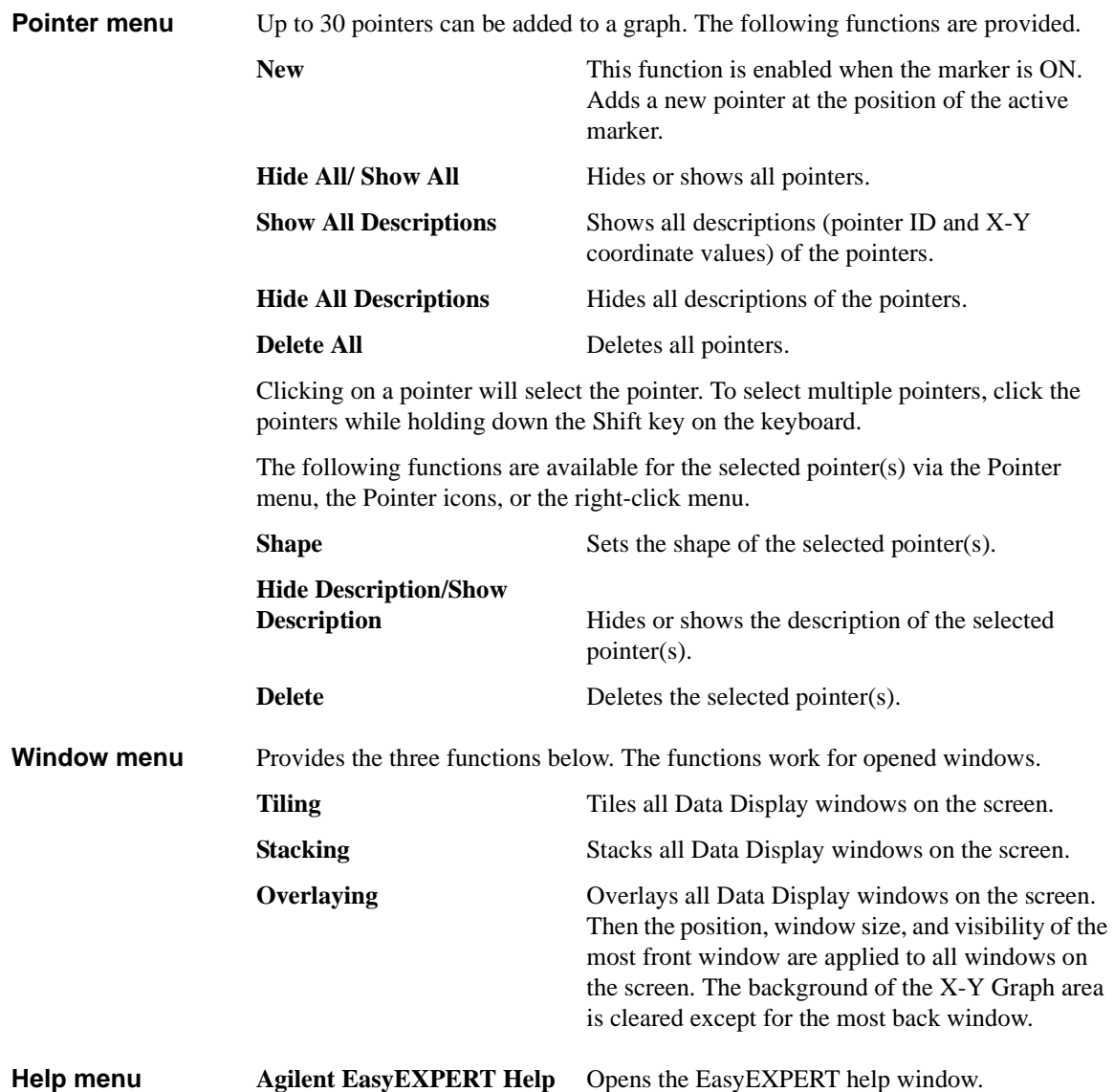

# <span id="page-85-0"></span>**Display Setup**

This setup screen is displayed by selecting View > Display Setup..., and is used to select the data displayed in the Data Display window.

**X-Y Graph** Selects the data to be displayed in the X-Y Graph Plot area. The X and Y1 to Y8 axes can be set.

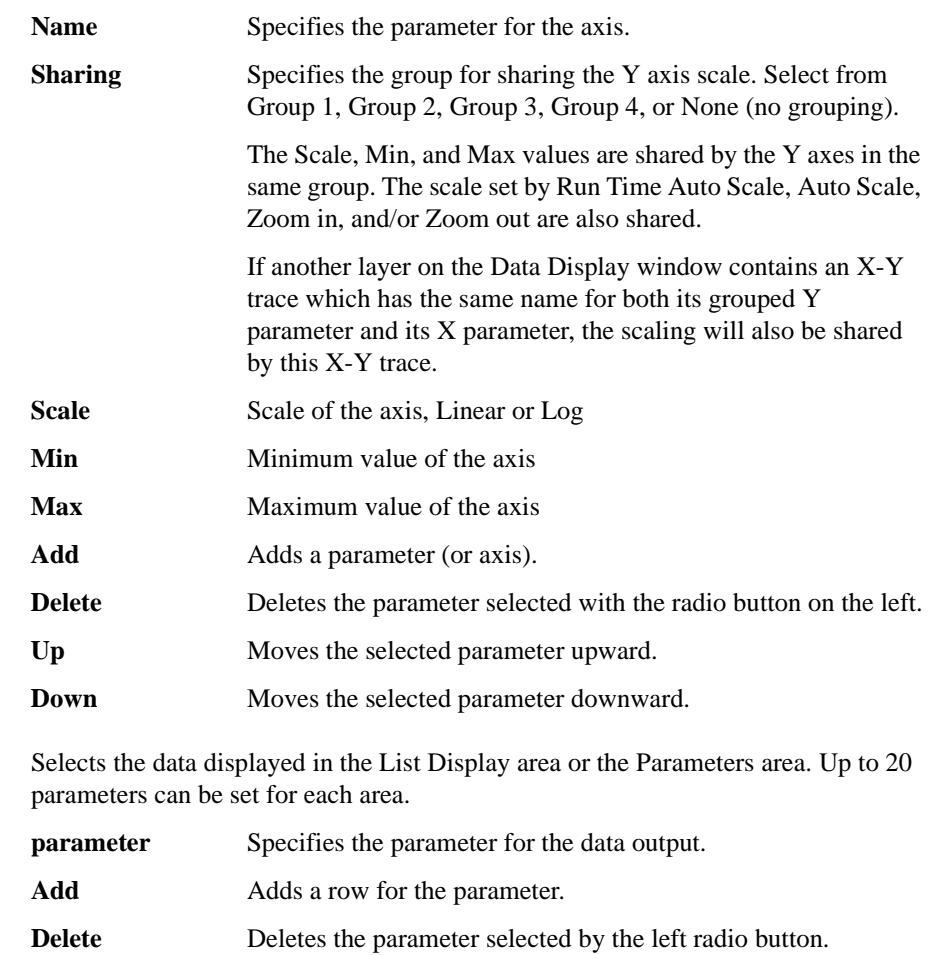

Up Moves the selected parameter upward.

**Down** Moves the selected parameter downward.

**List Display, Parameters**

# <span id="page-86-0"></span>**Graph Properties**

This dialog box is opened by clicking the Properties... button in the X-Y Graph Plot area or by selecting Edit > Graph Properties..., and is used to set the graph plot area. Click the OK button to apply the setup and close this dialog box.

**Effective Area** This area provides the following check box.

Grid ON Check this button to display the grid on the X-Y Graph.

- **Graph Color** This area is used to set the color map for the graph plot area. You can change the color of the background, text, graph grid, and line/cursor. The color palette is opened by clicking the pattern of the item.
- **Graph Trace Color** This area is used to set visibility, color, and thickness of the data traces Y1 to Y8 plotted on the graph. The color palette is opened by clicking the pattern of the item.
- **Log Scale** This area is used to set the maximum number of decades to show the minor ticks on the log axis. If the number of graph decades is less than or equal to the entered value, the minor ticks are displayed. If it is greater than the entered value, the minor ticks are not displayed.
- **Text Size** This area is used to set the font size for the graph. The available settings are Largest, Large, Medium, Small, Smallest, and Fixed. For settings other than Fixed, the appropriate size is automatically selected. For Fixed, a font size entry field is provided, and the specified font size is always applied.
	- **X/Y Axis Title** Font size for the axis title **Scale Font size for the X and Y coordinate values Legend** Font size for the graph legend

# <span id="page-87-1"></span>**List Display Properties**

<span id="page-87-0"></span>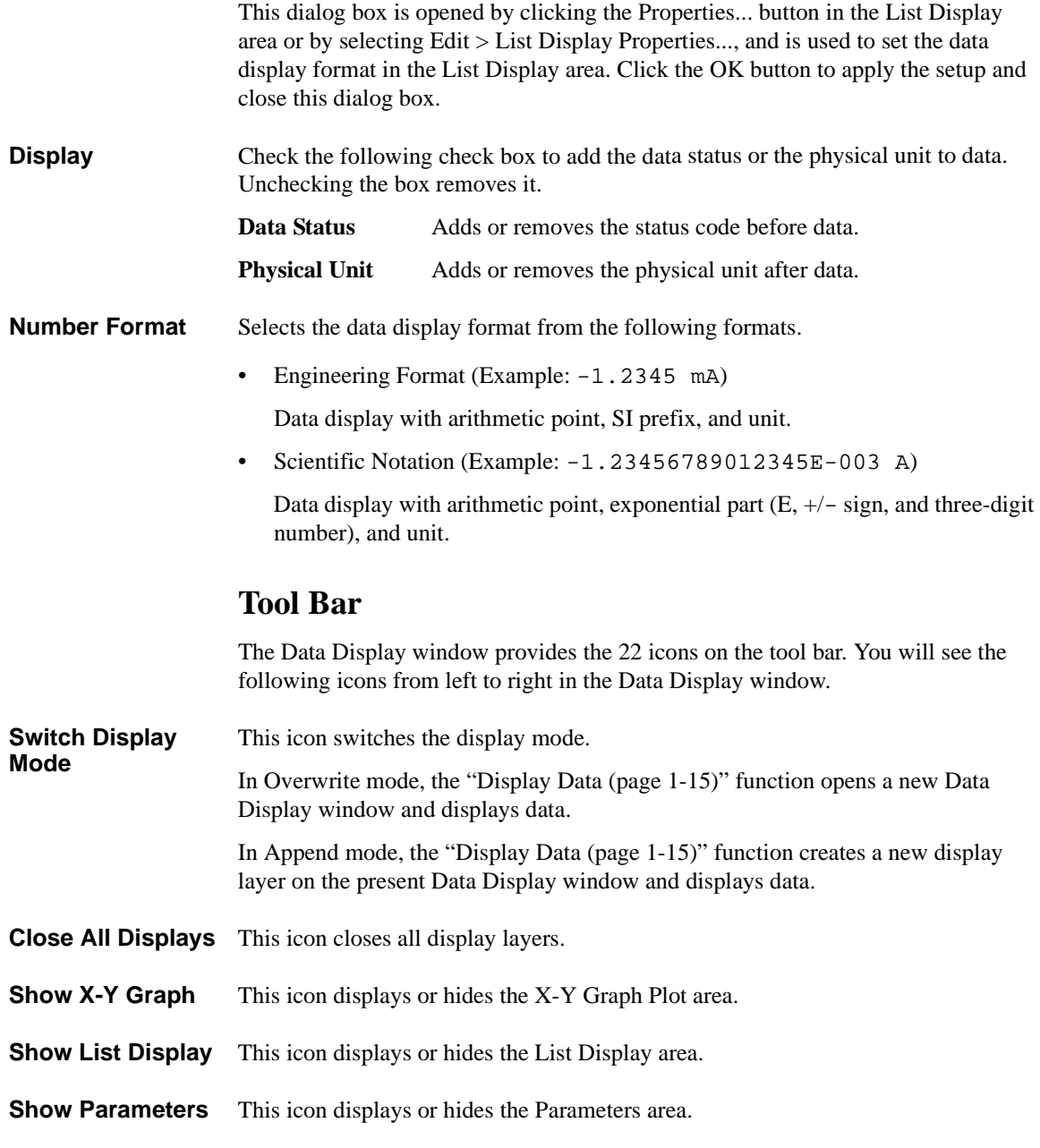

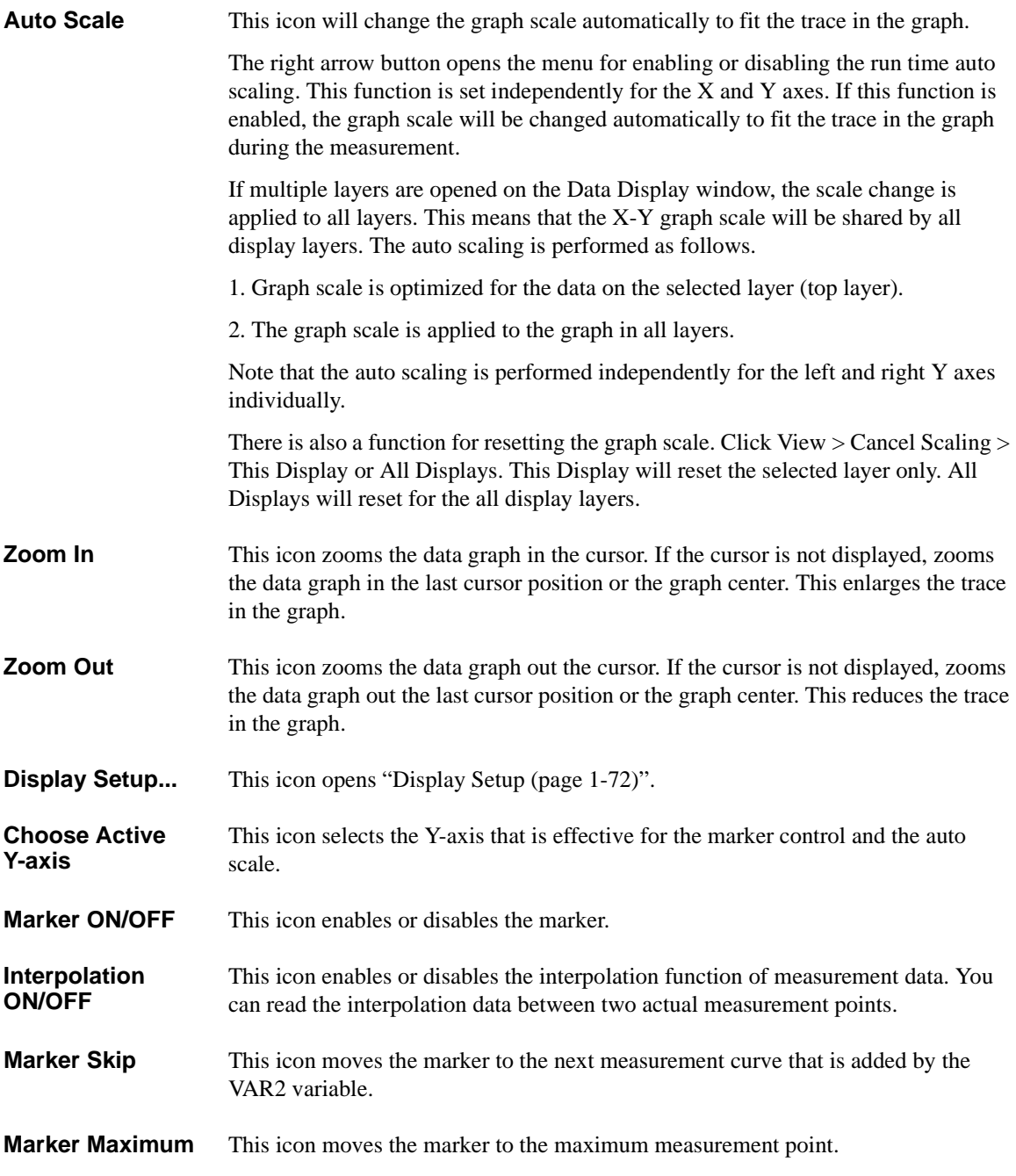

Main GUI

Data Display

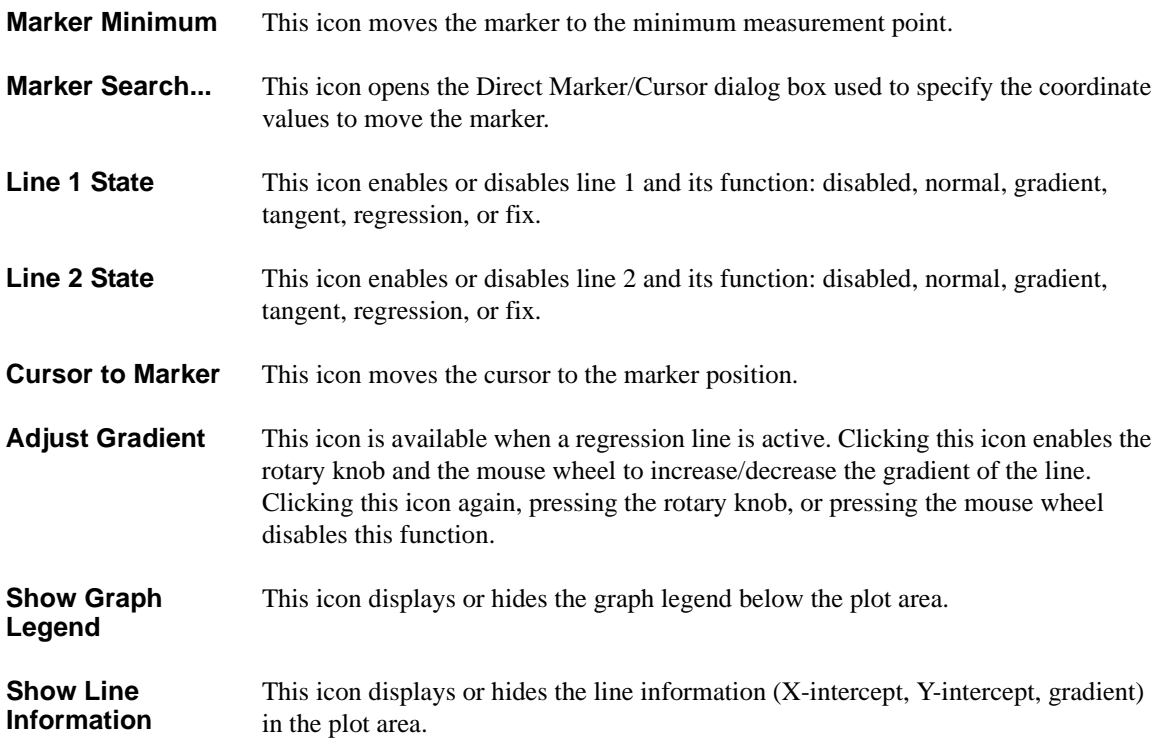

# <span id="page-90-0"></span>**Data Status**

If measurement unit detects any status while measurement, the status code is recorded with the measurement data. And the status code will be displayed in the Data Display window as shown in the following example.

**Example** • X-Y Graph Plot area

MARKER( 5.9000000 C 1.82520000 XV 3.33249E-3)

This line will be displayed at the top of the plot area when marker is ON. The marker is used to read data of the marker point.

• List Display area

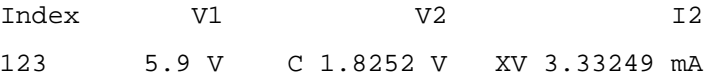

### **Status Code** SMU status code:

- C: Compliance
- T: Other channel compliance
- X: Oscillation
- V: Overflow

MFCMU status code:

- U: Unbalance
- D: I/V amp saturation
- V: Overflow

# <span id="page-91-0"></span>**Miscellaneous Operations**

The following user interfaces provide several miscellaneous functions when you operate the Data Display window.

- ["Mouse/Touch Panel"](#page-91-1)
- ["Rotary Knob"](#page-91-2)
- ["Softkeys"](#page-91-3)
- ["Keyboard"](#page-92-0)

# <span id="page-91-1"></span>**Mouse/Touch Panel**

While the Data Display window is focused, the mouse/touch panel operations shown in [Table 1-7 \(p. 1-82\)](#page-95-0) are available.

# <span id="page-91-2"></span>**Rotary Knob**

The following miscellaneous functions are available by using the rotary knob.

• Marker movement in the VAR1 direction

While the Data Display window is focused and the marker is displayed on the graph, the rotary knob can be used to move the marker. Rotating the knob fast increases the marker speed.

• Marker movement in the VAR2 direction

Clicking the knob moves the marker in the VAR2 direction.

• Slope adjustment of the gradient line

In the slope adjustment mode (Line > Adjust Gradient) for the gradient line, the rotary knob can be used to adjust the slope. Clicking the knob quits this mode.

• Pointer movement in the VAR1 direction

The rotary knob can be used to move the selected pointer. The pointer can not be moved in the VAR2 direction.

### <span id="page-91-3"></span>**Softkeys**

The softkeys can be used for setting the following fields on the [Display Setup \(p.](#page-85-0)  [1-72\)](#page-85-0) window.

- Name (parameter name)
- Scale (Linear or Log)

# <span id="page-92-0"></span>**Keyboard**

While the Data Display window is focused, the key operations shown in [Table 1-2](#page-92-1) are available.

### <span id="page-92-1"></span>**Table 1-2 Miscellaneous Key Operations on Data Display Window**

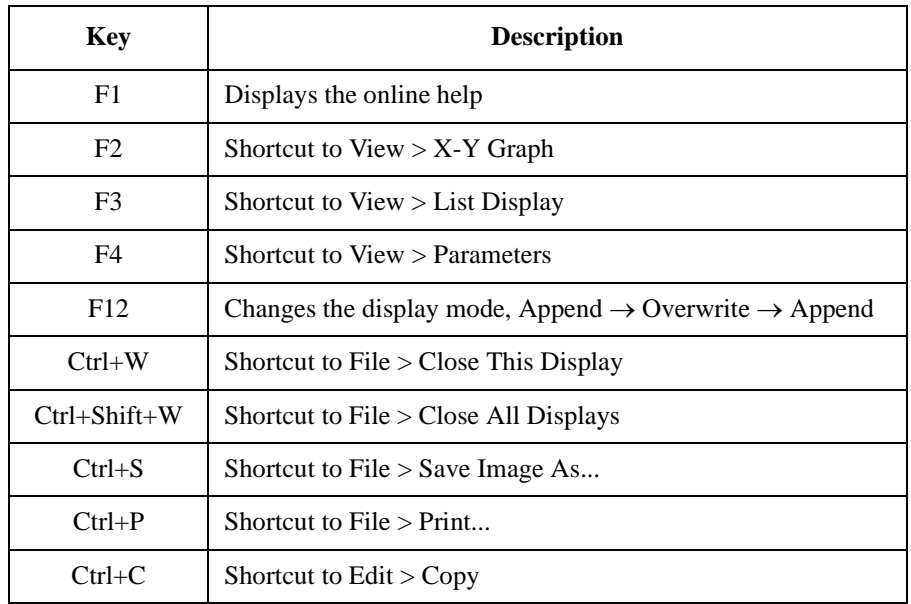

While the X-Y Graph (graph display area) is focused, the key operations shown in the following tables are available.

- [Table 1-3, "Controlling X-Y Graph."](#page-93-0)
- [Table 1-4, "Controlling Marker."](#page-93-1)
- [Table 1-5, "Controlling Cursor."](#page-94-0)
- [Table 1-6, "Controlling Line."](#page-94-1)

<span id="page-93-0"></span>**Table 1-3 Controlling X-Y Graph**

| <b>Key</b> | <b>Description</b>                                                                                                    |
|------------|----------------------------------------------------------------------------------------------------|
| S          | Shortcut to View $>$ Auto Scale                                                                                                    |
| Z          | Shortcut to View $>$ Zoom In                                                                                                    |
| $Shift+Z$  | Shortcut to View $>$ Zoom Out                                                                                                    |
| $Ctrl + Z$ | Shortcut to View $>$ Cancel Scaling                                                                                                |
| Y          | Changes the active data, $Y1 \rightarrow Y2 \rightarrow  \rightarrow Y8 \rightarrow Y1$                                            |
| R          | Activates the right Y axis and changes the data set to the axis,<br>$Y2 \rightarrow Y3 \rightarrow  \rightarrow Y8 \rightarrow Y2$ |
| W          | Shortcut to View $>$ Graph Legend ON/OFF                                                                                           |
| K          | Shortcut to View $>$ Line Information ON/OFF                                                                                       |

## <span id="page-93-1"></span>**Table 1-4 Controlling Marker**

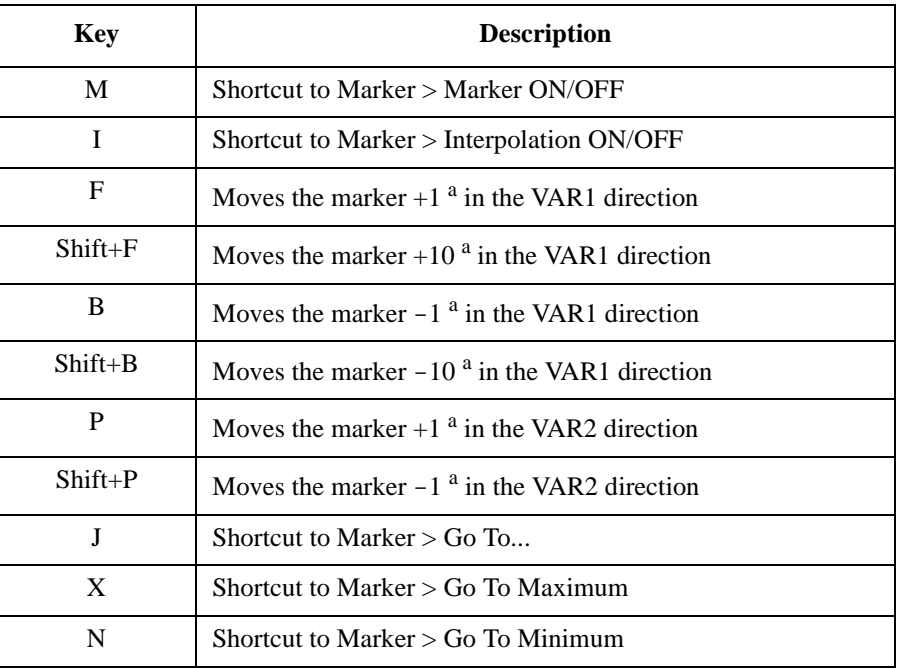

a. Multiply 1/10 if the interpolation is ON.

# <span id="page-94-0"></span>**Table 1-5 Controlling Cursor**

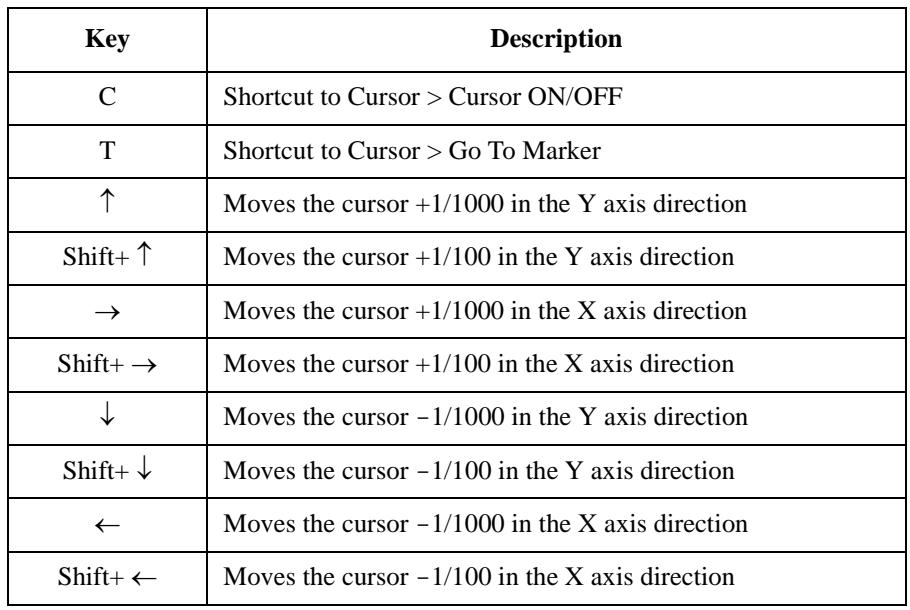

# <span id="page-94-1"></span>**Table 1-6 Controlling Line**

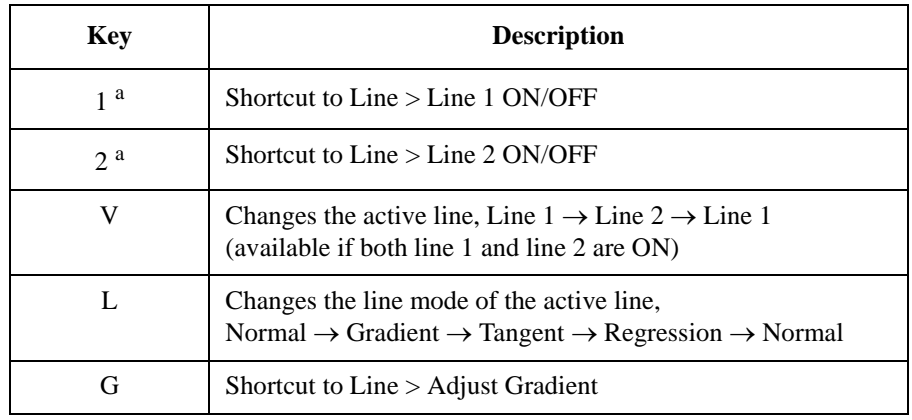

a. 1 and 2 on the numeric pad cannot be used.

<span id="page-95-0"></span>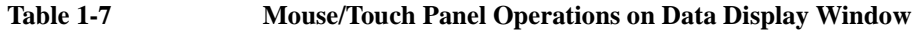

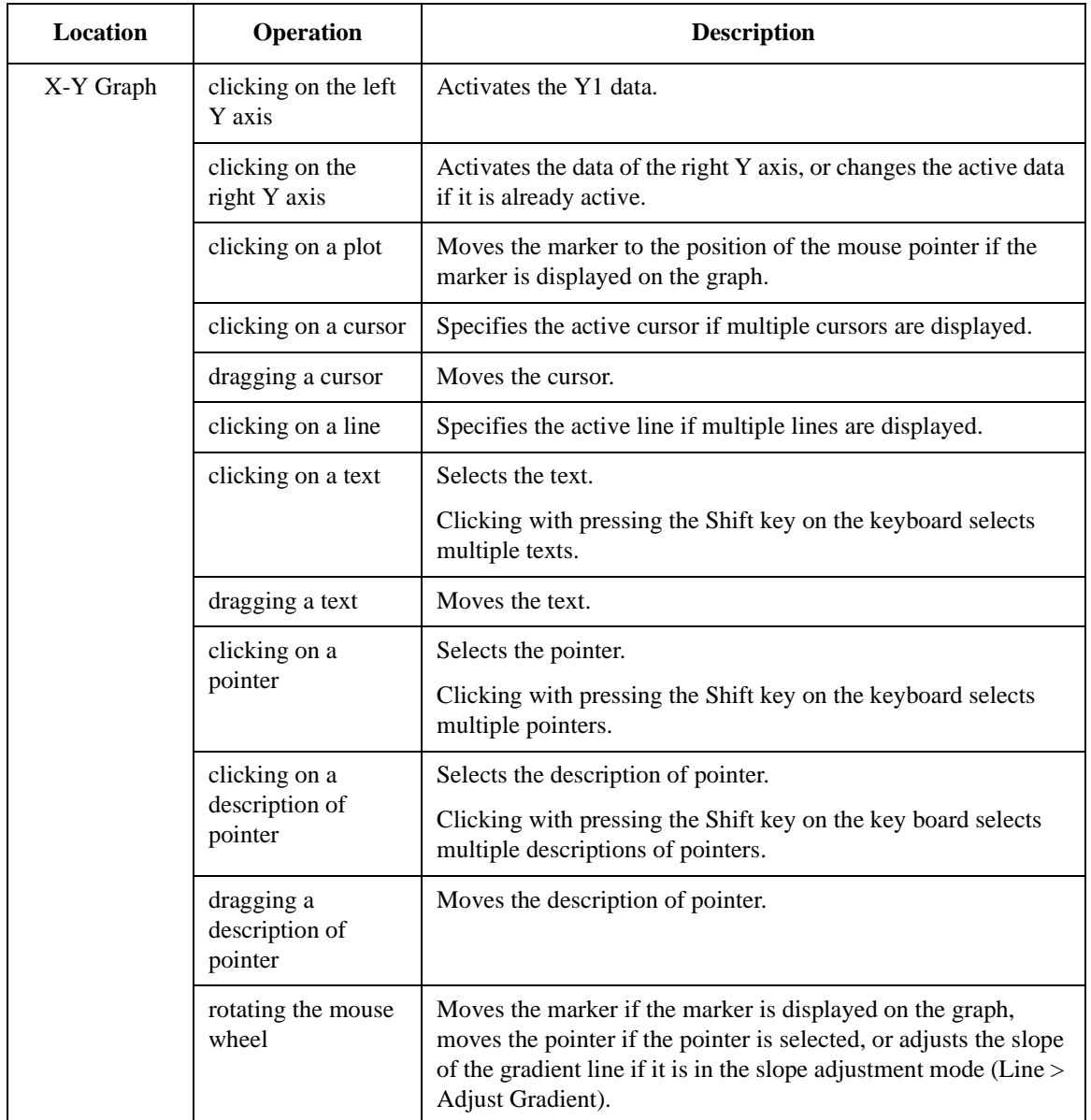

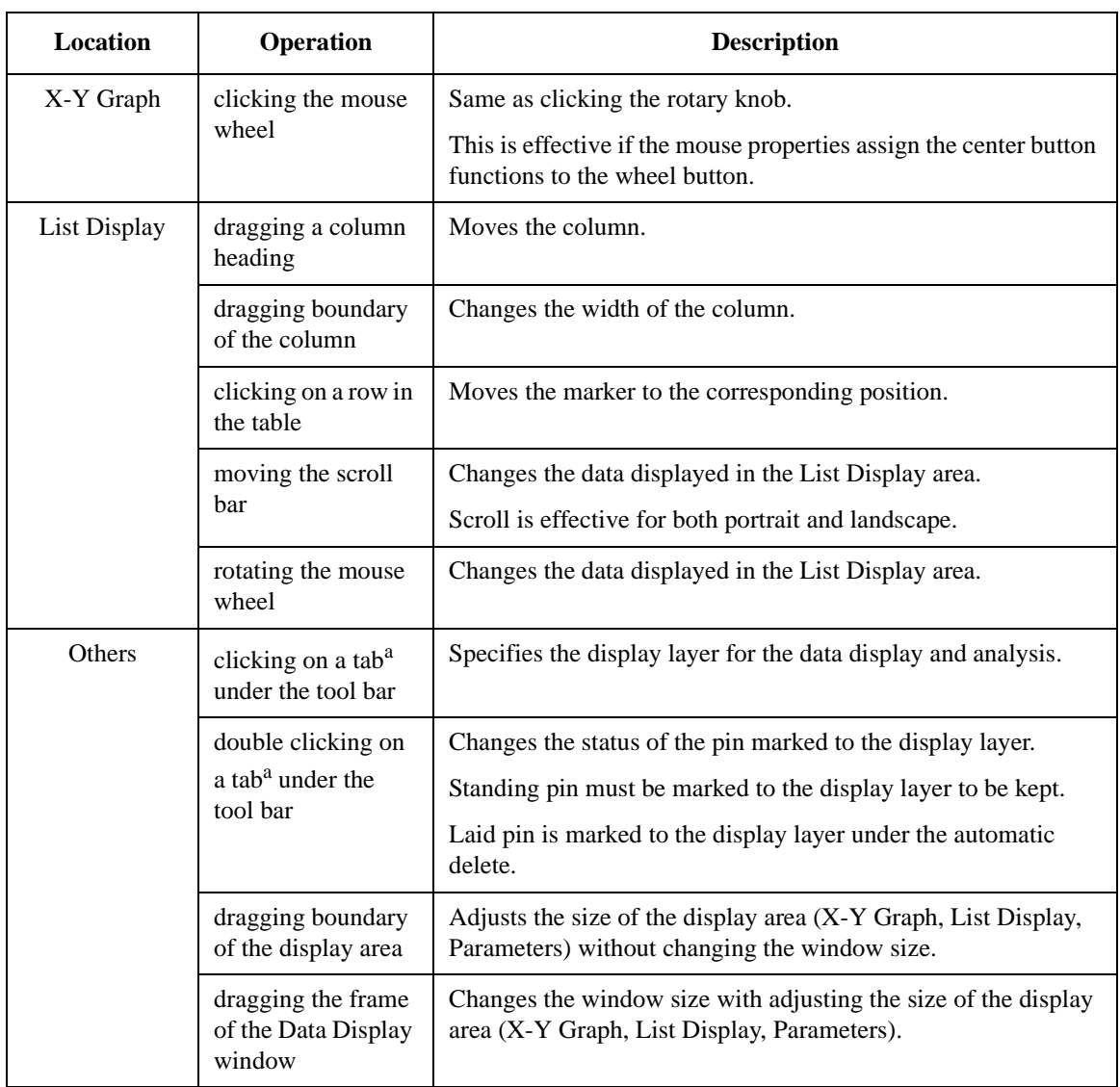

a. Tab is displayed if the display mode is Append and the test result record contains the append measurement data.

Main GUI **Preview** 

# <span id="page-97-0"></span>**Preview**

The Preview window and the Preview Settings dialog box are opened by selecting View > Open Preview Window in the Data Display window. The Preview Settings dialog box is used to set the graph title, X axis title, Y axis title, and line style. And the Preview window displays a new plot, and is used to output it to the specified printer.

The Data Display window cannot do the above settings and display the new plot.

- ["Preview Window GUI"](#page-97-1)
- ["Preview Settings"](#page-99-0)

# <span id="page-97-1"></span>**Preview Window GUI**

The Preview window provides the following GUI.

**Setup Name** This field just displays the name of the test setup used to get this test record.

- **X-Y Graph Plot** This area displays the measurement result graph, traces, marker, cursor, and lines.
- **Parameters** This area lists the user-defined output parameters if the output parameters are set.
- **List Display** This area displays the measurement result data list.
- **File menu** Provides the following functions. See also [Figure 1-3](#page-77-0) and [Figure 1-4.](#page-78-0)

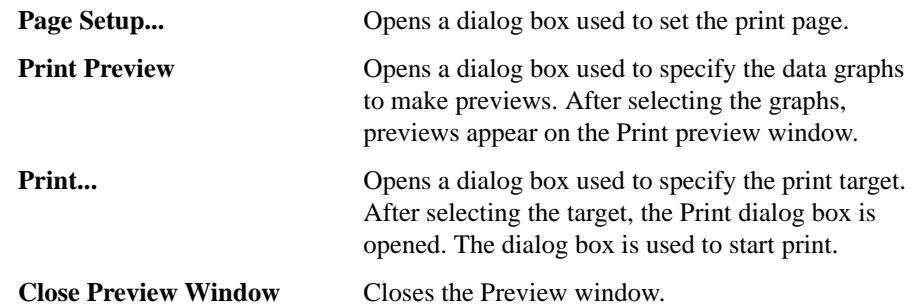

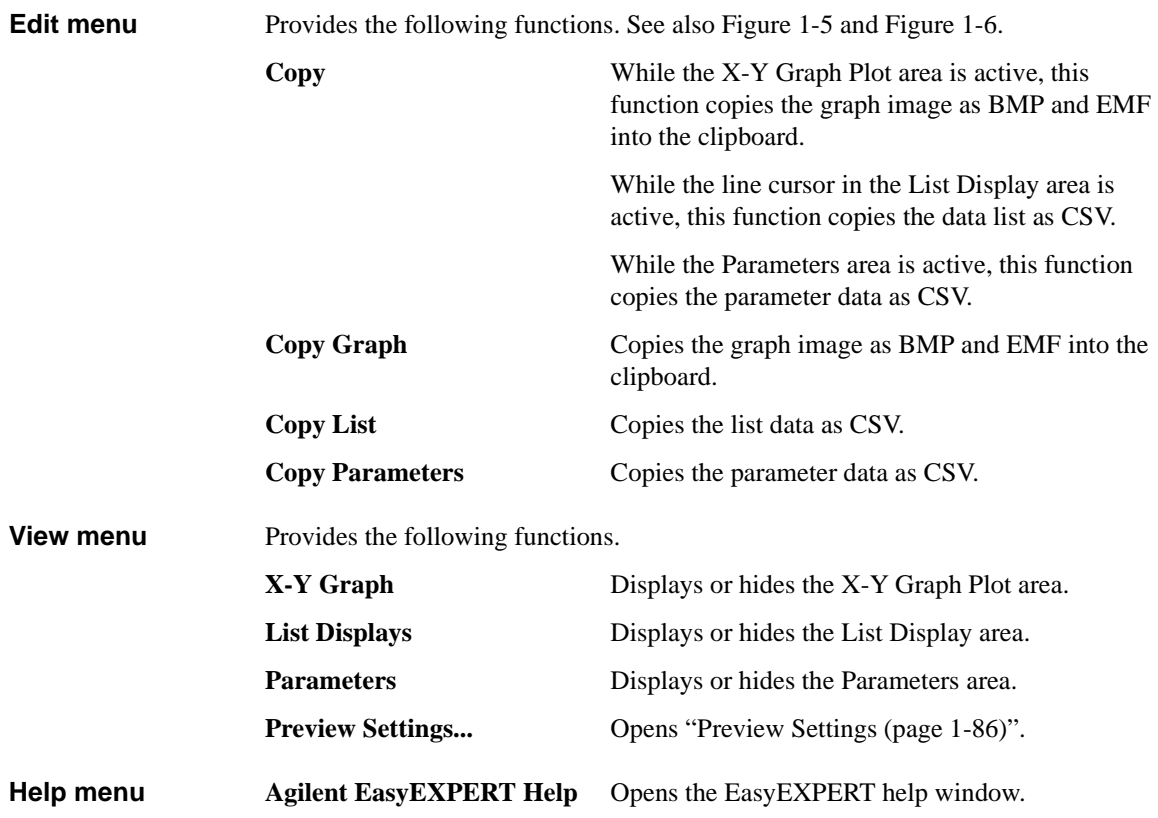

Main GUI **Preview** 

# <span id="page-99-0"></span>**Preview Settings**

The Preview Settings dialog box provides the following GUI. **General** Defines the graph title in the Graph Title field. The title will appear at the bottom of the plot area. **X/Y Axis Title** Defines the X axis title in the X field and the Y axis title in the Y field, Y1 to Y8. The title will appear near the axis. **Line Style** Selects the line style for the line 1, line 2, and trace Y1 to Y8. **Color and Thickness...** Opens the Color and Thickness dialog box that provides the same GUI as ["Graph](#page-86-0)  [Properties \(page 1-73\)".](#page-86-0) **OK** Applies the setup to the Preview window, and closes this dialog box. **Cancel** Cancels the setup, and closes this dialog box. **Apply** Applies the setup to the Preview window. **Reset** Clears the setup and returns to the default setting.

# **Text File Export settings**

This dialog box is opened by clicking Results > Transport Data > Text File Export Settings... or the Settings button on the Test Results Data Folder Export dialog box or the Test Results Data Auto Export dialog box. This dialog box is used to define the style of the test record exported by the Export As Text File function.

**Reset** Applies the default value to the all setup items.

**OK** Defines and memorizes the present setting, and closes this dialog box.

**Cancel** Cancels and clears the setting changes, and closes this dialog box.

**Miscellaneous, Save As** Specifies the delimiter (data separator) and file extension. CSV (comma separated, .csv, default), Text (tab separated, .txt), or Formatted Text (space separated, .prn).

**Miscellaneous, Quotation** Specifies the quotation for the string values. Single (single quotes), Double (double quotes), or None (no quote, default). Even if None is specified, the string which contains delimiter and/or new line character will be double quoted.

**Identification section** Record items which are used to identify and characterize the test record. They are a sub set of the meta data, test type, and test name. See [Table 1-9](#page-101-0) for the definition of the record items. Check the box for the items you want to record, and uncheck the box for the items you do not want to record. In the default, all items are checked.

> The pull-down menu specifies the action for recording the items in the Identification section. See [Table 1-8](#page-100-0) to specify the action.

### <span id="page-100-0"></span>**Table 1-8 Actions for Identification and Setup Data Items**

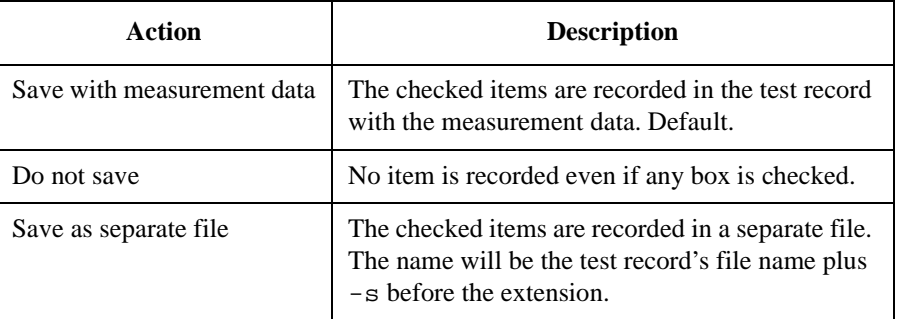

Main GUI Text File Export settings

### <span id="page-101-0"></span>**Table 1-9 Identification Section Record Items**

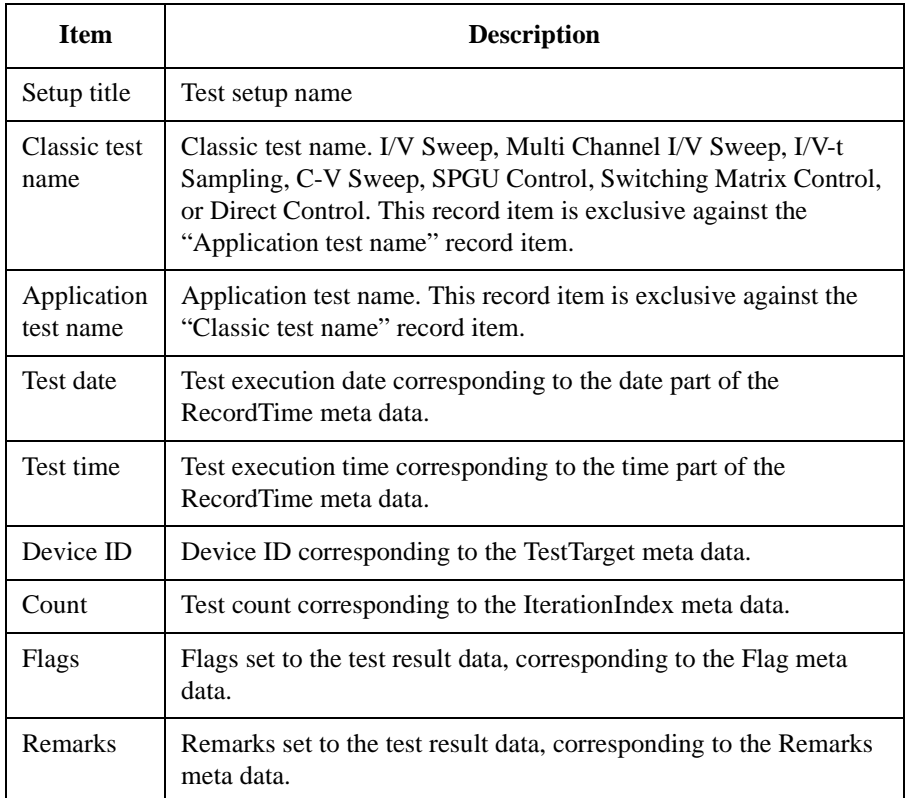

### **Setup data section** Record items which describes the test conditions. They are the test parameters, DUT parameters, and analysis setup. See [Table 1-12](#page-103-0) for the definition of the record items. Check the box for the items you want to record, and uncheck the box for the items you do not want to record.

Tag information for the setup data is string value; TestParameter, DutParameter, or AnalysisSetup, which means the type of data put in the same row in the exported test record. If *Tag information* box is unchecked (default), the tag information is not recorded. Then, the setup parameter names, such as Channel.Unit, are recorded in the first column in the test record and the parameter values are recorded in the following columns. If the *Tag information* box is checked, the tag information is recorded in the first column and the parameter names and values are shifted to the next columns.

The pull-down menu specifies the action for recording the items in the Setup data section. See [Table 1-8](#page-100-0) to specify the action.

### **Measurement data** Record items of the measurement data. It may contain the measurement parameter **section** names, data units, and data size. See [Table 1-13](#page-103-1) for the definition of the record items. Check the box for the items you want to record, and uncheck the box for the items you do not want to record.

Tag information for the measurement data is string value; Dimension1, Dimension2, Data Name, Data Unit, or Data Value, which means the type of data put in the same row (in case of By Row orientation) or column (in case of By Column orientation) in the exported test record. The tag information will be recorded in the test record if the *Tag information* box is checked.

See [Table 1-10](#page-102-0) for the By Row orientation. All data relative to a measurement parameter will be put in the same column. The first column (ex. column A) contains the tag information. For the By Column orientation, see [Table 1-11](#page-102-1). All data relative to a measurement parameter will be put in the same row. And the first row (ex. row 1) contains the tag information. If the *Tag information* box is unchecked (default), the tag information is not recorded and the measurement data is shifted.

### <span id="page-102-0"></span>**Table 1-10 By Row Orientation Export Example**

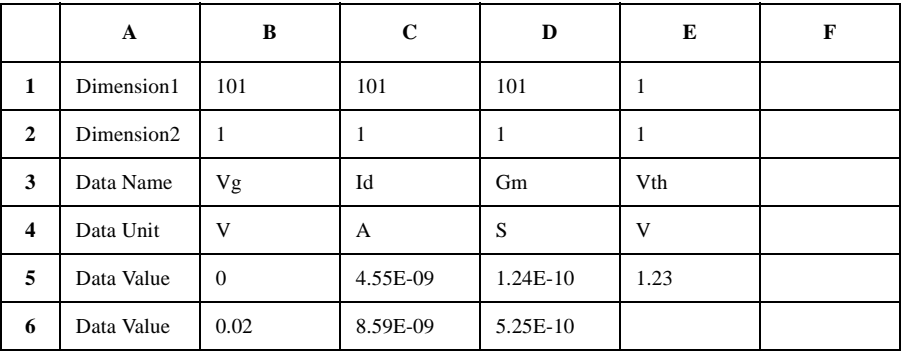

### <span id="page-102-1"></span>**Table 1-11 By Column Orientation Export Example**

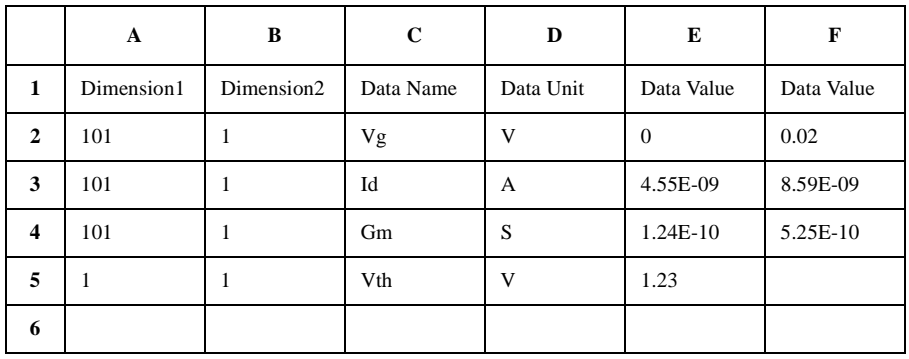

Main GUI Text File Export settings

### <span id="page-103-0"></span>**Table 1-12 Setup Data Section Record Items (ON: checked, OFF: unchecked)**

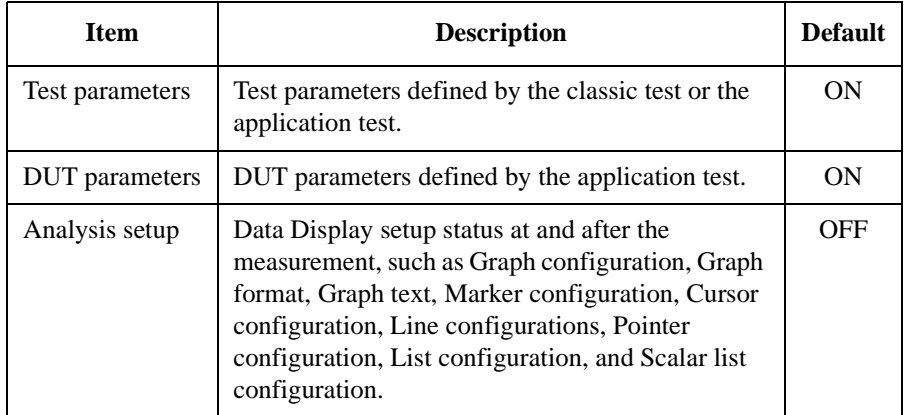

### <span id="page-103-1"></span>**Table 1-13 Measurement Data Section Record Items (ON: checked, OFF: unchecked)**

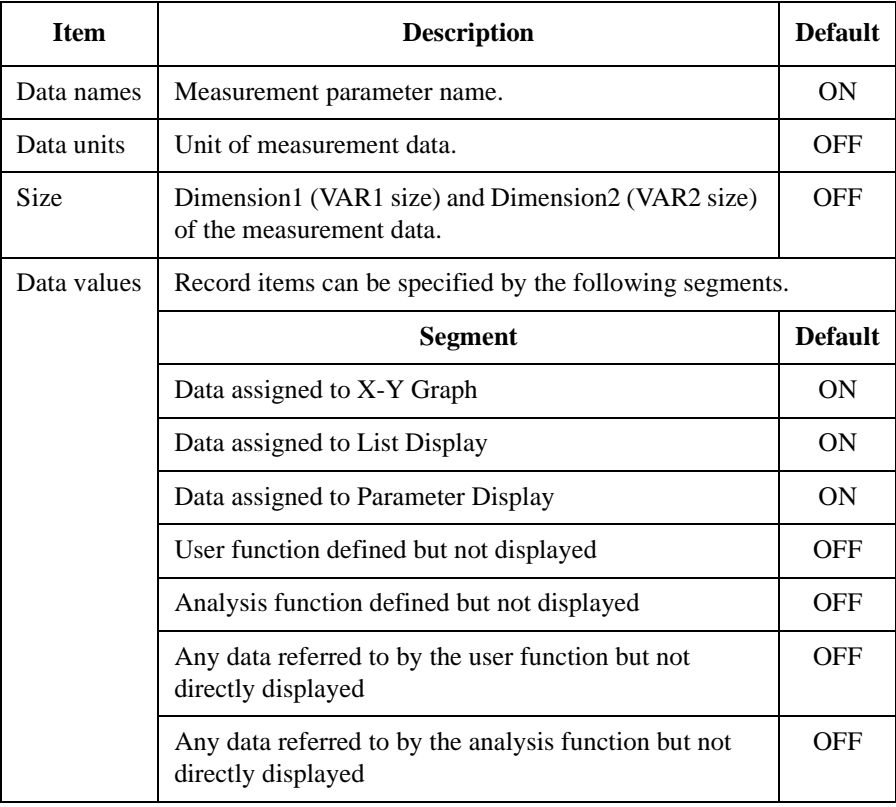

# **2 Classic Test Definition**

### Classic Test Definition

This chapter provides the reference information of the classic test setup GUI of Agilent EasyEXPERT software.

- ["I/V Sweep"](#page-107-0)
- ["Multi Channel I/V Sweep"](#page-112-0)
- ["I/V List Sweep"](#page-116-0)
- ["I/V-t Sampling"](#page-124-0)
- ["C-V Sweep"](#page-129-0)
- ["Direct Control"](#page-133-0)
- ["Function Setup"](#page-145-1)
- ["Auto Analysis Setup"](#page-146-0)
- ["Display Setup"](#page-149-0)
- ["SMU Range Setup Window"](#page-151-0)
- ["ADC and Integration Time Setup Window"](#page-153-0)
- ["Pulse Setup Window"](#page-154-0)
- ["Advanced Setup Window"](#page-156-0)
- ["Range Setup Window"](#page-158-0)
- ["Advanced Setup Window for C-V Sweep"](#page-160-0)
- ["Switching Matrix Control"](#page-162-0)
- ["SPGU Control"](#page-164-0)
- ["SPGU Pulse Setup Window"](#page-166-0)
- ["Load Z Setup Window"](#page-168-0)
- ["Pulse Switch Setup Window"](#page-169-0)
- ["SPGU ALWG Setup Window"](#page-170-0)
- ["Define ALWG Waveform Window"](#page-171-0)

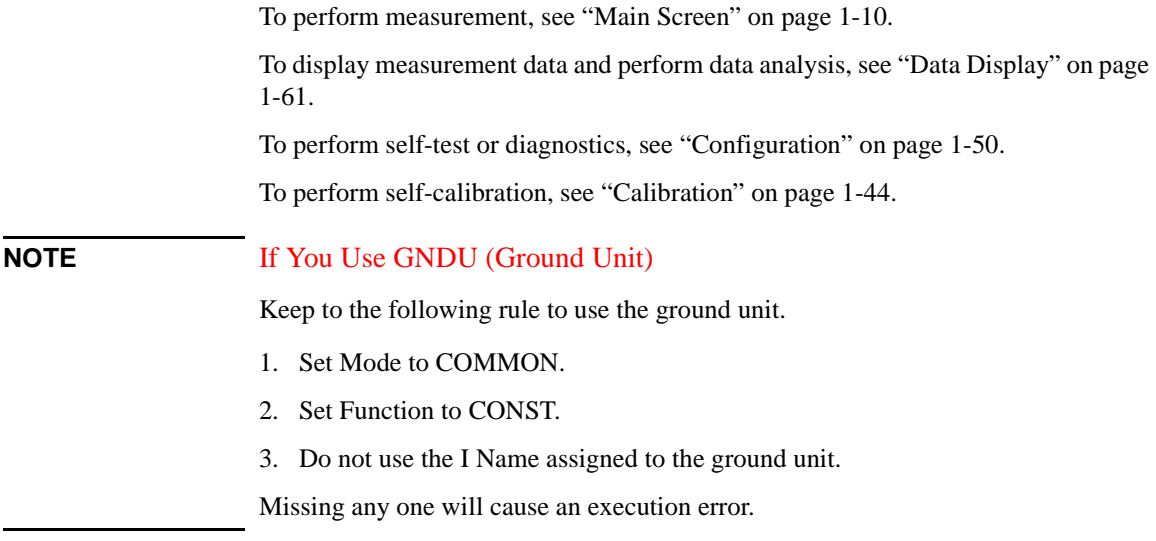

Classic Test Definition I/V Sweep

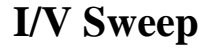

<span id="page-107-0"></span>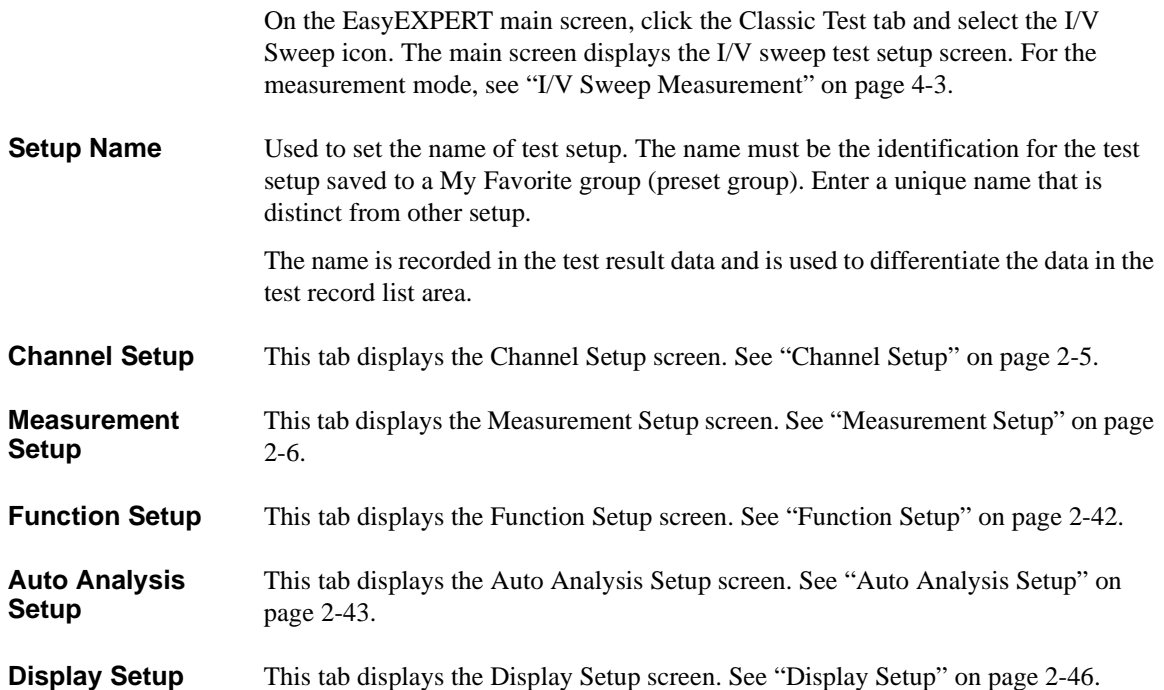
### <span id="page-108-0"></span>**Channel Setup**

This setup screen is used to define the channel setups and the variables for the channel output data, measurement data, time stamp data, and index data.

**Channel Definition** This area defines the channel setups and the variables for the channel output data and the measurement data.

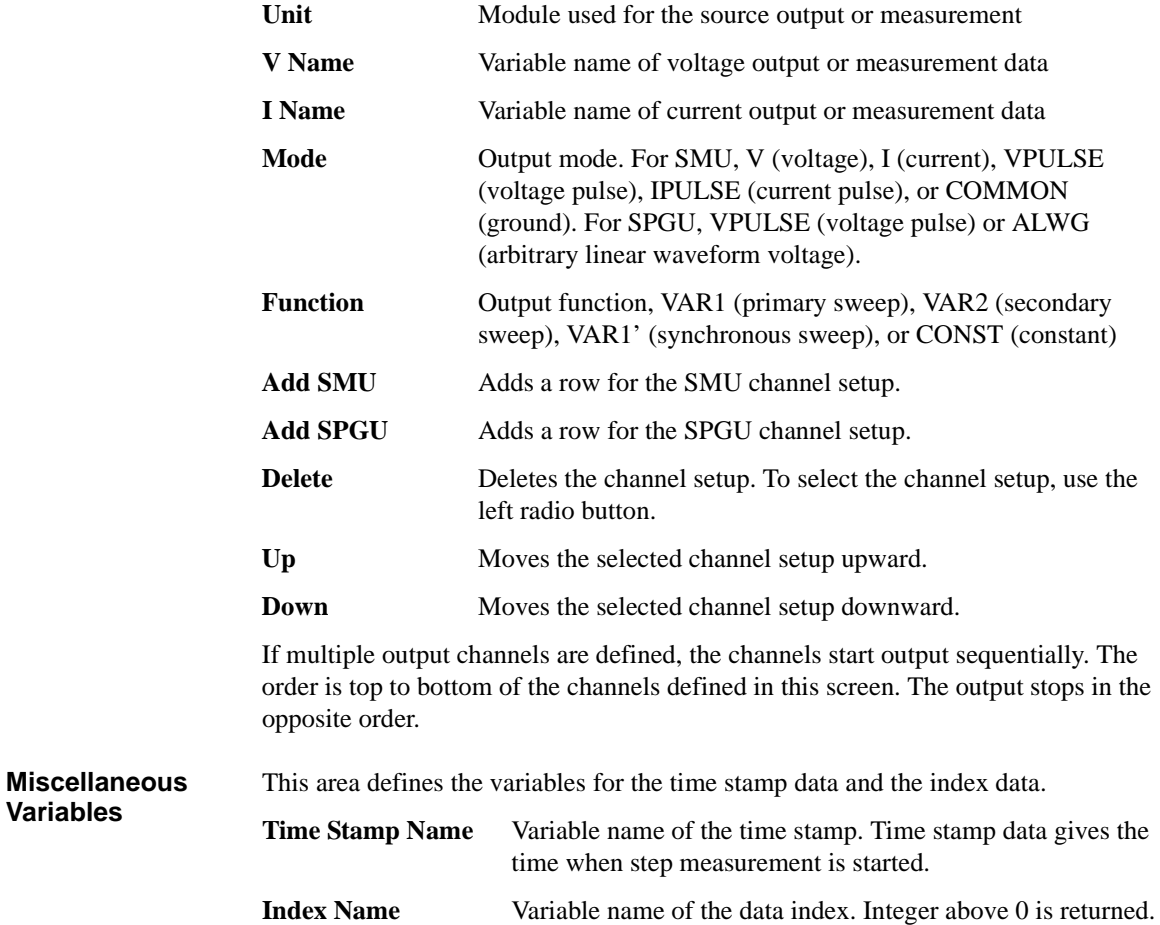

#### <span id="page-109-0"></span>**Measurement Setup**

This setup screen is used to set the source channel outputs, the measurement ranging mode, the sweep abort condition, the measurement channel A/D converter, the series resistor, the filter, and the source output/measurement wait time.

**VAR1** This area defines the primary sweep source output.

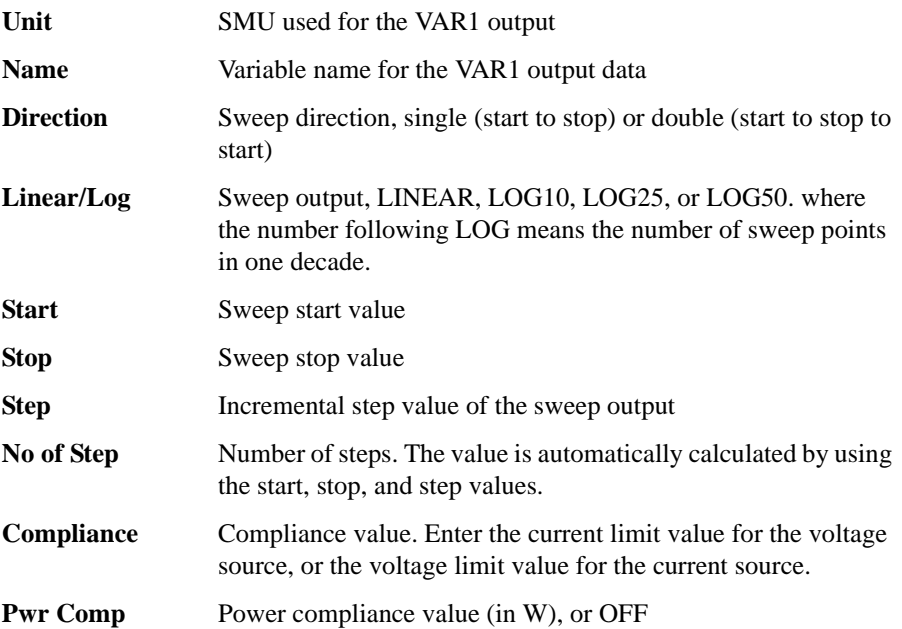

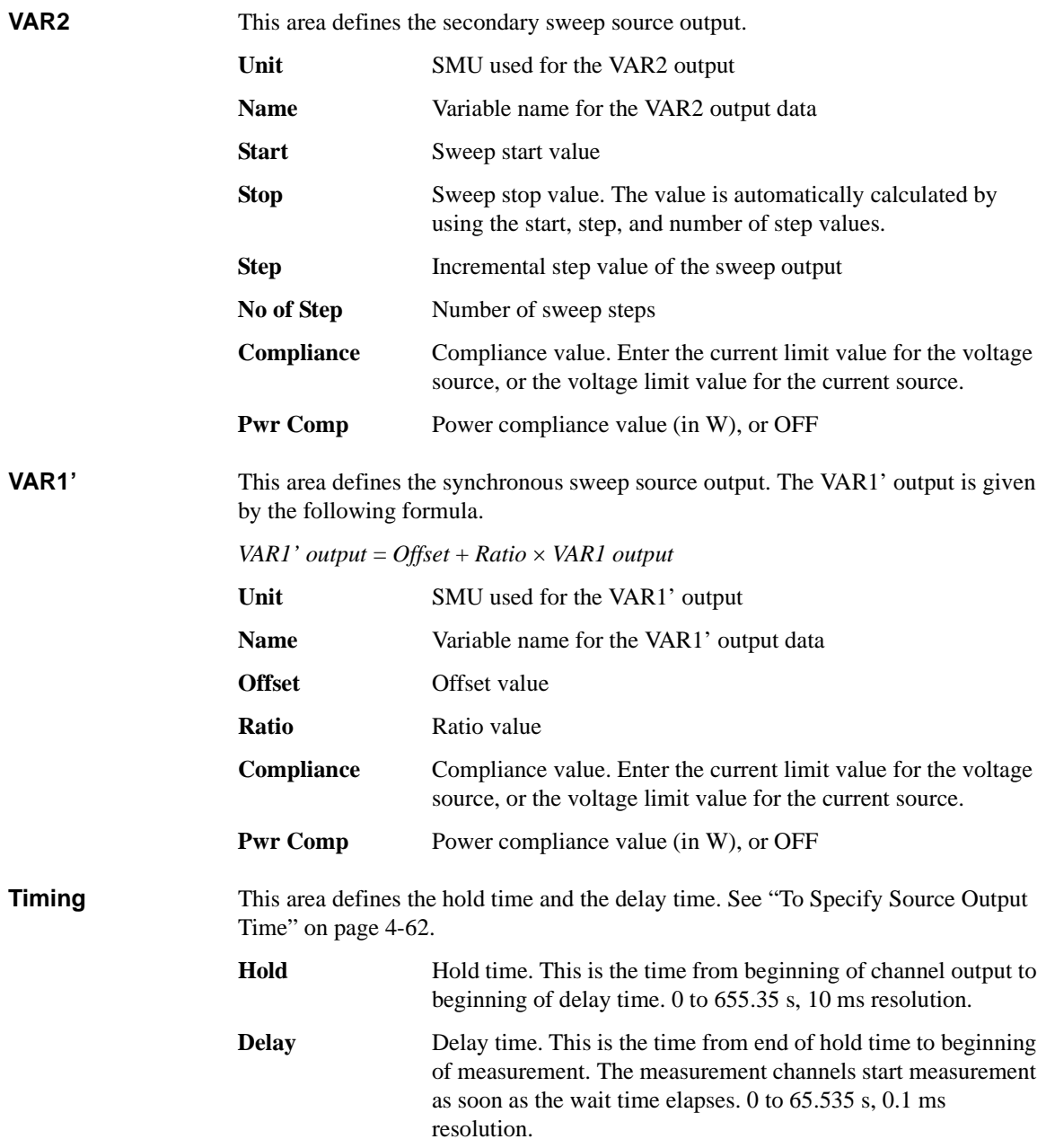

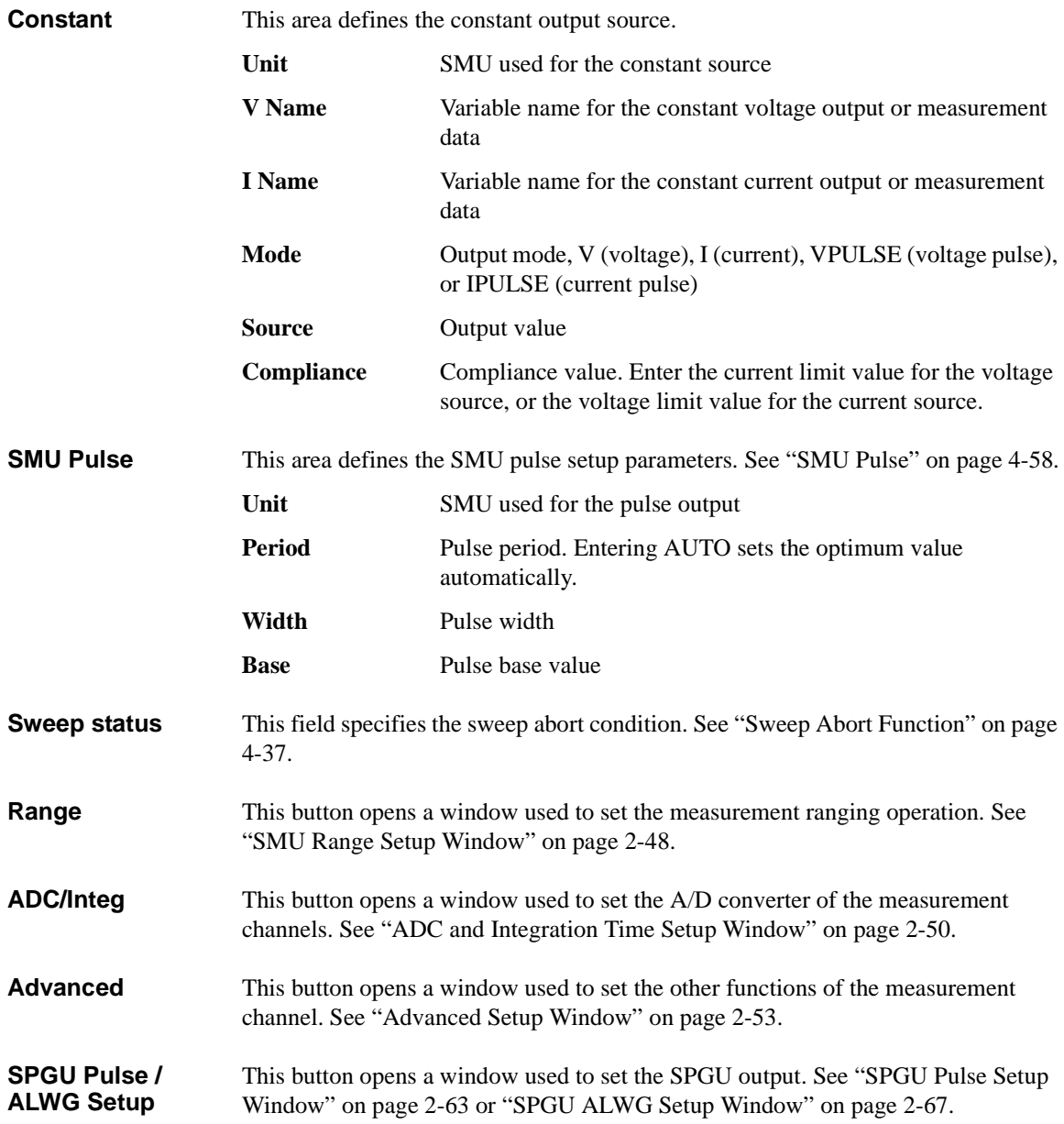

# **Multi Channel I/V Sweep**

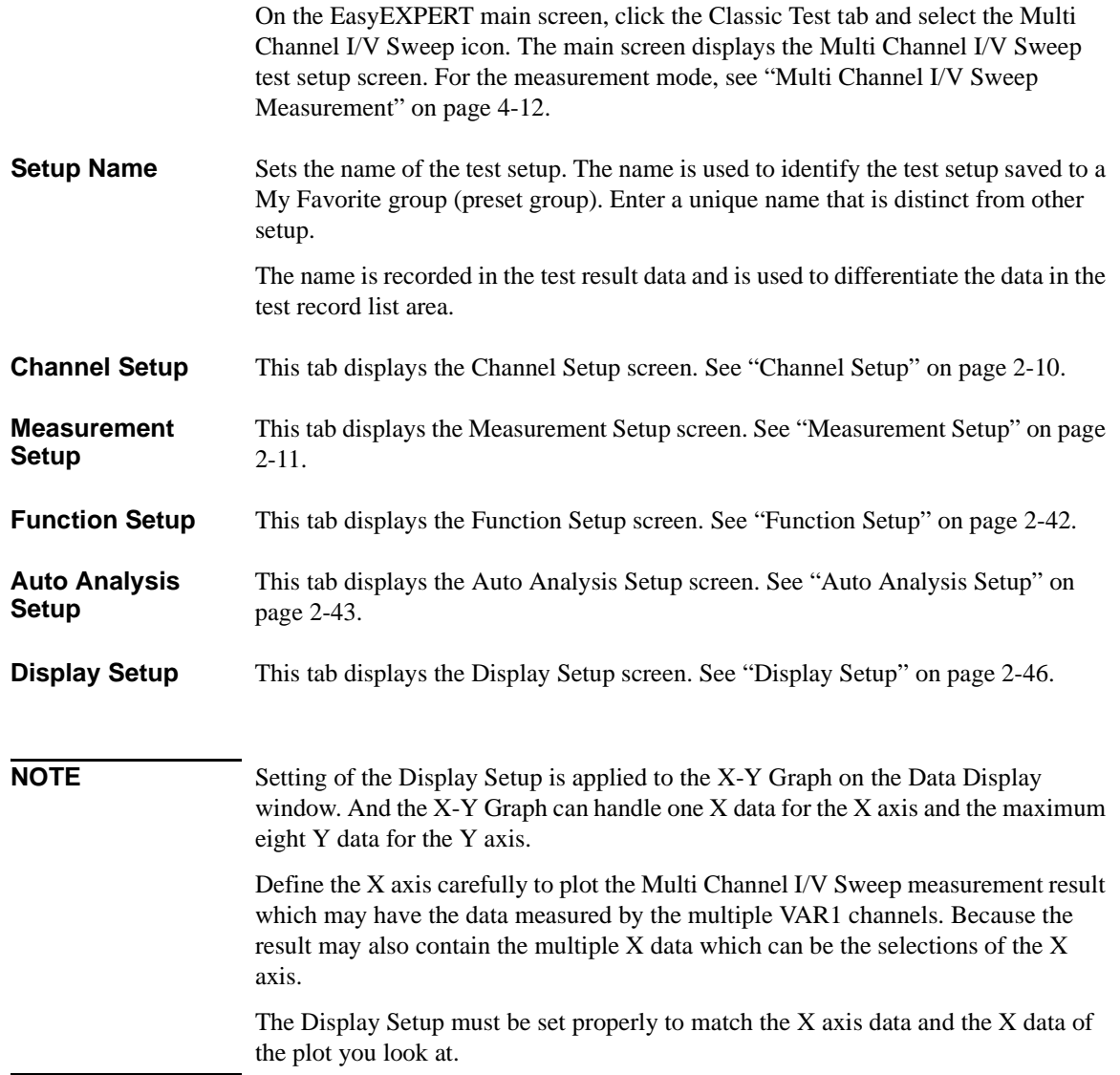

Classic Test Definition Multi Channel I/V Sweep

#### <span id="page-113-0"></span>**Channel Setup**

This setup screen is used to define the channel setups and the variables for the channel output data, measurement data, time stamp data, and index data.

**Channel Definition** This area defines the channel setups and the variables for the channel output data and the measurement data.

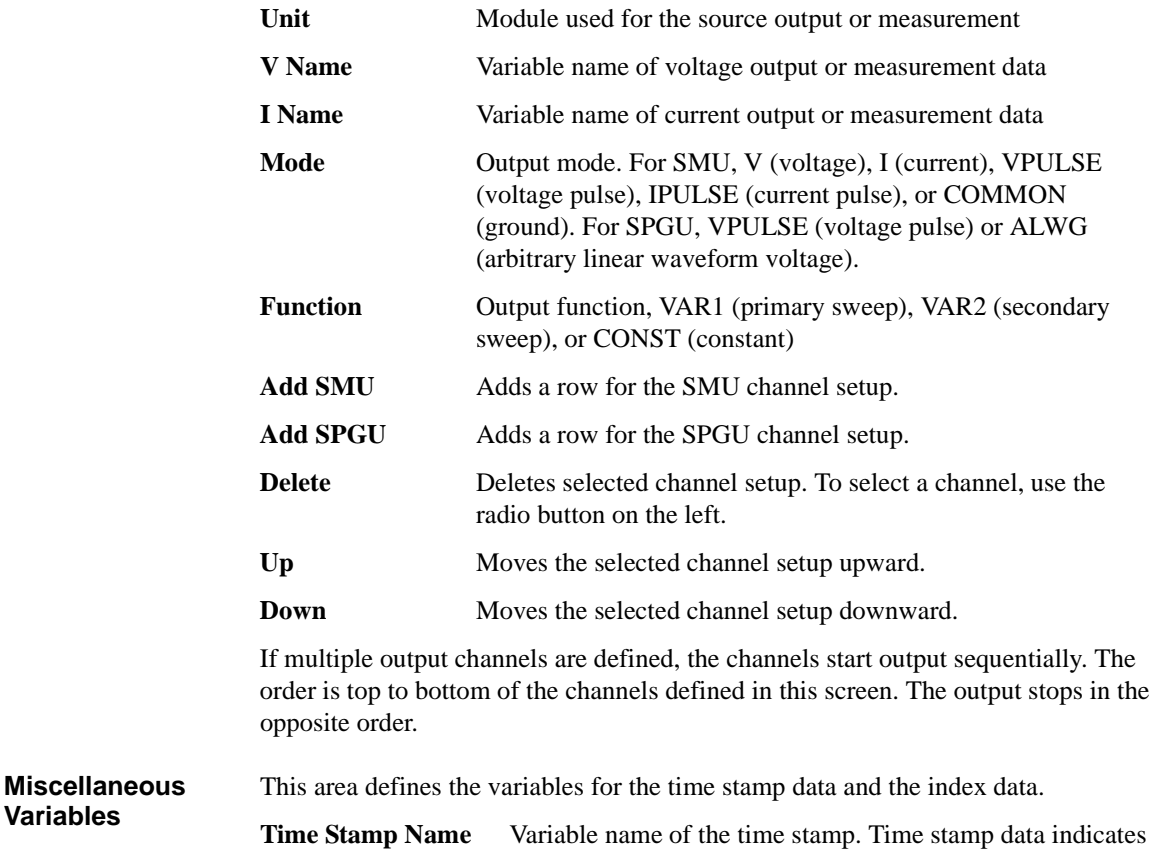

the time at which step measurement was started.

**Index Name** Variable name of the data index. Integer above 0 is returned.

**Variables**

#### <span id="page-114-0"></span>**Measurement Setup**

This setup screen is used to set the source channel outputs, the measurement ranging mode, the sweep abort condition, the measurement channel A/D converter, the series resistor, the filter, and the source output/measurement wait time.

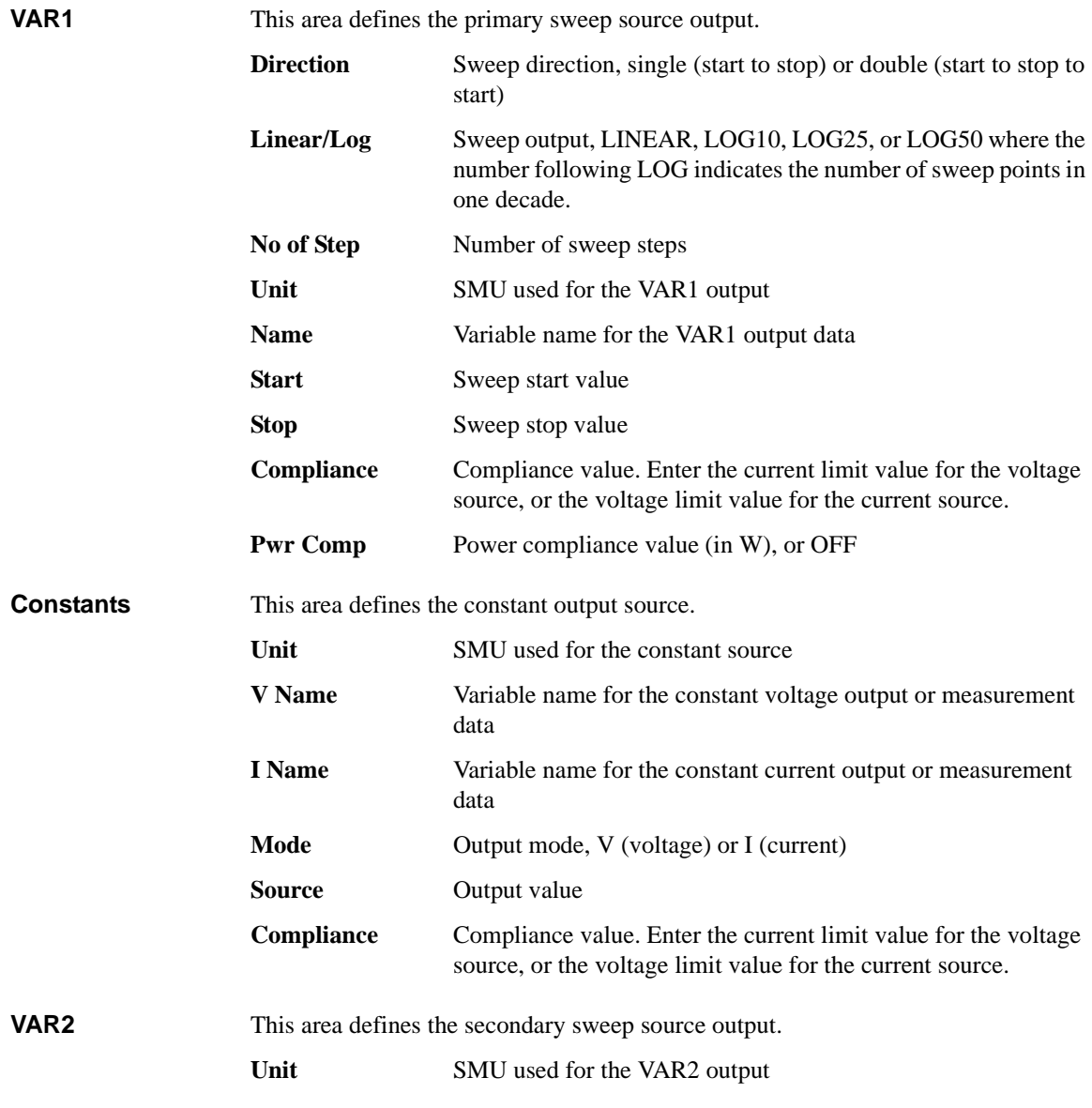

#### Classic Test Definition Multi Channel I/V Sweep

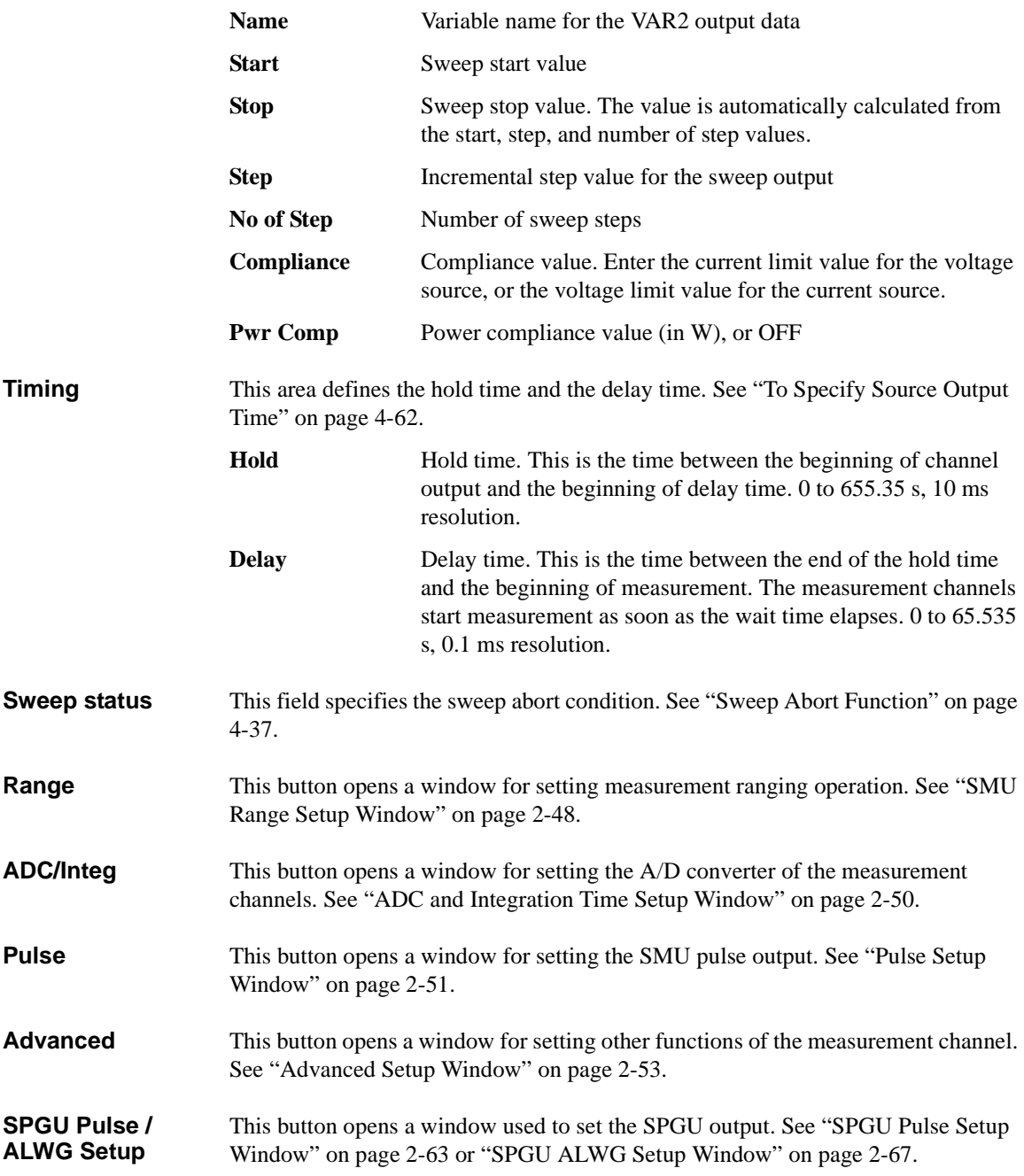

## **I/V List Sweep**

On the EasyEXPERT main screen, click the Classic Test tab and select the I/V Sweep icon. The main screen displays the I/V List sweep test setup screen.

I/V List Sweep measurement is similar to I/V Sweep measurement described in ["I/V](#page-224-0)  [Sweep Measurement" on page 4-3.](#page-224-0)

Changes from the I/V Sweep are listed below.

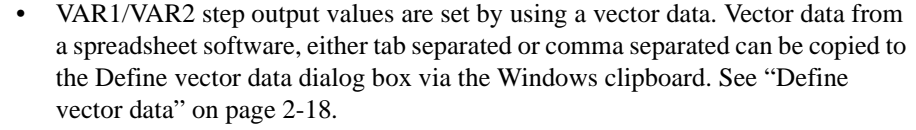

- All SMU installed in the B1500 can be set to VAR1.
- VAR1' is not supported.

**Setup Name** Sets the name of the test setup. The name is used to identify the test setup saved to a My Favorite group (preset group). Enter a unique name that is distinct from other setup.

> The name is recorded in the test result data and is used to differentiate the data in the test record list area.

- **Channel Setup** This tab displays the Channel Setup screen. See ["Channel Setup" on page 2-5.](#page-108-0)
- **Measurement Setup** This tab displays the Measurement Setup screen. See ["Measurement Setup" on page](#page-109-0)  [2-6](#page-109-0).
- **Function Setup** This tab displays the Function Setup screen. See ["Function Setup" on page 2-42](#page-145-0).
- **Auto Analysis Setup** This tab displays the Auto Analysis Setup screen. See ["Auto Analysis Setup" on](#page-146-0)  [page 2-43.](#page-146-0)
- **Display Setup** This tab displays the Display Setup screen. See ["Display Setup" on page 2-46](#page-149-0).

#### **Channel Setup**

This setup screen is used to define the channel setups and the variables for the channel output data, the measurement data, the time stamp data, and the index data.

**Channel Definition** This area defines the channel setups and the variables for the channel output data and the measurement data.

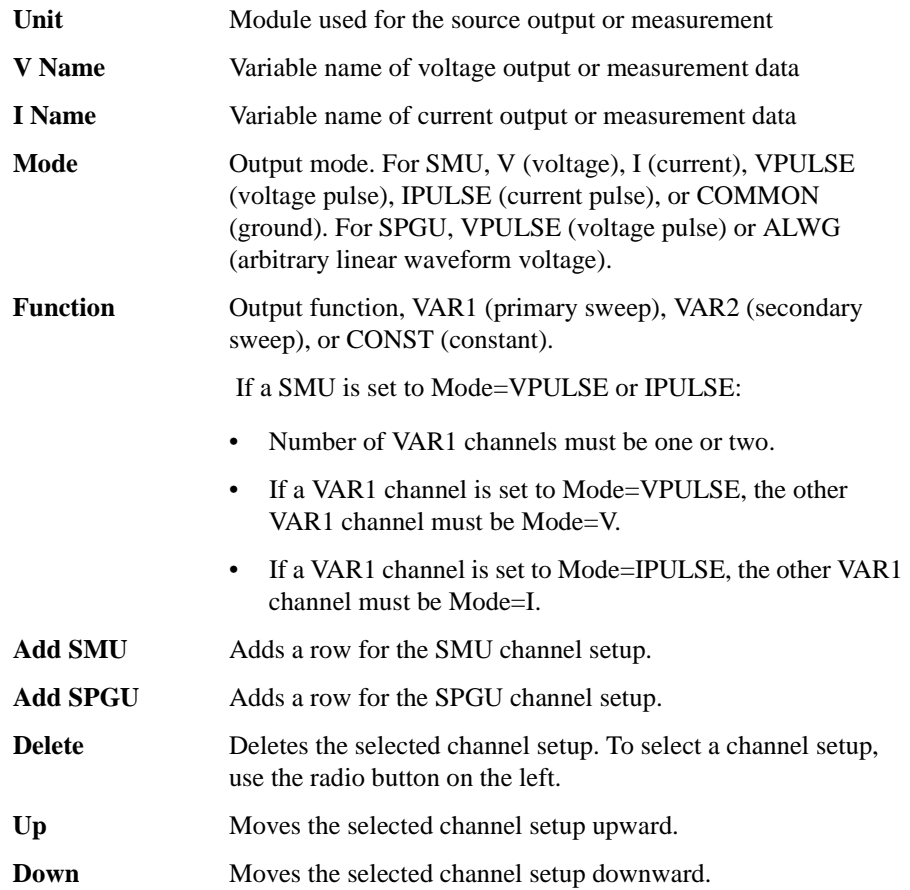

If multiple output channels are defined, the channels start output sequentially. The order is top to bottom of the channels defined in this screen. The output stops in the opposite order.

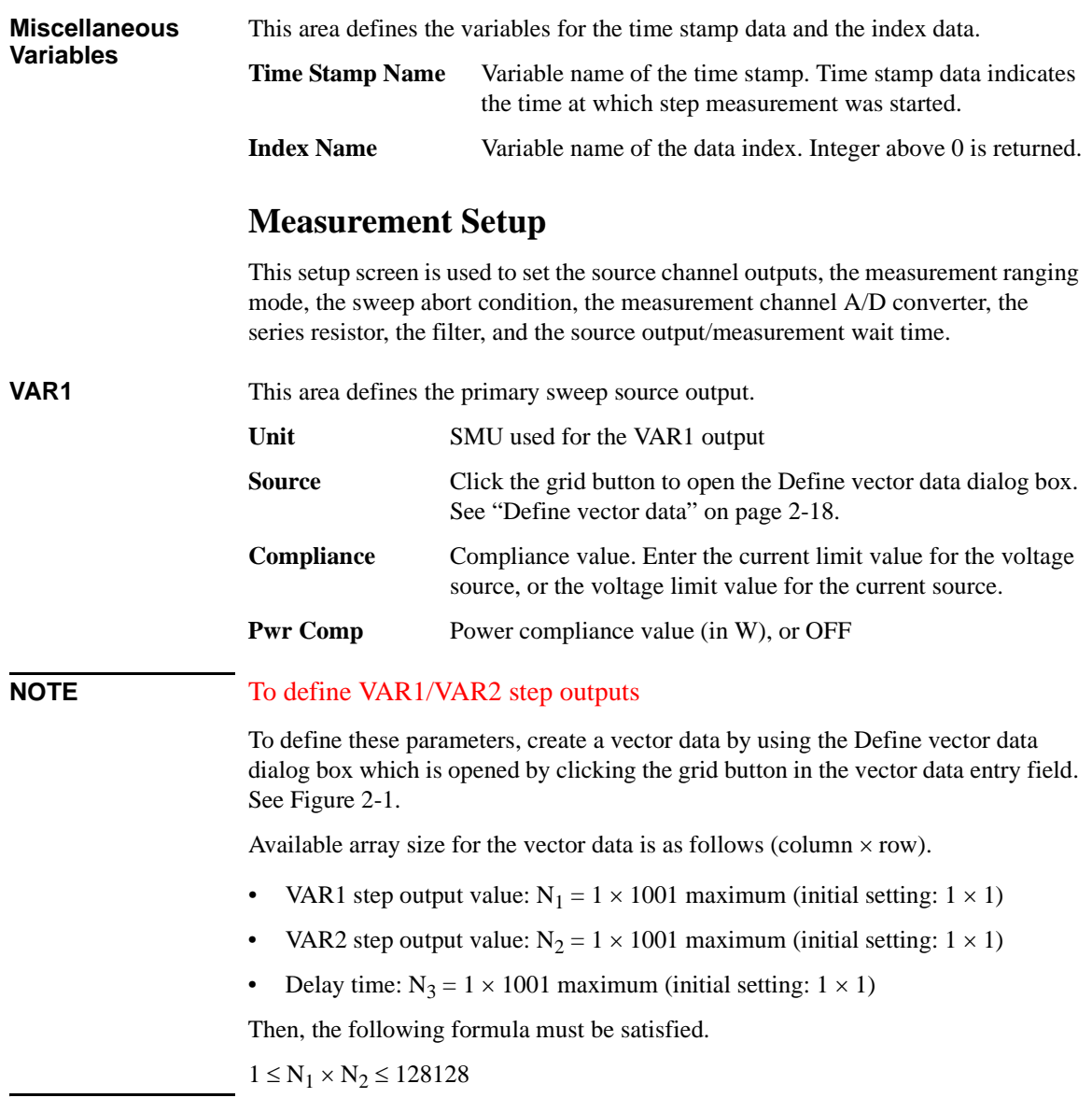

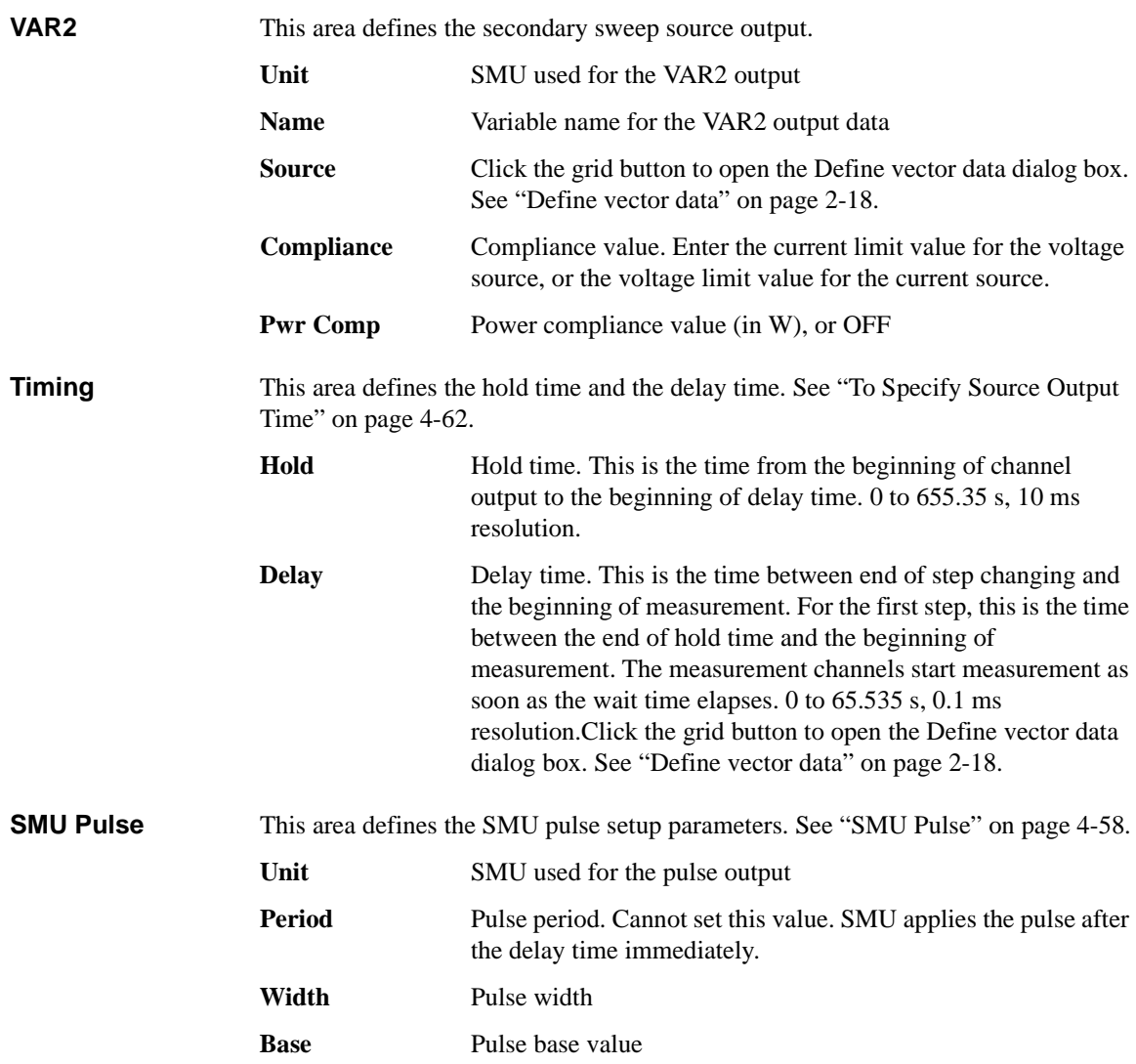

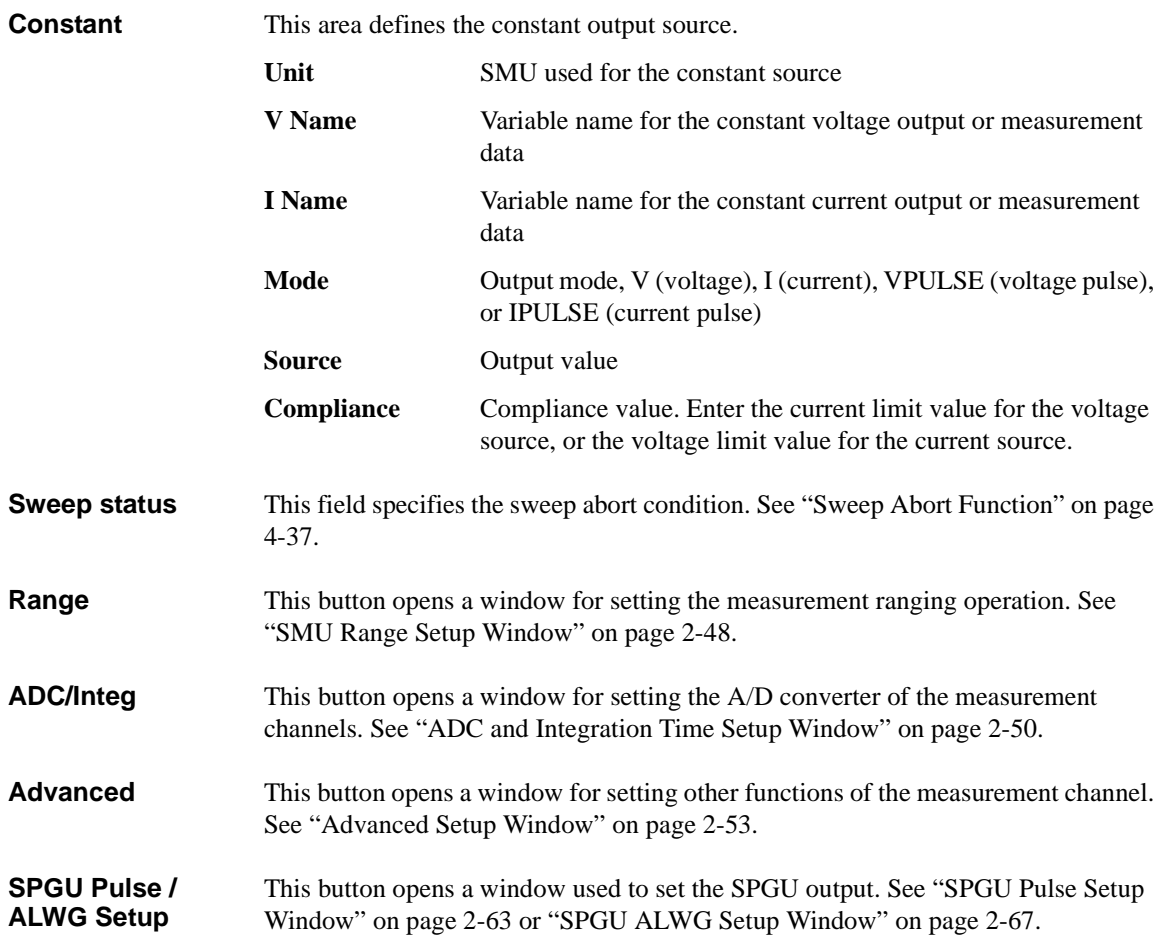

#### <span id="page-121-0"></span>**Define vector data**

This dialog box is opened by clicking the grid button in the vector data entry field. See [Figure 2-1.](#page-121-1) The vector data entry field can be displayed on the followings.

- Application test setup screen which contains the entry field for a vector type test parameter, on the EasyEXPERT main screen or the Test Definition window
- Test Specification setup screen which contains the definition of a vector type test parameter, on the Test Definition window
- Define symbols dialog box for a vector type test parameter

The Define vector data dialog box displays the array defined by using the Define dimensions dialog box opened from the Test Specification setup screen. [Figure 2-1](#page-121-1) shows the array created by setting Dim1Min=1, Dim1Max=11, Dim2Min=1, and Dim2Max=3, where Dim1 is the vertical direction (row) and Dim2 is the horizontal direction (columns). The array index always starts from 1.

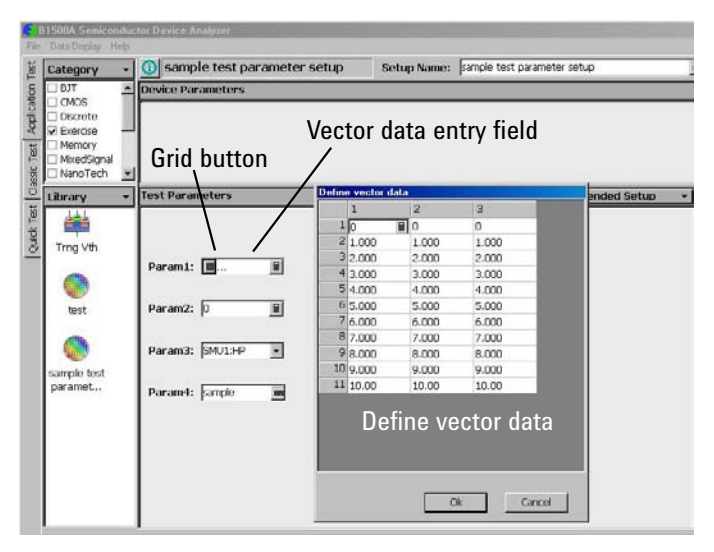

# <span id="page-121-1"></span>**Figure 2-1 Vector Data Entry Field**

**NOTE** Rotary knob and mouse wheel can be used to change the numeric value in the highlighted cell.

To delete column/row, highlight the line and press the Delete key.

The Define vector data dialog box provides the following GUI.

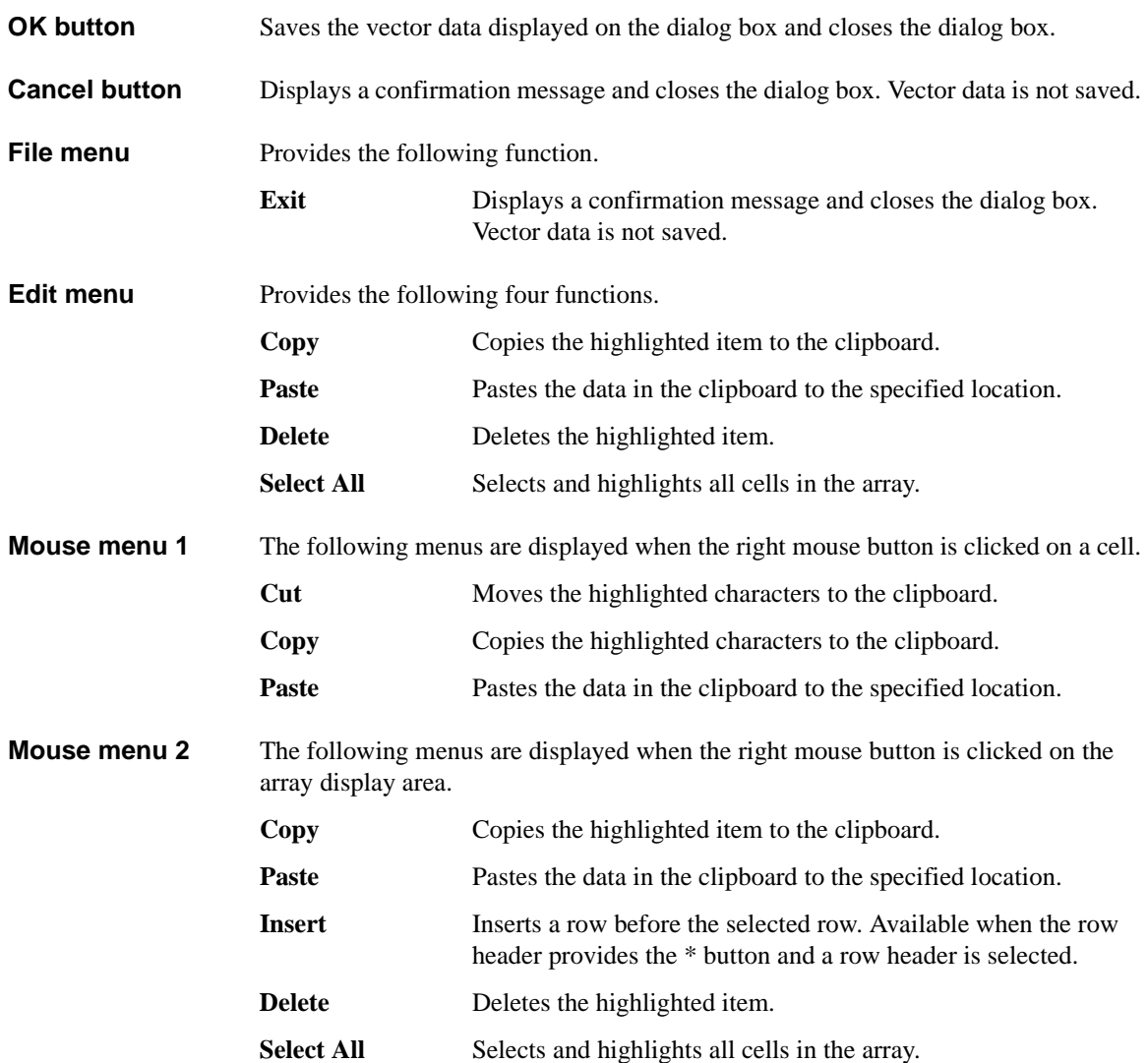

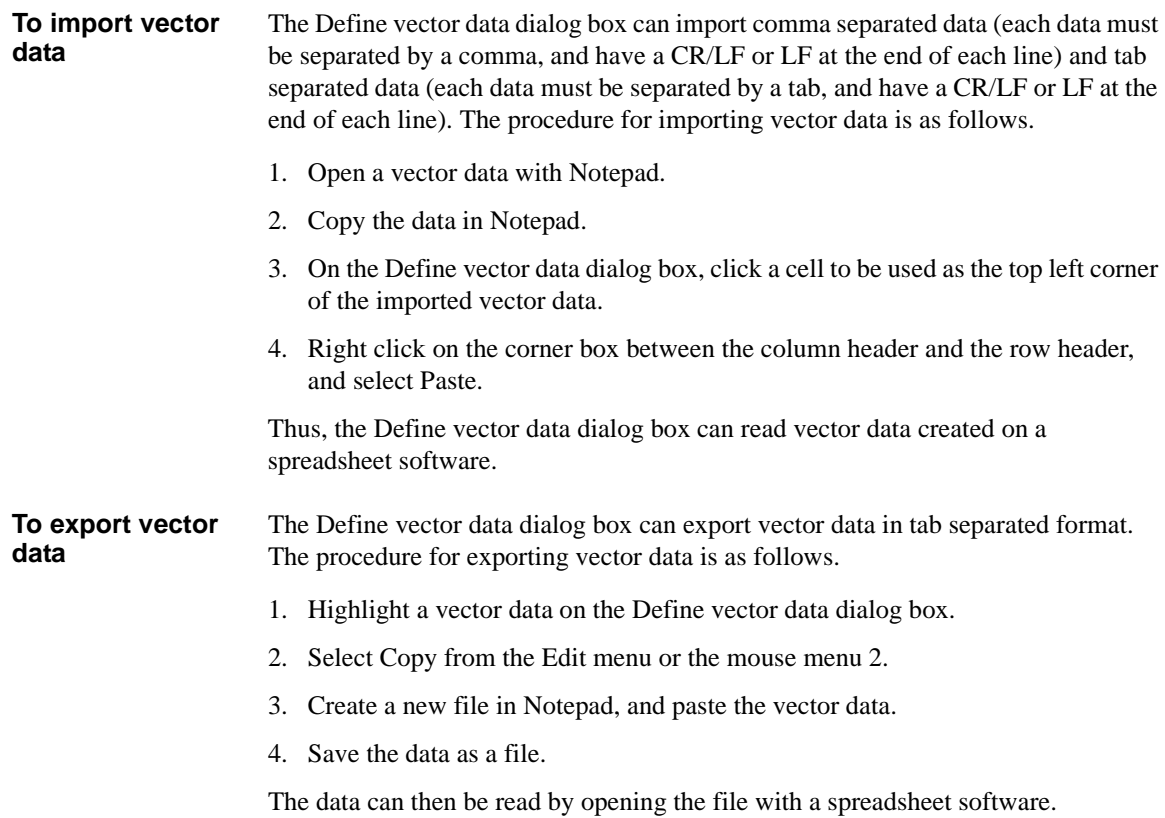

# **I/V-t Sampling**

<span id="page-124-0"></span>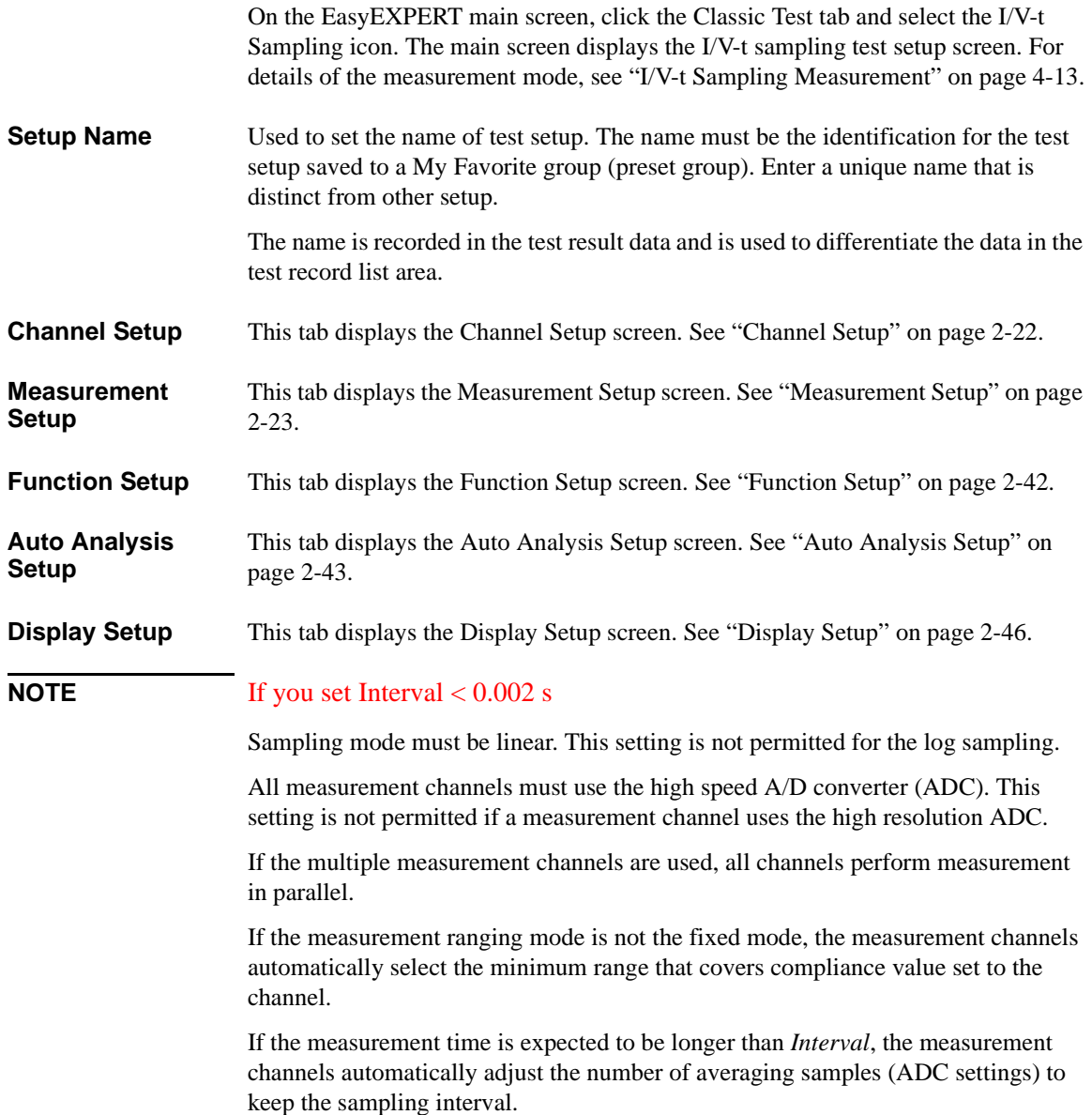

Classic Test Definition I/V-t Sampling

#### <span id="page-125-0"></span>**Channel Setup**

This setup screen is used to define the channel setups and the variables for the channel output data, measurement data, time stamp data, and index data.

**Channel Definition** This area defines the channel setups and the variables for the channel output data and the measurement data.

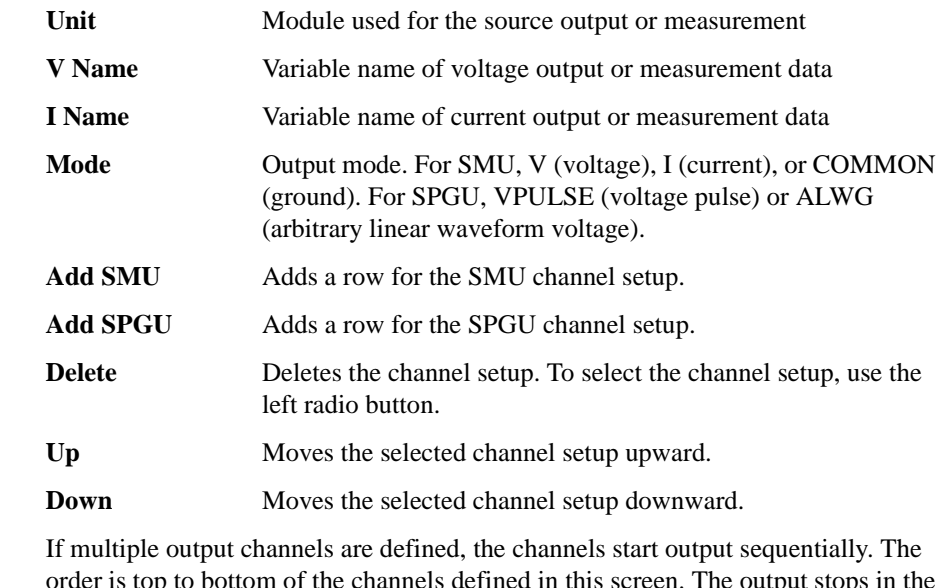

order is top to bottom of the channels defined in this screen. The output stops in the opposite order. However, if the Output Sequence is SIMULTANEOUS, the channels start and stop output simultaneously.

#### **Miscellaneous Variables** This area defines the variables for the time stamp data and the index data. **Time Stamp Name** Variable name of the time stamp. Time stamp data gives the time when step measurement is started. **Index Name** Variable name of the data index. Integer above 0 is returned.

#### <span id="page-126-0"></span>**Measurement Setup**

This setup screen is used to set the sampling timing parameters, constant voltage/current outputs, and so on.

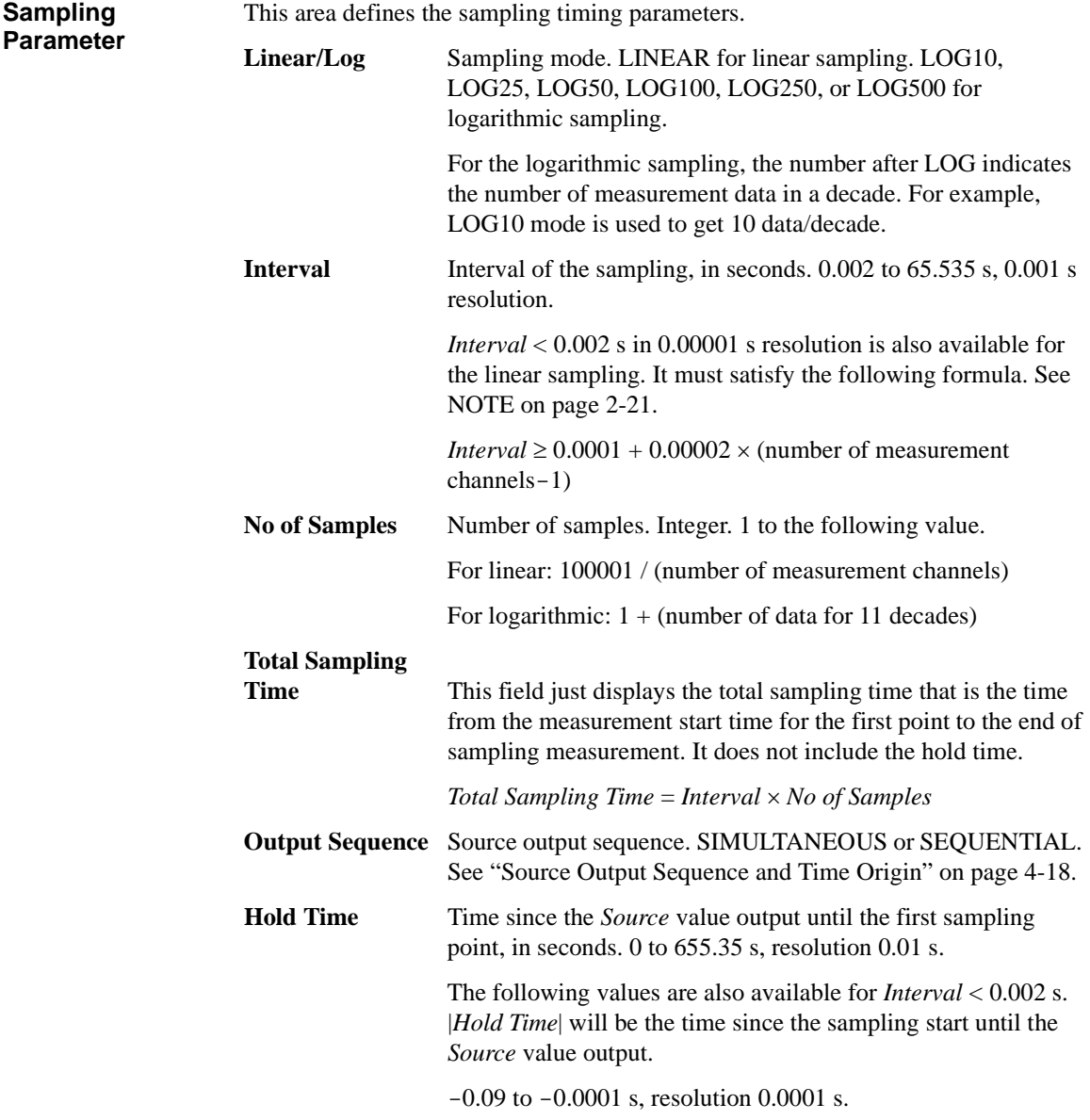

#### Classic Test Definition I/V-t Sampling

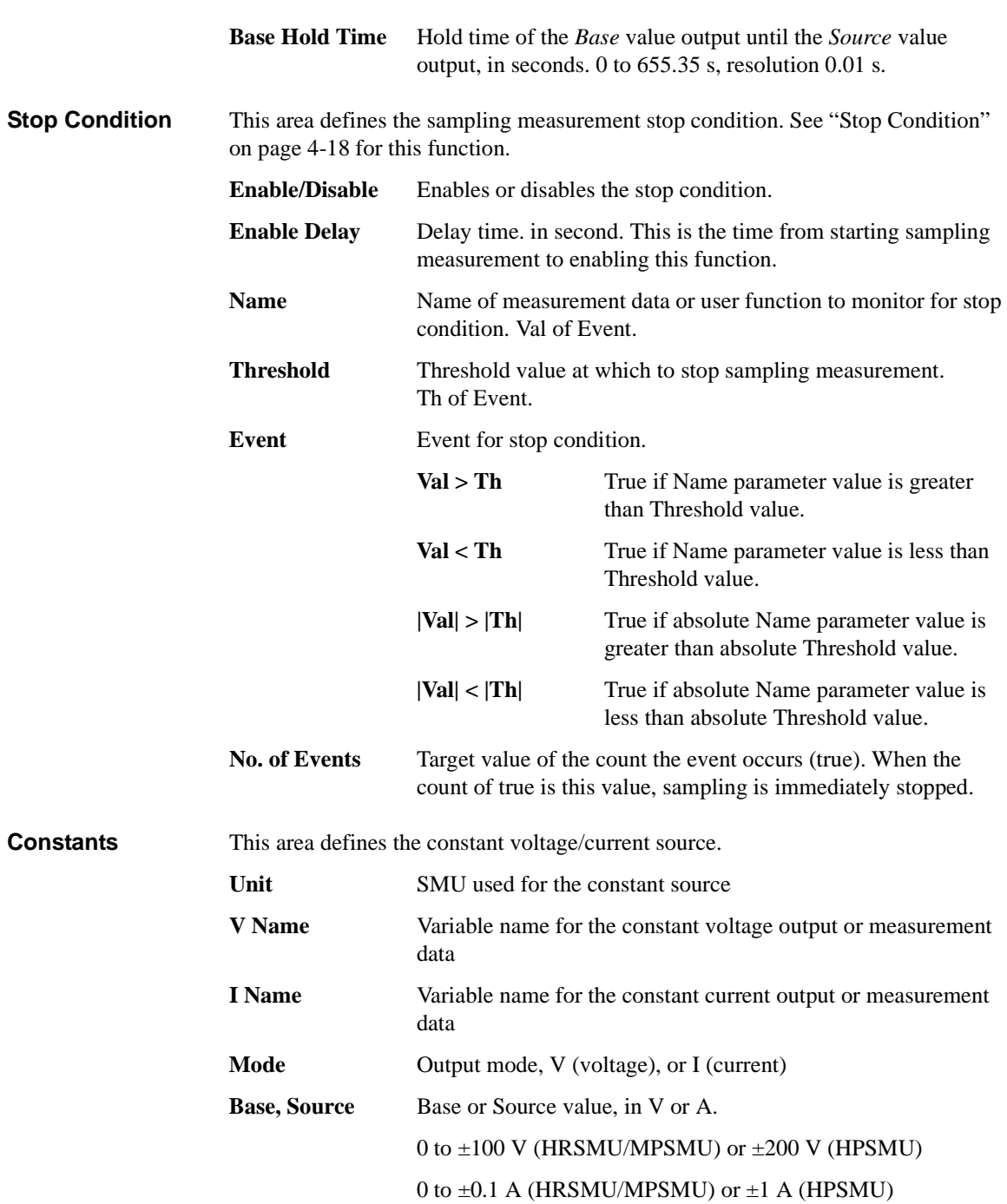

#### Classic Test Definition I/V-t Sampling

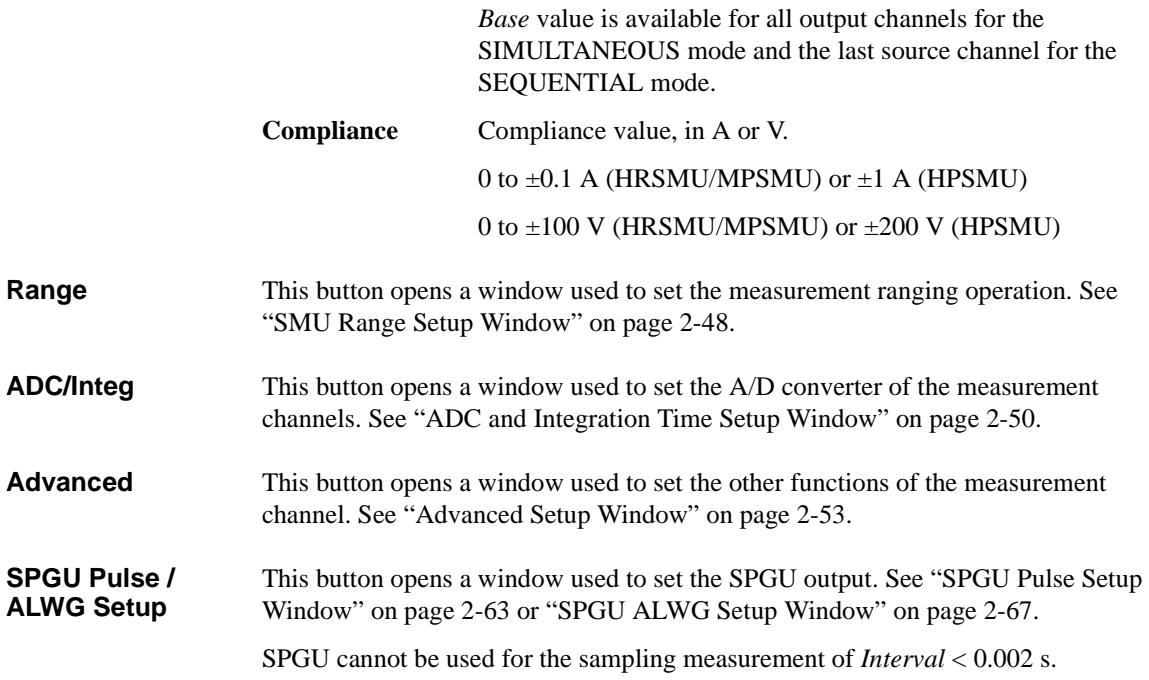

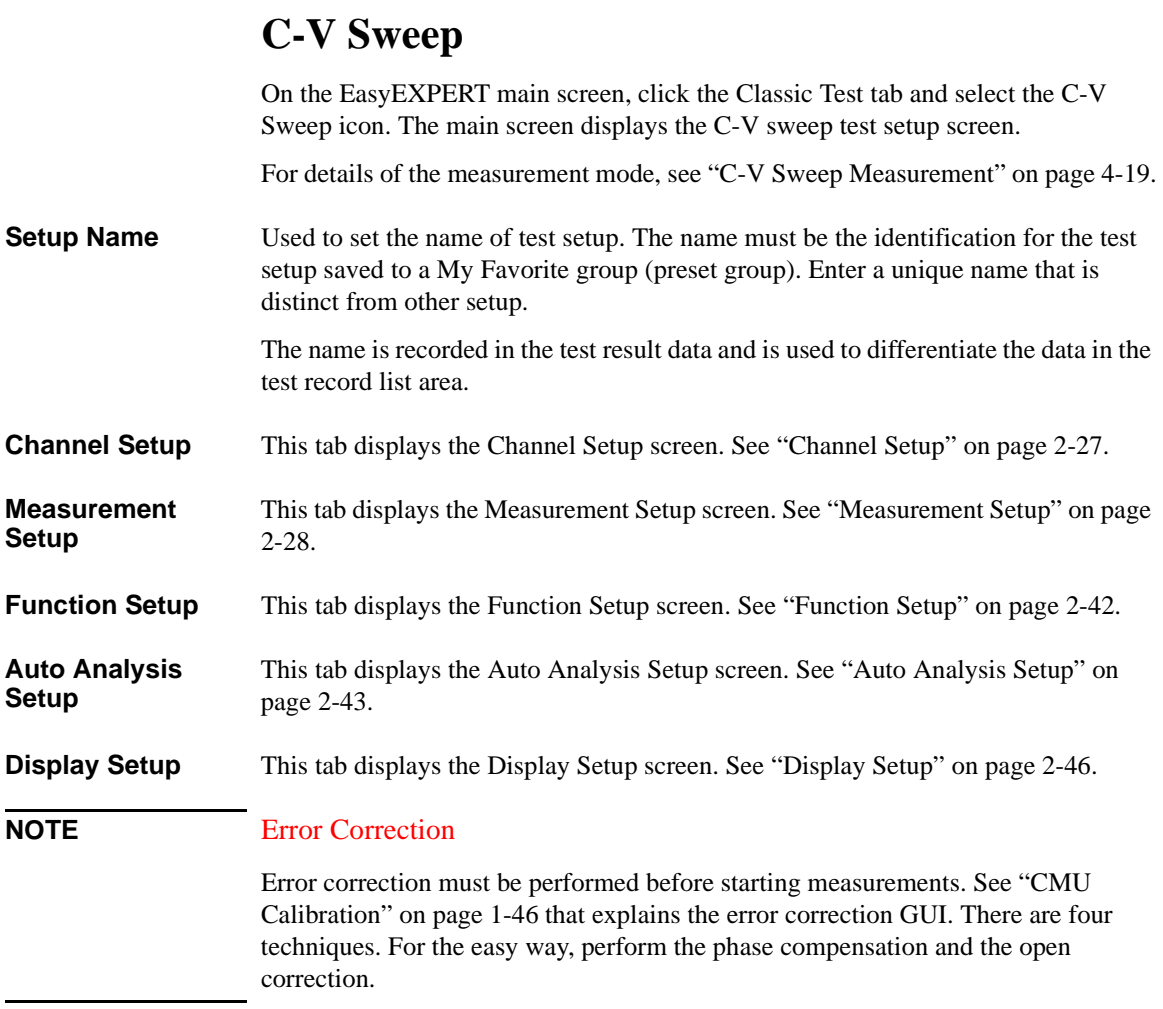

### <span id="page-130-0"></span>**Channel Setup**

This setup screen is used to define the channel setups and the variables for the channel output data, time stamp data, and index data.

**Channel Definition** This area defines the channel setups and the variables for the channel output data.

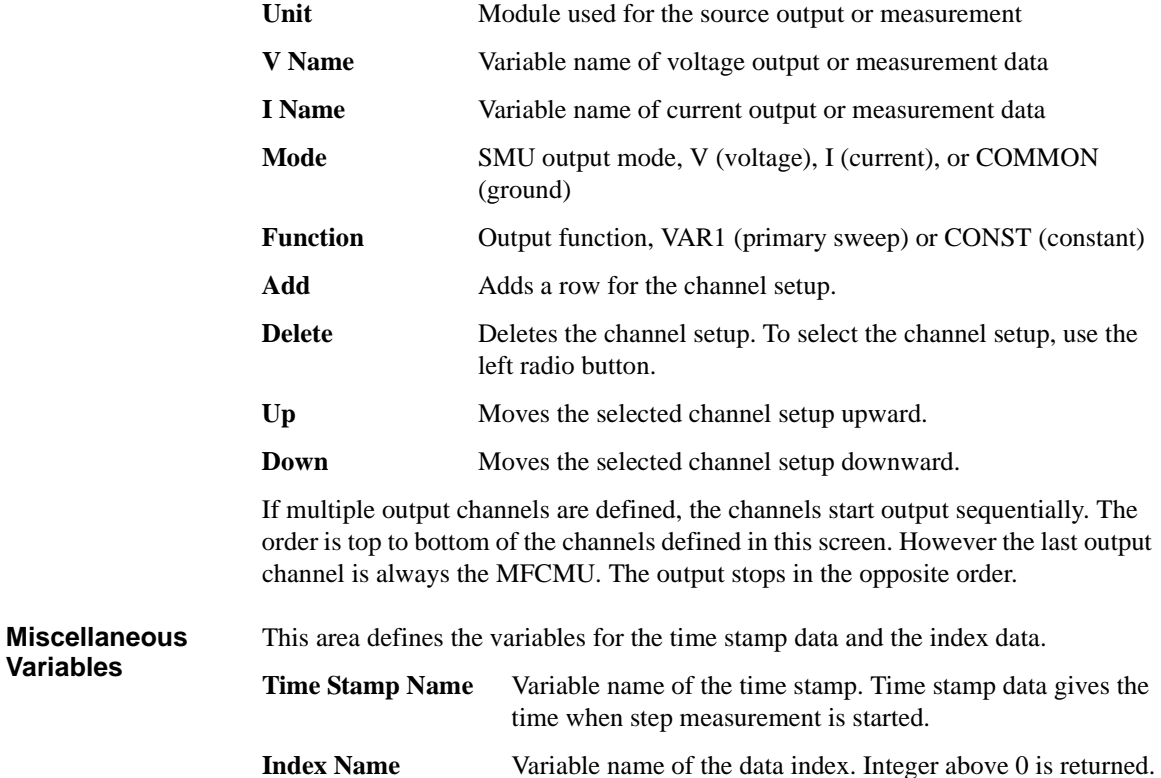

Classic Test Definition C-V Sweep

#### <span id="page-131-0"></span>**Measurement Setup**

This setup screen is used to set the MFCMU measurement mode, source channel outputs, the sweep abort condition, and the measurement time.

**C-V (VAR1)** This area defines the MFCMU measurement mode and DC bias output.

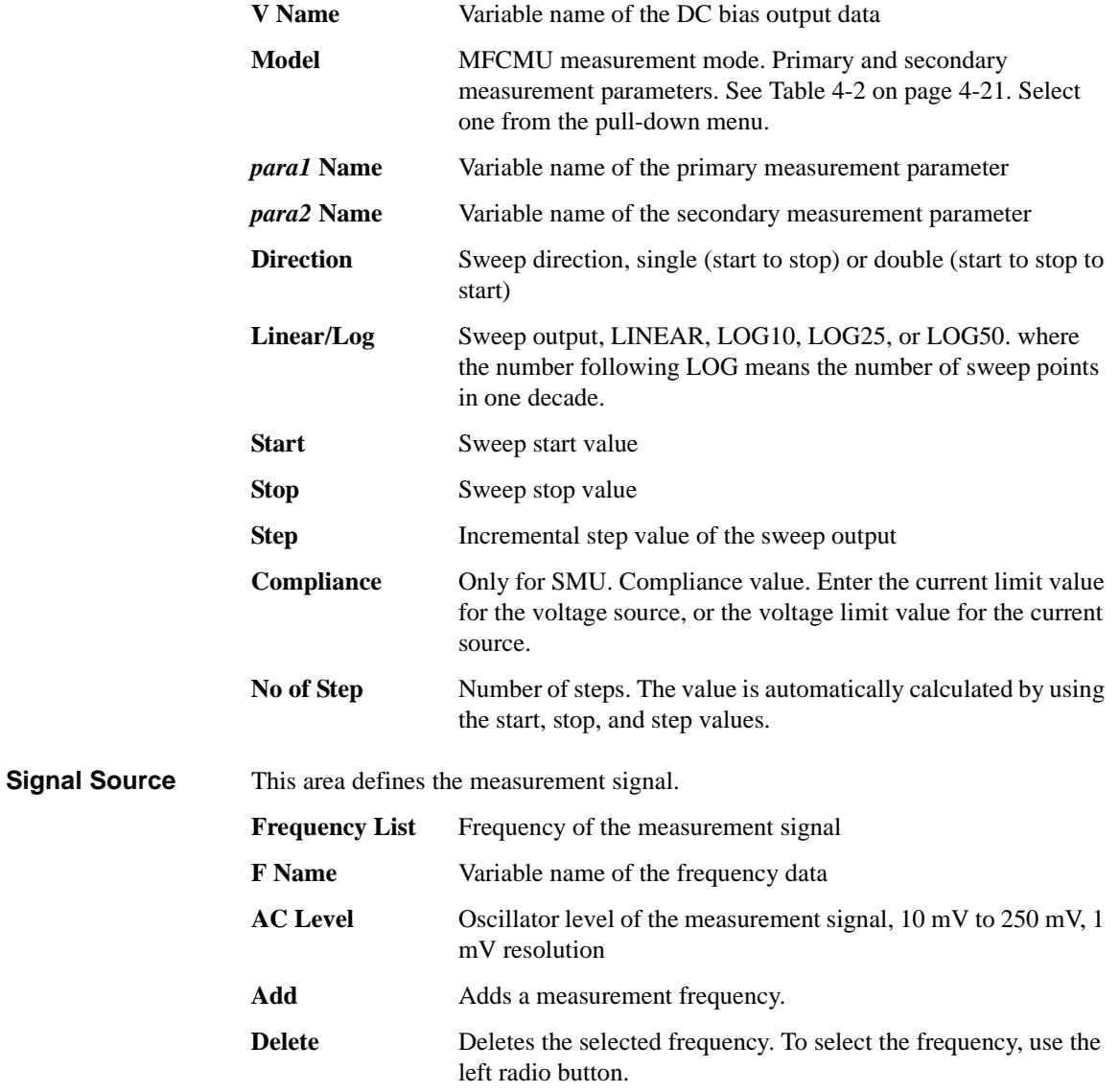

#### Classic Test Definition C-V Sweep

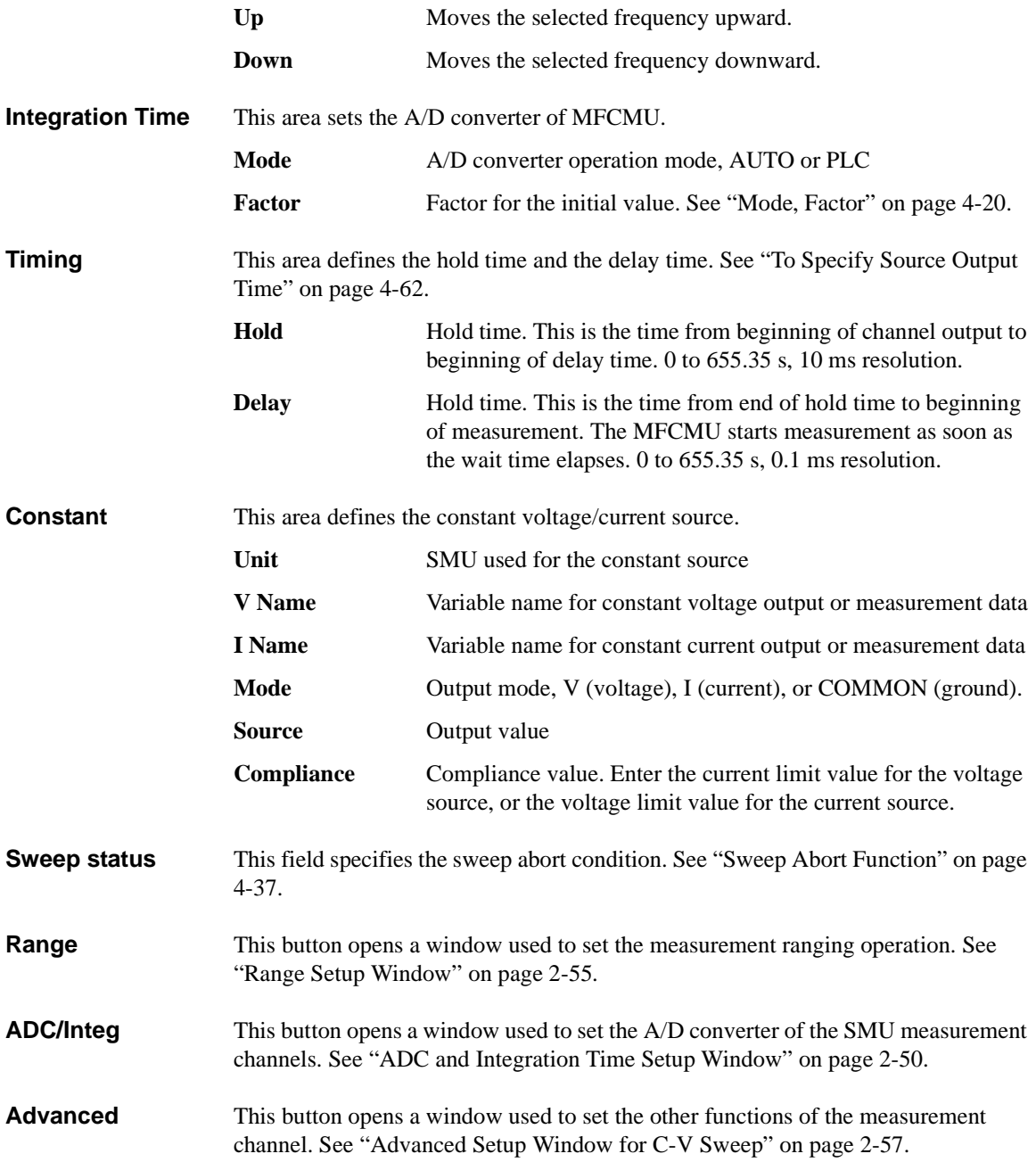

Classic Test Definition Direct Control

## **Direct Control**

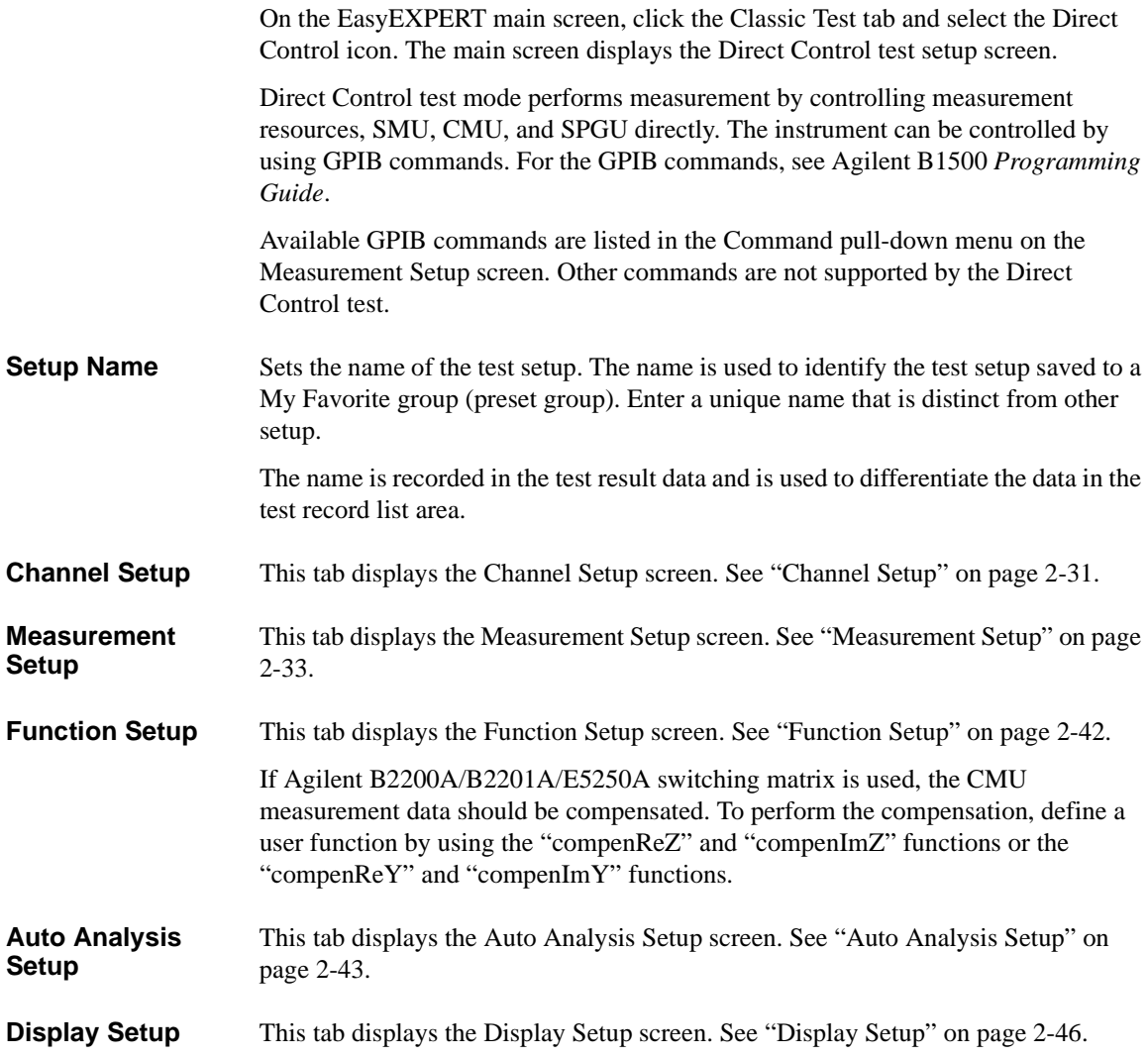

#### <span id="page-134-0"></span>**Channel Setup**

This setup screen is used to define the channel setups and the variables for the channel output data, measurement data, time stamp data, and index data.

**Channel Definition** This area defines the channel setups and the variables for the channel output data and the measurement data.

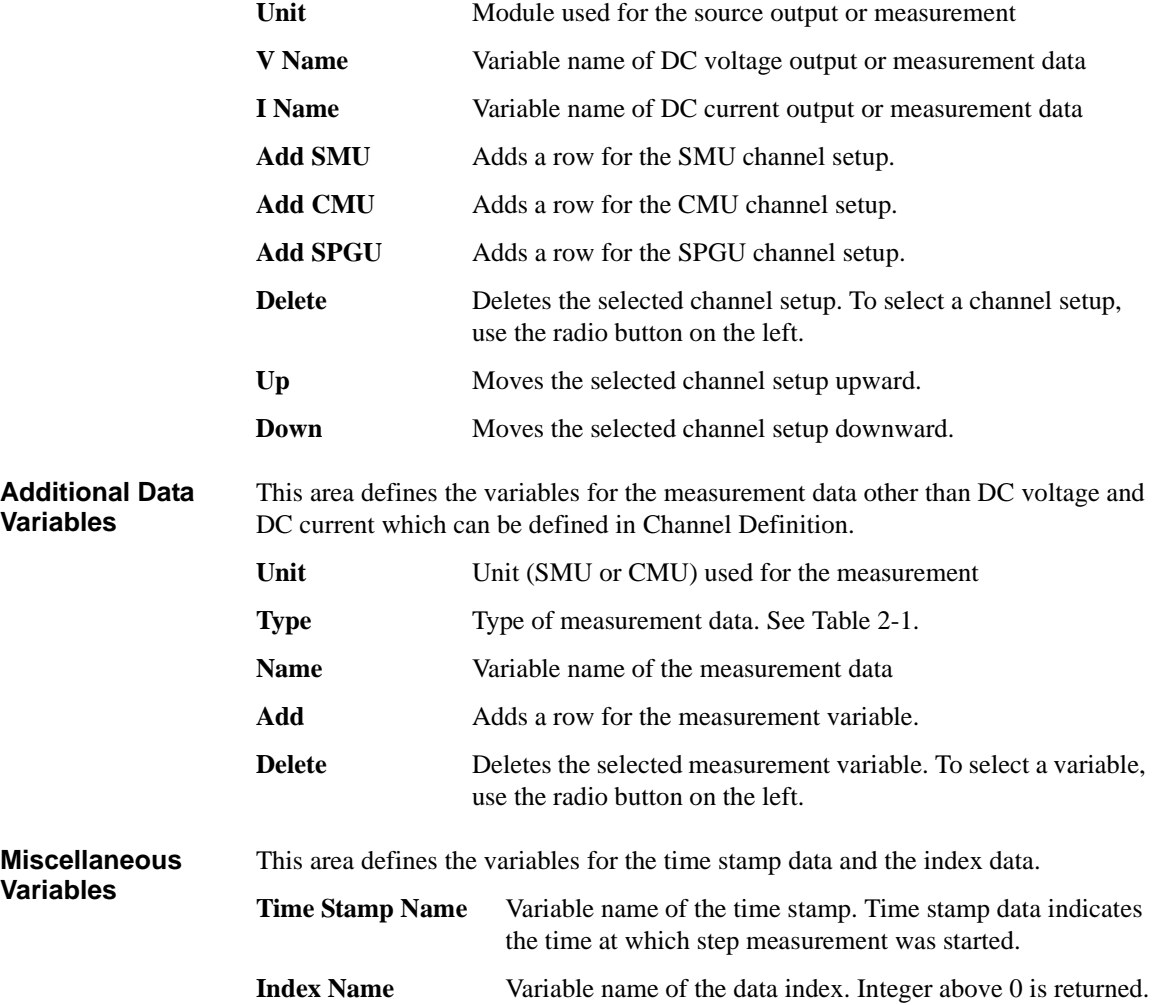

Classic Test Definition Direct Control

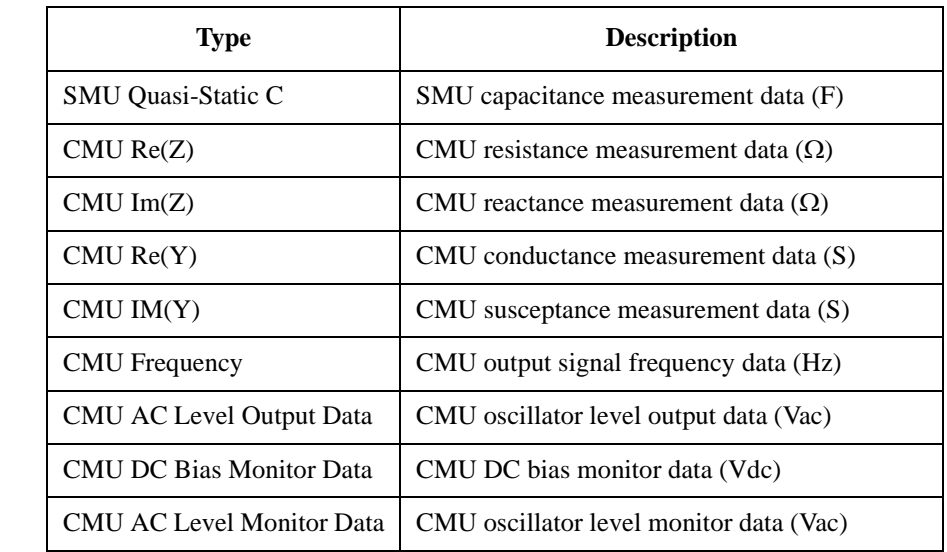

#### <span id="page-135-0"></span>**Table 2-1 Available Type Values for Measurement Data Variables**

#### <span id="page-136-0"></span>**Measurement Setup**

This setup screen is used to define GPIB commands for controlling the SMU and CMU directly, and is used to set the SMU series resistor, the SMU filter, and the bias hold function.

- **Advanced** This button opens a window for setting the SMU series resistor, the SMU filter, and the bias hold function. See ["Advanced Setup" on page 2-34](#page-137-0).
- **Command Setup** This area defines GPIB commands for controlling the SMU and CMU directly.
	- **Command** Select the command or function from the pull-down menu. See ["Command Setup" on page 2-36](#page-139-0). **Arguments** Enter the command parameter. To enter multiple parameters, insert a comma (,) between parameters. Multiple spaces can be inserted before and after the comma. All parameters should be entered. If an optional parameter is abbreviated, the initial value may be set, the last used value may be reused, or no value may be set. The result is unique and depends on the command. For a description of each command, see Agilent B1500 *Programming Guide*. The parameter can be a numeric variable or a numeric expression with fundamental arithmetic operations.
		- In an application test definition, the parameter can be a numeric type test parameters, device parameters, or Symbol.
		- If the internal variable is used, it must be used as a string variable. For example, the variables must be entered as follows.
		- "%I1", "%R1", "%R2"
	- **Ignore** Check this box to comment out this command line.
	- Add Adds a row for the command setup.
	- **Delete** Deletes the selected command setup. To select a command setup, use the radio button on the left.
	- Up Moves the selected command setup upward.
	- **Down** Moves the selected command setup downward.

Classic Test Definition Direct Control

## <span id="page-137-0"></span>**Advanced Setup**

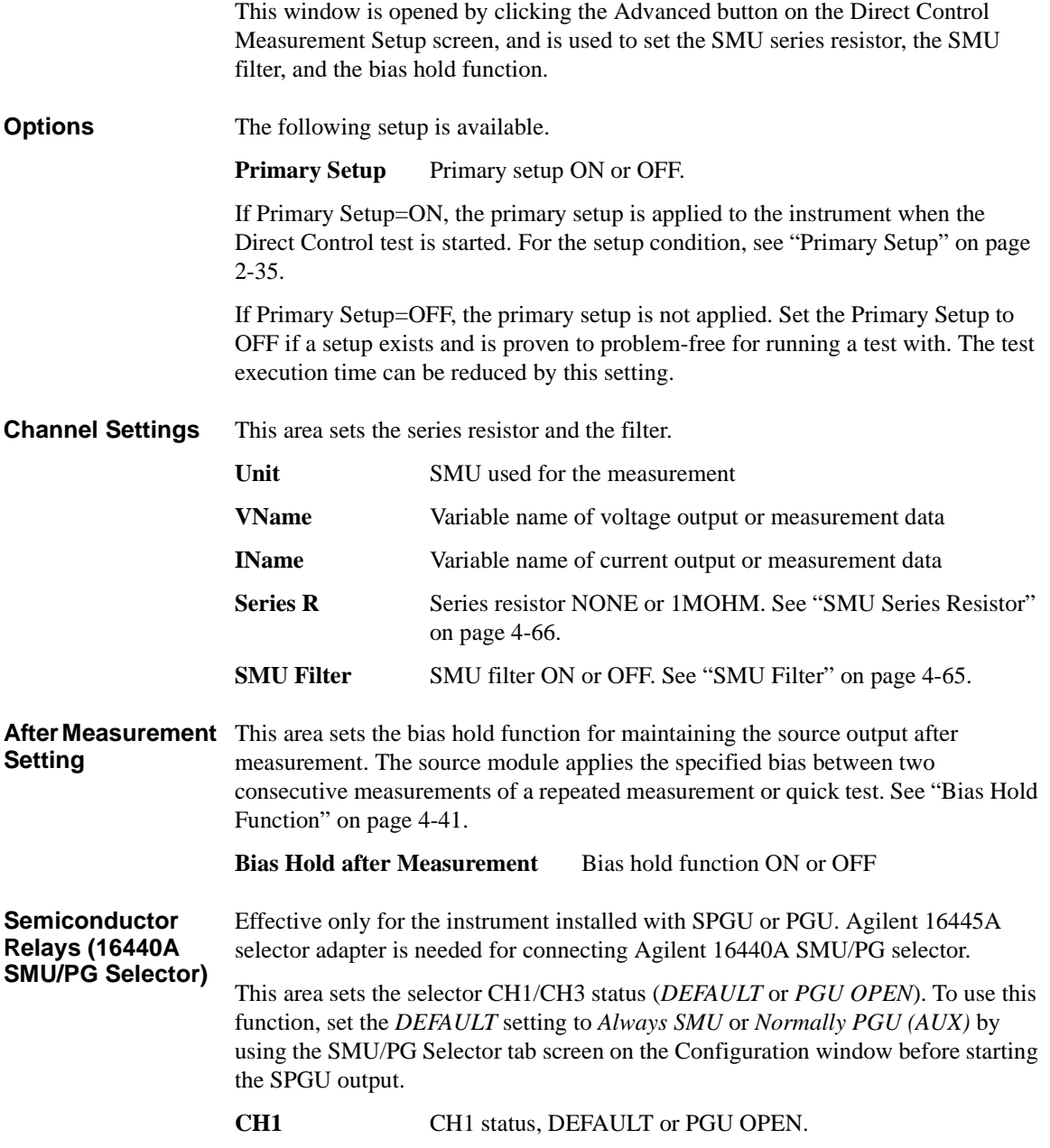

#### **CH3** CH3 status, DEFAULT or PGU OPEN.

CH1 represents channel 1 on the first selector and CH3 represents channel 1 on the second selector. See ["SMU/PG Selector" on page 4-49](#page-270-0) for details on the selector.

#### <span id="page-138-0"></span>**Primary Setup**

Primary setup is the initial setting set for when the Direct Control test is started. This setting is different from the initial setting set by the device clear or the \*RST command. The differences are listed below.

• Data output format

FMT 13, 0 is set.

• Program memory

Setup is not changed. The last used setting is retained.

• Internal variables

Setup is not changed. The last used setting is retained.

• Measurement condition setup commands

Setup is not changed for the following commands. The last used setting is retained.

MM

WV, WI, WSV, WSI, WNX PV, PI, PWV, PWI

BDV

QSV, QSO

LGI, LGV, LSI, LSV, LSSI, LSSV

BGI, BGV, BSI, BSV, BSSI, BSSV

FC, WDCV

PDCV, PWDCV

WFC

**WACV** 

MDCV

### <span id="page-139-0"></span>**Command Setup**

To define the Command Setup, set a command or a function to the Command field, and enter the command parameters to the Argument field. Also, be aware of the following note.

- FMT command's first parameter must be 13.
- Use the Unit value of Channel Setup to specify the channel.
- Use the ReadDataBuffer function to read measurement data.
- Program memory number must be within the range of 1 to 1000.
- SCR command parameter cannot be abbreviated.
- VAR command's second parameter must be within the range of 1 to 40. Hence, internal variables %I1 to %I40 and %R1 to %R40 are available.

A setup example is shown in [Table 2-2.](#page-139-1) This example uses SMU1 to performs voltage output and current spot measurement.

<span id="page-139-1"></span>**Table 2-2 Command Setup Example**

| <b>Command</b>        | <b>Arguments</b>        | <b>Description</b>                  |
|-----------------------|-------------------------|-------------------------------------|
| <b>FMT</b>            | 13, 0                   | Sets the data output format.        |
| <b>MM</b>             | $1.$ SMU $1$ :HP        | Sets the measurement mode.          |
| <b>TSC</b>            | 1                       | Enables the time data output.       |
| AV                    | 10, 1                   | Sets the number of averaging.       |
| DV                    | SMU1:HP, 0, 1.5,<br>0.1 | Forces the DC voltage.              |
| <b>CMM</b>            | SMU1:HP, 0              | Sets the SMU operation mode.        |
| <sub>RI</sub>         | SMU1:HP, 0              | Sets the current measurement range. |
| TSR                   |                         | Resets the timer.                   |
| <b>XE</b>             |                         | Starts the measurement.             |
| <b>ReadDataBuffer</b> | 1                       | Reads the measurement data.         |

#### **ReadDataBuffer**

This function reads the measurement data. The number of data blocks to be read is specified by the *count* parameter. If *count* is abbreviated, this function reads one data block.

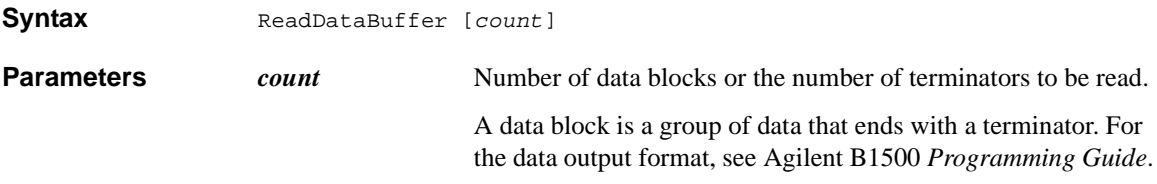

**Example** The following example performs three high speed spot measurements and then reads three measurement data blocks.

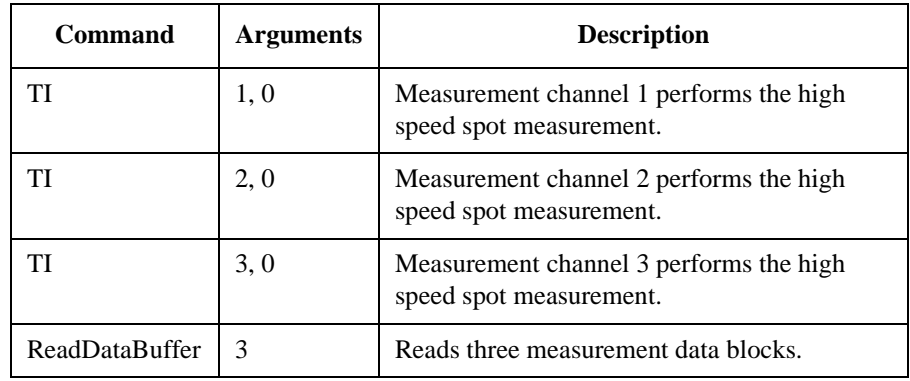

**NOTE** The data output buffer is cleared when the Direct Control test is started.

**NOTE** If a SMU performs the force side measurement operation and the source data output is enabled (by the FMT command), the SMU's source data is deleted and the SMU's measurement data is stored instead of the source data. The force side measurement operation is the SMU operation which performs the voltage force and voltage measurement or the current force and current measurement.

Classic Test Definition Direct Control

#### <span id="page-141-0"></span>**compenReZ**

This built-in function performs compensation on the specified impedance data and returns the real data for the compensation results.

This function is effective for the CMU measurement data compensation while the switching matrix is used with the CMU to extend the measurement terminals. Define the compenReZ and compenImZ functions as the user functions on the Function Setup screen, so that the compensation is performed while the Direct Control test is being executed. Also enter the formula to calculate the measurement parameters. An example definition is shown in [Figure 2-2](#page-143-1). For the equations, see ["About Impedance Measurements" on page 4-22.](#page-243-0)

**Syntax** compenReZ(*frequency*,*Real*,*Imaginary*)

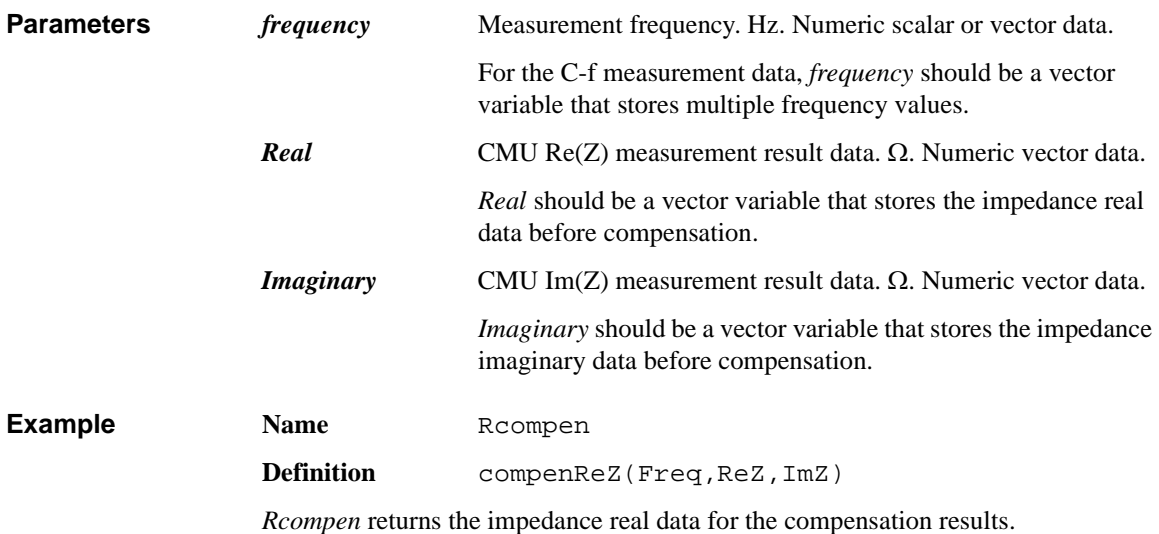

#### <span id="page-142-0"></span>**compenImZ**

This built-in function performs compensation on the specified impedance data and returns the imaginary data for the compensation results.

This function is effective for the CMU measurement data compensation while the switching matrix is used with the CMU to extend the measurement terminals. Define the compenReZ and compenImZ functions as the user functions on the Function Setup screen, so that the compensation is performed while the Direct Control test is being executed. Also enter the formula to calculate the measurement parameters. An example definition is shown in [Figure 2-2](#page-143-1). For the equations, see ["About Impedance Measurements" on page 4-22.](#page-243-0)

**Syntax** compenImZ(*frequency*,*Real*,*Imaginary*)

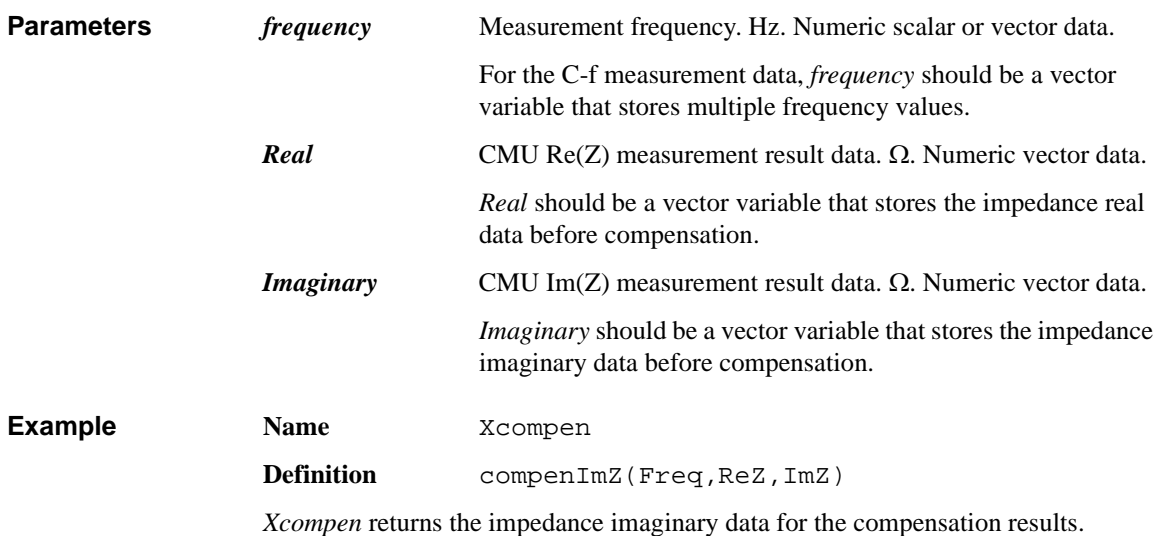

Classic Test Definition Direct Control

#### <span id="page-143-0"></span>**compenReY**

This built-in function performs compensation on the specified admittance data and returns the real data for the compensation results.

This function is effective for the CMU measurement data compensation while the switching matrix is used with the CMU to extend the measurement terminals. Define the compenReY and compenImY functions as the user functions on the Function Setup screen as shown in [Figure 2-2](#page-143-1), so that the compensation is performed while the Direct Control test is being executed. Also enter the formula to calculate the measurement parameters. For the equations, see ["About Impedance](#page-243-0)  [Measurements" on page 4-22](#page-243-0). [Figure 2-2](#page-143-1) defines the following formula to calculate capacitance.

C=ImY/(2×PI×Freq)

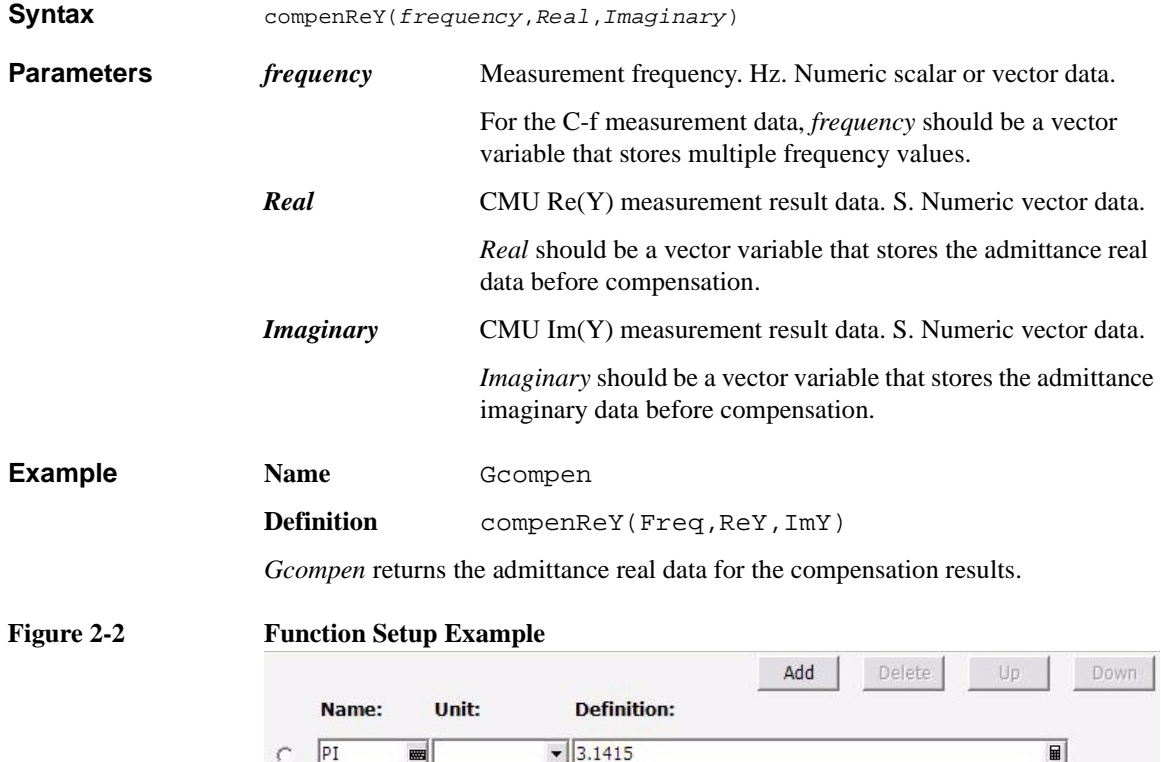

 $\blacktriangleright$  compenImY(Freq, G,B)

 $\blacktriangleright$  compenReY(Freq, G, B)

 $\overline{\mathbf{y}}$  ImY/(2\*PI\*Freq)

 $\boxed{\blacksquare}$ 

 $\boxed{\blacksquare}$ 

 $\boxed{\blacksquare}$ 

<span id="page-143-1"></span>ImY

ReY  $\sqrt{c}$ 

signal of the state

signal of the state

E
### **compenImY**

This built-in function performs compensation on the specified admittance data and returns the imaginary data for the compensation results.

This function is effective for the CMU measurement data compensation while the switching matrix is used with the CMU to extend the measurement terminals. Define the compenReY and compenImY functions as the user functions on the Function Setup screen as shown in [Figure 2-2](#page-143-0), so that the compensation is performed while the Direct Control test is being executed. Also enter the formula to calculate the measurement parameters. For the equations, see ["About Impedance](#page-243-0)  [Measurements" on page 4-22](#page-243-0). [Figure 2-2](#page-143-0) defines the following formula to calculate capacitance.

C=ImY/(2×PI×Freq)

**Syntax** compenImY(*frequency*,*Real*,*Imaginary*)

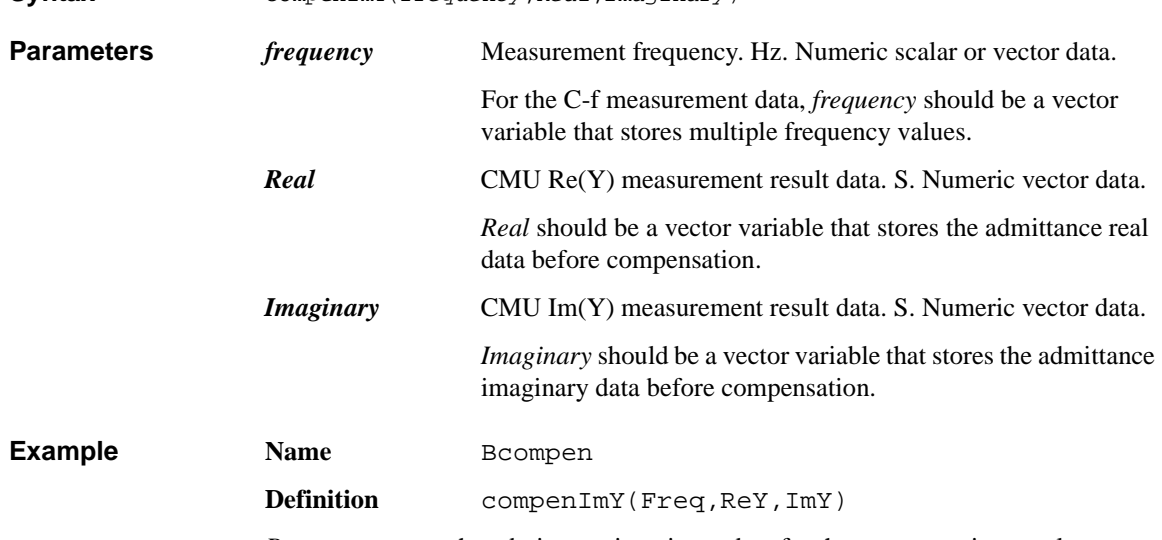

*Bcompen* returns the admittance imaginary data for the compensation results.

Classic Test Definition Function Setup

# **Function Setup**

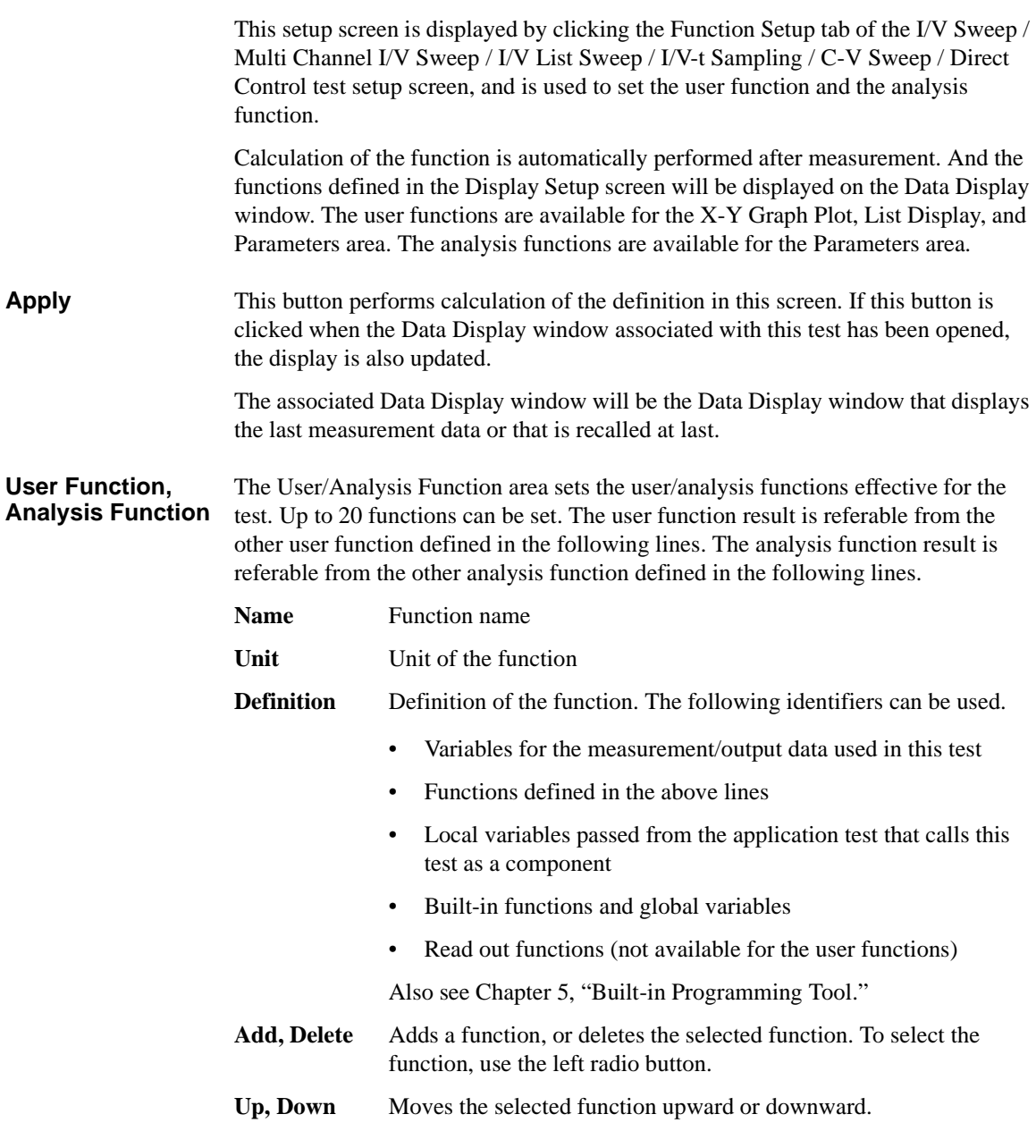

# **Auto Analysis Setup**

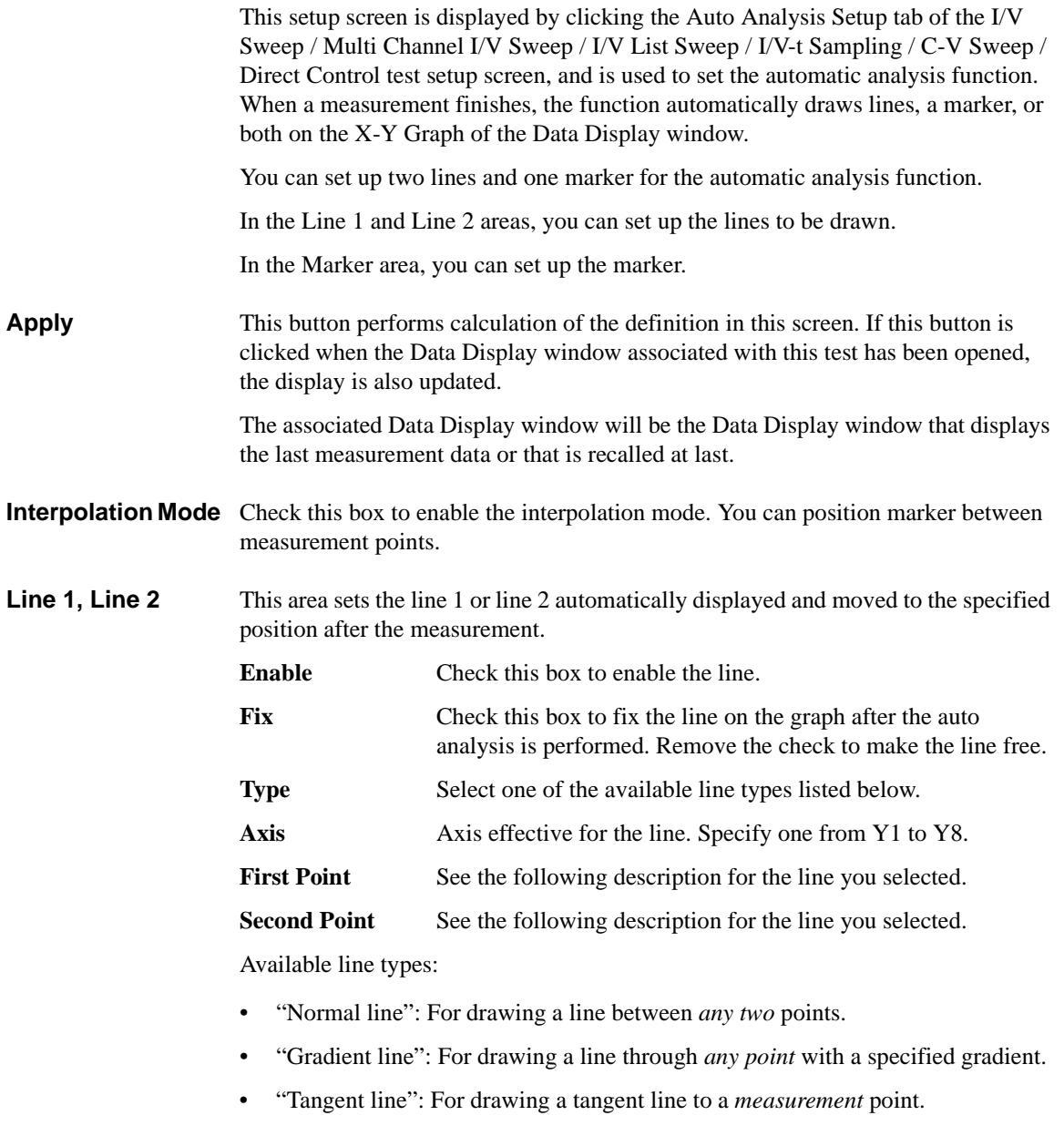

<span id="page-147-1"></span><span id="page-147-0"></span>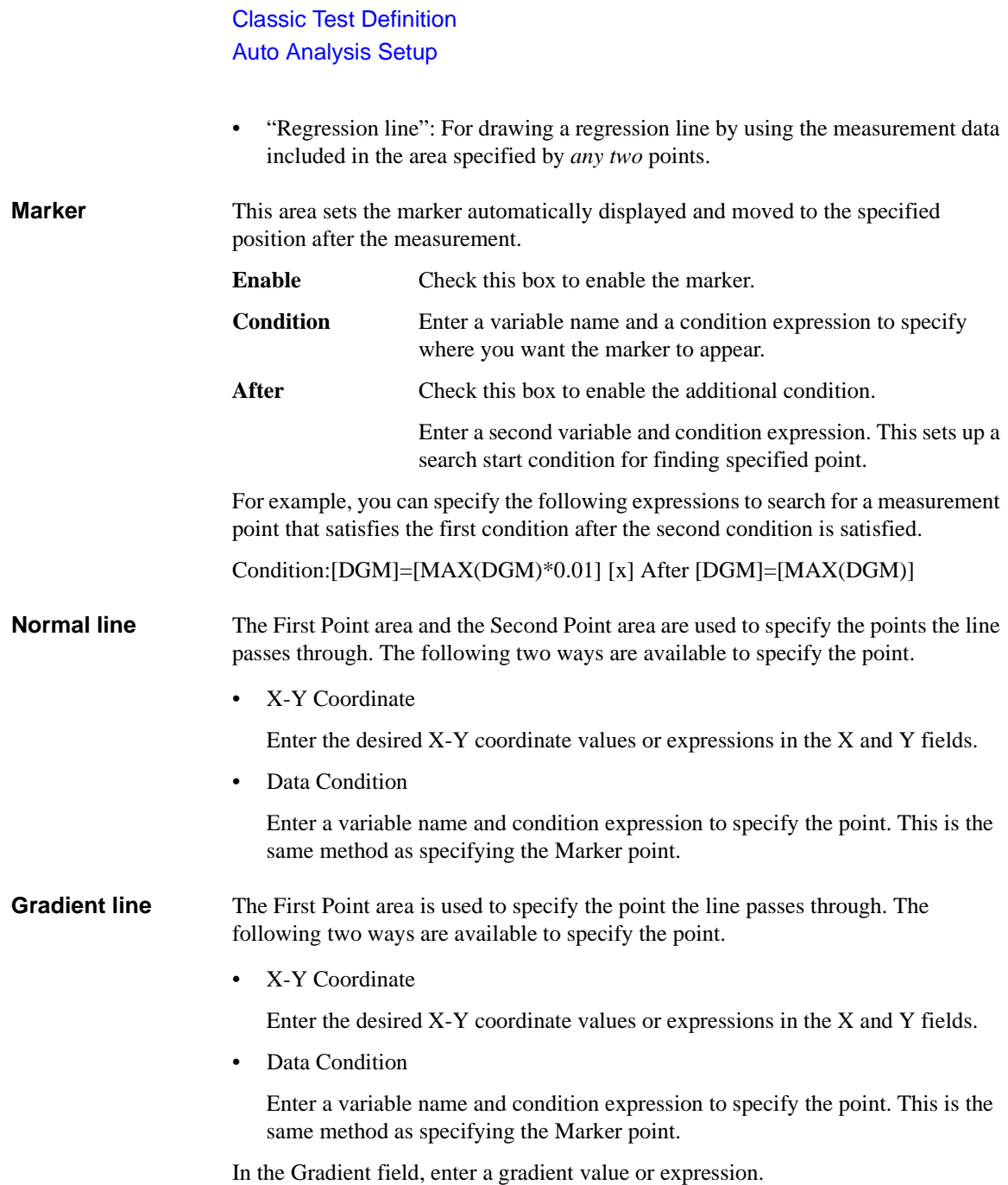

### <span id="page-148-0"></span>**Tangent line** The First Point area is used to specify the measurement point the tangent line passes through.

Enter a variable name and condition expression to specify the point. This is the same method as specifying the Marker point.

<span id="page-148-1"></span>**Regression line** The First Point area and the Second Point area are used to specify the range of the measurement data used for the regression calculation. The following two ways are available to specify the point.

• X-Y Coordinate

Enter the desired X-Y coordinate values or expressions in the X and Y fields.

• Data Condition

Enter a variable name and condition expression to specify the point. This is the same method as specifying the Marker point.

Classic Test Definition Display Setup

# **Display Setup**

This setup screen is displayed by clicking the Display Setup tab of the I/V Sweep / Multi Channel I/V Sweep / I/V List Sweep / I/V-t Sampling / C-V Sweep / Direct Control test setup screen or by checking the Define own Output Parameters box on the Test Definition window, and is used to set the test result output.

**X-Y Graph** Selects the data to be displayed in the X-Y Graph Plot area. The X and Y1 to Y8 axes can be set.

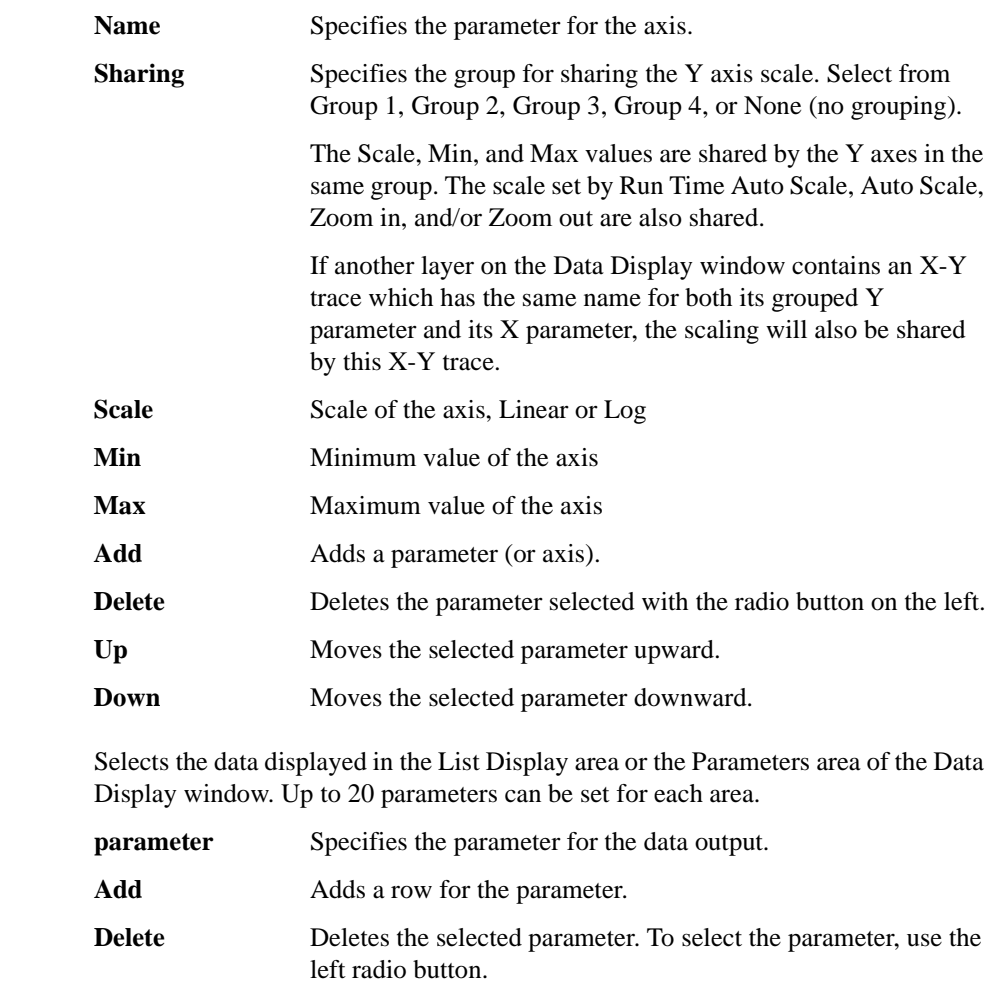

**List Display, Parameters**

Up Moves the selected parameter upward. **Down** Moves the selected parameter downward.

# **SMU Range Setup Window**

This window is opened by clicking the Range button on the I/V Sweep / Multi Channel I/V Sweep / I/V List Sweep / I/V-t Sampling Measurement Setup screen, and is used to set the measurement ranging operation.

For the measurement ranging function, see ["SMU Ranging Mode" on page 4-51.](#page-272-0)

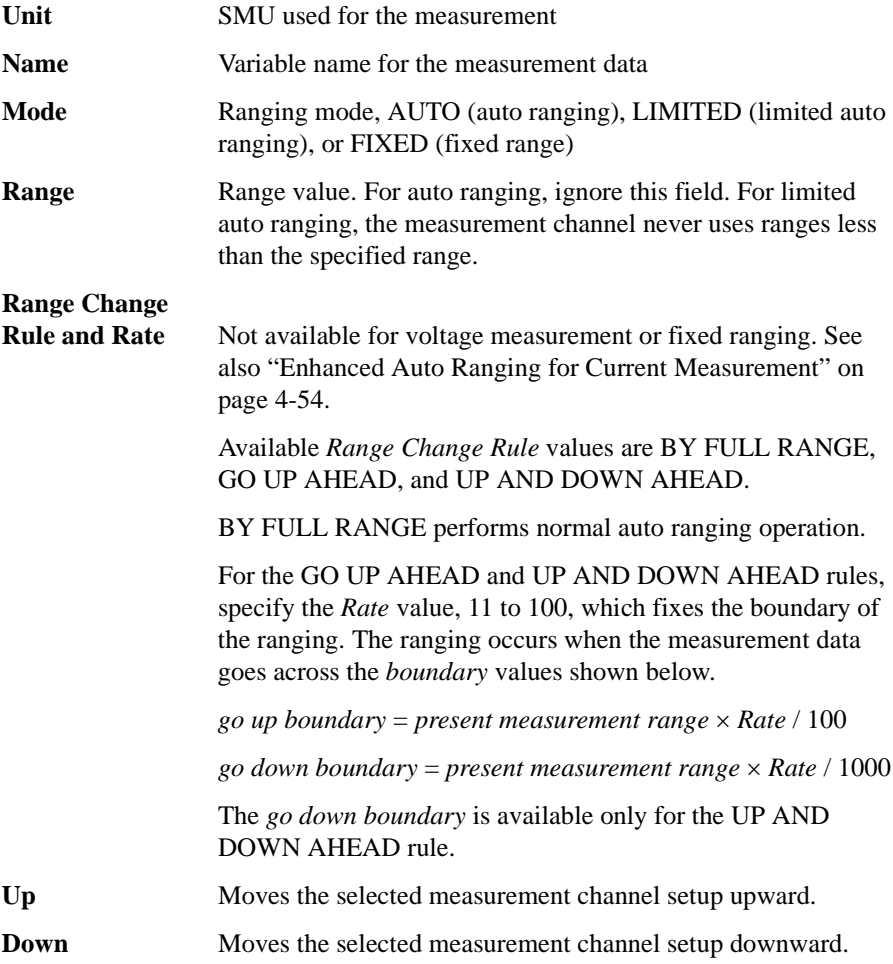

If multiple measurement channels are defined, the channels perform measurement sequentially. The order is top to bottom of the channels defined in this screen. For exceptions and details, see ["Multiple Measurement Channels" on page 4-64](#page-285-0).

#### **NOTE** To use 1 pA range, only for B1500A

The measurement channel connected to the ASU (Atto Sense and Switch Unit) supports the 1 pA range. To use the 1 pA range, set the 1 pA fixed range or the 1 pA limited auto ranging.

The B1500A automatically performs the compensation of the data measured by the 1 pA range and returns the compensated data. You can use either the pre-stored offset data or the pre-measured offset data.

To measure the offset data, perform the self-calibration before starting the measurement for a DUT. This offset data is temporarily memorized until the B1500A is turned off.

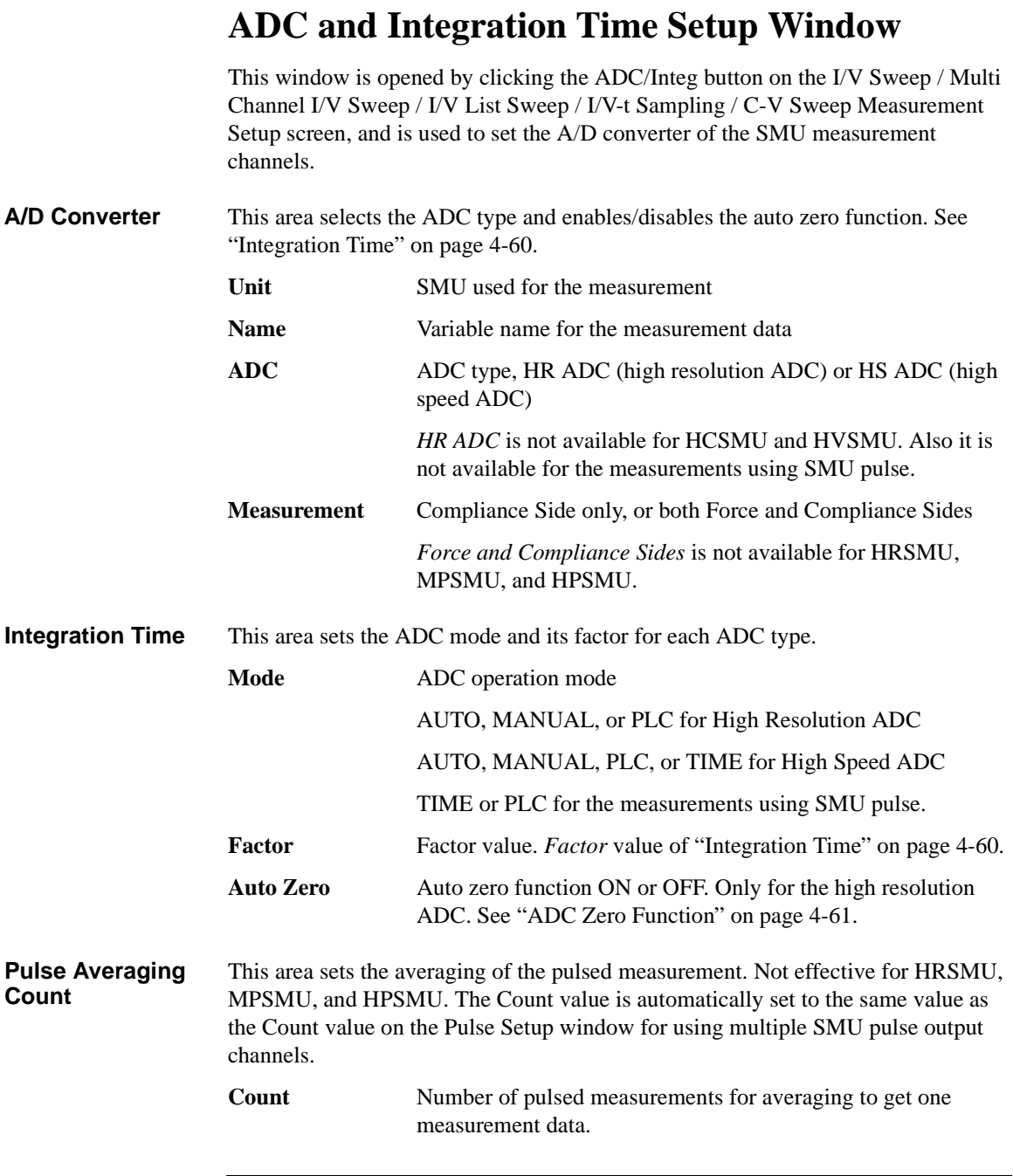

### **Pulse Setup Window**

This window is opened by clicking the Pulse button on the Multi Channel I/V Sweep Measurement Setup screen, and is used to set the SMU pulse setup parameters. The setup parameters are different by the number of the pulse output channels as shown below. For the SMU pulse setup parameters, see ["SMU Pulse"](#page-279-0)  [on page 4-58](#page-279-0).

### **To use a SMU for pulse output**

The followings are the setup parameters to use a SMU for pulse output.

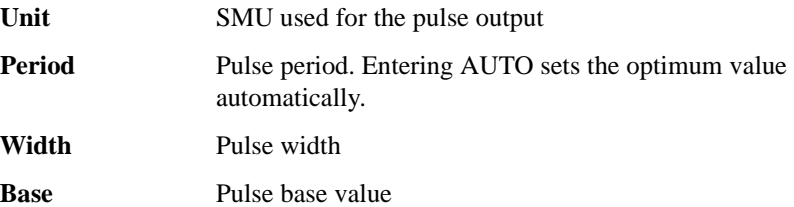

### **To use multiple SMU for pulse output**

The followings are the setup parameters to use multiple SMU for pulse output.

**Common** The following parameters are common to the all pulse output channels.

**Period** Pulse period. Entering AUTO sets the optimum value automatically.

### **Measurement**

**Delay Time** Delay time from the beginning of the pulse period to the beginning of the measurement. Entering AUTO sets the optimum value automatically so that the measurement is completed when the transition from peak to base is started by the pulse output channel which starts the transition at first.

**Integration Time** The following entry fields are available for setting the high speed ADC. High resolution ADC is not available for this measurement.

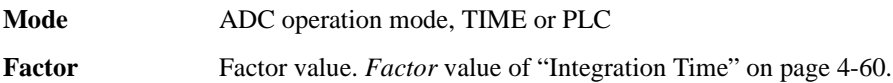

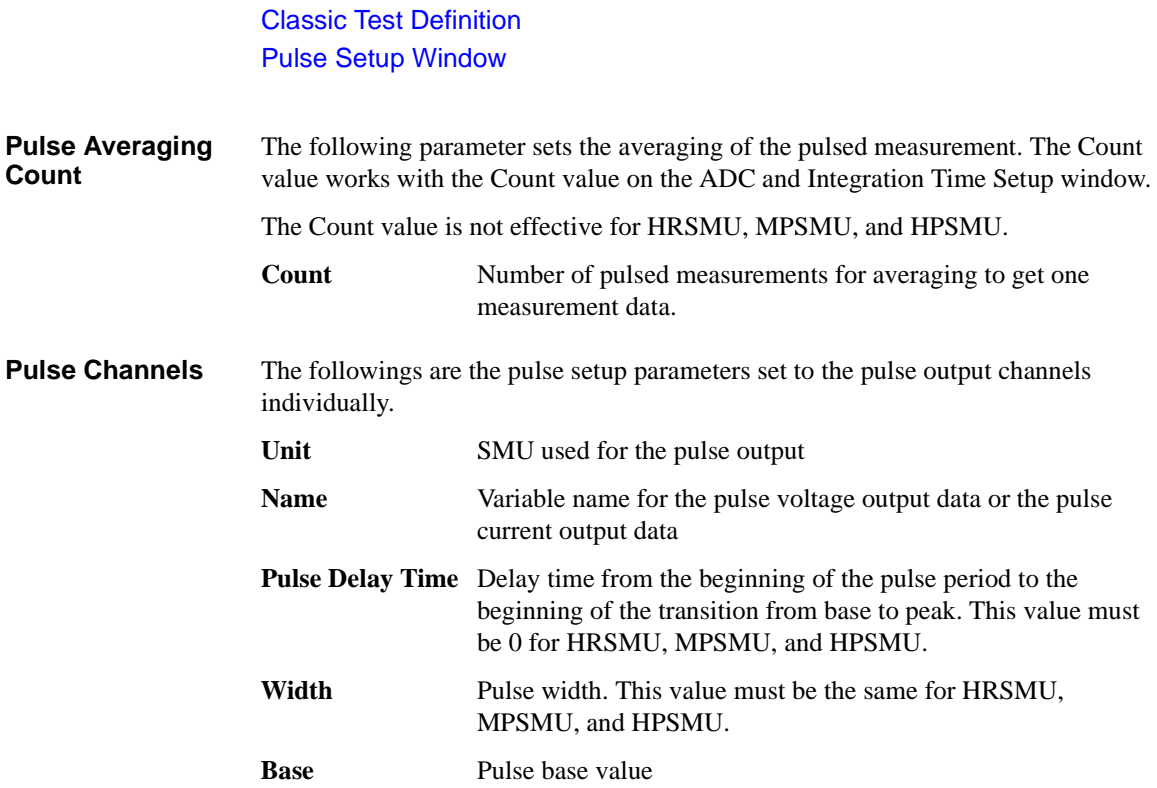

# **Advanced Setup Window**

This window is opened by clicking the Advanced button on the I/V Sweep / Multi Channel I/V Sweep / I/V List Sweep / I/V-t Sampling Measurement Setup screen, and is used to set the following functions of the measurement channel.

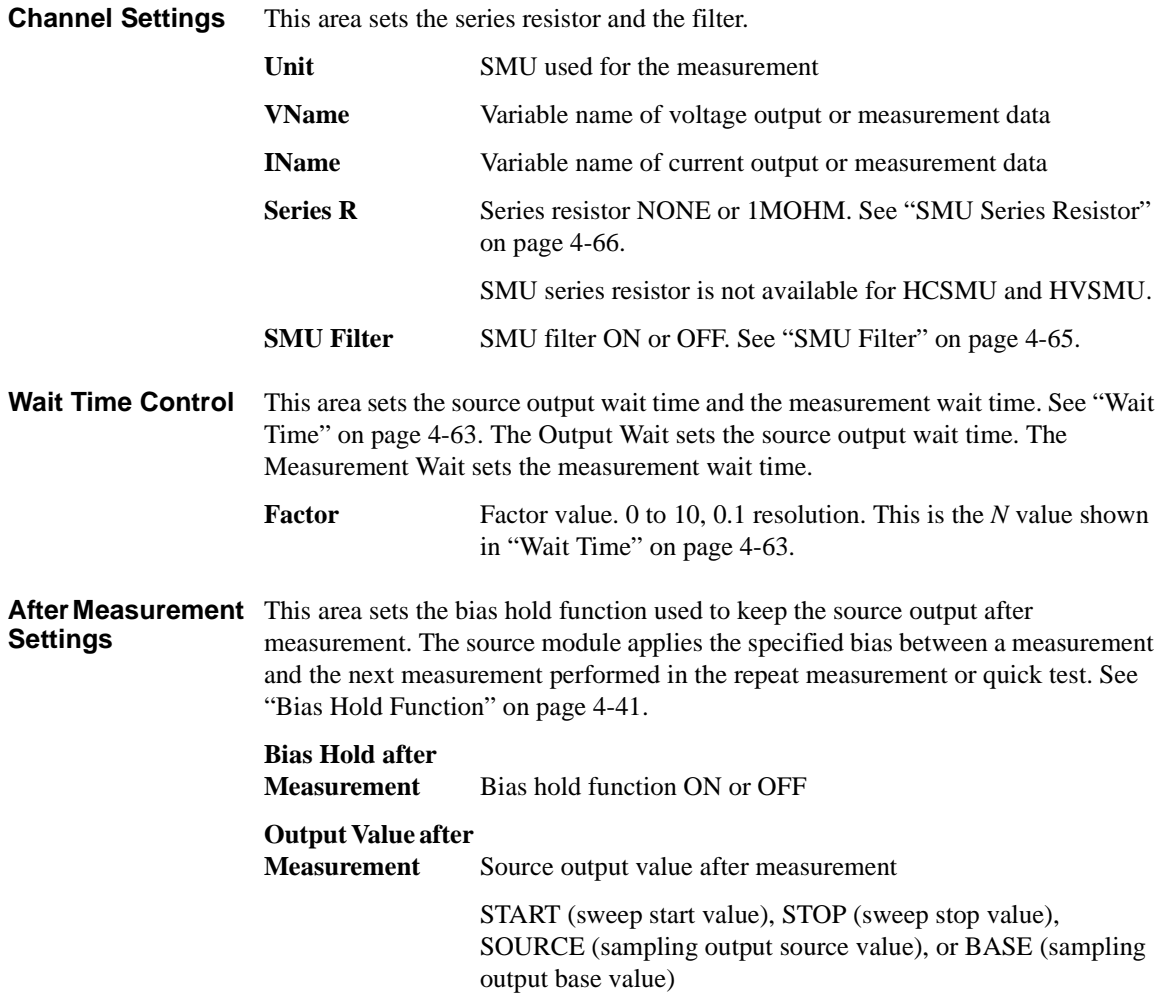

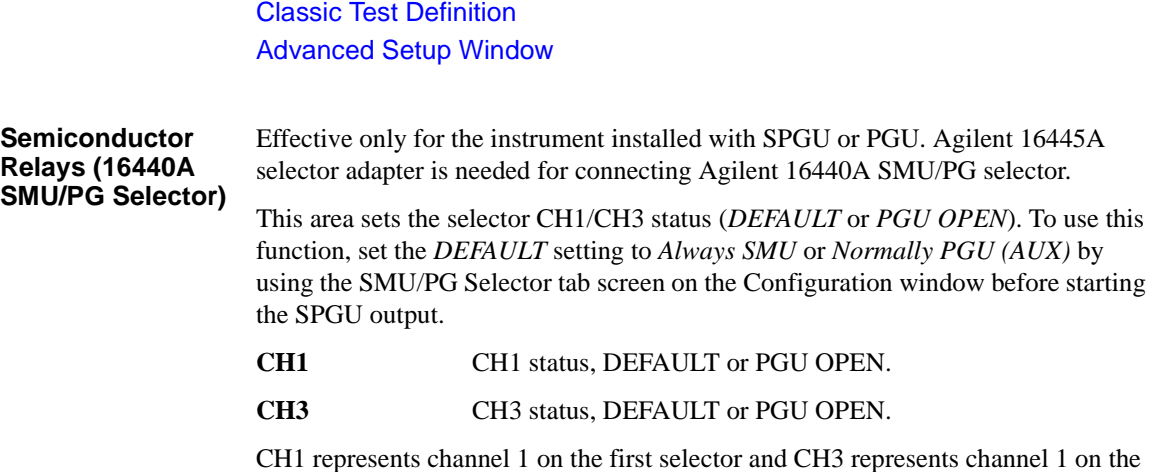

second selector. See ["SMU/PG Selector" on page 4-49](#page-270-0) for details on the selector.

### **Range Setup Window**

This window is opened by clicking the Range button on the C-V Sweep Measurement Setup screen, and is used to set the measurement ranging operation.

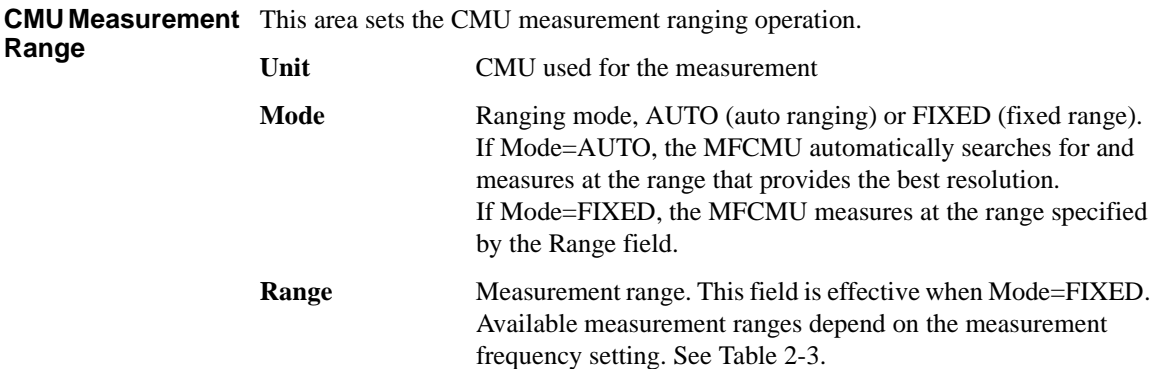

#### <span id="page-158-0"></span>**Table 2-3 Available Measurement Ranges**

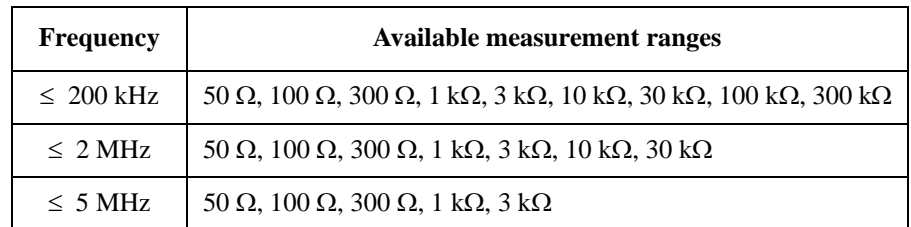

#### **SMU Measurement** This area sets the SMU measurement ranging operation. **Range**

For the measurement ranging function, see ["SMU Ranging Mode" on page 4-51.](#page-272-0)

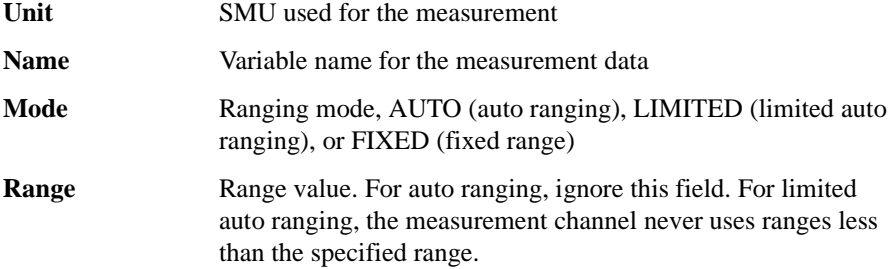

Classic Test Definition Range Setup Window

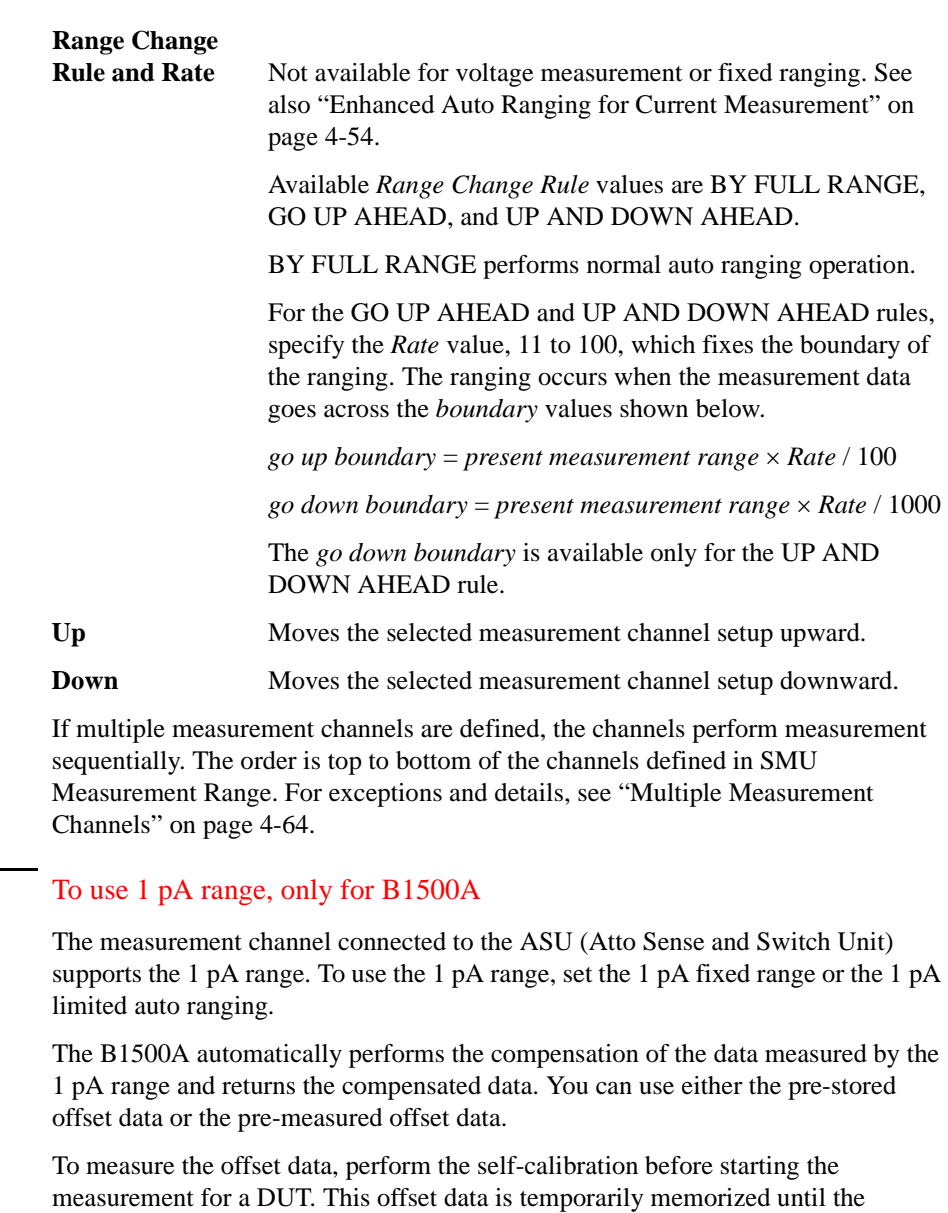

B1500A is turned off.

**NOTE** 

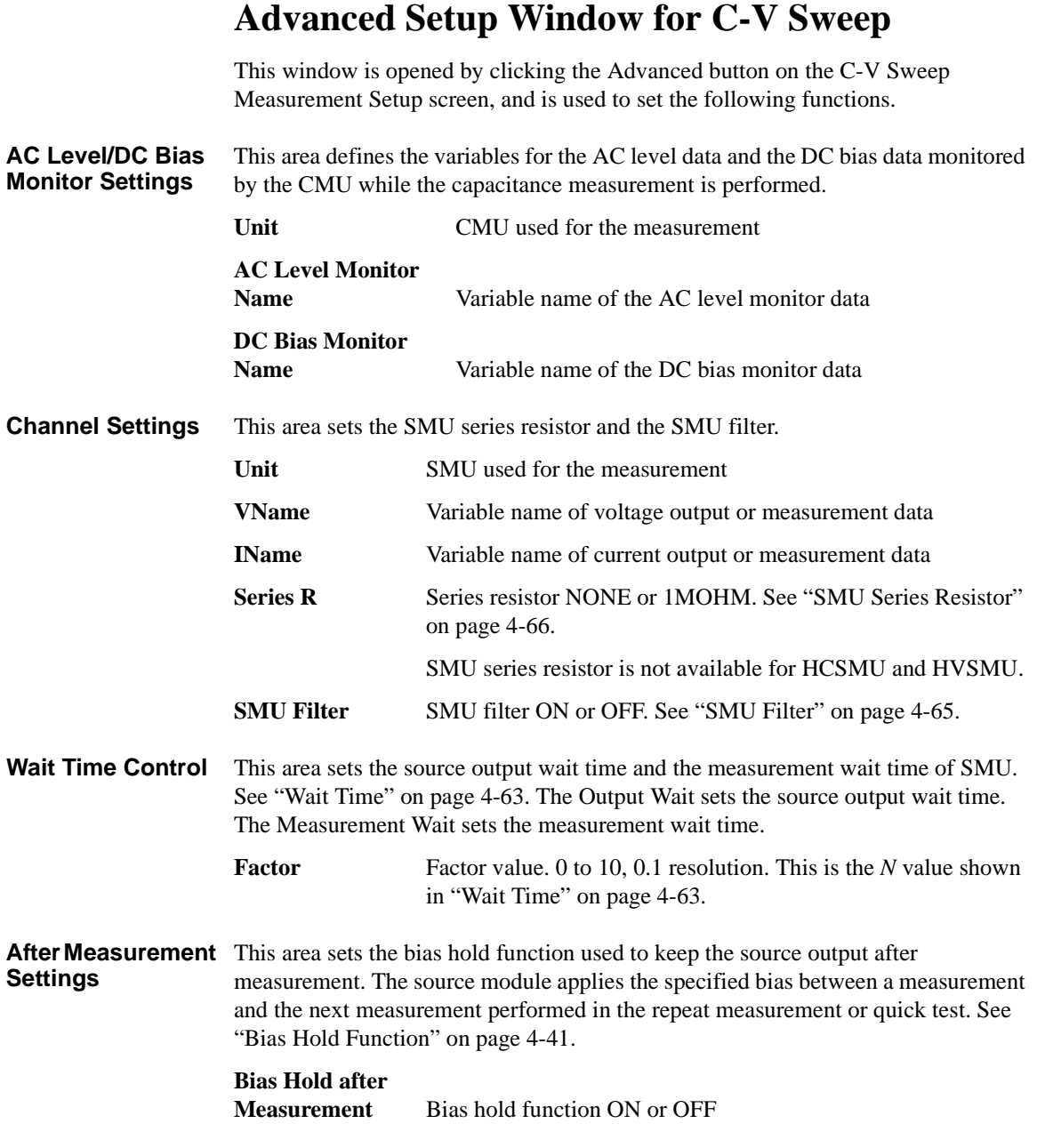

Classic Test Definition Advanced Setup Window for C-V Sweep

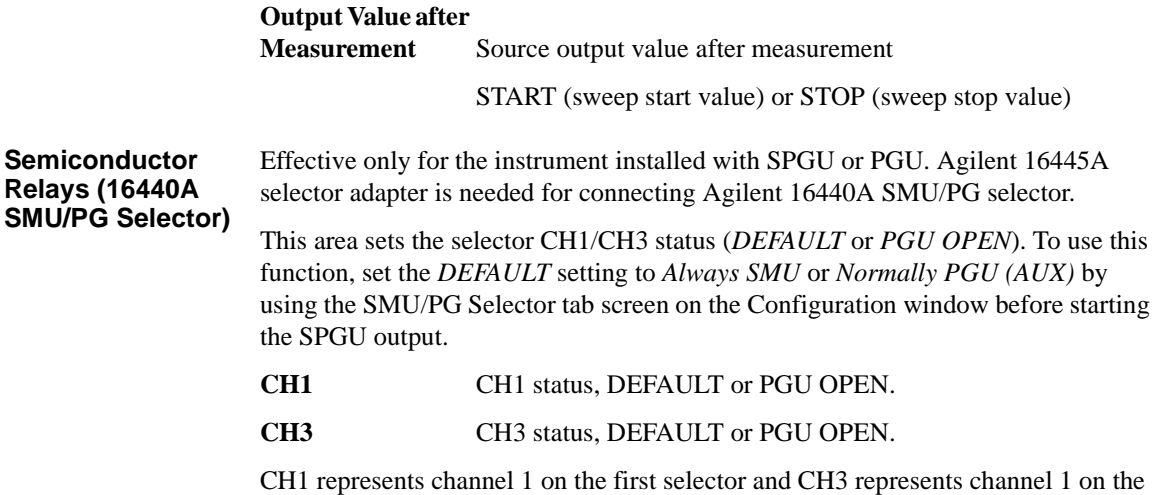

second selector. See ["SMU/PG Selector" on page 4-49](#page-270-0) for details on the selector.

# **Switching Matrix Control**

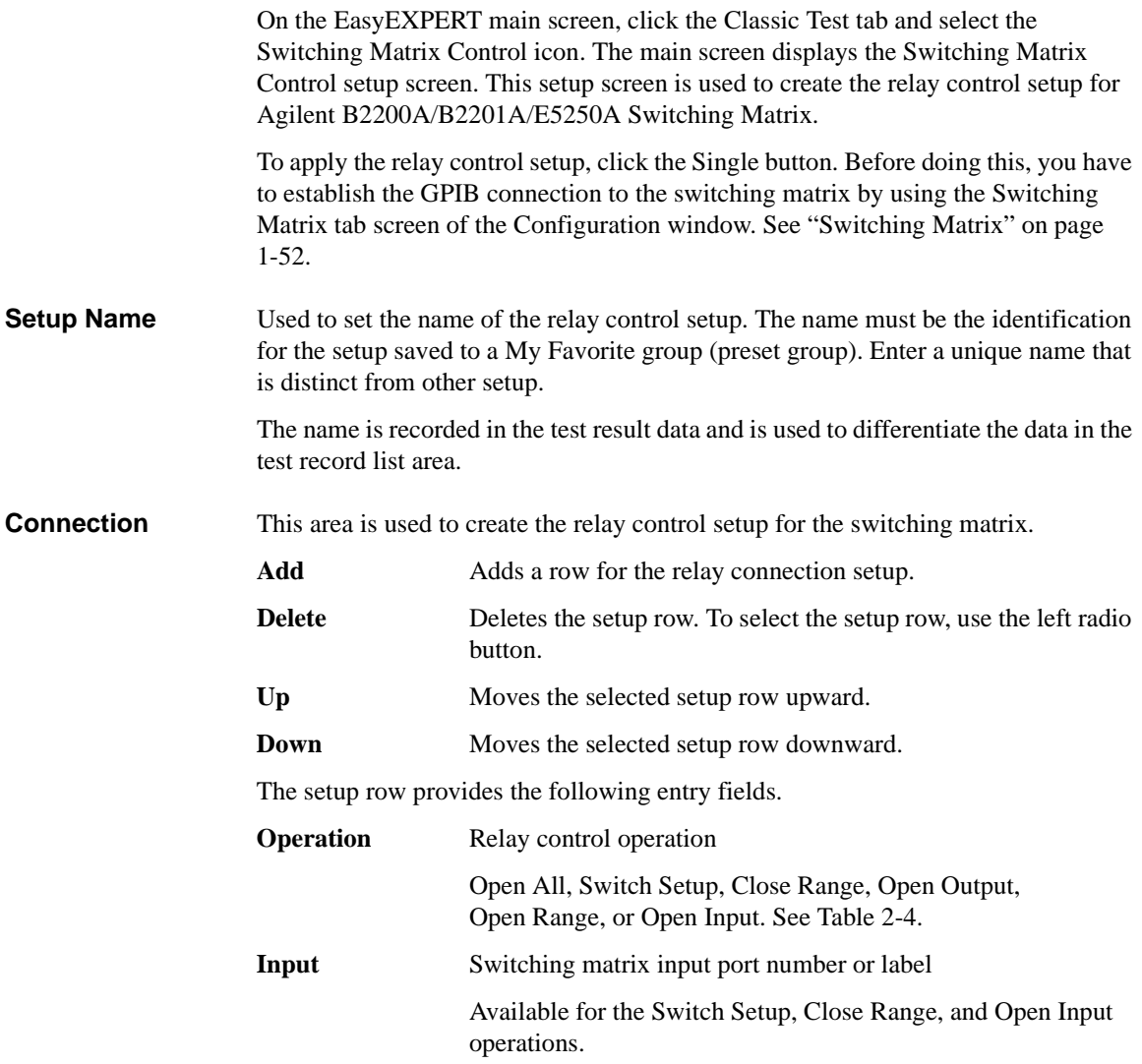

### Classic Test Definition Switching Matrix Control

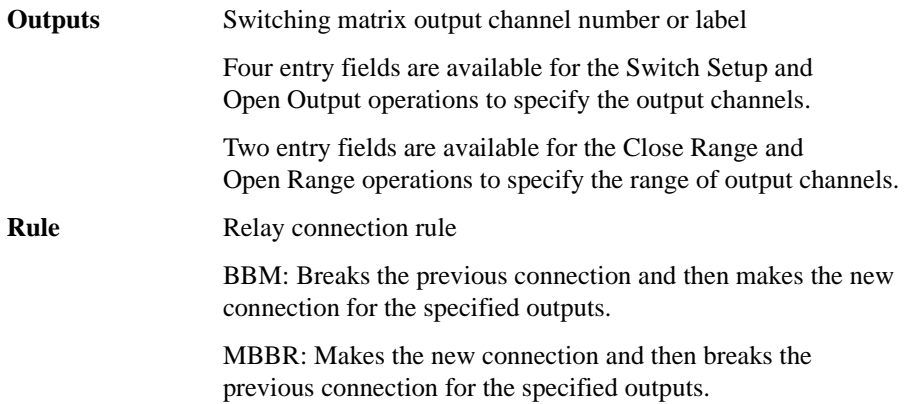

#### <span id="page-163-0"></span>**Table 2-4 Relay Control Operations**

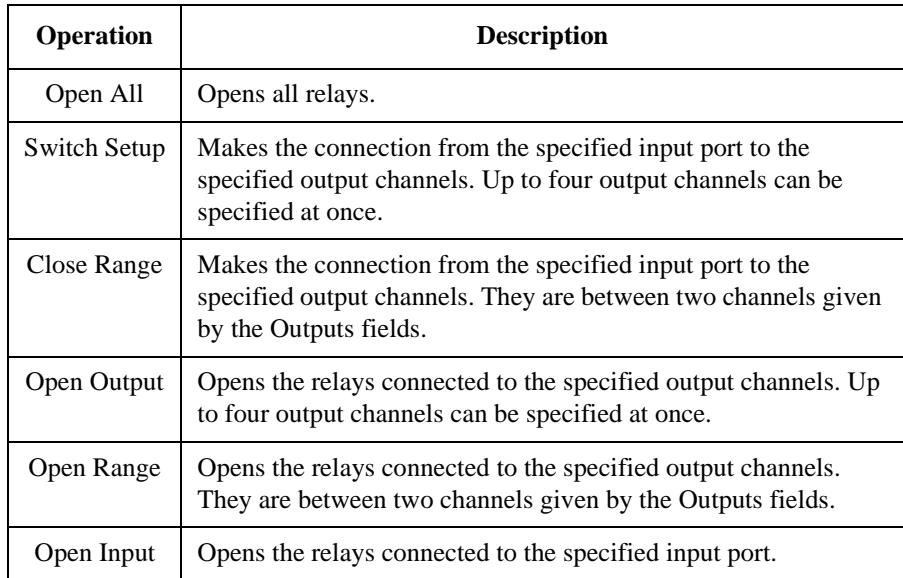

# **SPGU Control**

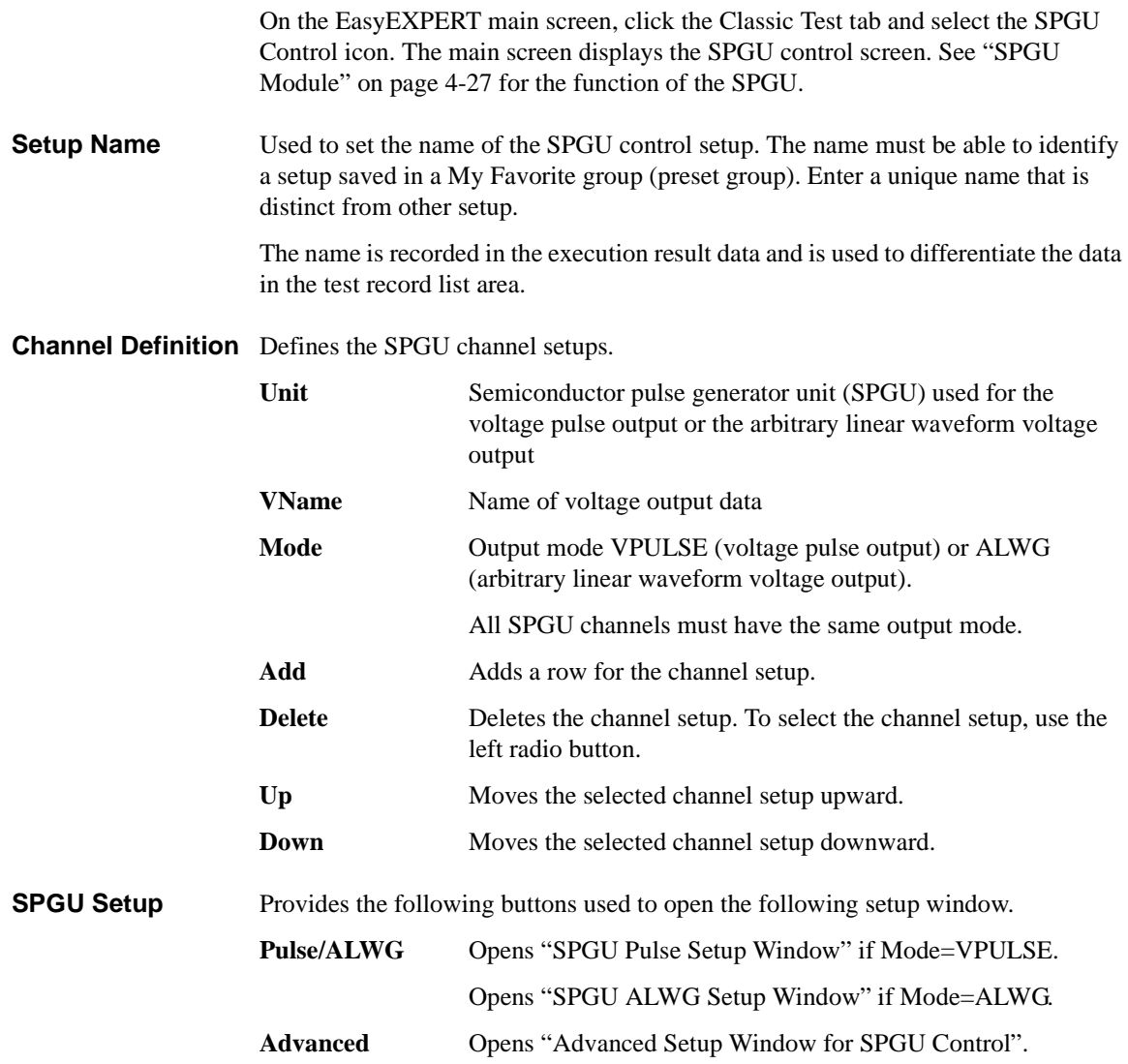

<span id="page-165-0"></span>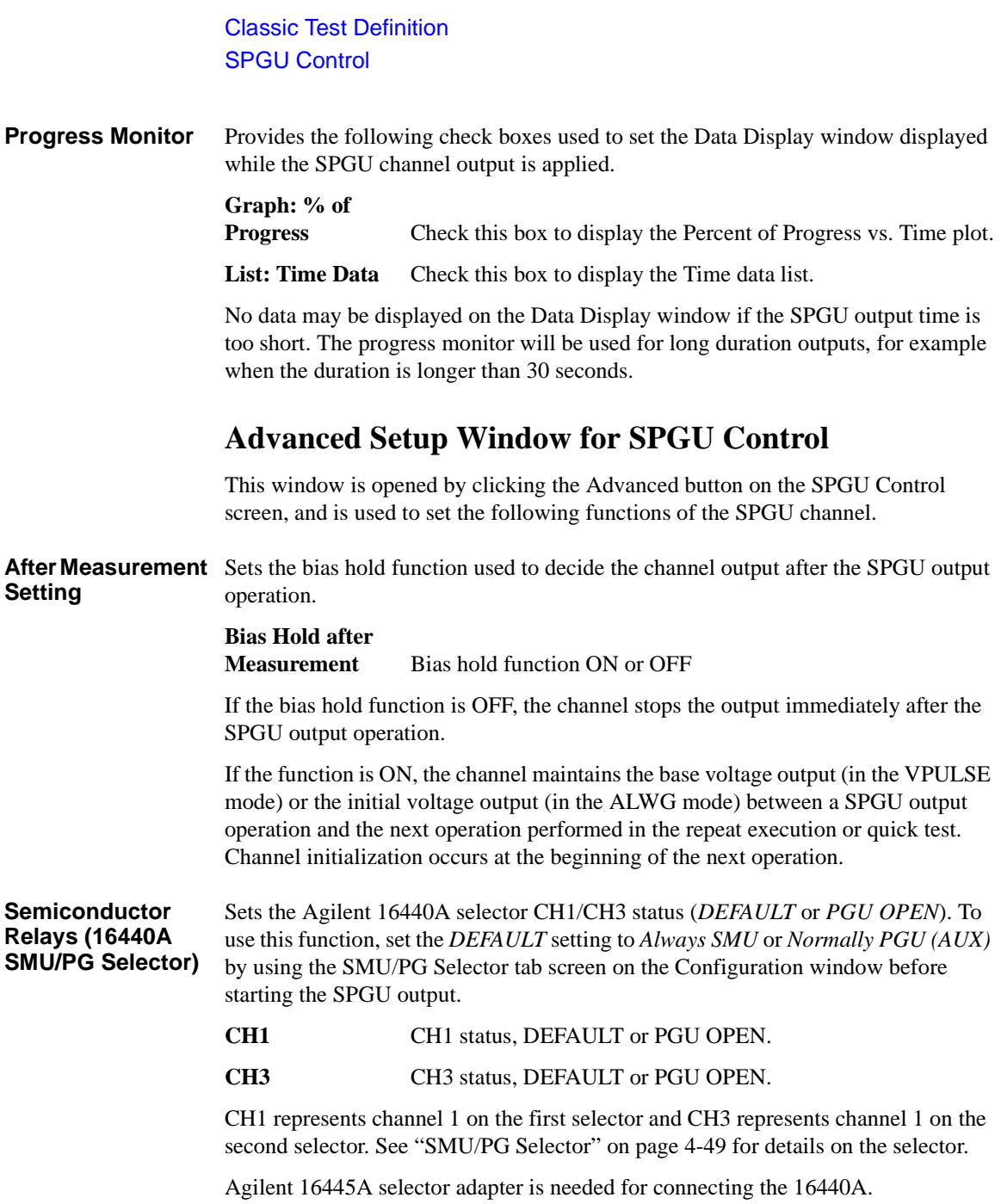

# **SPGU Pulse Setup Window**

This window is opened by clicking the Pulse/ALWG button on the SPGU Control screen when Mode=VPULSE, or by clicking the SPGU Pulse Setup button on the I/V Sweep / Multi Channel I/V Sweep / I/V List Sweep / I/V-t Sampling Measurement Setup screen. It is used to set the SPGU pulse output. See [Figure 2-3](#page-167-0) for the pulse setup parameters.

<span id="page-166-0"></span>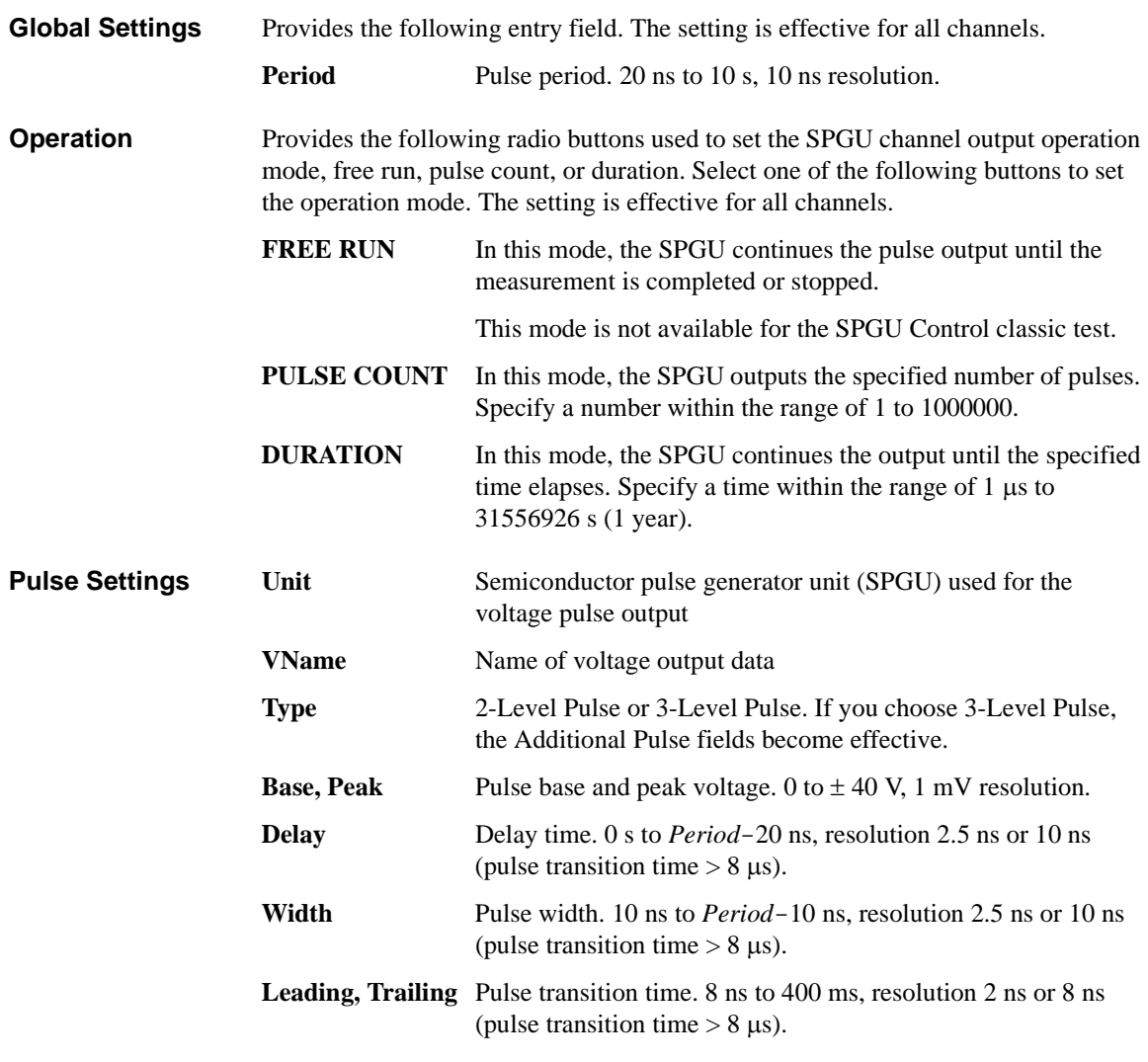

### Classic Test Definition SPGU Pulse Setup Window

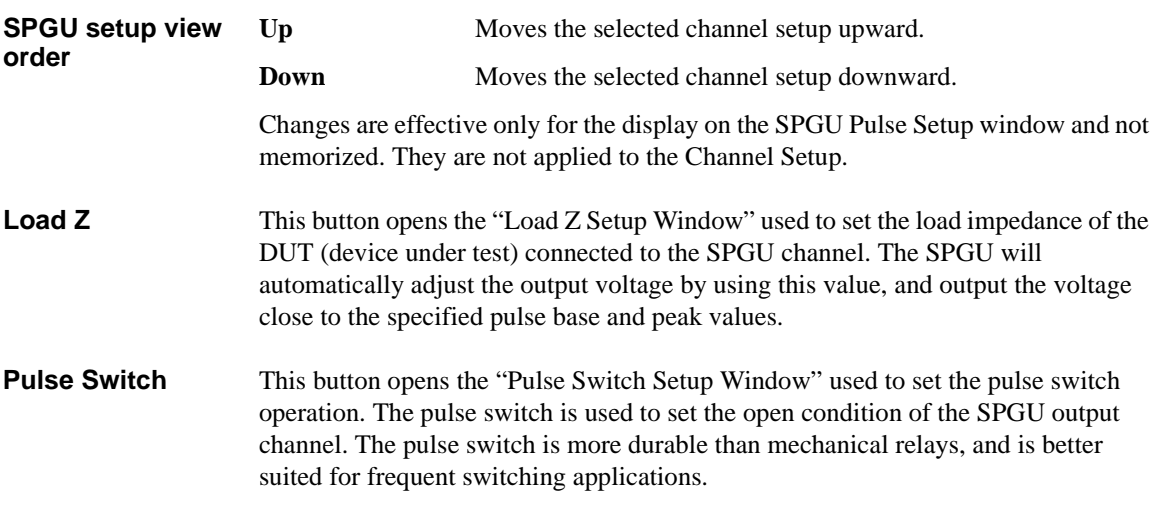

### <span id="page-167-0"></span>**Figure 2-3 SPGU Pulse Setup Parameters**

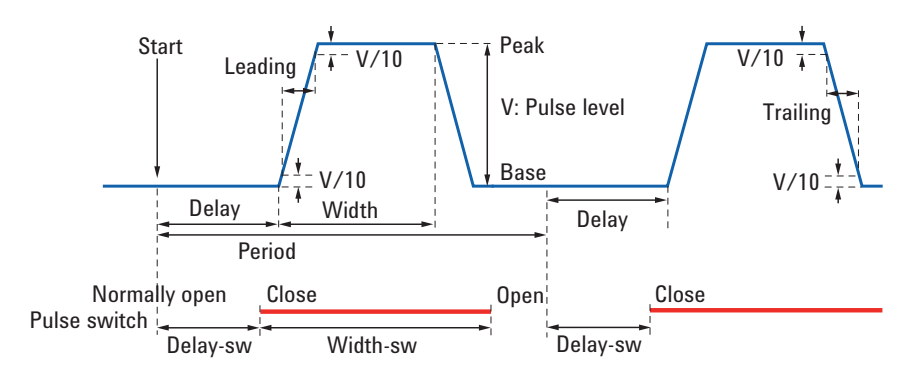

# <span id="page-168-0"></span>**Load Z Setup Window**

This window is opened by clicking the Load Z button on the SPGU Pulse Setup window or the SPGU ALWG Setup window, and is used to set the load impedance of the DUT (device under test) connected to the specified SPGU channel.

Set the correct impedance value. The SPGU will automatically adjust the output voltage by using this value, and output the voltage close to the specified pulse base and peak values.

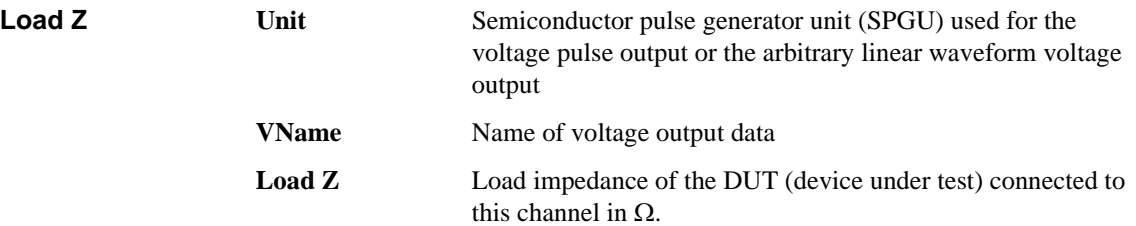

# <span id="page-169-0"></span>**Pulse Switch Setup Window**

This window is opened by clicking the Pulse Switch button on the SPGU Pulse Setup window, and is used to set the pulse switch operation. The pulse switch is used to set the open condition of the SPGU output channel. The pulse switch is more durable than mechanical relays, and is better suited for frequent switching applications.

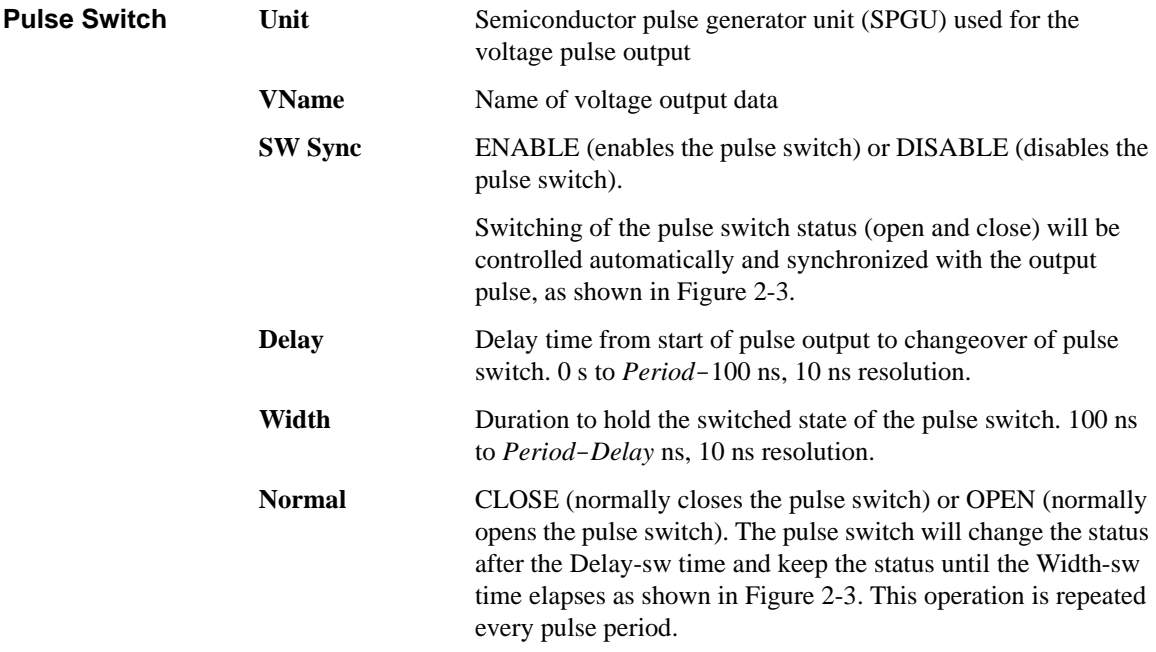

# **SPGU ALWG Setup Window**

This window is opened by clicking the Pulse/ALWG button on the SPGU Control screen when Mode=ALWG, or by clicking the SPGU ALWG Setup button on the I/V Sweep / Multi Channel I/V Sweep / I/V List Sweep / I/V-t Sampling Measurement Setup screen. It is used to set the arbitrary linear waveform output.

#### <span id="page-170-0"></span>**Operation** Provides the following radio buttons used to set the SPGU channel output operation mode, free run, sequence count, or duration. Select one of the following buttons to set the operation mode. The setting is effective for all channels.

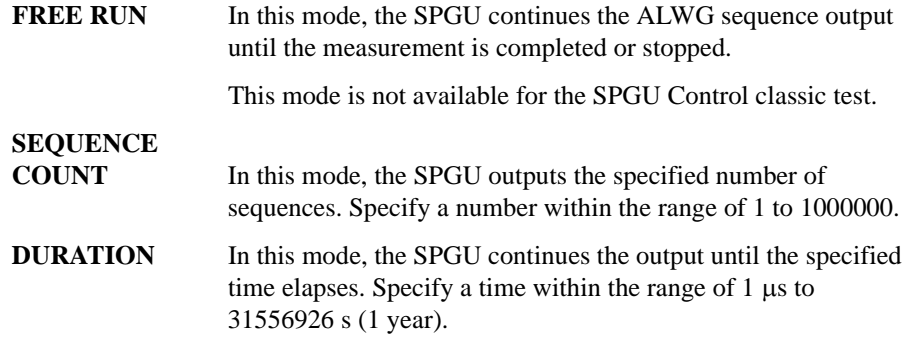

### **ALWG Setting** Provides the following field.

**ALWG Source** Click the start button in this field to open the Define ALWG Waveform window which is used to define the arbitrary linear waveform and its output sequence. See ["Define ALWG](#page-171-0)  [Waveform Window" on page 2-68.](#page-171-0)

**Load Z** This button opens the ["Load Z Setup Window"](#page-168-0) used to set the load impedance of the DUT (device under test) connected to the SPGU channel. The SPGU will automatically adjust the output voltage by using this value, and output the voltage close to the specified pulse base and peak values.

# **Figure 2-4 SPGU ALWG Setup Window**

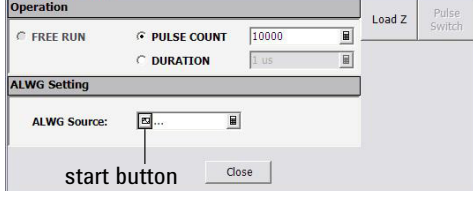

<span id="page-171-0"></span>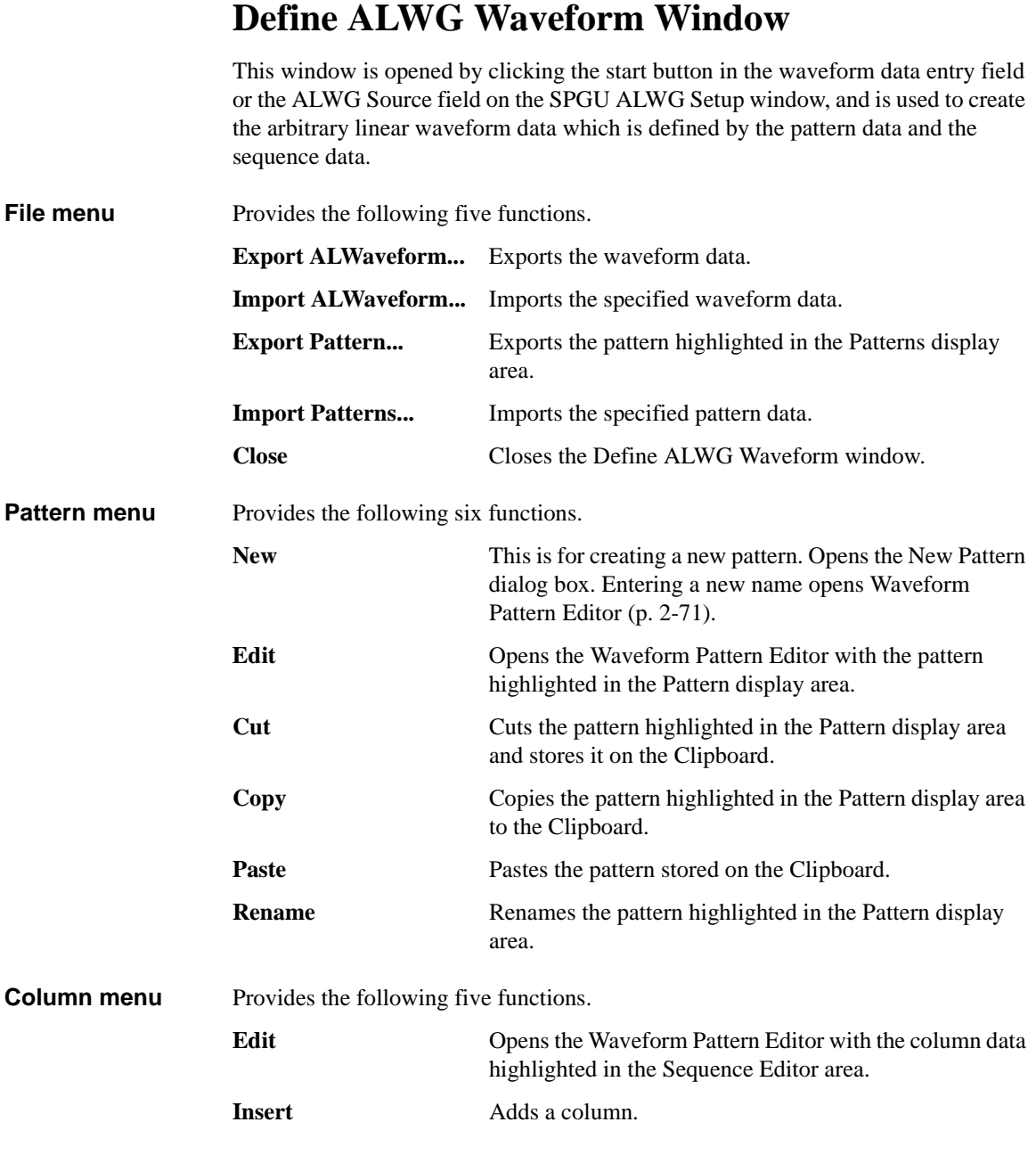

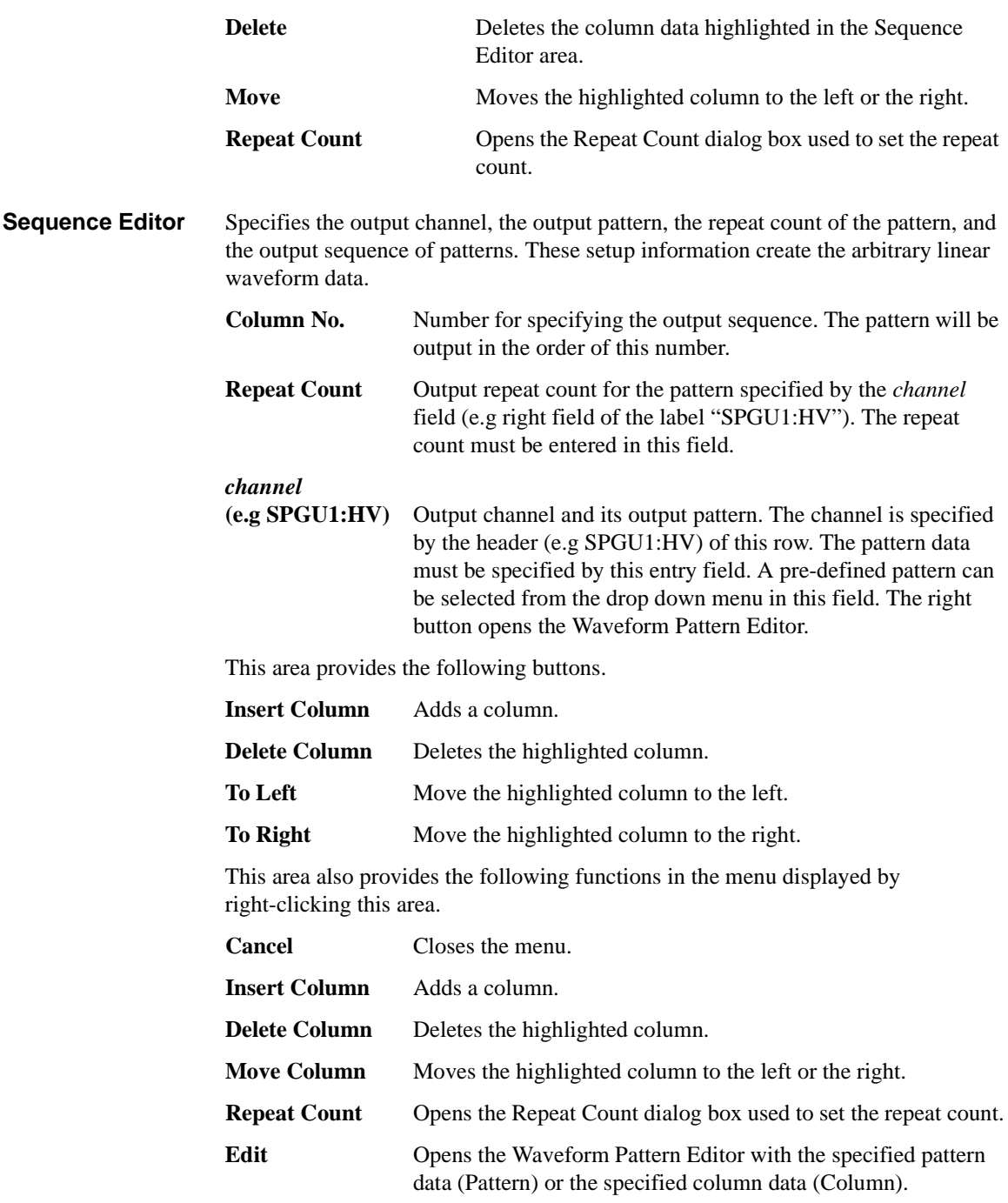

### Classic Test Definition Define ALWG Waveform Window

The Repeat Count field provides the following functions in the menu displayed by right-clicking the field.

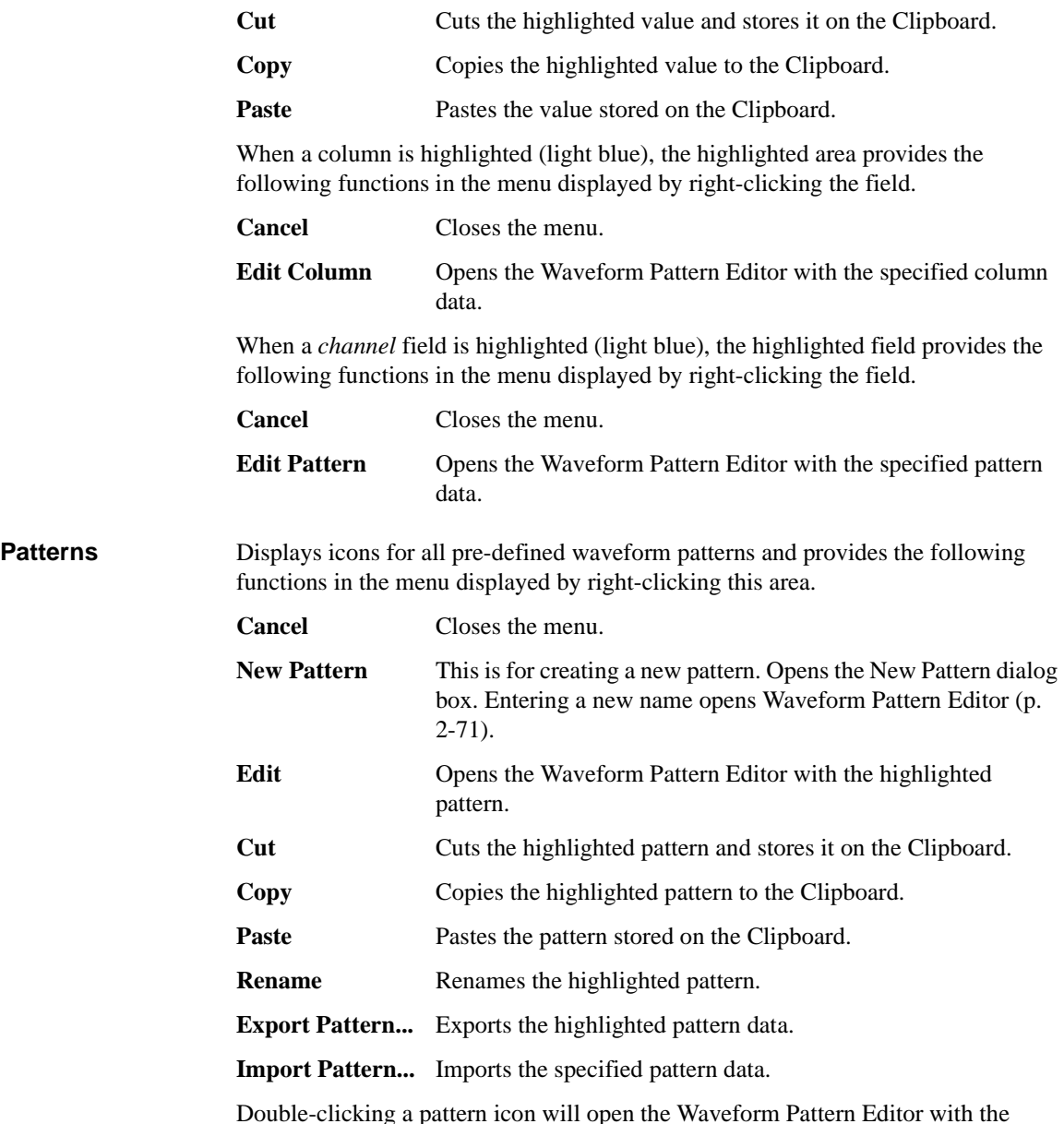

Double-clicking a pattern icon will open the Waveform Pattern Editor with the clicked pattern.

### <span id="page-174-0"></span>**Waveform Pattern Editor**

This window is opened by several actions, for example by selecting New from the Pattern menu, and is used to create or edit the pattern data.

**File menu** Provides the following three functions. **Save** Saves the pattern data. **Save As... C** Opens a dialog box used to specify a pattern name and save the pattern data. **Close** Closes the Waveform Pattern Editor without saving the data. **Edit menu** Provides the following seven functions. **Undo** Undoes the last action. **Redo** Cancels the Undo operation. Add a New Point Adds a point. **Delete a Point** Deletes the highlighted point. **Same Level As Left Point** Sets the highlighted point to the same level as the left point. **Copy Pattern to Clipboard** Copies the highlighted pattern data to the Clipboard in the tab-separated spreadsheet format. **Paste Pattern from Clipboard** Pastes the tab-separated spreadsheet format data stored on the Clipboard. **Display menu** Provides the following function. **Channel Channel Channels Opens** the Display Channels dialog box used to select the SPGU channels displayed on the Waveform Pattern Editor. This function is available if the Waveform Pattern Editor was opened with the column data.

Classic Test Definition Define ALWG Waveform Window

**Pattern Editor** Defines the pattern data. The Pattern Editor provides two methods, graphic mode and tabular mode, for defining the pattern data.

> In the graphic mode, you can define the pattern data by using the mouse pointer and GUIs on the graph (on the left side of the Pattern Editor).

> In the tabular mode, you can define the pattern data by entering Time in seconds, Level in V, and Switch 0 (pulse switch open) or 1 (pulse switch close) into the table (on the right side of the Pattern Editor).

> The Delta Time check box and the Delta Level check box are used to switch the data expression in the table. If the box is not checked, the value will be an absolute value; if the box is checked, the value will be the difference from the previous point.

The Pattern Editor provides the following buttons.

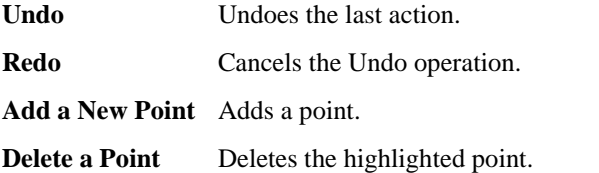

The Pattern Editor also provides the following functions in the menu displayed by right-clicking the area.

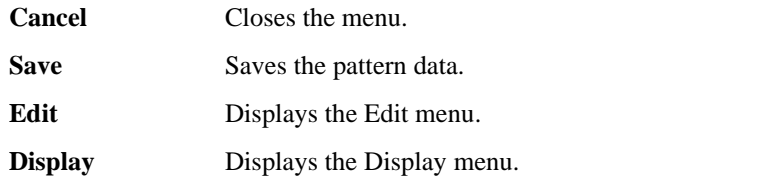

If the Pattern Editor is opened with the column data, the following GUI will be available.

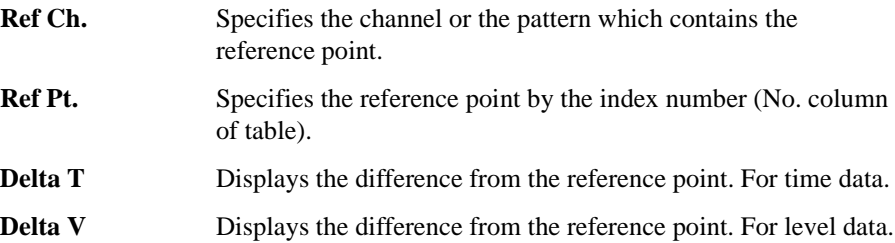

# **3 Application Test Definition**

#### Application Test Definition

This chapter provides the reference information of the application test definition setup GUI of Agilent EasyEXPERT software.

- ["Test Definition Window"](#page-178-0)
- ["Test Specification"](#page-180-0)
- ["Test Output"](#page-189-0)
- ["Test Contents"](#page-191-0)
- ["Local Variable Definition"](#page-199-0)
- ["Program Component"](#page-201-0)
- ["Auto Analysis"](#page-202-0)
- ["Data Display Control"](#page-205-0)
- ["Display Data Setup"](#page-206-0)
- ["GPIB I/O"](#page-208-0)
- ["Message"](#page-213-0)
- ["Data Store Control"](#page-214-0)
- ["Command Execution"](#page-215-0)
- ["Using Command Execution"](#page-217-0)

# <span id="page-178-0"></span>**Test Definition Window**

The Test Definition window is opened by selecting the Define New Test... function or the Open Definition of This Test... function of the Library menu, and is used to create a test definition used in the application test mode.

The test definition consists of the elements shown in [Figure 3-1](#page-178-1). And the Test Definition window provides the following three tabs for creating a test definition.

• ["Test Specification"](#page-180-0)

The test specification contains test name, description, device parameters, and test parameters. The parameters will be the variables used to pass the test conditions to the test execution flow or test setup defined in the test contents.

• ["Test Contents"](#page-191-0)

The test contents are the core of the test definition, and defines the local variables, test execution flow, and test setup. You can define the test setup by selecting application tests, classic tests, or My Favorite setup, and entering the test conditions.

• ["Test Output"](#page-189-0)

The test output setup is optional. If you need the test result output (test result display and record) of the test definition, declare the variables (analysis parameters) and define the display setup.

<span id="page-178-1"></span>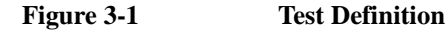

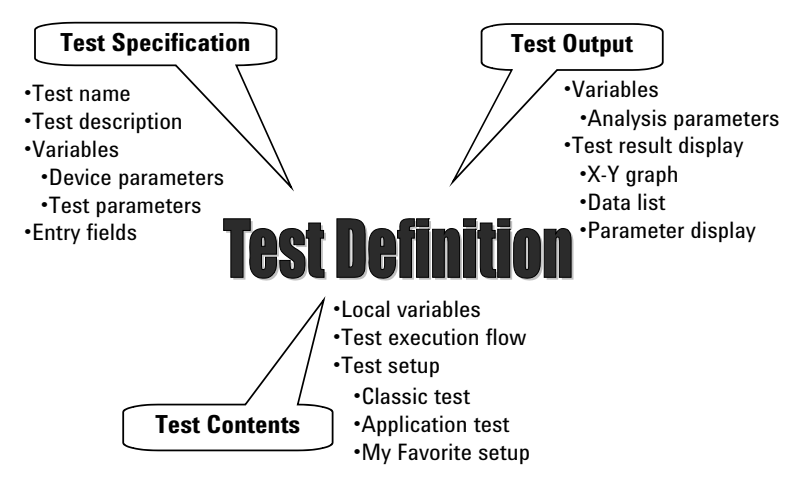

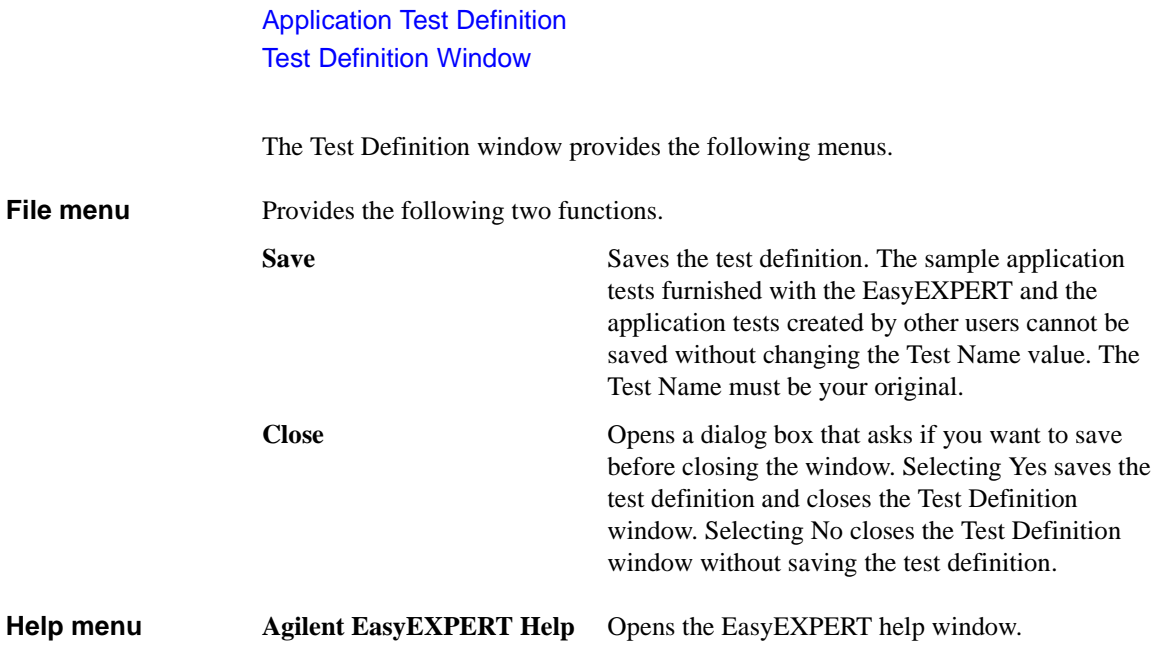
# **Test Specification**

This setup screen is used to define the test definition information and the input parameters for the test definition.

**Test Information** The test information is defined in this area.

<span id="page-180-0"></span>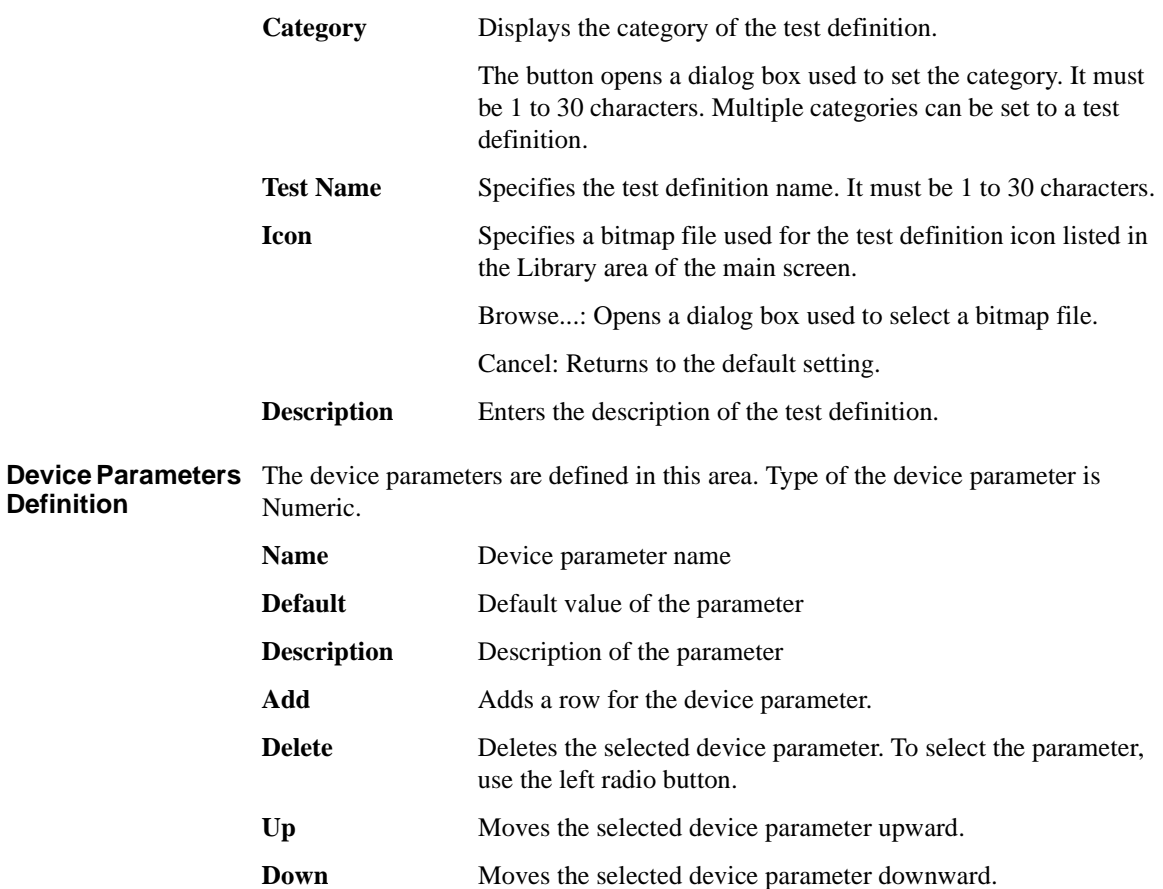

<span id="page-181-1"></span><span id="page-181-0"></span>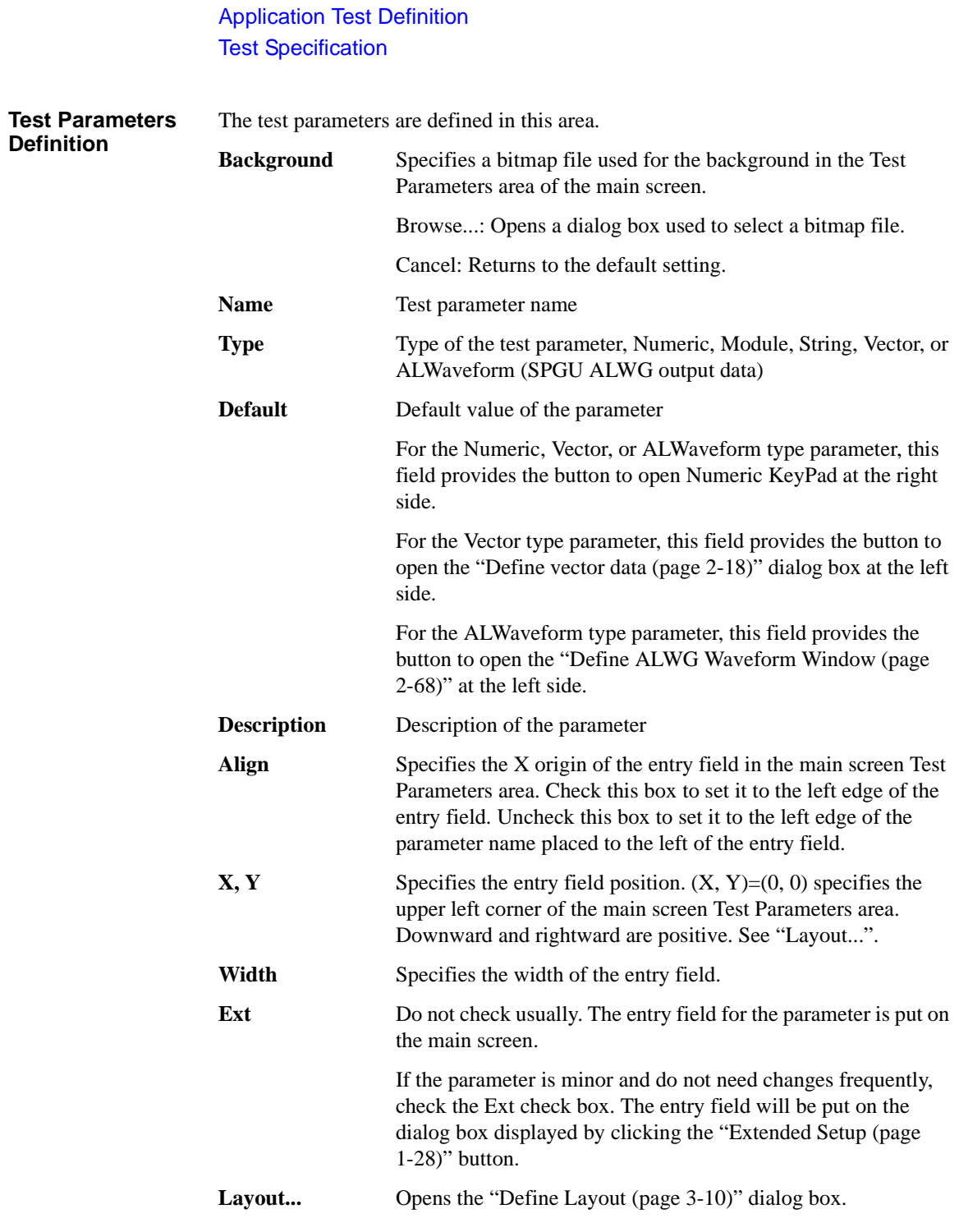

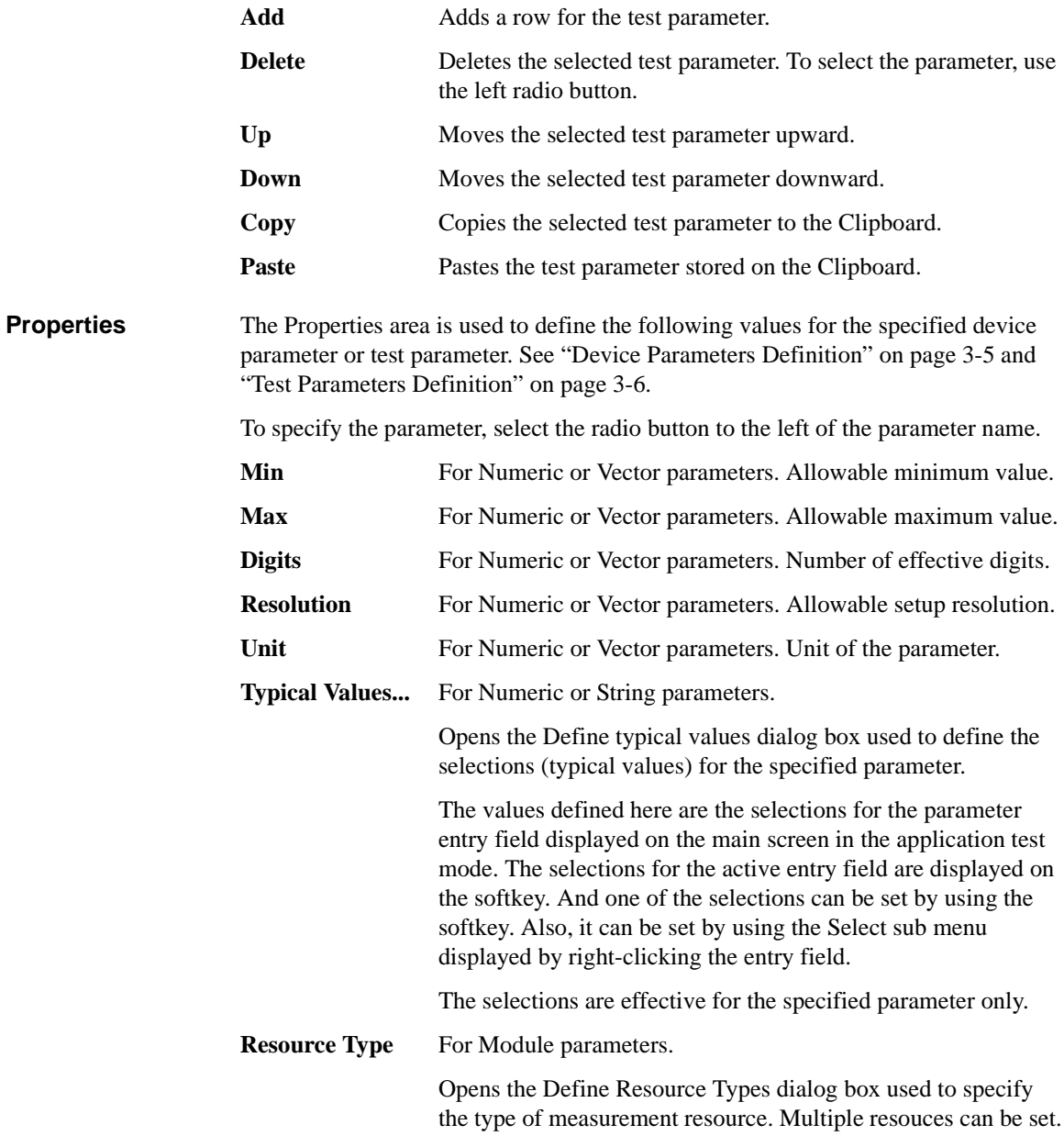

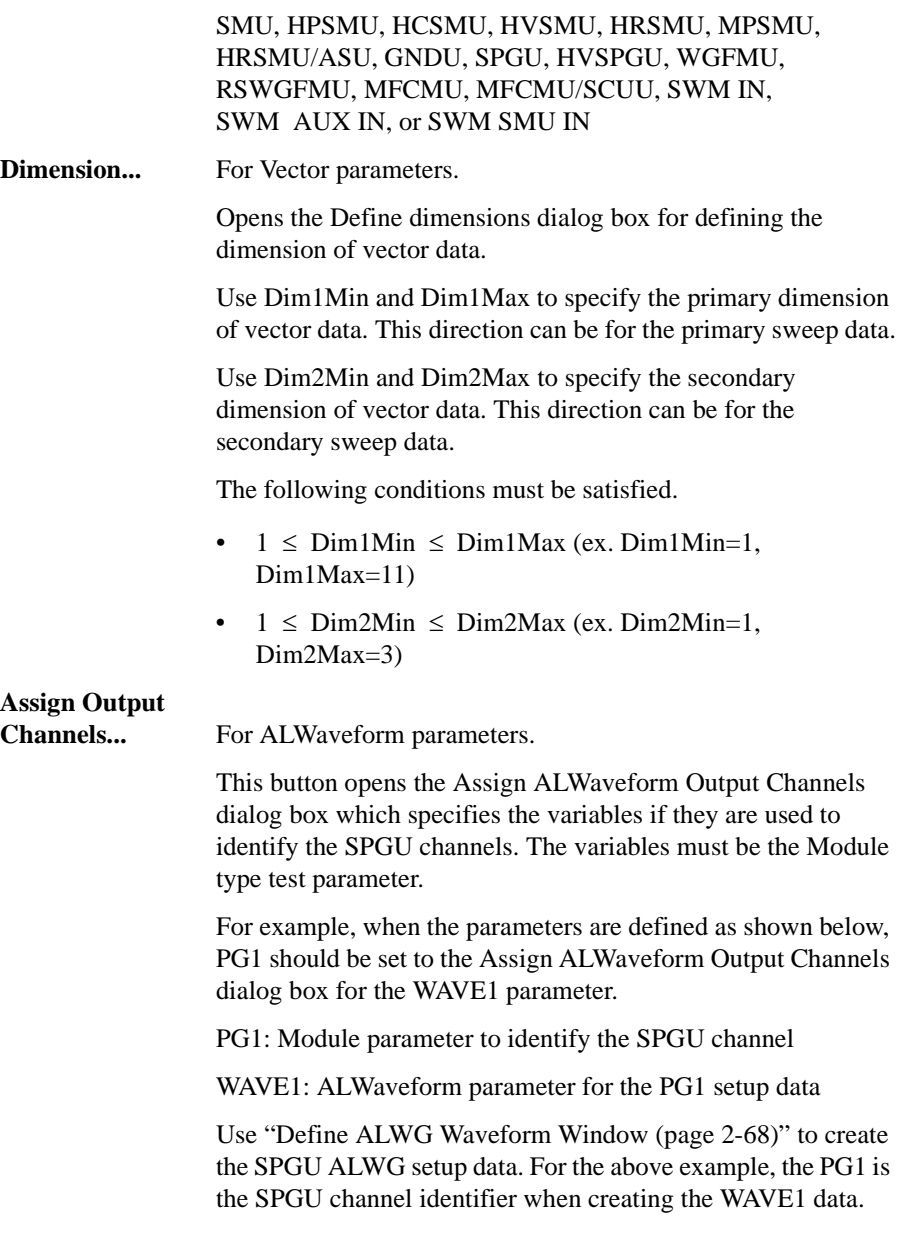

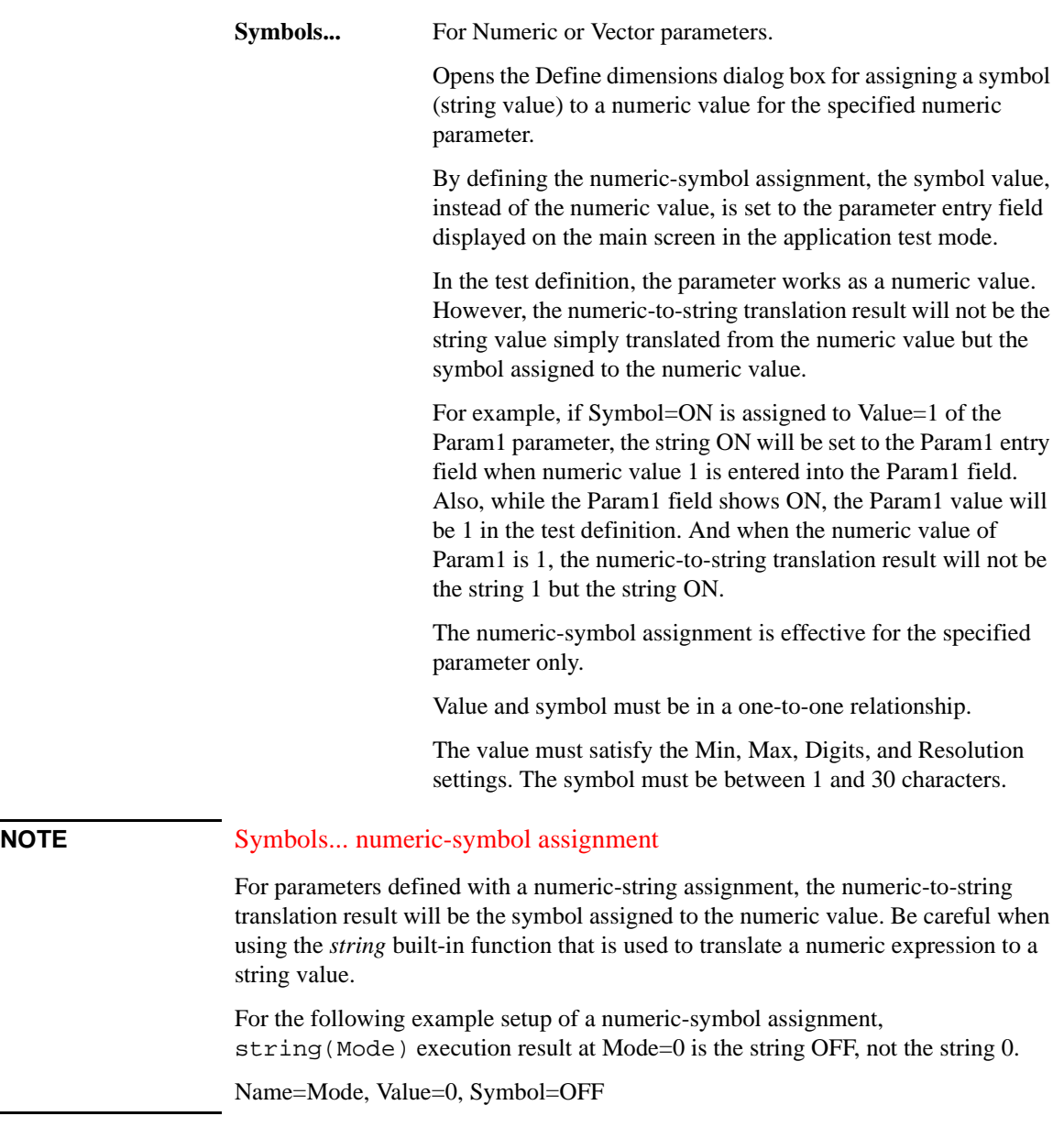

Application Test Definition Test Specification

## <span id="page-185-0"></span>**Define Layout**

This dialog box is opened by clicking the Layout... button on the Test Specification screen of the Test Definition window, and is used to define the layout of the test parameter entry fields displayed on the application test setup screen. See [Figure 3-2](#page-185-1).

To define the layout of the entry field, follow the procedures below.

- 1. Select the entry fields to move. See ["To Select Entry Fields" on page 3-13](#page-188-0).
- 2. Move the selected entry fields. See ["To Move Entry Fields" on page 3-13.](#page-188-1)

<span id="page-185-1"></span>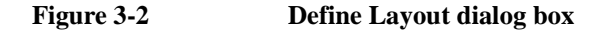

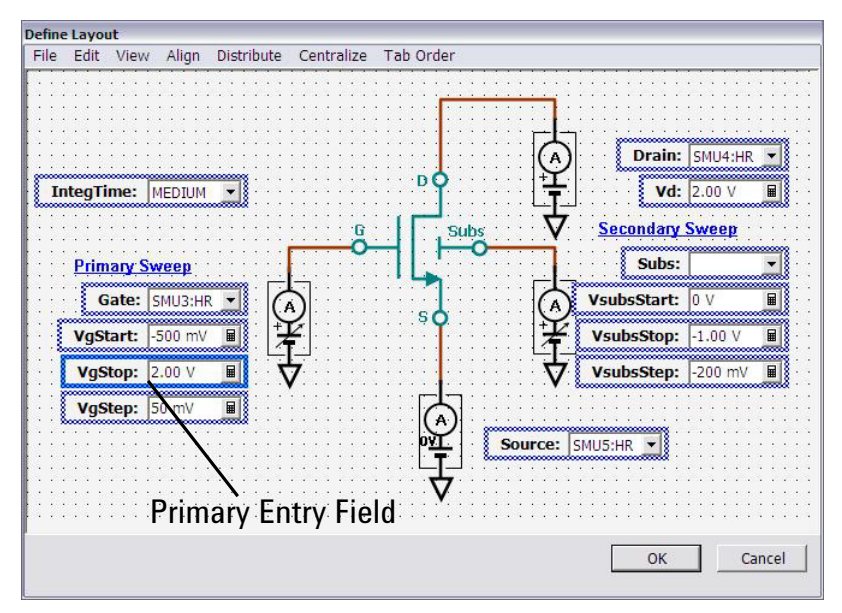

## **Define Layout GUI**

This section describes the Graphical User Interface of the Define Layout dialog box.

The Define Layout dialog box provides the following buttons.

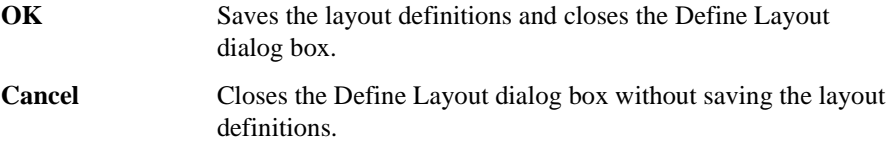

The Define Layout dialog box provides the following menus.

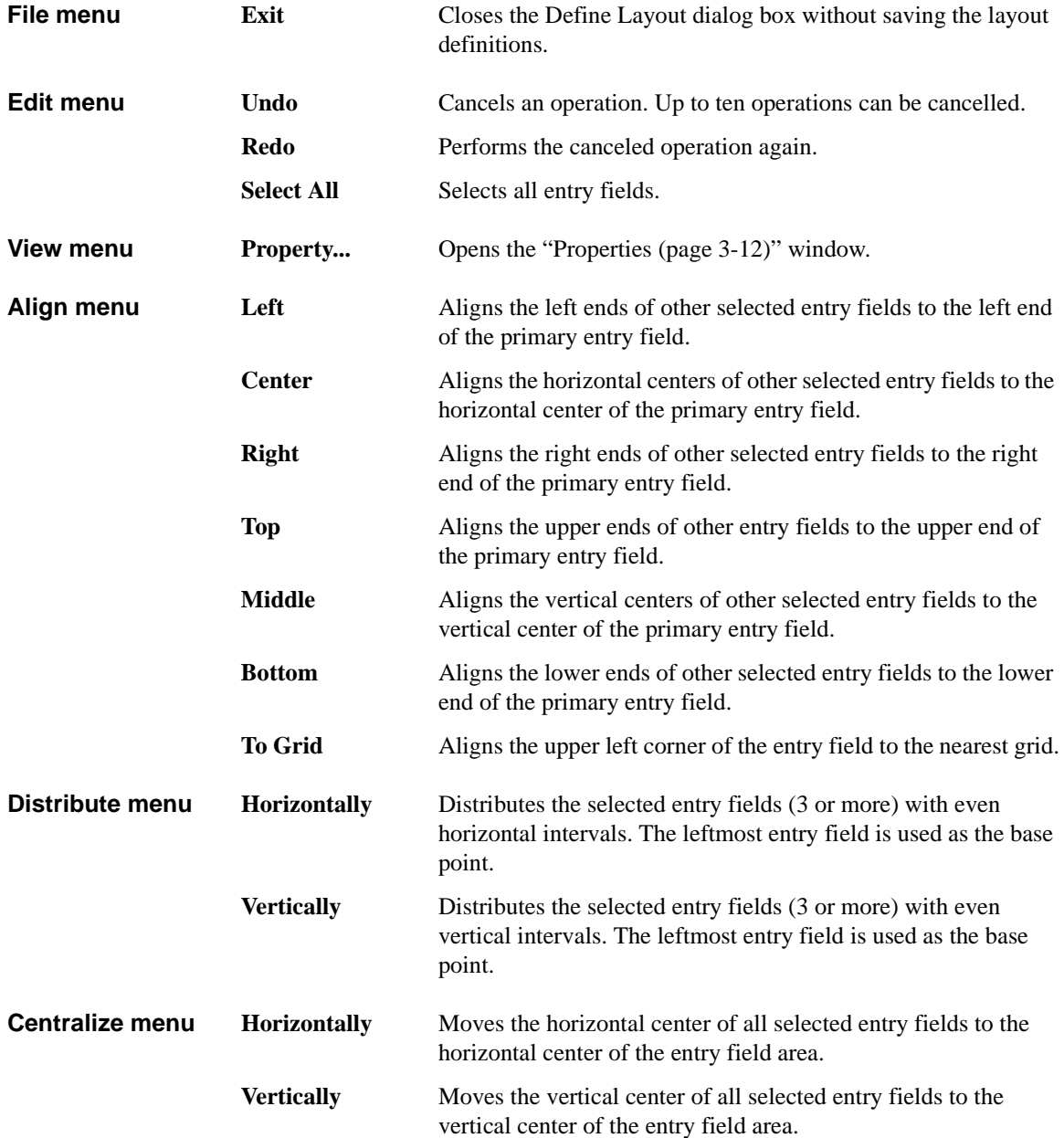

<span id="page-187-0"></span>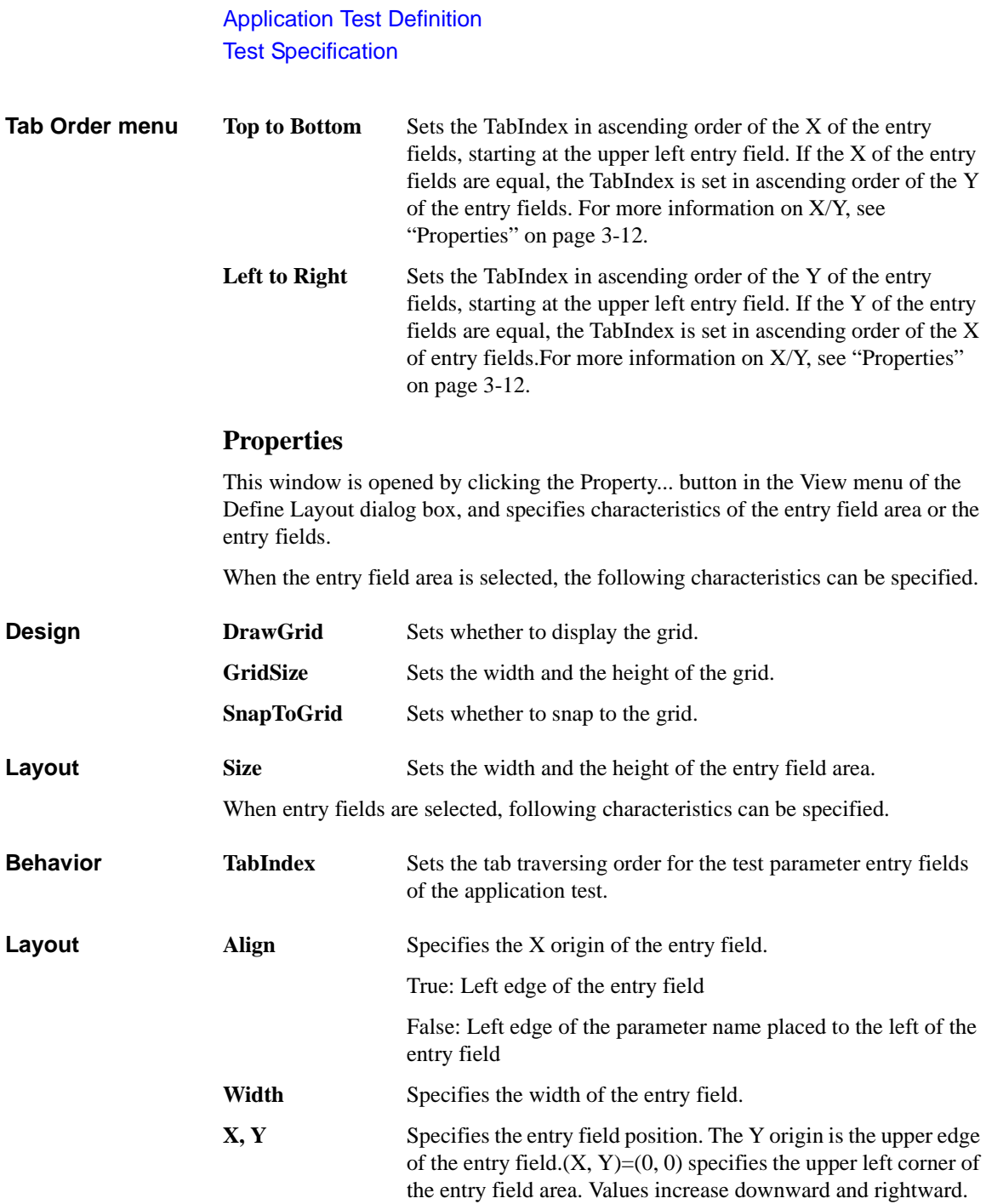

## <span id="page-188-0"></span>**To Select Entry Fields**

The following methods are available for selecting the entry fields.

- Click on the entry field. Multiple entry fields can be selected by clicking on the entry field while holding down the Ctrl key on the keyboard.
- Drag the mouse to draw a rectangle around multiple entry fields.
- Select Select All from the EDIT menu to select all entry fields.

The selected entry fields are outlined by the blue rectangles. The primary entry field, which is the base for layout operations, is surrounded by a highlighted blue rectangle, as shown in Figure 5-5. Only one primary entry field can be selected. To change the primary entry field, click on a selected entry field. The selected entry field that was most recently clicked will be the primary entry field.

The following methods are available for releasing (unselecting) the selected entry fields.

- Click the selected entry field while holding down the Shift key on the keyboard.
- Click outside of the selected entry fields to release all selected entry fields.

### <span id="page-188-1"></span>**To Move Entry Fields**

The following methods are available for defining the layout of the selected entry fields.

- Drag  $&$  drop with the mouse to move the selected entry field(s).
- Change the X/Y values in the property window to move the selected entry field(s).
- Press the arrow keys on the keyboard to move the selected entry field(s).
- Using the functions in the Align menu, the selected single or multiple entry fields can be aligned to the primary entry field.
- Use the functions in the Distribute menu to evenly distribute the selected entry horizontally or vertically.
- Use the functions in the Centralize menu to move the horizontal or vertical center of all selected entry fields to the horizontal or vertical center of the entry field area.

# <span id="page-189-0"></span>**Test Output**

This setup screen is used to set the test result output (test result display and record) that is the output of the test definition.

The test output setup is optional. If you have the following requirements, define the analysis parameters and set the display parameters.

- To send the test result data to the subsequent tests in an application test
- To make the program branching depends on the test result
- To make the calculation using the test data in the Test Contents
- To display/record the test result of this application test

To read the analysis parameters defined in the application test used in a test definition, use the ["External Variable Setup \(page 3-23\)"](#page-198-0) dialog box.

**Define Own Output** Check this check box to set the test result outputs of the test definition. While this **Parameters** box is checked, the X-Y Graph, List Display, and Parameters areas are available. The test result output will be obtained every execution of the test definition.

**Allocate Data Display for each test** This field sets the Multi Display function to *Enable*, *Disable*, or *Comply with above level*.

If *Enable* is selected, the test result data of the same test setup name will be displayed on the exclusive Data Display window and the test result data of the different test setup name will be displayed on the new Data Display window.

If *Disable* is selected, the test result data will be always displayed on the singular Data Display window even if it is the test result data of the different test setup name.

Select *Comply with above level* for complying with the Multi Display ON/OFF status or the setting of the application test which uses this application test internally.

**Define Analysis Parameters...** This button opens the window. This ["Analysis Parameter Definition \(page 3-15\)"](#page-190-0) window is used to define the vector data and the scalar data used in the test result output. The defined variable is called as the analysis parameter.

**X-Y Graph, List Display, Parameters** The areas are used to set the test result output (test result display and record) that is the output of the test definition. See ["Display Setup" on page 2-46](#page-149-0).

# <span id="page-190-0"></span>**Analysis Parameter Definition**

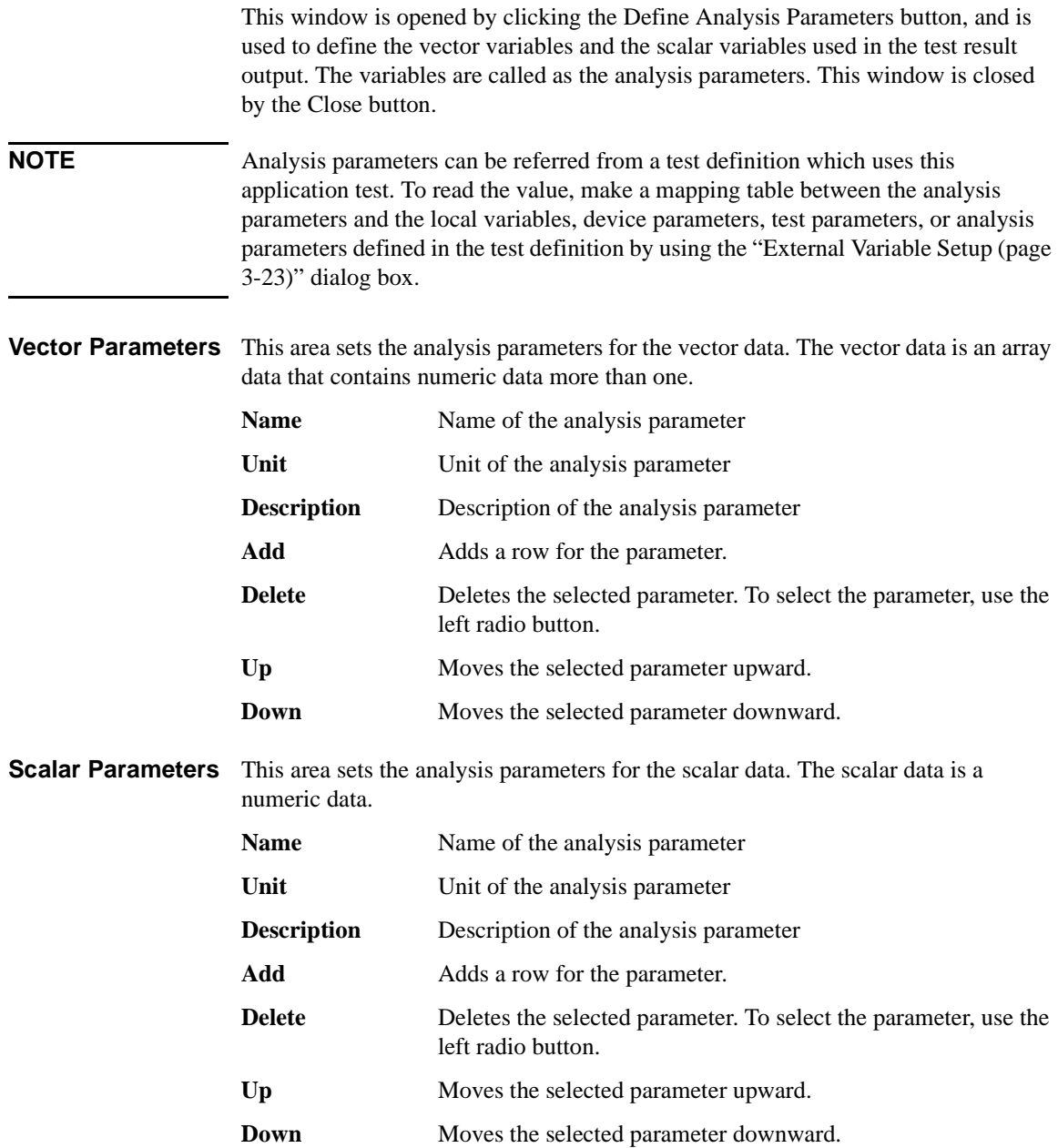

# **Test Contents**

Test contents are the core of the test definition, and consists of the local variables, test setups, and test execution flow. In the test contents, the following elements can be defined. See [Figure 3-3.](#page-191-0)

- Local variables
- Program components
- Application tests
- Classic tests
- My Favorite setup
- Analysis components
- Miscellaneous components
- Device parameters defined in Test Specification
- Test parameters defined in Test Specification
- Analysis parameters defined in Test Output

The device parameters, test parameters, and analysis parameters can be used in the Test Contents without defining as the local variables.

For the available components, see [Figure 3-4](#page-192-0).

<span id="page-191-0"></span>**Figure 3-3 Test Contents**

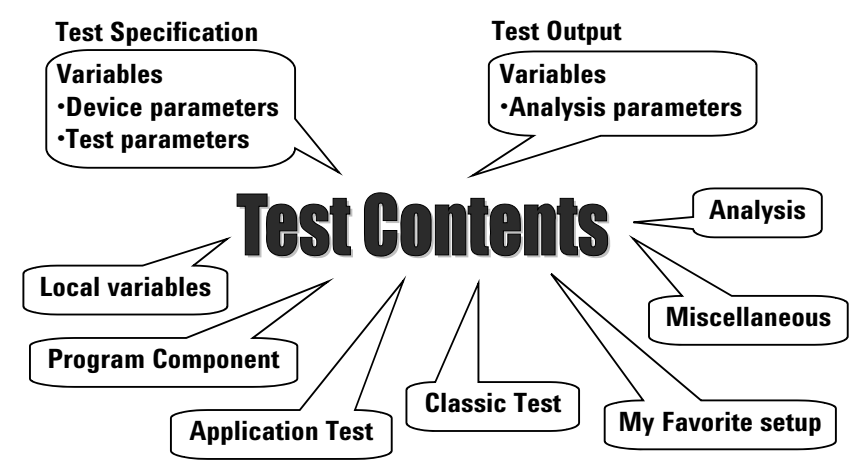

## **Defining/Editing Test Contents**

The Test Contents setup screen is used to define the test execution flow that is the core of the test definition. To define the test execution flow, use the test flow list area at the lower left of the window, and do following. Also see [Figure 3-5.](#page-195-0)

- 1. Define local variables by using the Local Variables Definition statement.
- 2. Select a component from the component selection area. See [Figure 3-4](#page-192-0) for the available components.
- 3. Insert it between the BLOCK and END BLOCK statements.
- 4. Repeat this until your test execution flow is completed.

### <span id="page-192-0"></span>**Figure 3-4 Available Components**

#### **Program Component**

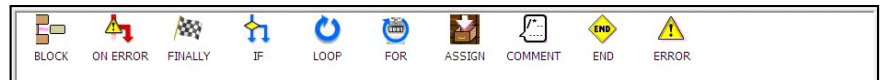

#### **Application Test**

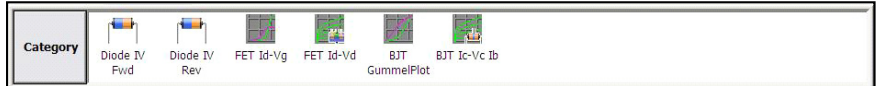

#### **Analysis**

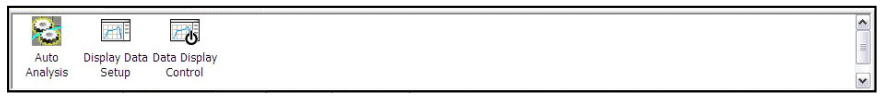

### **Classic Test**

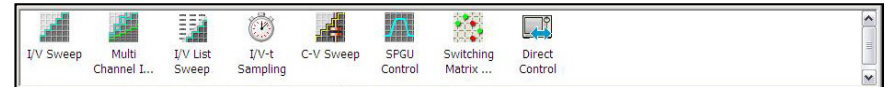

#### **Miscellaneous**

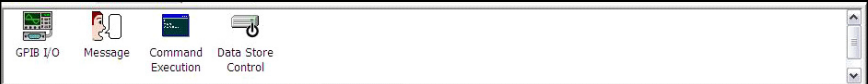

#### **My Favorite**

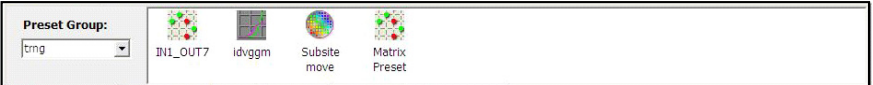

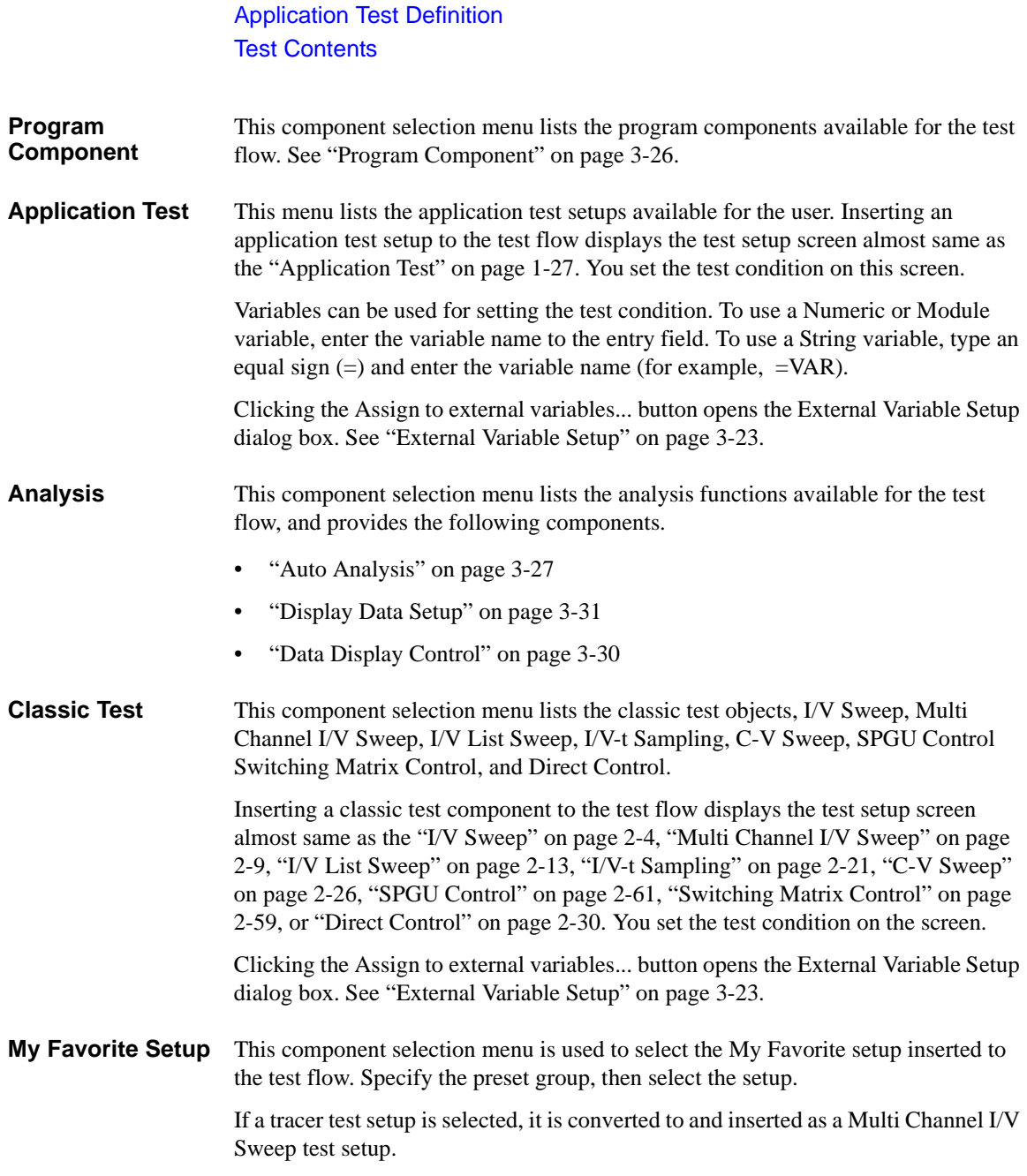

## Application Test Definition Test Contents

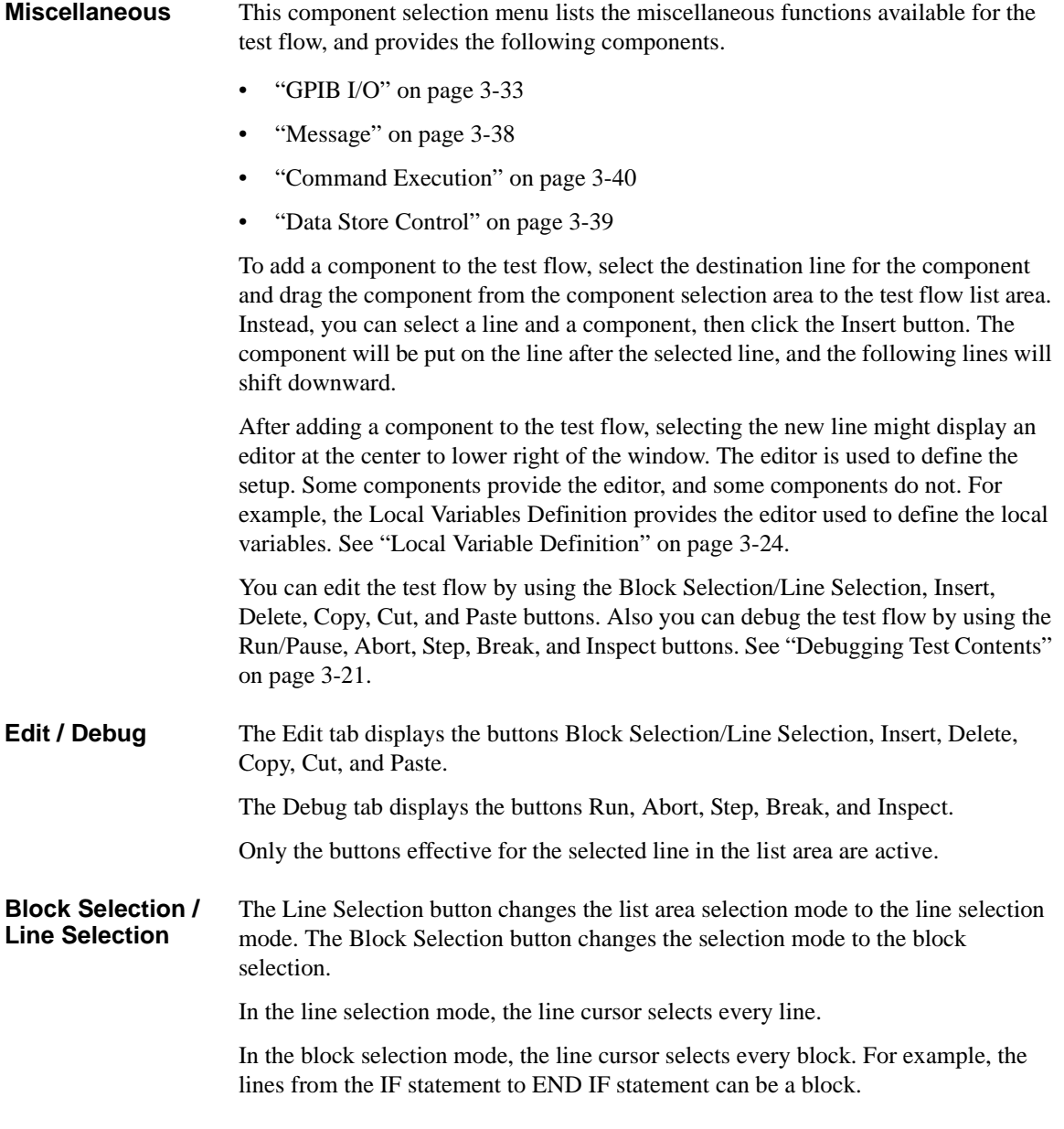

### Application Test Definition Test Contents

- **Insert** This button puts the selected component on the next line of the selected line. The following lines will shift downward.
- **Delete** This button deletes the selected line. The following lines will shift upward.
- **Copy** This button copies the selected line to the clipboard.
- **Cut** This button moves the selected line to the clipboard. The following lines will shift upward.
- **Paste** This button puts the components in the clipboard on the next line of the selected line. The following lines will shift downward.

### <span id="page-195-0"></span>**Figure 3-5 Test Contents Screen**

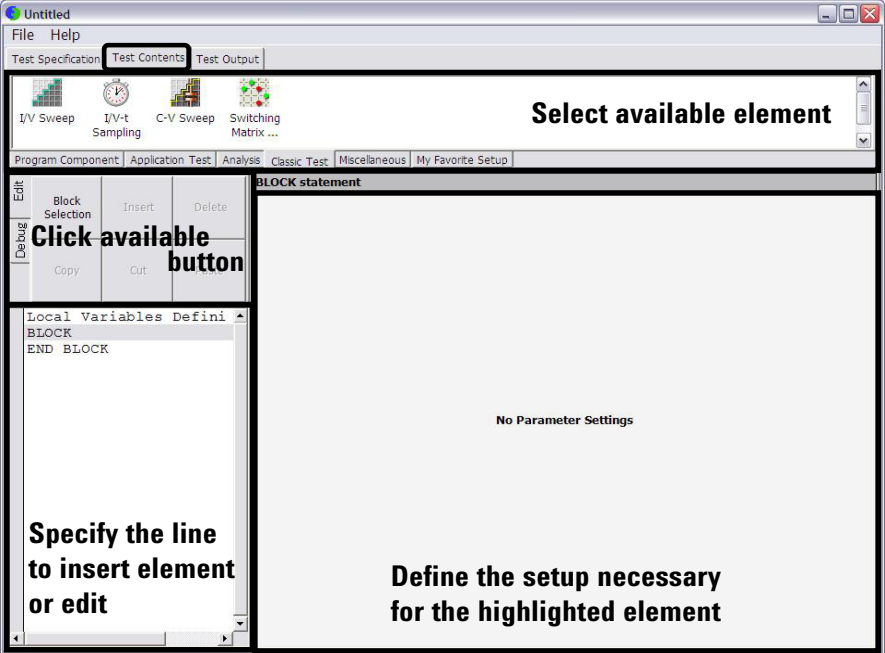

## <span id="page-196-0"></span>**Debugging Test Contents**

On the Test Contents tab screen, click the Debug tab. The following buttons will appear. They are useful for debug of your test contents.

Set the break point, and click the Run button. And check the operation of the test contents, the value of variables by using the Variable Inspector, and so on.

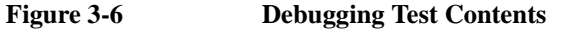

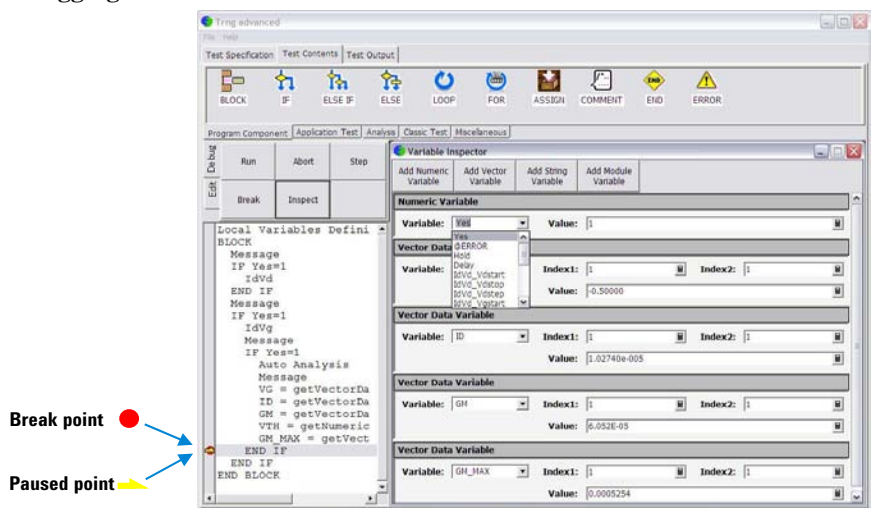

<span id="page-196-1"></span>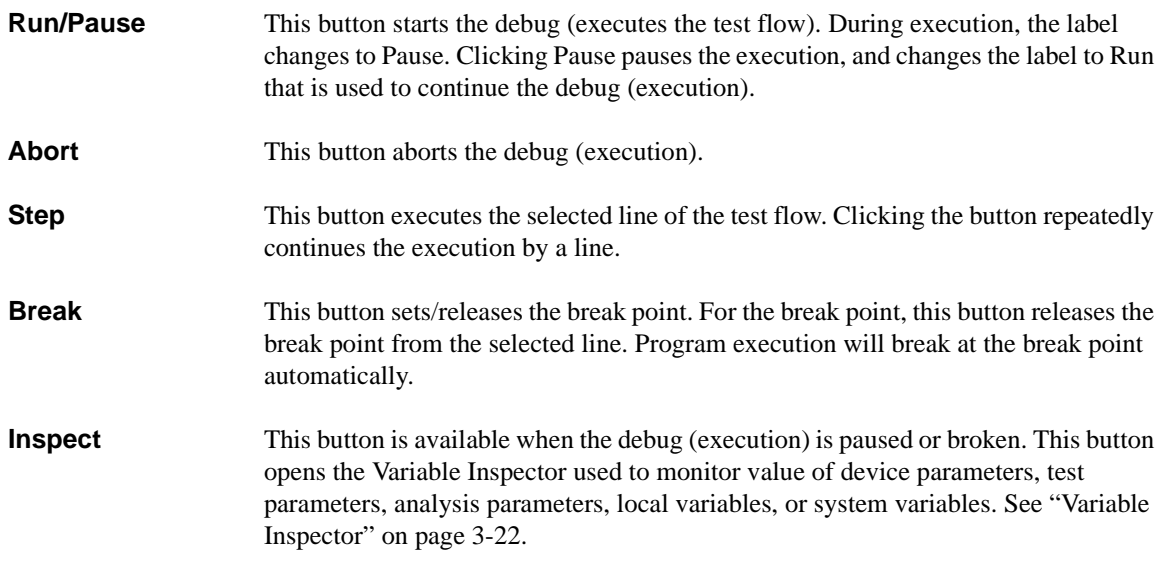

## <span id="page-197-0"></span>**Variable Inspector**

This Variable Inspector is displayed by clicking the ["Inspect \(page 3-21\)"](#page-196-1) button on the Test Contents screen, and is used to monitor or change the value of the local variables, device parameters, test parameters, and analysis parameters. For the vector variables, only data monitor is available. The Variable Inspector provides the following buttons to add the variable monitor area.

**Add Numeric Variable** Adds the numeric variable monitor area.

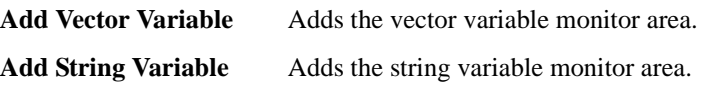

**Add Module Variable** Adds the module variable monitor area.

The following functions are available for the menu displayed by clicking the banner of the variable monitor area.

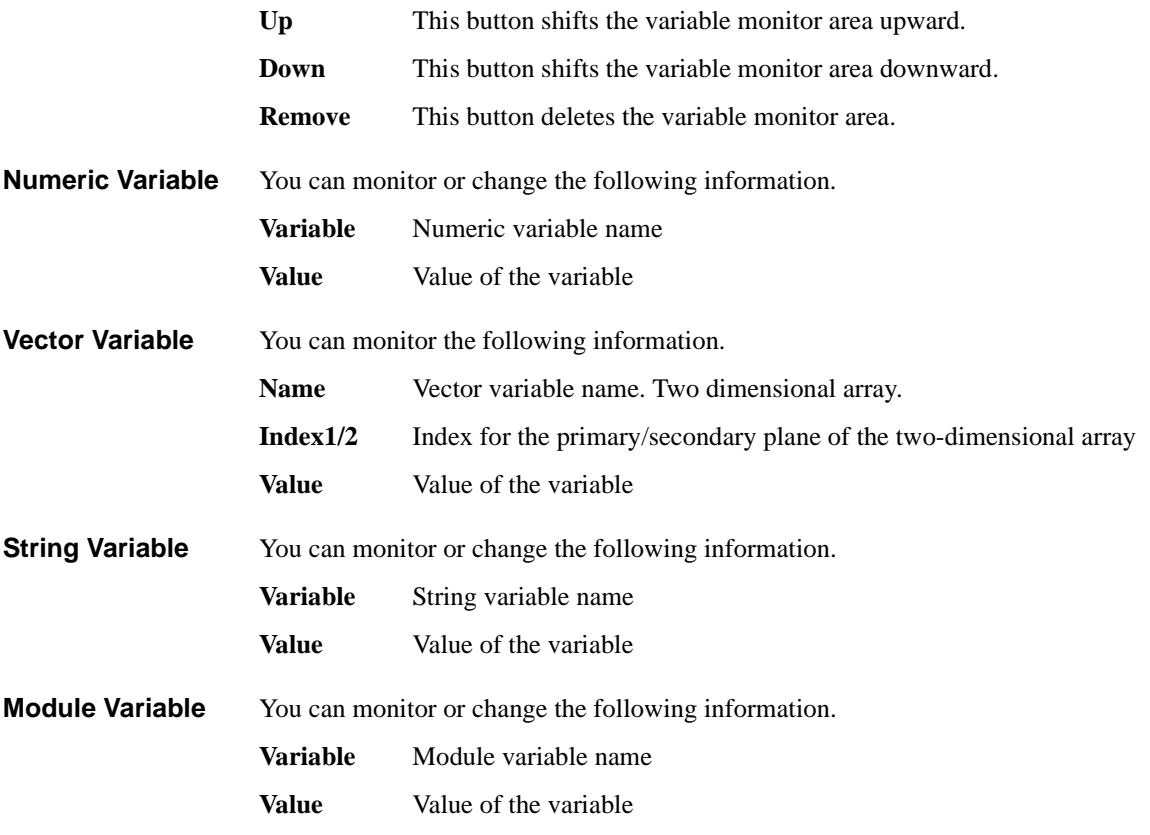

## <span id="page-198-0"></span>**External Variable Setup**

This dialog box is displayed by clicking the Assign to external variable... button on an Application Test setup screen or a Classic Test setup screen, and is used to make a mapping table between the test setup internal variables and the local variables, device parameters, test parameters, or analysis parameters defined in the test definition which uses this test setup. After making the mapping table, you can read the value by using the external variables.

This dialog box provides the following buttons.

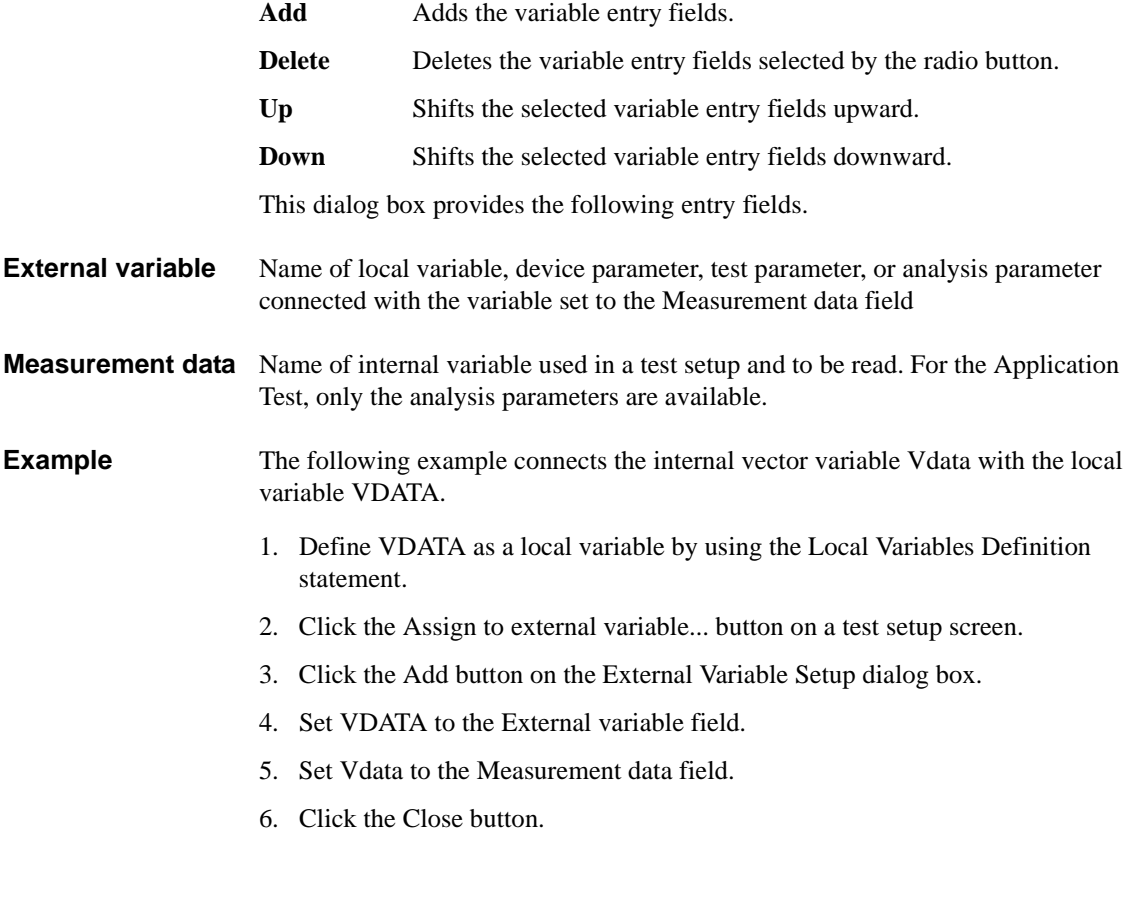

# **Local Variable Definition**

This setup editor is displayed while the Local Variable Definition is selected in the test execution flow list area, and is used to define the variables used in the test definition. The setup editor provides the following buttons to add the variables.

<span id="page-199-0"></span>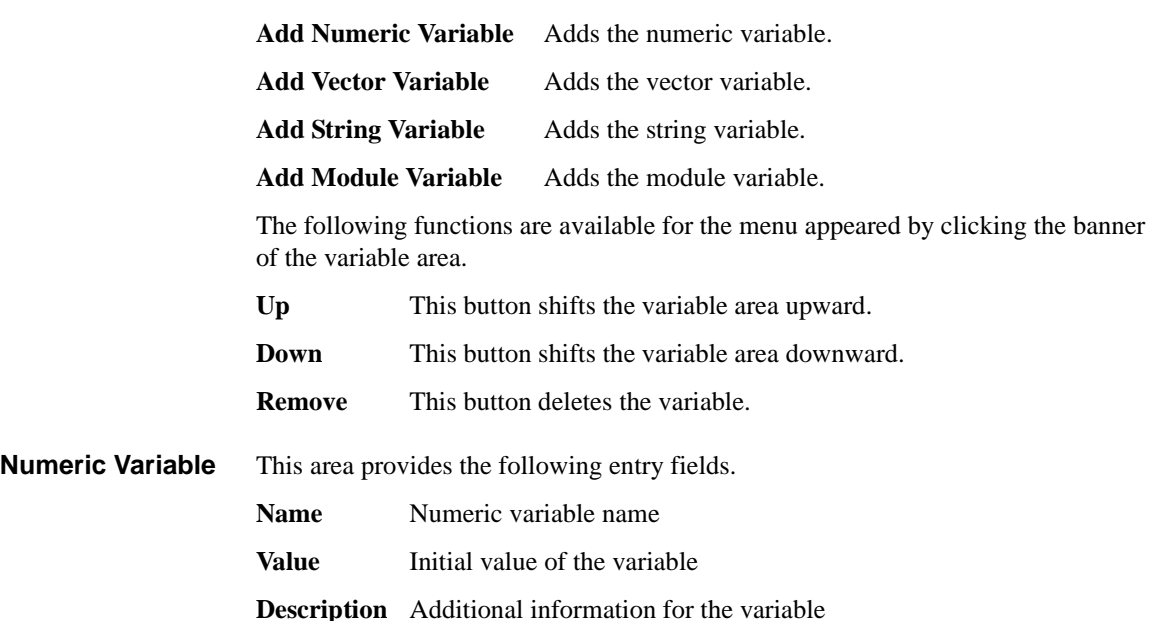

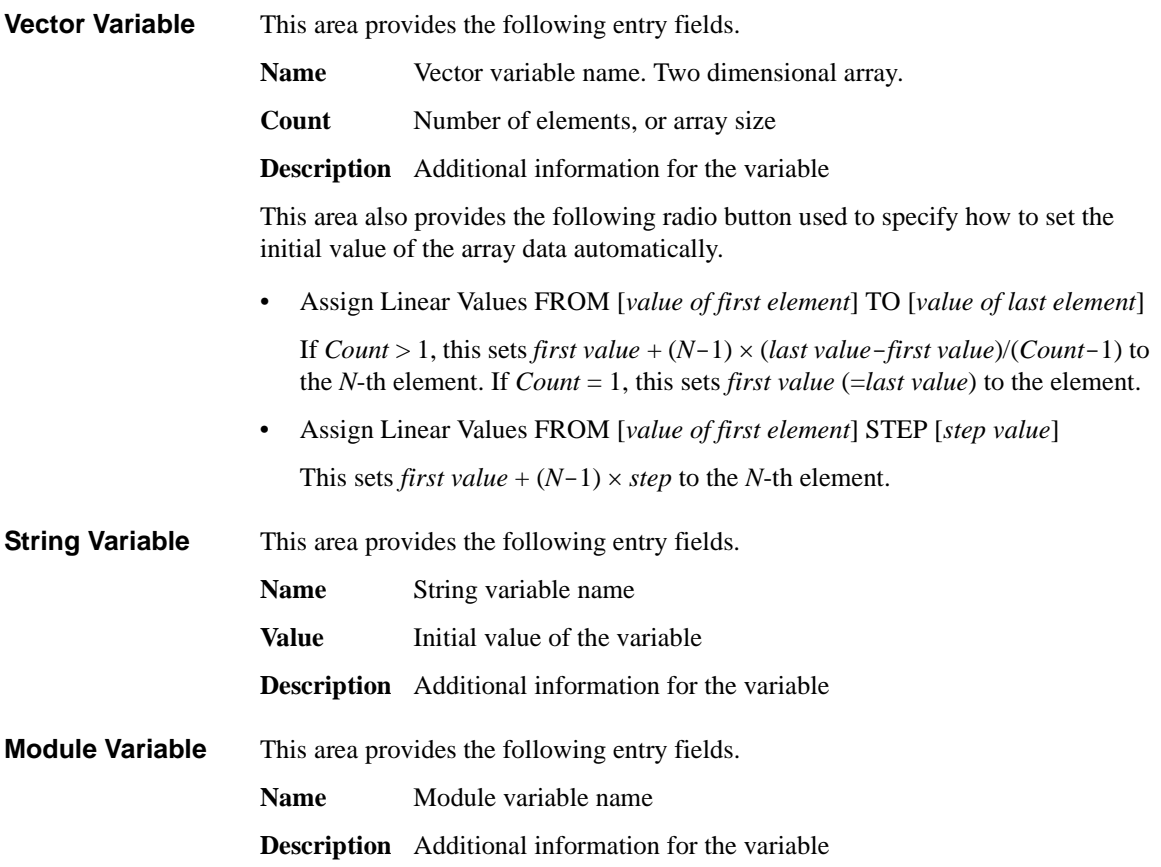

## <span id="page-201-0"></span>**Program Component**

The Program Component selection menu provides the components described in ["Script Program Statements" on page 5-19.](#page-310-0) Especially, the following components provide the setup editor.

- ["ASSIGN"](#page-201-1)
- ["COMMENT"](#page-201-2)
- $\bullet$  ["IF"](#page-201-3)
- ["ELSE IF"](#page-201-4)
- ["FOR"](#page-201-5)
- <span id="page-201-1"></span>**ASSIGN** This component provides the setup editor that contains the following entry fields used to define the value of the variable.

<span id="page-201-5"></span><span id="page-201-4"></span><span id="page-201-3"></span><span id="page-201-2"></span>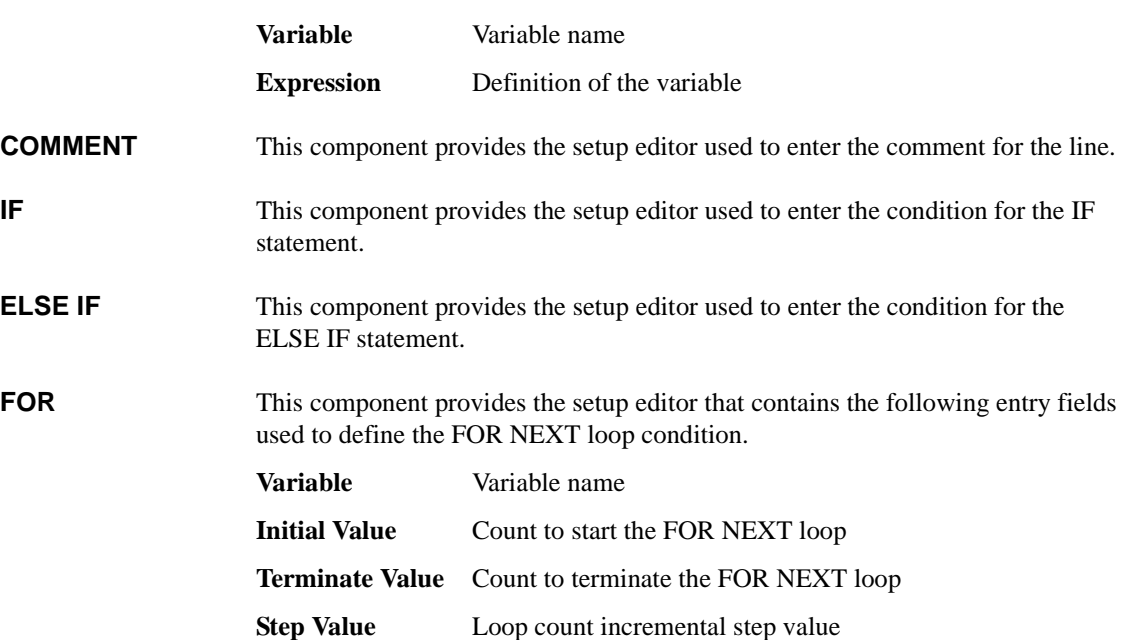

# **Auto Analysis**

<span id="page-202-0"></span>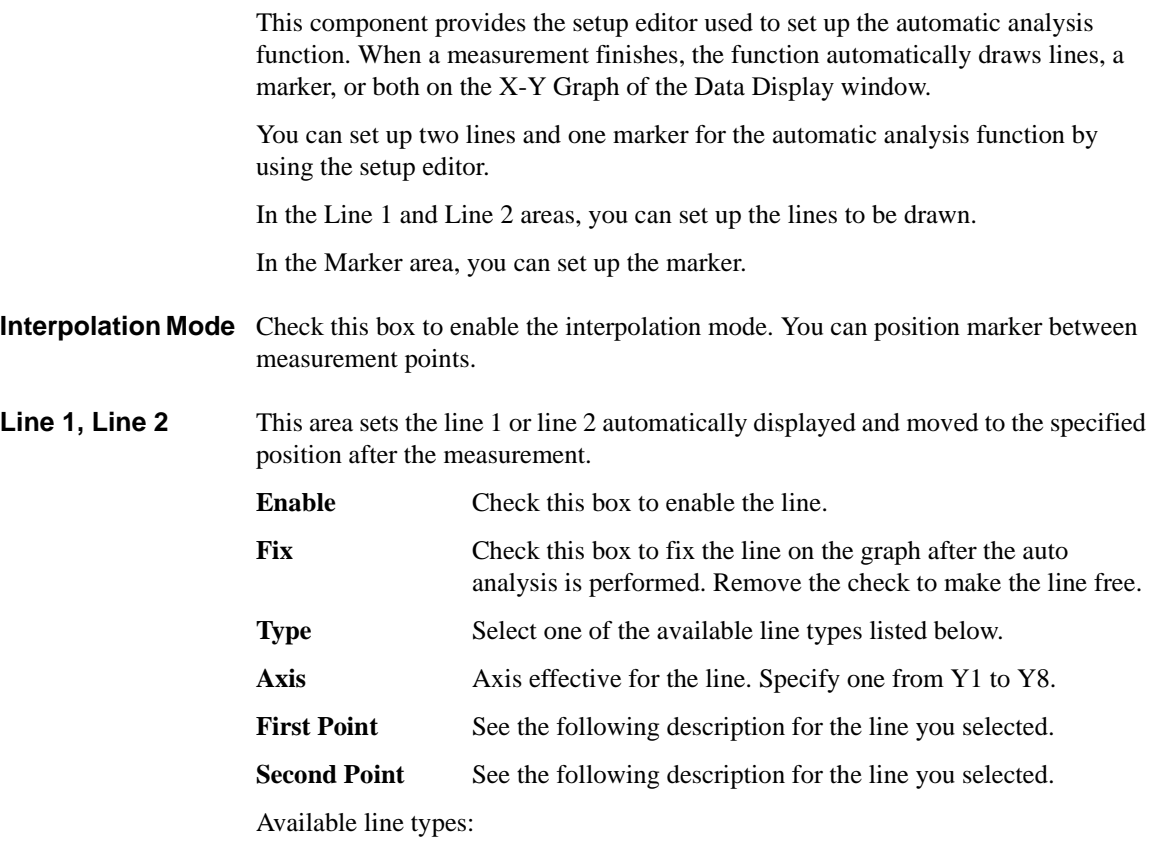

- ["Normal line":](#page-203-0) For drawing a line between *any two* points.
- ["Gradient line"](#page-203-1): For drawing a line through *any point* with a specified gradient.
- ["Tangent line"](#page-204-0): For drawing a tangent line to a *measurement* point.
- ["Regression line":](#page-204-1) For drawing a regression line by using the measurement data included in the area specified by *any two* points.

<span id="page-203-1"></span><span id="page-203-0"></span>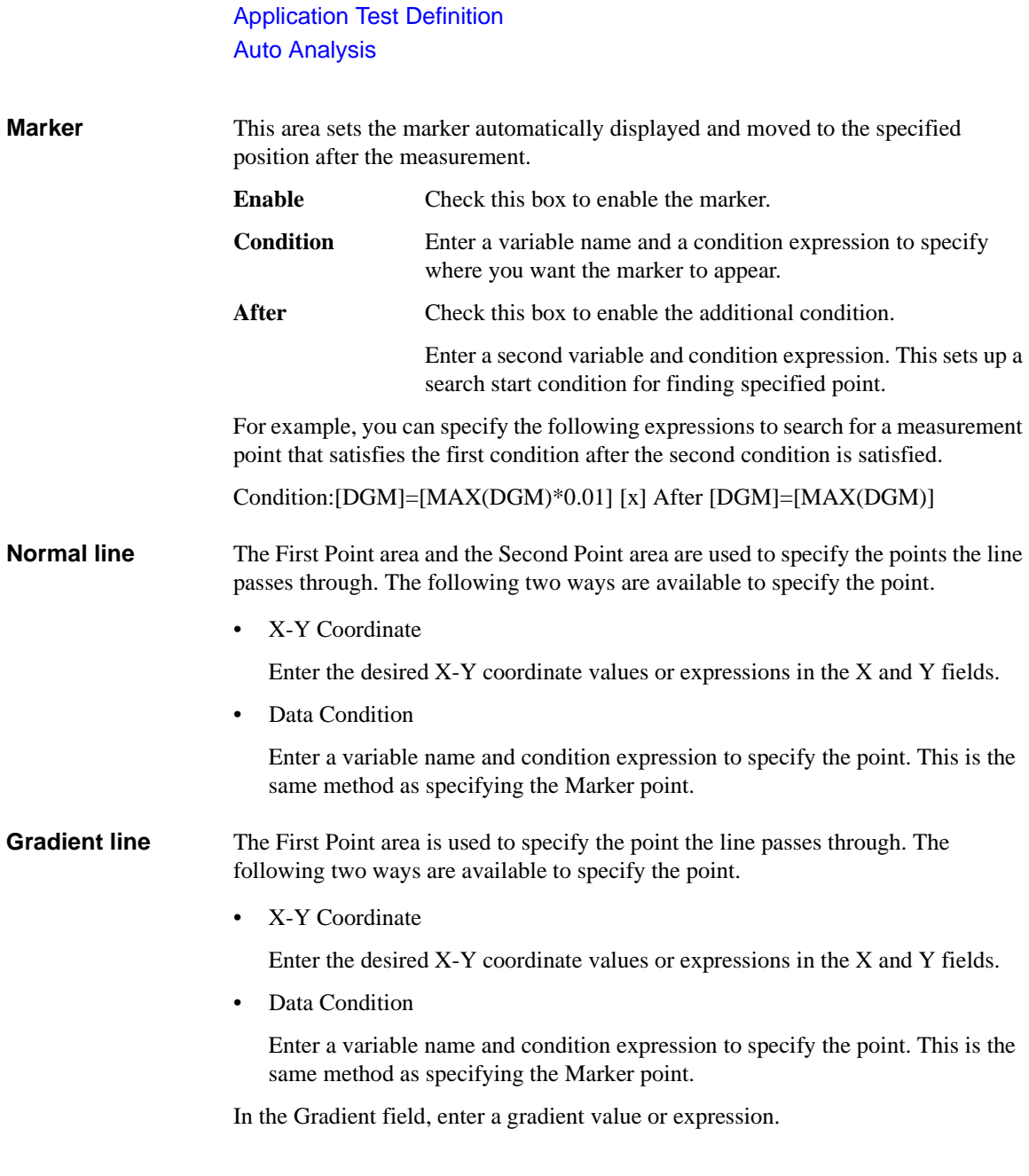

### <span id="page-204-0"></span>**Tangent line** The First Point area is used to specify the measurement point the tangent line passes through.

Enter a variable name and condition expression to specify the point. This is the same method as specifying the Marker point.

<span id="page-204-1"></span>**Regression line** The First Point area and the Second Point area are used to specify the range of the measurement data used for the regression calculation. The following two ways are available to specify the point.

• X-Y Coordinate

Enter the desired X-Y coordinate values or expressions in the X and Y fields.

• Data Condition

Enter a variable name and condition expression to specify the point. This is the same method as specifying the Marker point.

# <span id="page-205-0"></span>**Data Display Control**

This component enables or disables the test result display of the application test or the classic test used in the test definition.

**Enable Data Display** Checking this box enables the test result display.

If you do not use this component, the test result display is enabled.

This component cannot control the test result display of the test definition. The test result display is always enabled for the test definition. For the test result output of the test definition, see ["Test Output" on page 3-14.](#page-189-0)

# **Display Data Setup**

This component is used to set the data output of the local variables defined in the test execution flow. The values can be displayed on the Data Display window.

<span id="page-206-0"></span>**X-Y Graph** Selects the data to be displayed in the X-Y Graph Plot area. The X and Y1 to Y8 axes can be set.

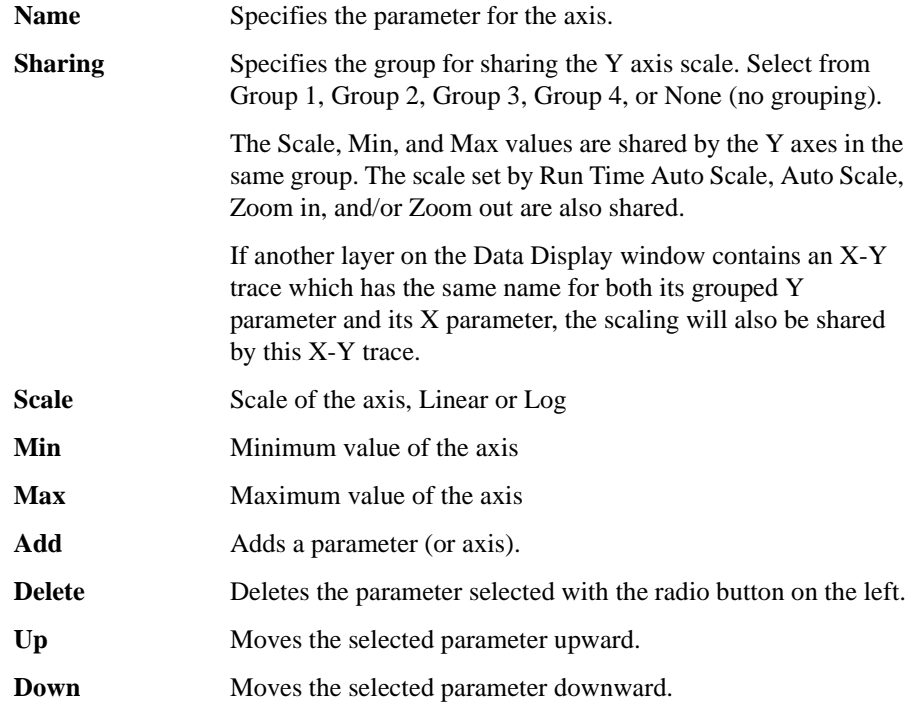

### Application Test Definition Display Data Setup

**List Display, Parameters** The List Display area sets the output for the List Display area of the Data Display window. The Parameters area sets the output for the Parameters area of the Data Display window. Up to 20 parameters can be set for each area.

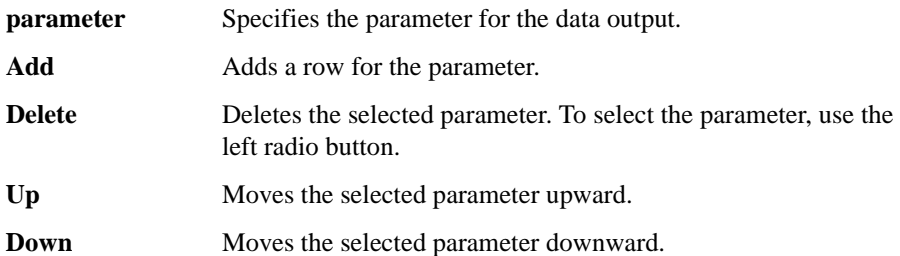

# **GPIB I/O**

÷.

<span id="page-208-0"></span>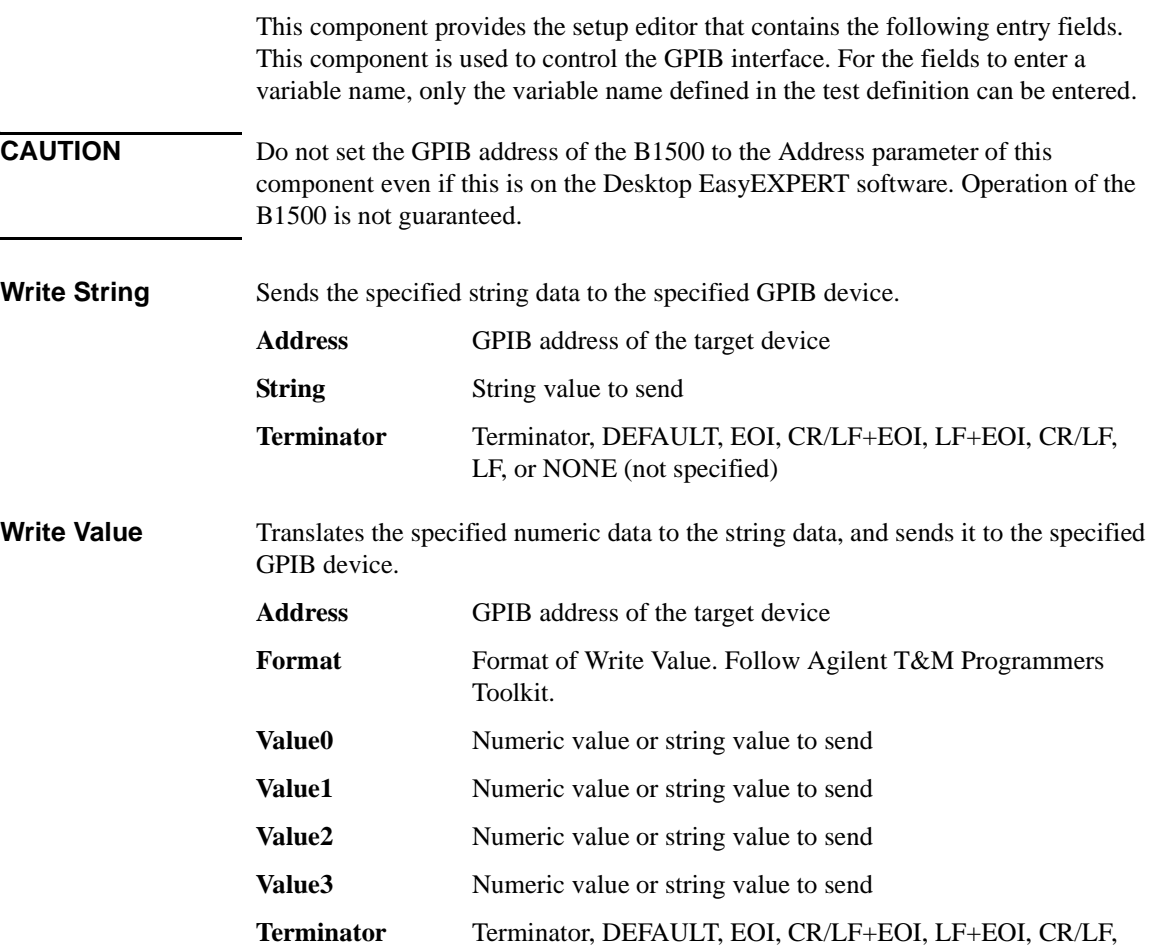

LF, or NONE (not specified).

Application Test Definition GPIB I/O

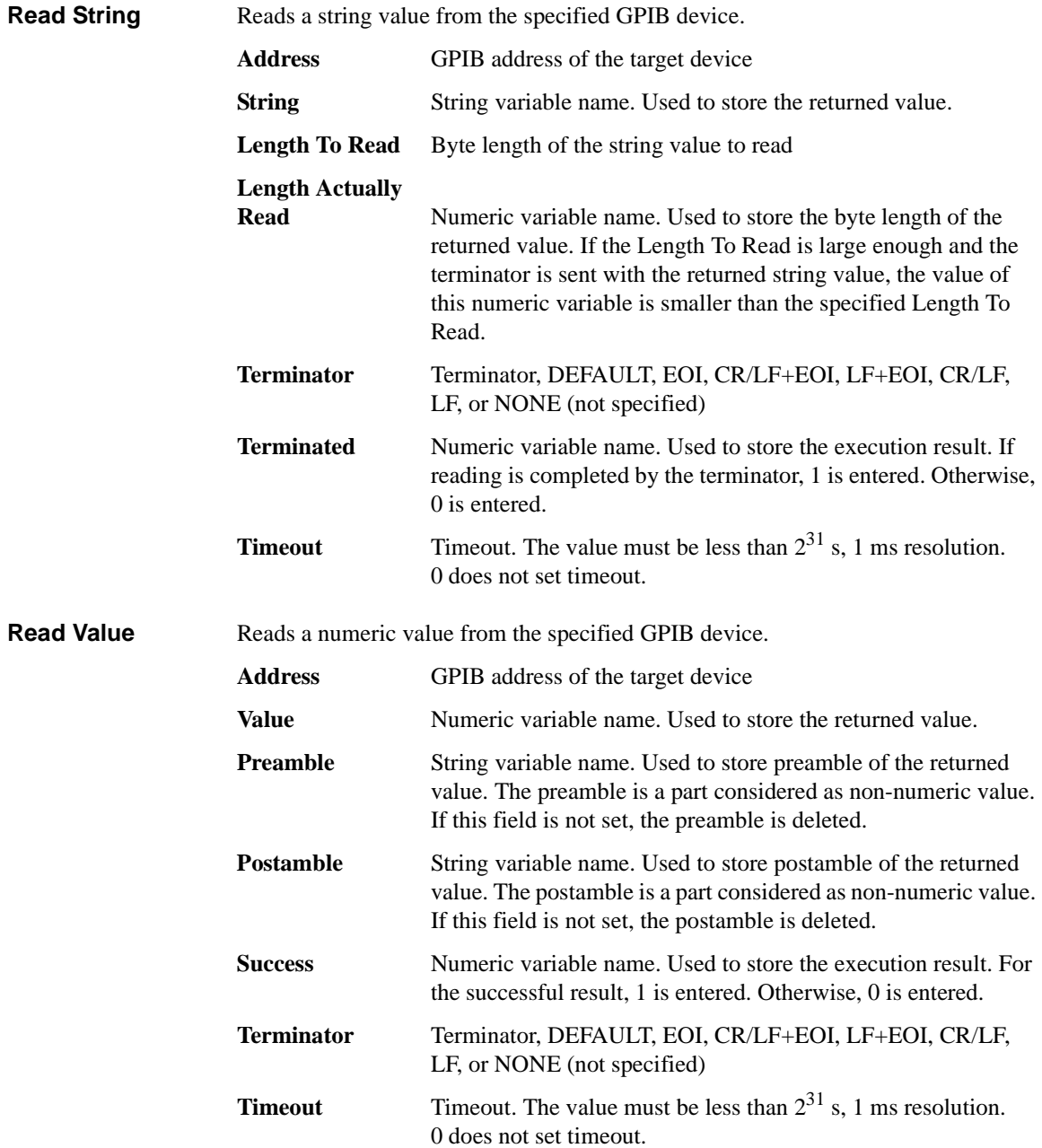

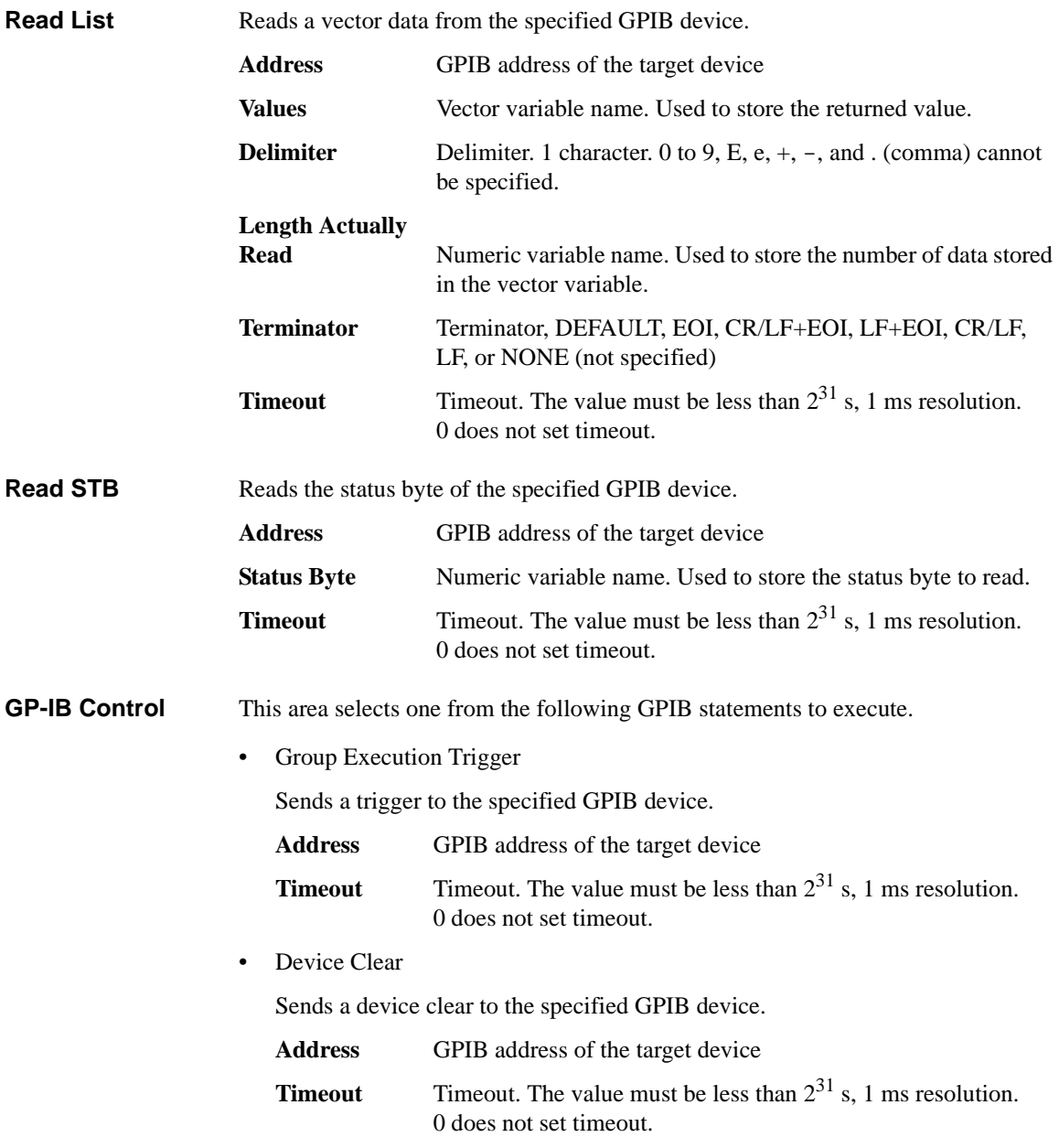

### Application Test Definition GPIB I/O

• Go To Local

Returns the specified GPIB device to the local state.

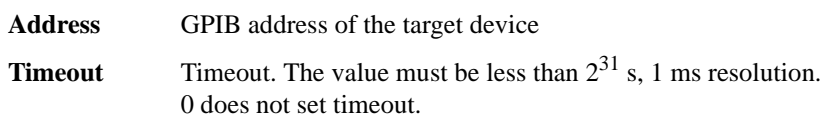

• Local LockOut

Locks the specified GPIB device.

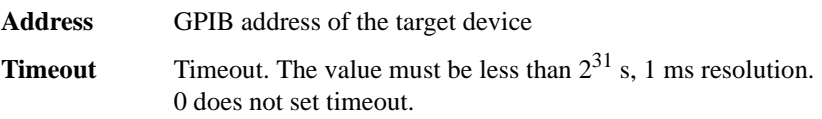

**Example 1** To send the following command to Agilent B2200A switching matrix (GPIB) address 22), use Write Value function and enter the parameters as shown below.

:ROUT:SYMB:CHAN 0, 1, "Gate"

This command assigns the string Gate to the output 1 of the B2200A in the auto configuration mode.

• Write Value:

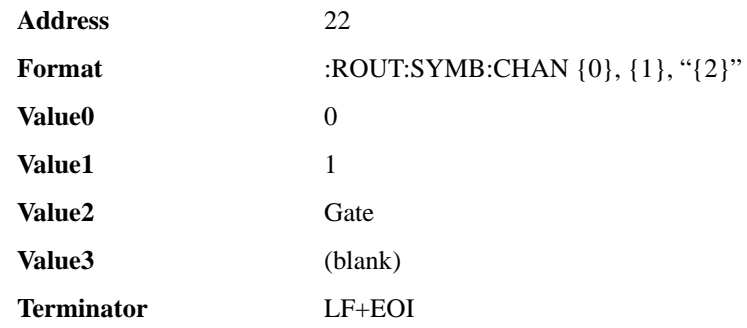

where, {0}, {1}, {2}, and {3} are the variables that can be used in the Format field, and corresponds to the Value0, Value1, Value2, and Value3 respectively.

**Example 2** After performing Example 1, enter the following query command and read the response by using Write String and Read String functions as shown below. Use Write String to send the command, after that use Read String to read the response.

:ROUT:SYMB:CHAN? 0, 1

This command returns the string assigned to the output 1 of the B2200A in the auto configuration mode.

• Write String:

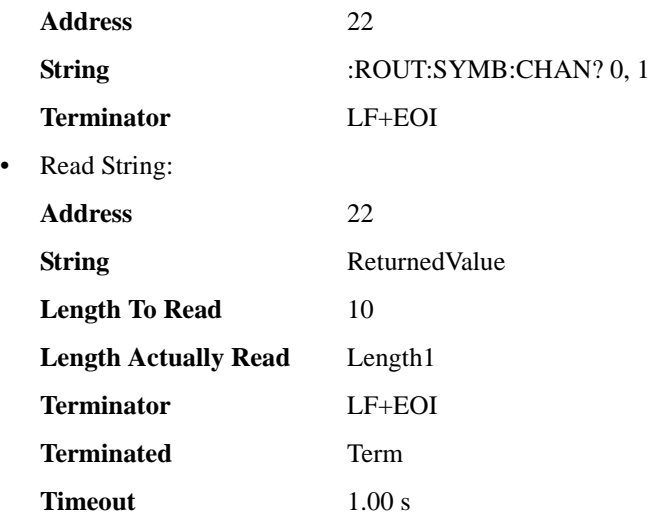

where, ReturnedValue is a string variable to store the response of the :ROUT:SYMB:CHAN? 0, 1 command, Length1 is a numeric variable to store the byte length of the ReturnedValue value, and Term is a numeric variable to store the execution result. They must be defined in the Local Variables Definition statement.

<span id="page-213-0"></span>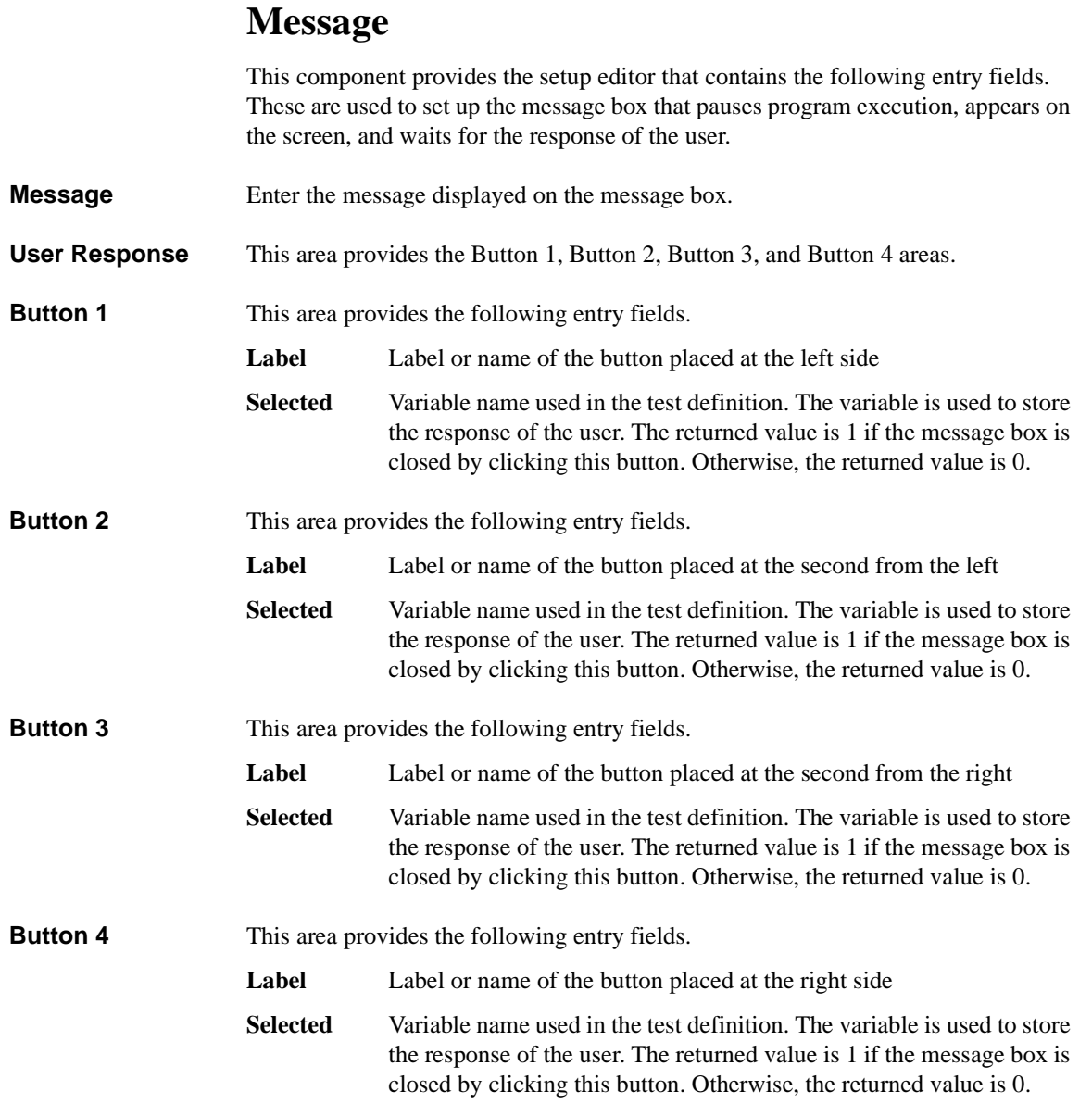

## <span id="page-214-0"></span>**Data Store Control**

This component enables or disables the test record of the application test or the classic test used in the test definition.

### **Enable Creating Test Result Record**

Checking this box enables the test record.

If you do not use this component, the test record is enabled.

This component cannot control the test record of the test definition. The test record is always enabled for the test definition. For the test result output of the test definition, see ["Test Output" on page 3-14](#page-189-0).

## <span id="page-215-0"></span>**Command Execution**

This component provides the setup editor that contains the following entry fields. This component is used to execute the specified execution file (EXE file) and obtain the execution results. For the fields to enter a variable name, only the variable name defined in the test definition can be entered. See ["Using Command Execution" on](#page-217-0)  [page 3-42.](#page-217-0)

**Command**  File name of the Windows execution file (EXE file) to execute.

**Argument** Argument or parameter to pass to the EXE file.

**Write Type** Type of data to write. String (string data) or List (vector data).

• String

**Filename**

Displays the Write String area used to specify the string data to write. Up to 20 string data can be defined.

• List

Displays the Write List area that provides the following entry fields.

**Values** Variable name of the List data to be passed to the EXE file.

### **Format**

If you do not specify Format, this function passes the List data to the EXE file. To pass a data in the List data, enter the keyword to specify the element. See ["Defining Format Field" on page 3-45.](#page-220-0)
- **Read Type** Type of data to read. String (string data), Value (numeric data), List (vector data), or None (no response).
	- String

Displays the Read String area that provides the following entry fields.

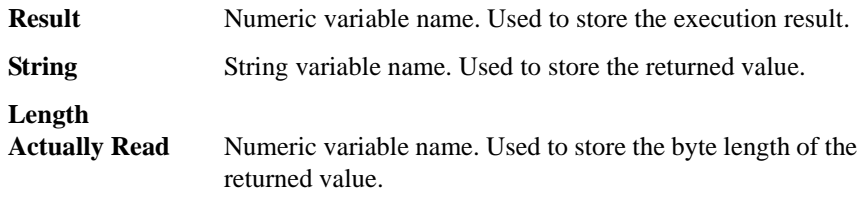

• Value

Displays the Read Value area that provides the following entry fields.

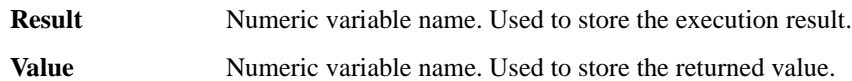

• List

Displays the Read List area that provides the following entry fields.

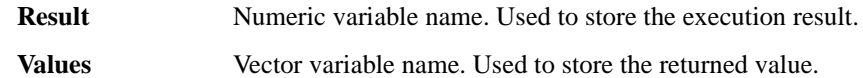

• None

This type is for the EXE file without response or data to read.

### **Using Command Execution**

Windows execution file (.exe file) can be executed by using the Command Execution component. Most execution files will need parameters to be sent or returned. The parameters will be variables that can be defined on the Test Specification tab screen or the Local Variable Definition component on the Test Contents tab screen.

This section describes how to enter the windows execution file.

- ["Command Parameters"](#page-217-0)
- ["Defining Numeric/Vector Input Parameter"](#page-218-0)
- ["Defining String/Numeric Input Parameters"](#page-218-1)
- ["Defining Numeric Output Parameter"](#page-219-0)
- ["Defining Vector Output Parameter"](#page-219-1)
- ["Defining String Output Parameter"](#page-219-2)
- ["Defining Format Field"](#page-220-0)

### <span id="page-217-0"></span>**Command Parameters**

The Windows Command Execution component supports one input variable and one output variable. To use multiple string input parameters or multiple numeric input parameters, set the variable as shown below. Multiple vector input parameters and multiple output parameters are not supported.

- If the command requires multiple string input parameters, use string variables. In the Windows Command Execution component, set the Write Type to String. Up to 20 string data can be defined.
- If the command requires multiple numeric input parameters, use numeric variables and set the Write Type to String. To enter the numeric variable name, use the *string* built-in function. For example, enter string(Rz) to set the Rz numeric variable.
- If the command requires both numeric and string input parameters, use numeric and string variables respectively, and set the Write Type to String.

**NOTE** Before calling the command, enter the value to the input variable by using the ASSIGN statement.

#### **NOTE** string built-in function

The *string* built-in function is used to translate a numeric expression to a string value. Be careful about the argument for this function. If it is a numeric variable defined with the numeric-symbol assignment, the *string* function execution result will be the symbol assigned to the numeric value, not the string value just translated from the numeric value. The numeric-symbol assignment is defined in the ["Test](#page-180-0)  [Specification" on page 3-5.](#page-180-0)

For the following example setup of the numeric-symbol assignment, string (Mode) execution result at Mode=0 is the string OFF, not the string 0.

Parameter Mode, Value=0, Symbol=OFF

### <span id="page-218-0"></span>**Defining Numeric/Vector Input Parameter**

- 1. Define a vector variable in the Test Specification tab screen or the Local Variable Definition component of the Test Contents tab screen.
- 2. Set the Write Type to List in the Windows Command Execution component.
- 3. Enter the variable name in the Values field of the Write List area.

For the numeric parameter, a data element of vector variable is used to store the data for the parameter. Specify the data by using the Format field. For example, enter {0} to specify the data in the first element of the vector variable. For the Format field, see ["Defining Format Field" on page 3-45](#page-220-0).

For the vector parameter, ignore the Format field.

### <span id="page-218-1"></span>**Defining String/Numeric Input Parameters**

- 1. Define string or numeric variables in the Test Specification tab screen or the Local Variable Definition component in the Test Contents tab screen.
- 2. Set the Write Type to String in the Windows Command Execution component.
- 3. Add a line in the Write String area.
- 4. Enter the variable name for the first input parameter in the first line.

If the command needs multiple input parameters, add a line and enter the variable name for the variable in the added line. Then observe the order of parameters.

To enter a numeric variable name, use the *string* built-in function. For example, enter  $string(Rz)$  to set the Rz numeric variable.

### <span id="page-219-0"></span>**Defining Numeric Output Parameter**

- 1. Define a numeric variable in the Test Specification tab screen or the Local Variable Definition component of the Test Contents tab screen.
- 2. Set the Read Type to Value in the Windows Command Execution component.
- 3. Enter the variable name in the Value field of the Read Value area.

The Result field can be blank or the name of another numeric variable defined in the Test Specification or Local Variable Definition. The variable will be used to receive the command execution result.

### <span id="page-219-1"></span>**Defining Vector Output Parameter**

- 1. Define a vector variable in the Test Specification tab screen or the Local Variable Definition component of the Test Contents tab screen.
- 2. Set the Read Type to List in the Windows Command Execution component.
- 3. Enter the variable name in the Values field of the Read List area.

The Result field can be blank or the name of a numeric variable defined in the Test Specification or Local Variable Definition. The variable will be used to receive the command execution result.

### <span id="page-219-2"></span>**Defining String Output Parameter**

- 1. Define a string variable in the Test Specification tab screen or the Local Variable Definition component of the Test Contents tab screen.
- 2. Set the Read Type to String in the Windows Command Execution component.
- 3. Enter the variable name in the String field of the Read String area.

The Result field and the Length Actually Read field can be blank or the name of a numeric variable defined in the Test Specification or Local Variable Definition. The variable will be used to receive the command execution result or the length of the returned string data.

### <span id="page-220-0"></span>**Defining Format Field**

The Format field requires a keyword to specify a data in vector variable. The keyword must have the style such as {I,A:F}. where,

- **I** Index used to specify the element. Integer, 0 or positive number. Mandatory. 0 specifies the first element.
- **A** Character length of the specified data element. Positive integer for right-aligned, or negative integer for left-aligned. If this value is not set, the length is not specified (no limit).
- **F** Style of the data. See [Table 3-1](#page-220-1). If this value is not set, G is selected..

Following are the example formats. For more information, see online help or manual of Agilent T&M Programmers Toolkit.

- {0,5:E} First element, five characters, exponential notation
- {1,10} Second element, 10 characters, general
- {2:x} Third element, no limit for length, hexadecimal numeric
- {3} Fourth element, no limit for length, general

<span id="page-220-1"></span>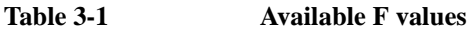

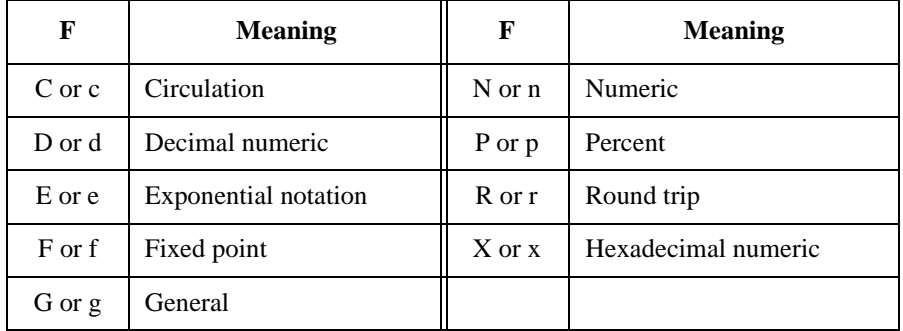

Application Test Definition Using Command Execution

### **Setup Example**

The following example setup is used to execute a PlsdivMeasureId command that has two numeric inputs and four numeric outputs.

*ranging* and *id\_range* are numeric variables used for the input parameters, *read\_data* is a vector variable used for the output parameters, and *PassFail* is a numeric variable used to store the command execution result. They must be defined in the Test Specification tab screen or the Local Variable Definition component on the Test Contents tab screen. Input parameter values must be set to the variables before executing the command. Four data will be assigned to *read\_data* in sequence.

#### **Figure 3-7 Windows Command Execution Setup Example**

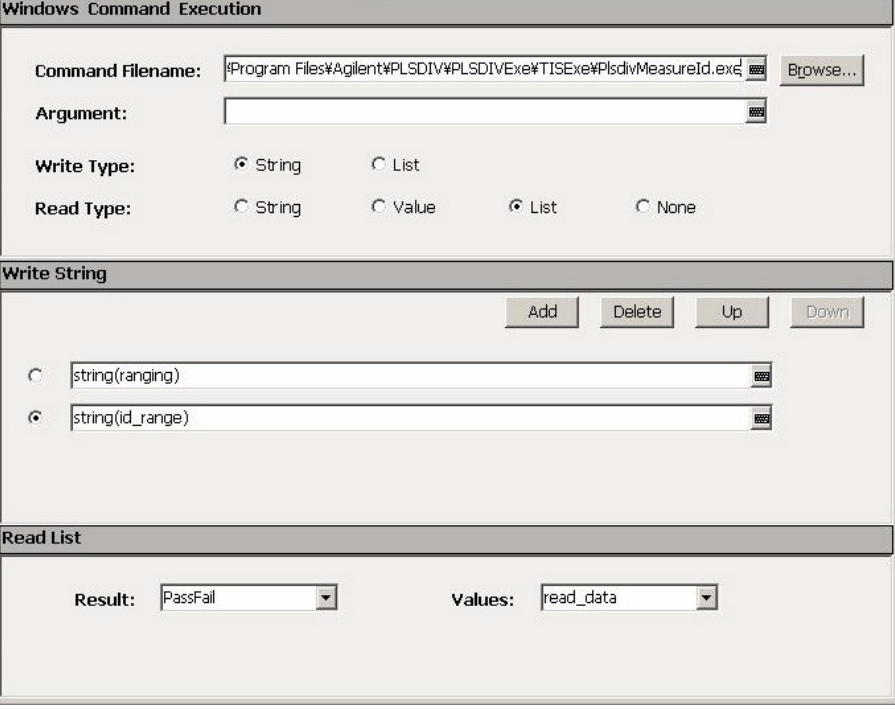

# **Function Details**

#### Function Details

This chapter explains the following measurement functions of Agilent B1500 and EasyEXPERT.

- ["I/V Sweep Measurement"](#page-224-0)
- ["Multi Channel I/V Sweep Measurement"](#page-233-0)
- ["I/V-t Sampling Measurement"](#page-234-0)
- ["C-V Sweep Measurement"](#page-240-0)
- ["SPGU Module"](#page-248-0)
- ["Sweep Abort Function"](#page-258-0)
- ["Standby Function"](#page-259-0)
- ["Bias Hold Function"](#page-262-0)
- ["Current Offset Cancel"](#page-264-0)
- ["SMU CMU Unify Unit"](#page-266-0)
- ["Atto Sense and Switch Unit"](#page-268-0)
- ["SMU/PG Selector"](#page-270-0)
- ["Module Selector"](#page-271-0)
- ["SMU Ranging Mode"](#page-272-0)
- ["SMU Compliance"](#page-276-0)
- ["SMU Pulse"](#page-279-0)
- ["SMU Measurement Time"](#page-281-0)
- ["SMU Filter"](#page-286-0)
- ["SMU Series Resistor"](#page-287-0)
- ["Interlock Function"](#page-288-0)
- ["Auto Power Off Function"](#page-289-0)
- ["Initial Settings"](#page-290-0)

### <span id="page-224-0"></span>**I/V Sweep Measurement**

For the I/V sweep measurements, sweep source channels (SMU) perform staircase sweep output of voltage or current, while monitor channels (SMU) measure voltage or current for each sweep step. According to the output function, the following measurements are available. See [Figure 4-1](#page-224-1) for the SMU output function.

- ["Basic Sweep Measurement"](#page-225-0) by using VAR1 function
- ["Subordinate Sweep Measurement"](#page-227-0) by using VAR1 and VAR2 functions
- ["Synchronous Sweep Measurement"](#page-229-0) by using VAR1 and VAR1' functions, VAR2 function is also available
- ["Pulsed Sweep Measurement"](#page-230-0)

This is the basic, subordinate, or synchronous sweep measurement using a pulse output SMU. Only one pulse output SMU is available.

#### <span id="page-224-1"></span>**Figure 4-1 SMU Output Function and Sweep Output**

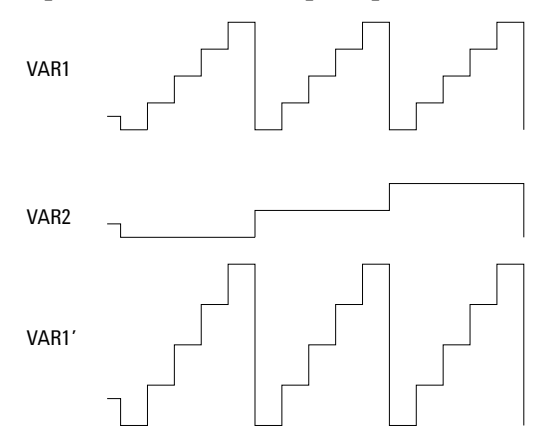

### **Available Modules**

SMUs and SPGUs can be used. SMU can be constant voltage/current source or pulse voltage/current source and perform voltage/current measurement. SPGU can be pulse voltage source. See ["SPGU Module" on page 4-27](#page-248-0) for using the SPGU.

If multiple measurement channels are used, the channels perform measurement in order. See ["Multiple Measurement Channels" on page 4-64.](#page-285-0)

Function Details I/V Sweep Measurement

### **Output Range**

Output range of the sweep source channel is automatically set to the following range.

- minimum range covers all sweep output values in Linear sweep.
- minimum range covers all sweep output values in Log voltage sweep.
- optimum range for output value every sweep step in Log current sweep.

### <span id="page-225-0"></span>**Basic Sweep Measurement**

Basic sweep measurement uses the primary sweep source (VAR1). You can select any combination of Direction and Linear/Log as shown in [Figure 4-2](#page-225-1).

- Direction
	- Single source channel sweeps the output from user specified *start* value to *stop* value.
	- Double source channel sweeps the output from user specified *start* value to *stop* value, then from *stop* value to *start* value.
- Linear/Log
	- Linear staircase
	- Logarithmic staircase

#### <span id="page-225-1"></span>**Figure 4-2 Staircase Sweep Outputs**

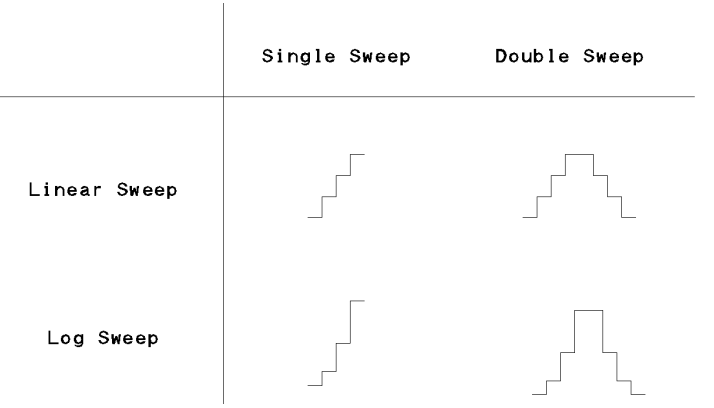

See ["I/V Sweep" on page 2-4](#page-107-0) for the GUI.

The following setup is required to perform the basic sweep measurements.

- 1. Select the following on the Channel Setup tab screen.
	- Select VAR1 for the Function of the SMU used for VAR1.
	- Select V, VPULSE, or COMMON for the Mode of current monitor SMU, or I or IPULSE for voltage monitor SMU. Pulse is available only for one SMU.
- 2. Specify the following parameters for VAR1 on the Measurement Setup tab screen.

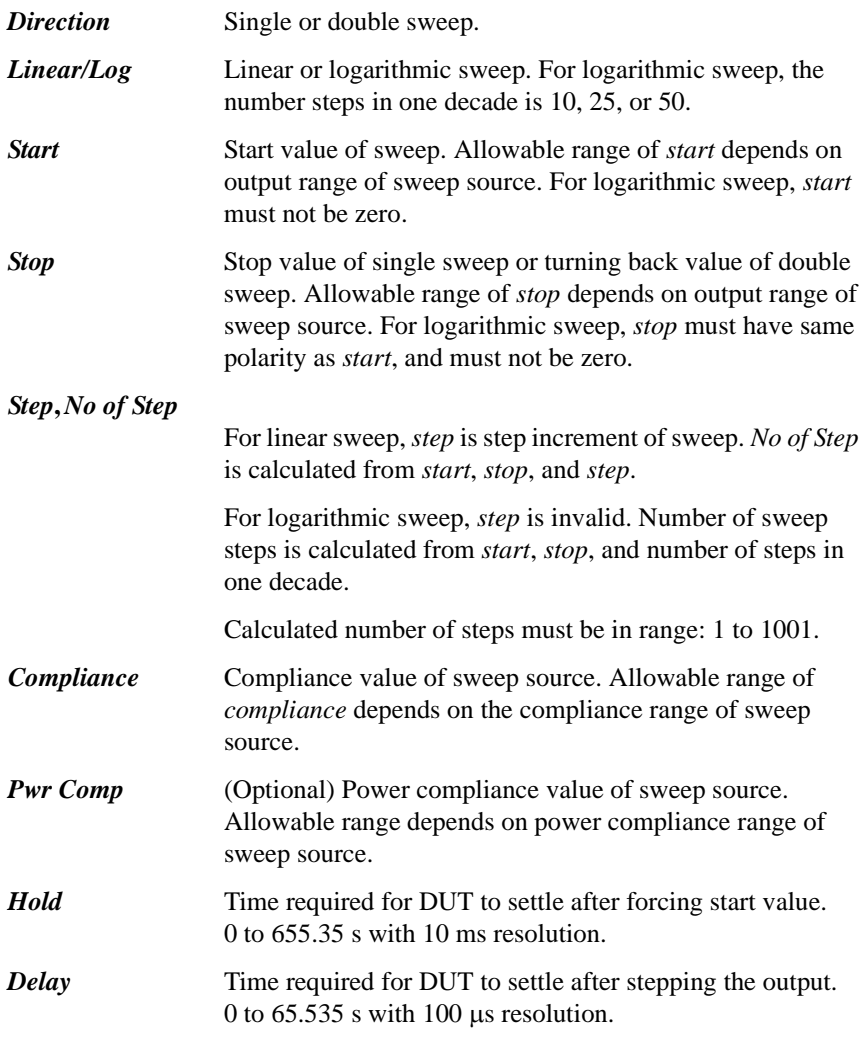

### Function Details I/V Sweep Measurement

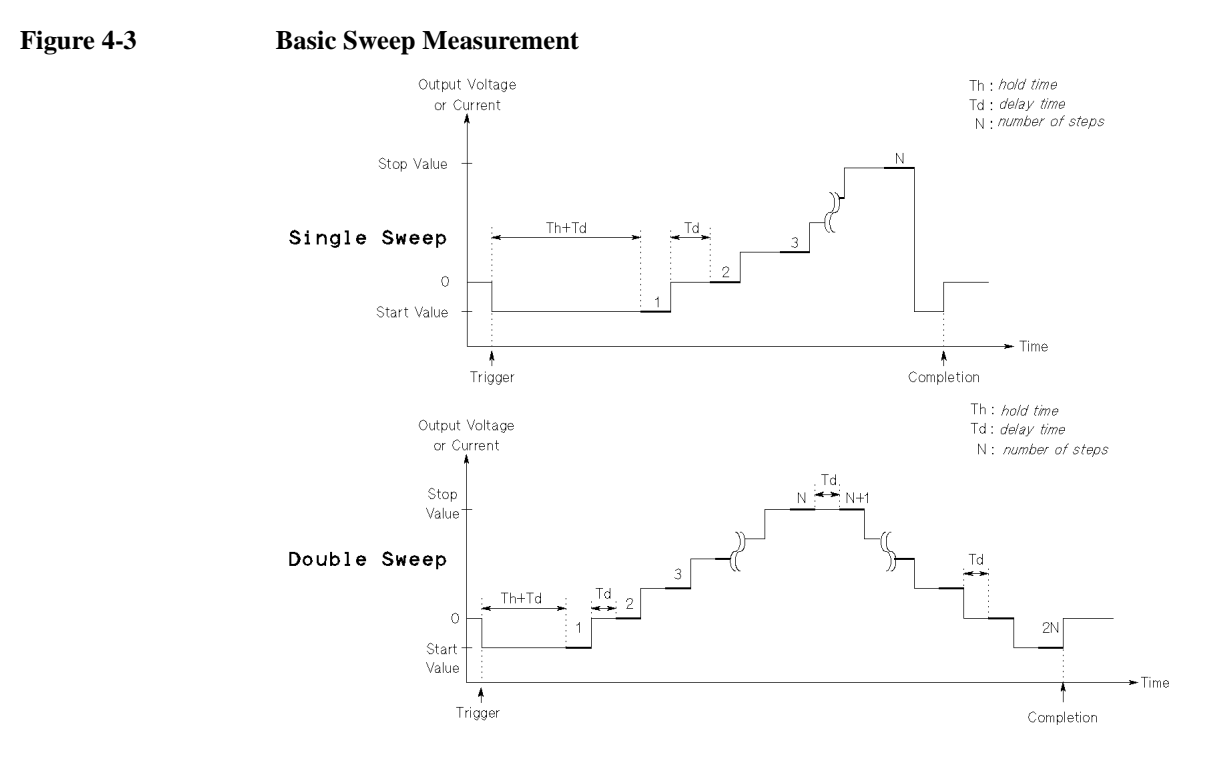

### <span id="page-227-0"></span>**Subordinate Sweep Measurement**

For subordinate sweep measurement, you set up a secondary sweep source (VAR2) in addition to a primary sweep source (VAR1). After VAR1 sweep is completed, the output of VAR2 sweep source is increased or decreased by the specified step value, then the VAR1 sweep source is swept again.

Only the linear single sweep is available for the VAR2.

The following setup is required to perform the subordinate sweep measurements. See ["I/V Sweep" on page 2-4](#page-107-0) for the GUI.

- 1. Select the following on the Channel Setup tab screen.
	- Select VAR1 for the Function of the SMU used for VAR1.
	- Select VAR2 for the Function of the SMU used for VAR2.
	- Select V, VPULSE, or COMMON for the Mode of current monitor SMU, or I or IPULSE for voltage monitor SMU. Pulse is available only for one SMU.
- 2. Set the VAR1 channel as shown in ["Basic Sweep Measurement".](#page-225-0)
- 3. Specify the following parameters for VAR2 on the Measurement Setup tab screen.

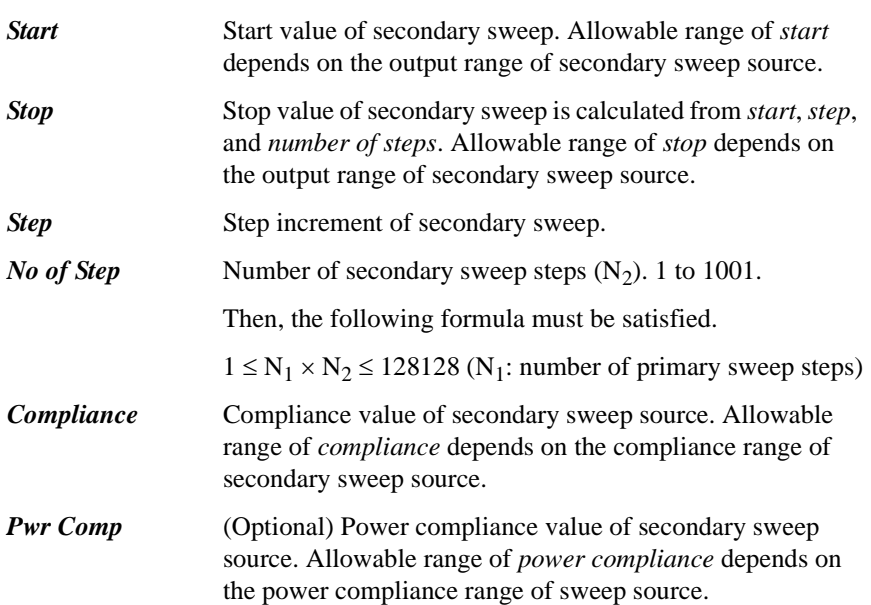

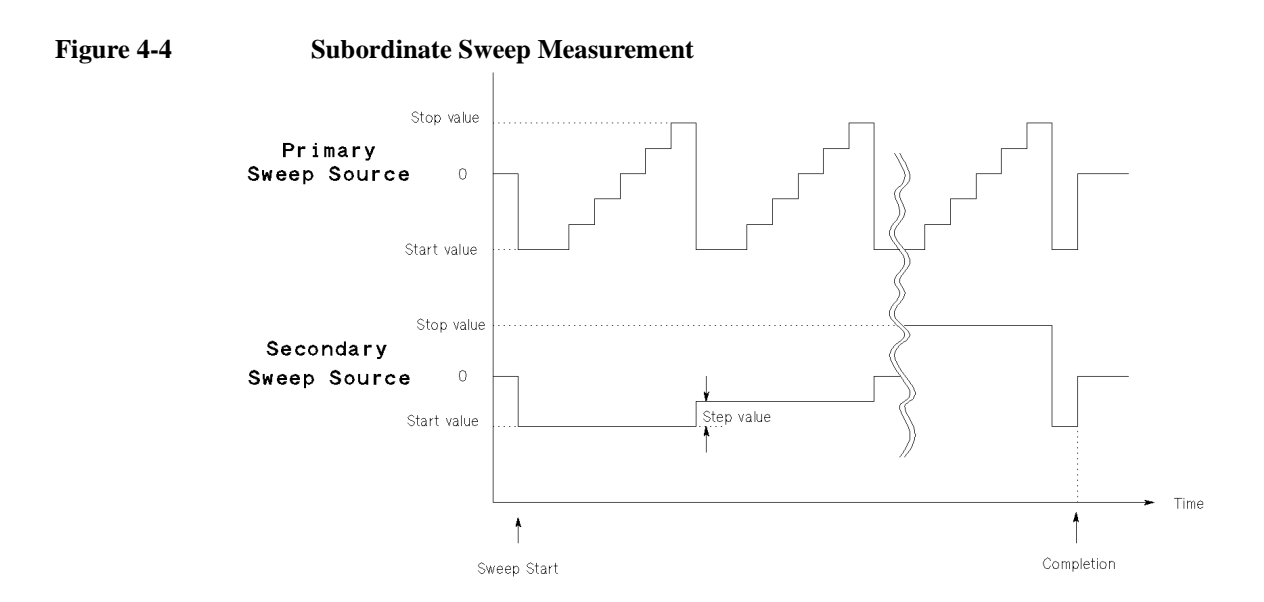

Function Details I/V Sweep Measurement

### <span id="page-229-0"></span>**Synchronous Sweep Measurement**

For synchronous sweep measurement, you set up a synchronous sweep source (VAR1') in addition to a primary sweep source (VAR1).

The relationship between the output of primary and synchronous sweep sources is determined by the following equation:

```
synchronous output = primary output × ratio + offset
```
The synchronous output determined by above equation must not exceed the output range of synchronous sweep source.

The following parameter settings are effective for the VAR1' sweep source.

- Direction (Single or Double)
- Linear/Log

The following setup is required to perform the synchronous sweep measurements. See ["I/V Sweep" on page 2-4](#page-107-0) for the GUI.

- 1. Select the following on the Channel Setup tab screen.
	- Select VAR1 for the Function of the SMU used for VAR1.
	- Select VAR1' for the Function of the SMU used for VAR1'.
	- Select V, VPULSE, or COMMON for the Mode of current monitor SMU, or I or IPULSE for voltage monitor SMU. Pulse is available only for one SMU.

Mode of VAR1 and VAR1' must be the same, voltage or current.

- 2. Set the VAR1 channel as shown in ["Basic Sweep Measurement".](#page-225-0)
- 3. Specify the following parameters for VAR1' on the Measurement Setup tab screen.

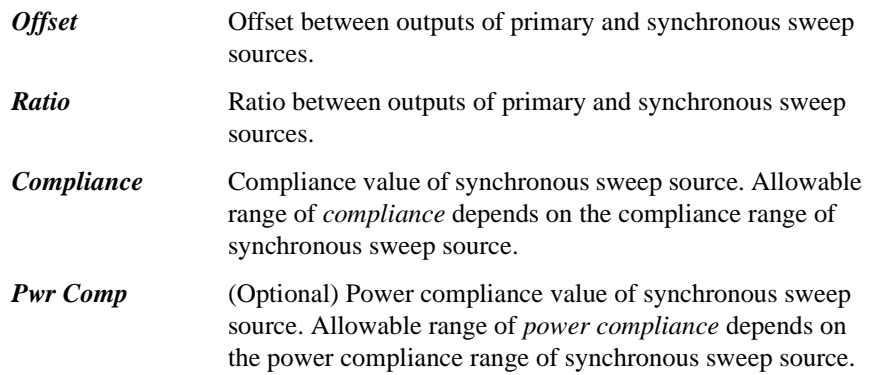

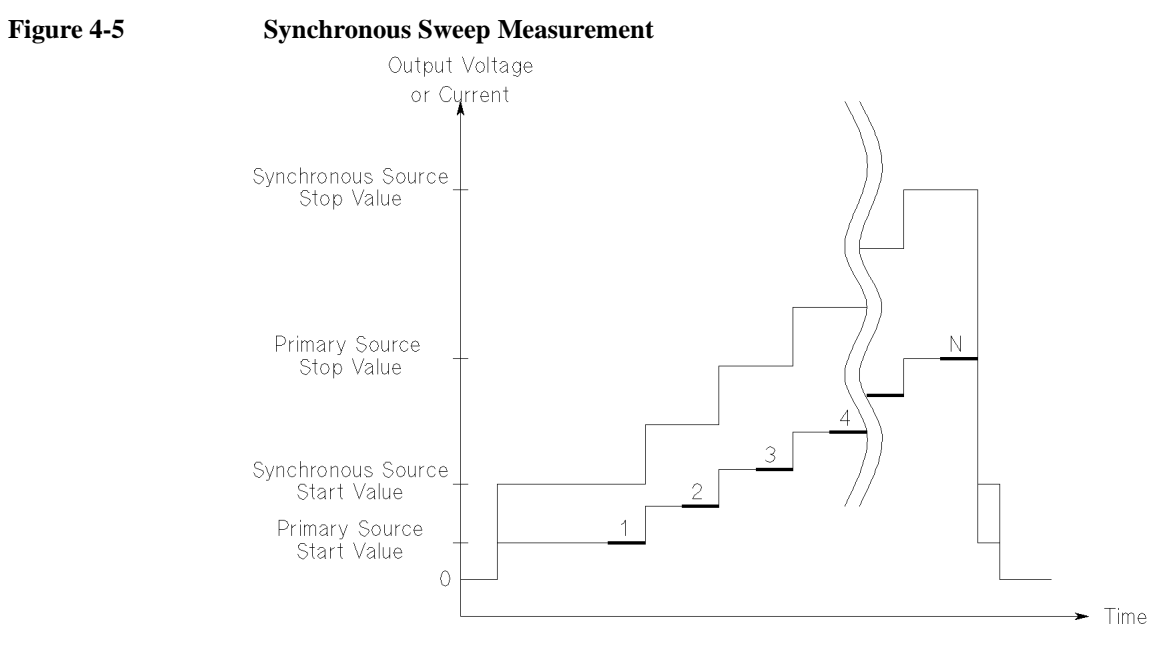

### <span id="page-230-0"></span>**Pulsed Sweep Measurement**

For a sweep measurement, a sweep or constant source SMU can be a pulse source. But *only one* SMU can be a pulse source.

[Figure 4-6](#page-232-0) shows the relationship between pulse source and other sources. Each step of the primary sweep source is synchronized with output of the SMU pulse source. Measurements are made during the pulse output. For the pulsed sweep measurement, the delay time cannot be set.

The following setup is required to perform the pulsed sweep measurements. See ["I/V Sweep" on page 2-4](#page-107-0) for the GUI.

- 1. Select the following on the Channel Setup tab screen.
	- Select VAR1 for the Function of the SMU used for VAR1.
	- Select V, VPULSE, or COMMON for the Mode of current monitor SMU, or I or IPULSE for voltage monitor SMU. Pulse is available only for one SMU.
- 2. Set the VAR1 channel as shown in ["Basic Sweep Measurement".](#page-225-0)
- 3. Specify the following parameters for the SMU Pulse on the Measurement Setup tab screen.

### Function Details I/V Sweep Measurement

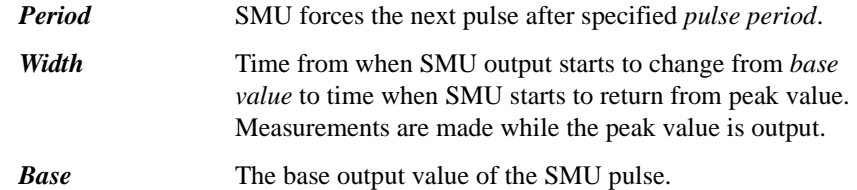

**Pulse peak value** Pulse peak value depends on the Function setting of the pulse source SMU. See [Table 4-1.](#page-231-0)

#### <span id="page-231-0"></span>**Table 4-1 Pulse Peak and Function**

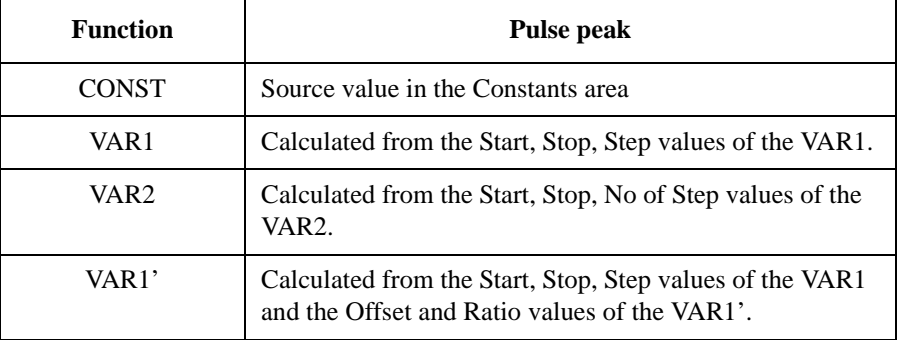

#### **Measurement channel**

Only one SMU can be used for the measurement channel.

The measurement channel always uses the compliance range which covers the setting compliance value. The Range button in the Measurement Setup is not available.

#### Function Details I/V Sweep Measurement

<span id="page-232-0"></span>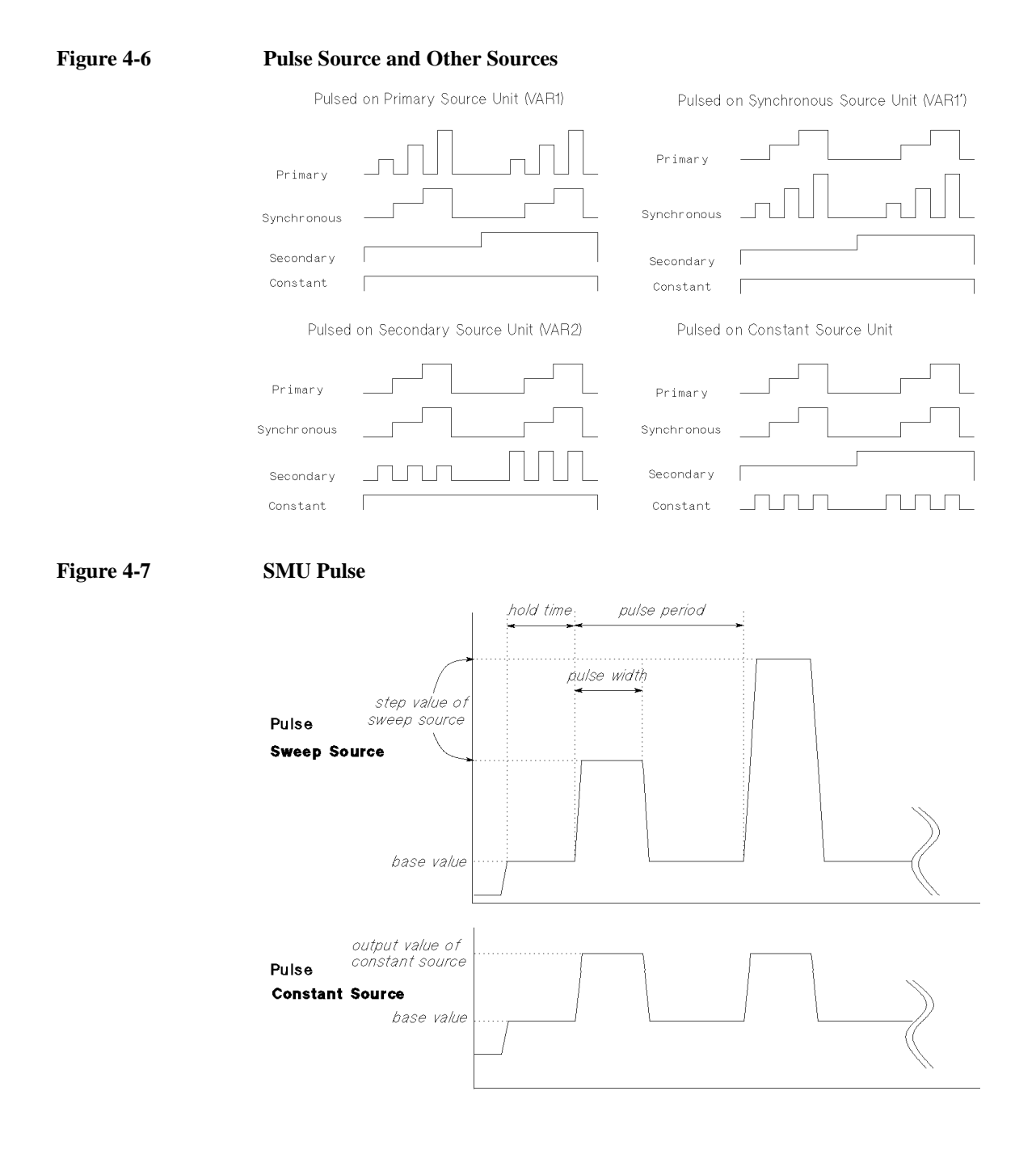

### <span id="page-233-0"></span>**Multi Channel I/V Sweep Measurement**

Multi Channel I/V Sweep measurement is similar to I/V Sweep measurement. Changes from I/V Sweep are listed below.

- All SMU can be set to the VAR1 sweep source (up to 10 channels)
- All SMU can be set to the pulse source (up to 10 channels)
- There is no restriction for the VAR1 output mode, voltage or current
- VAR1' sweep mode is not available

The timing of the sweep output and measurements are shown in [Figure 4-8](#page-233-1). The DC output channels start to output in the order in which they are listed on the Channel Setup screen. If multiple measurement channels are used, the channels perform the measurements in order. See ["Multiple Measurement Channels" on page 4-64.](#page-285-0)

If multiple pulse output channels are used, the DC output channels start to output in the order in which they are listed on the Channel Setup screen, and then the pulse output channels start to output simultaneously. And the all measurement channels perform measurements simultaneously.

#### <span id="page-233-1"></span>**Figure 4-8 Multi Channel I/V Sweep Measurements using High-Resolution A/D Converter**

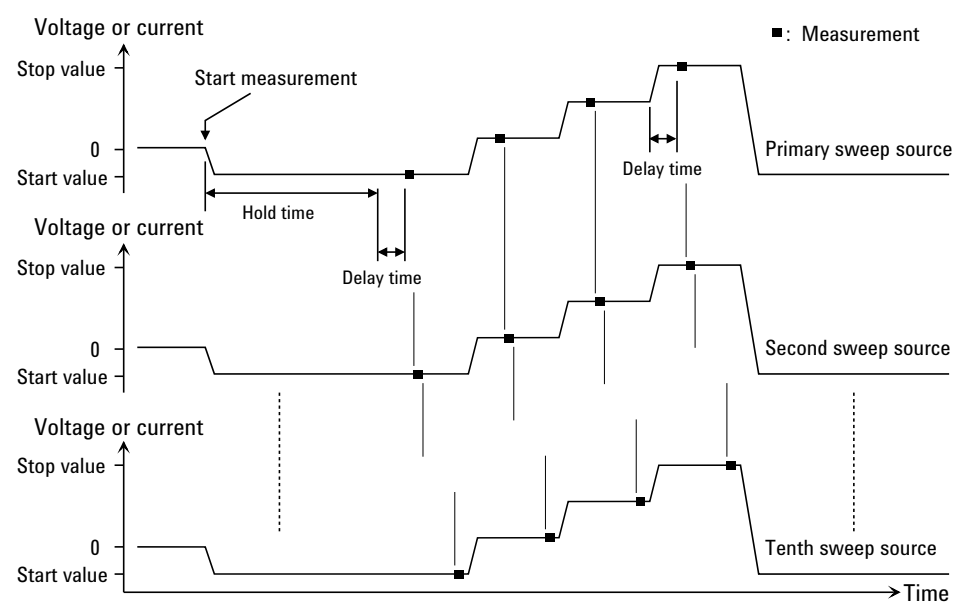

## <span id="page-234-0"></span>**I/V-t Sampling Measurement**

For the I/V-t sampling measurements, source channels (SMU) force constant current or voltage, and monitor channels (SMU) measure current or voltage changes at a device under test (DUT) with a specified sampling interval.

### **Available Modules**

SMUs and SPGUs can be used. SMU can be constant voltage source or constant current source and perform voltage measurement or current measurement. SPGU can be pulse voltage source. See ["SPGU Module" on page 4-27](#page-248-0) for using the SPGU.

**NOTE** To use the SPGU, the sampling interval must be  $\geq 2$  ms.

### **Operation Summary**

I/V-t sampling measurement is executed as explained below. See [Figure 4-9.](#page-234-1) In this example, the Output Sequence is set to SEQUENTIAL. And the bias hold function sets the bias to the *Base* value.

#### <span id="page-234-1"></span>**Figure 4-9 Operation Summary**

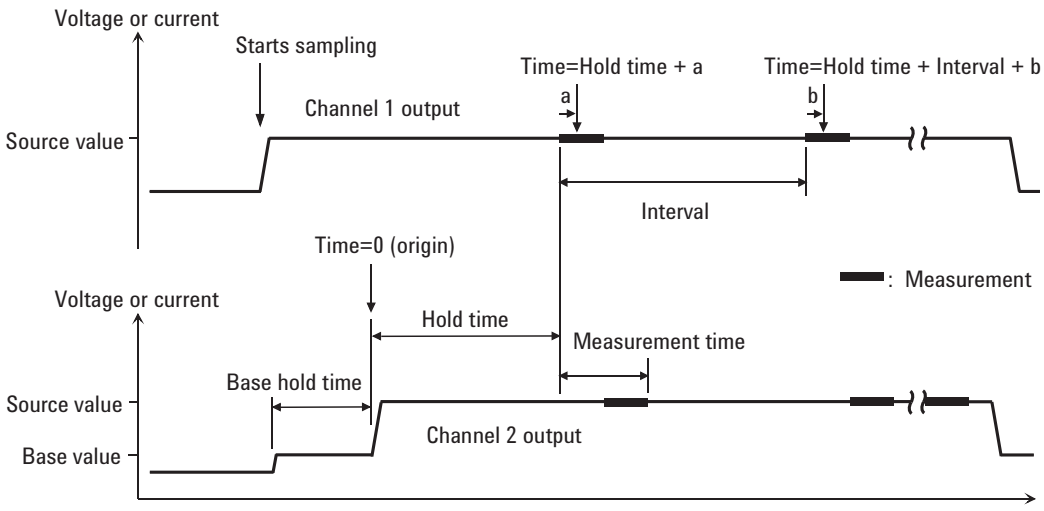

Time

In this figure, *a* and *b* in the formula of *Time* indicate the time from the start of one point measurement to the start of integration by the A/D converter.

### Function Details I/V-t Sampling Measurement

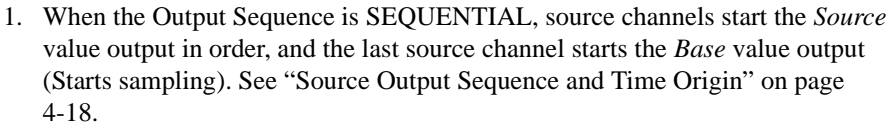

When the Output Sequence is SIMULTANEOUS, source channels start the *Base* value output simultaneously (Starts sampling).

*Base* value is available for all output channels for the SIMULTANEOUS mode and the last source channel for the SEQUENTIAL mode.

- 2. *Base Hold Time* later, the source channels change the output to the *Source* value. The channels keep the value until the end of the sampling measurement.
- 3. Another *Hold Time* later, the measurement channel starts measurement for the first sampling point. If multiple channels are used, the channels perform measurement in order. See ["Multiple Measurement Channels" on page 4-64](#page-285-0).
- 4. After that, the following operation is repeated with the specified time *Interval*.

This operation is repeated until the number of measurement result data reaches the specified *No of Samples* of measurement data.

- Measurement channels start measurement if they are ready to measure.
- Measurement channels keep the condition if they are busy.

For the log sampling, the B1500 holds only the data that can be plotted on the log scale in the same distance as close as possible. Only the held data is counted in the number of measurement result data.

For the linear sampling with *Interval* < 2 ms, if the total measurement time runs over the specified time *Interval* × *No of Samples*, the sampling measurement will be stopped even if the number of measurement result data is less than the specified *No of Samples*.

5. The source channels stop the output, and the I/V-t sampling measurement is completed.

If the bias hold function is enabled, the source channels force the *Base* or *Source* value.

#### **NOTE** Time data and index

For the log sampling, the recorded data will be only the data that can be plotted on the log scale in the same distance as close as possible. The index of the first data is 1. And the index of the following data will increase by 1. For the linear sampling, see ["Time Data and Index" on page 4-17](#page-238-0).

### **Setup Parameters**

The following setup is required to perform the I/V-t sampling measurements. See ["I/V-t Sampling" on page 2-21](#page-124-0) for the GUI.

#### **NOTE** If you set Interval  $< 0.002$  s

Sampling mode must be linear. This setting is not permitted for the log sampling. Also SPGU is not available.

All measurement channels must use the high speed A/D converter (ADC). This setting is not permitted if a measurement channel uses the high resolution ADC.

If the multiple measurement channels are used, all channels perform measurement in parallel.

If the measurement ranging mode is not the fixed mode, the measurement channels automatically select the minimum range that covers compliance value set to the channel.

If the measurement time is expected to be longer than *Interval*, the measurement channels automatically adjust the number of averaging samples (ADC settings) to keep the sampling interval.

- 1. Select the following on the Channel Setup screen.
	- Select SMUs used for constant voltage sources or constant current sources.
	- Select V or COMMON for Mode of current monitor SMU, or I for voltage monitor SMU.
- 2. Specify the following parameters for the SMU in the Sampling Parameter area on the Measurement Setup screen.

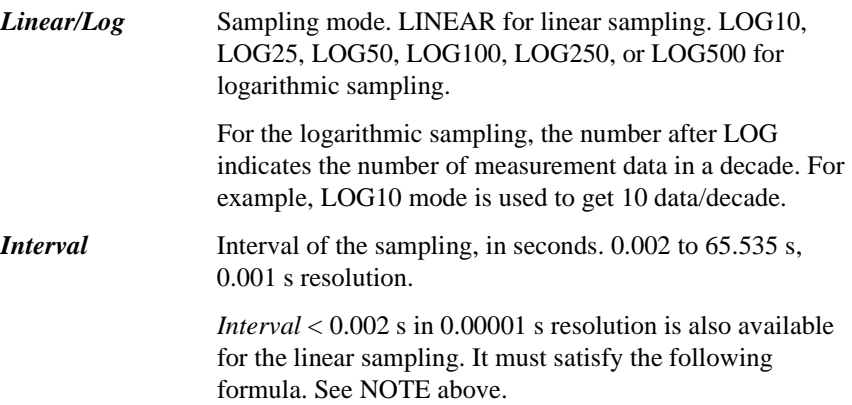

### Function Details I/V-t Sampling Measurement

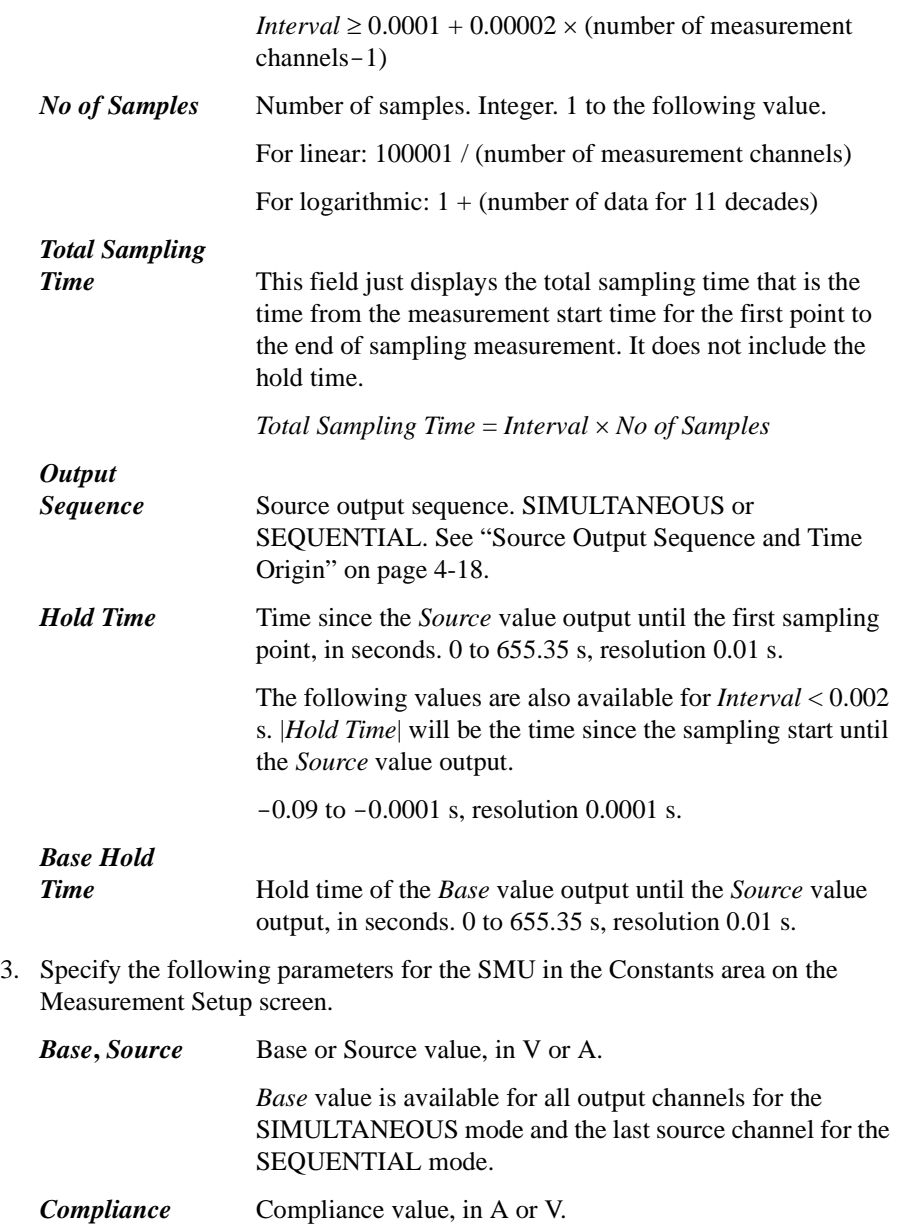

### <span id="page-238-0"></span>**Time Data and Index**

To obtain the time data, enter a variable name (e.g. Time) into the Time Stamp Name field of the Channel Setup screen. The time data can be obtained after the *linear* sampling measurement is executed, and can be expressed by the following formula.

Time = Hold Time + Interval  $\times$  [(Index – 1) + N] +  $\alpha$ 

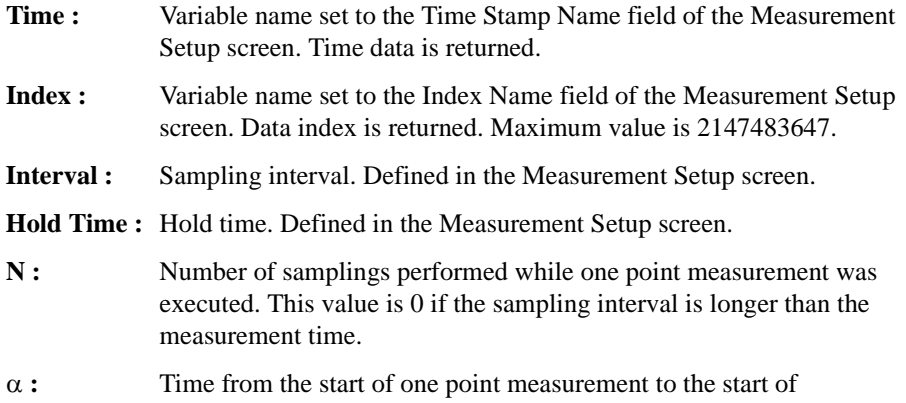

If the sampling interval is longer than the actual measurement time, measurement channels repeat measurement with the specified sampling interval. However, if the sampling interval is shorter than the measurement time, the measurement interval will be integral multiples of the specified sampling interval. Example for *Hold Time* =10 ms, *Interval*=5 ms, and the following *Time* values is shown in [Figure 4-10](#page-238-1). In this case, N=3.

• Time (for Index=1) = 10 ms =  $10 + 5 \times [(1 - 1) + 0]$  ms

integration by the A/D converter.

Time (for Index=2) = 30 ms =  $10 + 5 \times [(2 - 1) + 3]$  ms

#### <span id="page-238-1"></span>**Figure 4-10 Sampling and Measurement Timing**

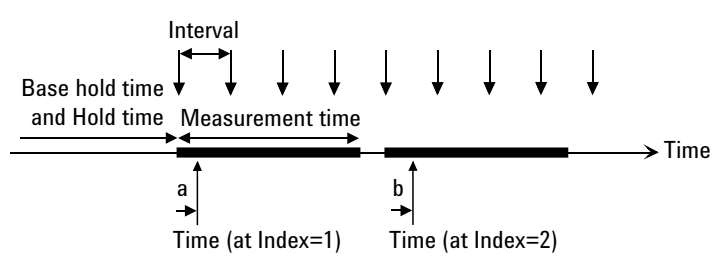

a, b: Time from the start of measurement to the start of integration

Function Details I/V-t Sampling Measurement

### <span id="page-239-0"></span>**Source Output Sequence and Time Origin**

When the Output Sequence is SEQUENTIAL, source channels start output in order. The order is top to bottom of the channels defined in the Channel Setup screen. The order of bias stop is bottom to top.

When the Output Sequence is SIMULTANEOUS, source channels start output simultaneously. And the source channels stop output at the same time.

The time origin is when the source output value is changed from *Base* to *Source*.

### **Sampling Completion**

The sampling measurement completes when one of the following conditions is satisfied:

- The event of the stop condition occurs. See ["Stop Condition" on page 4-18](#page-239-1).
- The measurement channels obtain the specified number (*No of Samples*) of measurement data.
- The total measurement time runs over the time *Interval* × *No of Samples* for the linear sampling with *Interval* < 2 ms.
- The Stop button is clicked.
- An emergency condition occurs on the B1500.
- Interlock terminal is opened when a channel is in the high voltage output status.

#### <span id="page-239-1"></span>**Stop Condition**

The stop condition is defined by using the Stop Condition fields on the Measurement Setup screen. This function stops the measurement as shown below.

- 1. Compares the value of parameter set to the Name field and the value defined in the Threshold field.
- 2. Counts how many times the selected Event occurs.
- 3. When the count reaches the value defined in the No. of Events field, sampling is stopped immediately.

For the setup parameters of the stop condition, see ["I/V-t Sampling" on page 2-21.](#page-124-0)

### <span id="page-240-0"></span>**C-V Sweep Measurement**

For the C-V sweep measurements, the multi frequency capacitance measurement unit (MFCMU) forces AC signal, performs staircase sweep output of DC bias voltage, and measures impedance for each sweep step.

### **Available Module**

MFCMU can be used for the C-V sweep measurements. For the DC bias output over  $\pm$  25 V, use the SMU CMU Unify Unit (SCUU) and SMUs. This expands the voltage range up to  $\pm$  100 V. Or use the high voltage bias-T and HVSMU to expand the voltage range up to  $\pm$  3000 V.

### **Setup Parameters**

The following setup is required to perform the C-V sweep measurements.See ["C-V](#page-129-0)  [Sweep" on page 2-26](#page-129-0) for the GUI.

- 1. Set the following on the Channel Setup tab screen.
	- Set V Name of the CMU.
	- If you use a constant current or voltage source, set Mode (I, V, or COMMON) and V Name or I Name of the SMU.
- 2. Specify the following parameters for the CMU on the Measurement Setup tab screen.

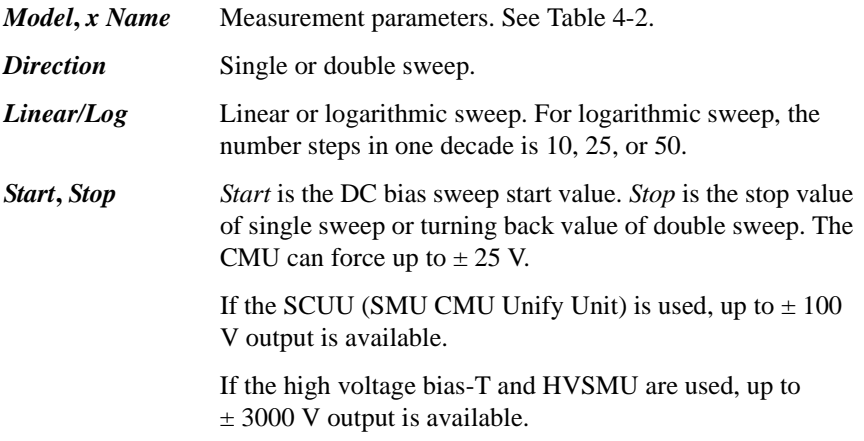

### Function Details C-V Sweep Measurement

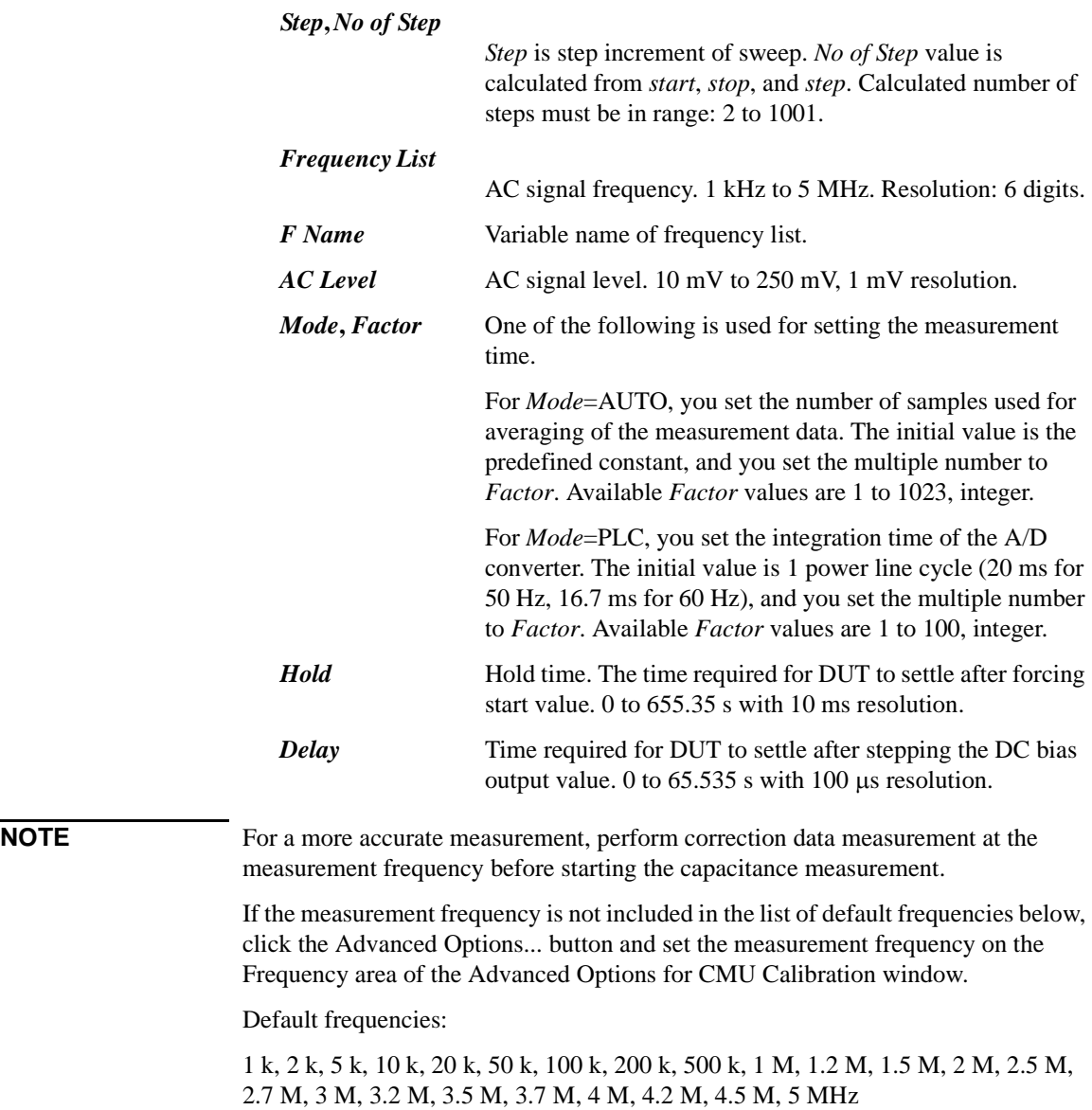

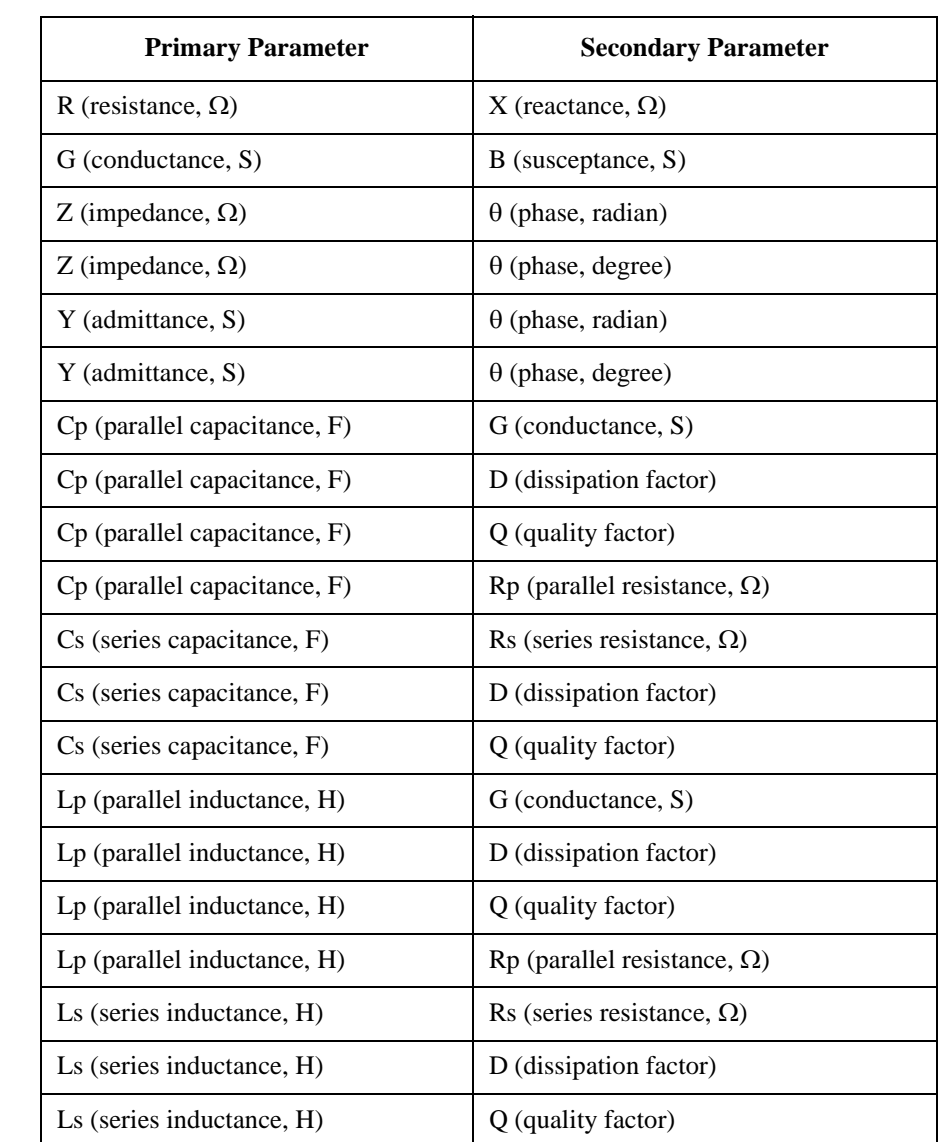

#### <span id="page-242-0"></span>**Table 4-2 MFCMU Measurement Parameters**

Function Details C-V Sweep Measurement

### **Measurement Parameters**

MFCMU performs impedance measurement, calculates parameters shown in [Table](#page-242-0)  [4-2](#page-242-0), and returns the calculated data. A combination can be selected for the return data. For example and for your reference, select the parallel measurement mode (Cp-G or Cp-D) for the low capacitance measurements (100  $\Omega$  or more of impedance), and select the series measurement mode (Cs-Rs) for the high capacitance measurements (100  $\Omega$  or less of impedance). Because the low capacitance yields high reactance, which implies that the effect of the parallel resistance has relatively more significance than that of series resistance.

#### **About Impedance Measurements**

All circuit components, resistors, capacitors, or inductors, have parasitic components, for example unwanted resistance in capacitors, unwanted resistance in inductors, and unwanted inductance in resistors. Thus simple components should be modeled as complex impedances.

Impedance definitions and vector representation of impedance are shown in [Figure](#page-243-0)  [4-11.](#page-243-0) Impedance Z is the total opposition that a circuit or device offers to the flow of alternating current at a given frequency. Z contains a real and an imaginary part, and it is expressed in rectangular form as resistance R and reactance X, or in polar form as magnitude of impedance  $|Z|$  and phase θ.

In addition to these parameters, the quality factor Q and dissipation factor D are used to describe the quality of components.

#### <span id="page-243-0"></span>**Figure 4-11 Impedance and Parameter Calculation**  $Z=R+iX = |Z| \angle \theta$  $|Z| = \sqrt{(R^2 + X^2)}$  $\theta$ =tan<sup>-1</sup> ( $\frac{|N|}{R}$ )  $|X|$  $R = Rs$  $Z = \frac{V}{I}$ Z , V  $X= 2 \pi f L$  $0 = \frac{1}{D} =$  $|X|$ Z: impedance  $(\Omega)$ R: resistance  $(\Omega)$ X: reactance  $(\Omega)$  $\theta$ : phase (degree or radian) Rs: series resistance  $(\Omega)$ f: frequency (Hz)  $L:$  inductance  $(H)$  $Q$ : quality factor - Real part Imaginary part  $|Z|$  $\theta$ M; 5 l: current (A) V: voltage (V)

 $\mathsf{R}$ 

For your reference, select the parallel measurement mode (Lp-G, Lp-D, or anything) for the high inductance measurements (100  $\Omega$  or more of impedance), and select the series measurement mode (Ls-Rs, or anything) for the low inductance measurements (100  $\Omega$  or less of impedance). Because the reactance of high inductance at a given frequency is relatively high (compared with that of a low inductance), so the parallel resistance becomes more significant than the series component.

#### <span id="page-244-0"></span>**Figure 4-12 Admittance and Parameter Calculation**

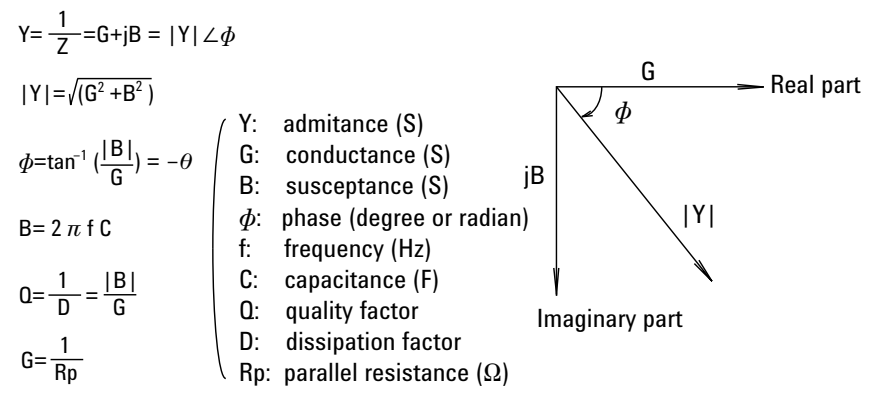

In some case, the reciprocal of impedance (admittance) Y is used. [Figure 4-12](#page-244-0) shows the vector representation of admittance. As impedance Z, Y contains a real and an imaginary part, and is expressed in rectangular form as conductance G and susceptance B, or in polar form as magnitude of admittance  $|Y|$  and phase  $\phi$ .

Function Details C-V Sweep Measurement

### **Four-Terminal Pair Configuration**

Generally, any mutual inductance, interference of the measurement signals, and unwanted residual factors in the connection method incidental to ordinary termination methods will have significant effects on the measurements, especially at a high frequency. The MFCMU employs the four-terminal pair (4TP) measurement configuration which permits easy, stable, and accurate measurements and avoids the measurement limitations inherent to such factors.

[Figure 4-13](#page-245-0) shows the four-terminal pair measurement principle. The measurement terminals consist of the following four coaxial connectors.

- Hcur: High current
- Hpot: High potential
- Lpot: Low potential
- Lcur: Low current

#### <span id="page-245-0"></span>**Figure 4-13 Four-Terminal Pair Measurement Principle**

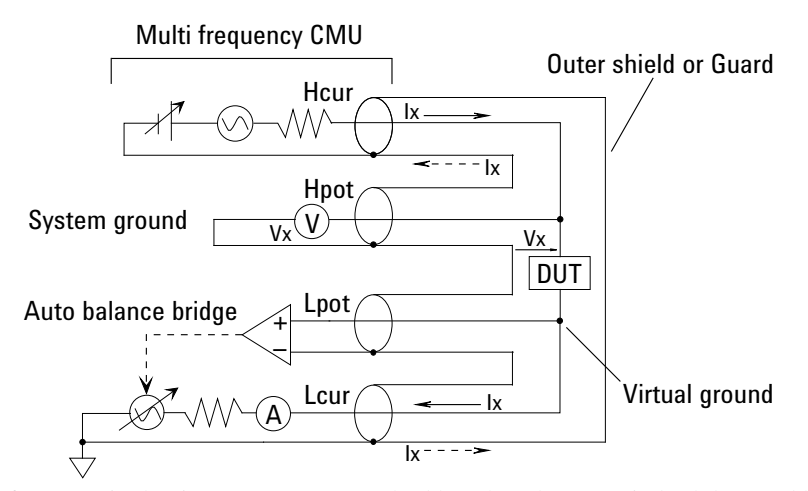

The four-terminal pair measurement method has the advantage in both low and high impedance measurements. The outer shield conductors work as the return path for the measurement signal current (they are not grounded). The same current flows through both the center conductors and outer shield conductors (in opposite directions), but no external magnetic fields are generated around the conductors (the magnetic fields produced by the inner and outer current completely cancel each other). Because the measurement signal current does not develop an inductive magnetic field, test leads do not contribute additional errors due to self or mutual inductance between the individual leads.

To realize accurate measurements using the four-terminal pair measurement method, the following connection tips are important. See [Figure 4-13](#page-245-0) and [Figure](#page-247-0)  [4-14](#page-247-0).

- The signal path from MFCMU to DUT must be as short as possible.
- The four-terminal pair configuration must be extended as close as possible to the DUT.
- The outer shield conductors must be connected together at the extended cable ends. Then take care of contacts. They must be electrically isolated.

This is the same as connecting the CMU return terminals of the atto sense/switch unit (ASU) or the guard switch unit (GSWU).

- The signal path from the shield ends to the DUT must be as short as possible.
- If it is possible, make protective guard (plate, shield, or anything) around the DUT, and connect it to the outer shield conductor of the four-terminal pair configuration. This minimizes the effects of stray capacitance and electrical noise. Then take care of contacts. The guard must be electrically isolated.
- The Low (Lcur, Lpot) terminal must be prevented from stray capacitance and guard capacitance. If the measurement terminal has to be connected to the wafer chuck, use the High (Hcur, Hpot) terminal to connect to the wafer chuck.

### **Error Correction**

The MFCMU is equipped with the error correction function used to realize accurate impedance measurements. The correction function minimizes the effects of the error elements in the extension cables and the DUT interface such as manipulator and probe card.

• Phase compensation

Corrects phase error caused by extending measurement cables.

• Open correction

Corrects for stray admittance. Effective for high impedance measurements.

• Short correction

Corrects for residual impedance. Effective for low impedance measurements.

• Load correction

Corrects any error by using the working standard.

### Function Details C-V Sweep Measurement

The MFCMU will internally perform the error correction for the CMU cables and CMU accessories that keep the four-terminal pair configuration.

For the measurements for evaluating DUT against a working standard, perform the open/short/load correction.

However, you have to consider that some parasitic remain in measurement path even after performing corrections. To minimize the influence of parasitic, make the signal path from the shield ends to the DUT as short as possible.

To perform the phase compensation and error correction, see ["CMU Calibration" on](#page-59-0)  [page 1-46.](#page-59-0)

#### <span id="page-247-0"></span>**Figure 4-14 Error Correction**

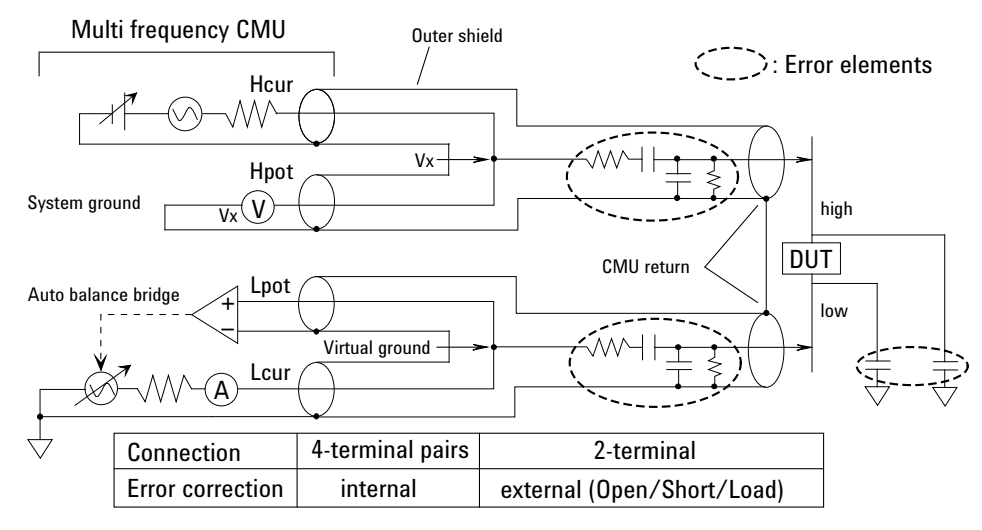

### <span id="page-248-0"></span>**SPGU Module**

Only for the B1500A. High voltage SPGU is a pulse generator module designed for semiconductor parametric test applications and provides the following key functions. The SPGU can be controlled by using the SPGU Control classic test or the SPGU setup function in the I/V Sweep, Multi Channel I/V Sweep, I/V List Sweep, and I/V-t Sampling classic tests.

- Number of output channels: 2 channels per module
- Output impedance: 50 Ω
- Output level: 0 to  $\pm$  40 V (open load),  $\pm$  20 V (50  $\Omega$  load)
- SPGU operation mode (effective for all channels installed in B1500A): PG (pulse generator) or ALWG (arbitrary linear waveform generator)
- Channel output operation mode:

Free run, duration, or pulse count (PG mode)/sequence count (ALWG mode)

Free run mode is not available for the SPGU Control classic test.

• PG output mode:

2-level pulse or 3-level pulse, for each channel

- Pulse switch, which is more durable than mechanical relays, and better suited for frequent switching applications.
- Automatic voltage level adjustment by specifying load impedance of DUT

#### **Figure 4-15 SPGU Simplified Circuit Diagram**

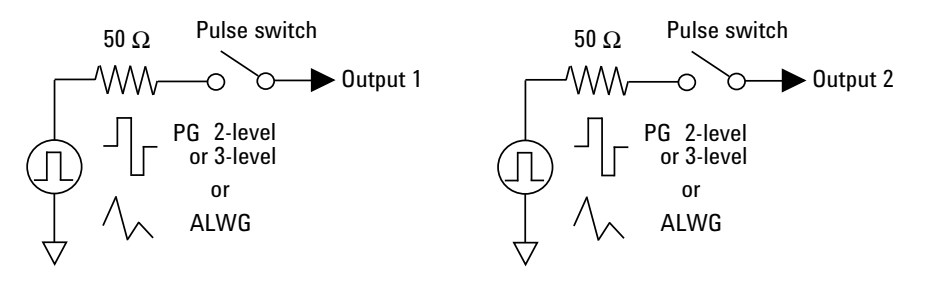

**NOTE** To use the SPGU for I/V-t Sampling tests, the sampling interval must be  $\geq 2$  ms.

Function Details SPGU Module

### **PG Operation Mode**

In the PG mode (pulse generator operation mode), the SPGU outputs 2-level or 3-level pulse voltage as shown in [Figure 4-16](#page-249-0).

The SPGU channels simultaneously start the pulse output and repeat the output every pulse period. The channels continue the pulse output until the specified time elapses or the repeat count reaches the specified number of pulses.

For the SPGU pulse setup, see ["SPGU Pulse Setup Parameters" on page 4-29](#page-250-0).

For a summary of source output operation in sweep or sampling measurement mode, see ["Pulse Output Operation Summary" on page 4-31.](#page-252-0)

<span id="page-249-0"></span>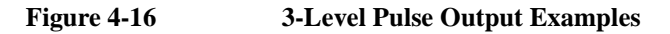

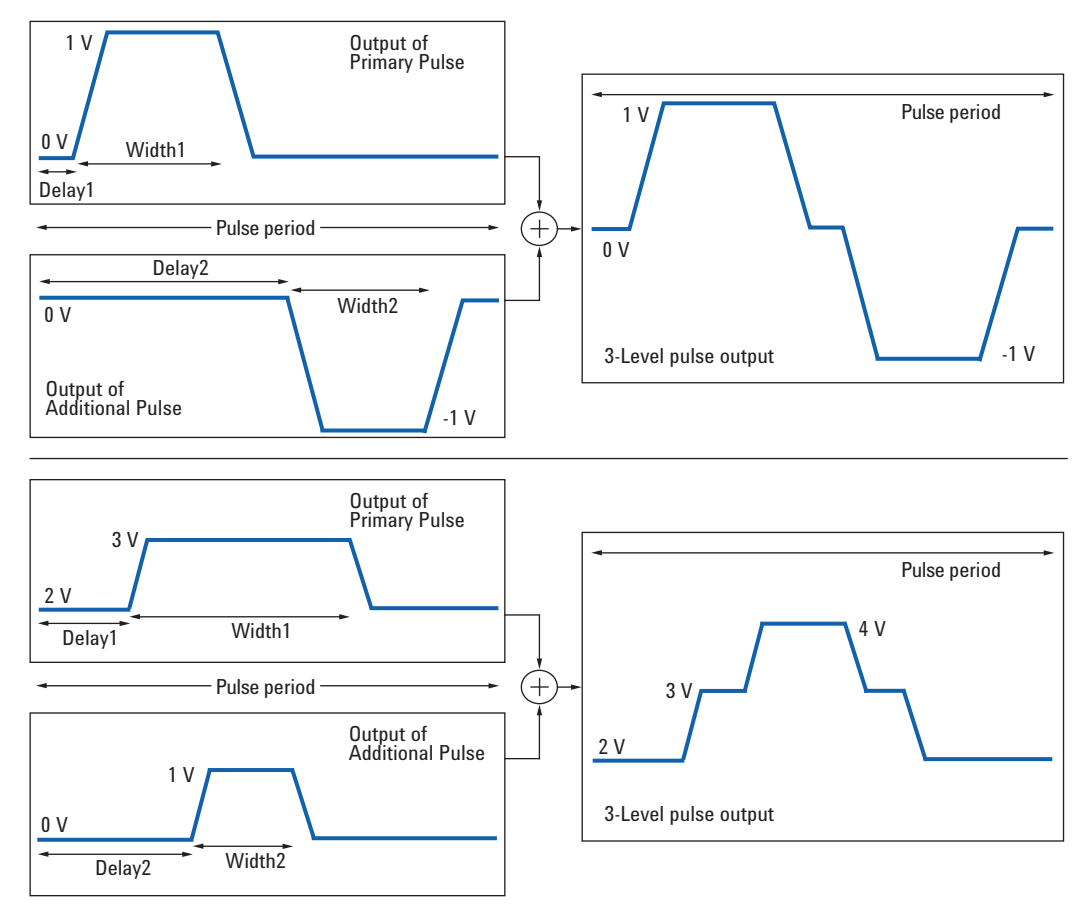

#### <span id="page-250-0"></span>**SPGU Pulse Setup Parameters**

The following setup is required to apply the SPGU pulse. See ["SPGU Control" on](#page-164-0)  [page 2-61](#page-164-0) for the GUI.

- 1. Set the following for the SPGU channel on the Channel Setup tab screen.
	- Set the V Name of the SPGU.
	- Set the Mode to VPULSE. This sets the PG mode. Do not set to ALWG.
- 2. On the SPGU Pulse Setup window, specify the following parameters for the SPGU. See [Figure 4-17](#page-251-0) for the pulse setup parameters.

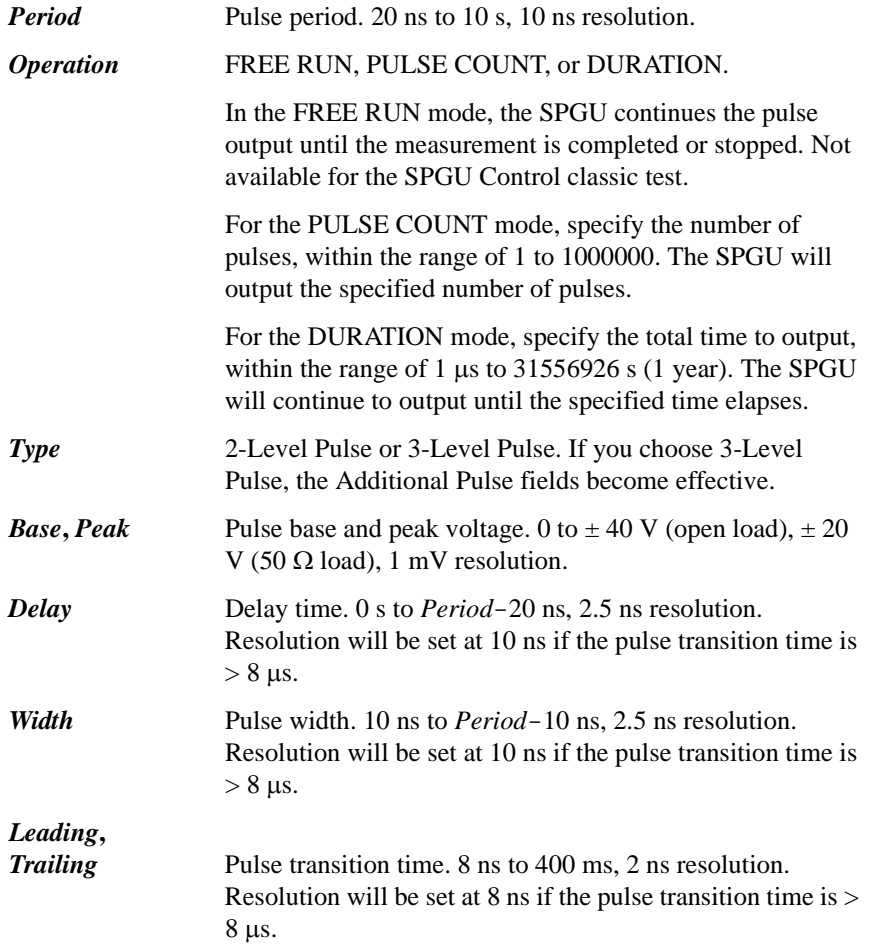

#### Function Details SPGU Module

- 3. (Optional) Set the Additional Pulse fields for the 3-Level Pulse. 3-level pulses can be achieved by the Primary Pulse and the Additional Pulse. See [Figure 4-16](#page-249-0) for examples.
- 4. On the Load Z Setup window, specify the load impedance of the DUT (device under test). The value is used to adjust the SPGU output voltage automatically. The SPGU will output the voltage close to the specified *Base* or *Peak* value.
- 5. (Optional) On the Pulse Switch Setup window, enable the pulse switch, which is the semiconductor relay mounted in the SPGU output and is used to open the SPGU channel output. This relay is more durable than mechanical relays, and is better suited for frequent switching applications.

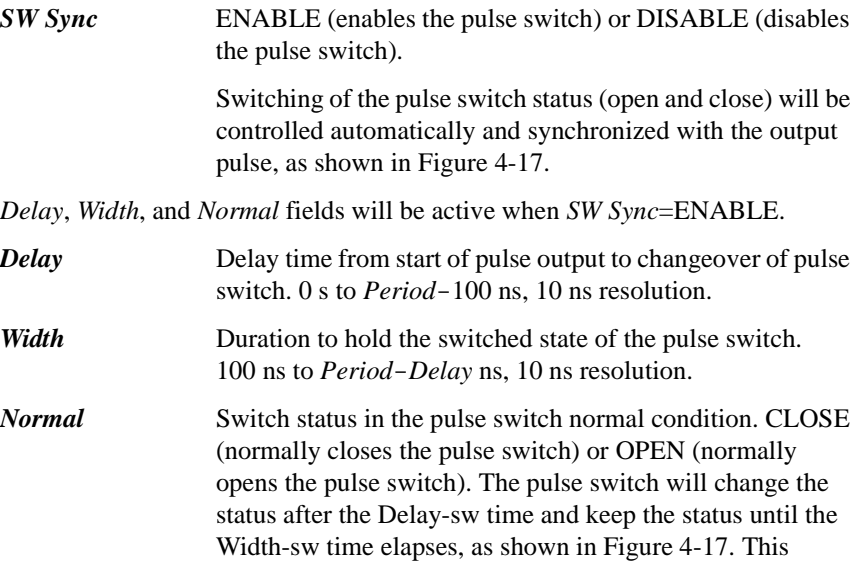

operation is repeated every pulse period.

<span id="page-251-0"></span>**Figure 4-17 Pulse Setup Parameters**

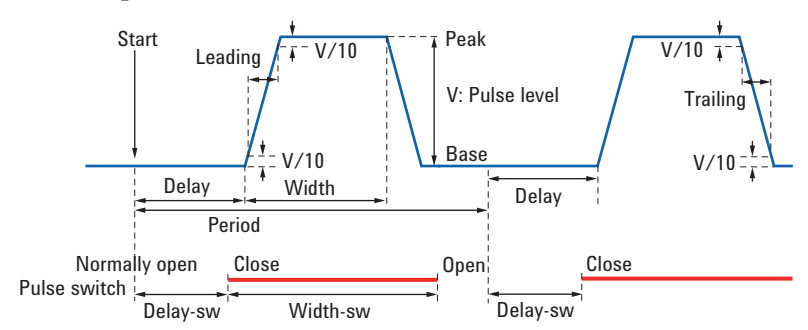
#### <span id="page-252-1"></span>**Pulse Output Operation Summary**

The SPGU can be used for I/V Sweep, Multi Channel I/V Sweep, I/V List Sweep, and I/V-t Sampling classic tests. The SPGU pulse output operation will differ as shown in the following cases. Pulse output example of the sampling measurement is shown in [Figure 4-18.](#page-252-0)

- Sampling measurement, simultaneous output mode. See [Table 4-3](#page-253-0).
- Sampling measurement, sequential output mode. See [Table 4-4](#page-254-0)
- Sweep measurement mode. See [Table 4-5.](#page-255-0)

## <span id="page-252-0"></span>**Figure 4-18 SPGU Pulse Output Example for Sampling Measurement in Free Run Mode**

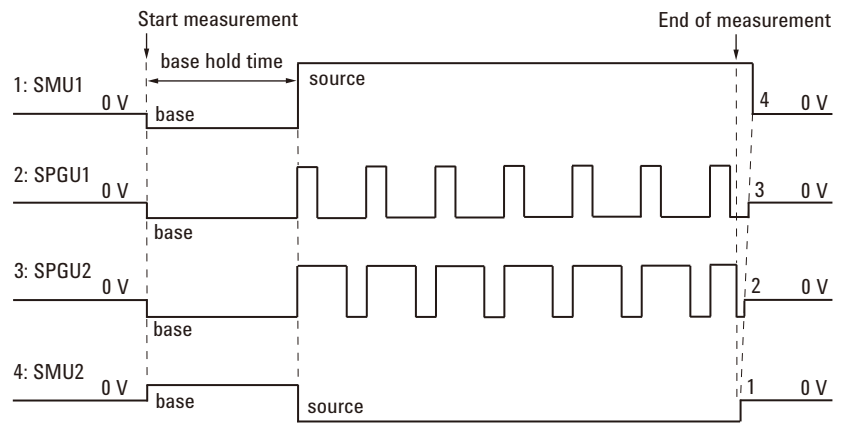

Simultaneous output:

#### Sequencial output:

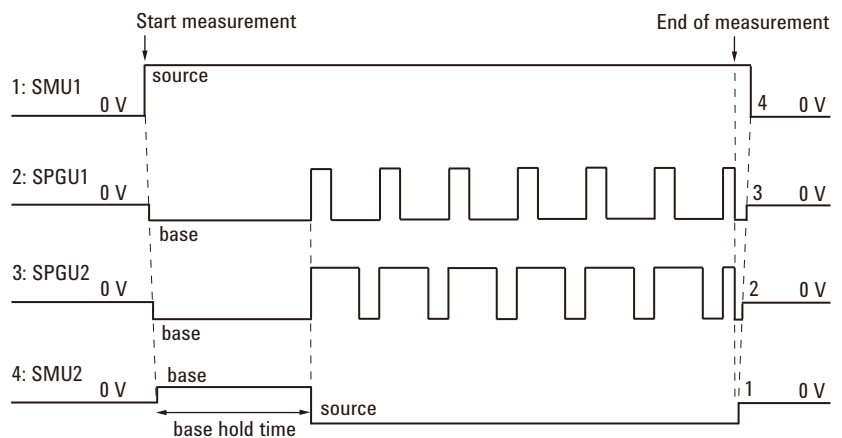

<span id="page-253-0"></span>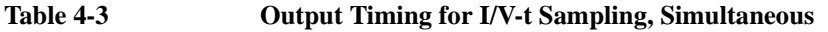

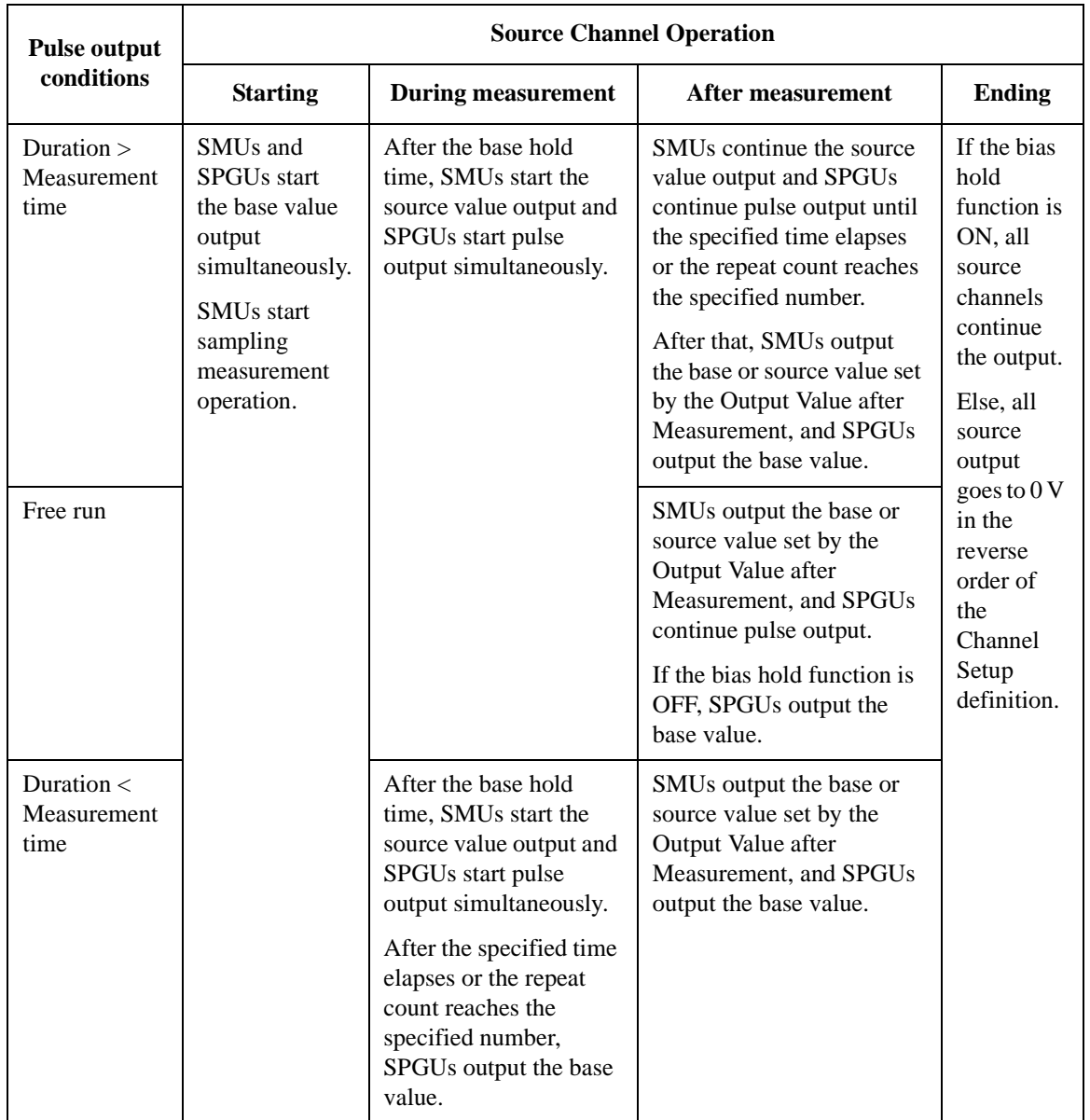

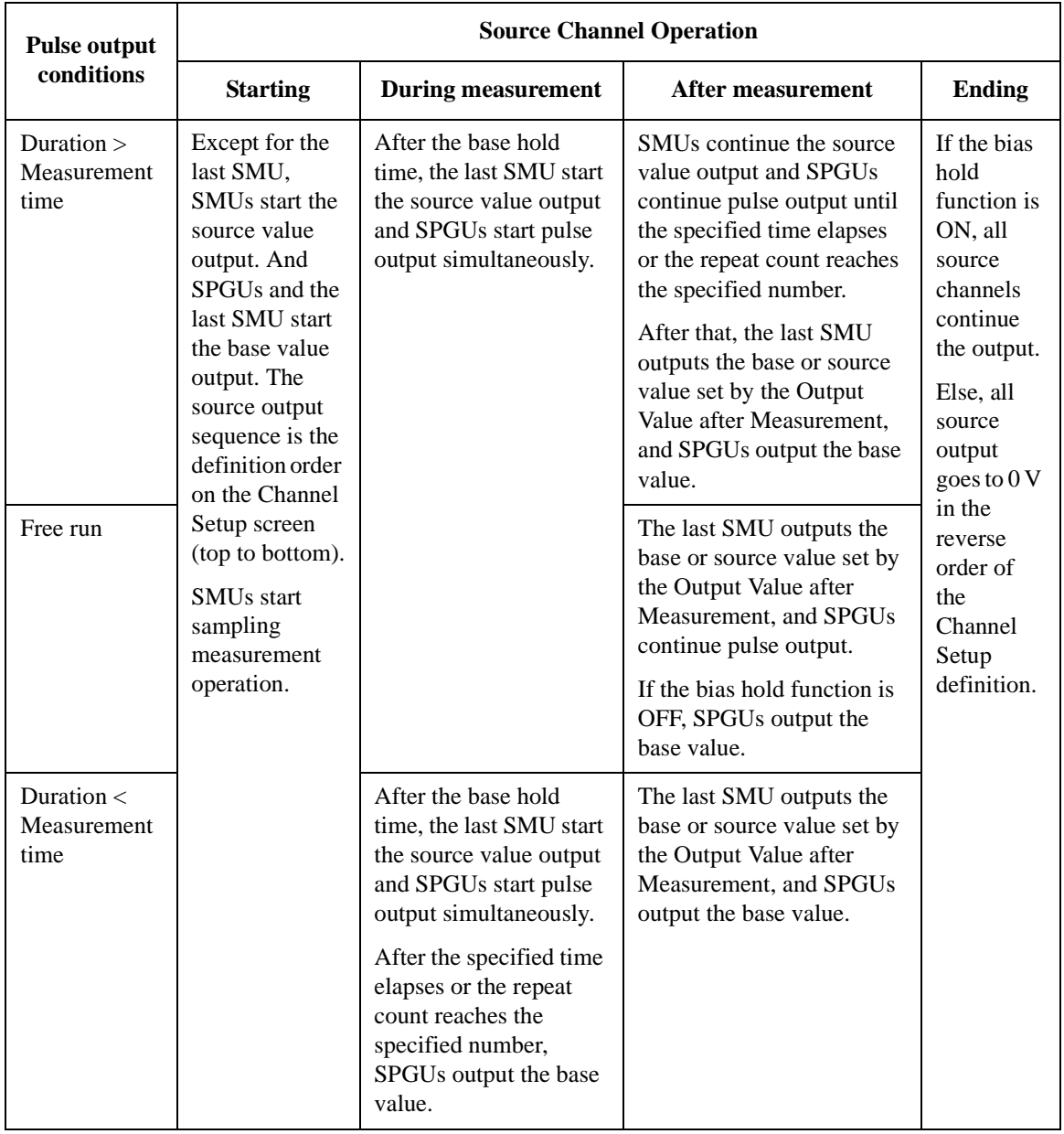

#### <span id="page-254-0"></span>**Table 4-4 Output Timing for I/V-t Sampling, Sequential**

## <span id="page-255-0"></span>**Table 4-5 Output Timing for I/V Sweep, Multi Channel I/V Sweep, I/V List Sweep**

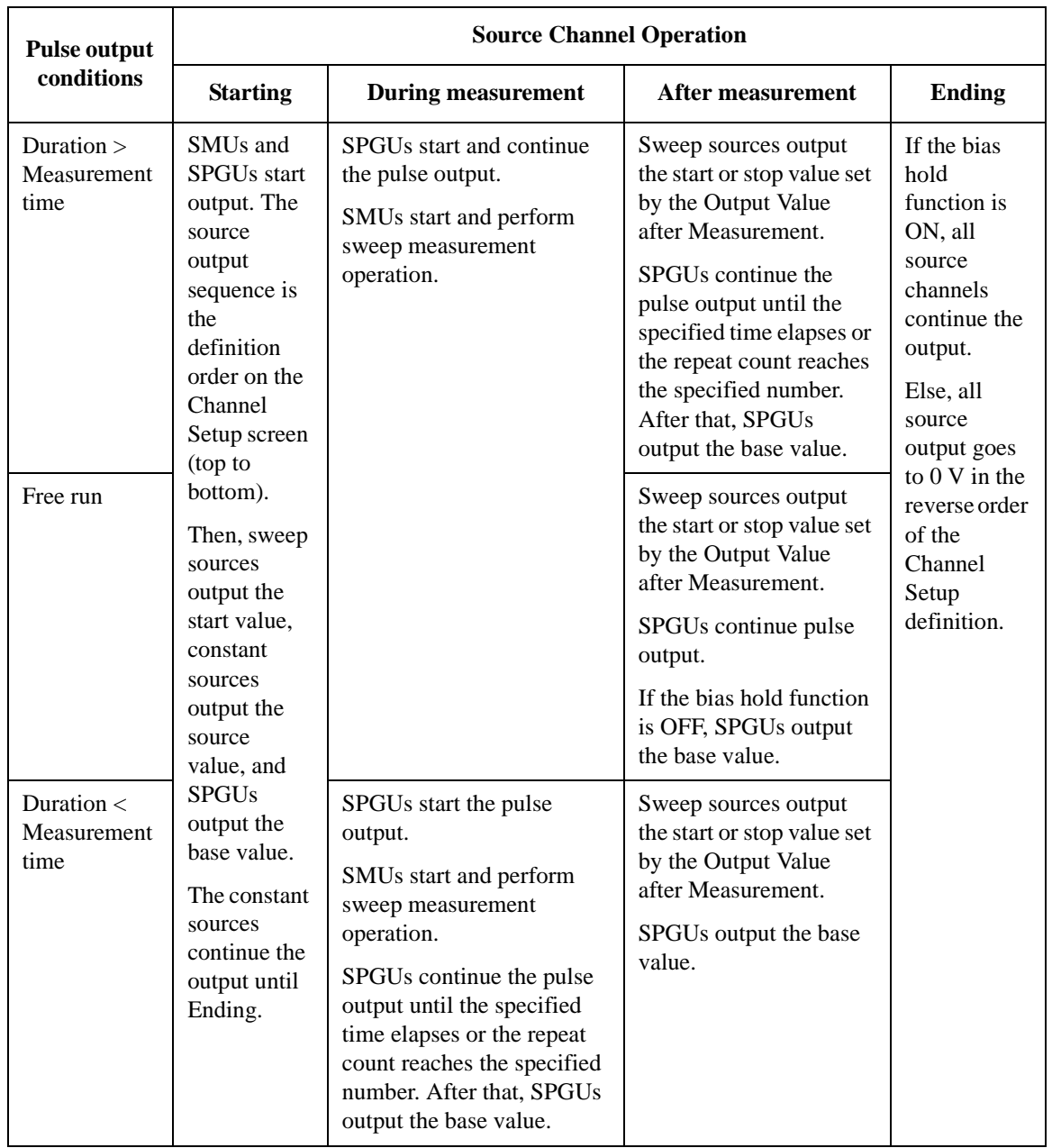

# **ALWG Operation Mode**

<span id="page-256-0"></span>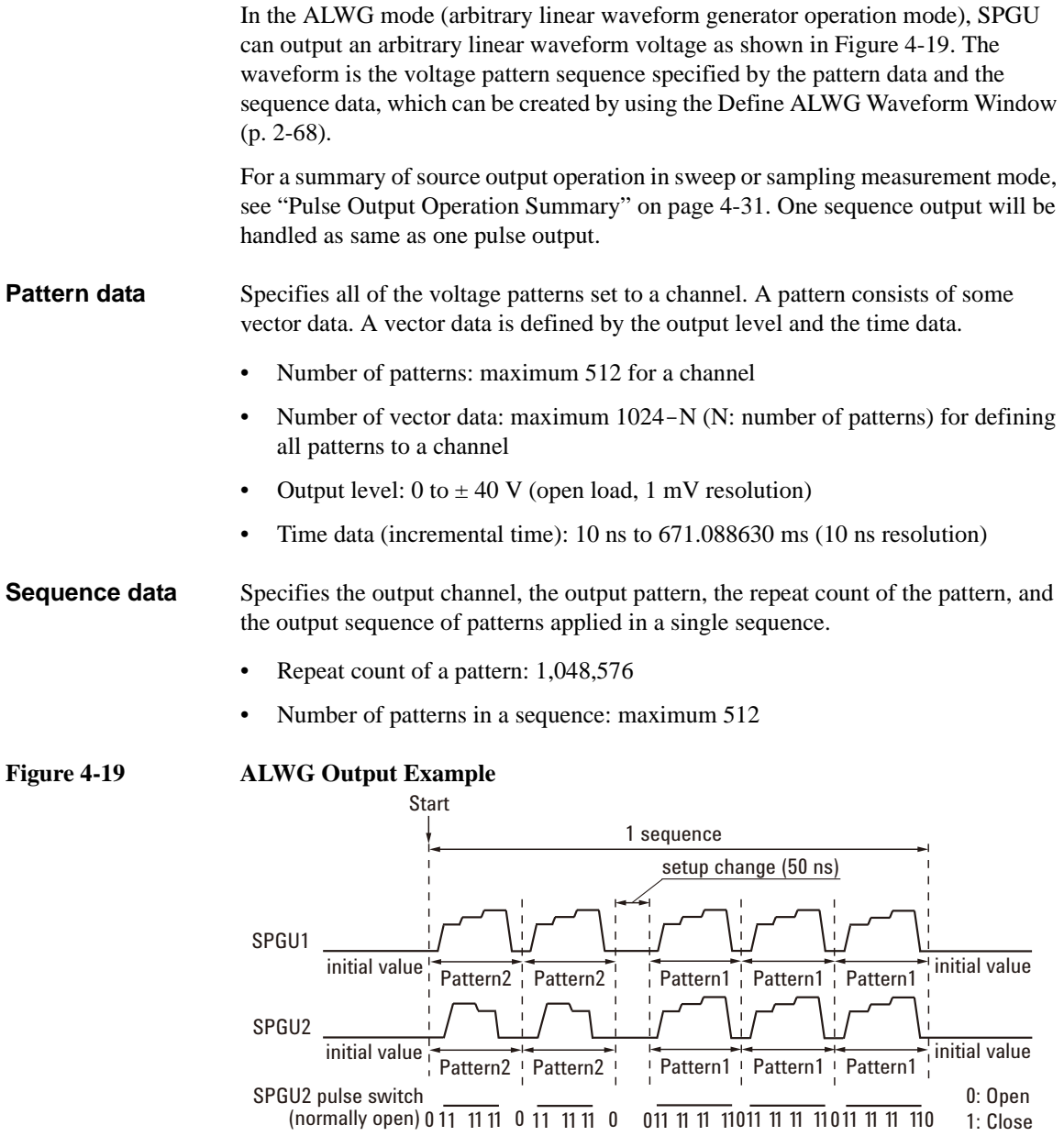

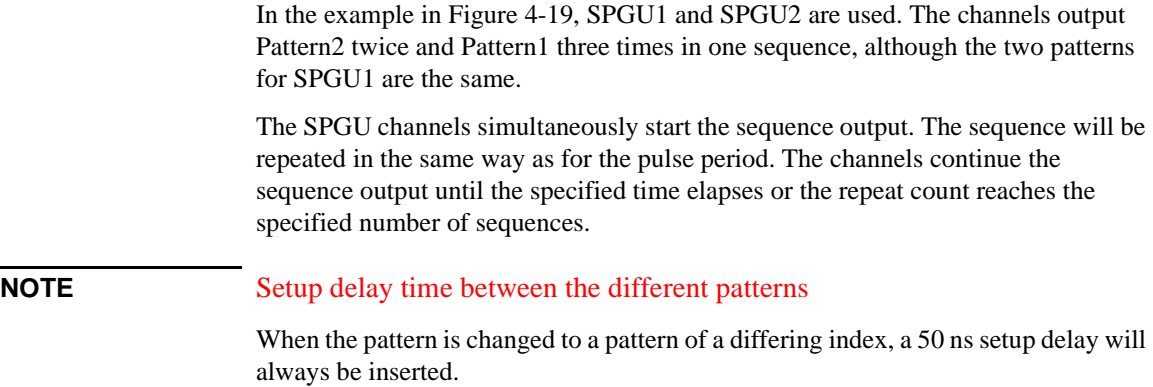

There is no delay between patterns of the same index.

# **Sweep Abort Function**

This function is used to stop sweep measurement automatically when one of the following conditions is detected. This function is useful to reduce sweep time and to prevent damage to the device during measurement.

- Effective measurement modes:
	- I/V Sweep measurement
	- Multi Channel I/V Sweep measurement
	- I/V List Sweep measurement
	- C-V Sweep measurement
- Stop conditions:
	- The output reaches voltage compliance or current compliance
	- A measurement value exceeds the specified measurement range
	- An SMU oscillates
	- An error is caused in the MFCMU

This automatic sweep abort function is enabled by using the Sweep [xxxx] status field on the Measurement Setup screen of the Classic Test definition.

- Sweep [CONTINUE AT ANY] status: Sets the abort function OFF. Not available if the power compliance has been set.
- Sweep [STOP AT ANY ABNORMAL] status: Sets the abort function ON.
- Sweep [SKIP AT ANY ABNORMAL] status: Sets the abort function ON. However if a stop condition is detected during a subordinate sweep measurement, this function stops the VAR1 sweep once, changes the VAR2 step value, and continues the sweep measurement. This mode is not available for Desktop EasyEXPERT and for I/V List Sweep and C-V Sweep measurements.

### **When abort occurs**

After measurement is aborted, the source forces the following value.

- Sweep source: Start value
- Pulsed source or Pulsed sweep source: Pulse base value

# **Standby Function**

This function forces the specified DC bias outputs (standby outputs) before starting or after stopping a measurement.

## **Standby Channels**

Standby channels are SMU that force the standby output. Standby channels maintain the specified DC bias output when the standby mode is ON and in the non-measurement state.

Standby channel cannot be set for CMU, GNDU, and HRSMU connected to the atto sense and switch unit (ASU) which makes the path to the AUX port.

See ["Standby Channel Definition" on page 1-60](#page-73-0) to define the standby channels and set the standby mode.

## **Standby State**

Standby state is the state before starting or after stopping a measurement, in which only the standby channels perform DC bias outputs. The other channels will be in the idle state, which is 0 V output,  $100 \mu A$  compliance, SMU filter OFF, and series resistor OFF. When the standby mode is OFF and in the non-measurement state, all channels will be in the idle state.

When the B1500 is in the standby state, the measurement trigger stops the standby state, so the standby channels stop the standby output and the measurement channels perform a measurement (measurement state). After the measurement, the standby channels start the standby output (standby state). During this series of operations, the state is never changed to the idle state. See [Figure 4-20](#page-260-0) for an example operation.

If the bias hold function is enabled for the standby channel, after the measurement, the channel forces the bias output set by the bias hold function. After the bias hold period, the channel starts the standby output. During this series of operations, the state is never changed to the idle state.

## **Output Sequence of Standby Channels**

The standby channels will start to output in order, from the top to bottom, as listed in the Standby Channel Definition on the Standby Channel Definition window. The order of bias stop is bottom to top.

[Figure 4-20](#page-260-0) shows the standby and measurement operations for the following example setup. This example assumes that the channel setup is defined in the Standby Channel Definition as follows in the order show, and that the output value in the standby state is the same as the output value in the measurement state.

- SMU1: Voltage source, non-standby channel
- SMU2: Voltage source, standby channel
- SMU3: Voltage source, standby channel

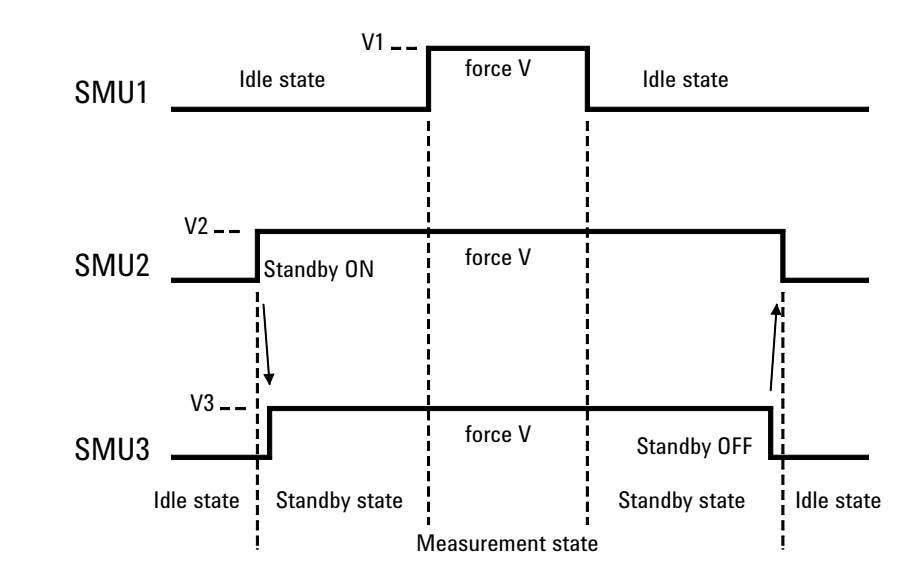

<span id="page-260-0"></span>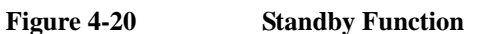

Function Details Standby Function

## **To Use Standby Function**

To start the standby output, click the Standby ON button on the Standby Channel Definition window. However, if no channel has been defined as the standby channel, the standby mode cannot be turned ON. In the standby state, the Standby ON indicator appears at the bottom of the EasyEXPERT main screen. The Standby Channel Definition window is opened by clicking the Standby button on the main screen.

To stop the standby output, click the Standby OFF button on the Standby Channel Definition window.

In the standby state, you can change the setting parameters for non-standby channels without changing the operation state. However, if you modify the settings for the standby channels, the operation state is changed from the standby state to the idle state.

In the standby state, the following functions are set to OFF.

- SMU filter
- Series resistor

In the standby state, the following functions cannot be performed.

- Diagnostics
- Self-test
- Self-calibration (SMU calibration and CMU calibration)
- SMU zero offset measurement
- ASU connection path change

In the standby state, self-calibration is not performed even if auto calibration is set to ON. Also the state cannot be changed to the standby state while self-calibration is being performed.

When the workspace is opened, it will be in the idle state.

If the workspace or EasyEXPERT is closed while the standby mode is ON, the mode is automatically changed to OFF in the closing process.

If Windows session is stopped while the standby mode is ON, the mode is not changed to OFF in the closing process.

# **Bias Hold Function**

This function is used to keep source output after measurement. Source modules apply the specified bias between measurements in a quick test or application test that defines some classic test setups, or a repeat measurement. And the source modules change the output value and the unused modules are disconnected when the next measurement is started.

**Output channels and output value** If the bias hold function is OFF, the channel stops the output immediately after measurement. If the function is ON, the channel continues the output as shown below. *I/V Sweep measurement*:. • VAR1 and VAR1' output channels: Sweep start or stop value • VAR2 output channel: Sweep stop value • CONST output channels: Output value • SMU pulse output channels: Base value *C-V Sweep measurement*: • Bias sweep output channel: Sweep start or stop value • CONST output channels: Output value *I/V-t Sampling measurement*: • Constant source output channels: Base or source value *SPGU output*: • SPGU keeps the output as shown in [Table 4-6.](#page-263-0) **Period of bias hold** • From the end of a measurement to the end of a single measurement • From the end of a measurement to the start of the next measurement during a quick test, application test, or repeat measurement **Reset of source output** The source output is reset after a quick test, application test, repeat measurement, or single measurement. The SMU is set to 0 V output and 0.1 mA compliance. The MFCMU is set to 0 V DC bias and 0 V oscillator level.

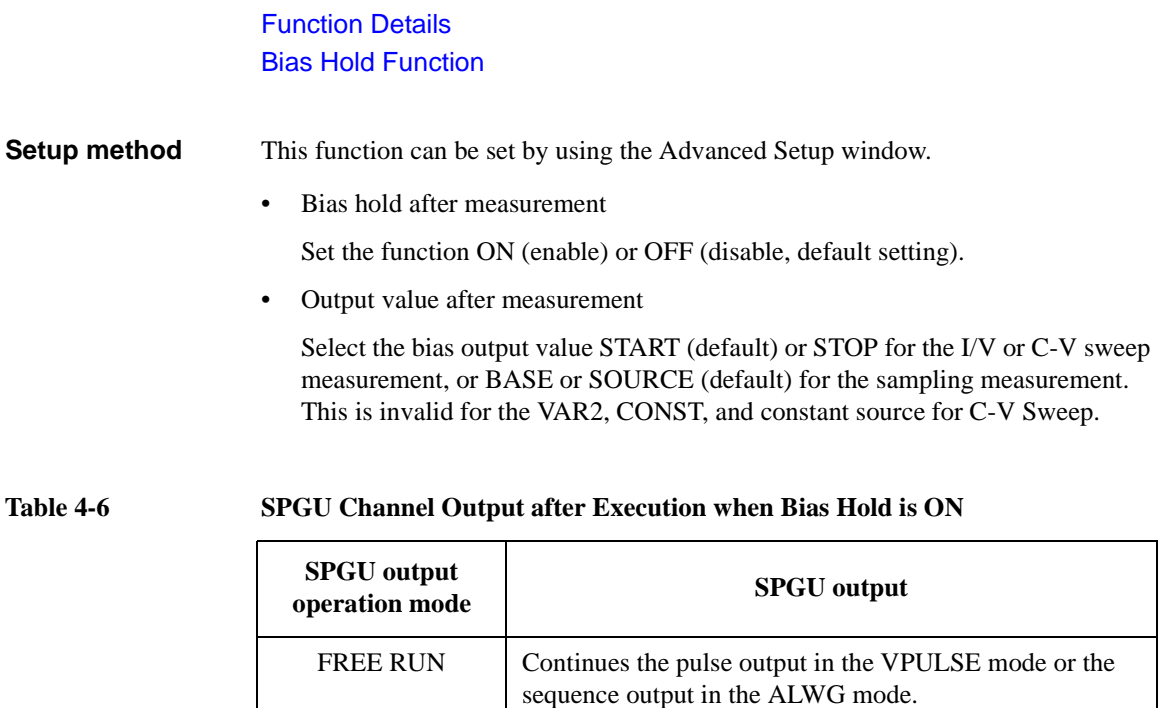

SPGU trigger reset is performed at the beginning of the

SPGU channel initialization is performed at the beginning

simultaneous sampling measurement.

<span id="page-263-0"></span>COUNT Continues the base voltage output in the VPULSE mode

of the next measurement.

or the initial voltage output in the ALWG mode.

DURATION

# **Current Offset Cancel**

This function subtracts the offset current from the current measurement raw data, and returns the result as the measurement data. This function is used to compensate the error factor (offset current) caused by the measurement path such as the measurement cables, manipulators, or probe card.

The offset cancel is not available for measurement over 100 nA range. For 10 nA range measurement, the offset cancel is performed by using the 1 nA range offset value. For measurement by a range less than 10 nA, the offset value measured by each range is used. See [Table 4-7](#page-265-0) for the effective measurement range, the allowable offset value, and the module type of the measurement channel.

#### **Enabling offset cancel function**

You can perform the offset current measurement and enable the offset cancel function as shown below.

- 1. Click the Calibration button on the main screen to open the Calibration window. See ["Calibration" on page 1-44.](#page-57-0)
- 2. Specify the channels to perform the offset current measurement on the SMU Zero Cancel tab screen of the Calibration window. To specify the channel, check the check box to the left of the Name field.
- 3. To enable the 1 pA range offset current measurement of the HR/ASU channel, check the Full Range check box.
- 4. Set the integration time for the offset measurement to the Integration Time field. Available value: 1 PLC (power line cycle) to 100 PLC, initial setting 16 PLC.

Set the value longer than the integration time for the measurement of the device under test. Otherwise, the offset cancel will not be performed.

5. Click the Measure... button. A dialog box is opened.

Follow the instruction of the dialog box, and perform the offset measurement. After the measurement, the offset cancel function is automatically enabled.

Open the measurement terminals at the cable end of the device side during the offset current measurement.

**NOTE** The high resolution A/D converter is used for the offset current measurement.

To disable the offset cancel function, remove the check from the check box to the left of the Name field.

Function Details Current Offset Cancel

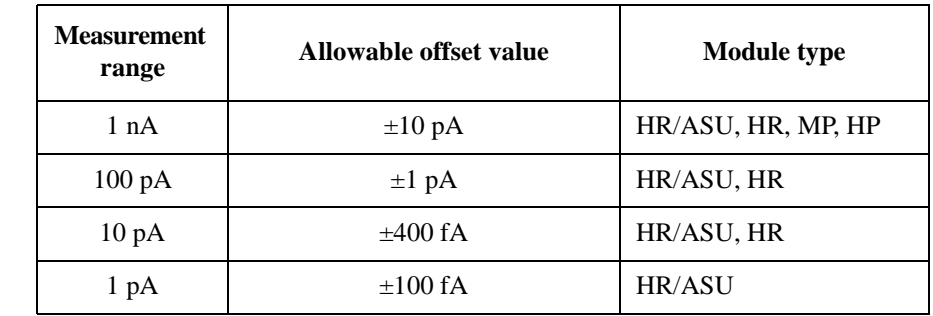

#### <span id="page-265-0"></span>**Table 4-7 Measurement range, allowable offset value, and module type**

If the offset value for a measurement range of a channel exceeds the allowable value, the offset data is not effective in this range and lower for this channel. Then, if the ranging mode setting of this channel covers this range or lower, the offset cancel is not performed for any data measured by this channel.

# **SMU CMU Unify Unit**

Only for the B1500A. The SMU CMU Unify Unit (SCUU) is available for the B1500A installed with the multi frequency capacitance measurement unit (MFCMU). The MFCMU must be installed in the slot N (integer, 3 to 10) and the SMUs must be installed in the slot N-1 and N-2. See Agilent B1500A *User's Guide* to install the SCUU properly. The SCUU cannot be connected to the high power SMU (HPSMU).

The Guard Switch Unit (GSWU) controls the connection of the CMU High and Low guard lines (CMU return). The connection will be broken when using the SMU and made when using the MFCMU.

The SCUU can switch the measurement resources, MFCMU or SMU, and can configure four setups shown in [Figure 4-21](#page-267-0). When the B1500A is turned on, no measurement resource is connected to the output. The SCUU has input connectors, four coaxial and four triaxial, connected to the MFCMU and SMU directly or by using the dedicated SCUU cable.

The SCUU front panel LEDs indicate the following conditions of the SCUU.

**SMU** SMU in the slot  $N-1/N-2$  can be used.

**CMU Internal Bias** MFCMU can be used. CMU internal DC bias source is used.

**CMU SMU Bias** MFCMU can be used. SMU is used as DC bias source.

The SCUU has output connectors, four triaxial, that must be connected to the DUT interface such as manipulators and probe card. When the measurement resource is the SMU, they are the Force1/Sense1 and Force2/Sense2 connectors for the Kelvin connection. And when the resource is the MFCMU, the CMU High/Low are connected to the Force1/Force2 respectively, and the Sense1/Sense2 are not used.

To realize accurate impedance measurements, connect the CMU return terminals together. The CMU return terminal means the shield end of the outer shield conductor extended to the DUT interface. The shield end must be opened as close as possible to the DUT. See [Figure 4-14 on page 4-26.](#page-247-0)

The GSWU has one connector and two terminals. The connector must be connected to the SCUU by using the SCUU cable. And the terminals must be connected to the CMU High/Low guard lines at the shield ends of the DUT interface by using a wire.

## Function Details SMU CMU Unify Unit

#### <span id="page-267-0"></span>**Figure 4-21 SCUU Input/Output Connections**

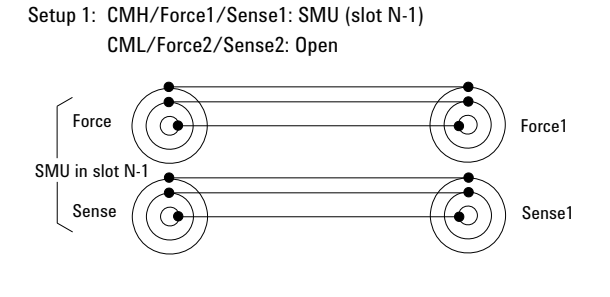

Setup 2: CMH/Force1/Sense1: Open CML/Force2/Sense2: SMU (slot N-2)

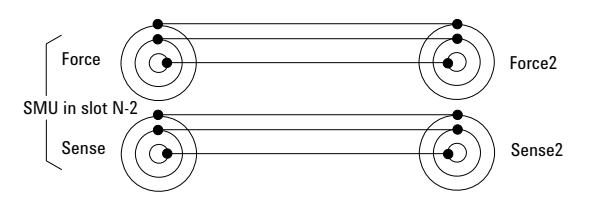

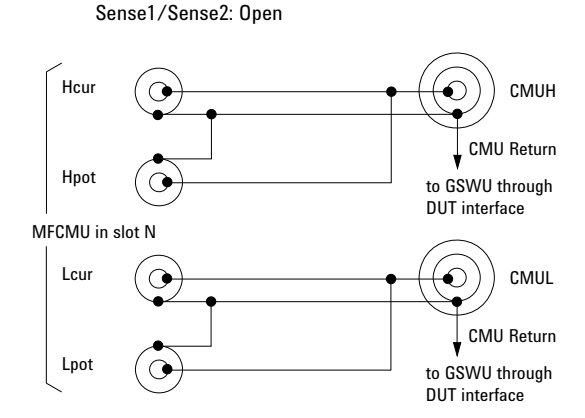

Setup 4: CMH/Force1: CMUH (slot N)

CML/Force2: CMUL (slot N)

Setup 3: CMH/Force1/Sense1: SMU (slot N-1) CML/Force2/Sense2: SMU (slot N-2)

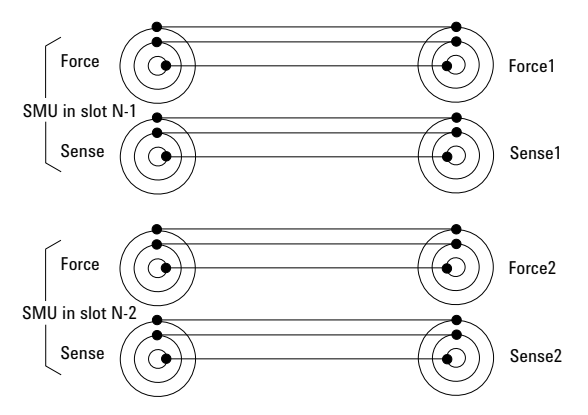

**NOTE** Before using SCUU

Instrument connection must be done before the B1500A is turned on.

# **Atto Sense and Switch Unit**

Only for the B1500A. The Atto Sense and Switch Unit (ASU) can be used with the high resolution SMU (HRSMU). Using the ASU permits use of the 1 pA range. Also the ASU can switch the measurement resources, HRSMU or an instrument connected to the AUX input connectors. The ASU can configure two setups shown in [Figure 4-22](#page-268-0). When the B1500A is turned on, the ASU will be the Setup 1 condition. See Agilent B1500A *User's Guide* to install the ASU properly.

The ASU has input connectors, one triaxial and two coaxial. The triaxial connector must be connected to the HRSMU Force, and the coaxial connectors must be connected to an instrument. Also the ASU has the control connector to be connected to the HRSMU by using the ASU cable.

#### <span id="page-268-0"></span>**Figure 4-22 ASU Input/Output Connections**

Setup 1: AUX Off (SMU input to ASU output)

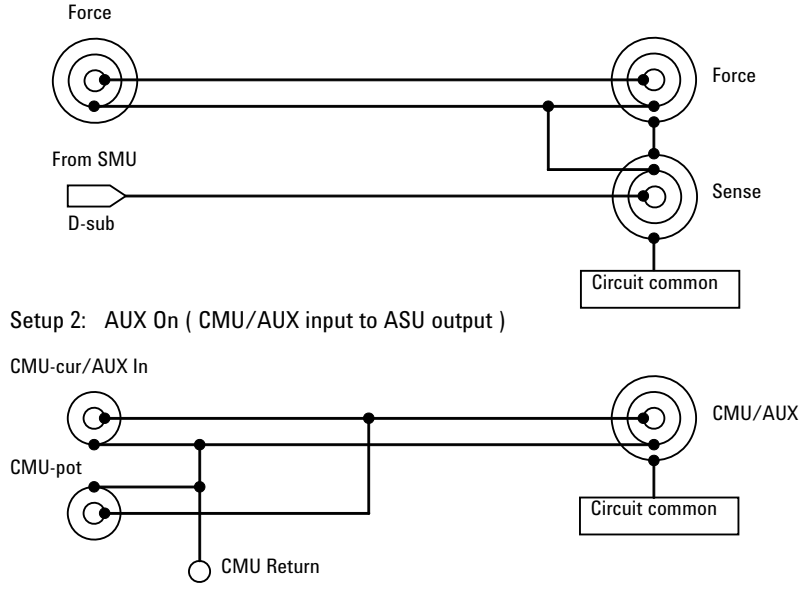

The ASU has the following status indicators (LED).

**SMU** The HRSMU can be used (Setup 1).

**AUX** The AUX instrument can be used (Setup 2).

#### Function Details Atto Sense and Switch Unit

The ASU has output connectors, two triaxial, that must be connected to the DUT interface such as manipulators and probe card. When the measurement resource is the HRSMU, they are the Force/Sense connectors for the Kelvin connection. And when the resource is not HRSMU, the CMU/AUX is connected to the Force, and the Sense is not used.

If you connect the MFCMU or the LCR meter with the four-terminal pair configuration, two ASUs are required. Then the CMU-pot/CMU-cur connectors of a ASU must be connected to the Hpot/Hcur of the instrument. And the other one must be connected to the Lpot/Lcur in like manner.

To realize accurate impedance measurements using the four-terminal pair measurement method, connect the CMU Return terminals of ASUs together. See ["Four-Terminal Pair Configuration" on page 4-24](#page-245-0) and [Figure 4-14 on page 4-26.](#page-247-0)

#### **NOTE** To use 1 pA range

The measurement channel connected to the ASU (Atto Sense and Switch Unit) supports the 1 pA range. To use the 1 pA range, set the 1 pA fixed range or the 1 pA limited auto ranging.

The B1500A automatically performs the compensation of the data measured by the 1 pA range and returns the compensated data. You can use either the pre-stored offset data or the pre-measured offset data.

To measure the offset data, perform the self-calibration before starting the measurement for a DUT. This offset data is temporarily memorized until the B1500A is turned off.

#### **NOTE** Before using ASU

ASU connection must be done before the B1500A is turned on.

The combination of ASU and HRSMU is important. The B1500A can work with wrong combination, but it cannot satisfy its specifications. The specifications are guaranteed for the correct combination which the performance verification was performed. See ["ASU" on page 1-52](#page-65-0) and check if the combination is correct.

The CMU-pot connector is for the MFCMU or the LCR meter that uses the four-terminal pair. For the other instrument, connect a BNC open connector or nothing to there. The line will be internally connected to the CMU-cur/AUX-in line.

It is unavailable to use the series resistor in the HRSMU connected to the ASU.

# **SMU/PG Selector**

Not available for the B1505A. Agilent 16440A SMU/PG Selector provides the built-in switching capability to select a measurement path connected to the Output port. See [Figure 4-23](#page-270-0) for the simplified circuit diagram of the selector. The selector has the channels CH 1 and CH 2 which provide the following conditions. It can be controlled by using the SMU/PG Selector tab screen of the Configuration window.

**CH 1** Open (no connection), SMU connect, PGU connect, and PGU open

**CH 2** Open (no connection), SMU connect, and PGU connect

The PGU open is available only for the CH 1, and is made by keeping the PGU side mechanical relay close and opening the semiconductor relay. This is effective for frequent switching applications because the semiconductor relay is more durable than mechanical relays. The PGU open can be set by using the Advanced witndow of the Measurement Setup.

#### <span id="page-270-0"></span>**Figure 4-23 SMU/PG Selector Circuit Diagram and Connections**

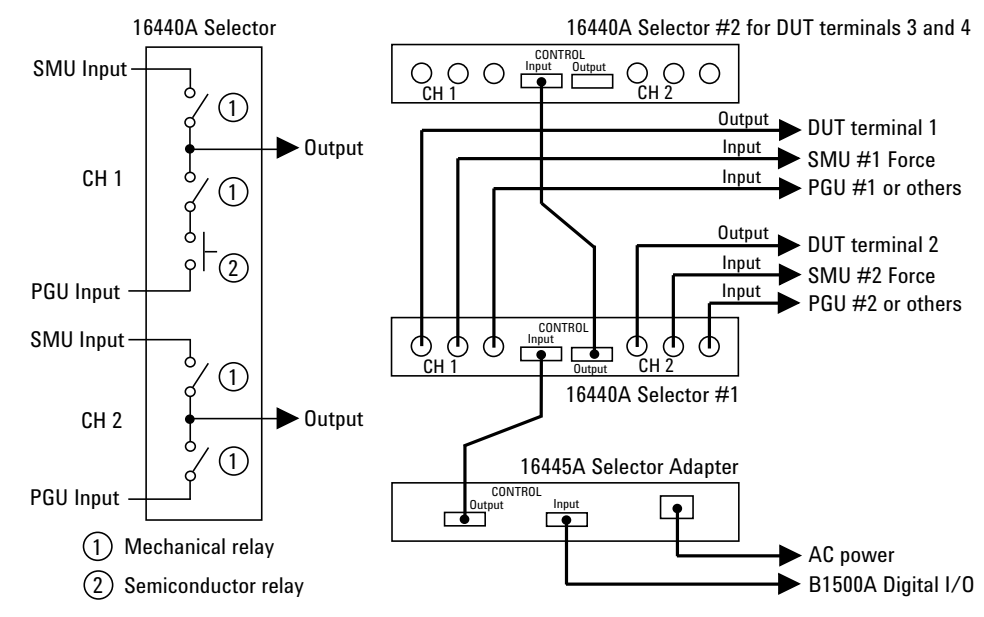

The selector must be connected to the B1500A through the Digital I/O connector and the Agilent 16445A Selector Adapter. Up to two selectors can be used by connecting the selector control cable between the CONTROL Output connector of the first selector and the CONTROL Input connector of the second selector.

Function Details Module Selector

# **Module Selector**

Available for the B1505A. The Agilent N1258A Module Selector is used to switch the measurement resources (HPSMU, HCSMU, and HVSMU) connected to DUT (device under test). The Input ports must be connected to the HPSMU, HCSMU, HVSMU, and GNDU. And the Output port must be connected to the DUT interface. For the packaged devices, use the Agilent N1259A test fixture which can install the module selector.

The module selector can be controlled by using the Module Selector tab screen of the Configuration window. When a measurement is performed, the module specified by the test setup is automatically connected.

#### **Figure 4-24 Module Selector Circuit Diagram and Connections**

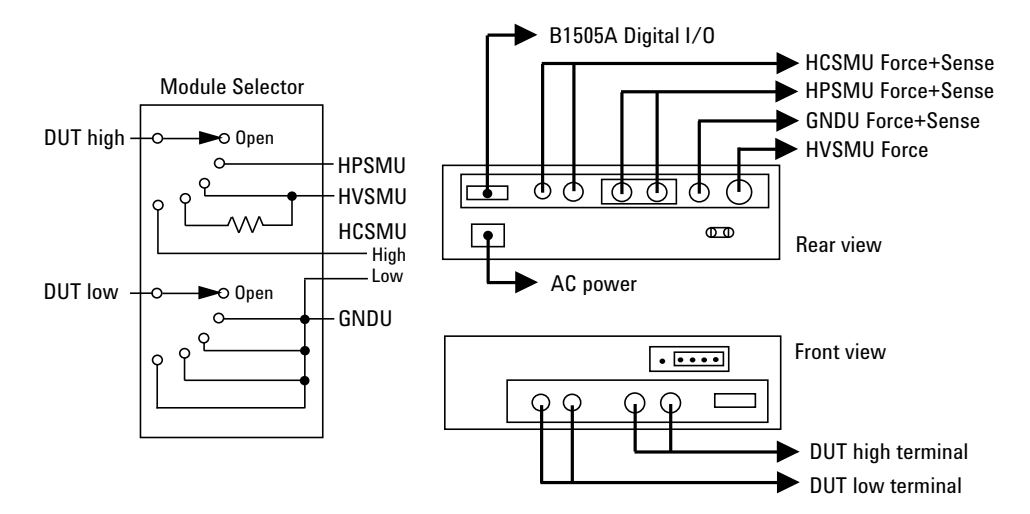

# **SMU Ranging Mode**

Agilent B1500 provides the following operation modes for the measurement range and the output range. The ranging mode must be set for each channel.

- ["Auto Ranging"](#page-273-0)
- ["Limited Auto Ranging"](#page-274-0)
- ["Fixed Range"](#page-274-1)
- ["Compliance Range"](#page-274-2)

output channels.

• ["Enhanced Auto Ranging for Current Measurement"](#page-275-0)

## **To Set Ranging Mode**

The following points must be noted when setting the ranging mode.

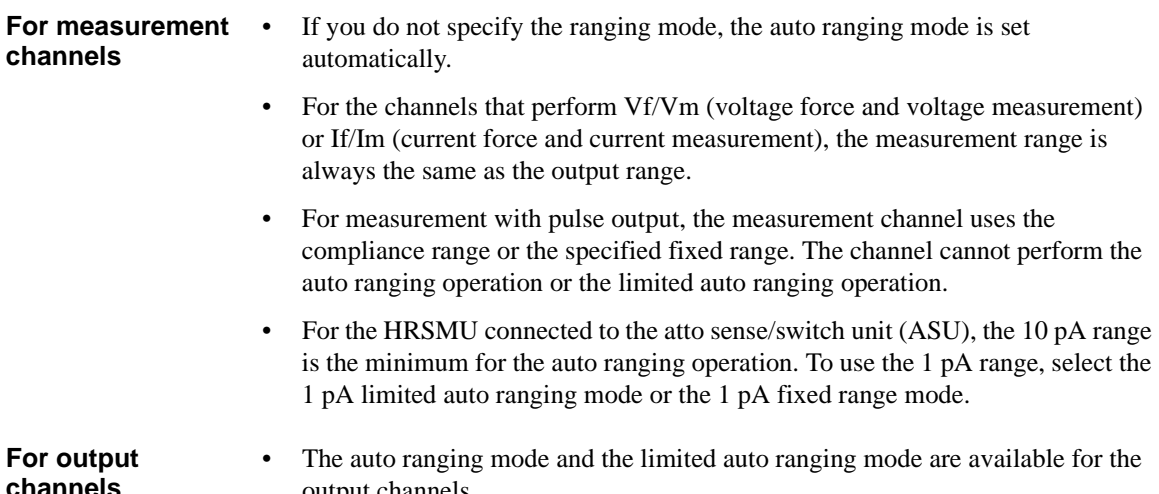

#### • When the voltage output range or the voltage compliance range is changed, the channel forces 0 V at that moment.

Function Details SMU Ranging Mode

## <span id="page-273-0"></span>**Auto Ranging**

Range changing is performed as below.

**For measurement channels** The measurement channel automatically searches for and measures at the range that provides the best resolution as follows: • For current measurement, the measurement channel uses the present range if the following formula is satisfied; otherwise, the channel changes the range. Range × 0.1 ≤ Measurement value ≤ Range × X/100 where  $X=115$ , or 100 at the maximum range. See also ["Enhanced Auto Ranging for Current Measurement" on page 4-54](#page-275-0). • For voltage measurement, the measurement channel uses the present range if the following formula is satisfied; otherwise, the channel changes the range. Next lower range value  $\leq$  Measurement value  $\leq$  Range  $\times$  X/100 where  $X=110$ , or 100 at the maximum range. **For output channels** The output channel automatically searches for and forces at the lowest range that covers the output value as follows: • For staircase sweep output, the output channel uses the lowest range that covers the start and stop values. However, it uses the lowest range that covers the step output value for the logarithmic current sweep. For the voltage sweep that sets the power compliance, the channel uses the lowest range (20 V range or more) that covers the step output value. • For pulsed bias output, the output channel uses the lowest range that covers the base and peak values. • For pulsed sweep output, the output channel uses the lowest range that covers the base, start, and stop values. • For quasi-pulsed output and search source output, the output channel uses the lowest range that covers the start and stop values. The maximum output value is as follows: • Maximum current output value = Range  $\times$  X/100 where  $X=115$ , or 100 at the maximum range. **Maximum voltage output value = Range value** 

# <span id="page-274-0"></span>**Limited Auto Ranging**

Limited auto ranging is similar to auto ranging. However, limited auto ranging does not use the range(s) less than what you specified. For example, if you select 10 mA limited auto ranging, the measurement unit does not use the 1 mA range or less. Consequently, the measurement time for limited auto ranging is less than for auto ranging.

# <span id="page-274-1"></span>**Fixed Range**

The channel uses the specified range only.

For the current measurement channel, if you specify a range higher than the minimum range that covers the compliance value, the measurement channel uses this range (compliance range).

# <span id="page-274-2"></span>**Compliance Range**

The compliance range is effective for the Vf/Im (voltage output and current measurement) or If/Vm (current output and voltage measurement) channel. The measurement channel automatically selects and uses the lowest range that covers the specified compliance value.

For the measurement channel that performs constant voltage or current output, you can set the compliance range.

For the measurement channel that performs sweep output, you can set the power compliance value. If you set the power compliance value, the channel uses the lowest range that covers the lower value of either the specified compliance value or the compliance value given by the following formula.

Current compliance = Specified power compliance value / Step voltage

Voltage compliance = Specified power compliance value / Step current

For details about setting compliance, refer to ["SMU Compliance" on page 4-55.](#page-276-0)

**NOTE** Range change is performed when the compliance value is set, not when the measurement is performed.

Function Details SMU Ranging Mode

## <span id="page-275-0"></span>**Enhanced Auto Ranging for Current Measurement**

Expanded functions are available for the auto ranging operation of the current measurement channel. To use the functions, set *Range Change Rule*. See ["SMU](#page-151-0)  [Range Setup Window" on page 2-48](#page-151-0). *Rate* value defines the boundary of ranging.

• *Range Change Rule*=BY FULL RANGE:

Performs normal auto ranging operation. If a condition shown below is satisfied, the range changes immediately, even during measurement.

Measurement value  $>$  Range  $\times$  X/100

Measurement value  $\leq$  Range  $\times$  0.1

where X=115, or 100 at the maximum range.

• *Range Change Rule*=GO UP AHEAD:

If the following condition is satisfied, the range changes up after measurement.

Measurement value ≥ *current1*

• *Range Change Rule*=UP AND DOWN AHEAD:

If the following condition is satisfied, the range changes down immediately, even during measurement.

Measurement value ≤ *current2*

If the following condition is satisfied, the range changes up after measurement.

Measurement value ≥ *current1*

where *current1* and *current2* are given by the following formula. Then *rate* must be an integer, 11 to 100.

 $current1 = Range \times rate/100$ 

 $current2 = Range \times rate/1000$ 

For example, if the range value is 10 mA and *rate* is 90, they are:

 $current1 = 9$  mA

*current2* = 0.9 mA

# <span id="page-276-0"></span>**SMU Compliance**

Compliance is the output limiter to prevent damage to the test device from overcurrent, overvoltage, or overpower. Voltage compliance is for the current output channels, and current compliance is for the voltage output channels.

When a channel reaches compliance, the channel acts as a constant voltage source or a constant current source. The channel keeps the output value when reaching compliance.

Compliance can be set with the same resolution and accuracy as output current or output voltage. For the values, see Agilent B1500A or B1505A *User's Guide*.

# **Polarity and Output Area**

Polarity of current compliance

The B1500 automatically sets current compliance for both positive and negative polarity. For opposite polarity as the output voltage, the compliance value is increased by an amount that is 2.5 % to 12 % of the range value in the lowest range that covers the specified compliance value. See [Figure 4-25](#page-276-1).

• Polarity of voltage compliance

The B1500 automatically sets voltage compliance to the same polarity as the output current. There is no compliance for opposite polarity.

#### <span id="page-276-1"></span>**Figure 4-25 Relation of Compliance and Output**

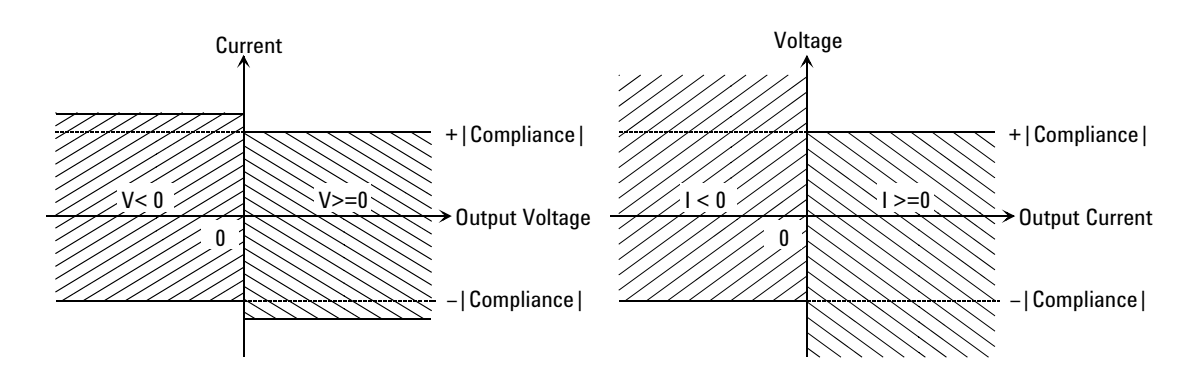

Function Details SMU Compliance

## **Power Compliance**

In addition to V compliance or I compliance, you can set power compliance for the staircase sweep source. Power compliance is not available for HVSMU.

If you specify power compliance, SMU changes the current or voltage compliance value every sweep step. The value is the lower value of either the specified compliance value or the compliance value given by the following formula. See [Figure 4-26.](#page-277-0)

Current compliance = Specified power compliance value / Step voltage

Voltage compliance = Specified power compliance value / Step current

#### <span id="page-277-0"></span>**Figure 4-26 Power Compliance Output Area**

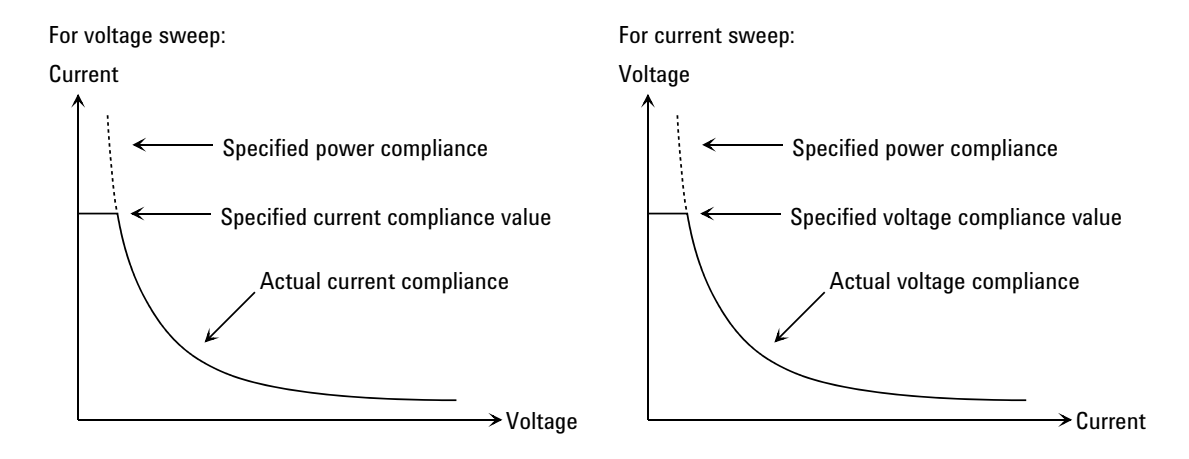

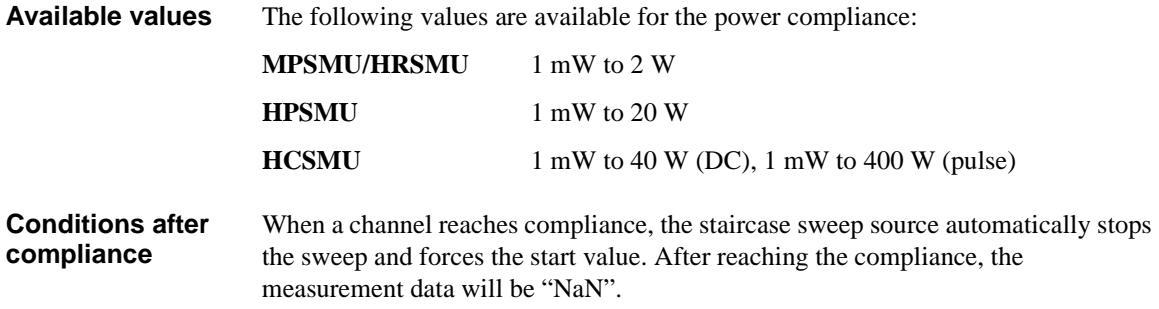

**SMU output values** If you specify power compliance, the SMU changes the current or voltage compliance every sweep step. Hence, the SMU can apply voltage or current with the maximum power. [Figure 4-27](#page-278-0) shows the differences between the output with power compliance and the output without power compliance, for MPSMU.

#### <span id="page-278-0"></span>**Figure 4-27 Allowable Current in Voltage Sweep (0 V to 100 V, MPSMU)**

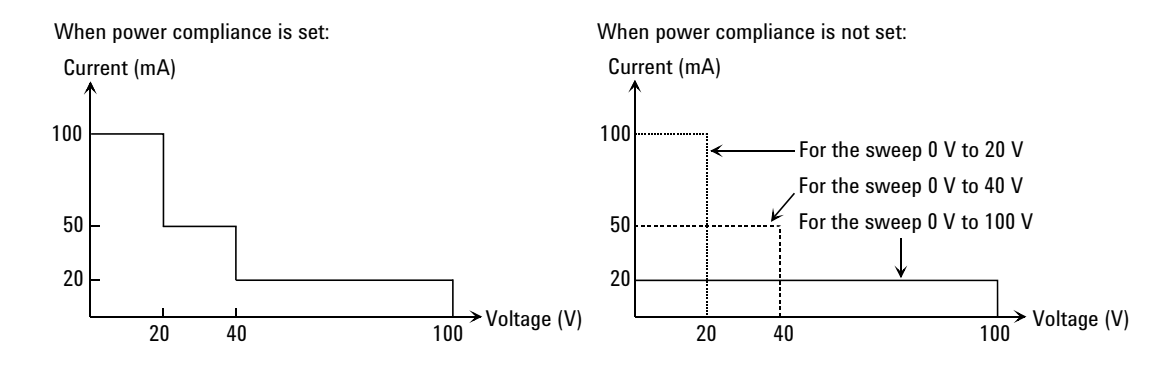

**NOTE** If you specify power compliance, the measurement time increases slightly because the B1500 adjusts the compliance for every sweep step.

## **To Set Compliance**

The following points must be noted when setting the compliance.

- If the current compliance value is too low, the SMU will take a long settling time.
- The SMU will reach voltage compliance if the SMU cannot force the specified current for the following reasons:
	- Over current for test device.
	- Another channel has reached compliance.
	- Current measurement data of another channel has reached the limit for the present measurement range.

# **SMU Pulse**

SMU can apply voltage or current pulse. This section describes the pulse setup parameters. The parameters are different by the number of pulse output channels as shown in [Figure 4-28.](#page-279-0)

## **To Set Pulse Output**

The following points must be noted when setting the pulse output.

- Cannot use the 1 nA output range and lower ranges.
- Cannot use multiple pulse output channels for the tests other than the Multi Channel I/V Sweep.
- Cannot use multiple measurement channels for the tests other than the Multi Channel I/V Sweep.
- The measurement channel uses the compliance range. The channel cannot perform the auto ranging operation or the limited auto ranging operation.

#### <span id="page-279-0"></span>**Figure 4-28 SMU Pulse Setup Parameters**

#### **1. Using one pulse output channel**

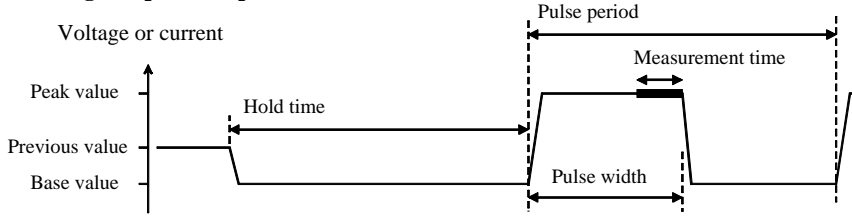

#### **2. Using multiple pulse output channels**

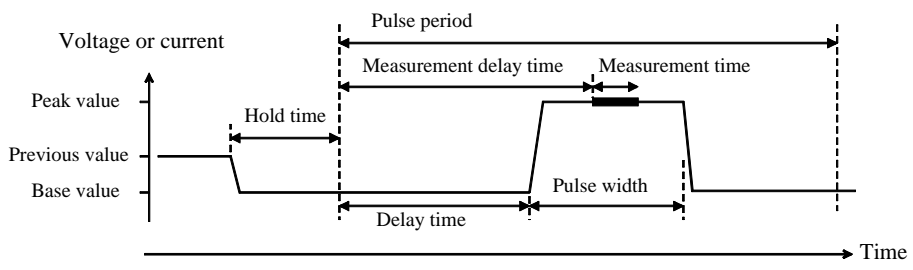

## **Pulse Setup Parameters**

The pulse setup parameters and the available values are shown below.

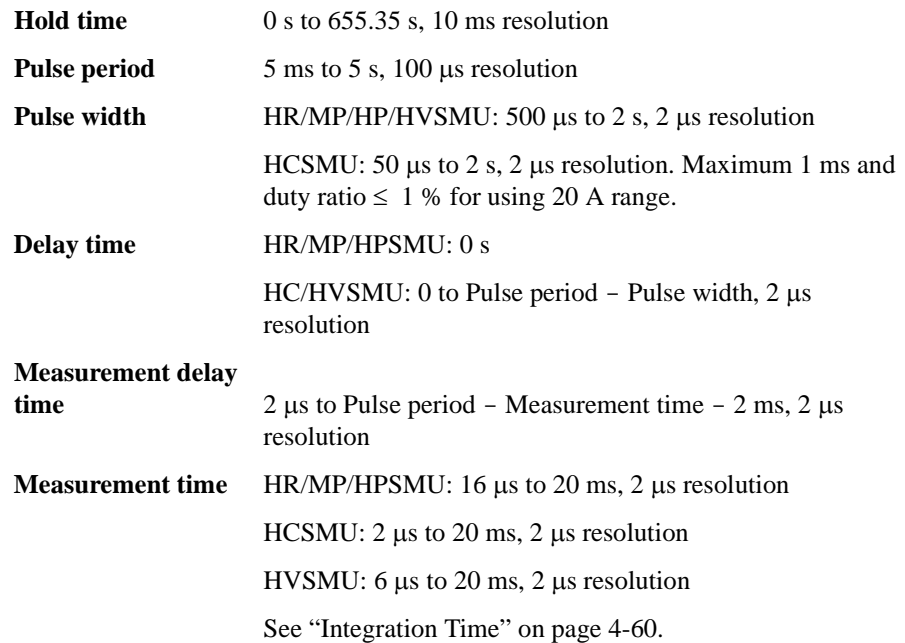

The setup values must satisfy the following conditions.

- period  $\ge$  delay + width + 2 ms, for delay + width  $\le$  100 ms
- period  $\ge$  delay + width + 10 ms, for delay + width  $> 100$  ms
- Pulse width must be the same for all of the HR/MP/HPSMU pulse output channels. If a different value is entered, the longest value is set.

Pulse period = AUTO sets the pulse period as following automatically.

- period = 5 ms, for delay + width  $\leq$  3 ms
- period = delay + width + 2 ms, for 3 ms < delay + width  $\leq 100$  ms
- period = delay + width + 10 ms, for 100 ms < delay + width

Measurement delay time = AUTO sets the optimum value automatically so that the measurement is completed when the transition from peak to base is started by the pulse output channel which starts the transition at first.

# **SMU Measurement Time**

Measurement time depends on integration time, measurement range, and other measurement conditions, and can be expressed by the following formula:

*Measurement time* = *Integration time* + *Overhead time*

Integration time is the time required for measurement, and does not include such factors as range changing or data compensation, which would be the overhead time.

## <span id="page-281-0"></span>**Integration Time**

Integration time is the time required to get measurement data. For accurate and reliable measurement, integration time should be increased. Integration time can be set for each type of A/D converter (ADC) used by the measurement channel.

• High-speed ADC

Installed in each measurement module. For high speed measurement. Sets the number of averaging samples for getting one measurement data by setting the *Mode* and the *Factor* value. Only PLC and TIME are available for SMU pulse.

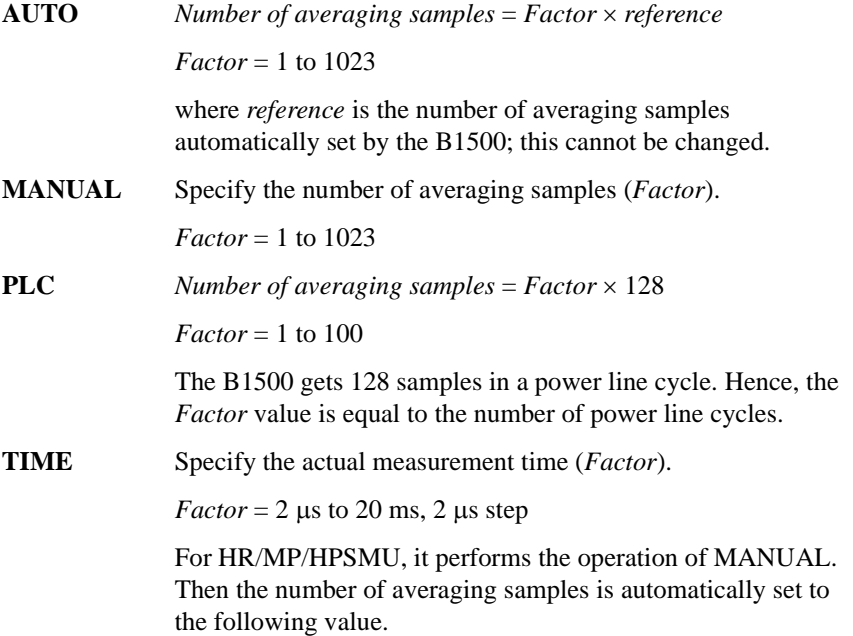

*Number of averaging samples* = *Factor* / *Tm Tm*: Required time for one sample measurement If *Factor* / *Tm* < 1, *Number of averaging samples* = 1.

• High-resolution ADC

For high accuracy and high resolution measurement. This ADC is mounted on the mainframe, and used by the multiple modules alternately. Sets the integration time for getting one measurement data by setting the *Mode* and the *Factor* value. The high-resolution ADC cannot be used for the measurements using SMU pulse.

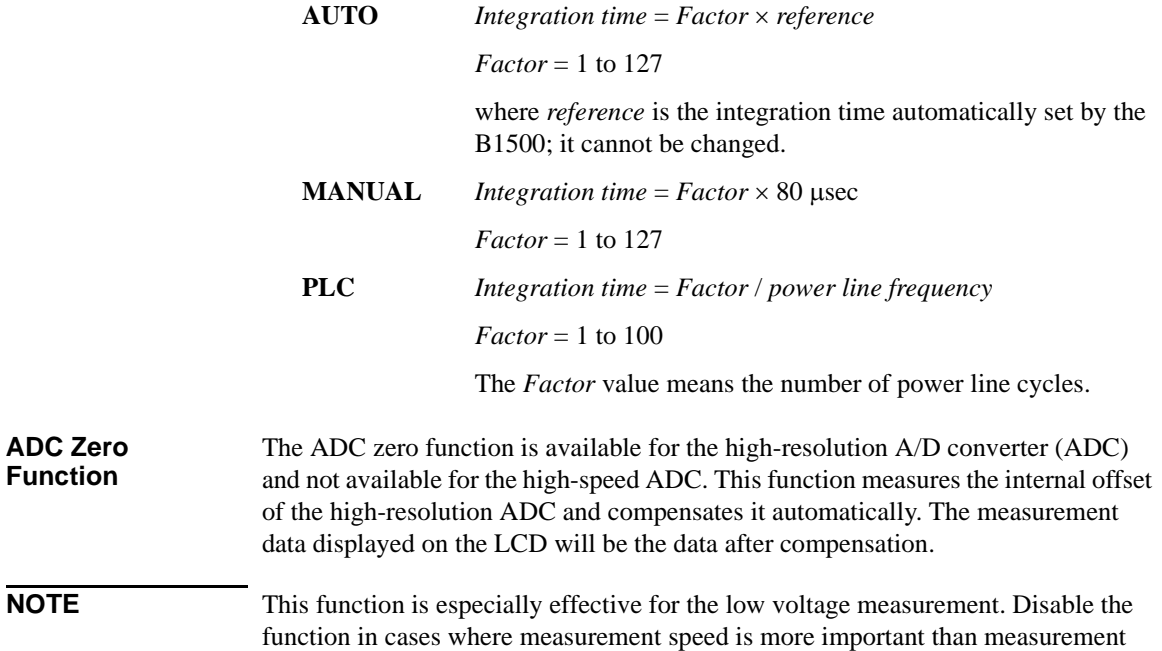

accuracy. This approximately halves integration time.

Function Details SMU Measurement Time

## **Overhead Time**

The overhead time is the time required for range changing and so on. This time depends on the measurement condition, and cannot be specified. Major elements of the overhead time are:

- Range changing time during measurement (when measurement ranging mode is set to auto or limited auto)
- Range changing time at measurement start (when the measurement range is less than the compliance value)

## **To Specify Source Output Time**

You cannot specify the measurement time. However, in sweep measurement mode, you can specify a source output time that includes the measurement time. To specify the source output time, set the delay time and the step delay time. The step delay time is defined as the time from the measurement trigger up to the trigger for changing the source output value. See the figure below. The step delay time must cover the measurement time to keep the source output time constant.

The EasyEXPERT does not support the step delay time. It is available only for the GPIB remote mode.

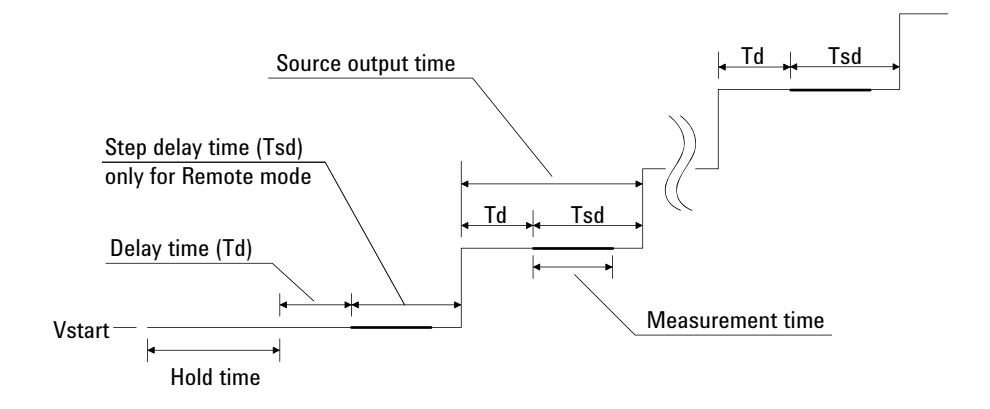

## **Wait Time**

Wait time is the time after starting source output until changing the source output value or until starting measurement. You can set the source wait time and the measurement wait time individually.

The source wait time is the time the source channel always waits after it starts output until it changes the output value. The measurement wait time is the time the measurement channel always waits after the source channel starts output until the measurement channel starts measurement. Refer to [Figure 4-29](#page-284-0). The wait time is given by the following formula:

*wait time* = *N* × *reference*

where *reference* is the wait time the B1500 automatically sets according to the present settings; this wait time cannot change. Available *N* values are 0 to 10, 0.1 step. Initial value is 1.

It is not easy to determine the best wait time. If you specify it too short, the measurement may start before device characteristics stable. If too long, time will be wasted. For measurements of low capacitance or fast response devices, if measurement speed has top priority or is more important than reliability and accuracy, set the wait time shorter. The initial wait time may be too short for measurements of high capacitance or slow response devices. Then set the wait time longer.

#### <span id="page-284-0"></span>**Figure 4-29 Source/Measurement Wait Time**

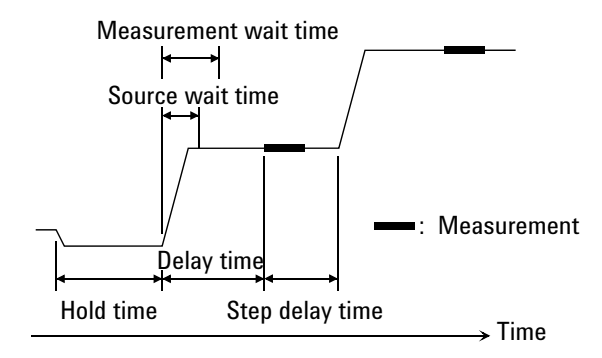

**NOTE** In the GPIB remote mode, if the delay time is longer than the wait time, the wait time can be ignored.

The EasyEXPERT does not support the step delay time.

Function Details SMU Measurement Time

## **Multiple Measurement Channels**

To use multiple measurement channels, define multiple measurement parameters in the Display Setup screen or the Function Setup screen. Then, measurement sequence, time data, and measurement time for each measurement point are as follows.

• Sequence of measurement execution

Measurement channels perform measurement in the order shown below.

- 1. Measurement channels which use the high speed AD converter and the FIXED measurement range start measurement simultaneously (parallel measurement).
- 2. After the parallel measurement, the other measurement channels perform measurement sequentially. The order is top to bottom of the channels defined in the SMU Range Setup screen.

As a special case, for the sweep measurement with multiple pulse outputs and for the linear sampling measurement with *Interval* < 2 ms, all channels start measurement simultaneously.

• Time data

Only the measurement start time of the channel which starts measurement at first is recorded.

• Measurement time

Measurement time is the sum of the measurement time by all channels.

# **SMU Filter**

The filter is mounted on each source/monitor unit (SMU) module. It assures clean source output with no spikes or overshooting. However, using a filter may increase the SMU settling time.

To set the filter, refer to ["Advanced Setup Window" on page 2-53.](#page-156-0)

**NOTE** The SMU filter is set to OFF for the standby channels in the standby state.

Function Details SMU Series Resistor

## **SMU Series Resistor**

The series resistor (approx. 1  $M\Omega$ ) is mounted on each source/monitor unit module (HRSMU, HPSMU, and MPSMU). The series resistor may be used for the device protection, negative resistance measurement, and so on. It depends on the characteristics of test device and measurement environment.

If you use a series resistor, the voltage you set is applied to the near side of the series resistor. Thus, the voltage will be divided by the series resistor and the device under test. The setting value is not the voltage at the device terminal.

To set the series resistor, refer to ["Advanced Setup Window" on page 2-53](#page-156-0).

The series resistor is not mounted on HCSMU and HVSMU.

#### **NOTE** Restrictions

The series resistor cannot be used for the measurements that use the high resolution SMU (HRSMU) connected to the Atto Sense and Switch Unit (ASU) or the measurements that use 1 A range of the high power SMU (HPSMU).

The series resistor is set to OFF for the standby channels in the standby state.
## **Interlock Function**

The interlock function is designed to prevent electrical shock when a user touches the measurement terminals. If the Interlock terminal is open, maximum output is limited to  $+42$  V.

To perform high voltage measurement more than  $\pm$  42 V, connect the Interlock terminal to an interlock circuit of test fixture or connector plate. The interlock circuit must have one LED and two mechanical switches placed near the shielding box opening doors. And they must be connected together. For details on how to install the interlock circuit, see Agilent B1500A or B1505A *User's Guide*.

The interlock function works as shown below.

- When the interlock circuit is open, maximum output is limited to  $\pm$  42 V.
- When the interlock circuit is close, source channel can force its maximum output value.
- When the interlock circuit is opened in the high voltage condition more than ± 42 V, output voltage is set to 0 V immediately.

**CAUTION** If the actual output value is not set to 0 V within 120 msec, the B1500 automatically performs the initialization. Then perform self-test. Any module may be defective.

**WARNING Dangerous voltage of up to the maximum voltage of SMUs may be present at force, guard, and sense terminals if the Interlock terminal is closed.**

## **Auto Power Off Function**

If an abnormal voltage or current is detected in the B1500, the B1500 automatically turns off to prevent damage.

If this function is activated, the B1500 is turned off, but the Standby switch is left ON. Perform the following steps to turn the B1500 on again.

- 1. If Windows is running, end all tasks, and shutdown Windows.
- 2. Open the measurement terminals.
- 3. Press the Standby switch to set it to the OFF position.
- 4. Remove the power cable from the B1500 rear panel.
- 5. Wait for 10 seconds or more.
- 6. Connect the power cable from the B1500 rear panel.
- 7. Press the Standby switch to set it to the ON position.

Abnormal voltage or current can be caused by incorrect connections of the B1500 to the test device, excess voltage or current input, momentary power loss, defects of the instrument, and so on.

If no cable is connected to the measurement terminals of the B1500, and the line voltage is correct, the B1500 may have a defect. Contact the nearest Agilent Technologies for assistance.

## **Initial Settings**

Agilent B1500 is initialized by turning it on, the \*RST command, or the device clear. Initial settings of the B1500 are shown in the following tables.

**Table 4-8 Initial Settings**

|            | <b>Setup Item</b>                  | <b>Initial Setting</b>                                                            |                  |
|------------|------------------------------------|-----------------------------------------------------------------------------------|------------------|
| Mainframe  | Auto calibration                   | off                                                                               |                  |
| <b>SMU</b> | Output switch                      | close<br>on<br>off                                                                |                  |
|            | Filter                             |                                                                                   |                  |
|            | Series resistor, only for HR/MP/HP |                                                                                   |                  |
|            | ASU path/indicator                 | SMU side/enable                                                                   |                  |
|            | ASU 1 pA auto range                | disable                                                                           |                  |
|            | Current measurement range          | with pulse                                                                        | compliance range |
|            |                                    | without pulse                                                                     | auto             |
|            | Voltage measurement range          | with pulse                                                                        | compliance range |
|            |                                    | without pulse                                                                     | auto             |
|            | $A/D$ converter                    | high resolution A/D converter for HR/MP/HP,<br>high speed A/D converter for HC/HV |                  |
|            | ADC integration time               | high speed ADC: auto                                                              |                  |
|            |                                    | high resolution ADC, only for HR/MP/HP: auto                                      |                  |
|            | ADC zero function                  | off                                                                               |                  |
|            | Sweep automatic abort function     | off                                                                               |                  |
|            | Hold time                          | 0 <sub>s</sub>                                                                    |                  |
|            | Delay time                         | 0 <sub>s</sub>                                                                    |                  |
|            | Pulse width                        | 0.001 s                                                                           |                  |
|            | Pulse period                       | $0.01$ s                                                                          |                  |

#### Function Details Initial Settings

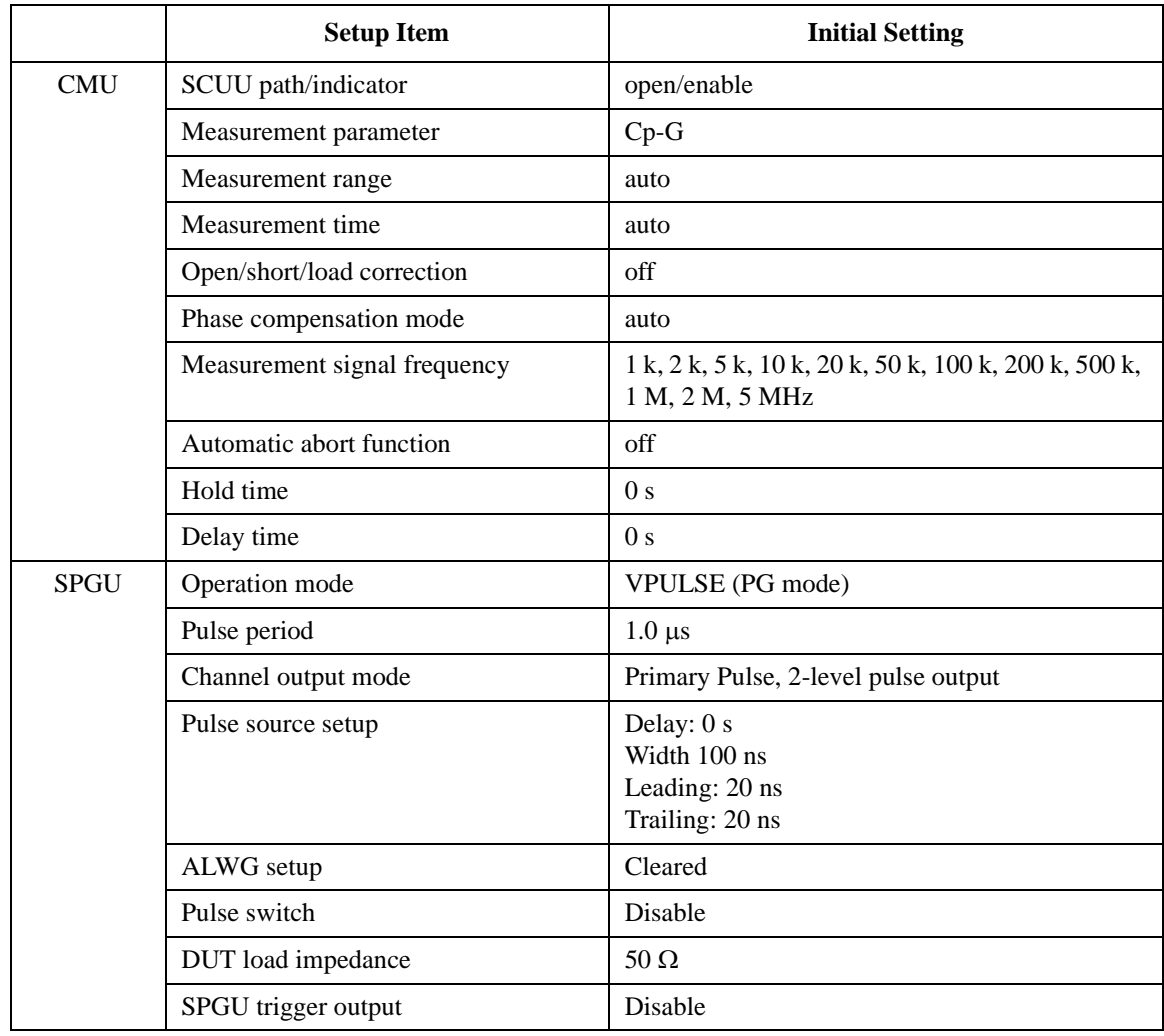

# **5 Built-in Programming Tool**

#### Built-in Programming Tool

This chapter explains the programming tool built into Agilent EasyEXPERT. The programming tool is used to define user functions and analysis functions in the Classic Test definitions and to define the test contents in the Application Test definitions.

This chapter contains the following sections.

- ["Variables and Expressions"](#page-294-0)
- ["Built-in Functions"](#page-298-0)
- ["Read Out Functions"](#page-306-0)
- ["Script Program Statements"](#page-310-0)

## <span id="page-294-0"></span>**Variables and Expressions**

Variables can be used in Agilent EasyEXPERT setup editor for the following applications. User functions and analysis functions can also be used for variables.

- To store the value of the measurement condition input parameter
- To store the value of the measurement result data or analysis data
- Variable used in the test execution flow of the Application Test definition
- User function of the Classic Test definition
- Analysis function of the Classic Test definition

The following characters can be used for the variable name.

- Alphabetic characters  $A$  to  $Z$  and a to  $z$ , case sensitive
- $_$  (underscore)
- Numeric characters 0 to 9
- @ (at mark)

Numeric characters and at mark cannot be used for the first character of variable name.

#### **NOTE** About variable names

The variable name must be unique. If a variable is defined as a local variable in an application test definition and its name is the same as one of the following variables, the local variable is effective and the following variable is not effective.

- variable that defines a built-in function in a test setup
- variable that defines a read out function in a test setup
- variable defined as a test parameter
- variable defined as a device parameter
- variable defined as an analysis parameter

The local variables are defined by using the Local Variable Definition statement in the Test Contents setup displayed on the Test Definition window. The test parameters and the device parameters are defined in the Test Specification setup, and the analysis parameters are defined in the Test Output setup.

Built-in Programming Tool Variables and Expressions

#### **Expressions**

[Figure 5-1](#page-295-0) shows the expression effective for variable definition. The elements are explained below.

<span id="page-295-0"></span>**Figure 5-1 Syntax of Expression**

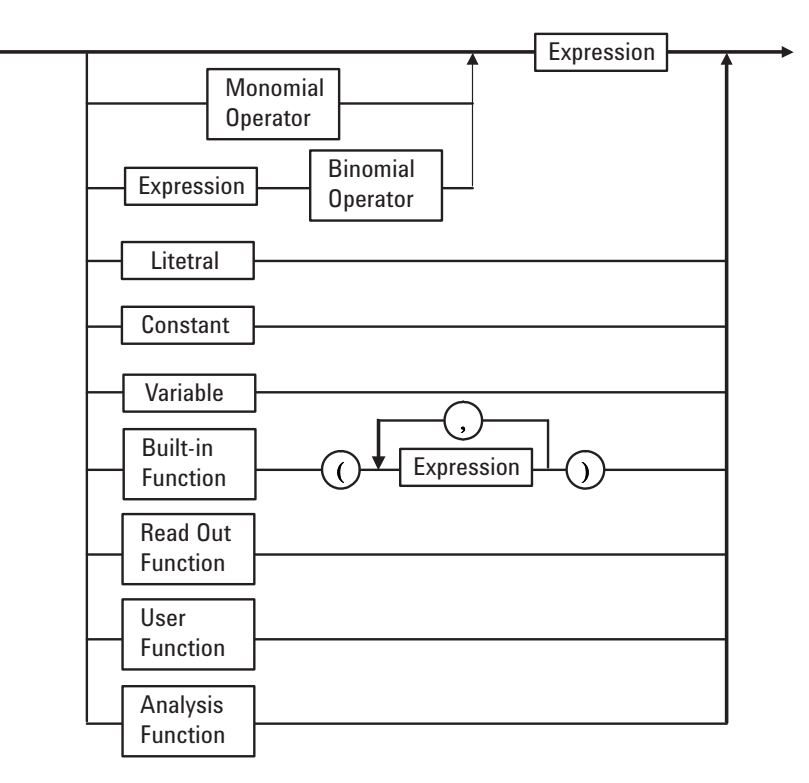

#### **Constants**

The following scientific constants are available.

- q: electric charge.  $1.602177 \times 10^{-19}$
- k: Boltsmann's constant.  $1.380658\times10^{-23}$
- e: space permittivity.  $8.854188 \times 10^{-12}$

#### **Literals**

Numeric type and string type are available.

Numeric type

To enter a numeric value, type as follows, where [] is optional.

Dd[.d][E[S]d][s]

- D: Numeric character 0 to 9
- d: This means repeating D 0 times or more.
- E: Exponent symbol, E or e
- $S: Sign, + or -$

s: Prefix symbol. The subsequent symbols  $(y, z, a, f, p, n, u, m, k, M, G)$ separated by the comma mean the value following the colon.

y:  $10^{-24}$ , z:  $10^{-21}$ , a:  $10^{-18}$ , f:  $10^{-15}$ , p:  $10^{-12}$ , n:  $10^{-9}$ , u:  $10^{-6}$ , m:  $10^{-3}$ , k:  $10^3$ , M:  $10^6$ , G:  $10^9$ 

• String type

Enclose the string by using the double quotes. To contain the double quotes into the string, type as shown below. The example string is ABC"DEF.

"ABC""DEF"

#### **Monomial Operators and Binomial Operators**

[Table 5-1](#page-297-0) shows monomial operators and binomial operators available for an expression. The table also shows the priority of operators and the type of operand. For the expression that contains the same priority operators, the operations are performed from left to right. Module type variable is one of SMU, HPSMU, HCSMU, HVSMU, MPSMU, HRSMU, HRSMU/ASU, CMH, or CML.

#### **NOTE** Operation between arrays

Operation is performed between data at the same index.

#### Built-in Programming Tool Variables and Expressions

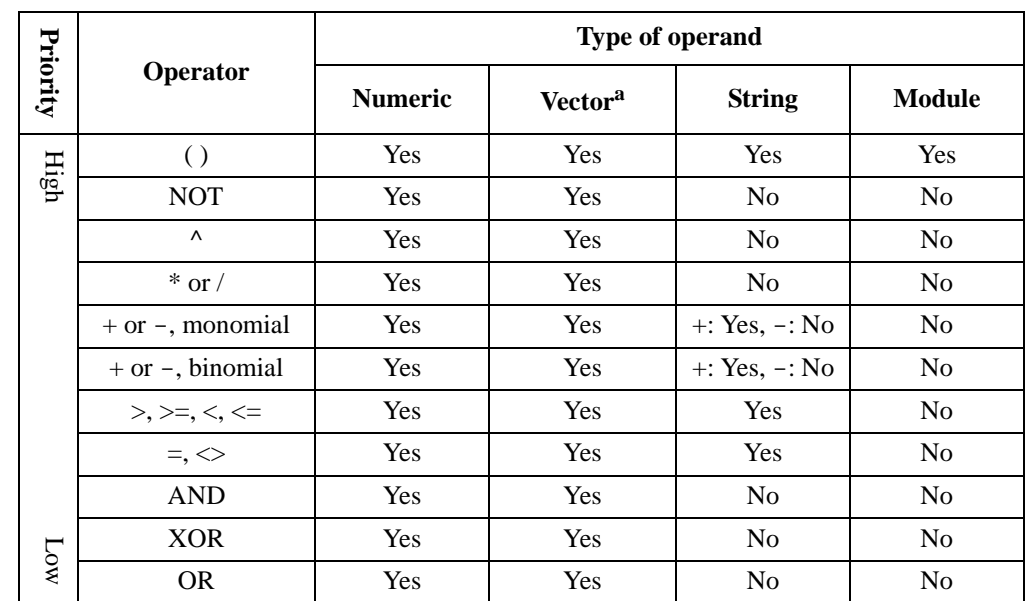

#### <span id="page-297-0"></span>**Table 5-1 Monomial Operator and Binomial Operator**

a. Two-dimensional array. The primary plane is for the primary sweep index, and the secondary plane is for the secondary sweep index.

#### **Built-in Functions**

Agilent EasyEXPERT built-in function can be used. See ["Built-in Functions" on](#page-298-0)  [page 5-7.](#page-298-0)

#### **Read Out Functions**

Agilent EasyEXPERT built-in read out function can be used. Available only for the Analysis Functions. See ["Read Out Functions" on page 5-15](#page-306-0).

#### **User Functions and Analysis Functions**

User functions and analysis functions are the user-defined functions that consist of the variable name, unit, and expression. The functions are effective for numeric or vector type data. To define the functions, see ["Function Setup" on page 2-42.](#page-145-0)

Numeric literal, scientific constants (q, k, e), variable to store the test result data, and a built-in function that returns the numeric or vector type data can be used in the expression.

For an analysis function, the read-out function can also be used.

## **Built-in Functions**

<span id="page-298-0"></span>This section describes Agilent EasyEXPERT built-in functions. The functions appear in alphabetical order. In the function name, the character in parentheses is a variable. **abs(A)** Returns the absolute value of the expression A. **Example**  $B = abs(A)$ **Data type** A: numeric, B: numeric. Or A: vector, B: vector. **acos(A)** Returns the arccosine value of the expression A. The A value must be between  $-1$ and 1. **Example** B=acos(A) **Data type** A: numeric, B: numeric. Or A: vector, B: vector. **asin(A)** Returns the arcsine value of the expression A. The A value must be between -1 and 1. **Example** B=asin(A) **Data type** A: numeric, B: numeric. Or A: vector, B: vector. **at(A,B)** Finds a data element in the expression A, and returns the value. The data element is specified by index B. The index number starts from 1. If B is not an integer, a linear interpolated A value will be returned. **Example**  $C=at(A,B)$ **Data type** A: vector or numeric, B: numeric, C: vector. **at(A,B,C)** Finds a data element in the expression A, and returns the value. The data element is specified by the indices B and C. B is the index for the primary plane of a two-dimensional array and C is the index for the secondary plane. The index number starts from 1. If B is not an integer, a linear interpolated A value will be returned. The linear interpolation will be executed between  $A[n,C]$  and  $A[n+1,C]$ , where  $n < B < n+1$ . If C is not an integer, C will be n, where  $n < C < n+1$ . **Example**  $D=at(A,B,C)$ **Data type** A: vector or numeric, B: numeric, C: numeric, D: numeric.

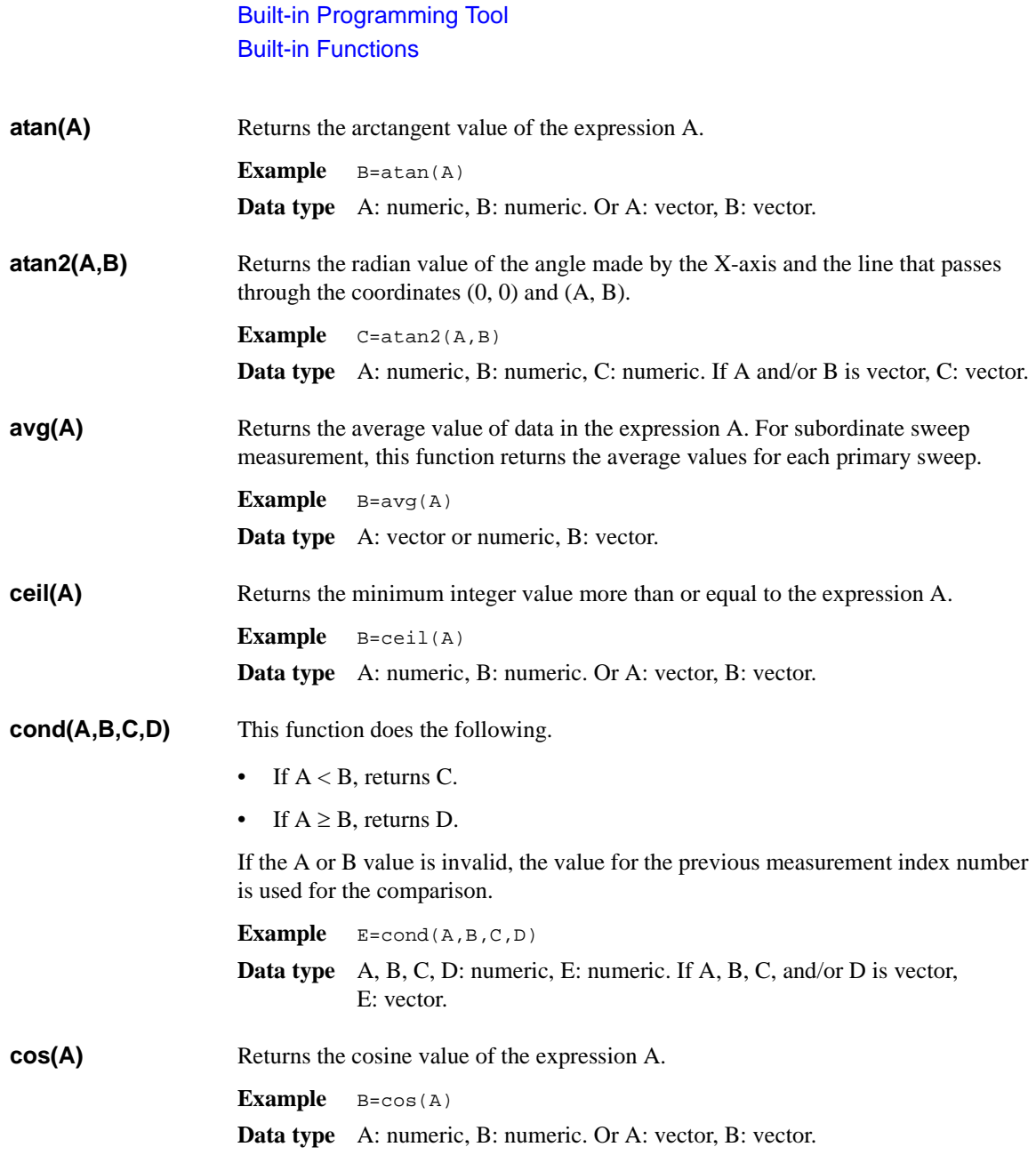

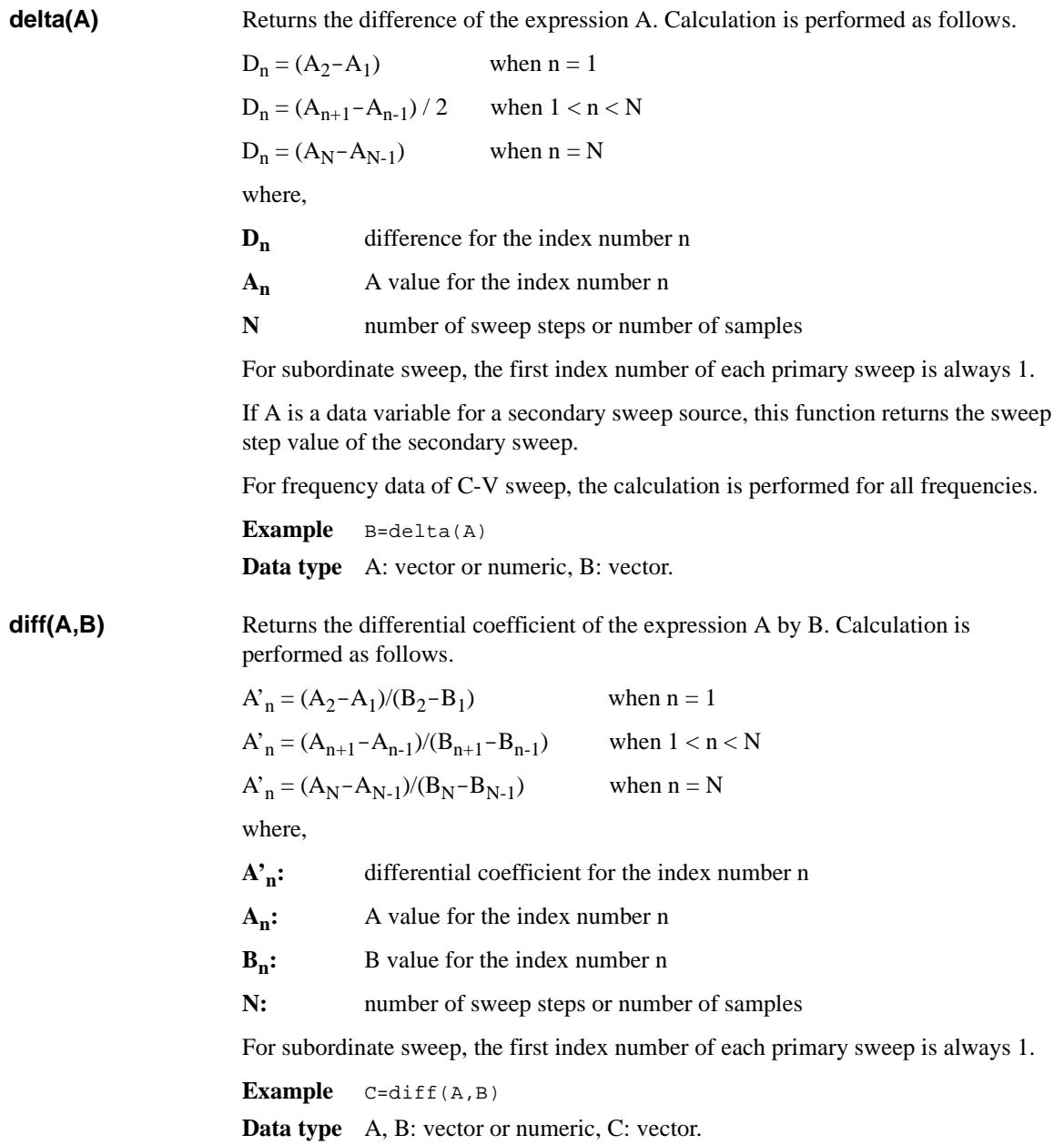

## Built-in Programming Tool Built-in Functions **dim1Size(A)** Returns the number of elements in the primary plane of the vector variable A. **Example** B=dim1Size(A) **Data type** A: vector, B: numeric. **dim2Size(A)** Returns the number of elements in the secondary plane of the vector variable A. **Example** B=dim2Size(A) **Data type** A: vector, B: numeric. **exp(A)** Raises e (exponential) to the power of the expression A. The following example enters  $e^A$  calculation result to the variable B. **Example**  $B = exp(A)$ **Data type** A: numeric, B: numeric. Or A: vector, B: vector. **floor(A)** Returns the maximum integer value less than or equal to the expression A. **Example**  $B = f \text{loor}(A)$ **Data type** A: numeric, B: numeric. Or A: vector, B: vector. **getNumericData(A** Returns data of the numeric variable specified by A. This function is effective for **)** the variables defined in the Function Setup or Display Setup of the last Classic Test or the analysis parameters of the last Application Test. The variables are valid in a test definition. **Example** B=getNumericData("A") **Data type** A: string (name of numeric variable), B: numeric. **getVectorData(A)** Returns data of the vector variable specified by A. This function is effective for the variables defined in the Function Setup or Display Setup of the last Classic Test or the analysis parameters of the last Application Test. The variables are valid in a test definition. **Example** B=getVectorData("A") **Data type** A: string (name of vector variable), B: vector. **index(A,B)** Finds the string B in the string A, and returns the index number where the string B is first found. The index 0 indicates the first character. The following example returns 3. **Example** C=index("AGILENT","L") **Data type** C: numeric.

**integ(A,B)** Performs numerical integration of the expression A by B. Calculation is performed as follows.

When  $n = 1$ ,  $\alpha_n = 0$ 

When  $n > 1$ ,  $\alpha_n$  is defined as follows:

$$
\alpha_n = \frac{1}{2} \sum_{i=2}^n (y_i + y_{i-1})(x_i - x_{i-1})
$$

where,

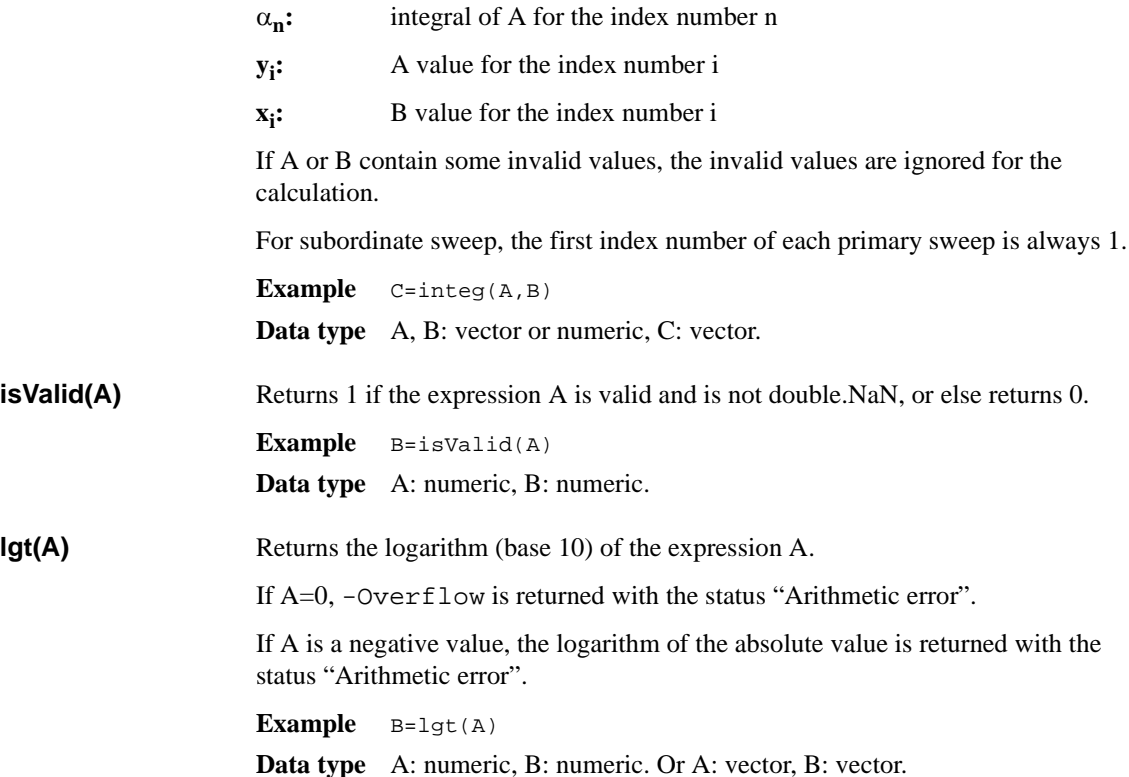

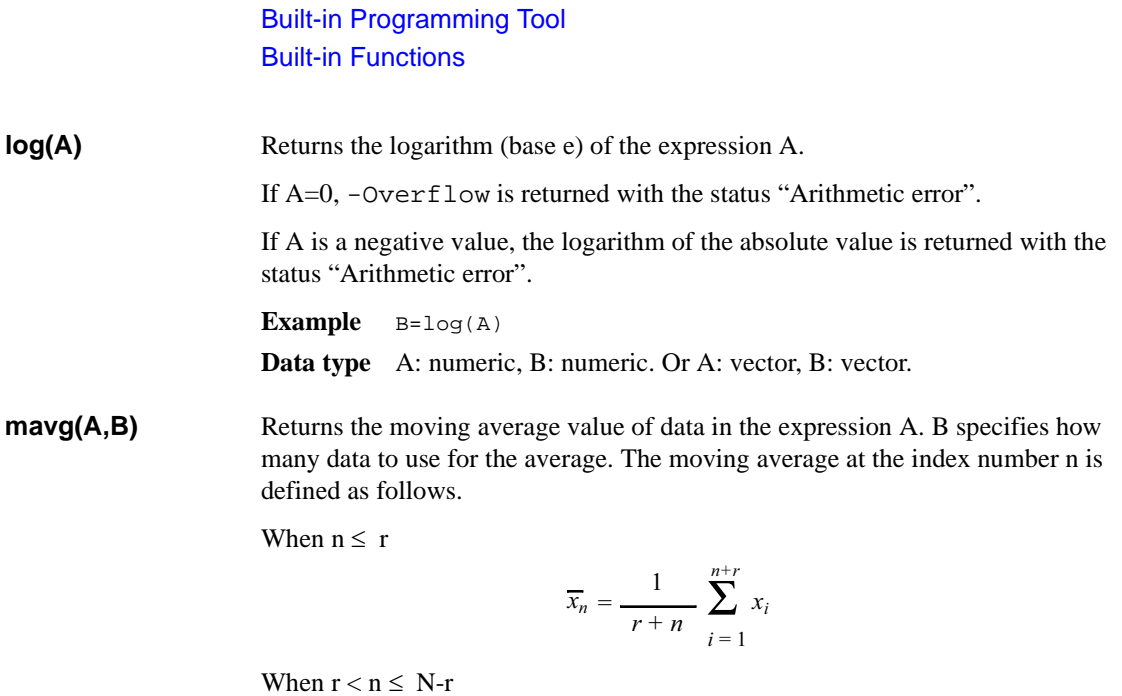

$$
\overline{x}_n = \frac{1}{2r+1} \sum_{i=n-r}^{n+r} x_i
$$

When  $N-r < n$ 

$$
\overline{x}_n = \frac{1}{r + N - n + 1} \sum_{i = n - r}^{N} x_i
$$

where,

**x<sub>n</sub>:** moving average of A for the index number n

 $\mathbf{x}_i$ : A value for the index number i

- **r :** B value
- **N** : **number of sweep steps or number of samples**

If A contains some invalid values, the invalid values are ignored for the calculation.

For subordinate sweep, the first index number of each primary sweep is always 1.

**Example**  $C = \text{maxg}(A, B)$ 

**Data type** A: vector or numeric, B: numeric, C: vector.

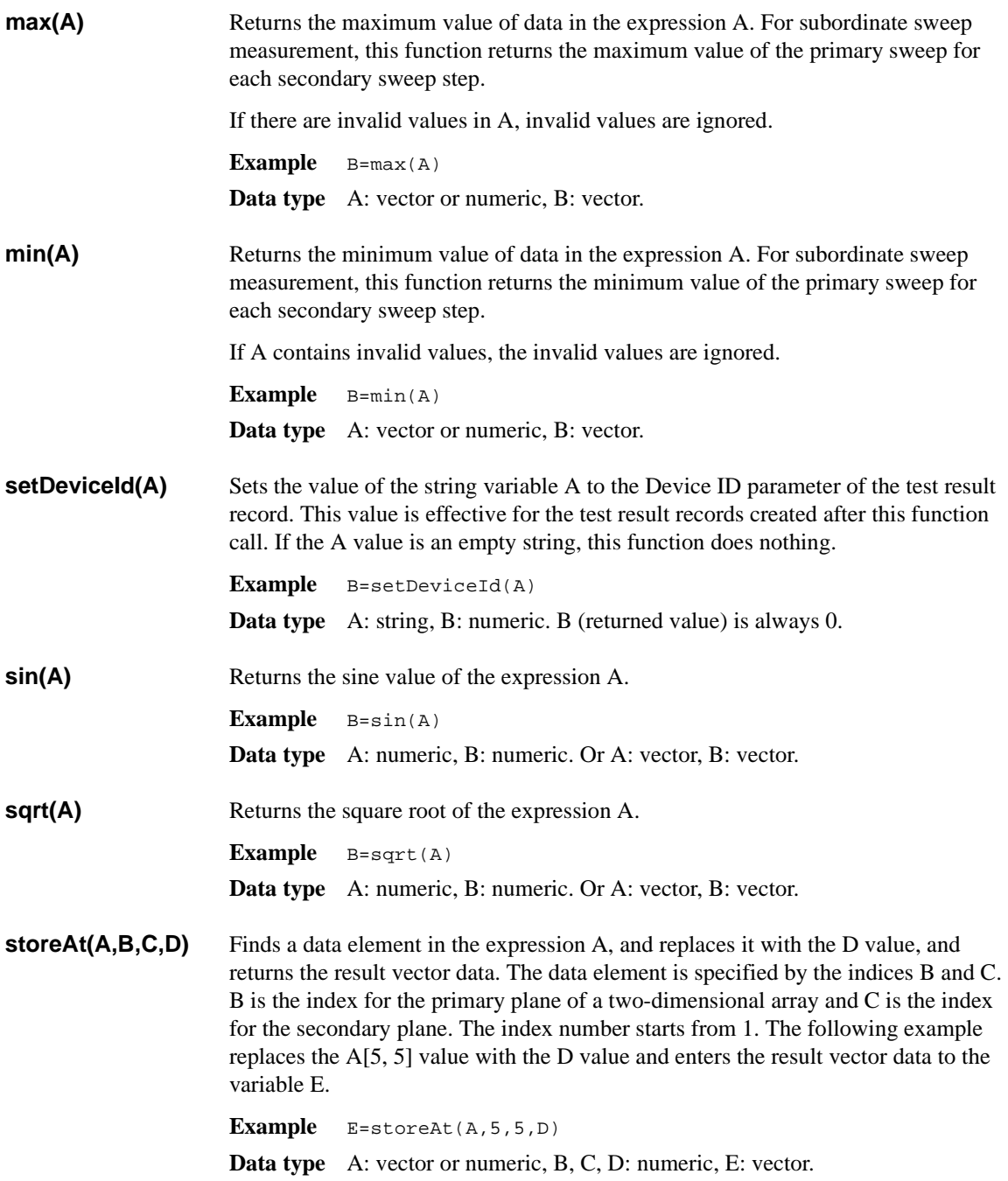

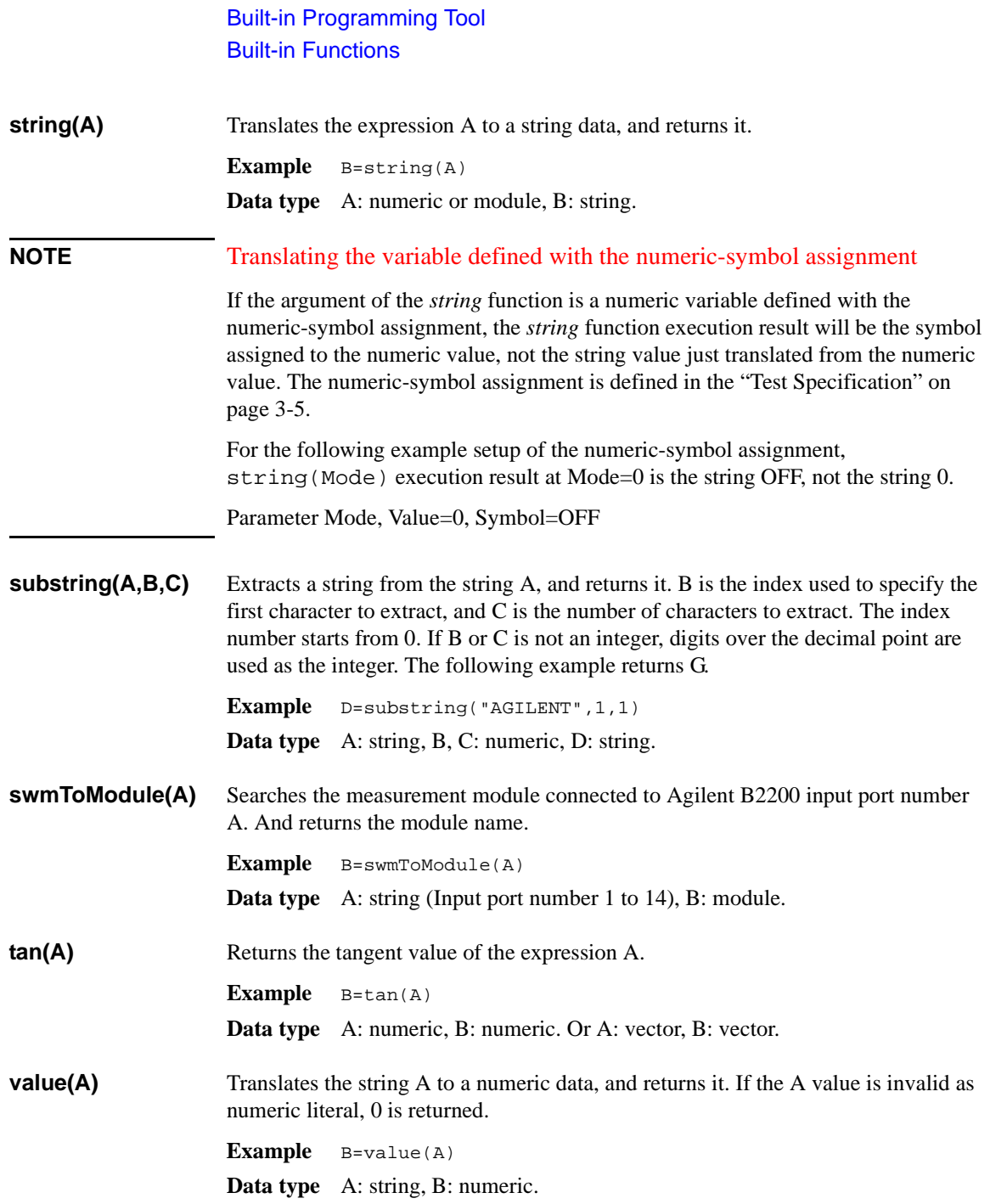

## <span id="page-306-0"></span>**Read Out Functions**

The read out functions are built-in functions for reading various values related to the marker, cursor, or line. You can use these functions to perform complex analysis of the measurement results. They are available only for the Analysis Functions.

To read the value of the read out function, use a numeric variable. The following example reads the X intercept of the line 1 and enters it to the variable A.

**Example** A=@L1X

**NOTE** In this section, *n* of the function name is an integer (1 to 8), and *m* is 1 or 2.

You cannot assign a data variable that includes a read out function to an axis of a graphics plot.

If the marker, cursor, or line that are referred to by the read out function are not displayed, the read out function uses the position at which it was most recently displayed. If the marker, cursor, and line have not been displayed, the read out function returns invalid data.

### **Functions for Marker**

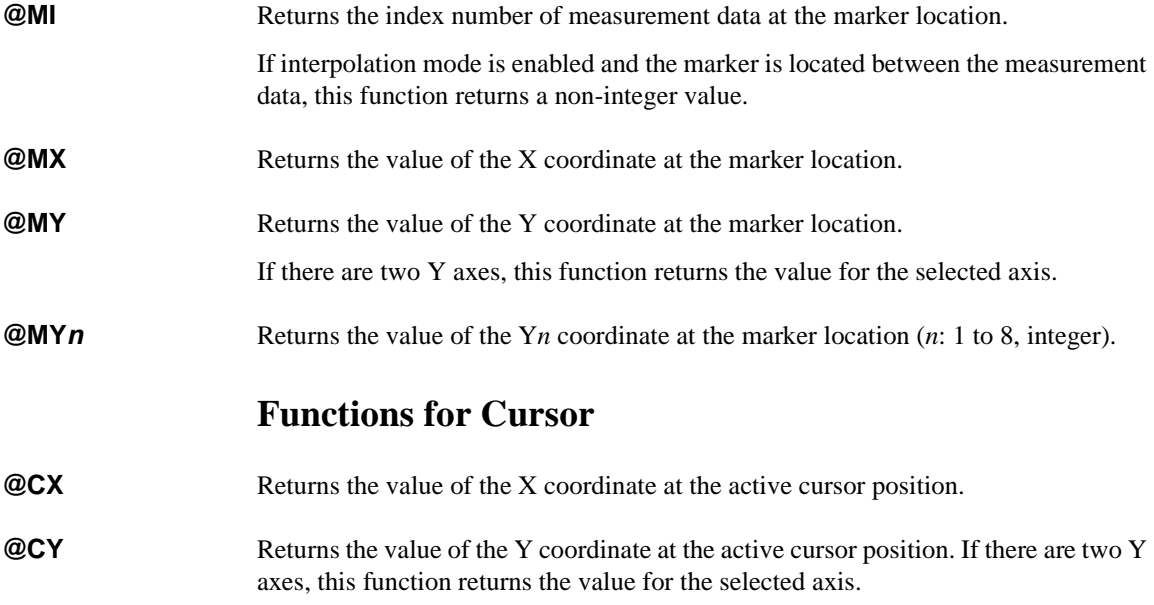

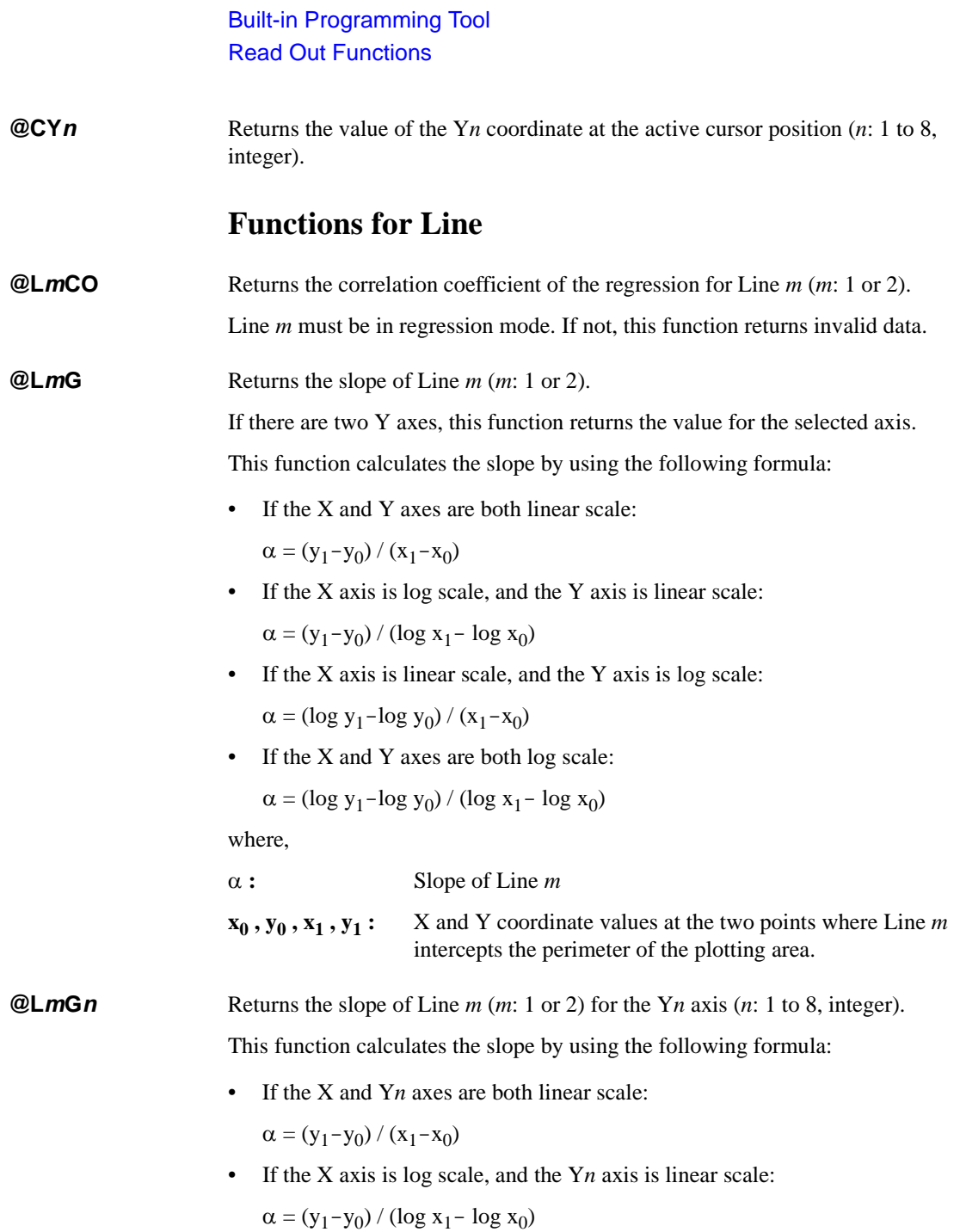

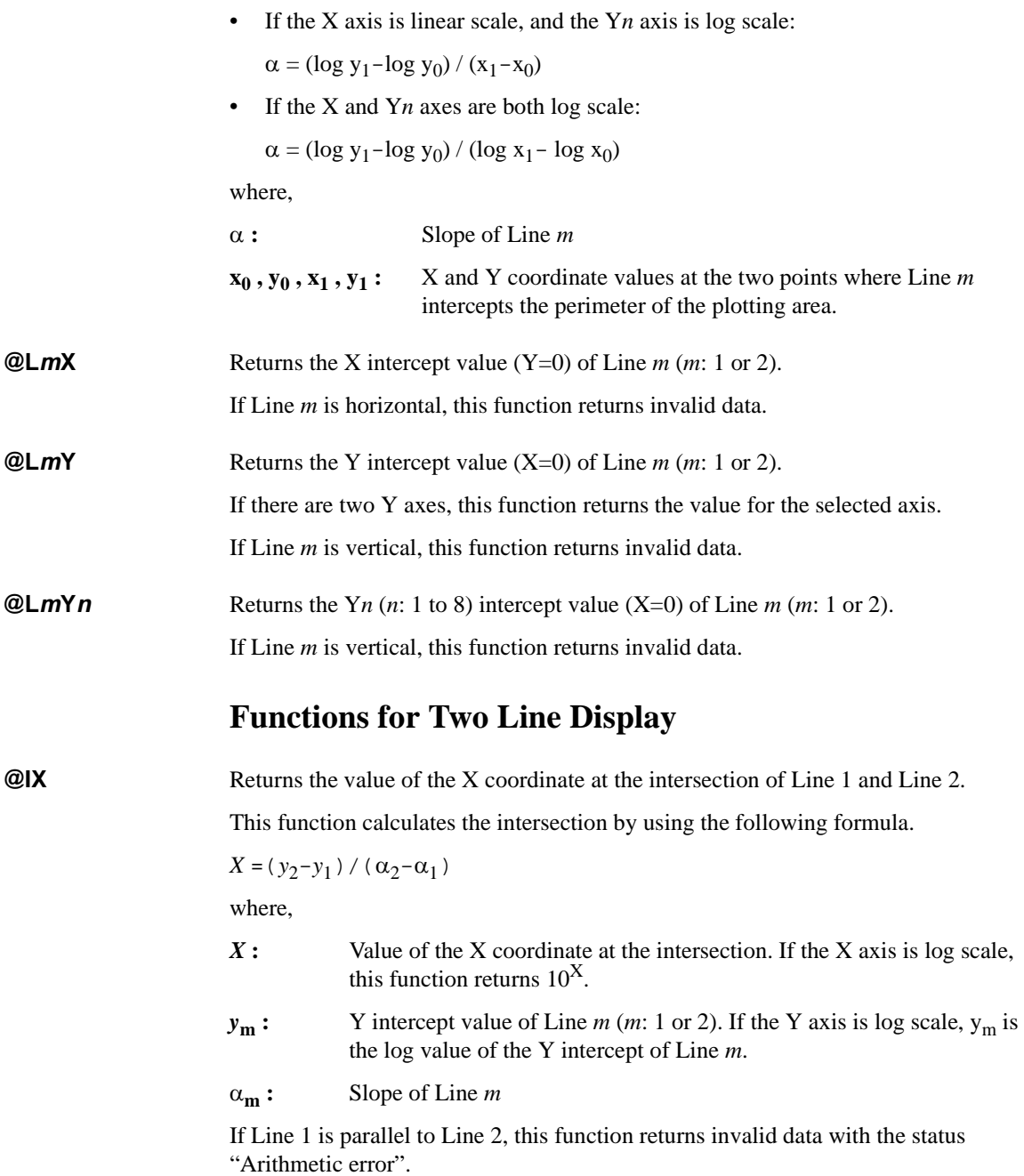

Built-in Programming Tool Read Out Functions

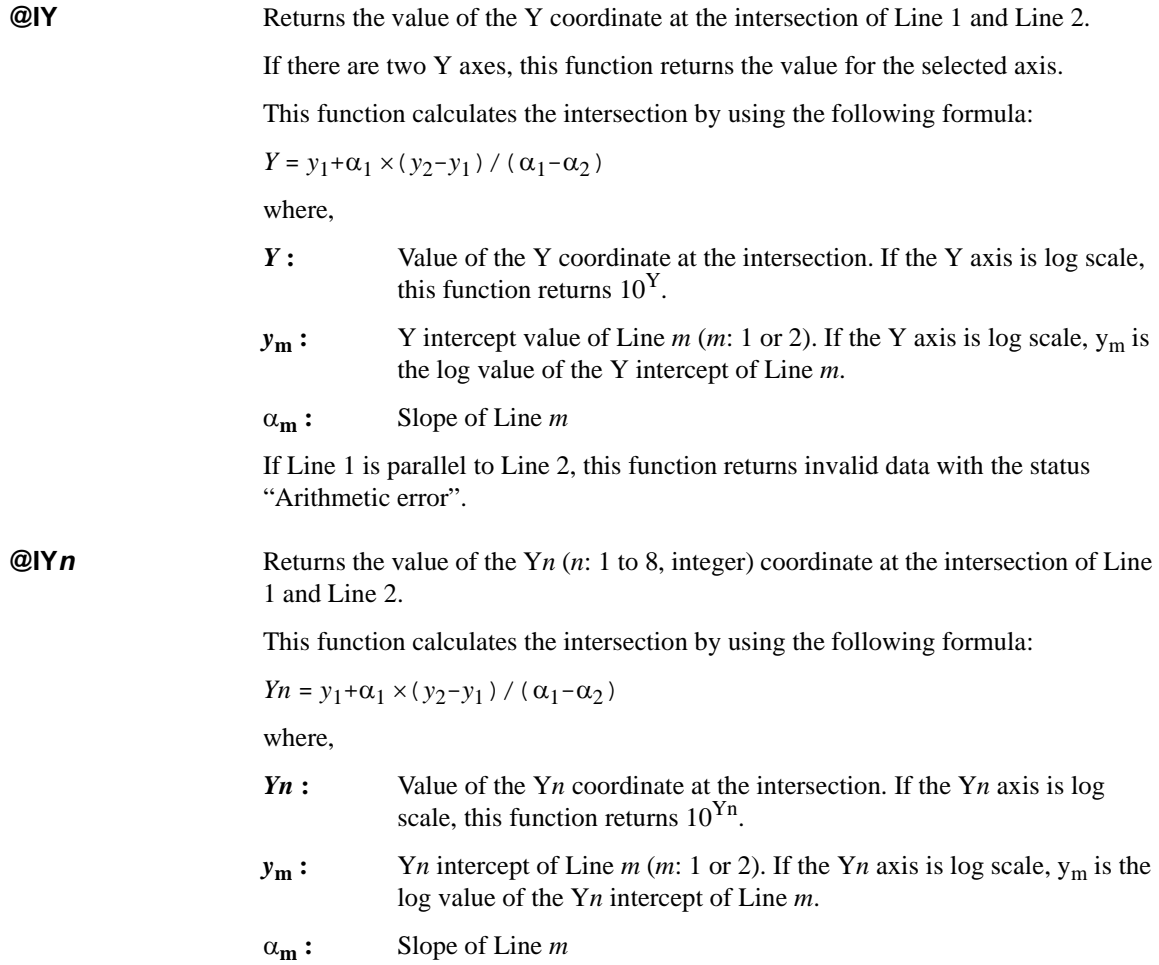

If Line 1 is parallel to Line 2, this function returns invalid data with the status "Arithmetic error".

## **Script Program Statements**

The program statements are used to define the test execution flow on the Test Contents tab screen of the Test Definition window. On the screen, click the Program Component tab. The program statements are listed in the component selection area. See also ["Program Component" on page 3-26.](#page-201-0)

<span id="page-310-0"></span>**Local Variable Definition** This statement defines the local variables used in the test definition. For the setup editor, see ["Local Variable Definition" on page 3-24.](#page-199-0) For the available names and variable types, see ["Variables and Expressions" on page 5-3.](#page-294-0)

The local variables are effective only for this test definition.

**ASSIGN** This statement enters a value or expression to the variable as follows:

 $\langle$ variable $\rangle$  =  $\langle$ definition $\rangle$ 

where,  $\langle$  variable $\rangle$  is the variable to define, and  $\langle$  definition $\rangle$  is the value or expression.

**BLOCK** Beginning of the BLOCK/END BLOCK block. The statements are added to the program list as a pair. The test execution flow (program) must be defined between the statements. Optionally, the following statements can be used in this block.

• ON ERROR

This statement enables an event-initiated branch performed when an error occurs. The routine to be performed when error occurs must be defined between ON ERROR and END BLOCK or between ON ERROR and FINALLY.

• FINALLY

This statement enables an event-initiated branch performed just before terminating the block. The routine to be performed before terminating the block must be defined between FINALLY and END BLOCK.

The statements or components between the BLOCK and END BLOCK statements are performed from top-down. If no error occurs during program execution, the routine below FINALLY is executed and the block is terminated.

If an error occurs, the error code is stored in the @ERROR system variable, the routine below ON ERROR is executed, and the block is terminated. If FINALLY is used, the routine below FINALLY is executed before the block is terminated.

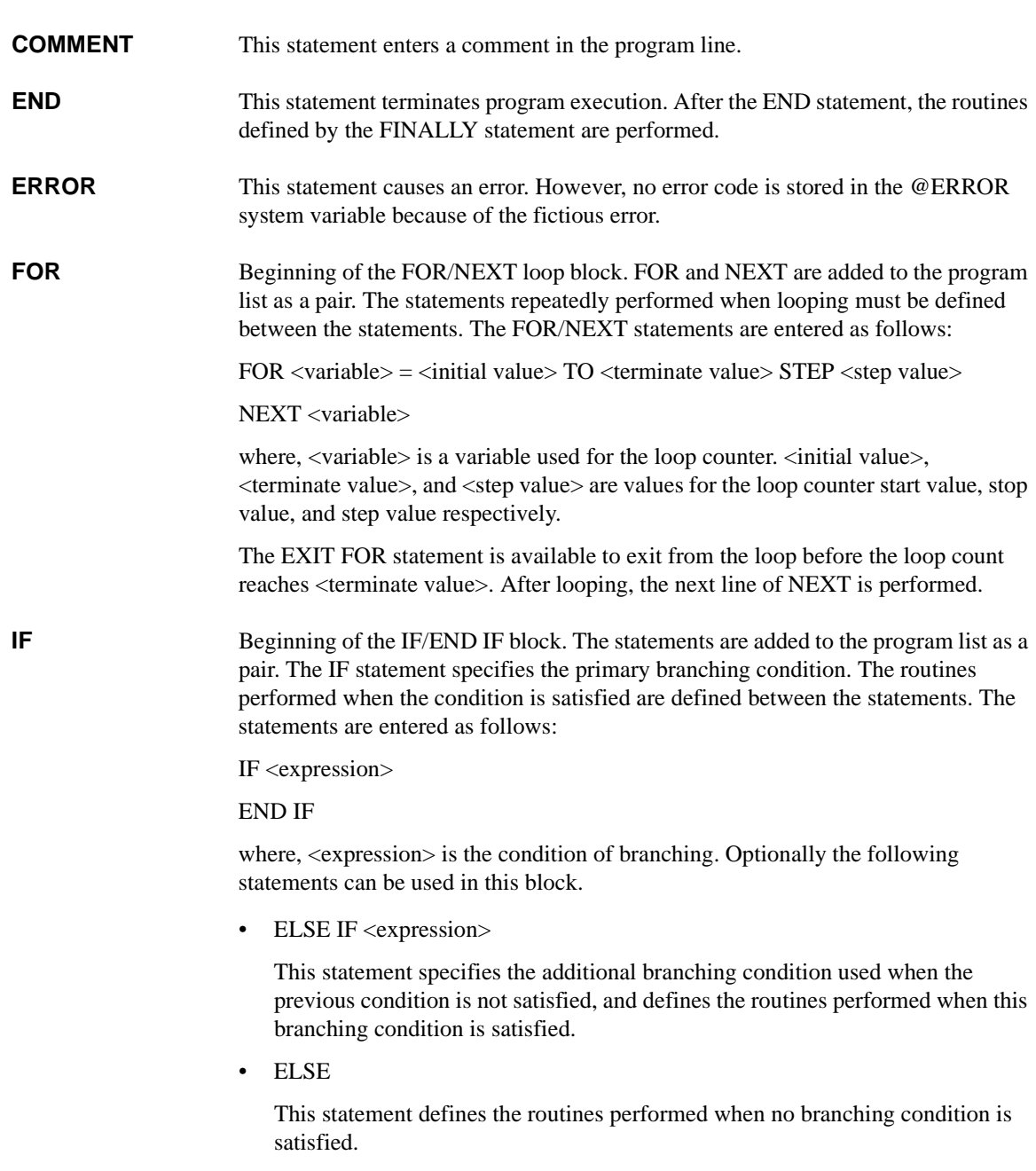

**LOOP** Beginning of the LOOP/END LOOP block. LOOP and END LOOP are added to the program list as a pair. The statements repeatedly performed during looping should be defined between the statements.

> The EXIT LOOP statement is available to exit from the loop. After looping, the next line of END LOOP is performed.

**Example 1** Test definition name: Vth\_gmMax

```
Local Variables Definition
BLOCK
  !***** Integration Time Setting *****
  IF IntegTime="SHORT"
    IntegMode = "MANUAL"
    AdcFactor = 8
  ELSE IF IntegTime="MEDIUM"
    IntegMode = "PLC"
    AdcFactor = 1
  ELSE IF IntegTime="LONG"
    IntegMode = "PLC"
    AdcFactor = 16
  END IF
  !***** I-V Sweep *****
  Vth_gmmax
  !***** Analysis *****
  Auto Analysis
END BLOCK
Line 1: Defines local variables.
Line 2: Beginning of program. Program ends by the END BLOCK statement.
Line 3: Comment line. The COMMENT statement is used.
Lines 4 to 13: Changes the integration time setting by the variable IntegTime value.
Line 14: Comment line. The COMMENT statement is used.
Line 15: Executes Vth_gmmax of the Application Test component to perform Id-Vg 
measurement.
Line 16: Comment line. The COMMENT statement is used.
```
Line 17: Executes Auto Analysis of the Analysis component.

```
Example 2 Test definition name: NandFlash IV-Write-IV
                     Local Variables Definition
                     BLOCK
                       !***** Integration Time Setting *****
                       IF IntegTime="SHORT"
                         IntegMode = "MANUAL"
                         AdcFactor = 8
                       ELSE IF IntegTime="MEDIUM"
                          IntegMode = "PLC"
                         AdcFactor = 1
                       ELSE IF IntegTime="LONG"
                          IntegMode = "PLC"
                         AdcFactor = 16
                       END IF
                       !***** I/V Sweep & Analysis Initial Characteristics *****
                       ForcePG2
                       Id-Vg_Initial
                       ResetPG
                       Auto Analysis
                     (continues to the next page)
                     Line 1: Defines local variables.
                     Line 2: Beginning of program. Program ends by the END BLOCK statement.
                     Line 3: Comment line. The COMMENT statement is used.
                     Lines 4 to 13: Changes the integration time setting by the variable IntegTime value.
                     Line 14: Comment line. The COMMENT statement is used.
                     Line 15: Executes ForcePG2 of the Application Test component to apply pulse from 
                     the Output 2 terminal of Agilent 81110A pulse generator connected to the B1500.
                     Line 16: Executes Id-Vg_Initial of the Application Test component to perform 
                     Id-Vg measurement.
                     Line 17: Executes ResetPG of the Application Test component to reset Agilent 
                     81110A.
                     Line 18: Executes Auto Analysis of the Analysis component.
```
(continues from the previous page)

```
VthInitial = getNumericData("VthBefore")
 VgateList = getVectorData("Vgate")
 IdInitialList = getVectorData("Idrain")
  !***** Force Pulse *****
 ForcePG1
 ResetPG
  !***** I/V Sweep & Analysis after Write *****
 ForcePG2
 Id-Vg_Written
 ResetPG
 Auto Analysis
 VthWritten = getNumericData("VthAfter")
 IdWrittenList = getVectorData("Idrain")
END BLOCK
```
Lines 19 to 21: Enters the value of the variables (VthBefore, Vgate, Idrain) defined in the Function Setup or Display Setup of the Id-Vg\_Initial test into the local variables (VthInitial, VgateList, IdInitialList). The ASSIGN statements are used.

Line 22: Comment line. The COMMENT statement is used.

Line 23: Executes ForcePG1 of the Application Test component to perform the NAND-type flash memory write operation.

Line 24: Executes ResetPG of the Application Test component.

Line 25: Comment line. The COMMENT statement is used.

Line 26: Executes ForcePG2 of the Application Test component.

Line 27: Executes Id-Vg\_Written of the Application Test component to perform Id-Vg measurement.

Line 28: Executes ResetPG of the Application Test component.

Line 29: Executes Auto Analysis of the Analysis component.

Lines 30 to 31: Enters the value of the variables (VthAfter, Idrain) defined in the Function Setup or Display Setup of the Id-Vg\_Written test into the local variables (VthWritten, IdWrittenList). The ASSIGN statements are used.

Line 32: End of program

## **6 If You Have a Problem**

#### If You Have a Problem

This chapter explains how to solve problems or how to read error codes, if you encounter some problems. This chapter consists of the following sections.

- ["When You Operate B1500"](#page-318-0)
- ["When You Perform Measurement"](#page-321-0)
- ["Before Shipping to Service Center"](#page-327-0)
- ["Data Backup and Recovery"](#page-329-0)
- ["B1500 System Recovery"](#page-334-0)
- ["Updating EasyEXPERT"](#page-337-0)
- ["Error Codes"](#page-338-0)

If error occurs, find solutions in the following sections and solve problems. However, if problems still remain, perform self-test.

If Agilent B1500 fails self-test, contact Agilent Technologies.

To get the latest firmware/software/electronic manuals/support information, visit Agilent Technologies support site (http://www.home.agilent.com), and click Oscilloscopes, Analyzers, Meters > Parametric & Device Analyzers, Curve Tracers. You can reach the support site for the Agilent B1500A, B1505A, and EasyEXPERT.

## <span id="page-318-0"></span>**When You Operate B1500**

This section covers the following basic problems that you may encounter when you install or operate the B1500, and the solutions. See also ["Error Codes" on page 6-23](#page-338-0).

- ["Power On Trouble"](#page-318-1)
- ["SCUU is not Detected"](#page-318-2)
- ["ASU is not Detected"](#page-319-0)
- ["External GPIB Devices are not Detected"](#page-319-1)
- ["To Simplify the Connections"](#page-320-0)

To set up the Windows, see Agilent B1500A or B1505A *User's Guide*.

If you need to reinstall Agilent EasyEXPERT software, see ["B1500 System](#page-334-0)  [Recovery" on page 6-19](#page-334-0)

## <span id="page-318-1"></span>**Power On Trouble**

- Connect the power cable to the B1500 firmly.
- Connect the power cable to power outlet firmly.
- Open the measurement terminals, and set the Standby switch to the ON position.

**NOTE** Open the measurement terminals at the device side when turning the B1500 on. Also disconnect the device from the measurement terminals and open the measurement terminals after the measurement. If you leave the connection with the device, the device may be damaged by unexpected operations or charge-up of measurement cables.

### <span id="page-318-2"></span>**SCUU is not Detected**

If Agilent B1500A/EasyEXPERT cannot detect SCUU (SMU CMU unify unit), turn the B1500A off, check the cable connection, and reboot the B1500A/EasyEXPERT.

For the installation and connection of SCUU, see Agilent B1500A *User's Guide*.

## <span id="page-319-0"></span>**ASU is not Detected**

If Agilent B1500A/EasyEXPERT cannot detect ASU (atto sense/switch unit), turn the B1500A off, check the cable connection, and reboot the B1500A/EasyEXPERT.

For the installation and connection of ASU, see Agilent B1500A *User's Guide*.

### **NOTE** Connect ASU to dedicated HRSMU

The specifications are satisfied and guaranteed for the exclusive combination of the ASU and the HRSMU. So confirm the serial number of the ASU and connect it to the dedicated HRSMU properly.

### <span id="page-319-1"></span>**External GPIB Devices are not Detected**

If Agilent B1500/EasyEXPERT cannot detect external GPIB devices, do the following troubleshooting.

- 1. Turn the B1500 and external GPIB devices off, check the GPIB cable connection, and reboot the devices and the B1500/EasyEXPERT.
- 2. If the problem still remains, confirm if the B1500 is set to the system controller. See Agilent B1500A or B1505A *User's Guide* to enable the system controller.
- 3. If the problem still remains, confirm if the B1500 is connected to USB0. Open Agilent Connection Expert, check Instrument I/O on this PC. The USB0 in this area must show the information as shown below.

```
USB0
 + B1500A(USB0::xxxx::x::xxxx::x::INSTR)
    + agb1500a
    + UsbDevice1
```
If the problem still remains, perform Agilent B1500 system recovery. To perform recovery, see ["B1500 System Recovery" on page 6-19.](#page-334-0)

## <span id="page-320-0"></span>**To Simplify the Connections**

If you want to simplify the measurement connections, use the triaxial cables instead of the kelvin triaxial cables, and connect the triaxial cables between the Force terminals and the test fixture or the connector plate. Then the Sense terminals must be opened.

**NOTE** The B1500 has the Force and Sense terminals to make the kelvin connection. And the kelvin triaxial cables are effective to extend the measurement terminals near by the device under test. Connecting the Force and Sense lines together at the device terminals can minimize the measurement error caused by the residual resistance of the connection cables. The kelvin connection is effective for the low resistance measurement and the high current measurement. Also it is one of the conditions to satisfy the measurement specifications of the B1500.

## <span id="page-321-0"></span>**When You Perform Measurement**

This section covers the following basic problems that you may encounter when you making a measurement, and the solutions.

- ["Measurement Takes More Time than Specified"](#page-321-1)
- ["Noise Affects the Measured Values"](#page-322-0)
- ["Voltage Measurement Error is Large"](#page-323-0)
- ["SMU Oscillates for High-Frequency Device Measurements"](#page-323-1)
- ["SMU Oscillates for Negative Resistance Measurements"](#page-324-0)
- ["Large Current Causes High Temperature \(Thermal Drift\)"](#page-325-1)
- ["Measurement Damages the Device under Test"](#page-325-2)
- ["Leaving Connections Damages Devices after Measurement"](#page-325-0)
- ["Unexpected Sampling Measurement Data is Returned"](#page-326-0)
- ["MFCMU Causes Unbalance Condition"](#page-326-1)

## <span id="page-321-1"></span>**Measurement Takes More Time than Specified**

If you set many measurement channels, auto ranging mode, or too long integration time, measurement takes a longer time.

To solve this problem:

Depending on your measurement requirements, perform following:

- Decreases measurement channels.
- Uses limited auto ranging mode.
- Uses fixed range.
- Decreases averaging samples of the high-speed A/D converter.
- Decreases integration time of the high-resolution A/D converter.
- Disables the ADC zero function.

### <span id="page-322-0"></span>**Noise Affects the Measured Values**

When you measure low current of a DUT, the measured values may not be stable.

To solve this problem:

- Set the power line frequency correctly. The value affects the integration time. So the wrong value causes the measurement error by the power line noise. You can set the power line frequency by using the Configuration window of the EasyEXPERT.
- Use guarding to reduce the leakage current between your prober and the B1500. Note that long wires cause oscillation because of their large inductance.
- If some high-power electric machines are operating around the B1500, turn off the machines, then perform the measurements. The machines affect the power line waveform.
- Shut the lid of test fixture or shield box to prevent effects of light.
- If these are vibrations due to nearby machines or due to air flow, put cushioning material under prober, cable, and the B1500; install stabilizer on the prober; and make the cables stable by taping.
- Wait several minutes after connecting cables or moving probe needles. Because these operations cause electromotive force.
- If you use only Force terminal and triaxial cables, connect an open cap to Sense terminal.
- Keep constant temperature in the room when you use the B1500. Shift of 1  $^{\circ}$ C may shift the measurement values. Temperature change causes the following.
	- Offset current in the B1500.
	- Thermoelectromotive force in DUT, which causes low current.
	- Expansion and contraction of cables, which causes noise.

## <span id="page-323-0"></span>**Voltage Measurement Error is Large**

Voltage measurement error may be large because of the effects of the cable resistance when forcing a large current.

To solve this problem:

• Use kelvin connections between SMUs and DUT. To cancel the effects of cable resistance, connect the sense line as close as possible to the terminal of the DUT.

## <span id="page-323-1"></span>**SMU Oscillates for High-Frequency Device Measurements**

When measuring parameters of high-frequency devices, such as GaAs MESFETs or high-frequency bipolar transistors, oscillation may cause measurement problems. Normal measurement cannot be performed because of oscillation.

To solve this problem:

- For FETs, add resistive ferrite beads as close as possible to the gate.
- For bipolar transistors, add resistive ferrite beads as close as possible to the base or emitter.
- Make connection cables as short as possible. Long wires cause oscillation because of their large inductance.

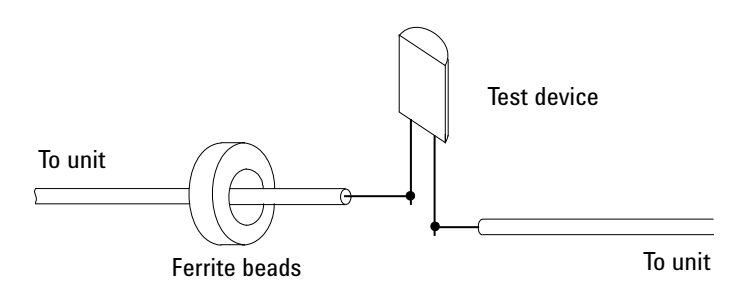
### **SMU Oscillates for Negative Resistance Measurements**

If the DUT has negative resistance characteristics, SMUs may oscillate. Because the positive feedback may be configured by the DUT and the SMUs.

To solve this problem:

- For voltage controlled negative resistance device
	- Connect G in parallel with your DUT to cancel negative resistance. To obtain an output I-V curve, use the following equation.

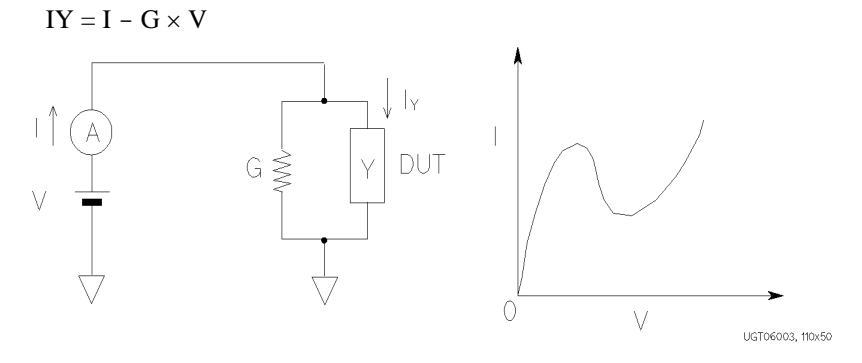

- For current controlled negative resistance device
	- Connect R in series with your DUT to cancel negative resistance. To obtain an output I-V curve, use the following equation.

 $VZ = V - R \times I$ 

• If the resistance of the DUT is less than  $1 \text{ M}\Omega$ , you can use a series resistor built into the SMU.

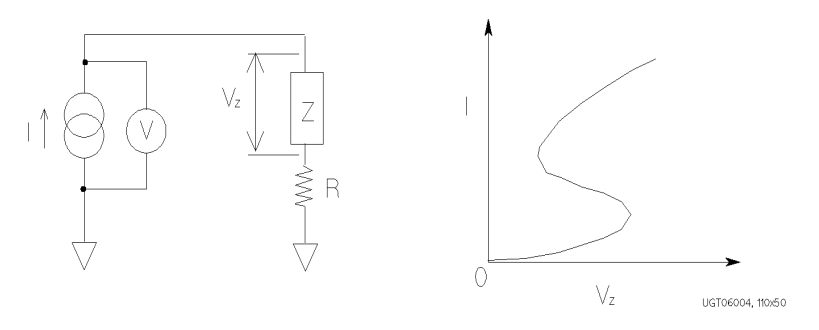

# **Large Current Causes High Temperature (Thermal Drift)**

If a large current is forced to a DUT, the temperature of the DUT may increase, which may cause characteristics to drift.

To solve this problem:

• Use the pulse output mode of the SMU.

For large currents, the SMU should be set to pulse output mode. This decreases the average power output to prevent temperature rise of DUT.

### **Measurement Damages the Device under Test**

When performing breakdown measurements, DUTs may be damaged.

When voltage is forced from an SMU, the current is limited by the compliance setting, which prevents the DUT from being damaged by a large current. But when the current rapidly increases, the current limiter in the SMU cannot follow the rapid current increase, so a large amount of current may flow through the DUT for a moment, which may damage the DUT.

To solve this problem:

• Insert a protecting resistor as close as possible to DUT. You can also use a series resistor built into the SMU.

## **Leaving Connections Damages Devices after Measurement**

After the measurements, open the measurement terminals or disconnect the device under test from the measurement terminals. If you leave the connection with the device, the device may be damaged by unexpected operations.

Do not leave the connection over 30 minutes after the measurement if the auto calibration is set to ON. Then, the B1500 performs the self-calibration automatically every 30 minutes after the measurement. The calibration requires to open the measurement terminals.

**NOTE** Open the measurement terminals and never connect anything when the calibration is performed.

### **Unexpected Sampling Measurement Data is Returned**

If sampling interval is set to a short time and if FILTER ON is set, you may get unwanted data. FILTER ON causes a slower rise time, so short initial interval will sample during this rise time.

To solve this problem:

Set FILTER field to OFF if you set initial interval to a short time.

Some data may be skipped because measurement takes a long time. Measurement takes a long time if measurement is performed in a low current range, if many measurement channels are set up, or if analysis, such as moving a marker, is performed during measurements.

To solve this problem:

- Measure current using a fixed range that is more than  $10 \mu A$ . For measurement ranges 10 μA or less, measurement takes longer than the specified integration time.
- Do not perform analysis operation during measurement state.

### **MFCMU Causes Unbalance Condition**

Extending measurement cables may cause the unbalance condition of the MFCMU.

To solve this problem:

- Perform the phase compensation. See ["CMU Calibration" on page 1-46](#page-59-0).
- The signal path from MFCMU to DUT must be as short as possible.
- Reduce stray capacitance and guard capacitance on the signal line.

Do not connect the Low (Lcur, Lpot) terminal to the wafer chuck. If the MFCMU must be connected to the wafer chuck, use the High (Hcur, Hpot) terminal to connect to the wafer chuck.

# **Before Shipping to Service Center**

Before shipping Agilent B1500 to the Service Center, you have to do following:

- ["To Make Backup"](#page-327-0)
- ["To Check Module Slots"](#page-327-2)
- ["To Check ASU/HRSMU Combination"](#page-327-1)
- ["To Collect Equipment and Accessories"](#page-328-0)

### <span id="page-327-0"></span>**To Make Backup**

If the internal hard disk drive (HDD) is failed, you will lose all data stored in the HDD. So it is important to make backup constantly.

Before shipping the B1500 to the service center, make backup of data in the HDD. And keep the backup media in trust. You may need to perform data recovery of the B1500 returned from the service center.

If the HDD is replaced, the B1500 will be returned with the latest revision of the software, Windows XP, EasyEXPERT, and so on.

### <span id="page-327-2"></span>**To Check Module Slots**

Do not remove the plug-in module from the mainframe. The B1500 must be shipped with all modules. The module cannot be repaired without the mainframe. If a module is removed and installed by anyone who is not a service personnel of Agilent Technologies, the specifications are not guaranteed.

# <span id="page-327-1"></span>**To Check ASU/HRSMU Combination**

When you ship the B1500A used with the atto sense/switch unit (ASU), disconnect the ASU cable set (triaxial and Dsub) between the ASU and the high resolution source monitor unit (HRSMU), and ship the mainframe, the ASU cable set, and the ASU. The ASU can be used with the exclusive HRSMU. To confirm the ASU/HRSMU combination, check the serial number. See ["ASU" on page 1-52.](#page-65-0)

### <span id="page-328-0"></span>**To Collect Equipment and Accessories**

The following equipment and accessories are required for servicing and must be shipped to the Service Center.

- B1500 with all plug-in modules installed
- ASU exclusive to HRSMU
- Connection cable set between ASU and HRSMU
- RSU
- Connection cable set between RSU and WGFMU

For returning ASU or RSU, do not forget to notify the combination of the unit, connection cable, and module channel.

The connection cable set between ASU and HRSMU means one of the following.

- E5288A-001 Triaxial and D-sub cables, 1.5 m
- E5288A-002 Triaxial and D-sub cables, 3 m

The connection cable set between RSU and WGFMU means one of the following.

- 16493R-003 3 m Cable between WGFMU and RSU
- 16493R-004 5 m Cable between WGFMU and RSU
- 16493R-006 1.5 m Cable between WGFMU and RSU
- 16493R-001 and 002 60 cm Cable and 2.4 m Cable between WGFMU and RSU
- 16493R-001 and 005 60 cm Cable and 4.4 m Cable between WGFMU and RSU

#### **WARNING To prevent electrical shock, turn off Agilent B1500 and remove the power cable before removing the connection cables.**

# <span id="page-329-0"></span>**Data Backup and Recovery**

Unexpected trouble of HDD (hard disk drive), operation mistake, or malfunction may cause elimination of valuable data. To avoid this kind of risk, make backup of data in the HDD as frequently as possible.

- ["Folders to Backup"](#page-330-0)
- ["To Make Database Backup"](#page-330-1)
- ["To Restore Database Backup"](#page-331-0)
- ["To Make Backup of Other Data"](#page-332-0)
- ["To Restore Backup of Other Data"](#page-333-0)

### **NOTE** Drive for making backup

Make backup into the storage device that has large free space and can be accessed by the B1500 directly. The device may be the D drive, a USB memory, an external HDD with USB interface and such.

If you make backup into the B1500 internal HDD, C drive or D drive, make a copy of the backup into an external storage device or backup media, CD-ROM, CD-RW, USB memory and such.

### <span id="page-330-0"></span>**Folders to Backup**

Backup should be made for the following data areas.

- EasyEXPERT database, below *D:\Agilent\EasyEXPERT* D:\Agilent\EasyEXPERT\1
- Personal folders, below *C:\Documents and Settings* Example: C:\Documents and Settings\B1500user
- Desktop EasyEXPERT user folder

Example: C:\Program Files\Agilent\B1500\EasyEXPERT\User

• Desktop EasyEXPERT database

Example: C:\Program Files\Agilent\B1500\EasyEXPERT\User\1

- Folders that store the data exported by EasyEXPERT or Desktop EasyEXPERT
- Other folders that store the data to be saved

### <span id="page-330-1"></span>**To Make Database Backup**

EasyEXPERT database backup can be made by the following procedure.

- 1. Launch Start EasyEXPERT.
- 2. Click Option > EasyEXPERT Database > Backup EasyEXPERT Database in the Start EasyEXPERT window.
- 3. Follow the EasyEXPERT Database Backup Creation wizard, and make backup into the D drive. The extension of the backup file is xdb.
- 4. Make a copy of the xdb file into an external storage device or backup media.

Example: COPY EasyEXPERT backup  $1$ .xdb F:\

### <span id="page-331-0"></span>**To Restore Database Backup**

EasyEXPERT database can be restored by the following procedure.

- 1. Make a copy of the database backup file (xdb file) into the D drive.
- 2. Launch Start EasyEXPERT.
- 3. Click Option > EasyEXPERT Database > Restore EasyEXPERT Database in the Start EasyEXPERT window.
- 4. Follow the EasyEXPERT Database Restoration wizard, and restore the backup of EasyEXPERT database.

#### **NOTE** If the backup is not the xdb file

The backup for recovery must be "a copy of the folder that contains the EasyEXPERT database image". And it must be stored in the location other than the following folders.

- D:\Agilent folder
- EasyEXPERT database folder

For the Windows backup (bkf file) or the compressed backup (zip file or other), uncompress the backup file at the location other than the above folders. And launch the wizard after the uncompression is completed.

Also, for the Backup Type Selection of the wizard, select "A Copy of the folder that contains the EasyEXPERT database image" and follow the wizard.

### <span id="page-332-0"></span>**To Make Backup of Other Data**

There are the following three ways to make backup of data other than the EasyEXPERT database. Make backup by using one of the following methods.

- To use Windows backup program:
	- 1. Click Start > All Programs > Accessories > System Tools > Backup.
	- 2. Follow the Backup or Restore wizard, and make backup into the D drive. The extension of the backup file is bkf.
	- 3. Make a copy of the bkf file into an external storage device or backup media.

Example: COPY Mydata\_backup\_1.bkf F:\

- To make and copy a compressed file:
	- 1. Make a compressed file for the whole folder to back up.
	- 2. Make a copy of the compressed file into an external storage device or backup media.

Example: COPY Mydata\_backup\_1.zip F:\

- To copy a whole folder for backup:
	- 1. Connect an external storage device, HDD with USB interface and such, to the B1500.
	- 2. Make a copy of the folder into the external storage device.

Example: XCOPY Folder\_user\_1 F:\Backup\_user\_1

### <span id="page-333-0"></span>**To Restore Backup of Other Data**

Backups can be restored as shown below. The recovery method depends on how the backup was made.

- Backup is a bkf file:
	- 1. Make a copy of the backup file (bkf file) into the D drive.
	- 2. Click Start > All Programs > Accessories > System Tools > Backup.
	- 3. Follow the Backup or Restore wizard, and restore the bkf file.
- Backup is a compressed file:
	- 1. Make a copy of the compressed file into the D drive.
	- 2. Uncompress the file at the place different from the original folder.
	- 3. Copy all of the uncompressed files and folders, and paste them to the original folder.
- Backup is a whole folder:
	- 1. Make a copy of the whole folder into the D drive.

Example: XCOPY F:\Backup\_user\_1 Backup\_user\_1

2. Delete the original folder.

Example: RMDIR /S Folder user 1

3. Change the folder name to the original one.

Example: RENAME Backup\_user\_1 Folder\_user\_1

# <span id="page-334-1"></span>**B1500 System Recovery**

If you find problems in the B1500 system, perform the system recovery.

- ["To Perform System Recovery"](#page-334-0)
- ["To Initialize Database"](#page-335-0)
- ["To Restore Database"](#page-336-0)

#### **NOTE** Before system recovery

After performing B1500 system recovery, the C drive will be returned to the condition when you received the B1500 or when it left the factory. To avoid deleting valuable data, Agilent Technologies strongly recommends to make backup of data in the C drive before starting the system recovery. See ["Data Backup and Recovery"](#page-329-0)  [on page 6-14](#page-329-0) for making the backup.

### <span id="page-334-0"></span>**To Perform System Recovery**

B1500 system recovery can be performed by the following procedure.

- 1. Set the B1500 Standby switch to the OFF position.
- 2. Disconnect all USB devices from the B1500.
- 3. Connect the USB keyboard to a USB port of the B1500.
- 4. Set the B1500 Standby switch to the ON position.
- 5. On the boot system selection menu, select Agilent Recovery System, and press Enter key. To select the system, use arrow keys.

The Command Prompt window is opened. See [Figure 6-1.](#page-335-1)

Where, 2 is not valid now. 3 should be entered for rebooting the B1500 without performing system recovery.

- 6. For the message "Enter a Choice:", enter 1 and press the Enter key. Message will be displayed for asking if you allow to overwrite the C drive.
- 7. For the message, enter 1 and press the Enter key. System recovery starts. After the recovery completes successfully, system boot starts automatically.
- 8. Perform ["To Initialize Database" on page 6-20](#page-335-0).
- 9. Perform ["To Restore Database" on page 6-21](#page-336-0).

#### If You Have a Problem B1500 System Recovery

### <span id="page-335-1"></span>**Figure 6-1 Agilent System Recovery Screen** Agilent Technologies System Utilities Recovery Options Choose one of the following: ----------------------------------------------------------- 1. Recover Factory Backup Image. 2. Update System. 3. Exit ----------------------------------------------------------- Enter a Choice:

## <span id="page-335-0"></span>**To Initialize Database**

EasyEXPERT database can be initialized by the following procedure. You can use EasyEXPERT after this procedure is completed.

- 1. Exit Start EasyEXPERT.
- 2. Rename *D:\Agilent\EasyEXPERT\1* folder (EasyEXPERT database).

Example:

CHDIR /D D:\Agilent\EasyEXPERT RENAME 1 1-backup

3. Create *D:\Agilent\EasyEXPERT\1* folder.

Example:

MKDIR 1

4. Copy all files and folders in the *D:\Agilent\EasyEXPERT\Copy of 1* folder, and paste them to the *D:\Agilent\EasyEXPERT\1* folder.

Example:

```
CHDIR Copy of 1
COPY * ..\1
```
## <span id="page-336-0"></span>**To Restore Database**

EasyEXPERT database can be restored by the following procedure.

In the example shown in ["To Initialize Database" on page 6-20,](#page-335-0) the EasyEXPERT database backup is the whole D:\Agilent\EasyEXPERT\1-backup folder. The database can be restored by using the data in this folder.

• For EasyEXPERT revision A.02.10 and earlier

The database reconfiguration tool is required. Obtain it from Agilent Technologies web site. For the execution procedure, see the readme text file included in the package.

- For EasyEXPERT revision A.02.11 and later
	- 1. Launch Start EasyEXPERT.
	- 2. Click Option > EasyEXPERT Database > Restore EasyEXPERT Database in the Start EasyEXPERT window.
	- 3. Follow the EasyEXPERT Database Restoration Wizard and complete the restoration of EasyEXPERT database.

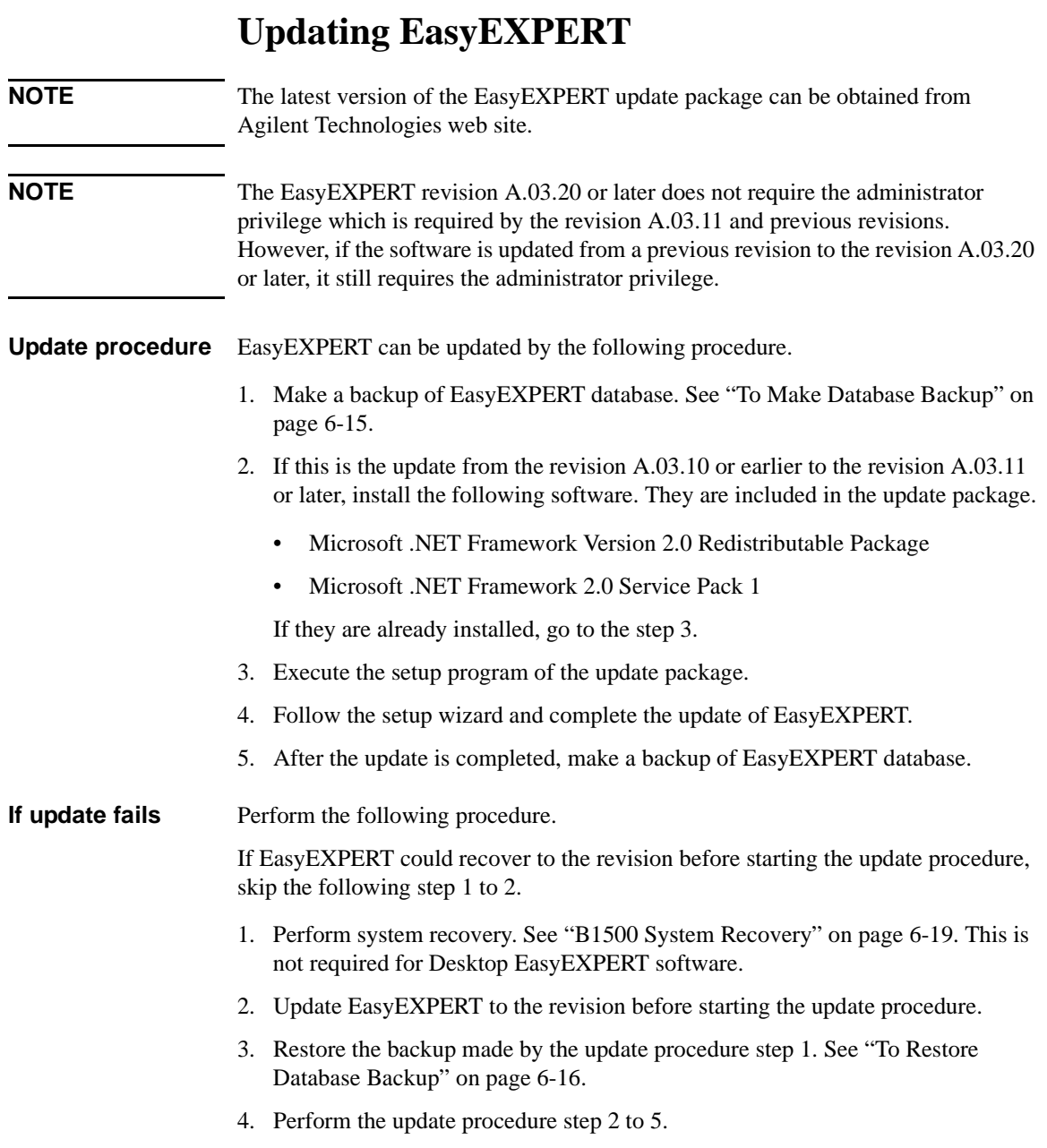

# **Error Codes**

This section lists Agilent B1500 error codes and messages.

- ["Agilent EasyEXPERT Operation Error"](#page-338-0)
- ["Agilent FLEX Execution Error"](#page-365-0)
- ["Agilent B1500 Self-test/Calibration Error"](#page-386-0)
- ["Setup File Converter Execution Error"](#page-400-0)

### <span id="page-338-0"></span>**Agilent EasyEXPERT Operation Error**

When Agilent B1500 causes errors in Agilent EasyEXPERT execution environment, the B1500 returns the following error codes and error messages.

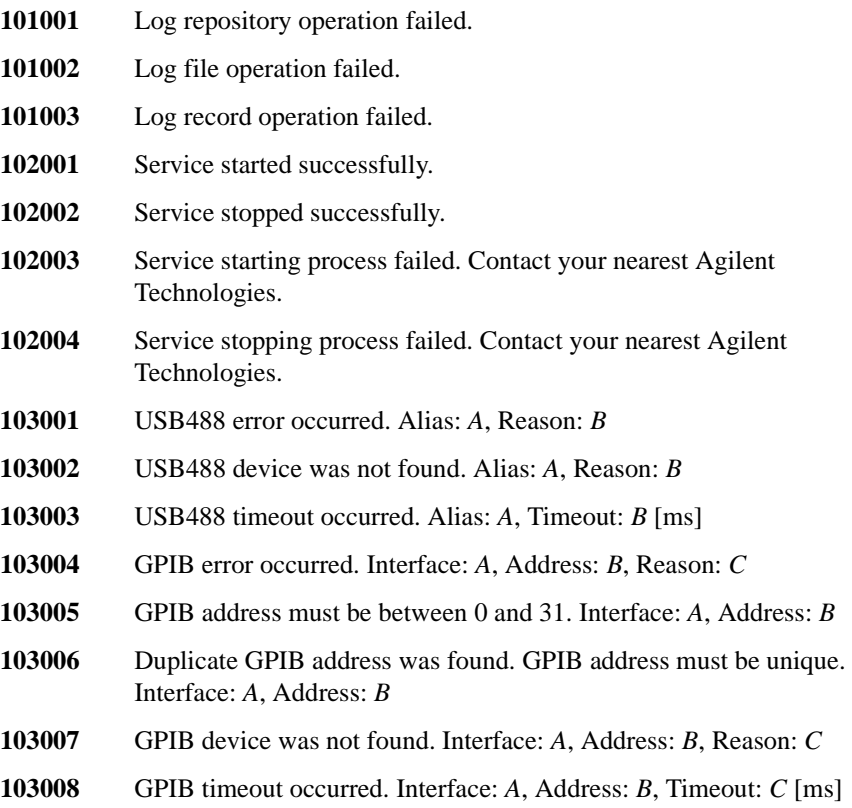

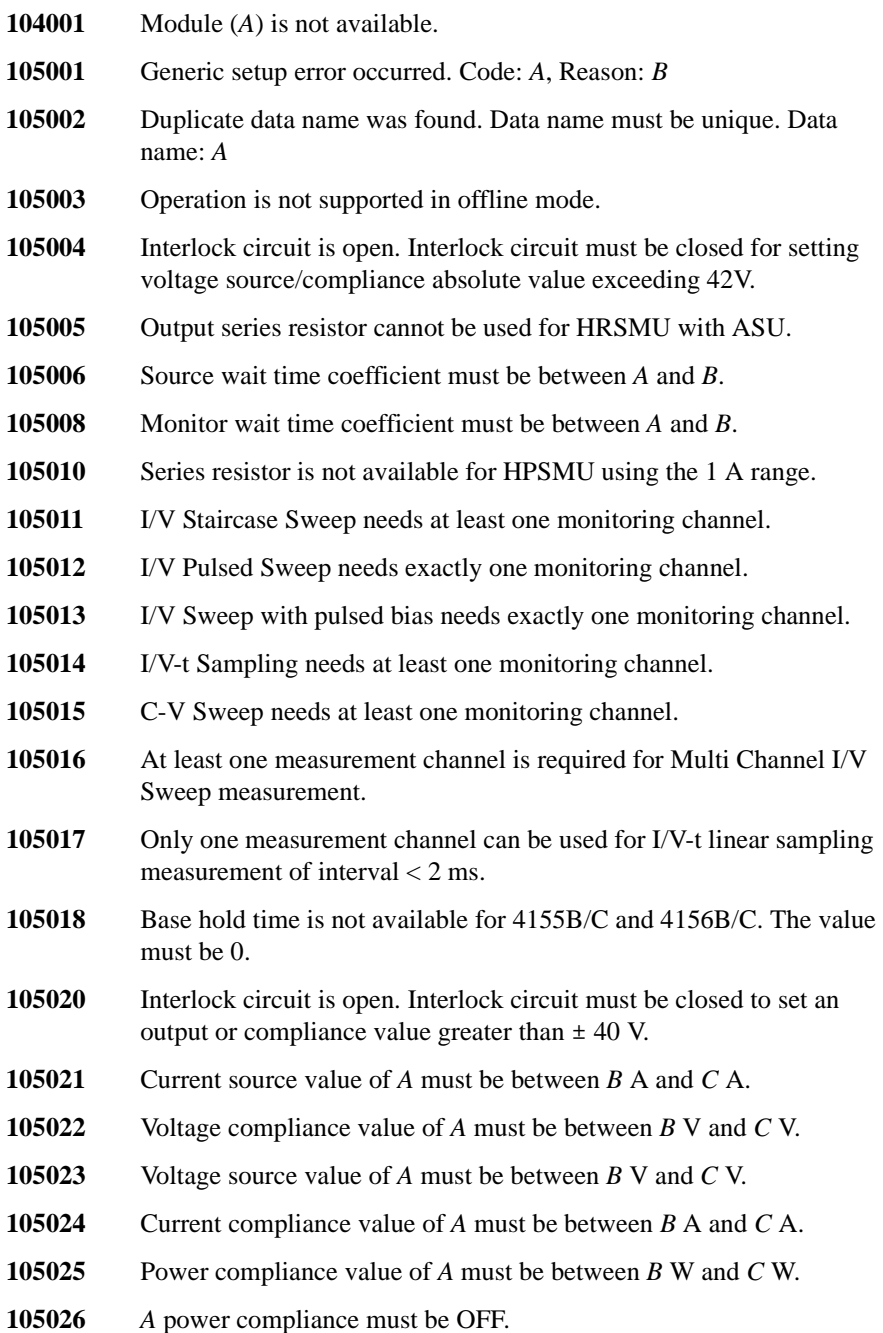

- **105027** Measurement unit emergency reset occurred. Code: *A* Reason: *B*
- **105031** The product of voltage source value and current compliance value of *A* exceeds its output power range. Please set the current compliance value between *B* A and *C* A.
- **105032** The product of current source value and voltage compliance value of *A* exceeds its output power range. Please set the voltage compliance value between *B* V and *C* V.
- **105033** The polarity of peak value(s) and the base value of SMU current pulse must be the same.
- **105034** The start value and stop value of SMU log sweep must be non-zero and have same polarity for primary sweep source (and synchronous sweep source).
- **105035** Invalid value (*A*) was specified for SMU I/V Sweep stop condition. Valid option(s): *B*

*A* is not available for the setting of the sweep abort condition. Select one from the available choices *B*. If you use a formula, the calculation result must show the available value.

- **105036** The hold time for SMU I/V Sweep must be between *A* s and *B* s.
- **105037** The delay time for SMU I/V Sweep must be between *A* s and *B* s.
- **105041** Invalid value (*B*) was specified for current monitor ranging mode of *A*. Valid option(s): *C*
- **105042** Invalid value (*B*) was specified for current monitor range of *A*. Valid option(s): *C*
- **105043** Invalid value (*B*) was specified for current monitor ranging rule of *A*. Valid option(s): *C*
- **105044** Invalid value (*B*) was specified for voltage monitor ranging mode of *A*. Valid option(s): *C*
- **105045** Invalid value (*B*) was specified for voltage monitor range of *A*. Valid option(s): *C*
- **105046** Invalid value (*A*) was specified for the integral mode of High-Resolution ADC. Valid option(s): *B*
- **105047** The coefficient for High Resolution ADC *A* integral mode must be between *B* and *C*.

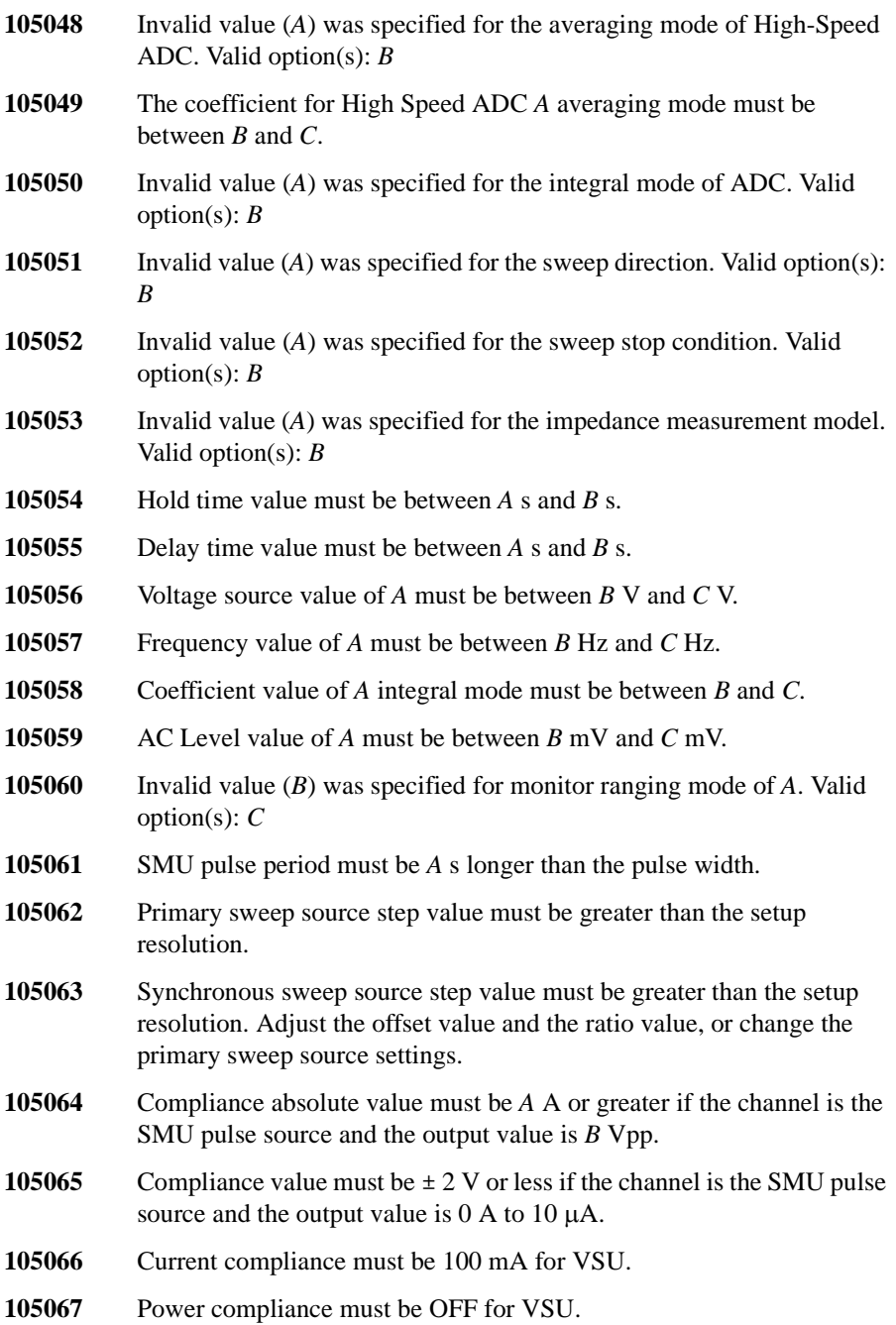

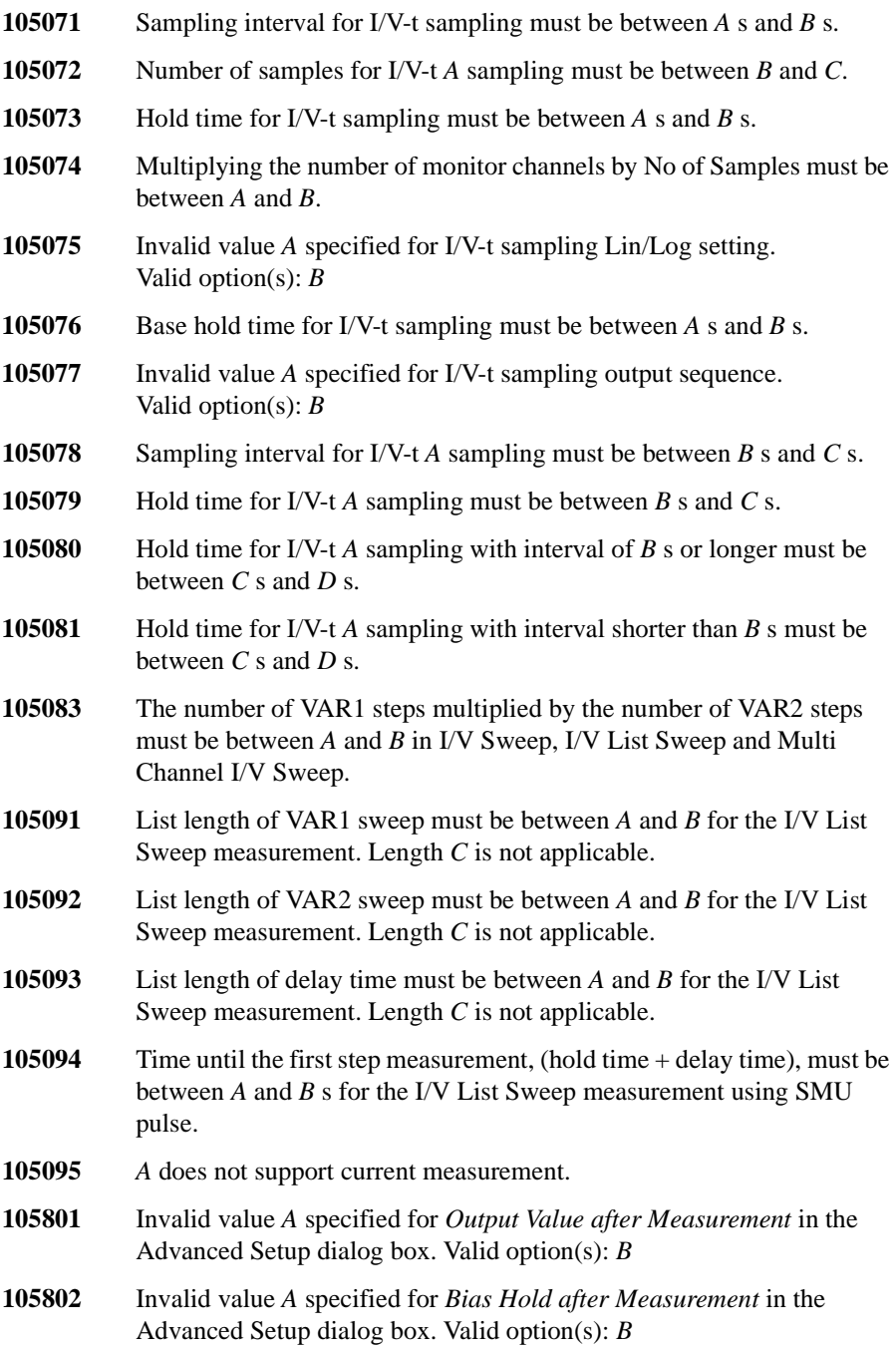

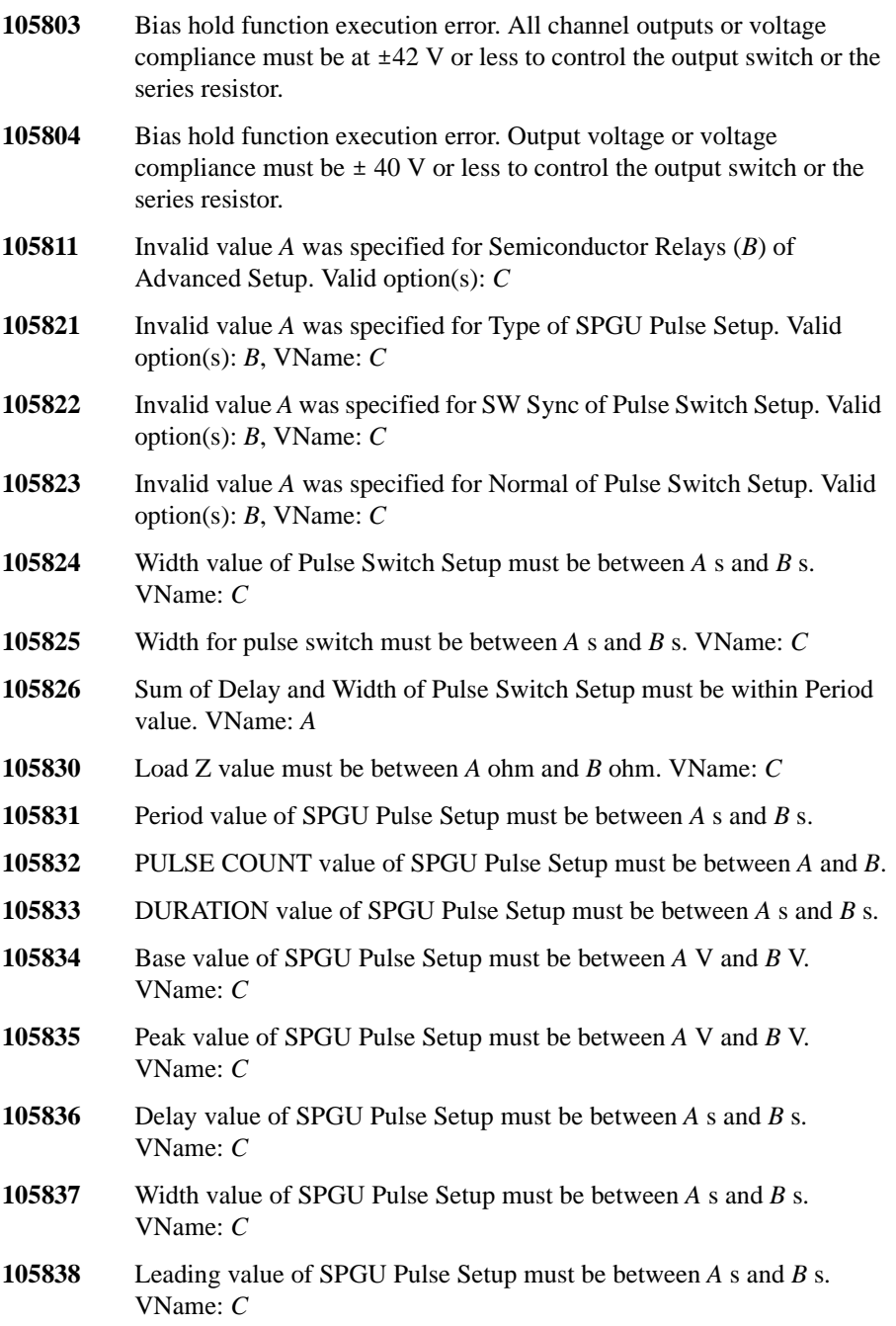

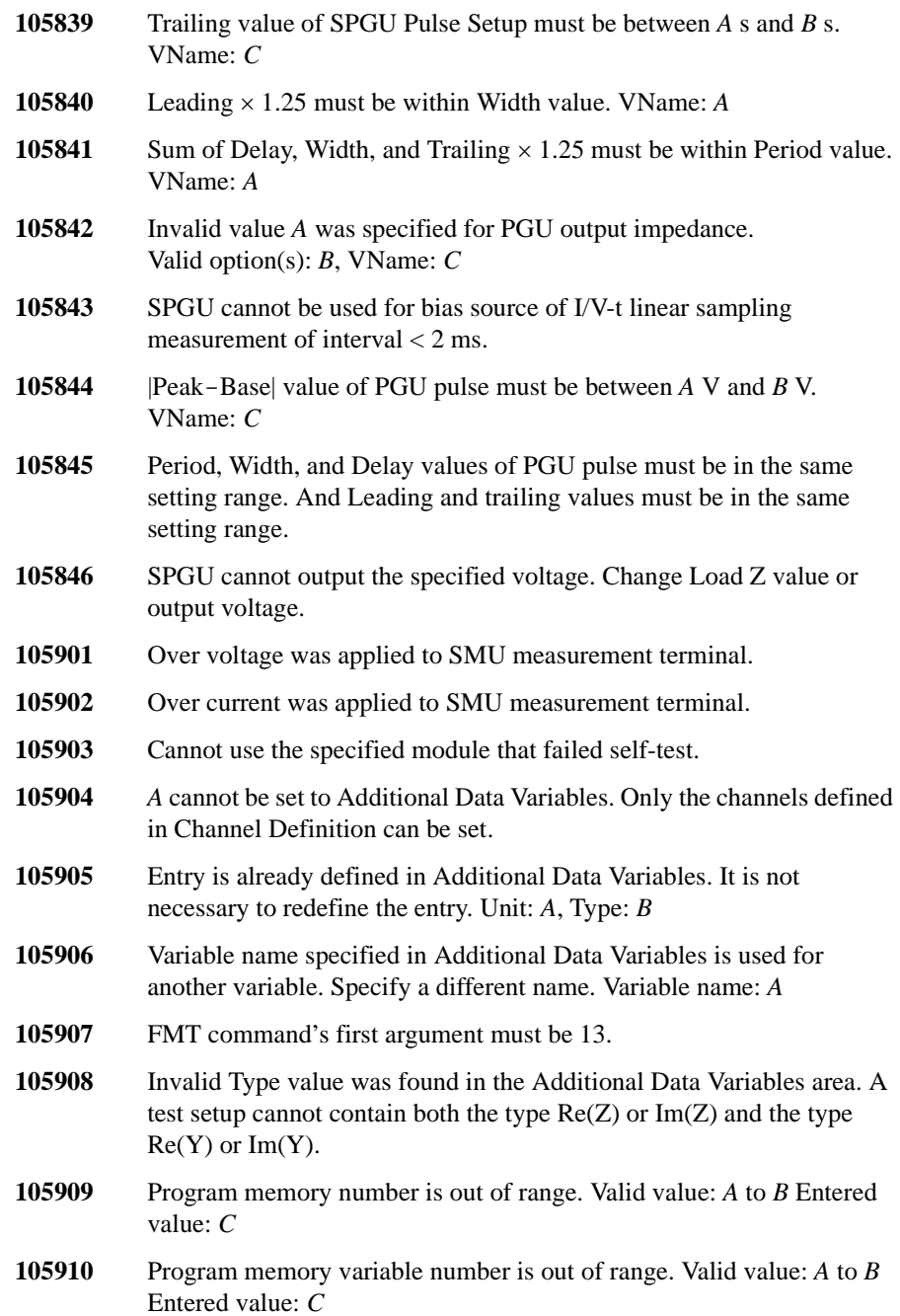

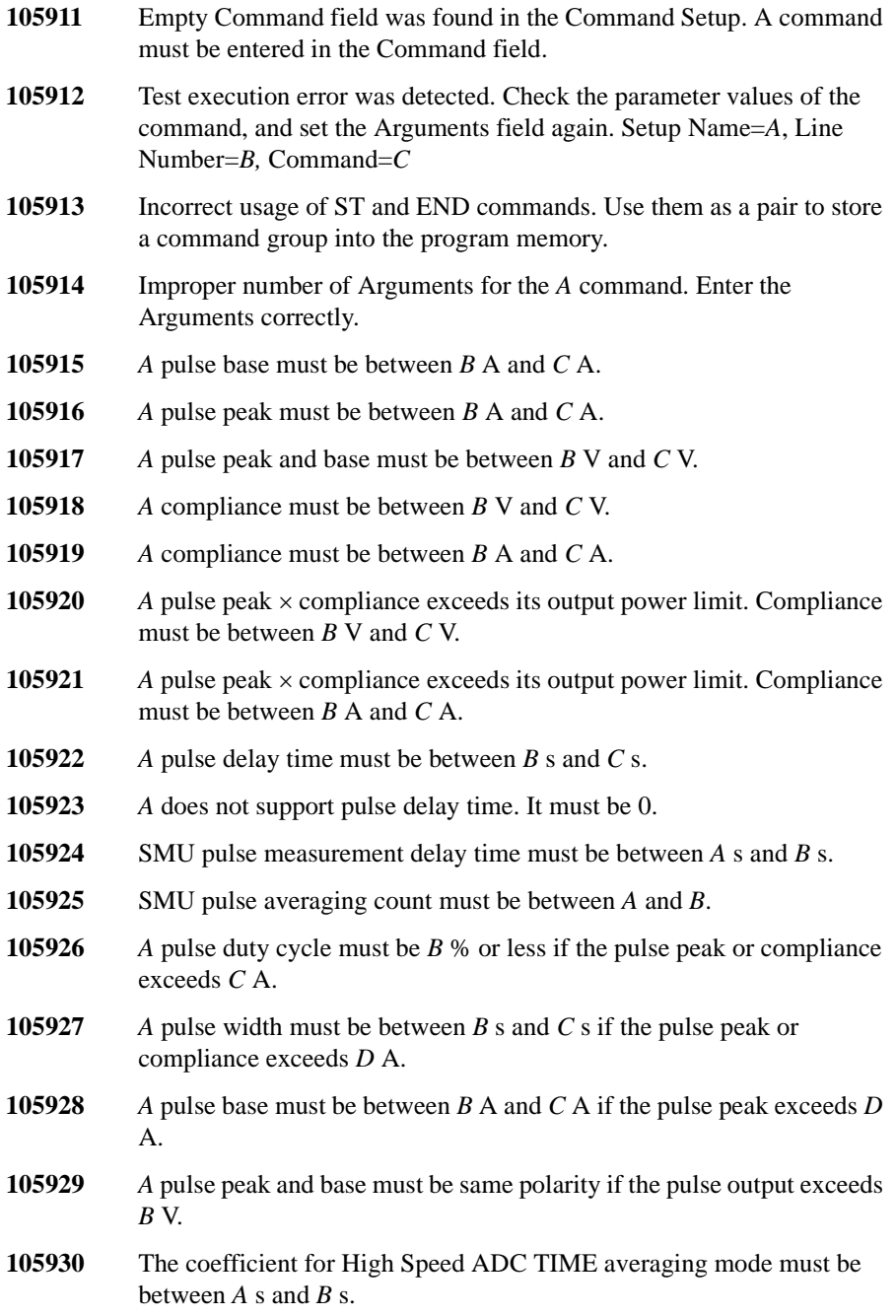

- **105931** Invalid value *A* was specified for the series resistor of *B*. Valid option(s): *C*
- **105932** N1258A selector is not found.
- **105933** Communication with N1258A selector interrupted. Connect the cable properly.
- **105934** N1258A selector is turned off. Connect the power cable properly.
- **105935** N1258A selector can make an input-output path. Multiple input channels cannot be specified.
- **105936** Invalid value (*A*) was specified for SMU I/V sweep Linear/Log. Valid option(s): *B*
- **105937** Invalid value (*A*) was specified for C-V sweep Linear/Log. Valid option(s): *B*
- **105938** The start value and stop value of C-V log sweep must be non-zero and have same polarity.
- **105939** SMU cannot set the voltage or current exceeds Setting Limit defined in the SMU Output Setting Limits tab screen on the Configuration window.
- **105940** SMU pulse period must be *A* s longer than measurement delay time + measurement time. Measurement Delay Time: *B* s, Measurement Time: *C* s, Pulse Period: *D* s
- **105941** Measurement time must be equal to or less than pulse delay time + pulse width in case of AUTO measurement delay setting. Channel: *A*, Pulse Delay Time: *B* s, Pulse Width: *C* s, Measurement Time: *D* s
- **105942** SMU pulse period must be *A* s longer than pulse delay time + pulse width. Channel: *B*, Pulse Delay Time: *C* s, Pulse Width: *D* s, Pulse Period: *E* s
- **105951** HCSMU detected open sense condition. Connect the cables properly between HCSMU and DUT, then use Kelvin connection.
- **105952** HCSMU detected overvoltage condition. HCSMU output terminals may be open. Connect the cables properly between HCSMU and DUT, then use Kelvin connection.
- **106001** Logon request was rejected. The number of Logons already reaches the limit of the software regulation. Restart EasyEXPERT. If this does not solve the problem, restart the B1500.

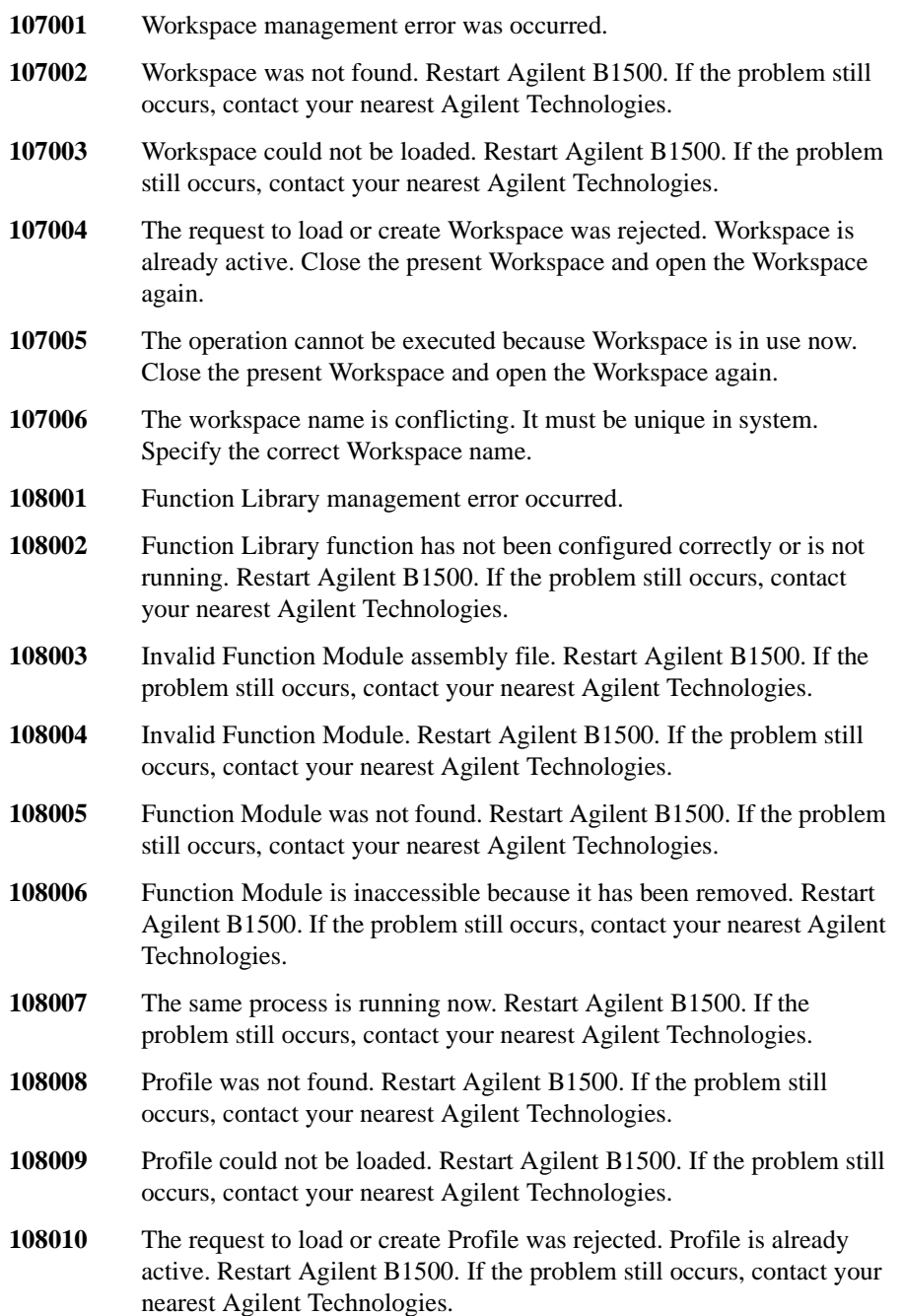

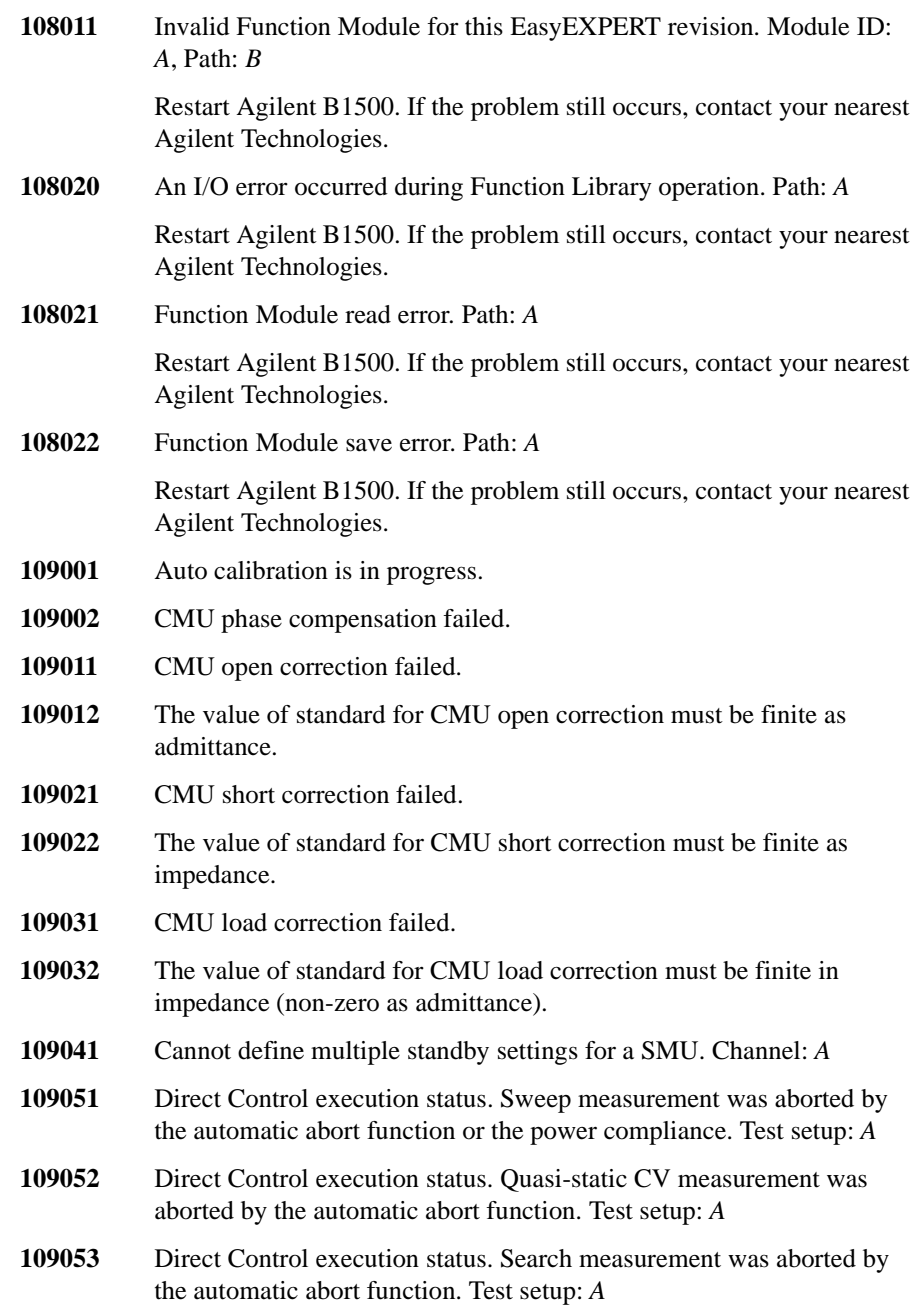

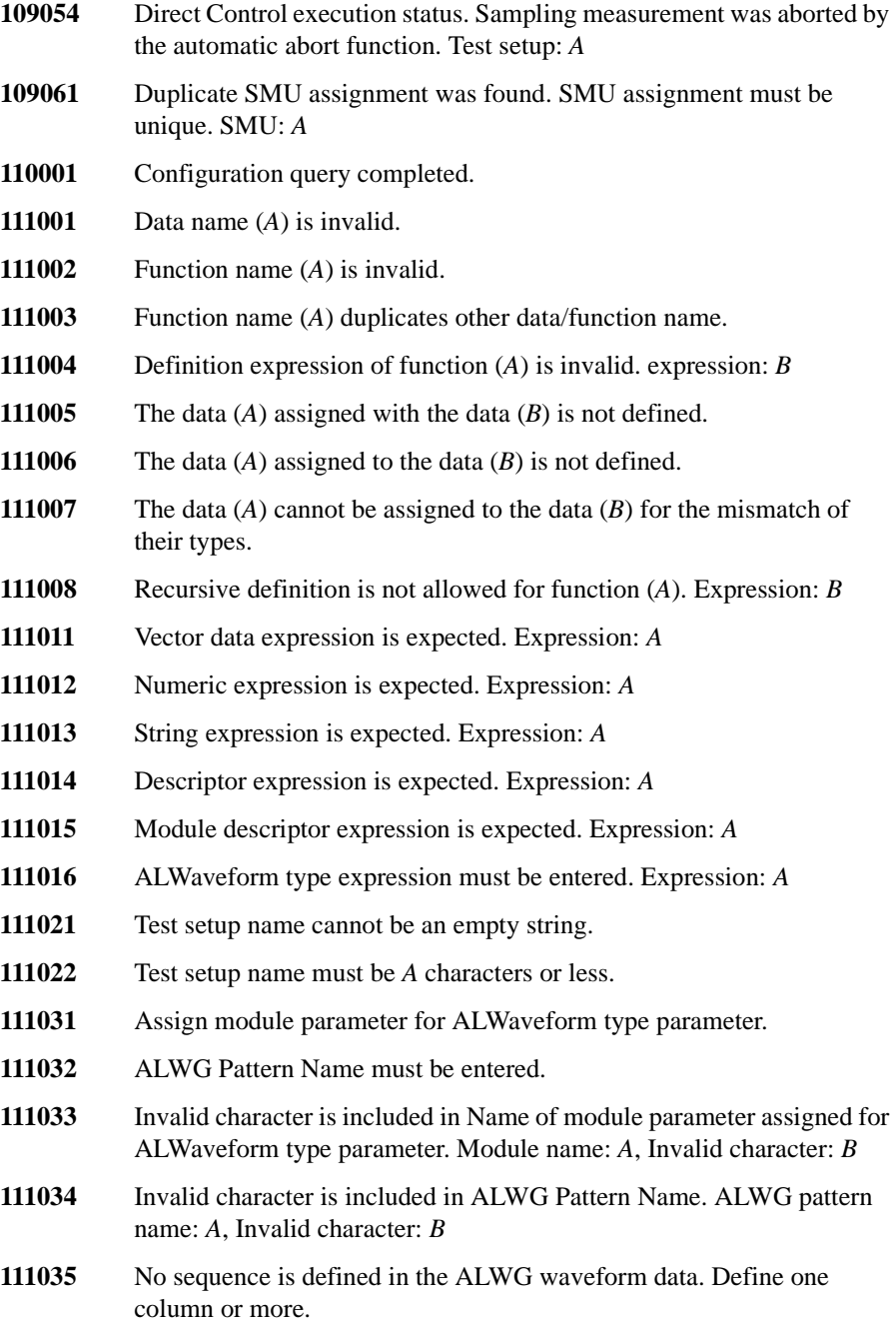

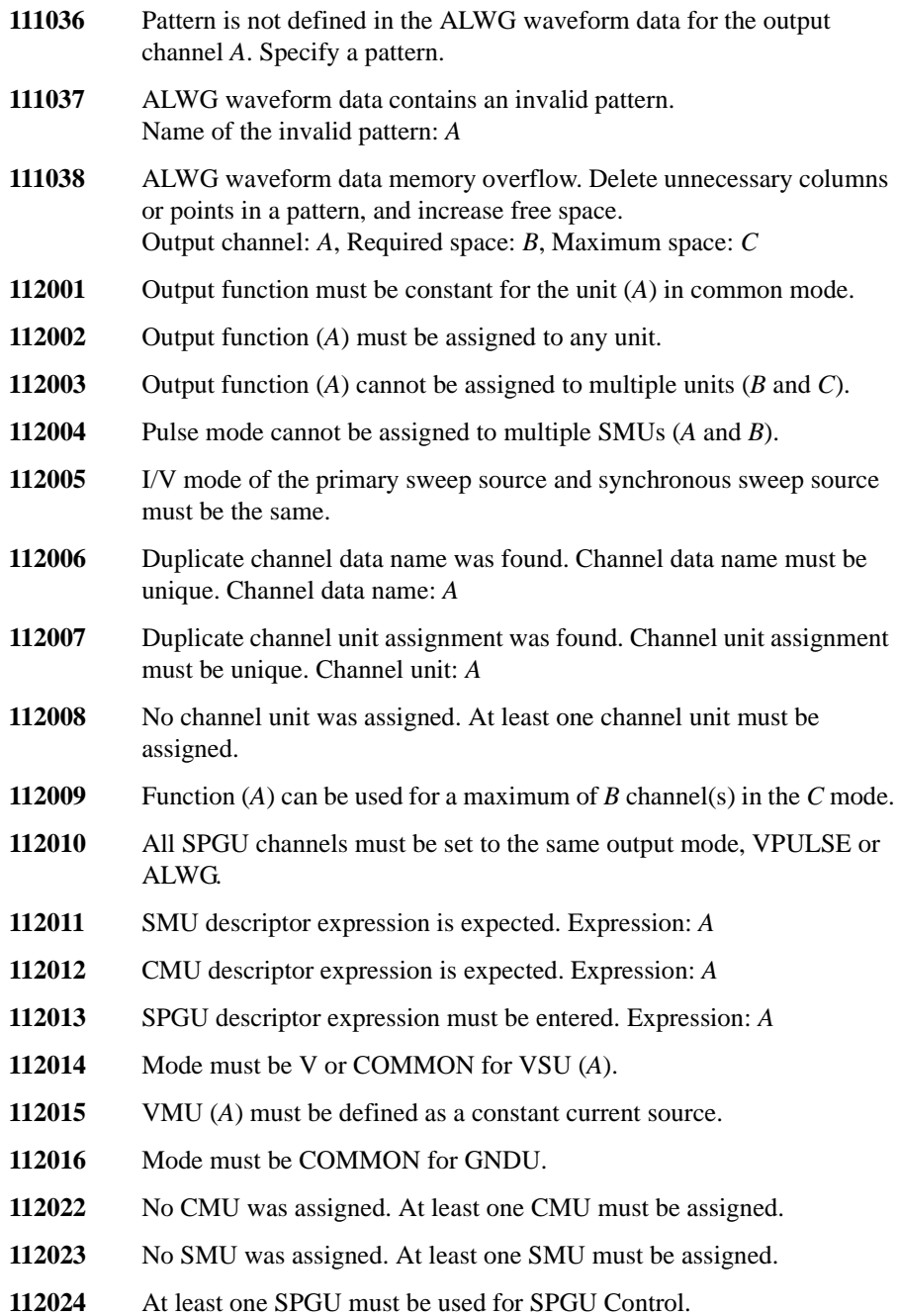

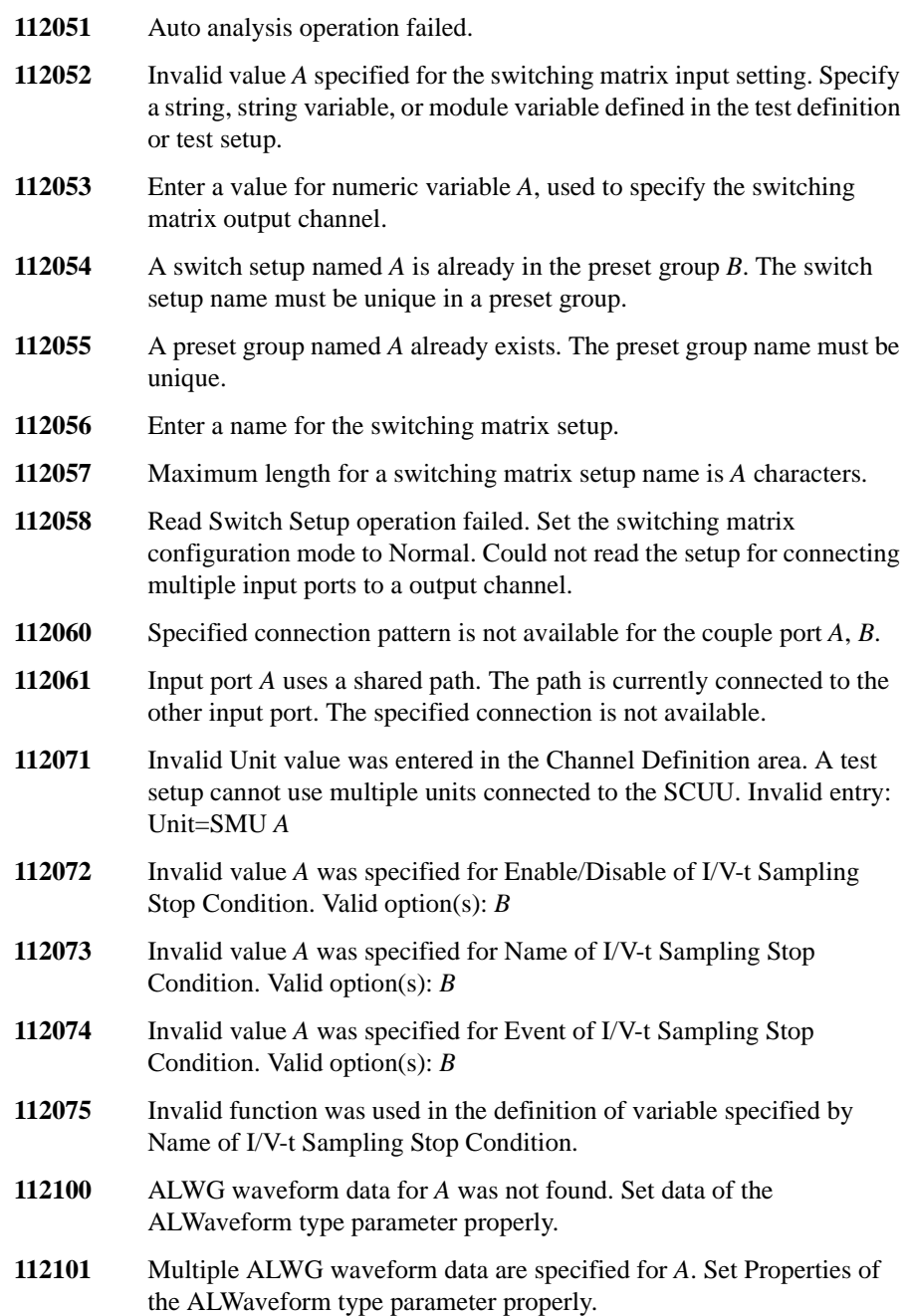

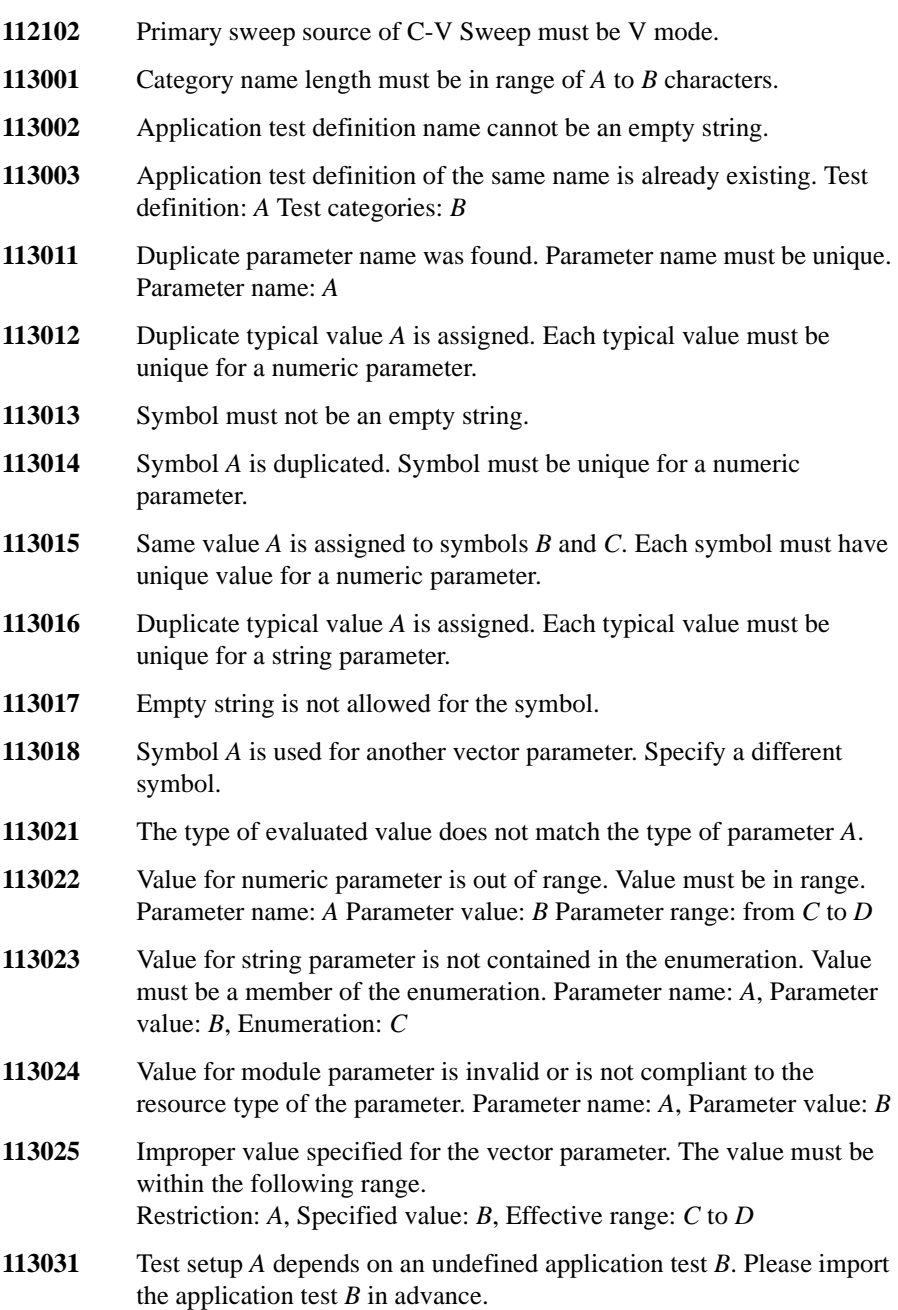

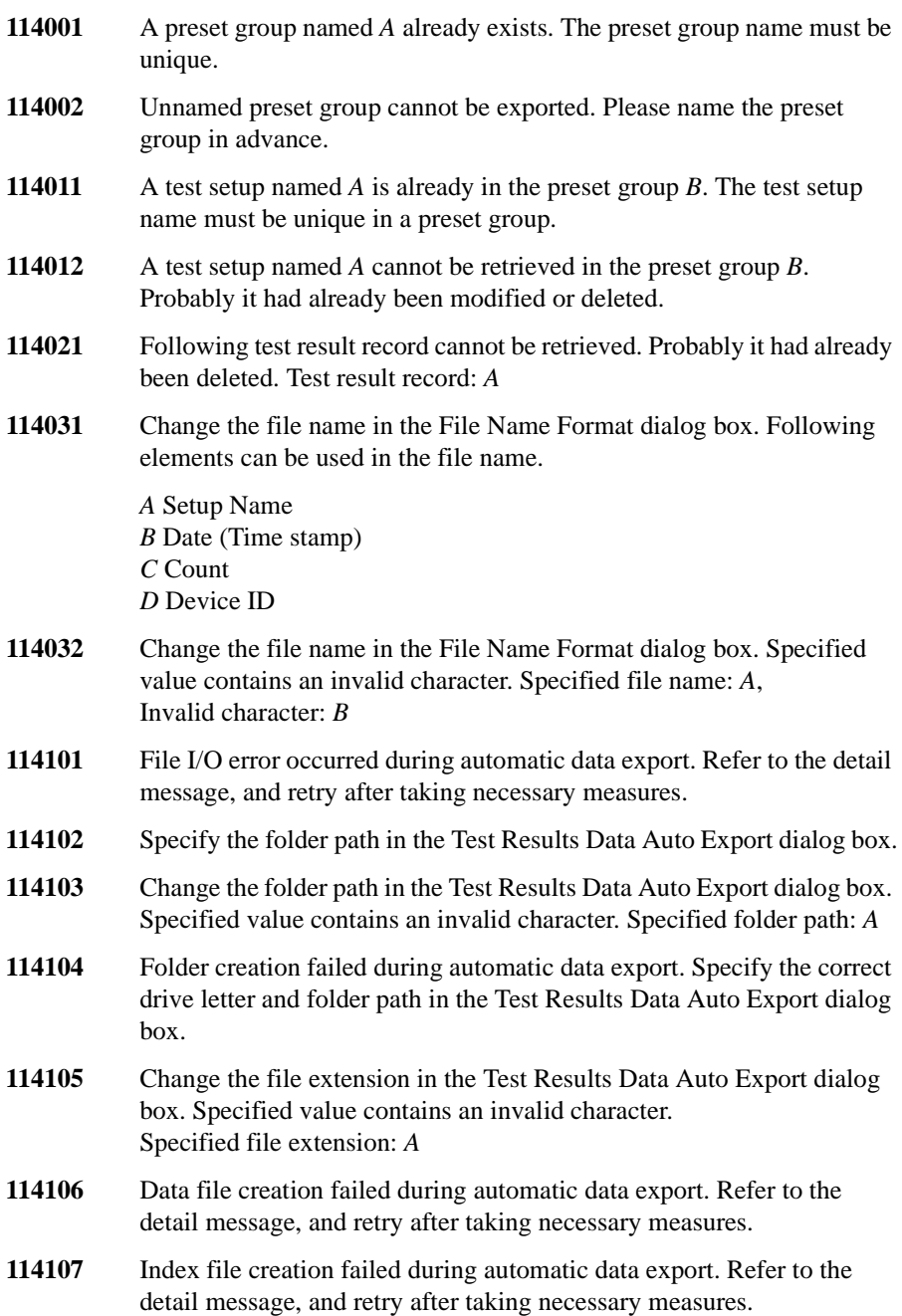

- **114151** Specify the XML Style Sheet File Path in the Test Results Data Auto Export dialog box.
- **114152** Change the XML Style Sheet File Path in the Test Results Data Auto Export dialog box. Specified value contains an invalid character. Specified path: *A*
- **115001** There is no working test setup. First preset the test setup.
- **115011** The application test *A* depends on an undefined application test *B*. Import the application test *B* in advance.
- **115021** Test setup import operation failed. Probably the imported contents are not a test setup.
- **115022** Test setup conversion failed. Setup *A* is not available for the tests that use the model *B*.
- **115031** Failed to invoke *A*.
- **115032** Repeat execution was aborted.
- **115041** Standby state was changed to OFF due to high voltage related error.
- **115042** Standby state was automatically changed to OFF by the measurement unit emergency reset.
- **116001** Connected model not supported by Desktop EasyEXPERT. Only model *A* is supported. Connected model: *B* (address: *C*)
- **116002** B1500A/B1505A firmware revision *A* is not supported by this revision of EasyEXPERT. Only revisions *B* and later are supported.
- **116003** Invalid argument specified for /gpib. Specified argument: /gpib:*A* Example argument (valid): /gpib:gpib0::17
- **116004** Desktop EasyEXPERT does not support 4155/56 firmware revision *A*. Update the firmware to the revision *B* or later.
- **117001** Enter another label for the switching matrix input port. *A* is already used for another port.
- **117002** Do not use a colon (:) in the label for a switching matrix input port.
- **117003** Connect the switching matrix to use this function. To establish the GPIB connection, set the GPIB address on the Configuration window's Switching Matrix tab, and click the Poll button.
- **117004** Invalid value *A* for the switching matrix output channel. Value must be between *B* and *C*.

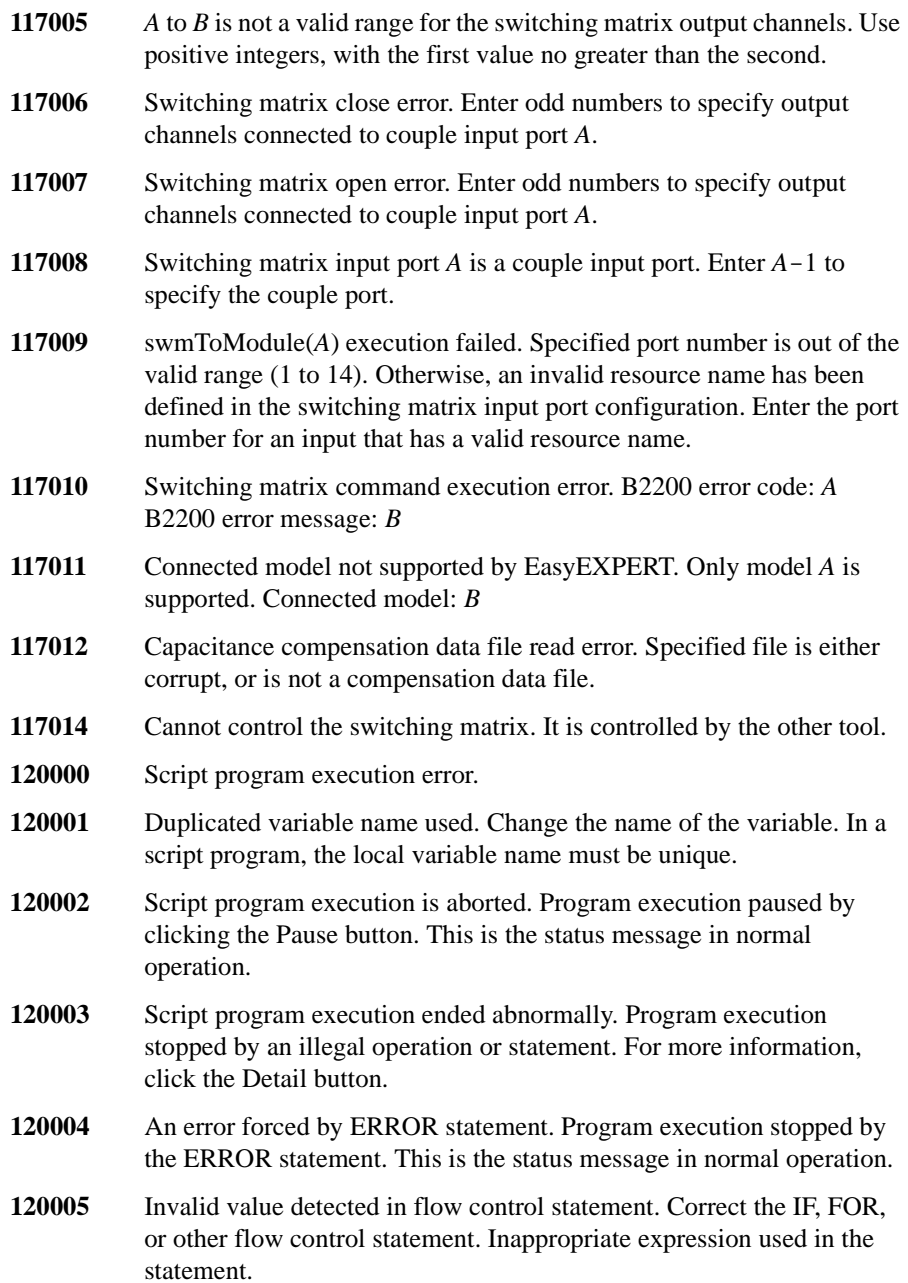

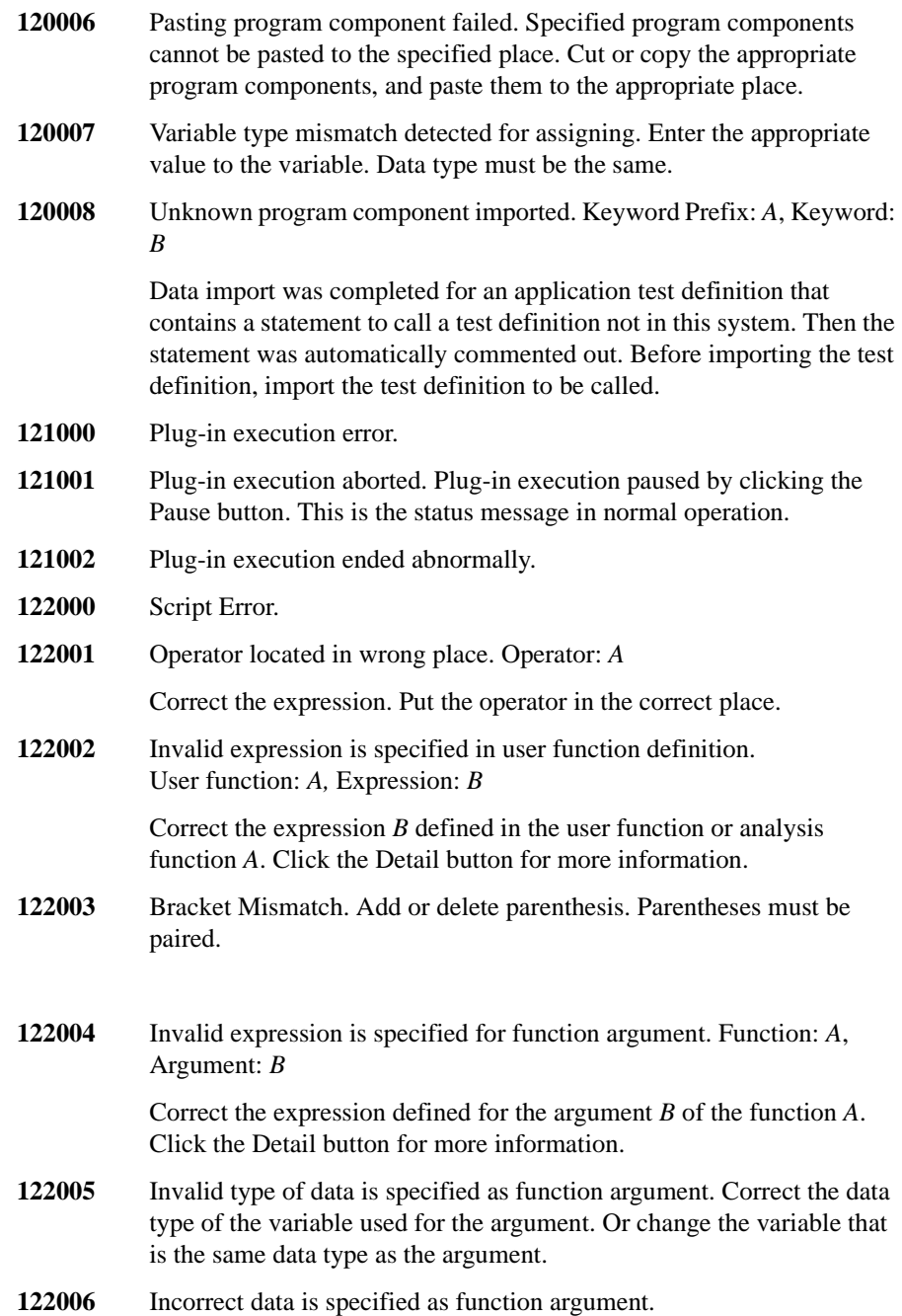

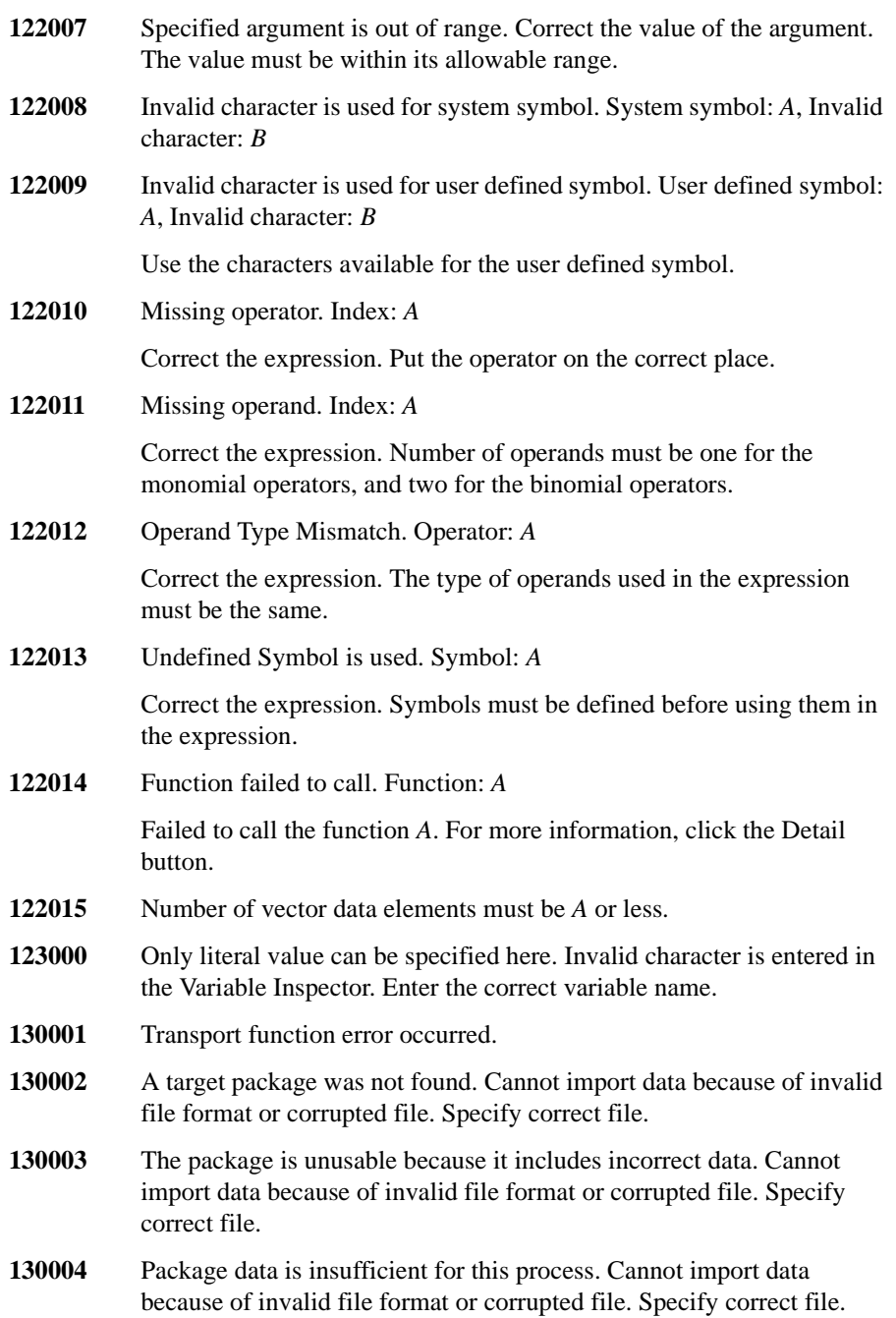

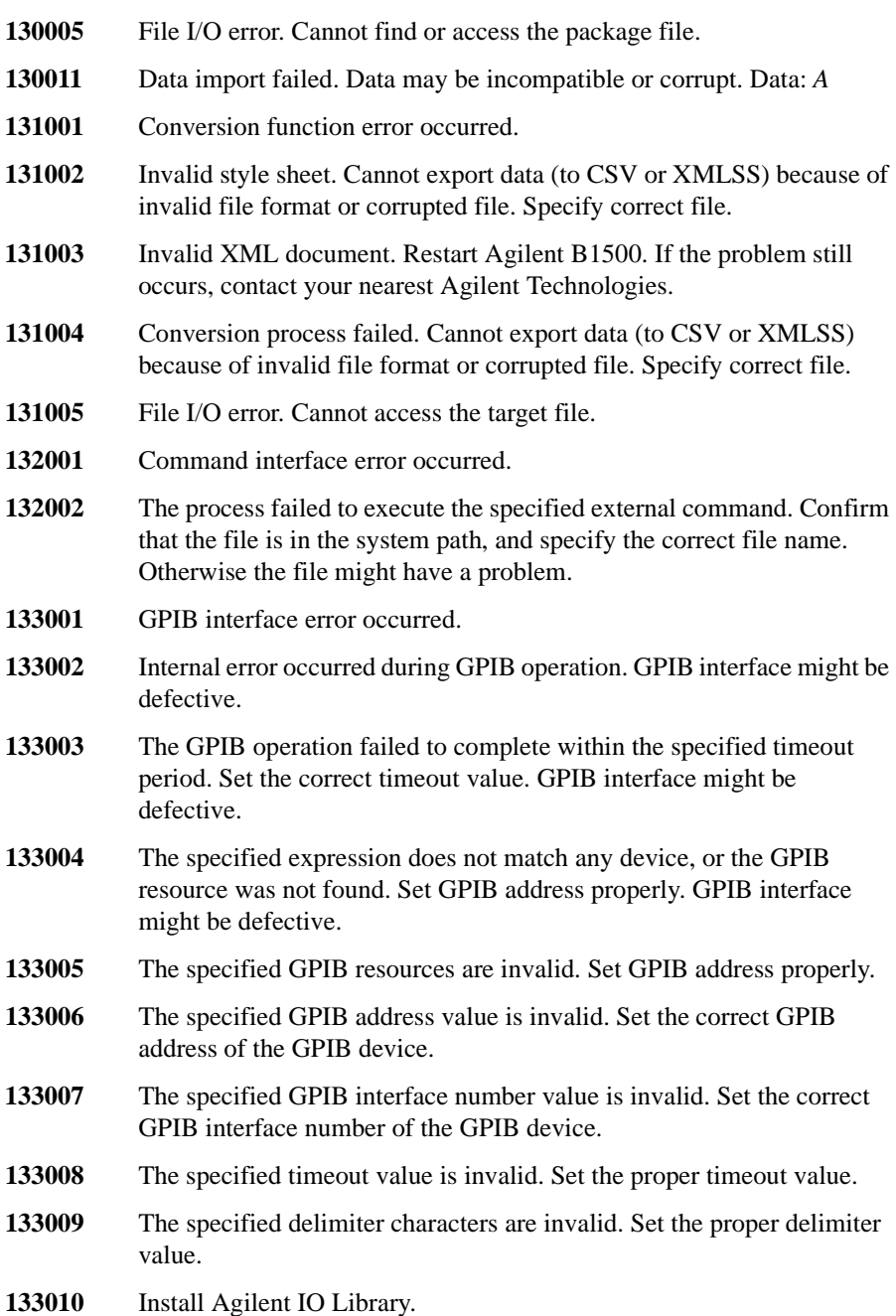

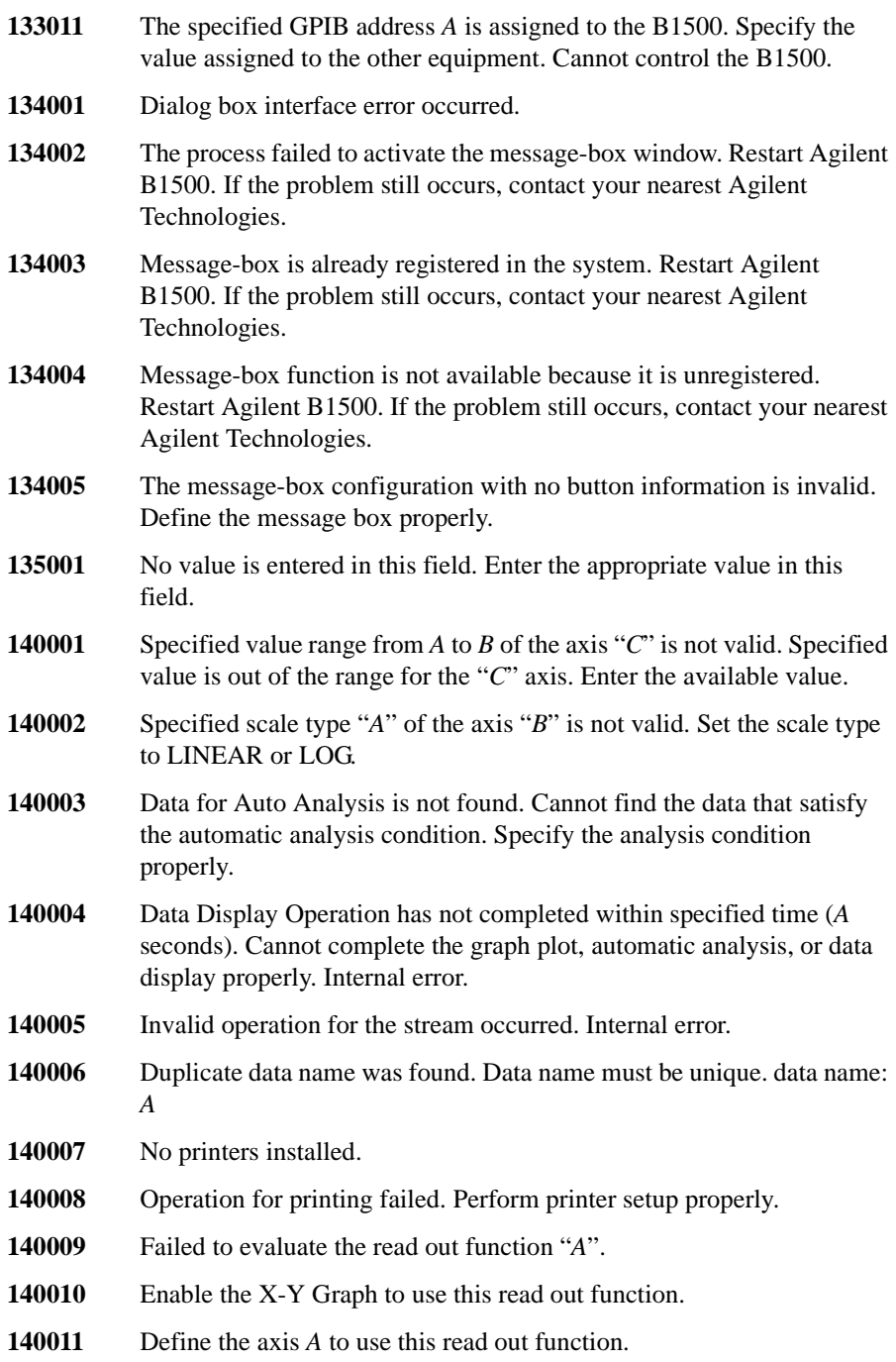
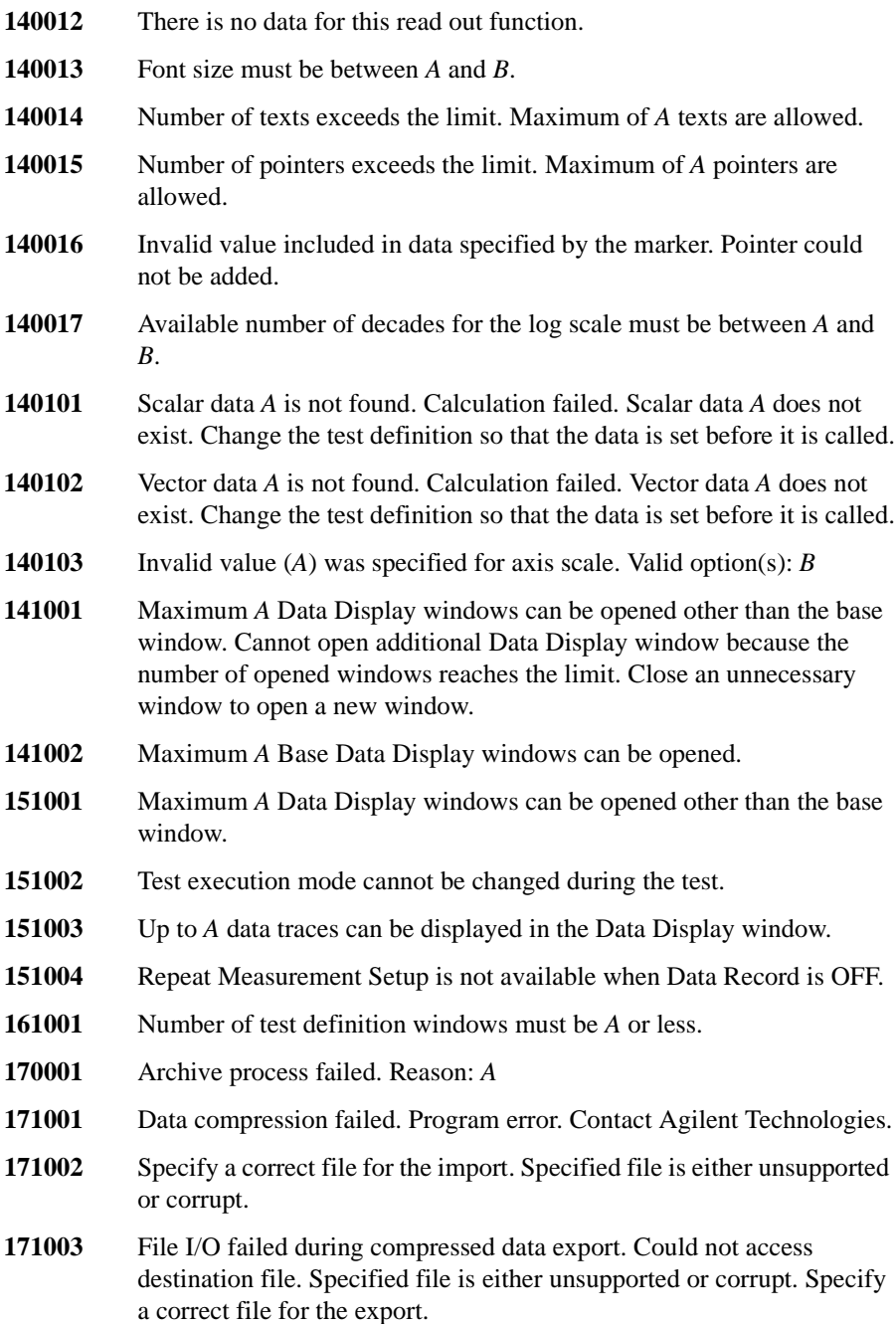

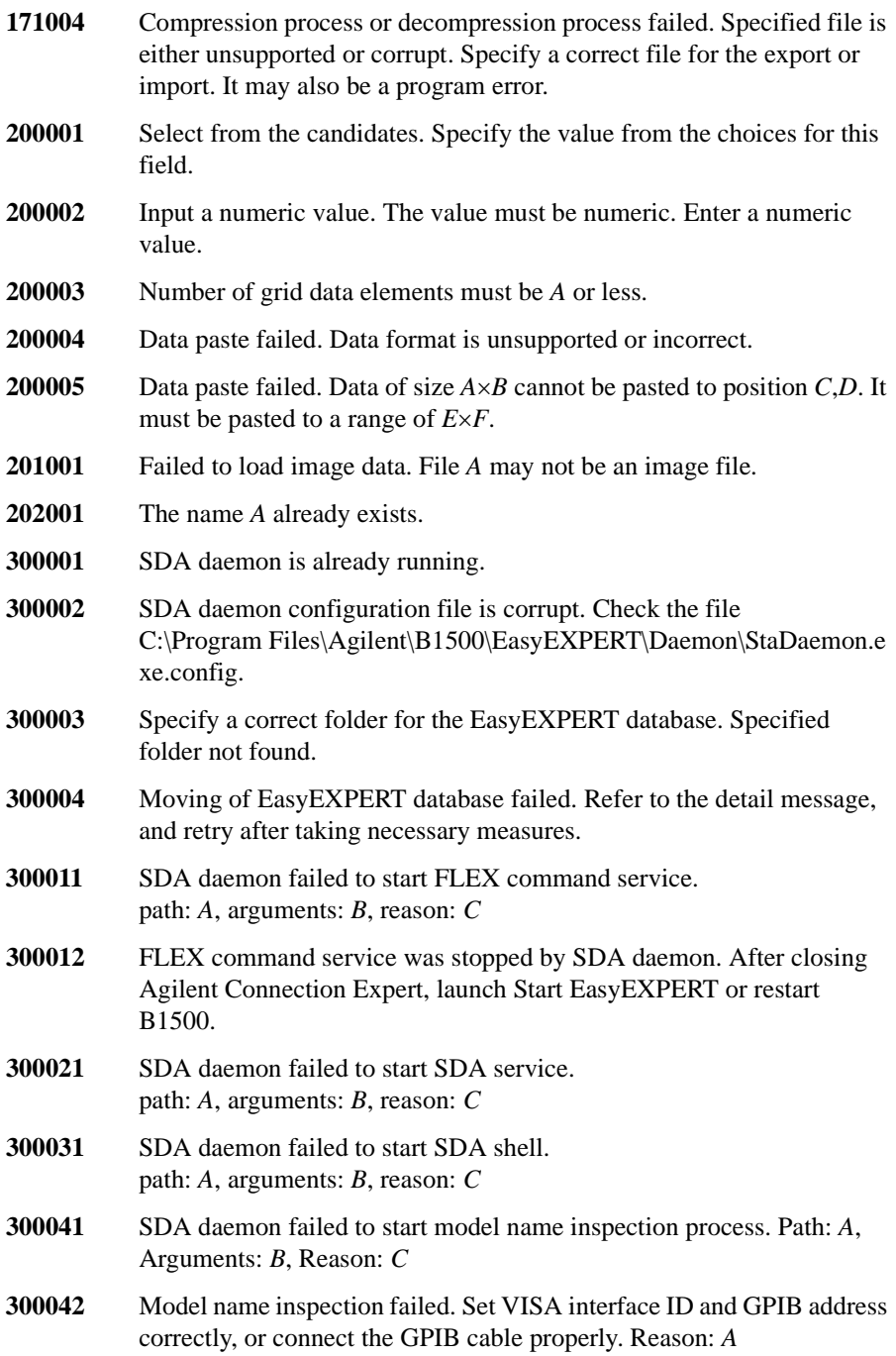

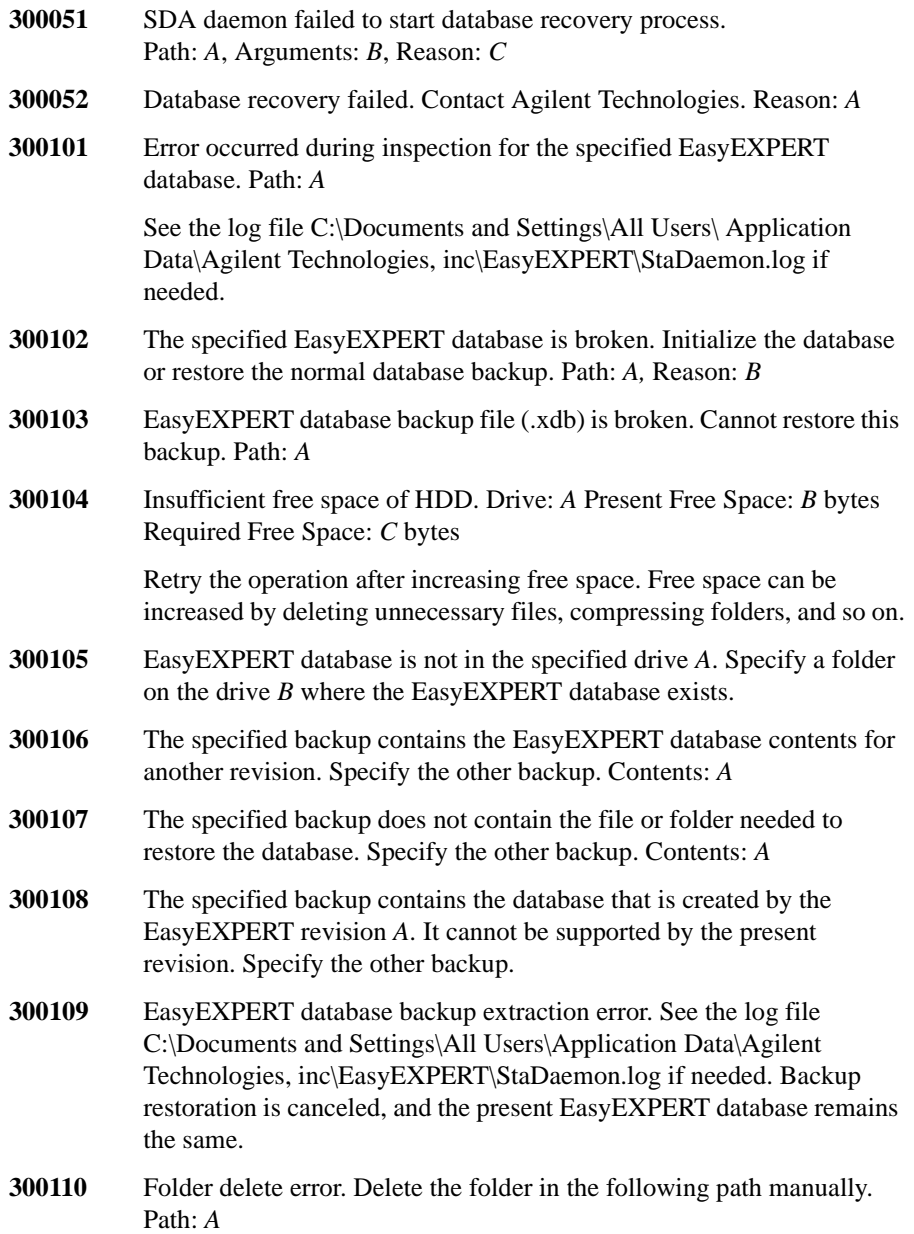

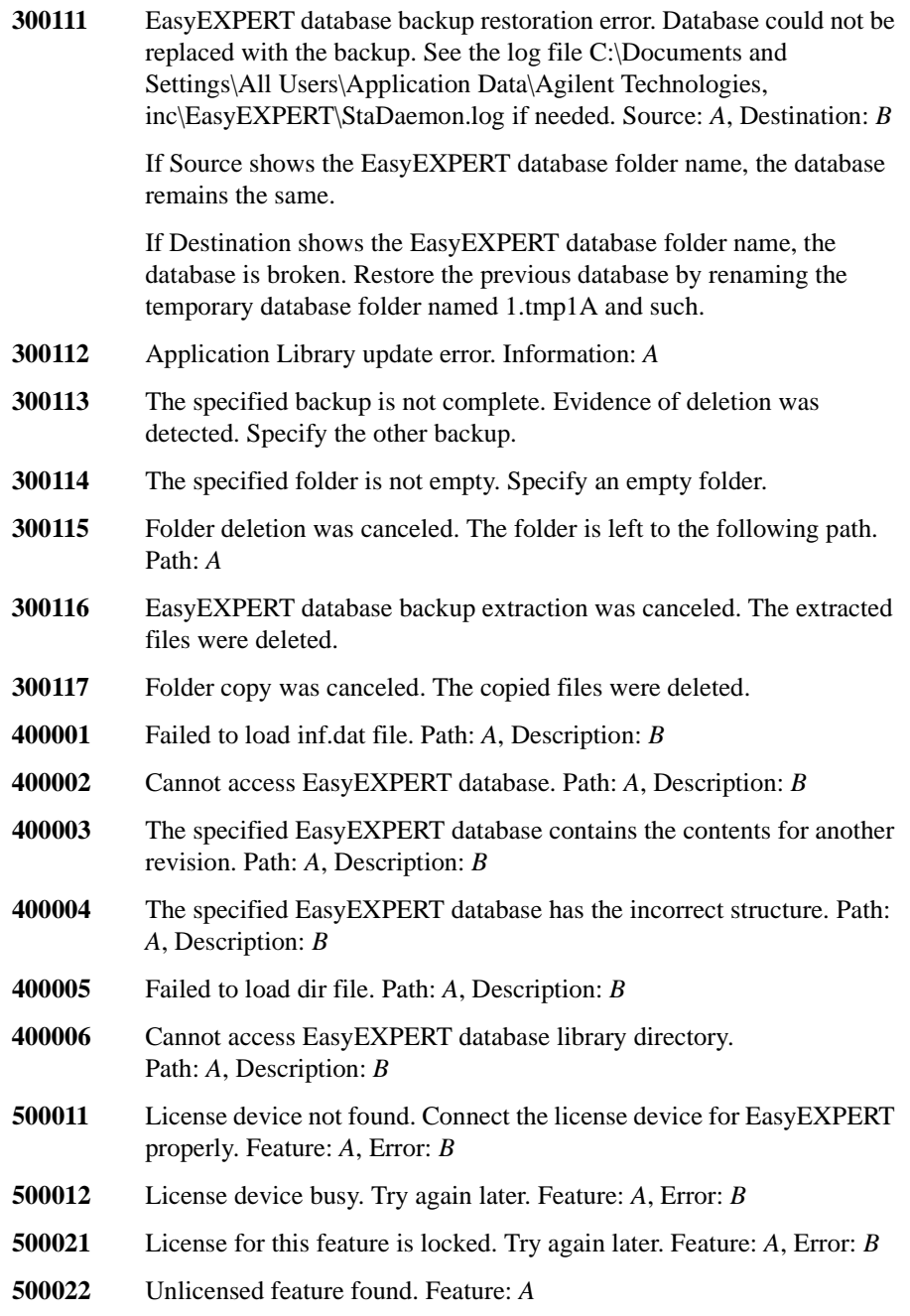

Unknown license information for this feature. The software revision may be too old. Feature: *A* You need the license to use this function. Function: *A*, Required Option: *B* License authentication error. Feature: *A*, Reason: *B* License authentication failed. Feature: *A*, Reason: *B*

# **Agilent FLEX Execution Error**

When Agilent B1500 causes errors in Agilent FLEX command execution environment, the B1500 returns the following error code and error message.

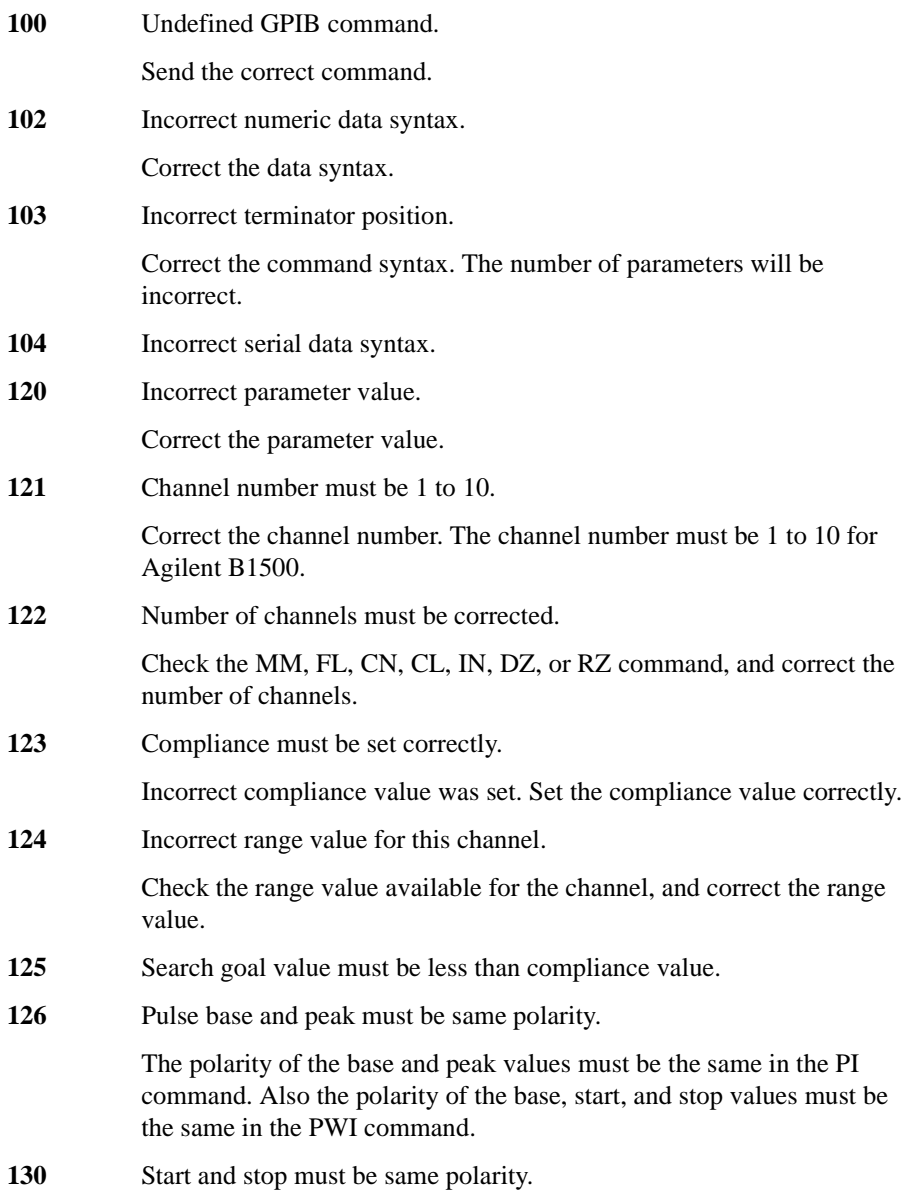

For a log sweep, the polarity of the start and stop values must be the same in the WV, WI, WSV, WSI, or WNX command. Also, 0 is not allowed for the start and stop values.

**140** Invalid setup

Check the setup required for the specified function and set it properly.

**150** Command input buffer is full.

Agilent B1500 can receive 256 characters maximum including the terminator at one time.

- **151** This command is not allowed to this channel.
- **152** Cannot use failed module.

The channel number specifying the module failed the self-test or calibration. Specify another module that passed the self-test or calibration. For the service purpose, execute the RCV command to enable the module.

**153** No module for the specified channel.

Module is not installed in the slot specified by the channel number.

**154** Cannot recover this module.

The specified module cannot recover from the fail status. It may be defective.

**155** Module initialization failed.

The specified module failed the initialization. It may be defective.

**160** Incorrect ST execution.

The internal memory programming can be started by the ST command and completed by the END command. Do not enter the ST command between the ST command and the END command.

**161** Incorrect END execution.

The internal memory programming can be started by the ST command and completed by the END command. Do not send the END command before starting the programming.

**162** Incorrect command for program memory.

Specified command cannot be stored in the program memory. For the incorrect commands, see Programming Guide.

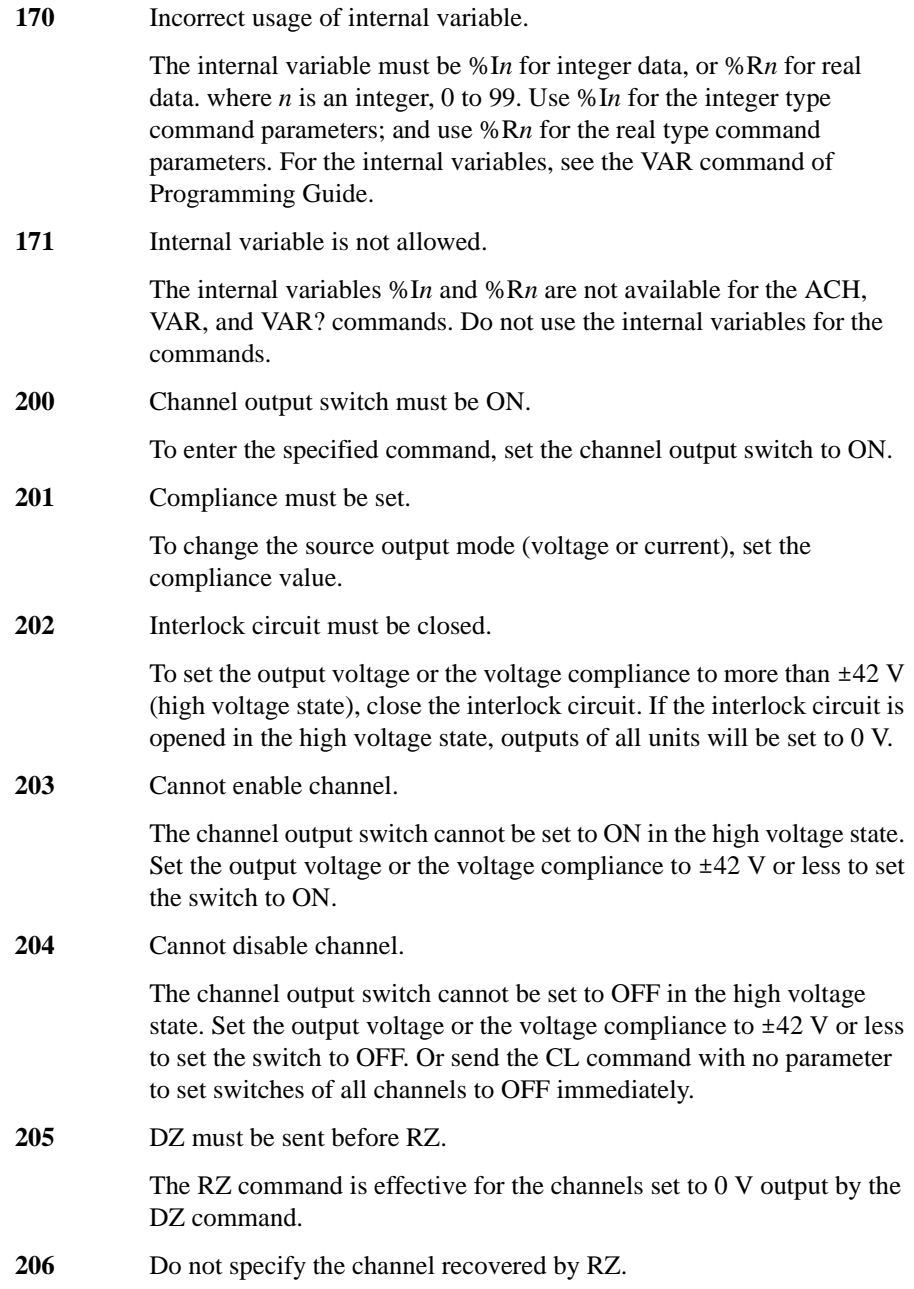

Specify the channels that have not been recovered yet by the RZ command after the DZ command. The RZ command cannot be executed if the specified channels include a channel that has already been recovered by the RZ command.

**210** Ext trigger could not start measurement.

External trigger cannot start measurement because of busy condition.

**211** TM1 must be sent to use GET.

Send the TM1 command to use the GPIB GET command (TRIGGER statement in HP BASIC).

**212** Compliance must be set correctly.

Compliance was not set or an incorrect compliance value was set in the DV, DI, PV, PI, PWV, PWI, TDV, TDI, LSV, LSI, LSSV, LSSI, BSV, BSI, BSSV, or BSSI command. Set the compliance value correctly.

**213** Cannot perform self-test or calibration.

Self-test and calibration cannot be performed in the high voltage state. Set the output voltage or the voltage compliance to  $\pm 42$  V or less to perform the self-test or calibration.

**214** Send MM before measurement trigger.

Before sending the measurement trigger, the MM command must be sent to set the measurement mode.

- **217** Self-test is not defined for this module.
- **218** Cannot change output range.

The specified module failed the output range change. The output is set to the initial condition 0 V and 100 μA.

**219** Channel output switch must be OFF.

The channel output switch must be OFF before executing the specified command.

**220** Send WV or WI to set primary sweep source.

Before triggering the staircase sweep measurement, triggering the staircase sweep with pulsed bias measurement, or sending the WSV, WSI, or WNX command to set the synchronous sweep source, send the WV or WI command to set the primary sweep source.

221 Send PWV or PWI to set pulse sweep source.

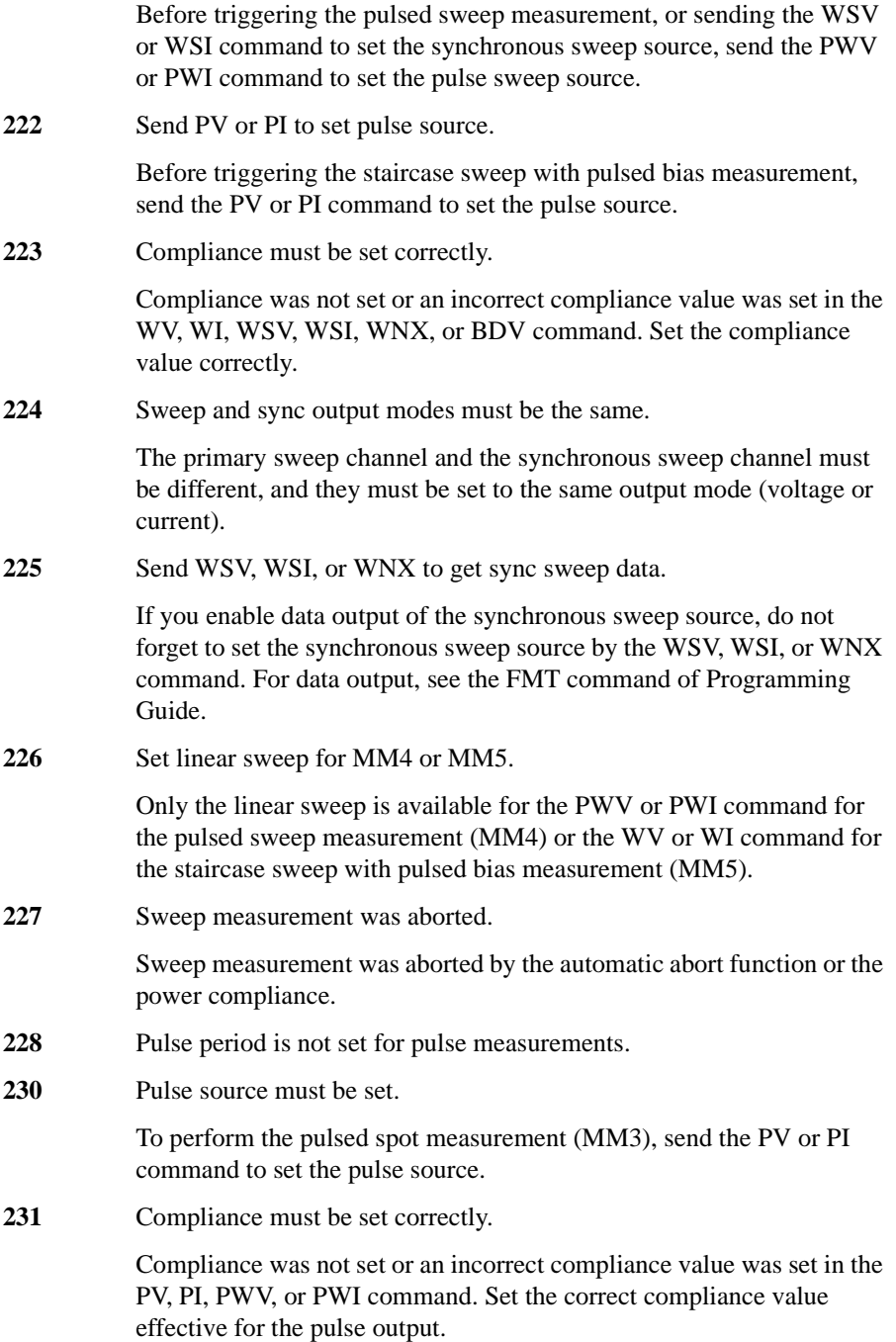

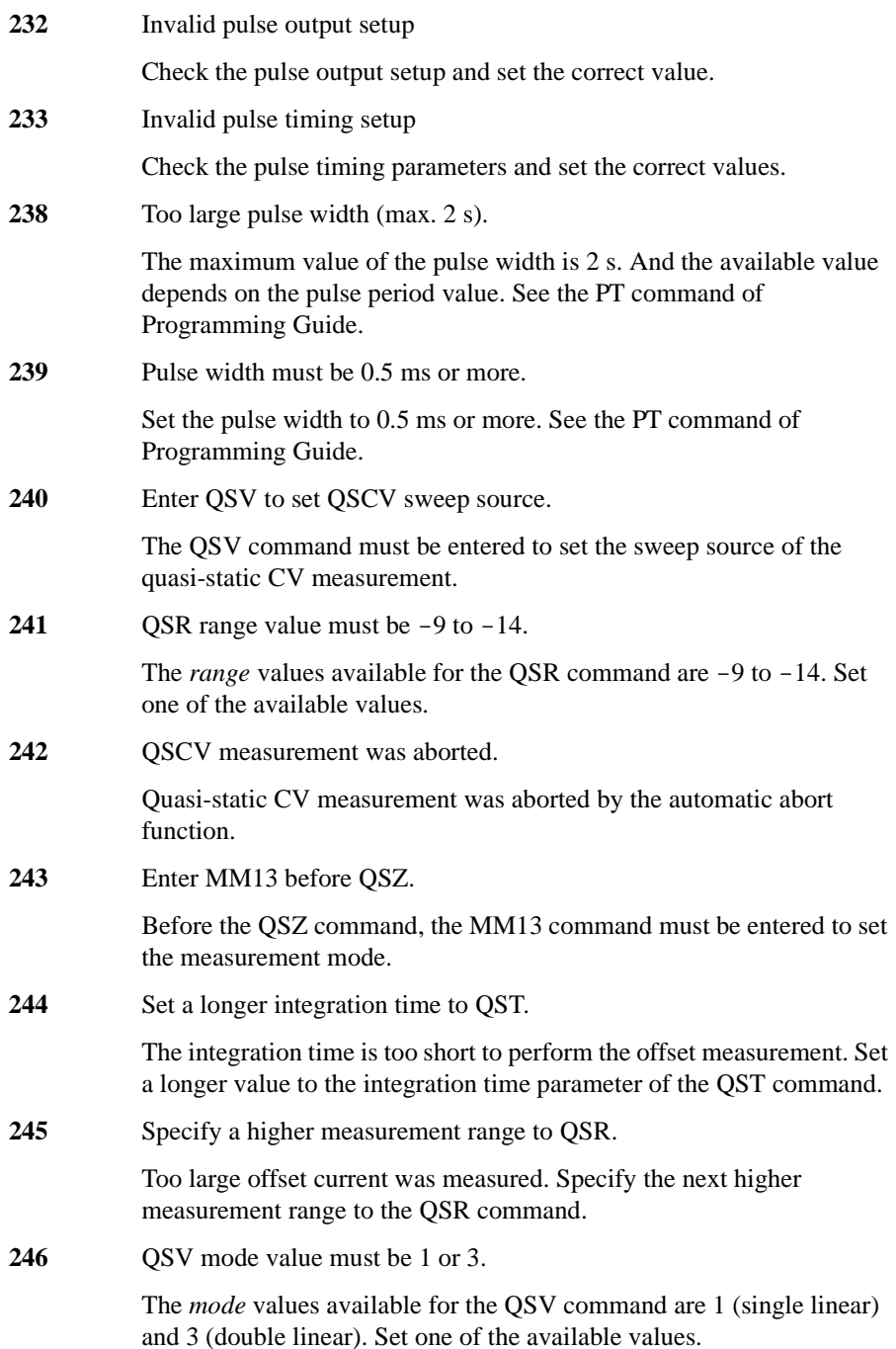

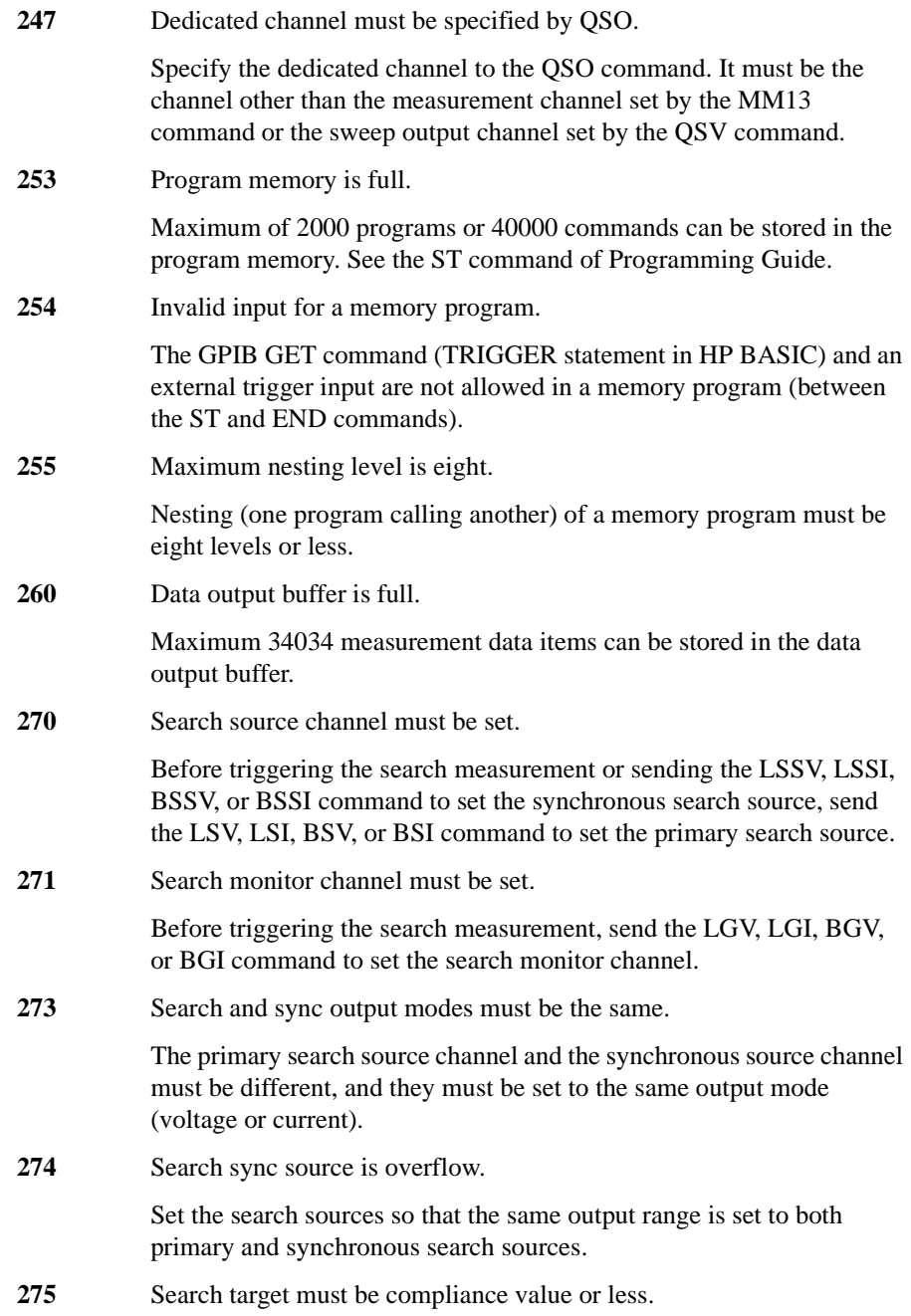

The search target value must be less than or equal to the compliance value of the search monitor channel. Correct the search target value or the compliance value.

**276** Start and stop must be different.

Set different values for the search start and stop values.

**277** Step must be output resolution or more.

Set the search step value to the output resolution or more.

**278** Search and sync channels must be different.

Set the search source and the synchronous source to different channels.

**279** Search monitor mode must be compliance side.

Send the LGI/BGI command to set the voltage source search monitor channel, or send the LGV/BGV command to set the current source search monitor channel.

280 Send WDCV to set CV sweep source.

Before triggering the multi frequency CV measurement, send the WDCV command to set the DC voltage sweep source.

281 Send PDCV to set CV pulse source.

Before triggering the pulsed spot C measurement, send the PDCV command to set the pulsed voltage source.

282 Send PWDCV to set CV pulse sweep source.

Before triggering the pulsed CV measurement, send the PWDCV command to set the pulsed voltage sweep source.

283 **Set linear sweep for MM20.** 

Only the linear sweep is available for the PWDCV command for the pulsed CV measurement (MM20).

**284** Improper setting of CMU frequency and pulse width.

Pulse width value is out of the range for the CMU output frequency. Set both frequency value and pulse width value properly.

**290** Send WFC to set Cf sweep source.

Before triggering the Cf sweep measurement, send the WFC command to set the frequency sweep source (oscillator).

**301** Line power failure.

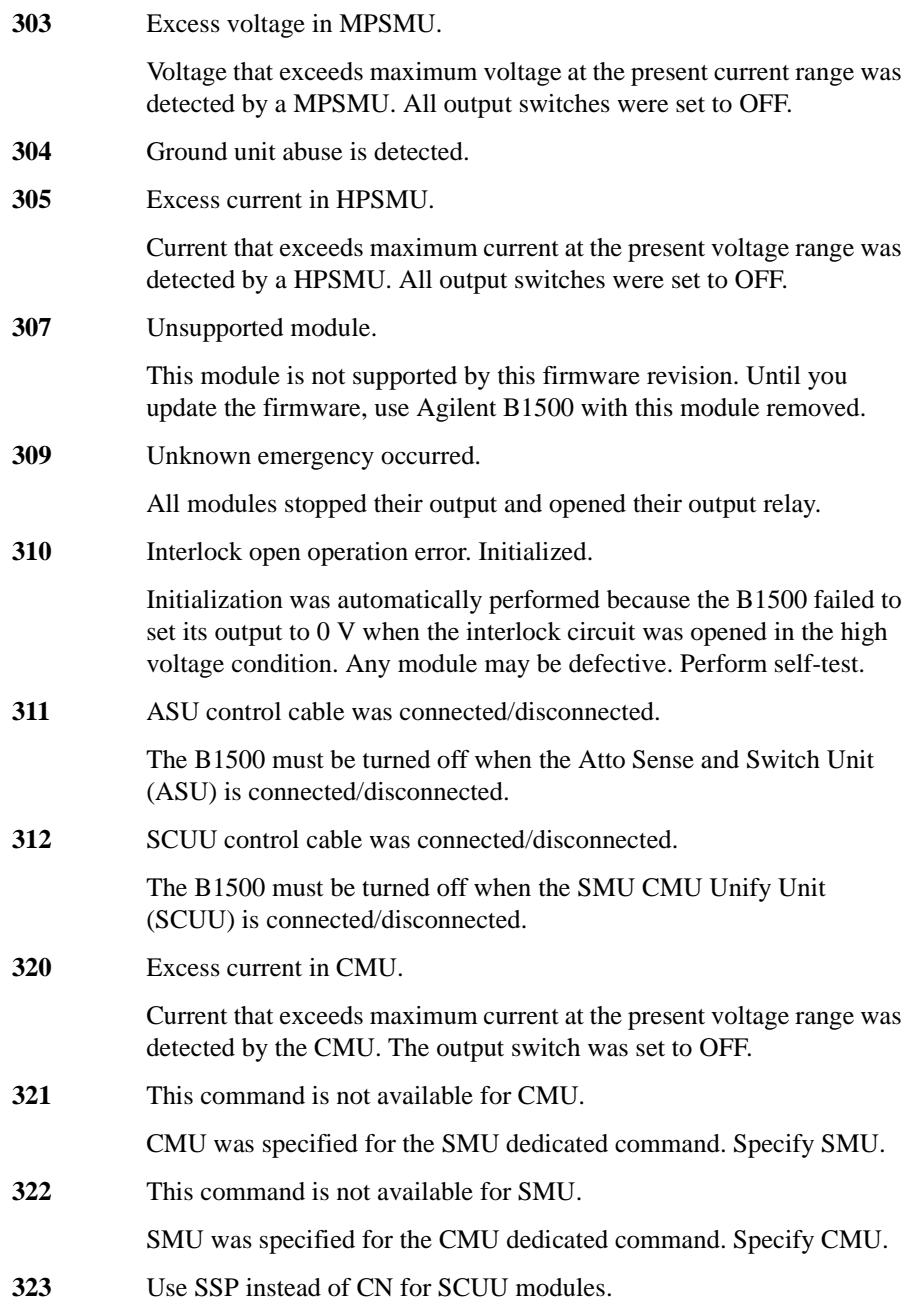

It is not necessary to specify the modules connected to the SMU CMU Unify Unit (SCUU) in the CN command. The output switches will be controlled by the SSP command.

- **330** Turn on again to detect source channel. SCUU might be disconnected/connected on the power on condition. Restart the B1500 to detect and enable the channel. **331** Turn on again to detect synchronous channel. SCUU might be disconnected/connected on the power on condition. Restart the B1500 to detect and enable the channel.
- **332** Turn on again to detect measurement channel.

SCUU might be disconnected/connected on the power on condition. Restart the B1500 to detect and enable the channel.

**333** Turn on again to detect search source.

SCUU might be disconnected/connected on the power on condition. Restart the B1500 to detect and enable the channel.

**334** Turn on again to detect search sync source.

SCUU might be disconnected/connected on the power on condition. Restart the B1500 to detect and enable the channel.

**335** Turn on again to detect search monitor channel.

SCUU might be disconnected/connected on the power on condition. Restart the B1500 to detect and enable the channel.

**603** Sweep and pulse channels must be different.

Set the sweep source and the pulse source to different channels for the staircase sweep with pulsed bias measurement (MM5).

**610** Quasi-pulse source channel must be set.

Before triggering the quasi-pulsed spot measurement, send the BDV command to set the quasi-pulse source.

**620** TGP specified incorrect I/O port.

Specify trigger input for the Ext Trig In port, or trigger output for the Ext Trig Out port by the TGP command. See the TGP command of Programming Guide.

**621** Specify trigger input port for PAX/WSX.

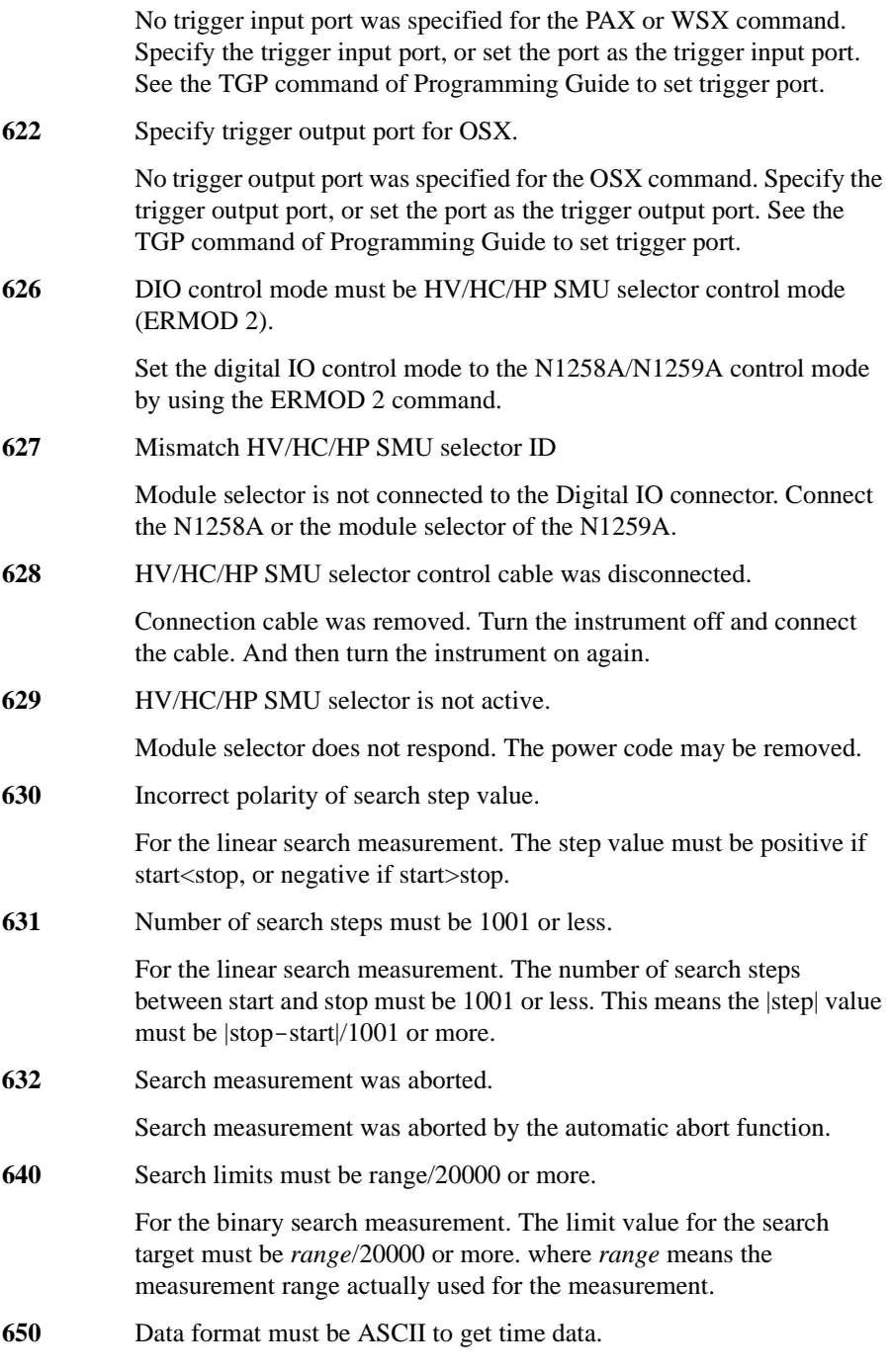

The time stamp function is not available for the binary data output format. To use the time stamp function, set the data output format to ASCII.

- **655** Cannot connect/disconnect series resistor. The series resistor status cannot be changed in the high voltage state. Set the output voltage or the voltage compliance to  $\pm 42$  V or less to connect or disconnect the series resistor. **656** Series resistor must be OFF for 1 A range. The series resistor cannot be set to ON for the measurement channels or the output channels that use 1 A range. **657** Series resistor cannot be used with ASU. The series resistor is not available for the channel connected to the Atto Sense and Switch Unit (ASU). **660** Sampling measurement was aborted. Sampling measurement was aborted by the automatic abort function. **661** Negative hold time is only valid for I/V-t linear sampling with interval  $< 2$  ms. **662** Sampling interval for I/V-t log sampling must be 2 ms or longer. **663** Number of samples does not have to exceed 100001. **664** Base and bias must be same polarity for I mode. The *base* and *bias* values of the MI command must be the same polarity. **670** Specified channel does not have ASU. Specify the module that can be used with the ASU. **671** SSP is not available for this channel. SSP command is available only for the CMU. Specify the slot number that the CMU has been installed. **680** CMU correction mode must be manual. To perform the CMU correction by using the ADJ? command, set the CMU correction mode to manual by using the ADJ command. **681** CMU correction mode must be off.
- **682** Invalid standard is specified as CMU correction.

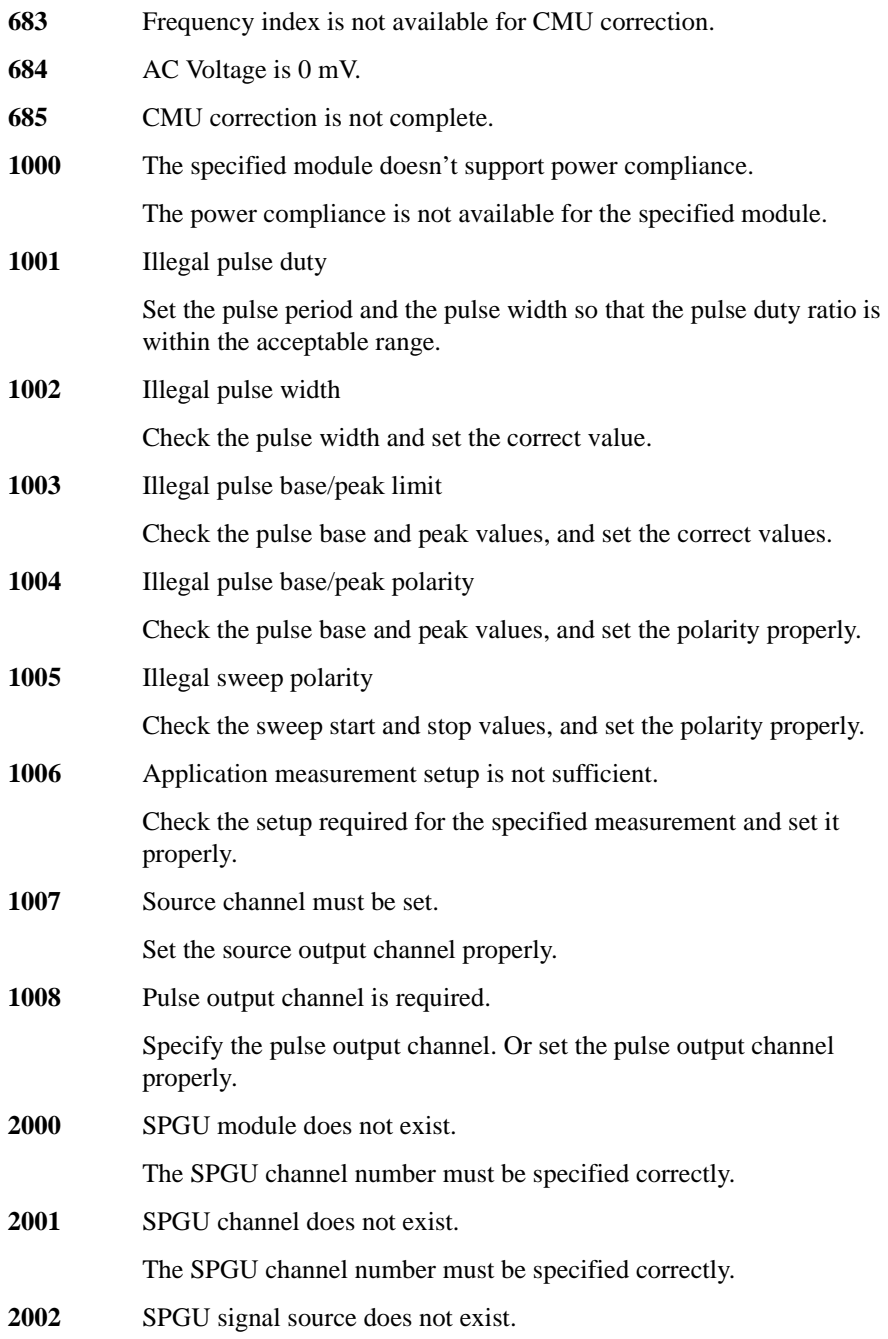

The SPGU signal source number must be specified correctly.

- **2003** SPGU operation mode must be PG. (SIM 0). **2004** SPGU operation mode must be ALWG (SIM 1).
- 2051 Over voltage emergency occurred.
	- All modules stopped their output and opened their output relay.
- **2052** Over current emergency occurred.
	- All modules stopped their output and opened their output relay.
- **2053** High temperature emergency occurred. All modules stopped their output and opened their output relay. **2054** Over voltage H/W SRQ detected.
	- Specified module stopped the output and opened the output relay.
- **2055** Over current H/W SRQ detected.
	- Specified module stopped the output and opened the output relay.
- **2056** High temperature H/W SRQ detected.

Specified module stopped the output and opened the output relay.

- **2101** Specified load impedance is out of absolute limits.
	- Set the appropriate impedance value to SER.
- **2103** Specified period is out of absolute limits. Set the appropriate pulse period value to SPPER.
- **2104** Specified trigger count is out of absolute limits.
	- Set the appropriate count value to SPRM.
- **2105** Specified load voltage is out of range.
	- Set the appropriate voltage to SPV or ALW.
- **2106** Specified load voltage of added amplitude is out of range.
	- Set the appropriate voltage to SPV for setting the 3-level pulse output.
- **2107** Specified voltage is out of absolute limits (can't achieve amplitude).

Set the appropriate voltage to SPV. It must be the voltage which can be applied under the present load impedance condition.

**2108** Specified transition time is out of absolute limits.

Set the appropriate value of leading time or trailing time to SPT.

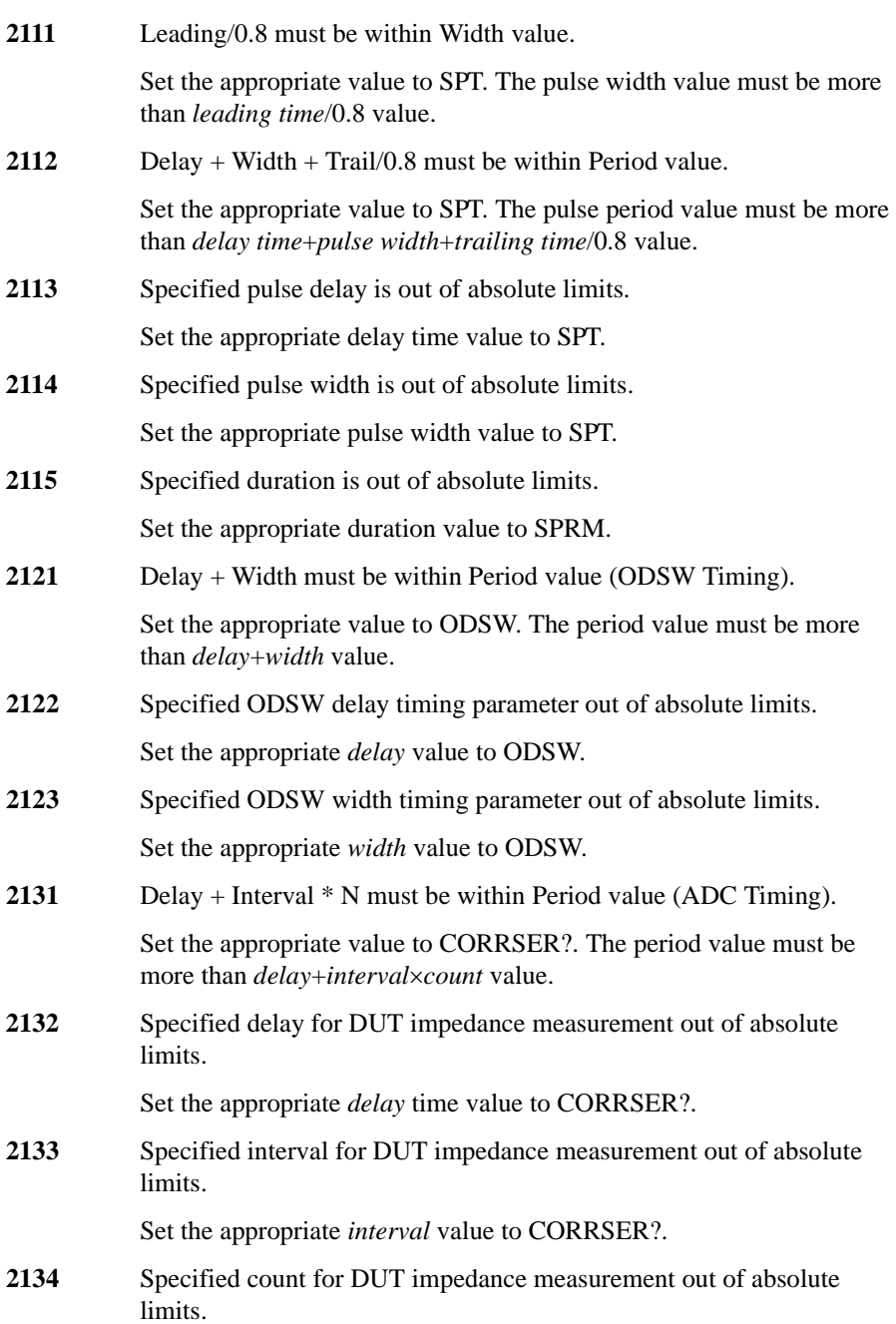

Set the appropriate *count* value to CORRSER?.

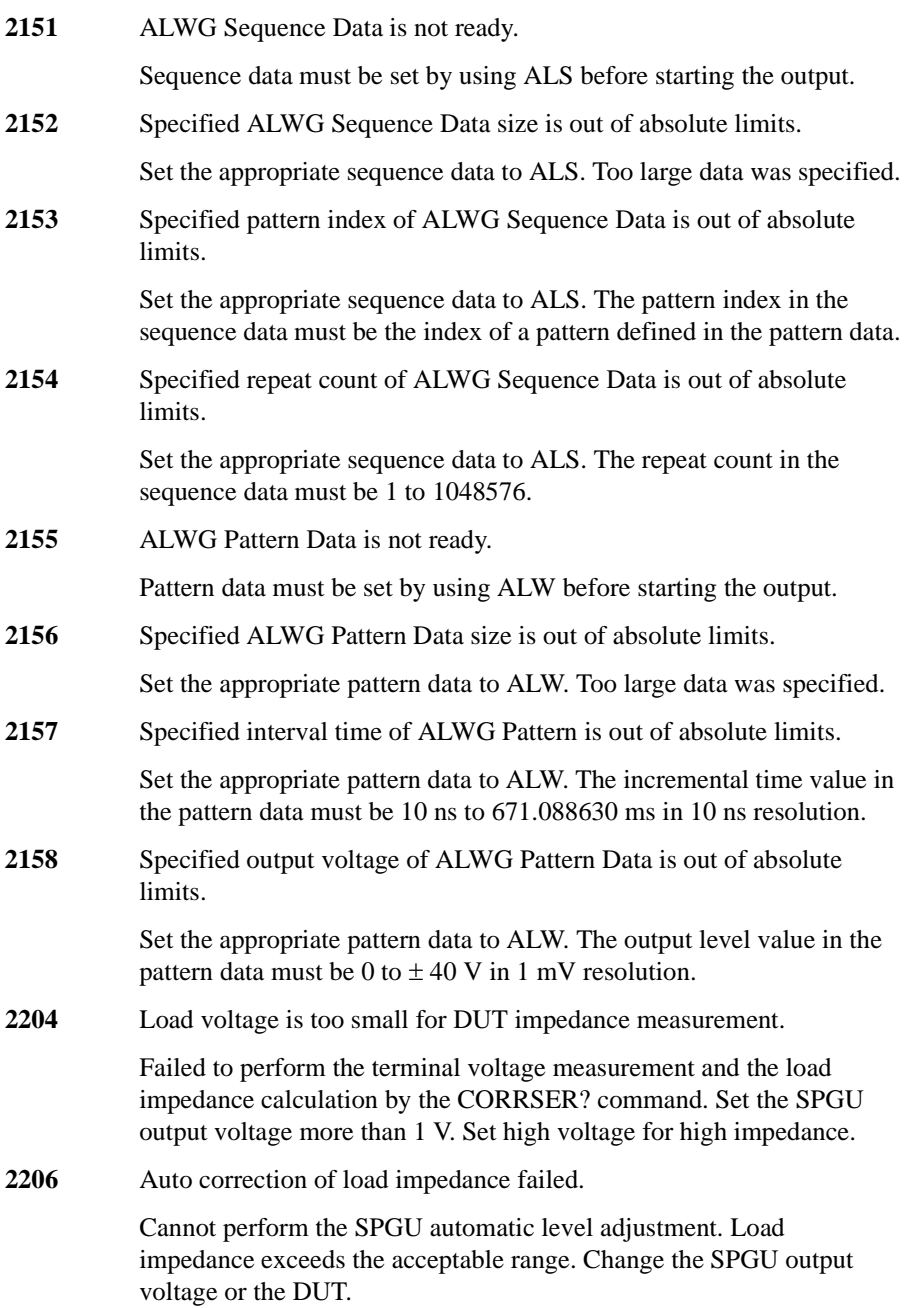

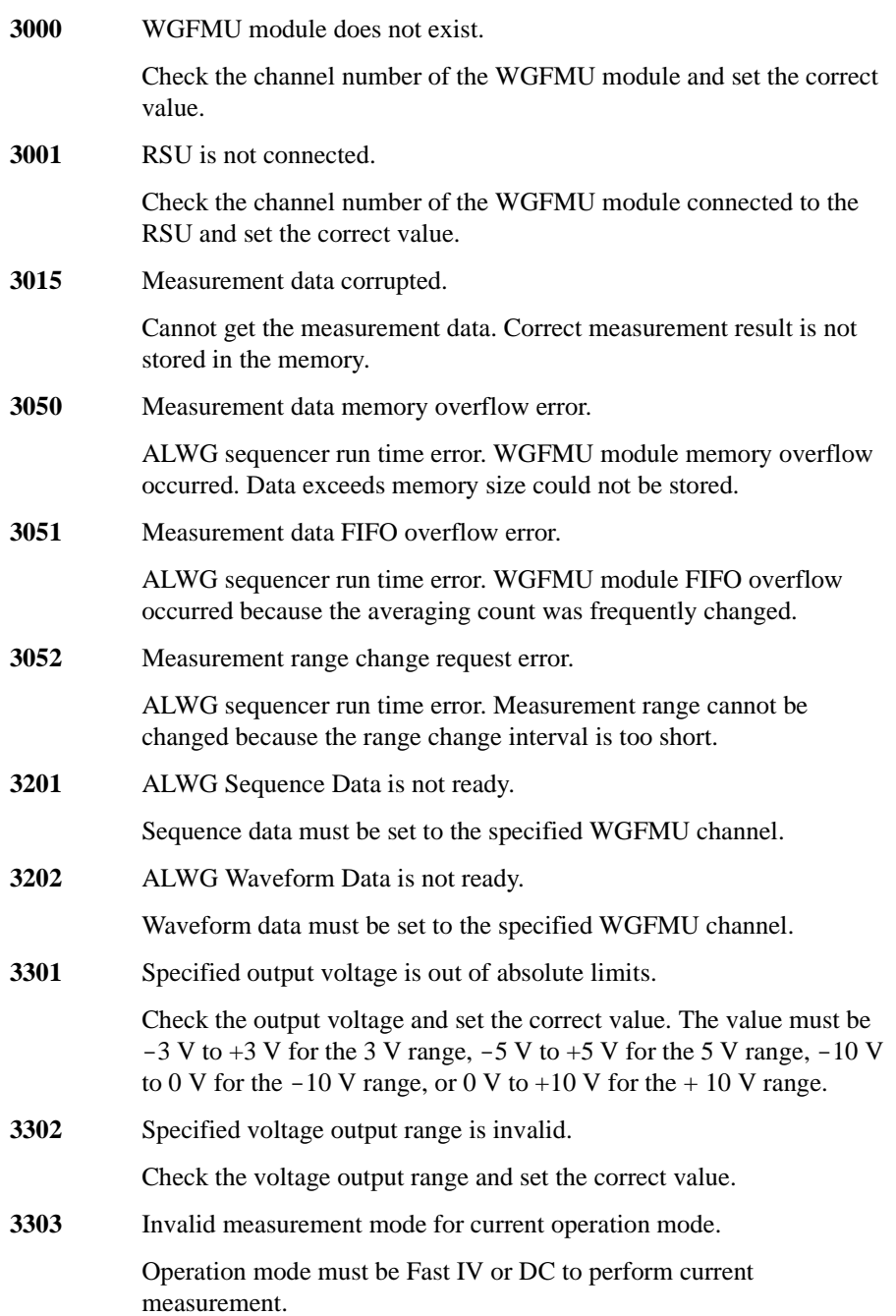

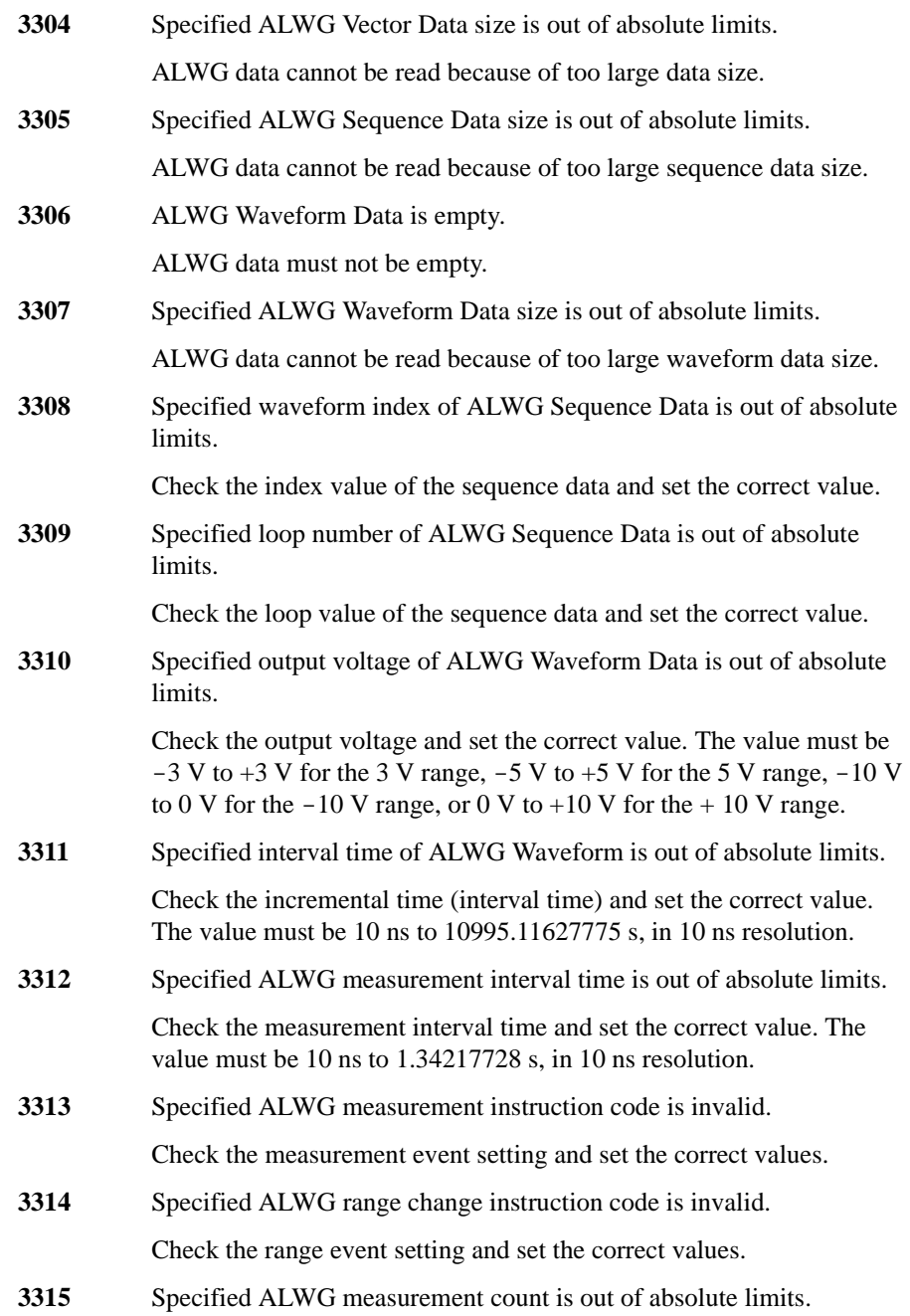

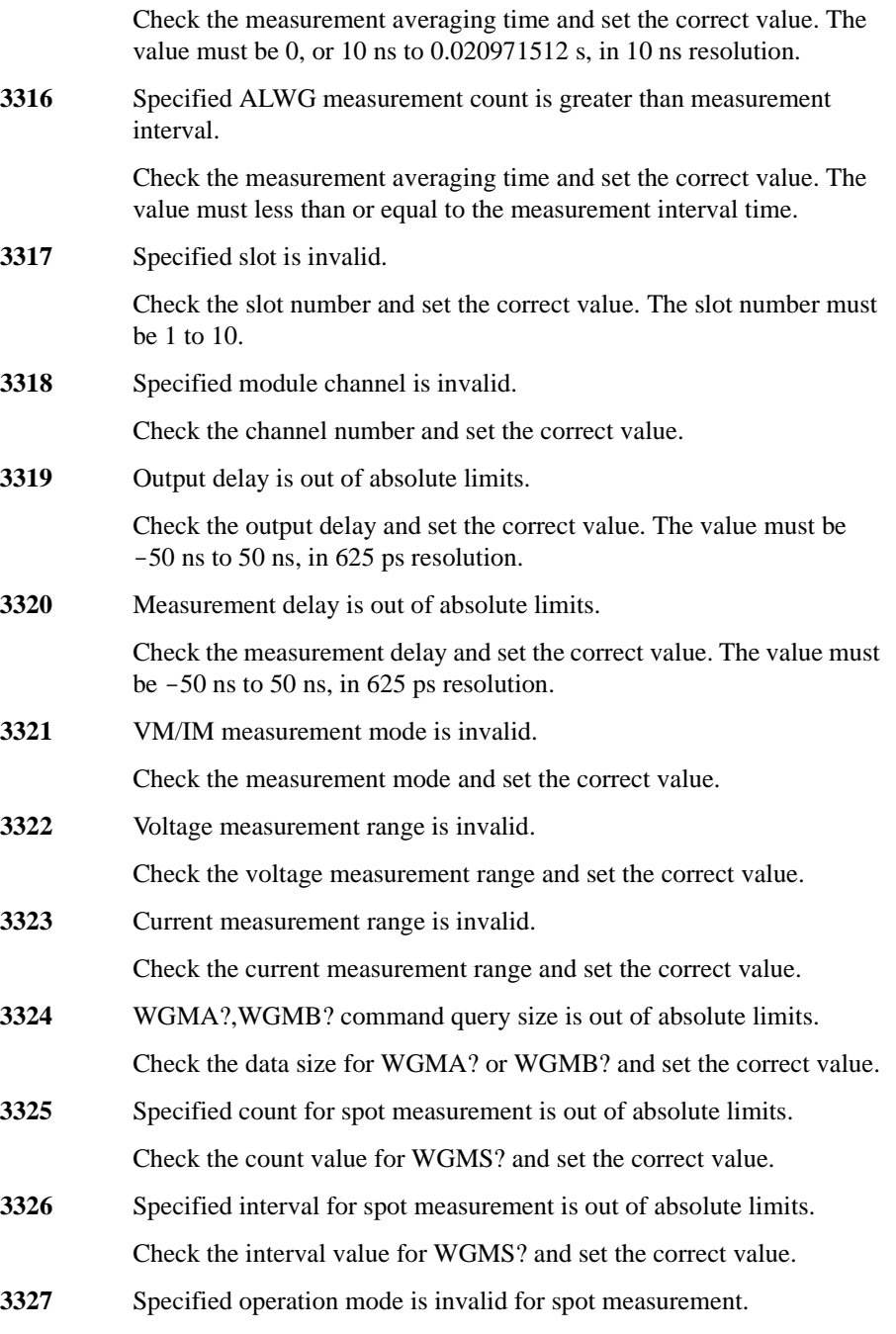

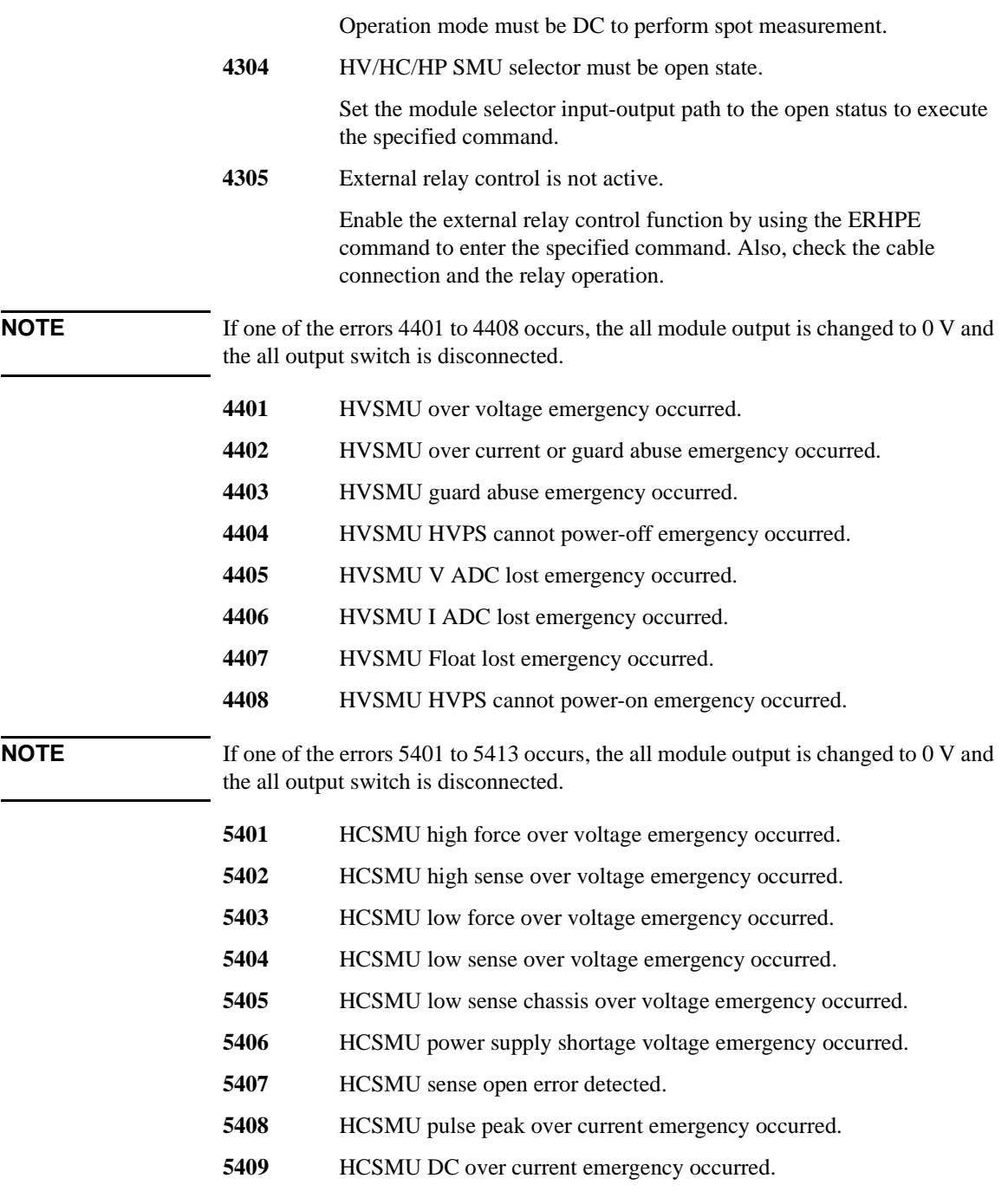

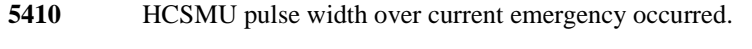

- **5411 HCSMU** float lost emergency occurred.
- **5413 HCSMU** should not apply low current to high impedance device.

# **Agilent B1500 Self-test/Calibration Error**

When Agilent B1500 fails the self-test or self-calibration, the B1500 returns the following error code and error message.

In the error code, N indicates the slot number. If the module is installed in slot 1, and it fails the function test, the error code will be 1760.

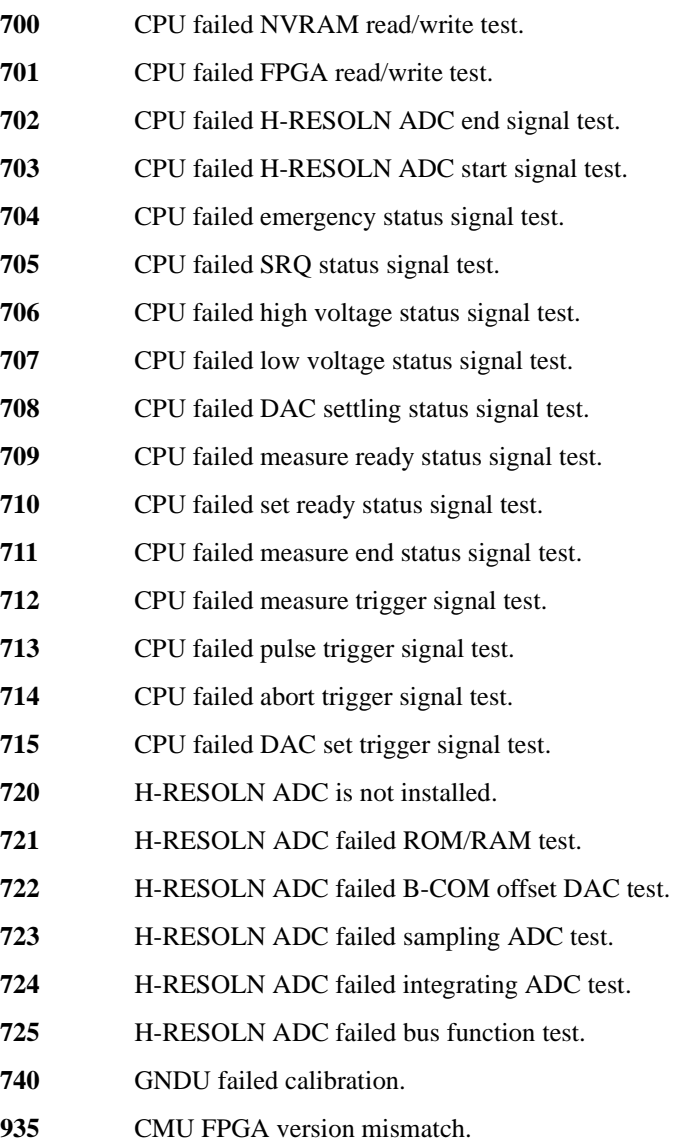

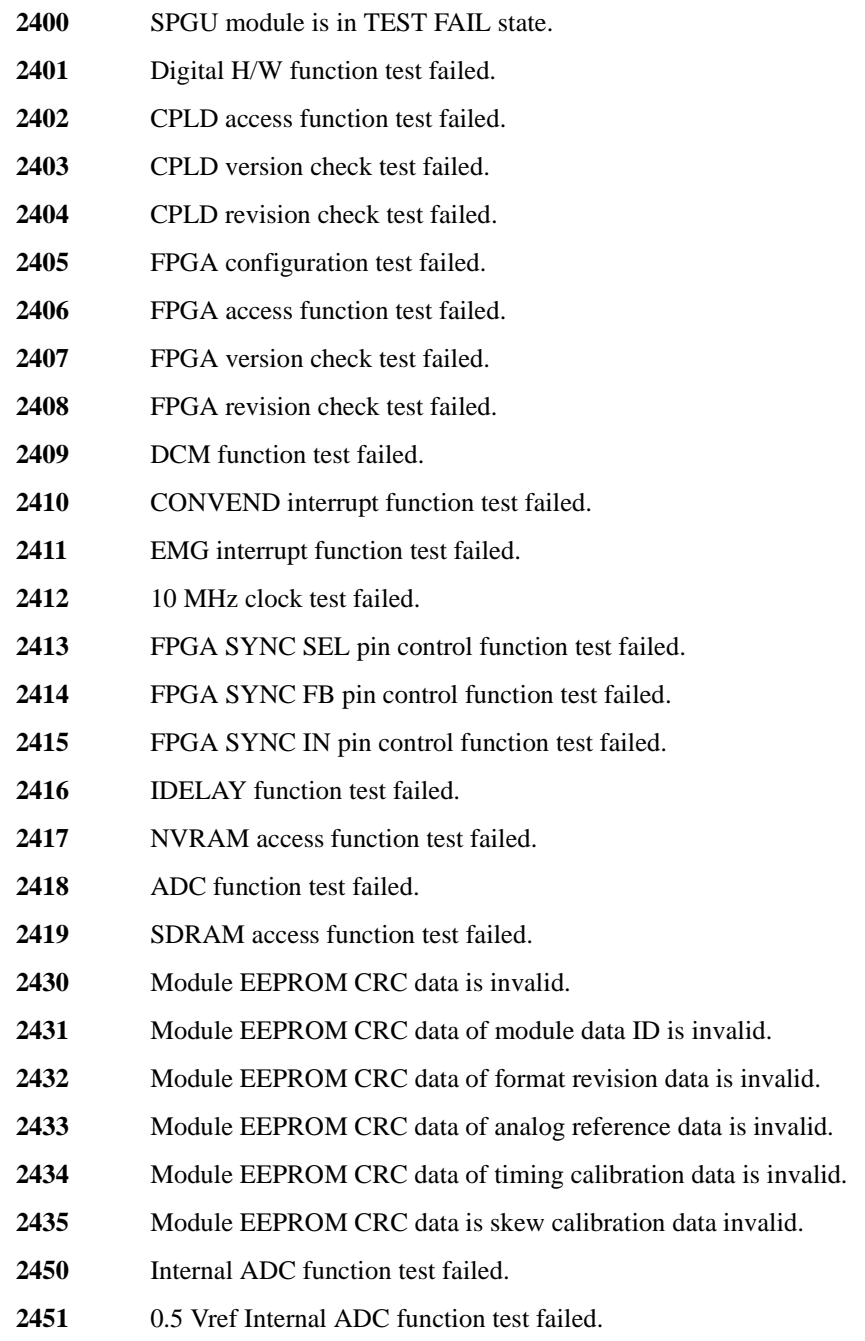

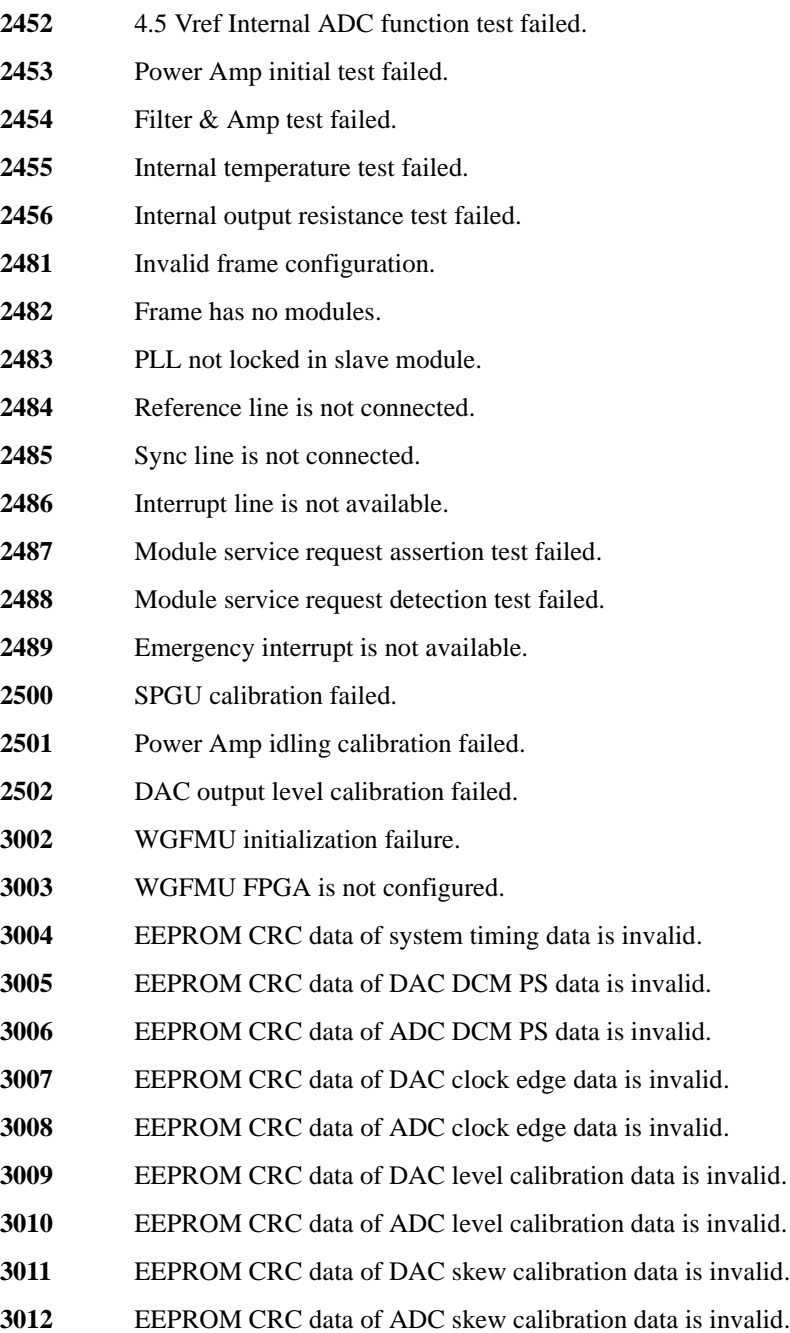

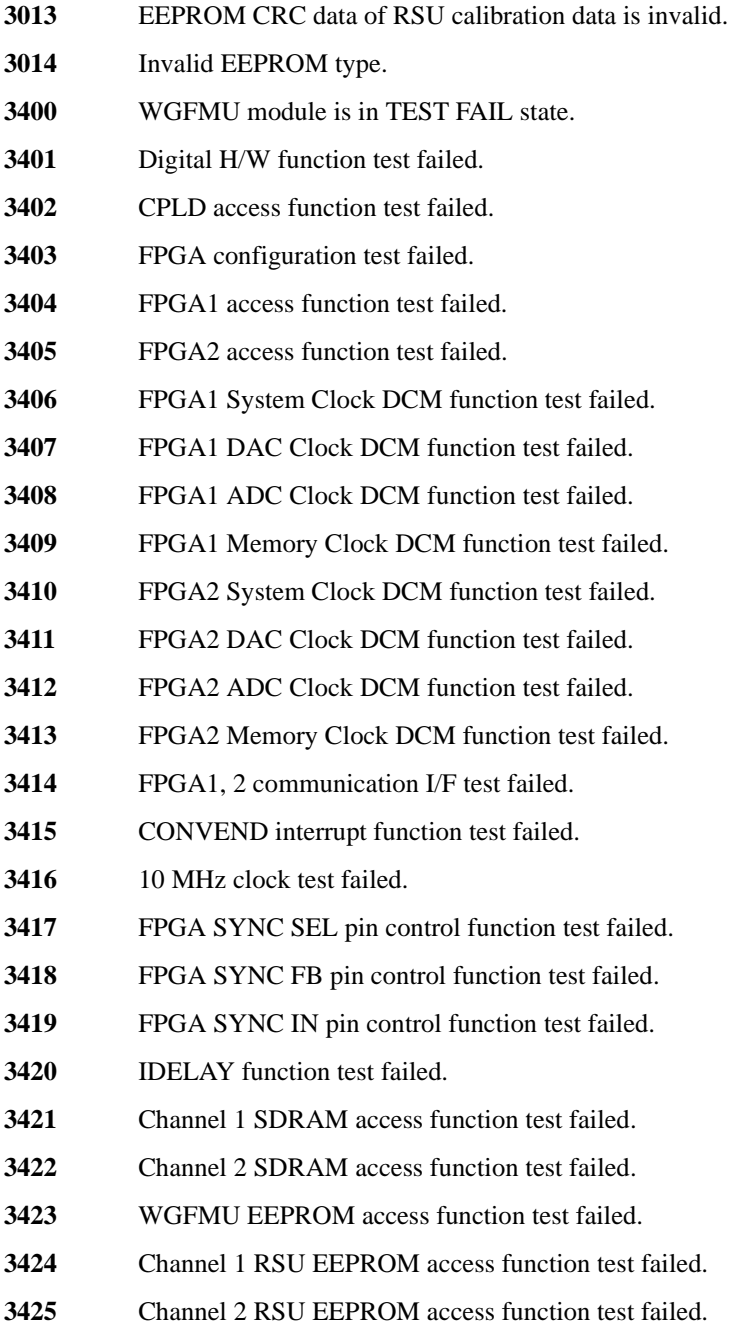

- WGFMU EEPROM CRC data is invalid.
- WGFMU EEPROM CRC data of format revision data is invalid.
- WGFMU EEPROM CRC data of serial number data is invalid.
- WGFMU EEPROM CRC data of system timing data is invalid.
- WGFMU EEPROM CRC data of DAC DCM PS data is invalid.
- WGFMU EEPROM CRC data of ADC DCM PS data is invalid.
- WGFMU EEPROM CRC data of DAC clock edge data is invalid.
- WGFMU EEPROM CRC data of ADC clock edge data is invalid.
- WGFMU EEPROM CRC data of DAC level calibration data is invalid.
- WGFMU EEPROM CRC data of ADC level calibration data is invalid.
- WGFMU EEPROM CRC data of DAC skew calibration data is invalid.
- WGFMU EEPROM CRC data of ADC skew calibration data is invalid.
- RSU EEPROM CRC data of format revision data is invalid.
- RSU EEPROM CRC data of serial number data is invalid.
- RSU EEPROM CRC data of type id data is invalid.
- RSU EEPROM CRC data of calibration data is invalid.
- WGFMU EEPROM data is invalid.
- WGFMU EEPROM data of RSU type is invalid.
- WGFMU EEPROM data of RSU cable type is invalid.
- Main DAC, Main ADC test failed.
- Bias DAC, Main ADC test failed.
- Main DAC, Reference ADC test failed.
- VM function test failed.
- IM offset test failed.
- IM short test failed.
- Invalid frame configuration.
- Invalid frame configuration.
- Frame has no modules.

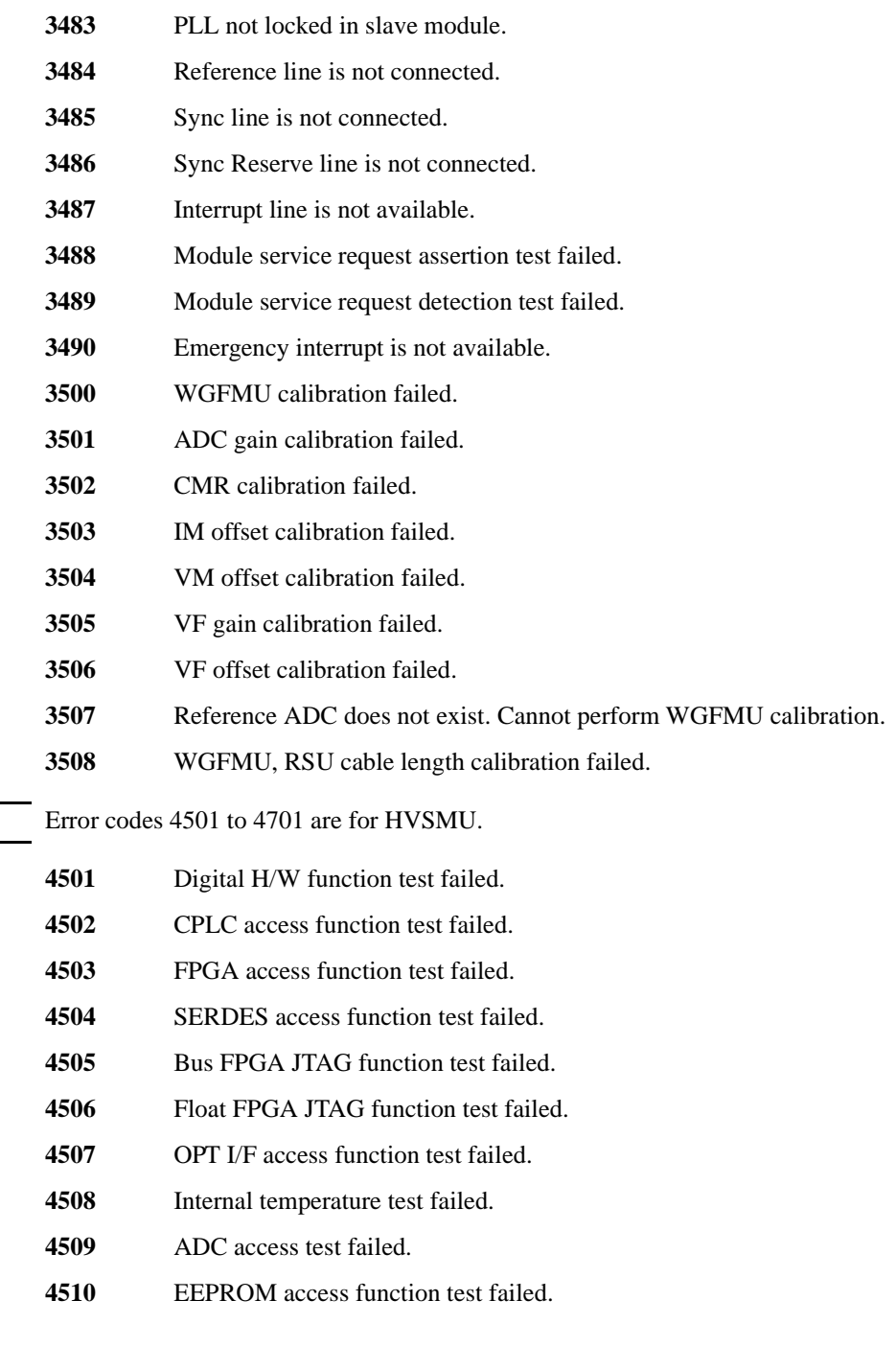

**NOTE** 

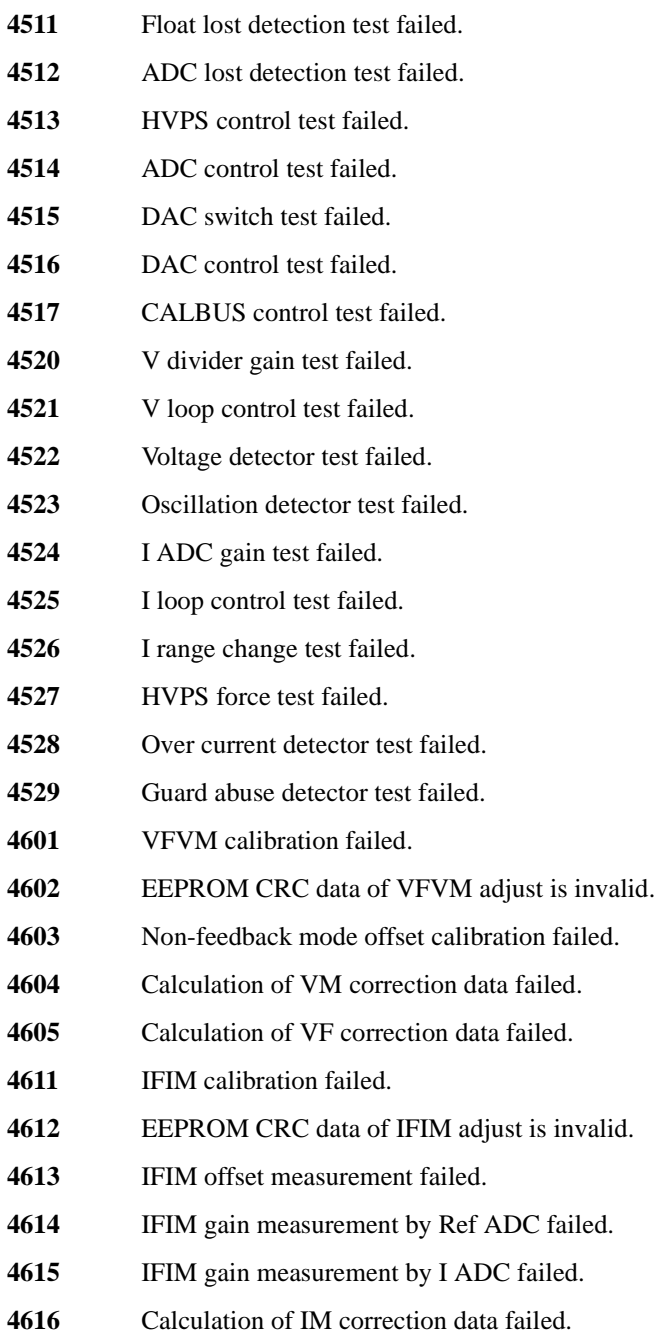

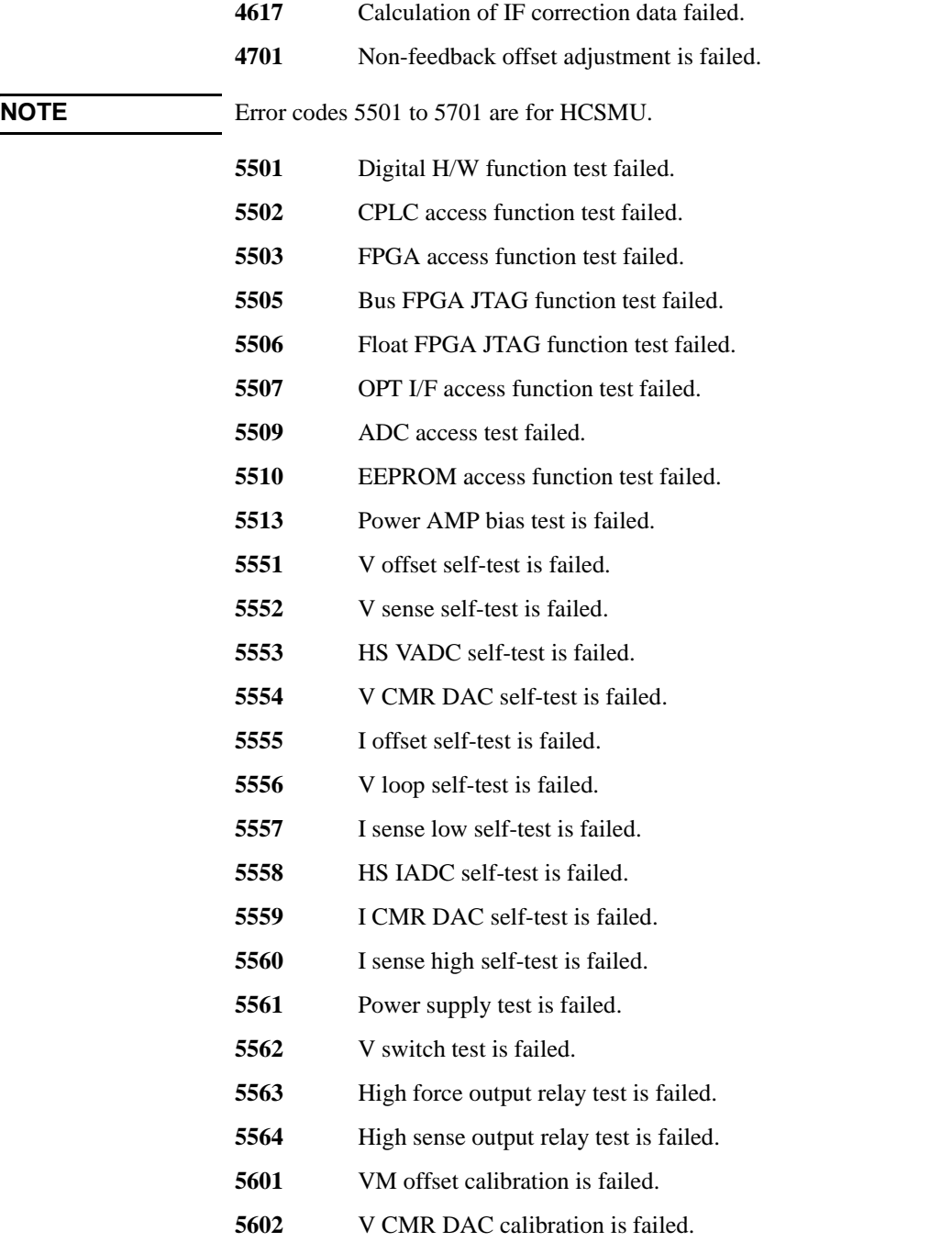

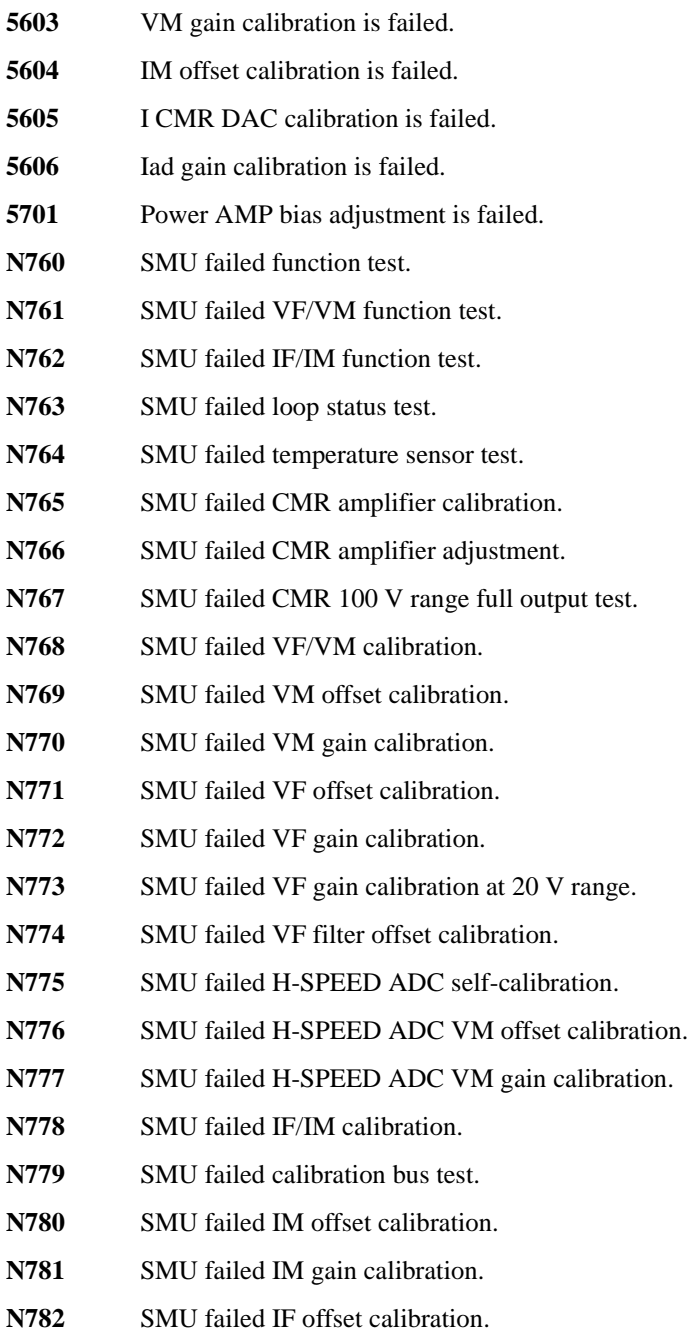

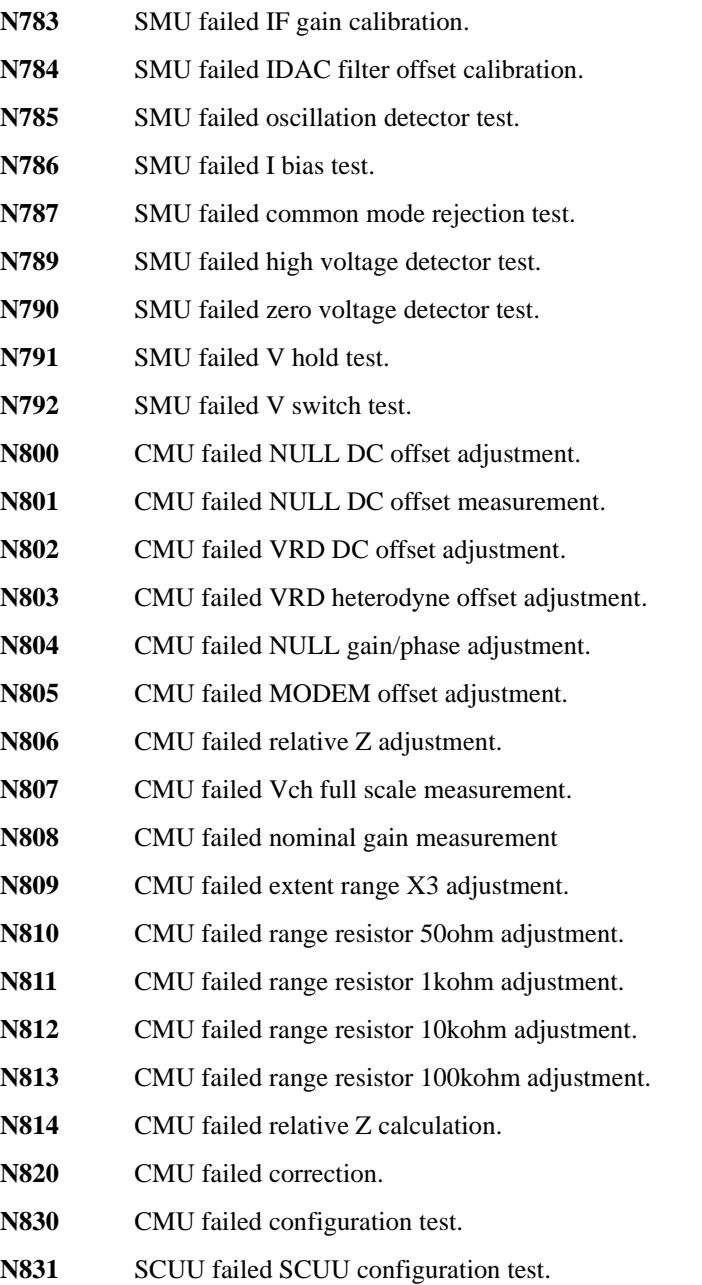

**N832** SCUU failed SMU configuration test.
- N833 SCUU failed CMU configuration test.
- **N834** CMU failed digital function test.
- **N835** CMU failed CPLD test.
- **N836** CMU failed FPGA test.
- **N837** CMU failed EEPROM test.
- **N838** CMU failed PLL1/PLL2 test.
- **N839** CMU failed PLL DET low state test.
- **N840** CMU failed PLL DET high state test.
- **N841** CMU failed PLL1 lock test
- **N842** CMU failed PLL2 lock test.
- **N843** CMU failed PLL2 lock test.
- **N844** CMU failed Hcur DC and VRD ADC test.
- **N845** CMU failed DC offset test.
- **N846** CMU failed DC bias 0V test.
- **N847** CMU failed DC bias -25V test.
- **N848** CMU failed DC bias +25V test.
- **N849** CMU failed PLL0 test.
- **N850** CMU failed PLL0 lock test.
- **N851 CMU** failed PLL0 lock test.
- **N852** CMU failed DDS test.
- **N853** CMU failed DDS1 test.
- **N854** CMU failed DDS2 test.
- **N855** CMU failed VRD normalizer test.
- **N856** CMU failed RA1 test.
- **N857** CMU failed RA2 test.
- **N858** CMU failed ExR test.
- **N859** CMU failed R\_LPF2 f1 test.
- **N860** CMU failed MODEM DAC test.

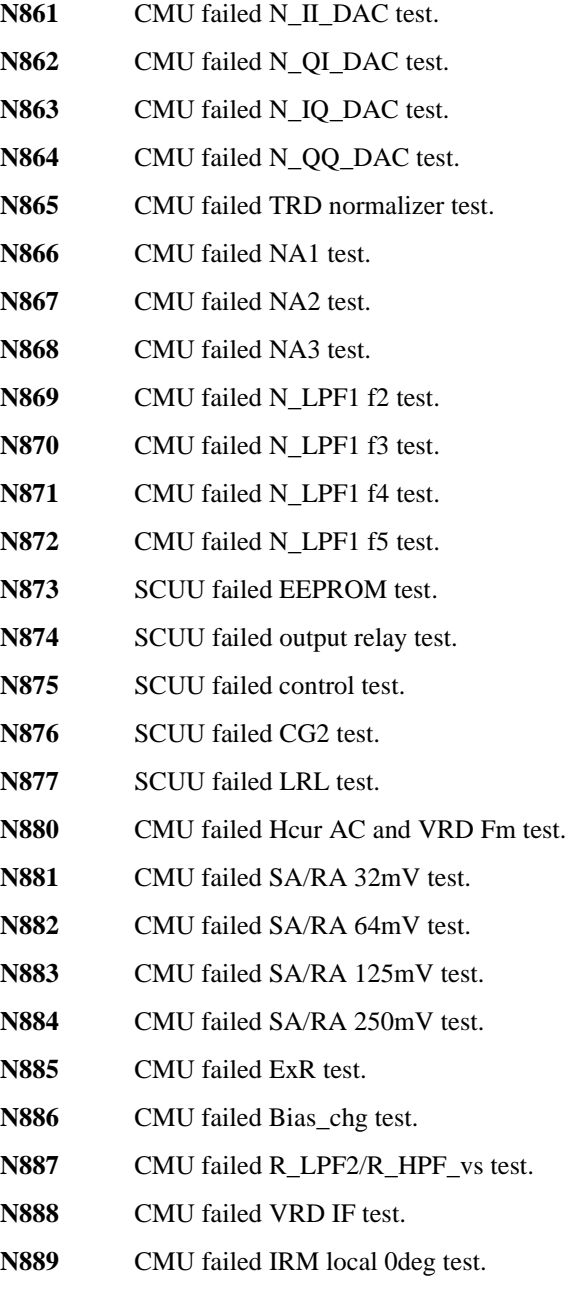

**N890** CMU failed IRM local 90deg test.

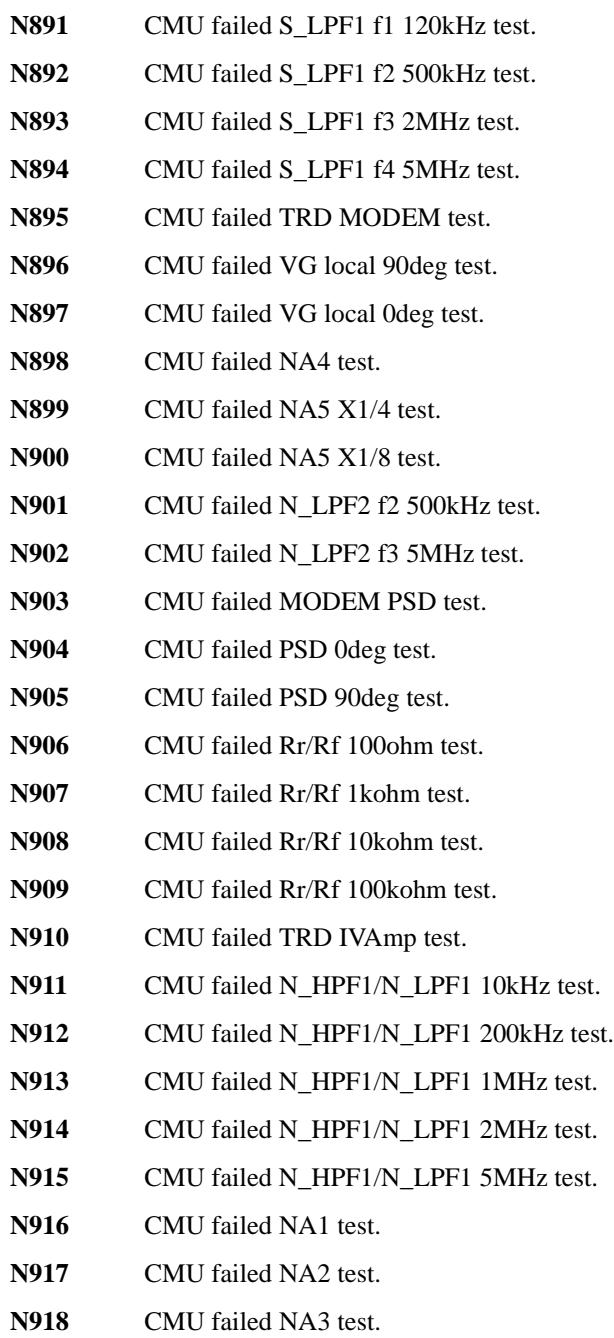

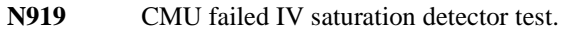

- **N920** CMU failed normal status test.
- **N921** CMU failed normal status test.
- **N922** CMU failed IV saturation status test.
- **N923** CMU failed IV saturation status test.
- **N924** CMU failed unbalance detector test.
- **N925** CMU failed normal status test.
- N<sub>926</sub> CMU failed normal status test.
- **N927** CMU failed unbalance status test.
- **N928** CMU failed unbalance status test.
- **N929** CMU failed over current detector test.
- **N930** CMU failed normal status test.
- **N931** CMU failed normal status test.
- **N932** CMU failed over current status test.
- **N933** CMU failed over current status test.

# **Setup File Converter Execution Error**

The followings are the error code for the setup file converter (SetupFileConverter.exe). See ["SetupFileConverter.exe" on page 7-54](#page-455-0).

- **#01** Maximum length for the file path is 256 characters.
- **#02** fopen failure. Could not open source file.
- **#03** Specify a proper source file. The specified file is unsupported.
- **#04** Specify a proper source file. The specified file is corrupt.
- **#05** fopen failure. Could not open destination file.

# **7 Application Library and Utilities**

This chapter introduces the application library and utility programs included in Agilent B1500 and EasyEXPERT.

- • ["Application Test Definitions"](#page-404-0)
- • ["QSCV Maximum Measurement Value and Accuracy"](#page-415-0)
- • ["License Management Tool"](#page-451-0)
- • ["Setup File Converter"](#page-452-0)
- • ["Utility Programs"](#page-454-0)
- • ["Desktop EasyEXPERT"](#page-469-0)

# <span id="page-404-0"></span>**Application Test Definitions**

Agilent EasyEXPERT software contains the application library which supports the characteristic measurements of CMOS devices, TFT, BJT, diode, resistor, capacitor, varactor, memory, nanotechnology devices such as CNT FET, and so on. The application library includes more than one hundred test definitions. And they are classified into the following categories. [Table 7-1](#page-405-0) lists all test definitions belonging to the category. Each test definition requires the modules and instruments shown in the table.

- 1. BJT
- 2. CMOS
- 3. Discrete
- 4. Generic Test
- 5. Memory
- 6. Mixed Signal
- 7. Nano Tech
- 8. Power Device
- 9. Reliability
- 10. Structure
- 11. TFT
- 12. Utility
- 13. WGFMU
- 14. IGBT
- 15. Interconnection
- 16. MISCAP
- 17. Power BJT
- 18. Power Diode
- 19. PMIC, Power MOSFET, SiC

<span id="page-405-0"></span>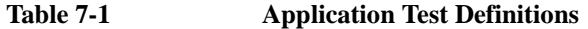

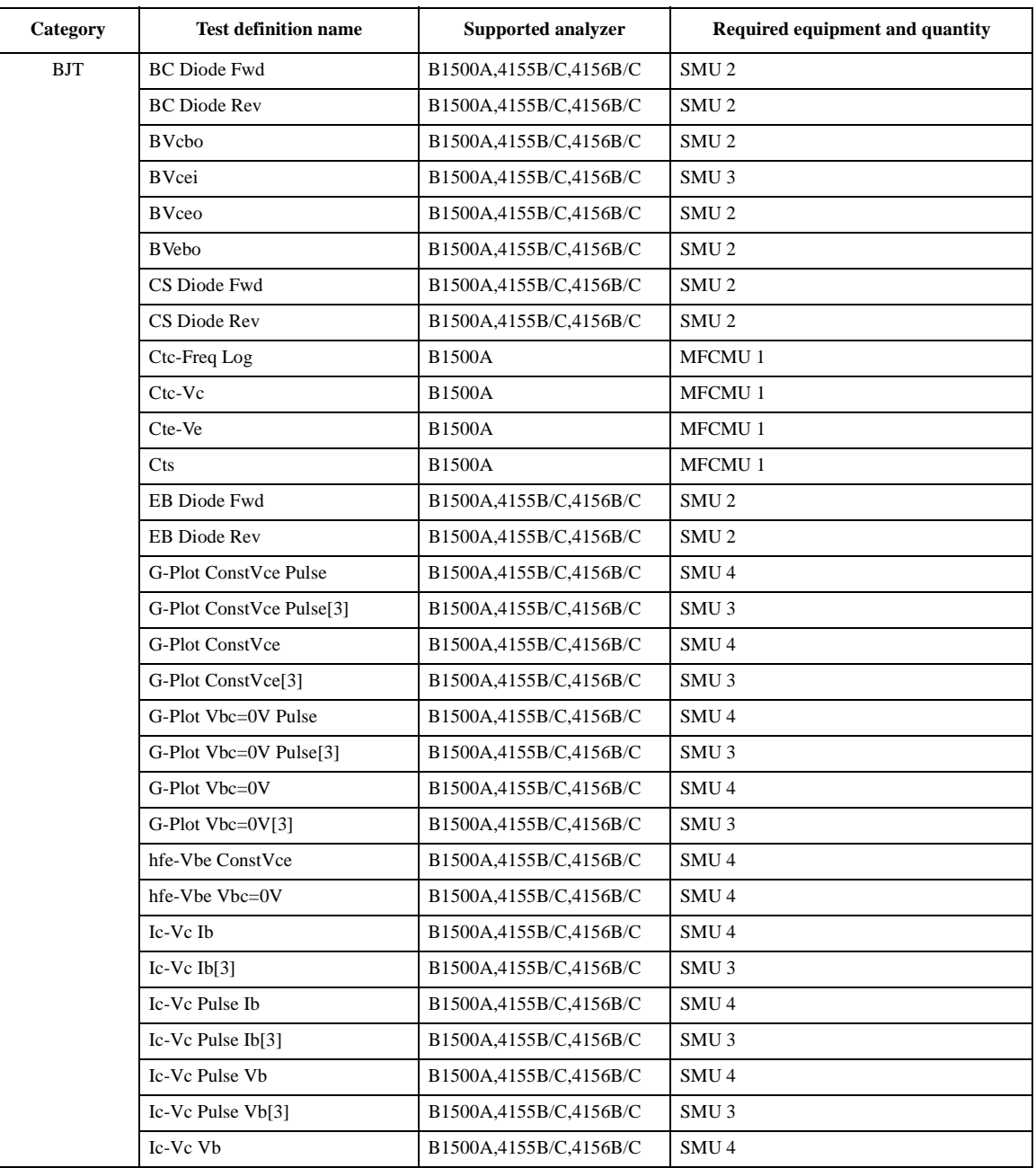

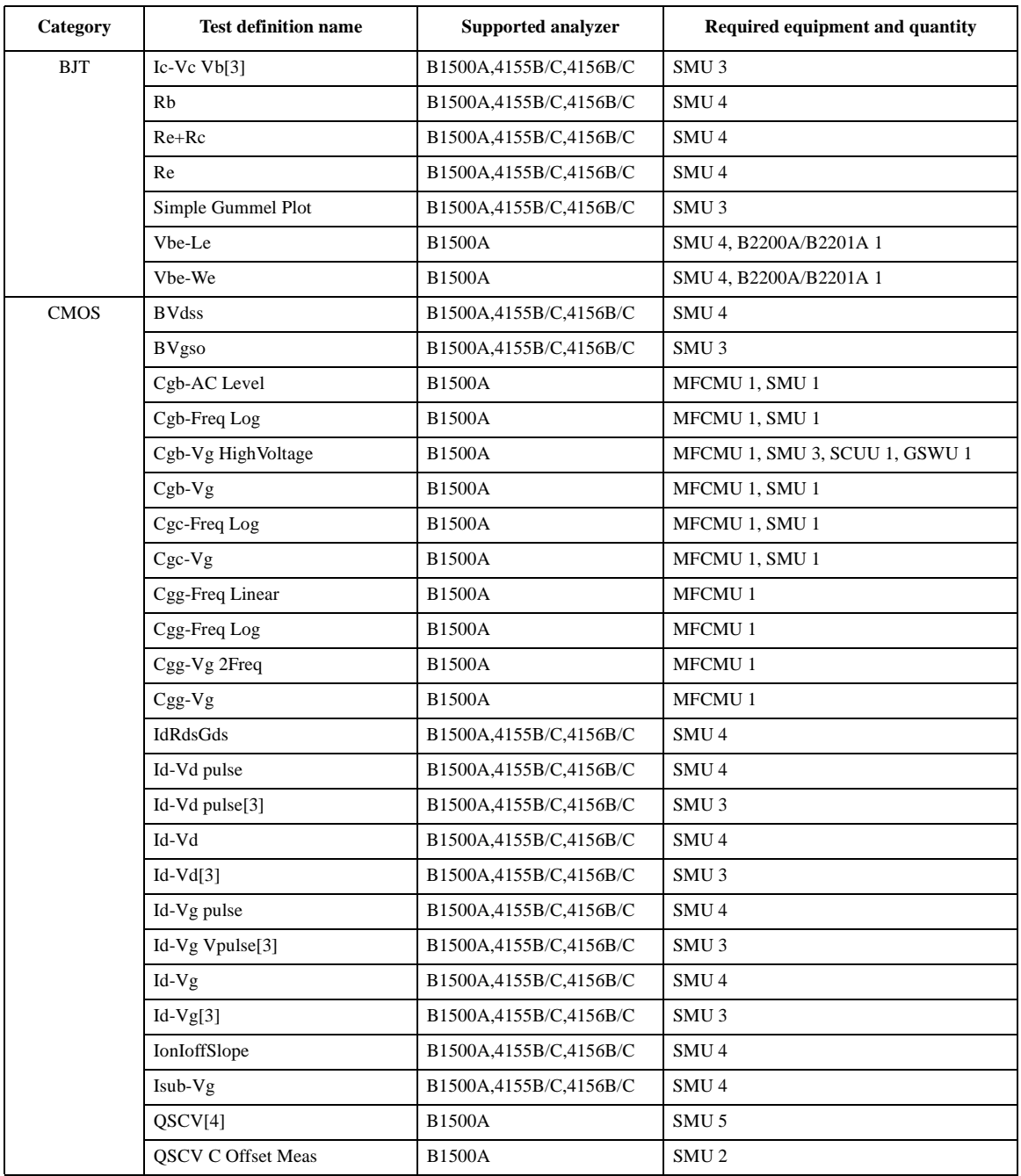

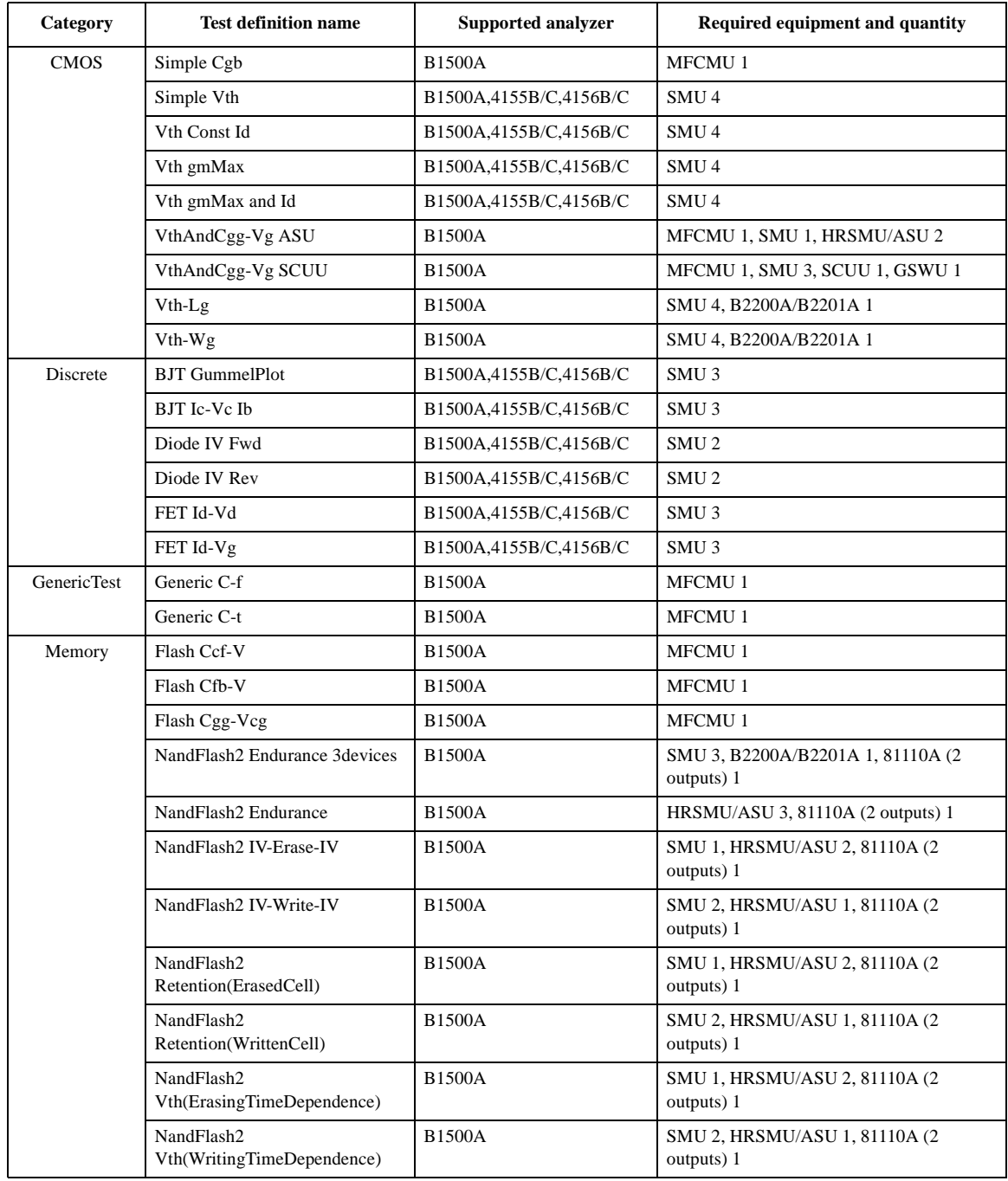

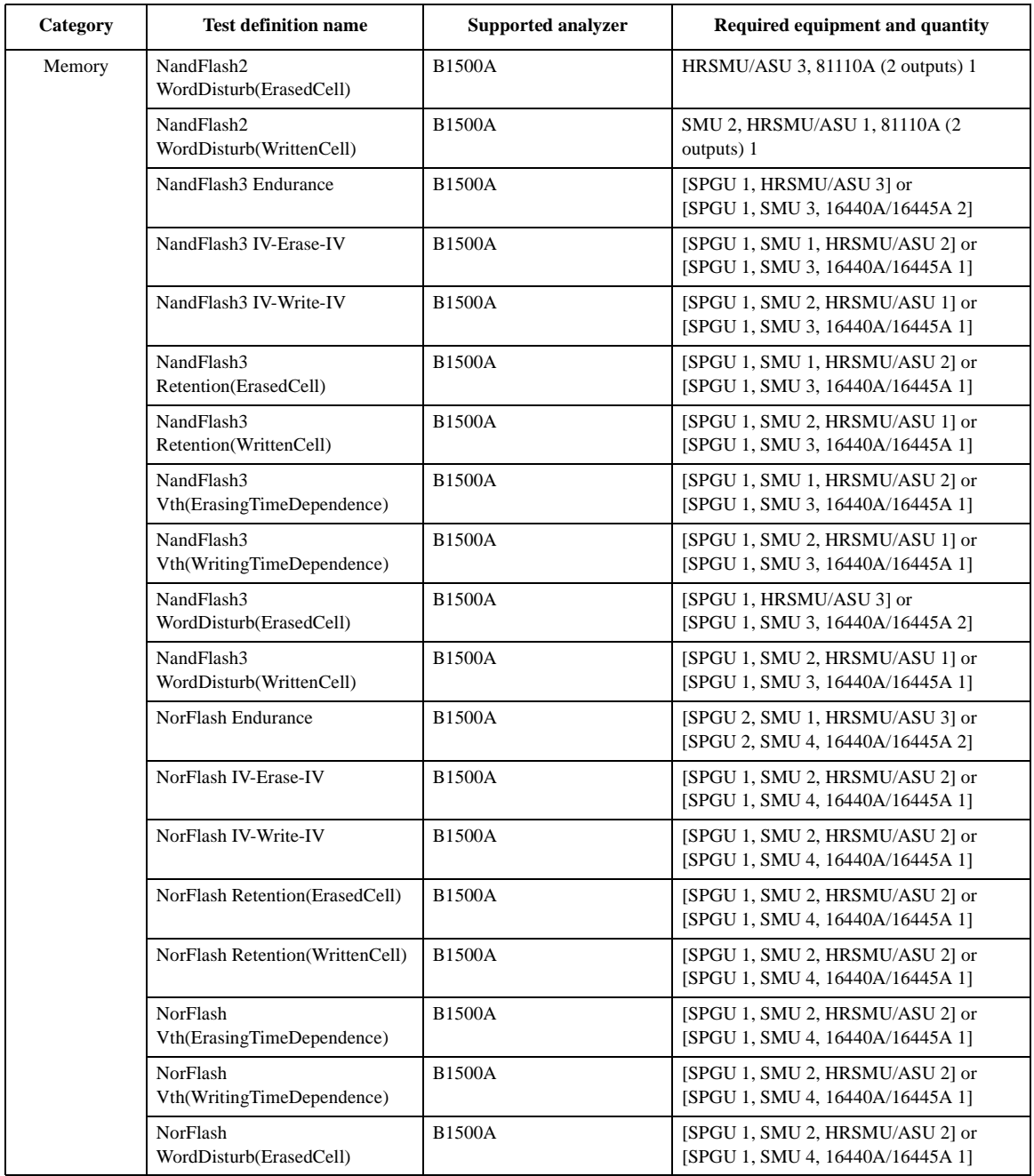

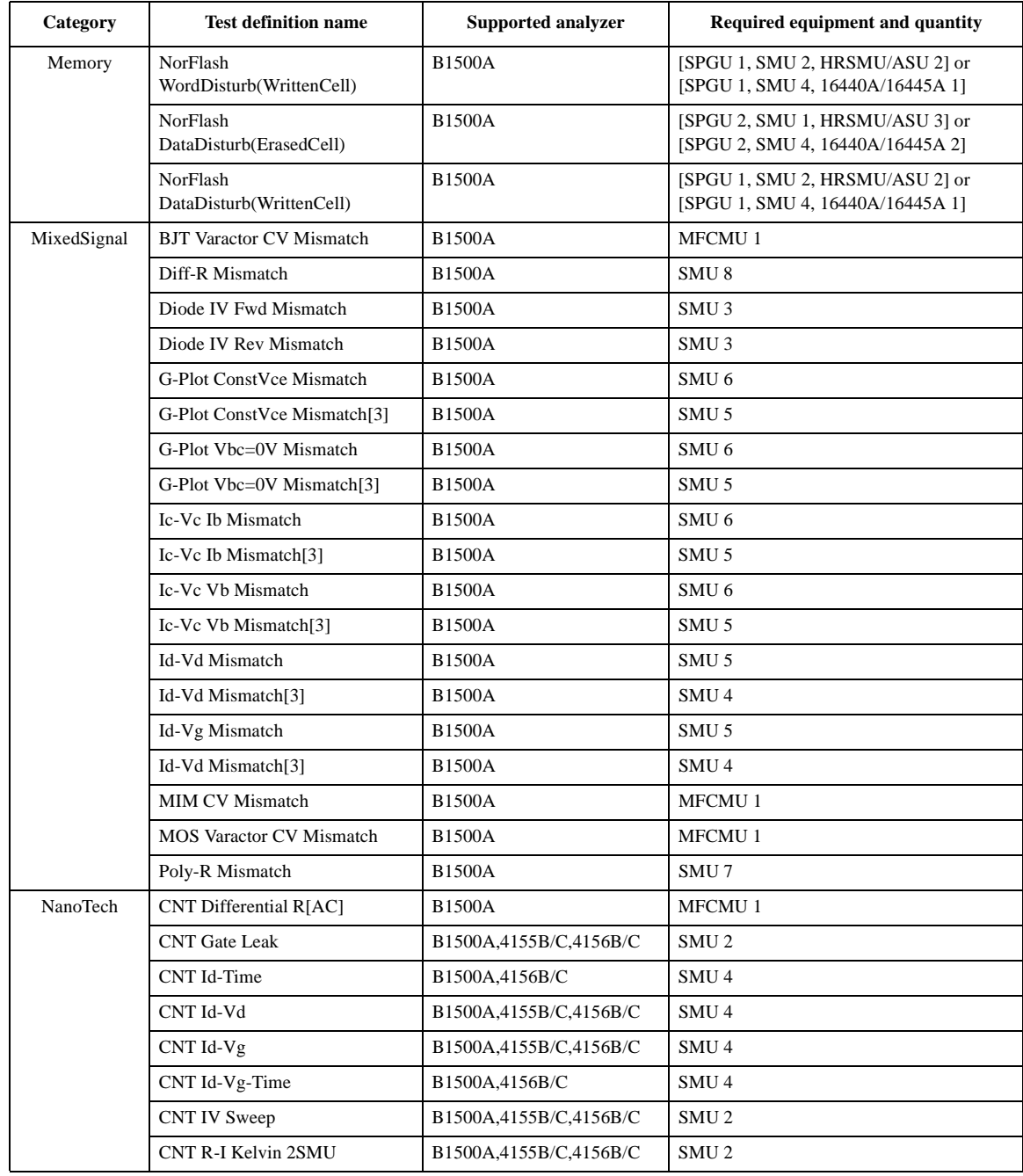

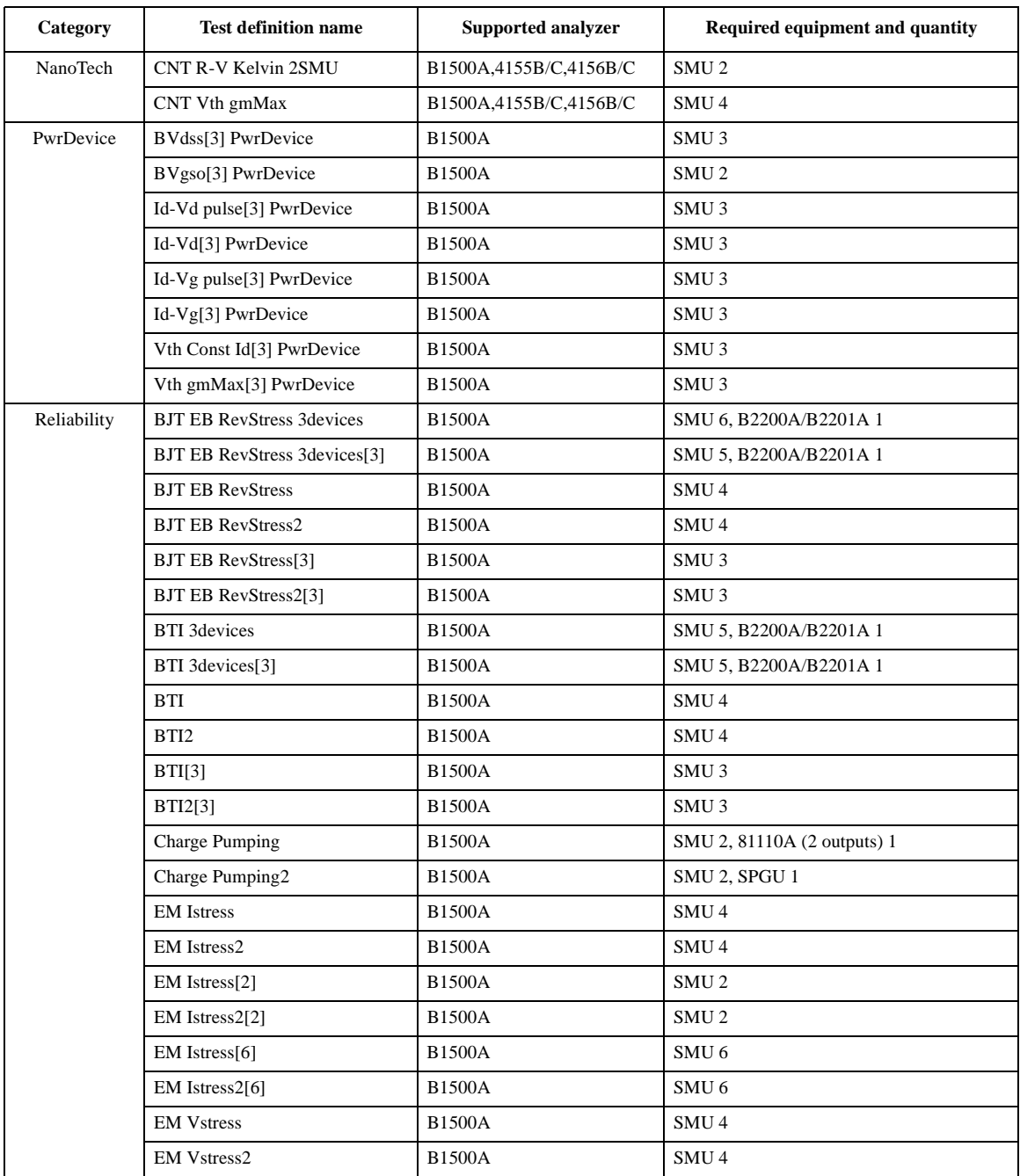

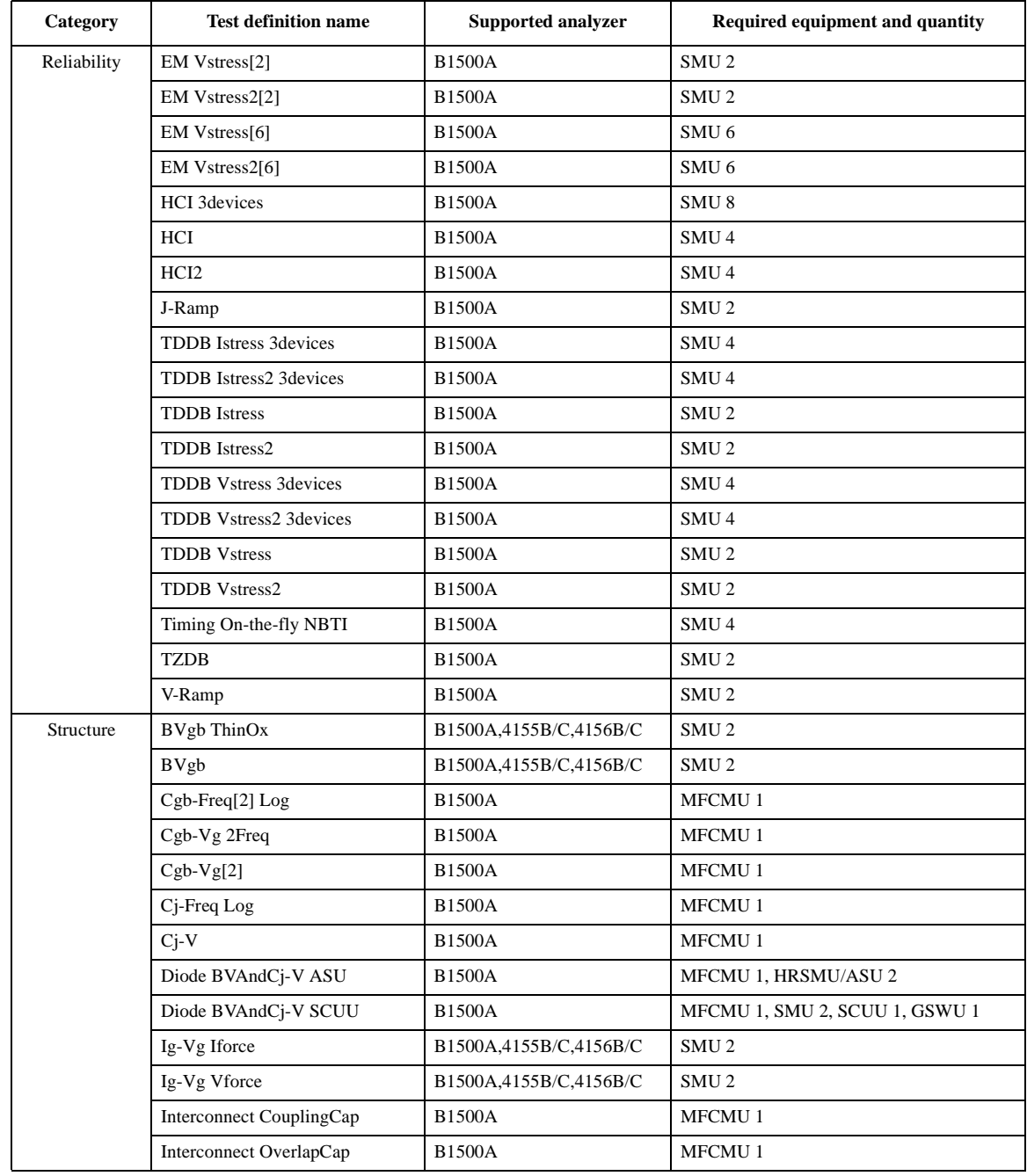

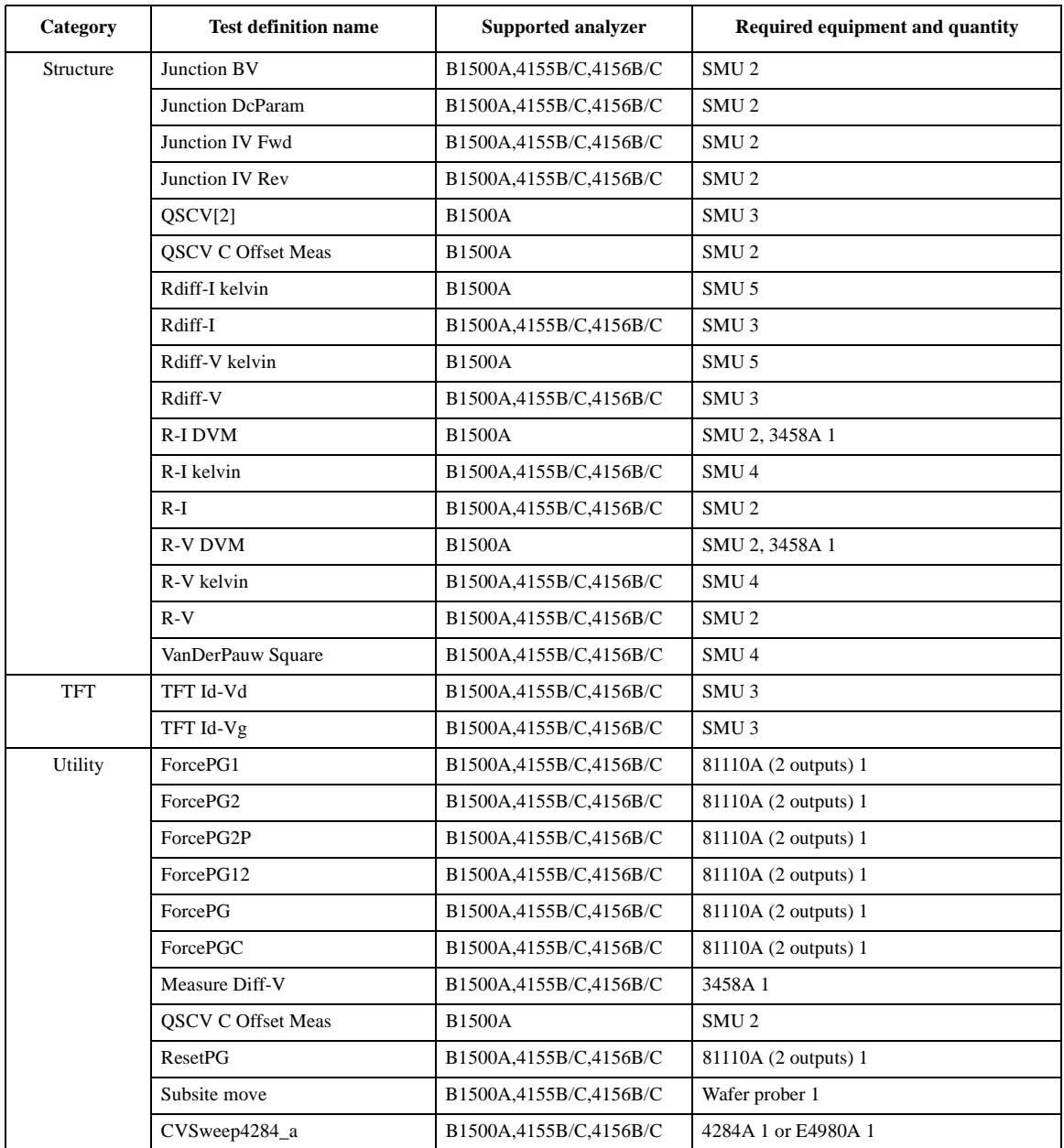

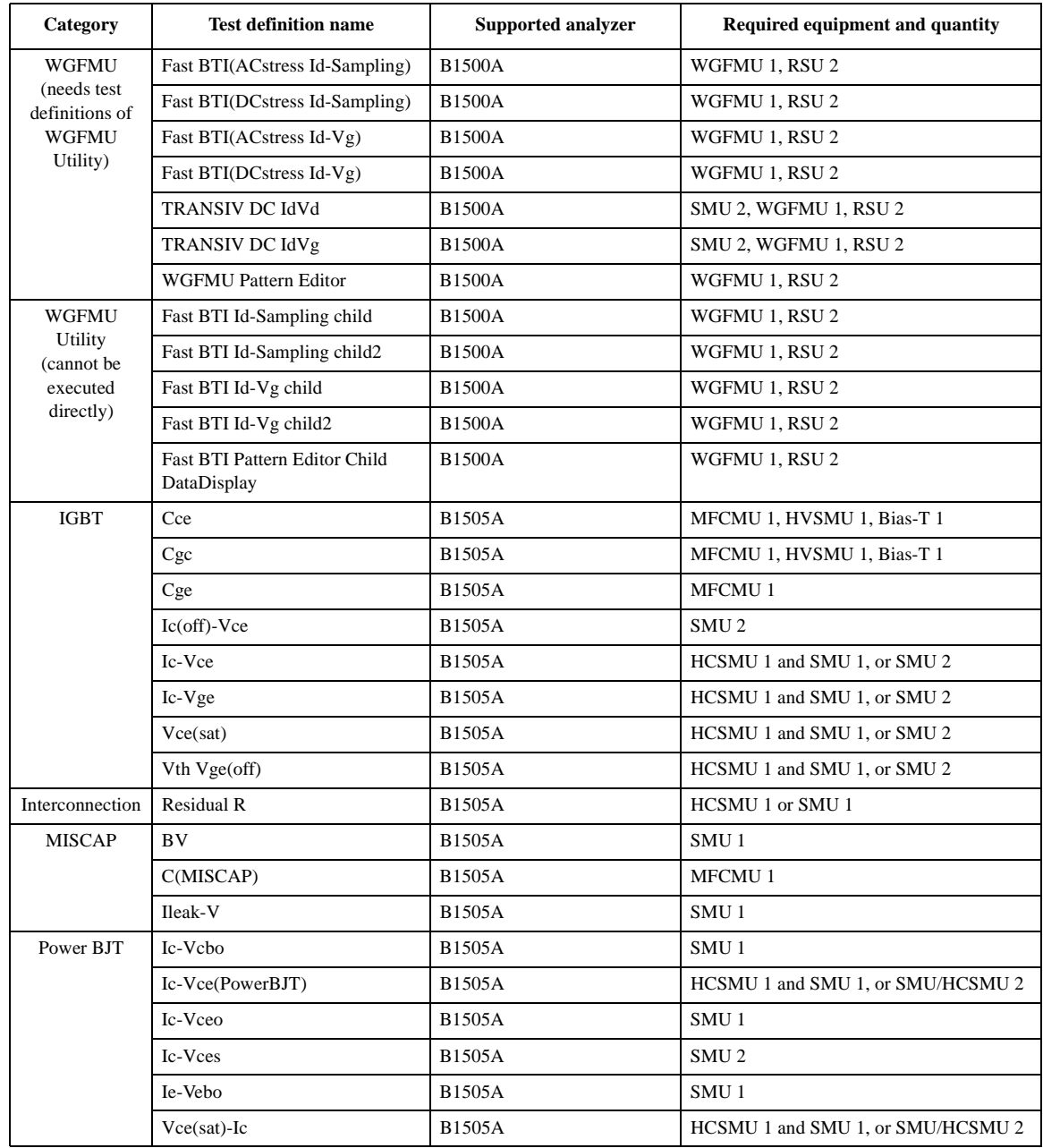

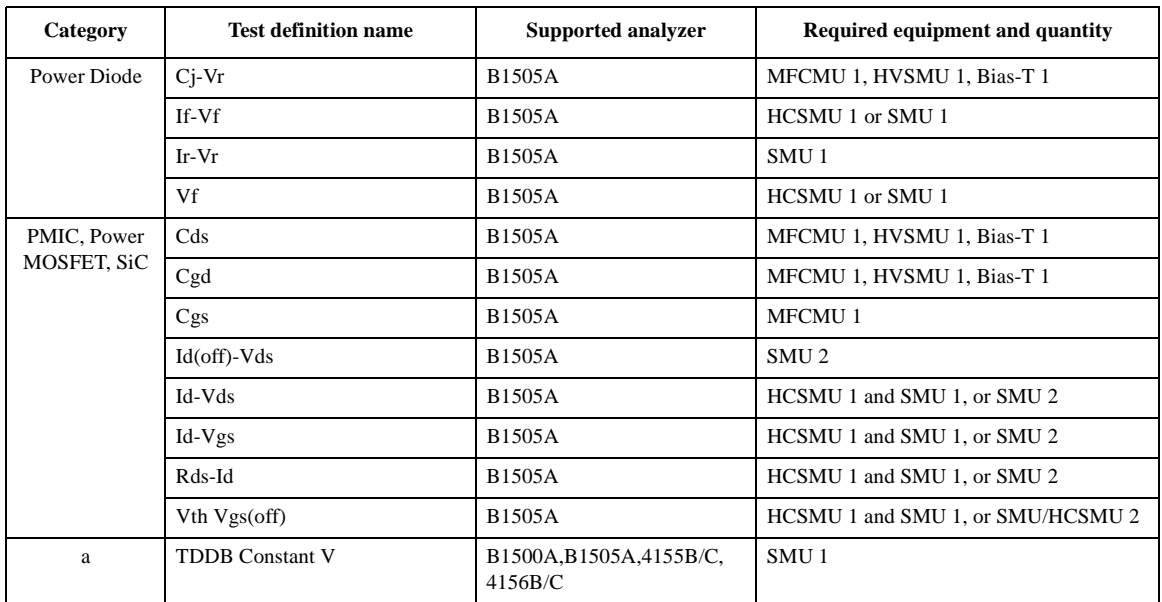

a. IGBT, MISCAP, PMIC, PowerMOSFET, SiC

#### **NOTE** Application Library

The application library is a set of test definitions effective for the EasyEXPERT application test execution mode. The application test can be performed by selecting a test definition and setting the test condition for the actual DUT (device under test). And the setup can be saved as the dedicated test setup for the DUT.

All test definitions are just sample. If the samples damage your devices, Agilent Technologies is NOT LIABLE for the damage.

#### **NOTE** If you delete a test definition

Application library should be recovered. Import the test definition by using the Import Test Definition... function of the Library button. The original test definitions are stored in the following folder.

C:\Program Files\Agilent\B1500\EasyEXPERT\Application Tests

<span id="page-415-0"></span>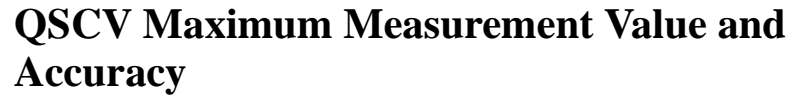

This section describes the maximum measurement value and accuracy for the result data measured by using the QSCV[2] application test. These values do not guarantee the measurement performance. They are just the supplemental information.

- • ["Maximum Measurement Value"](#page-415-1)
- • ["Measurement Accuracy"](#page-419-0)

**NOTE** To obtain stable measurement results, use two source monitor units (SMU). Assign the current meter and the voltage sweep source to the individual SMU.

# <span id="page-415-1"></span>**Maximum Measurement Value**

**NOTE** The maximum measurement value is not the specifications but the supplemental data.

> Even if the capacitance is within this range, measurement may not be completed due to influences on the measurement path such as extension cables, etc. The maximum measurement value will be smaller depending on the leakage current.

> The maximum measurement value depends on the settings of the current measurement range, the QSCV measurement voltage, and the integration time. See [Figure 7-1](#page-416-0) to [Figure 7-5.](#page-418-0) Each figure shows the characteristics of the capacitance value vs. the QSCV measurement voltage by the integration time setting. Each line in the graph specifies the maximum measurement value for each integration time setting.

> The graph data is applied to the measurement when the QSCV integration time is set to the same value as the LEAK integration time.

<span id="page-416-0"></span>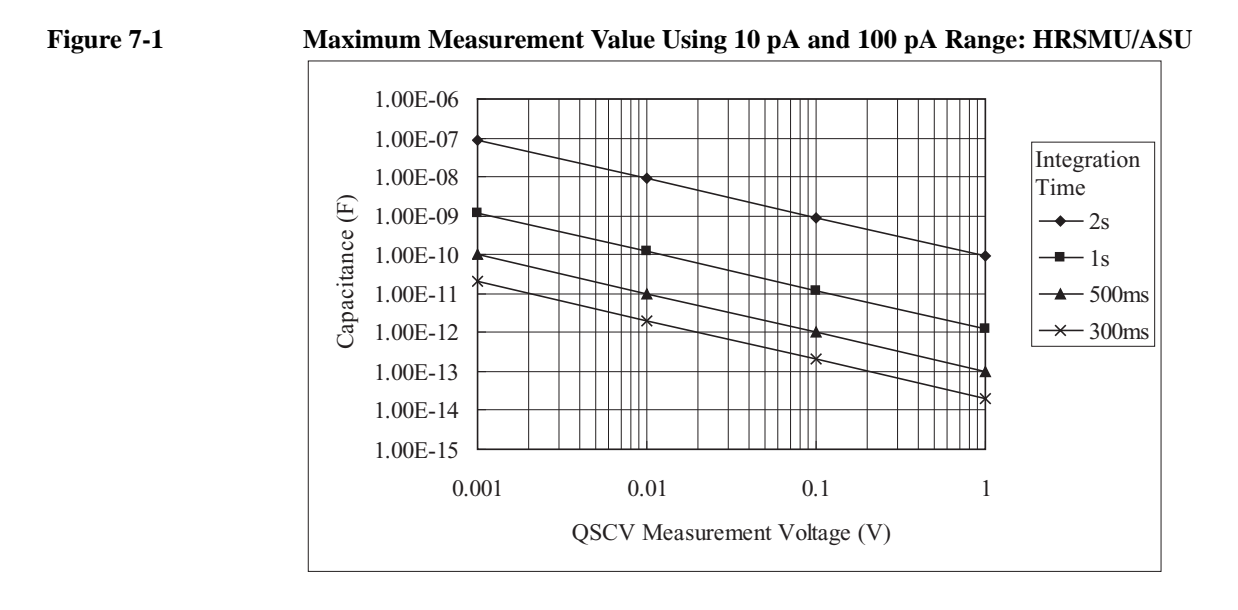

#### **Figure 7-2 Maximum Measurement Value Using 1 nA Range: HPSMU/MPSMU/HRSMU/ASU**

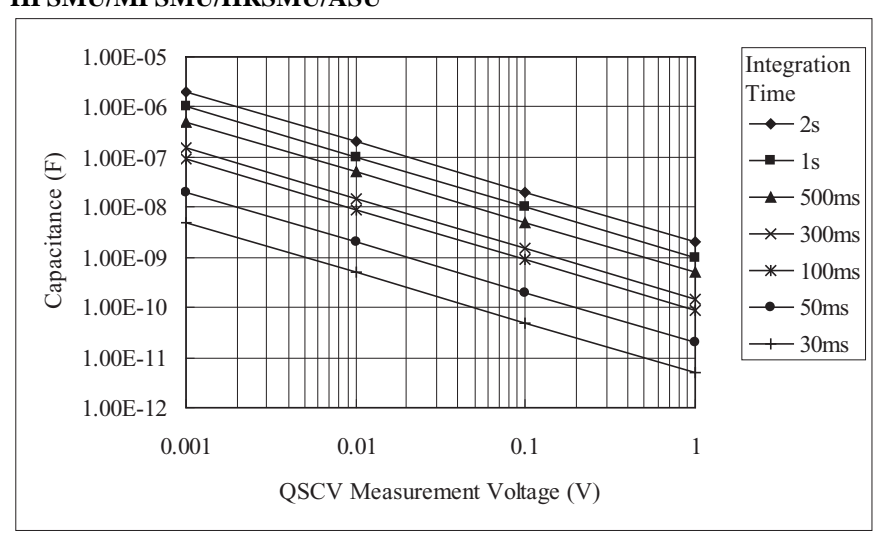

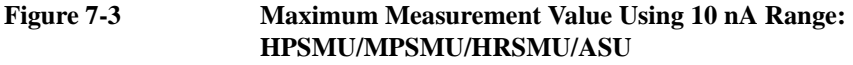

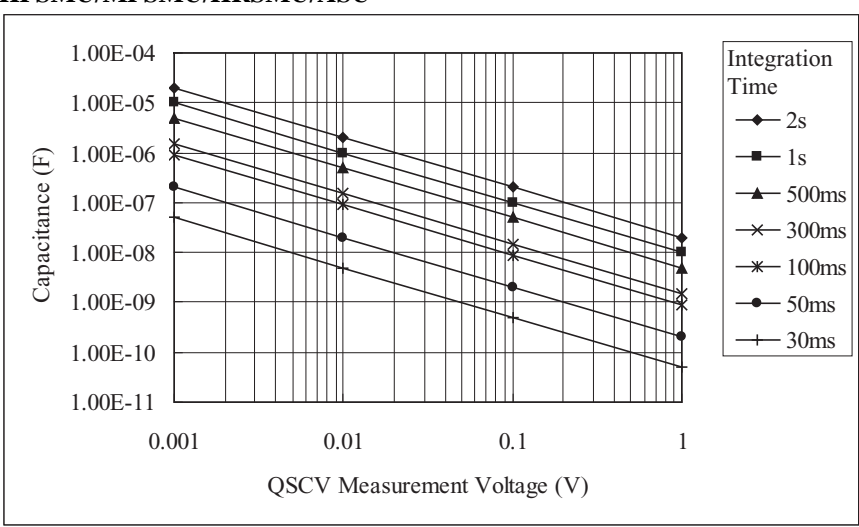

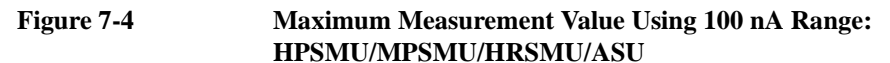

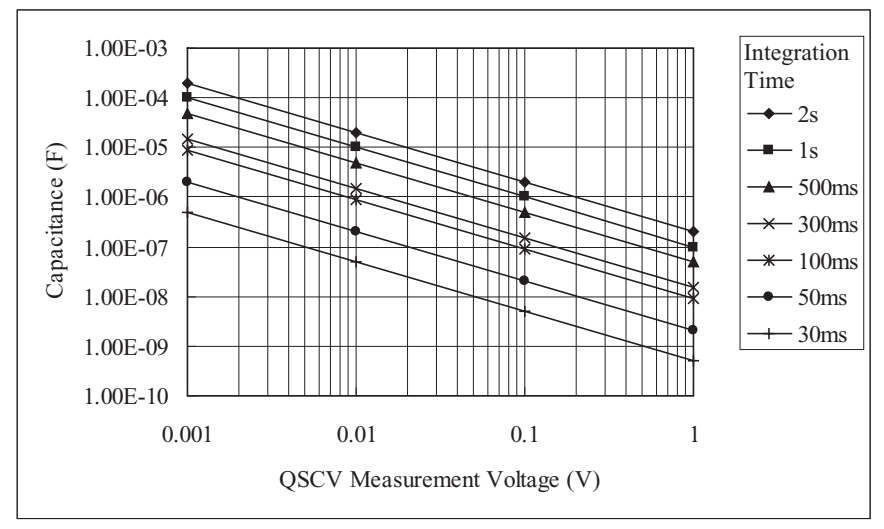

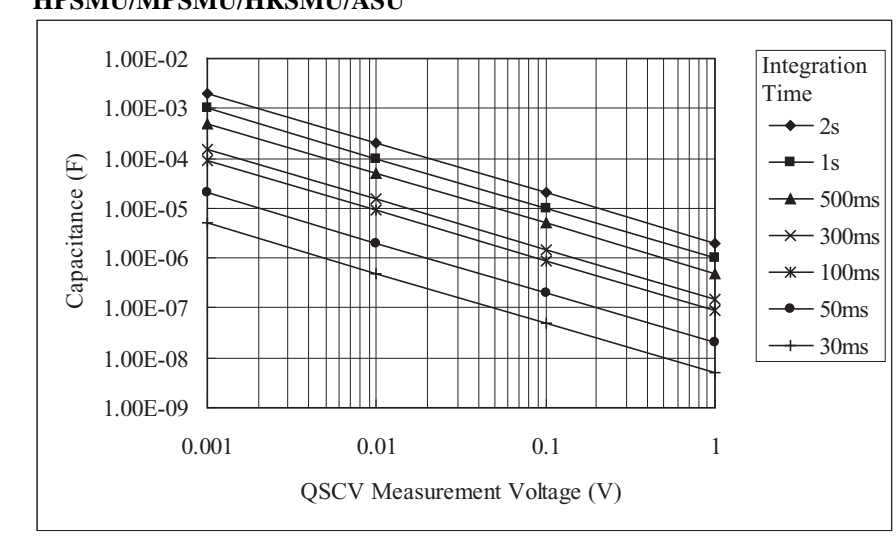

<span id="page-418-0"></span>**Figure 7-5 Maximum Measurement Value Using 1** μ**A Range: HPSMU/MPSMU/HRSMU/ASU**

# <span id="page-419-0"></span>**Measurement Accuracy**

**NOTE** The measurement accuracy is not the specifications but the supplemental data. Applicable conditions for supplemental data: Leak current compensation function ON, Offset cancel function ON, QSO mode OFF The measurement accuracy can be calculated by the following formula: Measurement accuracy  $= A$  (%)  $+ B$  (F) *A*: Reading accuracy. % accuracy of the measured value. *B*: Offset accuracy. where, *Tinteg*: Integration time for the capacitance measurement, in seconds *Tleak*: Integration time for the leakage current measurement, in seconds *Vstep*: QSCV measurement voltage, in V *Rdut*: Equivalent parallel resistance of DUT, in Ω *Cg*: Guard capacitance of the measurement path, in F *Ax*, *Bx*, *Cx*, and *Dx* values are the constant. For the values, see [Table 7-2](#page-420-0) for the high resolution SMU (HRSMU), and [Table 7-3](#page-421-0) for the medium power/high power SMU (MPSMU and HPSMU). Calculation examples of the measurement accuracy are shown in [Figure 7-6](#page-426-0) through [Figure 7-30.](#page-450-0) Conditions of the calculation are shown in [Table 7-5.](#page-425-0) **NOTE** Settings for the QSCV Measurement Mode The measurement mode should be selected based on the measurement conditions. Normal mode is effective for large leakage currents. The 4155C/4156C compatible mode is effective if the leakage current is low, or the QSCV measurement voltage is low.  $A = Ap$  $Bp+Cp\times Tinteg+Dp\times \frac{Tinteg}{Teak}$  $= Ap + \frac{Iteak}{Vstep}$  $B = \frac{Ao}{R}$  $Bo + Boc \times Cg + (Co + Coc \times Cg) \times Tinteg + (Do + Doc \times Cg) \times \frac{Tinteg}{Tleak}$  $=\frac{A0}{R}$  +  $\frac{11eak}{R}$ 

| <b>Measurement</b><br>Range | <b>Constant</b> |       | <b>Voltage Output Range</b> | <b>QSCV Operating</b>     |       |       |       |                           |
|-----------------------------|-----------------|-------|-----------------------------|---------------------------|-------|-------|-------|---------------------------|
|                             |                 | 0.5V  | 2V                          | 5V                        | 20 V  | 40 V  | 100 V | <b>Mode</b>               |
| 10 pA                       | Ap              | 0.47  | 0.47                        | 0.47                      | 0.47  | 0.48  | 0.48  |                           |
|                             | Bp              | 0.014 | 0.029                       | 0.051                     | 0.15  | 0.30  | 0.72  | Normal                    |
|                             |                 | 0.009 | 0.011                       | 0.015                     | 0.03  | 0.06  | 0.13  | 4155C/4156C<br>compatible |
|                             | Cp              |       |                             |                           |       |       |       |                           |
|                             | Dp              |       |                             |                           |       |       |       |                           |
|                             | Ao              |       |                             | Normal                    |       |       |       |                           |
|                             |                 |       |                             | 4155C/4156C<br>compatible |       |       |       |                           |
|                             | <b>Bo</b>       |       |                             |                           |       |       |       |                           |
|                             | Boc             |       |                             |                           |       |       |       |                           |
|                             | Co              |       |                             |                           |       |       |       |                           |
|                             | Coc             |       |                             |                           |       |       |       |                           |
|                             | Do              |       |                             |                           |       |       |       |                           |
|                             | Doc             |       |                             |                           |       |       |       |                           |
| 100 pA                      | Ap              | 0.31  | 0.31                        | 0.31                      | 0.31  | 0.32  | 0.32  |                           |
|                             | Bp              | 0.014 | 0.029                       | 0.051                     | 0.153 | 0.298 | 0.720 | Normal                    |
|                             |                 | 0.009 | 0.011                       | 0.015                     | 0.033 | 0.056 | 0.131 | 4155C/4156C<br>compatible |
|                             | Cp              |       |                             |                           |       |       |       |                           |
|                             | Dp              |       |                             |                           |       |       |       |                           |
|                             | Ao              |       |                             | Normal                    |       |       |       |                           |
|                             |                 |       |                             | 4155C/4156C<br>compatible |       |       |       |                           |
|                             | Bo              |       |                             |                           |       |       |       |                           |
|                             | Boc             |       |                             |                           |       |       |       |                           |
|                             | Co              |       |                             |                           |       |       |       |                           |
|                             | Coc             |       |                             |                           |       |       |       |                           |
|                             | Do              |       |                             |                           |       |       |       |                           |
|                             | Doc             |       |                             |                           |       |       |       |                           |

<span id="page-420-0"></span>**Table 7-2 Constant Value for Calculating the Measurement Accuracy: HRSMU/ASU**

#### <span id="page-421-0"></span>**Table 7-3 Constant Value for Calculating the Measurement Accuracy: MPSMU/HRSMU/ASU**

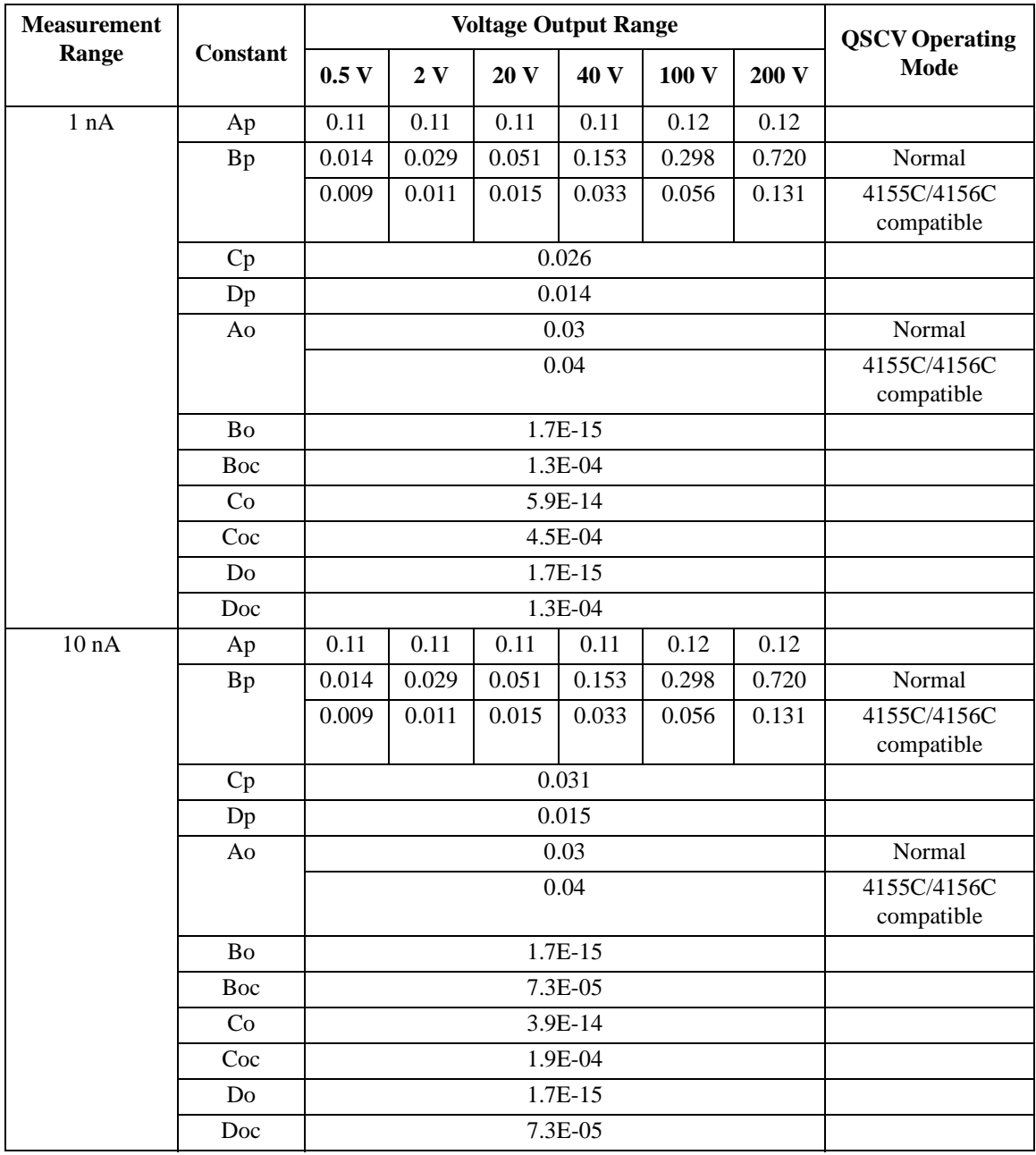

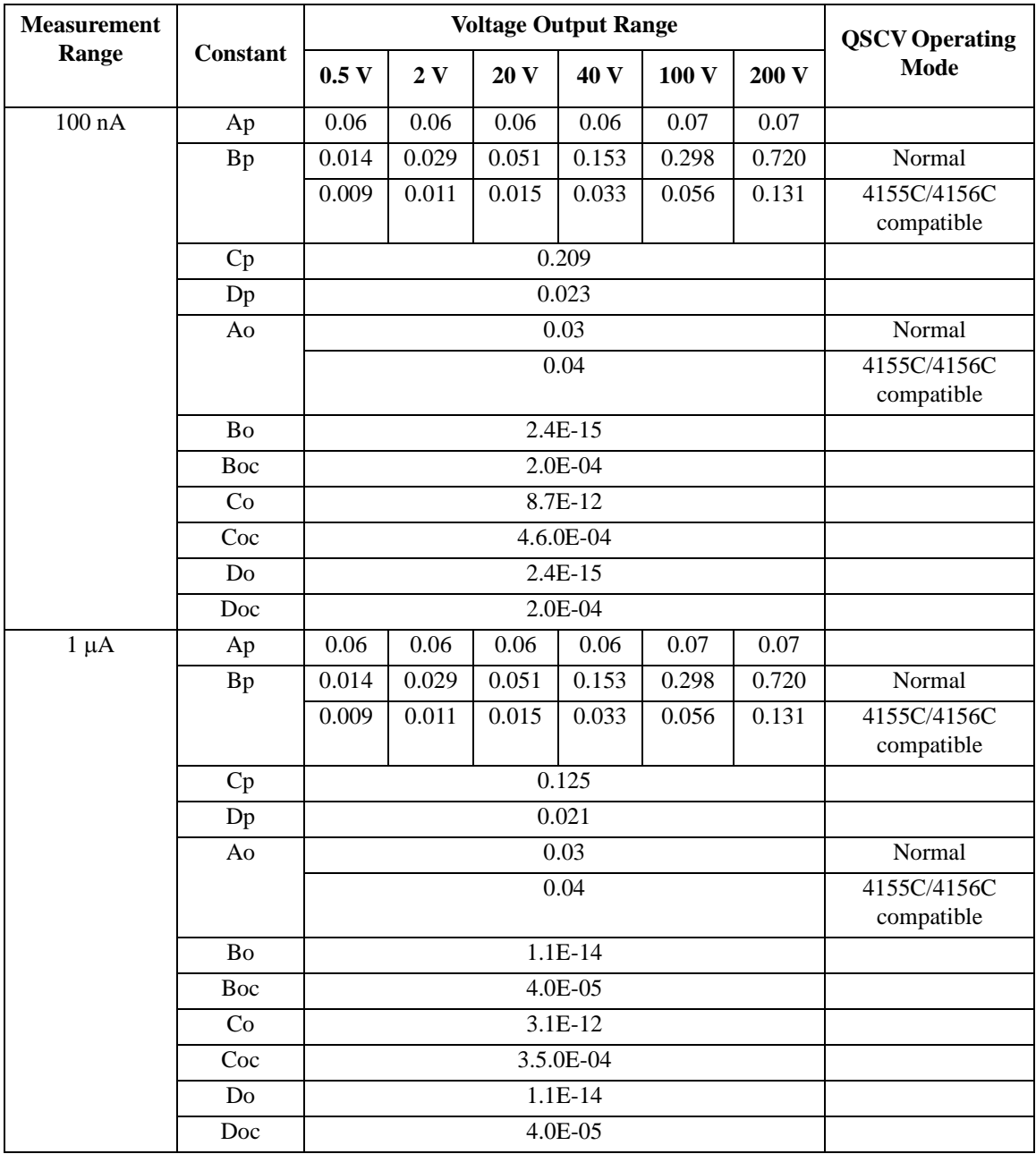

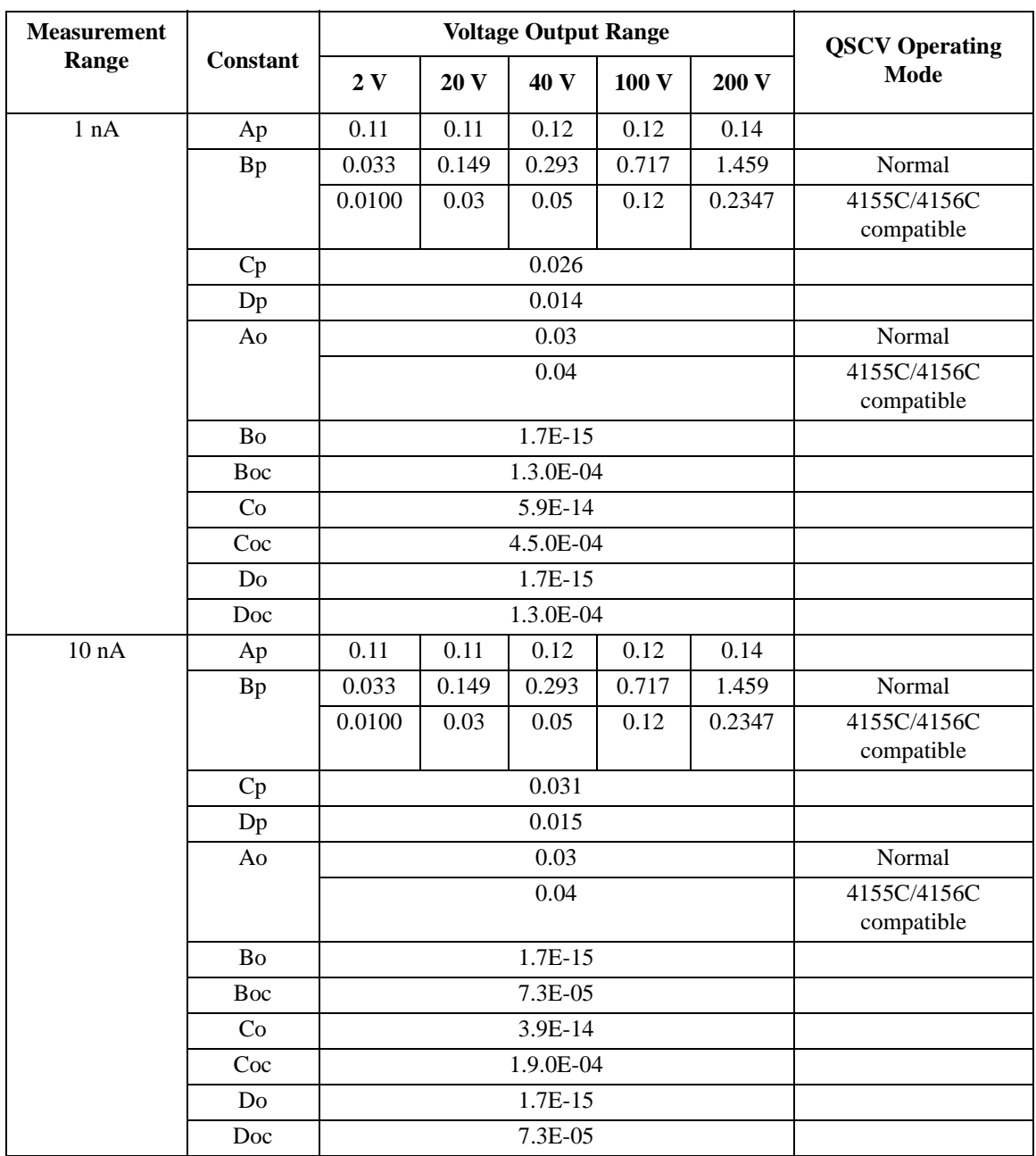

### **Table 7-4 Constant Value for Calculating the Measurement Accuracy: HPSMU**

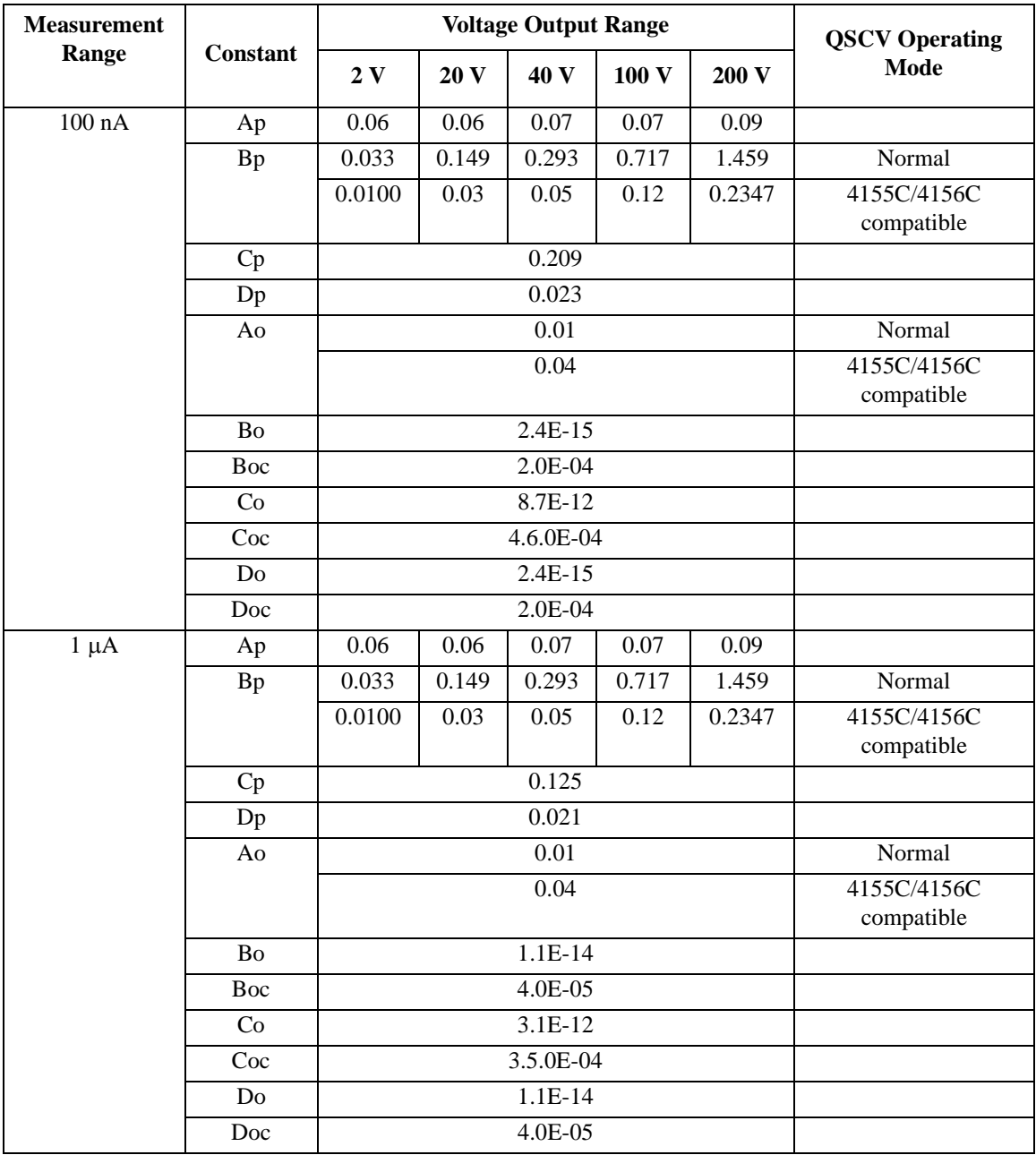

| <b>Measurement</b><br>range | <b>QSCV</b><br>operating mode |                    | Equivalent<br>parallel<br>resistance of<br><b>DUT</b> | Guard<br>capacitance of<br>measurement<br>path | <b>Measurement</b><br>unit:<br><b>HRSMU/ASU</b> |
|-----------------------------|-------------------------------|--------------------|-------------------------------------------------------|------------------------------------------------|-------------------------------------------------|
| 10 pA                       | Normal                        | 20 V               | $10T$ ohm                                             | 200 pF                                         | Figure 7-6                                      |
| 100 pA                      | $\overline{\text{Normal}}$    | 20 V               | $10T$ ohm                                             | $200$ pF                                       | Figure 7-7                                      |
|                             | Normal                        | 20V                | $10T$ ohm                                             | $1$ nF                                         | Figure 7-8                                      |
|                             | Normal                        | 20 V               | $100$ G ohm                                           | $200$ pF                                       | Figure 7-9                                      |
| 1 nA                        | Normal                        | 20V                | $10T$ ohm                                             | 200 pF                                         | Figure 7-10                                     |
|                             | Normal                        | 20 V               | 10 T ohm                                              | 1 nF                                           | Figure 7-11                                     |
|                             | Normal                        | 20 V               | $10G$ ohm                                             | $200$ pF                                       | Figure 7-12                                     |
|                             | Normal                        | $20\,\overline{V}$ | 1 G ohm                                               | 200 pF                                         | Figure 7-13                                     |
| 10 nA                       | Normal                        | 20V                | $10T$ ohm                                             | 200 pF                                         | Figure 7-14                                     |
|                             | Normal                        | 20 V               | 10 G ohm                                              | 200 pF                                         | Figure 7-15                                     |
|                             | Normal                        | 20V                | 1 G ohm                                               | 200 pF                                         | Figure $7-16$                                   |
| 100 nA                      | Normal                        | 20 V               | 10 T ohm                                              | $\overline{200}$ pF                            | Figure 7-17                                     |
|                             | Normal                        | 20 V               | 1 G ohm                                               | $\overline{200 \text{ pF}}$                    | Figure 7-18                                     |
|                             | Normal                        | 20 V               | 100 M ohm                                             | $200$ pF                                       | Figure 7-19                                     |
|                             | Normal                        | 20V                | $10 M$ ohm                                            | 200 pF                                         | Figure 7-20                                     |
| $1 \mu A$                   | Normal                        | 20 V               | $10T$ ohm                                             | $200$ pF                                       | Figure 7-21                                     |
|                             | Normal                        | 20V                | 1 G ohm                                               | 200 pF                                         | Figure 7-22                                     |
|                             | Normal                        | 20 V               | 100 M ohm                                             | $\overline{200}$ pF                            | Figure 7-23                                     |
|                             | Normal                        | 20 V               | 10 M ohm                                              | $200$ pF                                       | Figure 7-24                                     |
| 10 pA                       | 4155C/4156C                   | 20 V               | 10 T ohm                                              | $200$ pF                                       | Figure 7-25                                     |
| $100\ pA$                   | compatible                    | 20V                | $10T$ ohm                                             | 200 pF                                         | Figure 7-26                                     |
| 1 nA                        |                               | 20 V               | 10 T ohm                                              | 200 pF                                         | Figure 7-27                                     |
| 10 nA                       |                               | 20 V               | $10T$ ohm                                             | 200 pF                                         | Figure 7-28                                     |
| $100$ nA                    |                               | 20 V               | $10T$ ohm                                             | 200 pF                                         | Figure 7-29                                     |
| $1 \mu A$                   |                               | 20 V               | $\overline{10}$ T ohm                                 | 200 pF                                         | Figure 7-30                                     |

<span id="page-425-0"></span>**Table 7-5 Conditions for Calculating Measurement Accuracy**

Calculation example data shown in [Figure 7-6](#page-426-0) through [Figure 7-30](#page-450-0) is applied to the measurement data when the QSCV integration time is set to the same value as the LEAK integration time.

<span id="page-426-0"></span>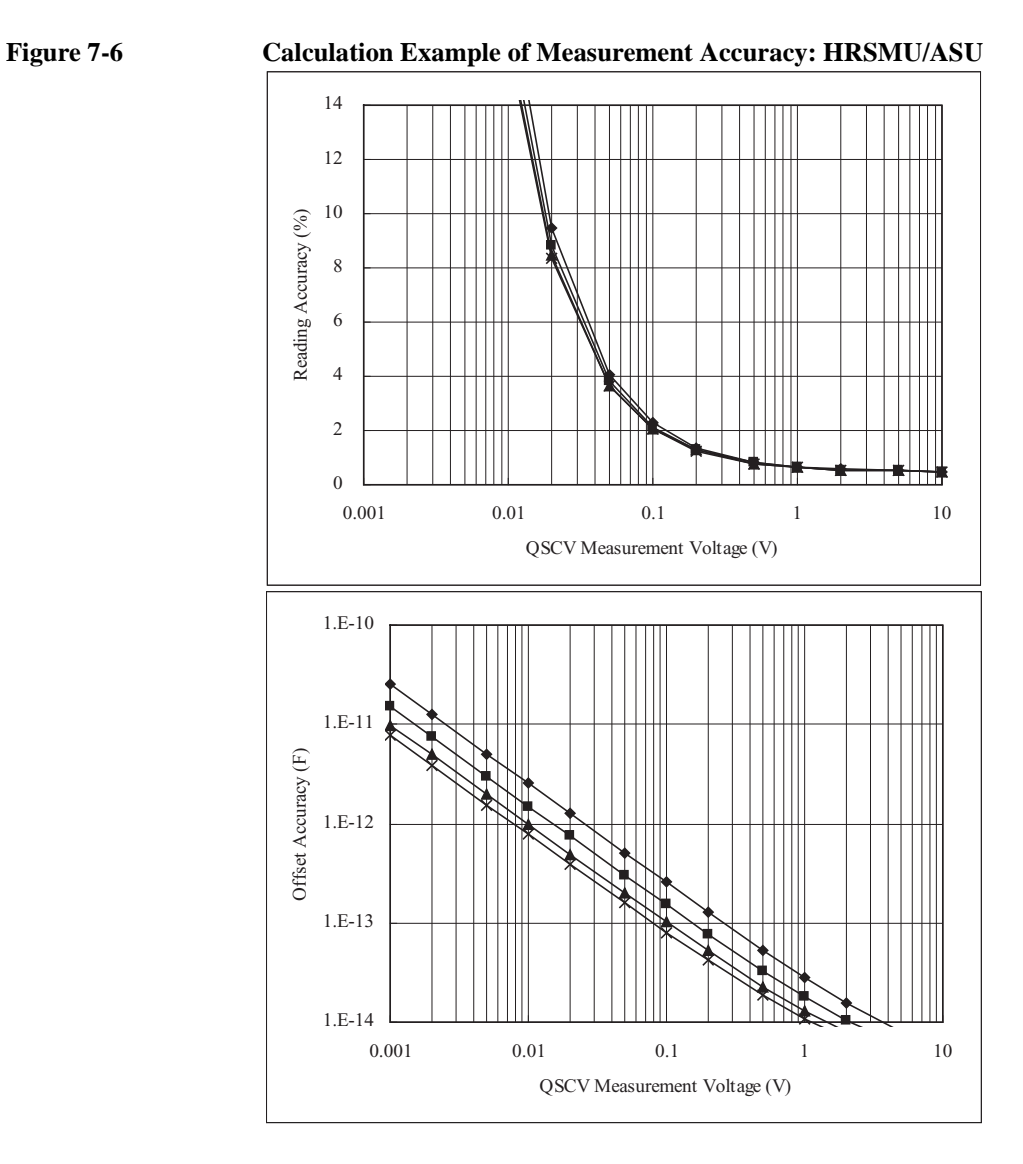

Conditions:

QSCV Operating Mode: Normal Measurement Range: 10 pA Output Range: 20 V Integration Time: 2, 1, 0.5, 0.3 s corresponding to the lines from top to bottom Equivalent Parallel Resistance of DUT: 10 T ohm Guard Capacitance of Measurement Path: 200 pF

<span id="page-427-0"></span>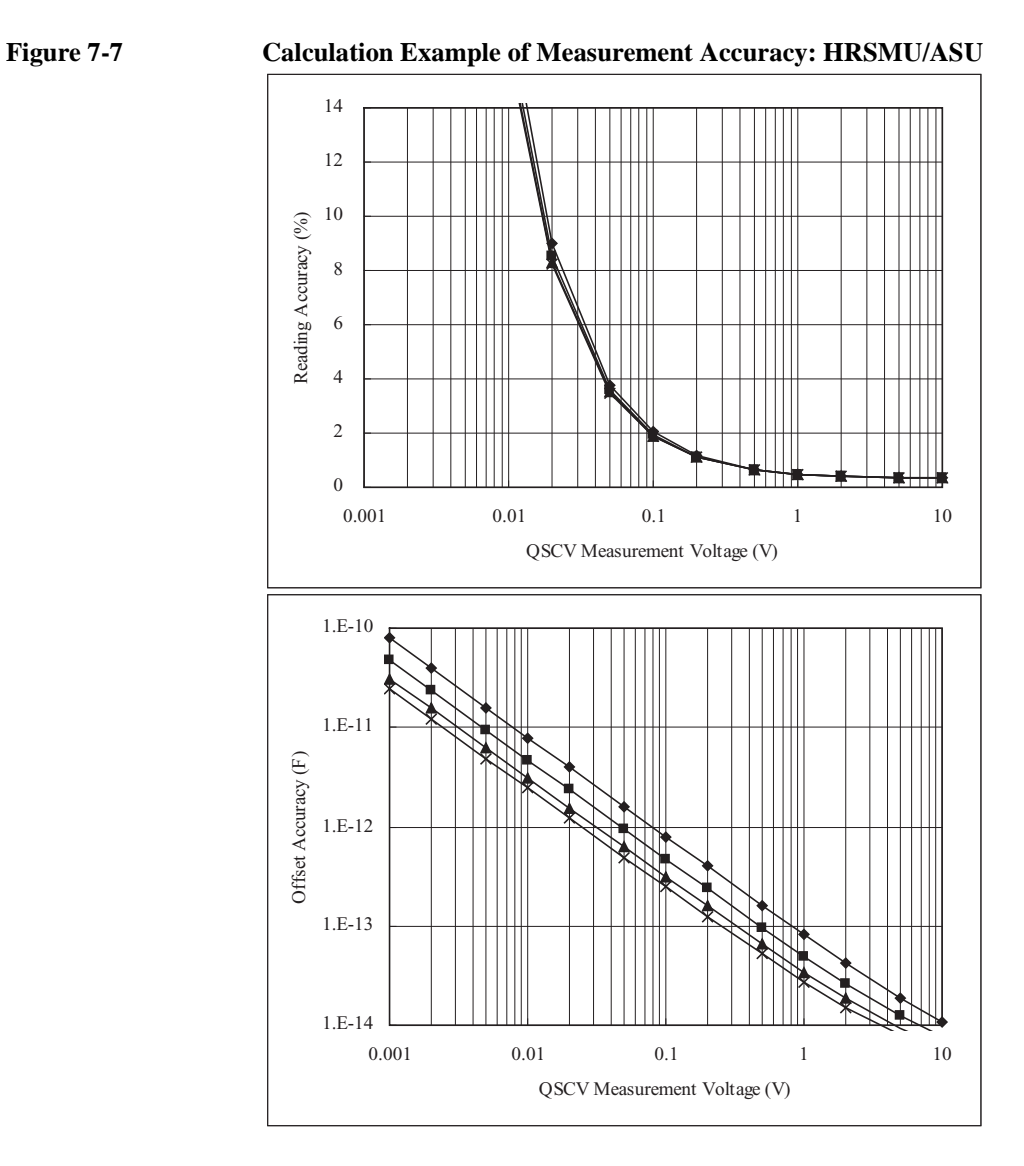

Conditions:

QSCV Operating Mode: Normal Measurement Range: 100 pA Output Range: 20 V Integration Time: 2, 1, 0.5, 0.3 s corresponding to the lines from top to bottom Equivalent Parallel Resistance of DUT: 10 T ohm Guard Capacitance of Measurement Path: 200 pF

<span id="page-428-0"></span>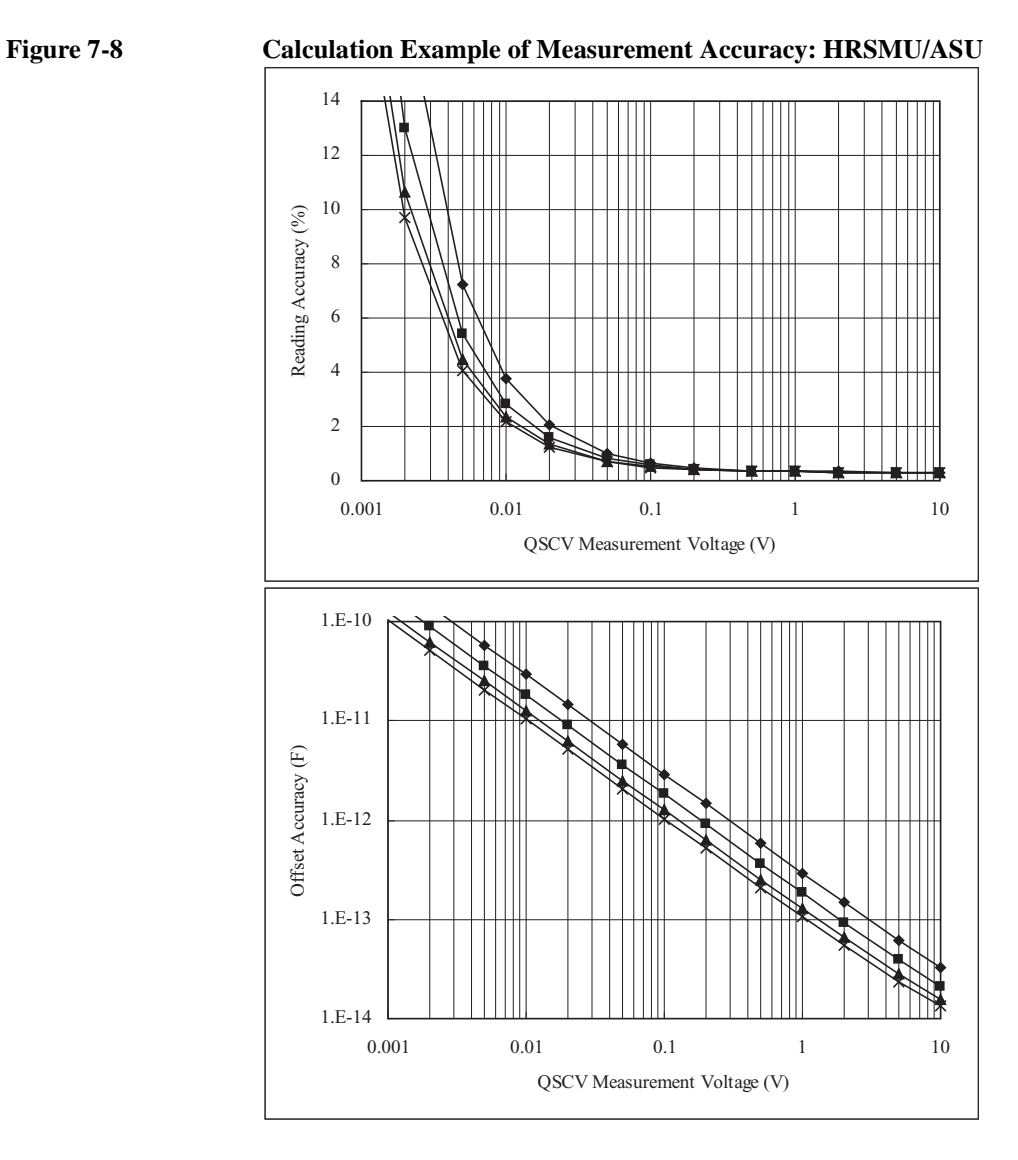

Conditions:

QSCV Operating Mode: Normal Measurement Range: 100 pA Output Range: 20 V Integration Time: 2, 1, 0.5, 0.3 s corresponding to the lines from top to bottom Equivalent Parallel Resistance of DUT: 10 T ohm Guard Capacitance of Measurement Path: 1 nF

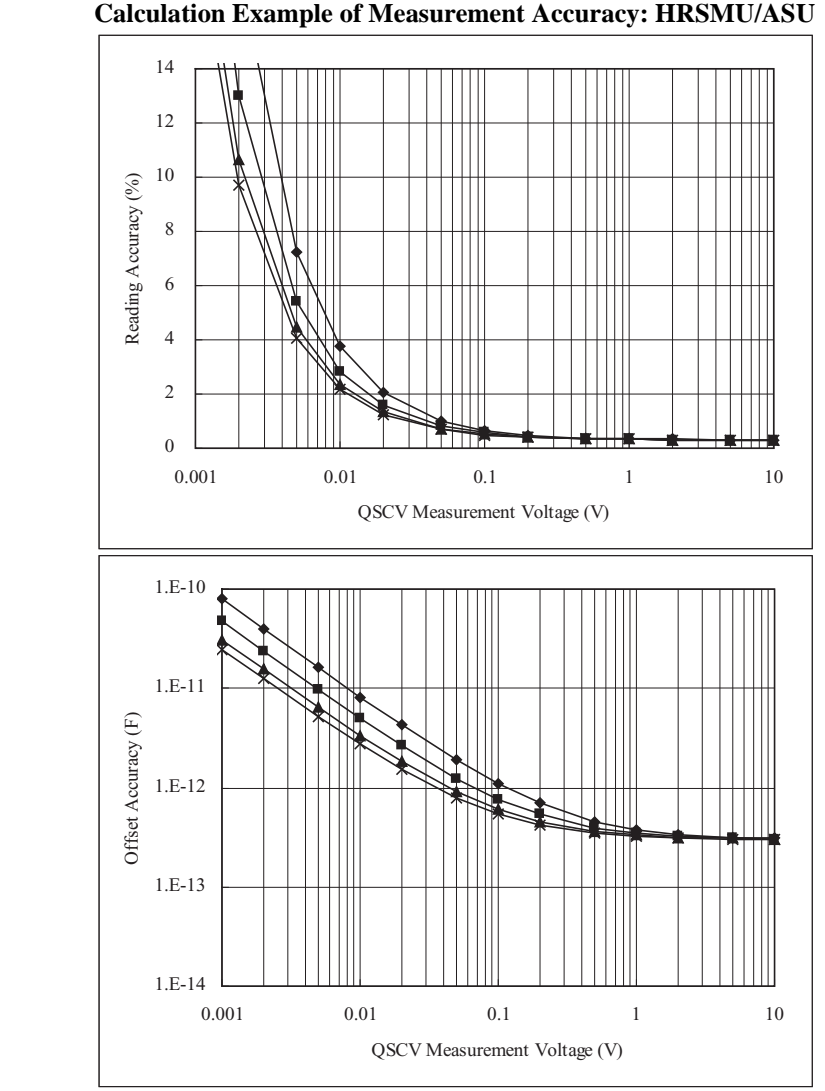

<span id="page-429-0"></span>**Figure 7-9 Calculation Example of Measurement Accuracy: HRSMU/ASU**

Conditions:

QSCV Operating Mode: Normal Measurement Range: 100 pA Output Range: 20 V Integration Time: 2, 1, 0.5, 0.3 s corresponding to the lines from top to bottom Equivalent Parallel Resistance of DUT: 100 G ohm Guard Capacitance of Measurement Path: 200 pF

<span id="page-430-0"></span>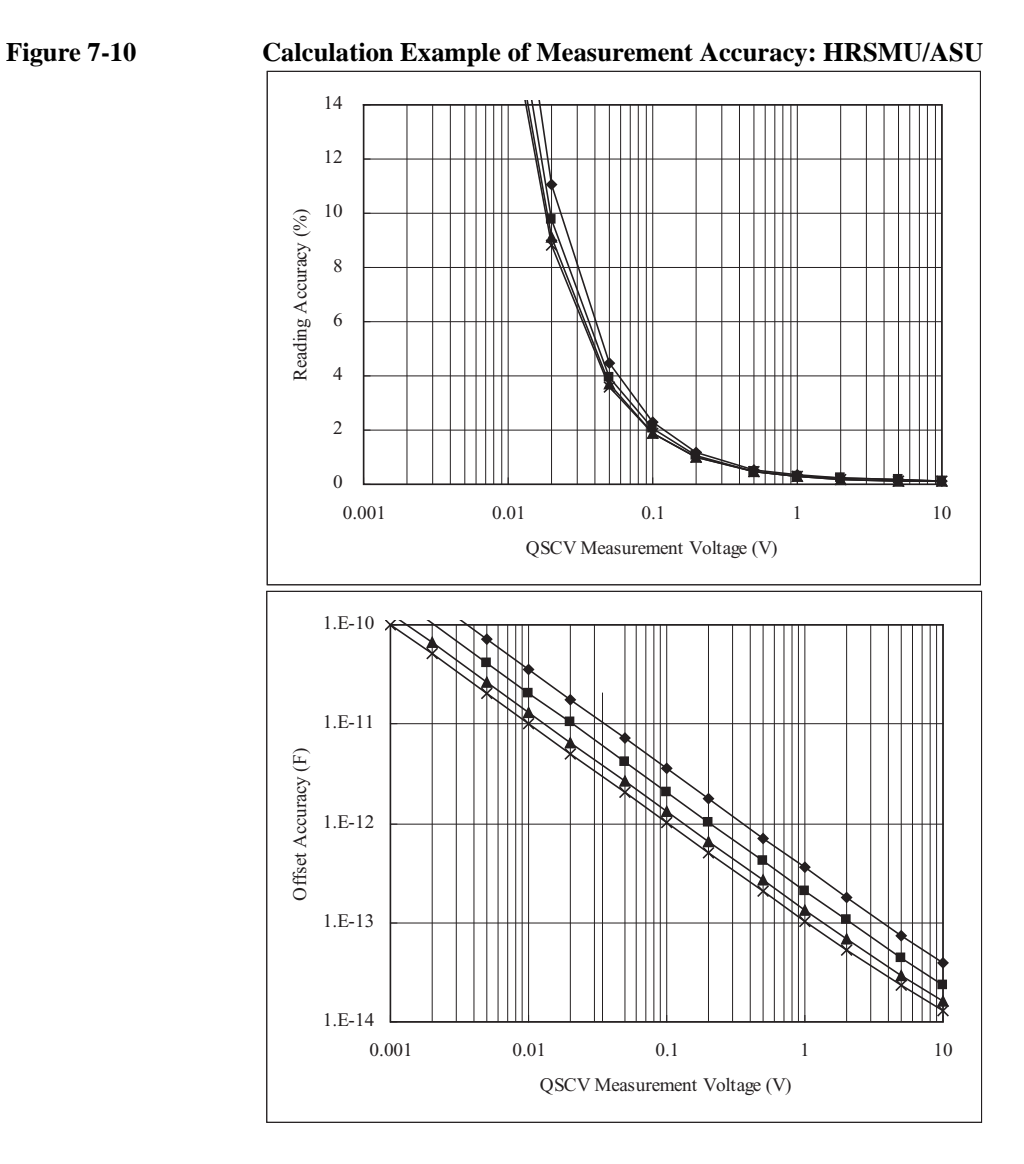

Conditions:

QSCV Operating Mode: Normal Measurement Range: 1 nA Output Range: 20 V Integration Time: 2, 1, 0.5, 0.3 s corresponding to the lines from top to bottom Equivalent Parallel Resistance of DUT: 10 T ohm Guard Capacitance of Measurement Path: 200 pF

<span id="page-431-0"></span>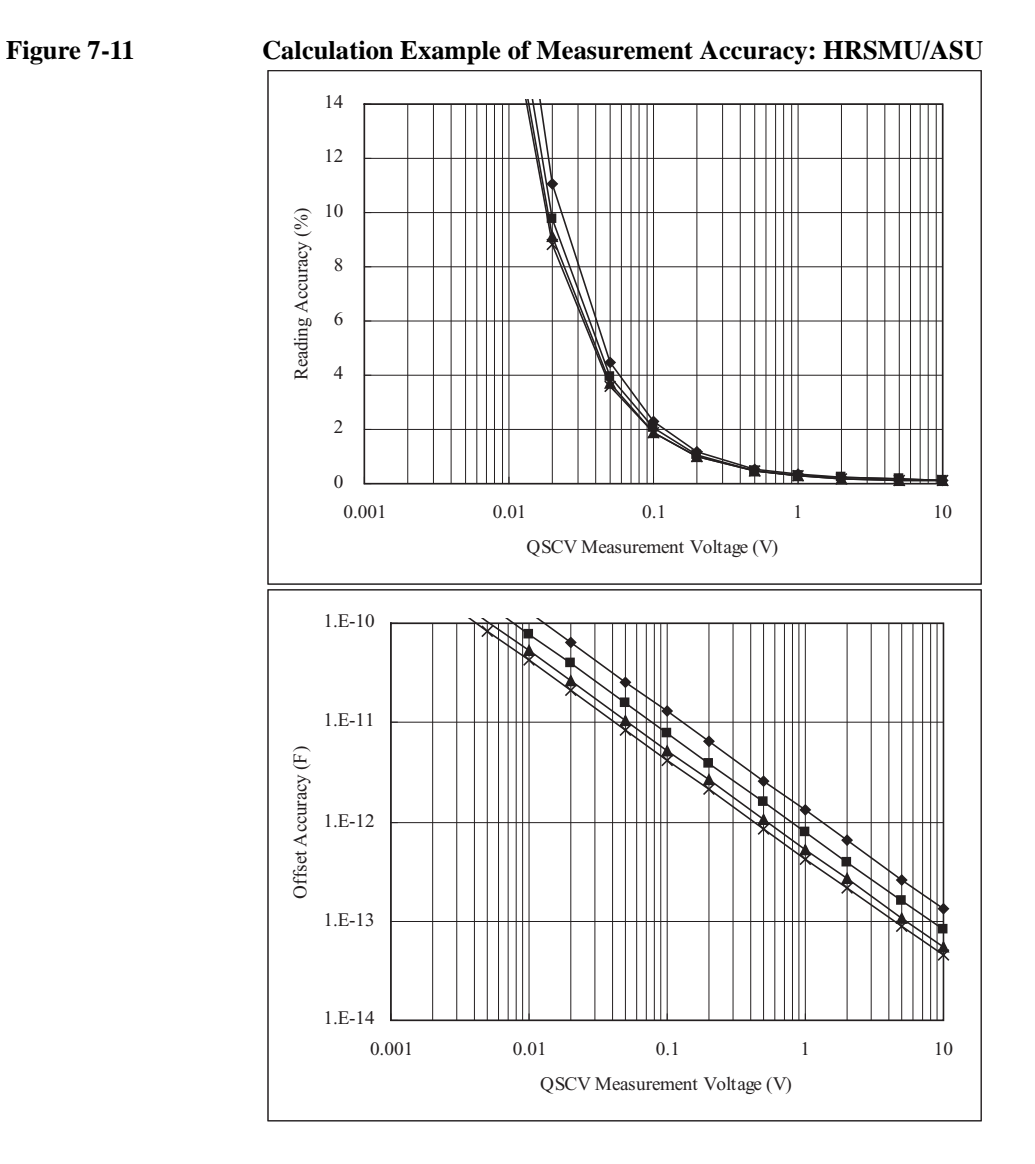

Conditions:

QSCV Operating Mode: Normal Measurement Range: 1 nA Output Range: 20 V Integration Time: 2, 1, 0.5, 0.3 s corresponding to the lines from top to bottom Equivalent Parallel Resistance of DUT: 10 T ohm Guard Capacitance of Measurement Path: 1 nF
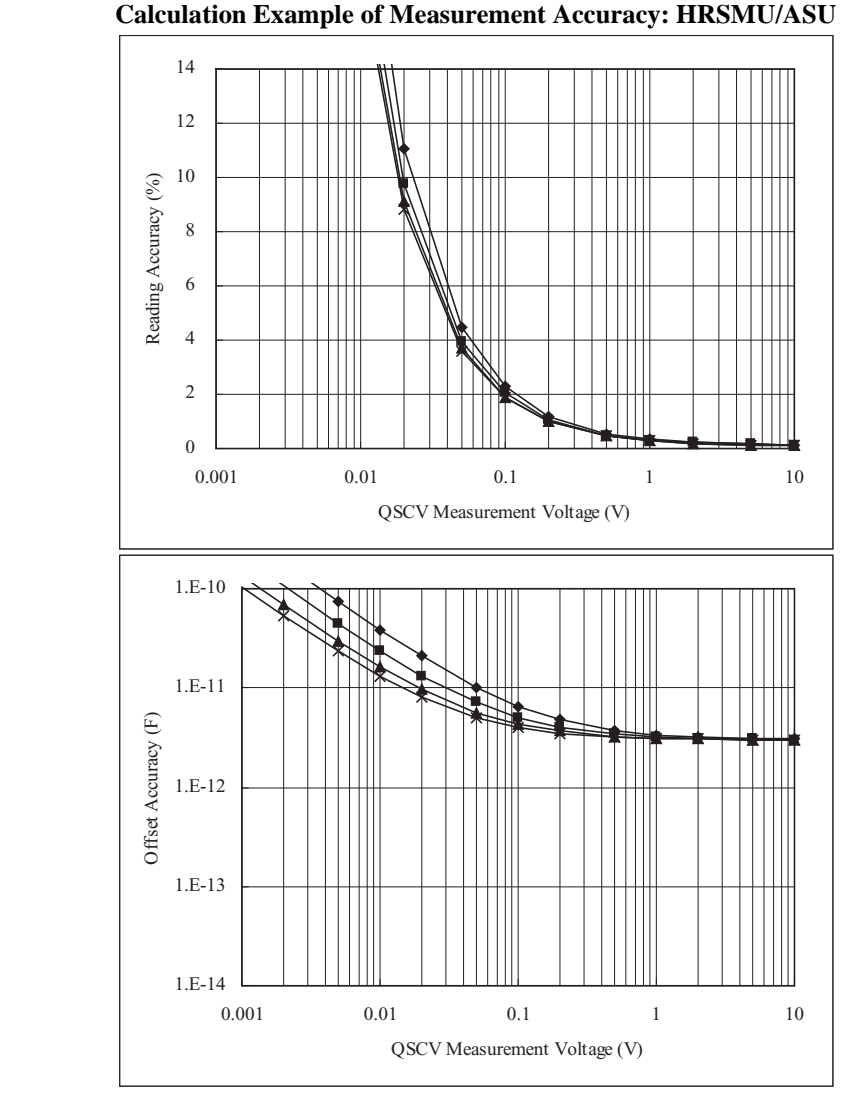

**Figure 7-12 Calculation Example of Measurement Accuracy: HRSMU/ASU**

Conditions:

QSCV Operating Mode: Normal Measurement Range: 1 nA Output Range: 20 V Integration Time: 2, 1, 0.5, 0.3 s corresponding to the lines from top to bottom Equivalent Parallel Resistance of DUT: 10 G ohm Guard Capacitance of Measurement Path: 200 pF

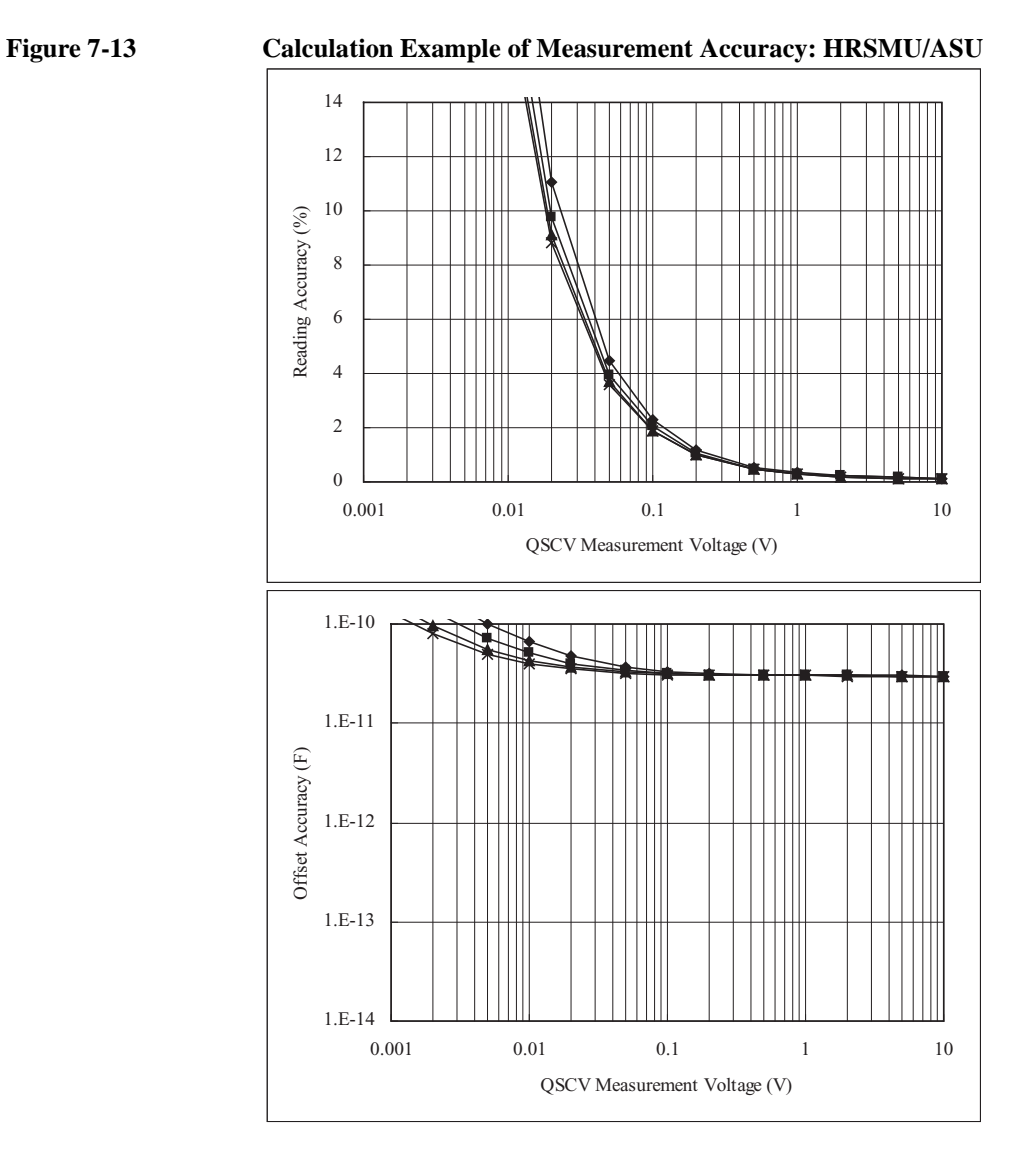

Conditions:

QSCV Operating Mode: Normal Measurement Range: 1 nA Output Range: 20 V Integration Time: 2, 1, 0.5, 0.3 s corresponding to the lines from top to bottom Equivalent Parallel Resistance of DUT: 1 G ohm Guard Capacitance of Measurement Path: 200 pF

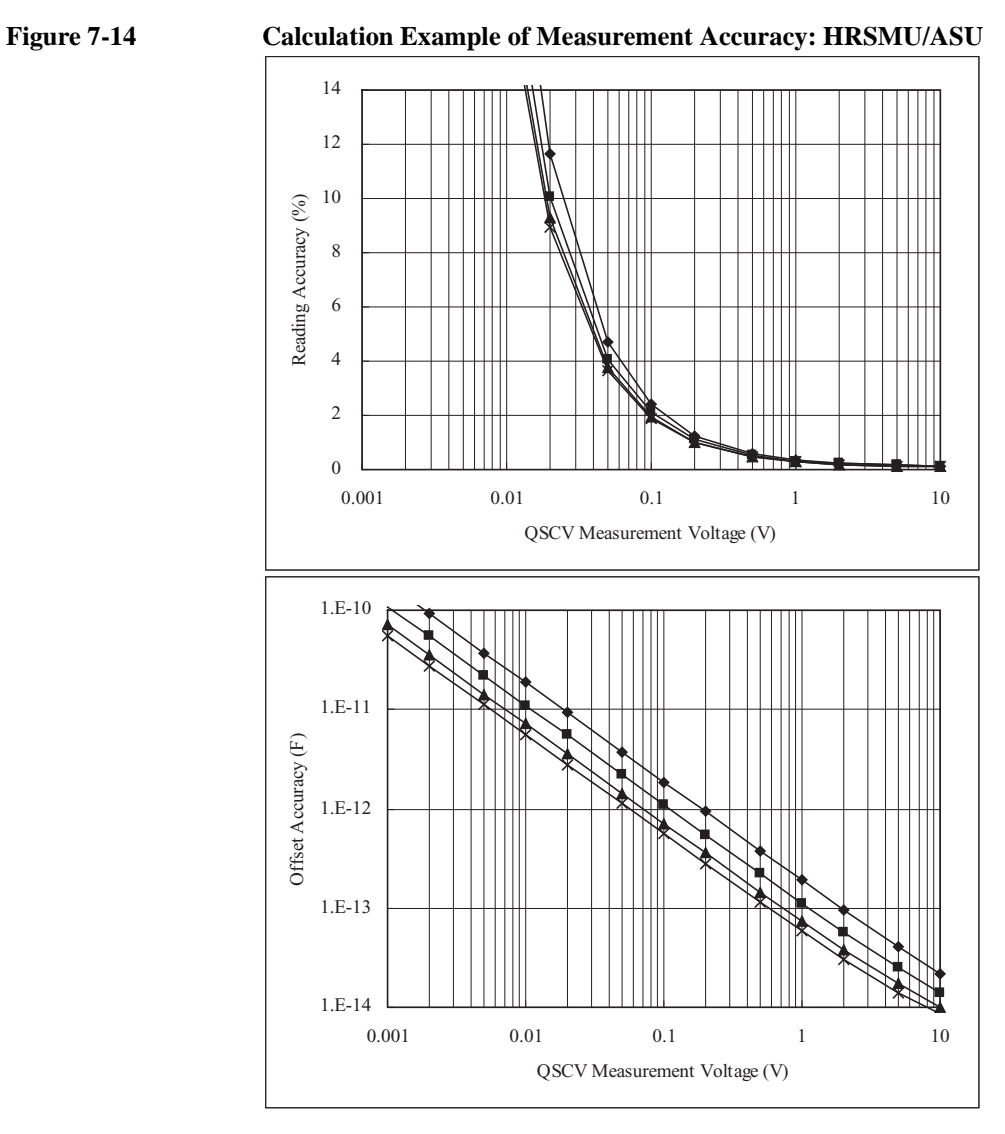

QSCV Operating Mode: Normal Measurement Range: 10 nA Output Range: 20 V Integration Time: 2, 1, 0.5, 0.3 s corresponding to the lines from top to bottom Equivalent Parallel Resistance of DUT: 10 T ohm Guard Capacitance of Measurement Path: 200 pF

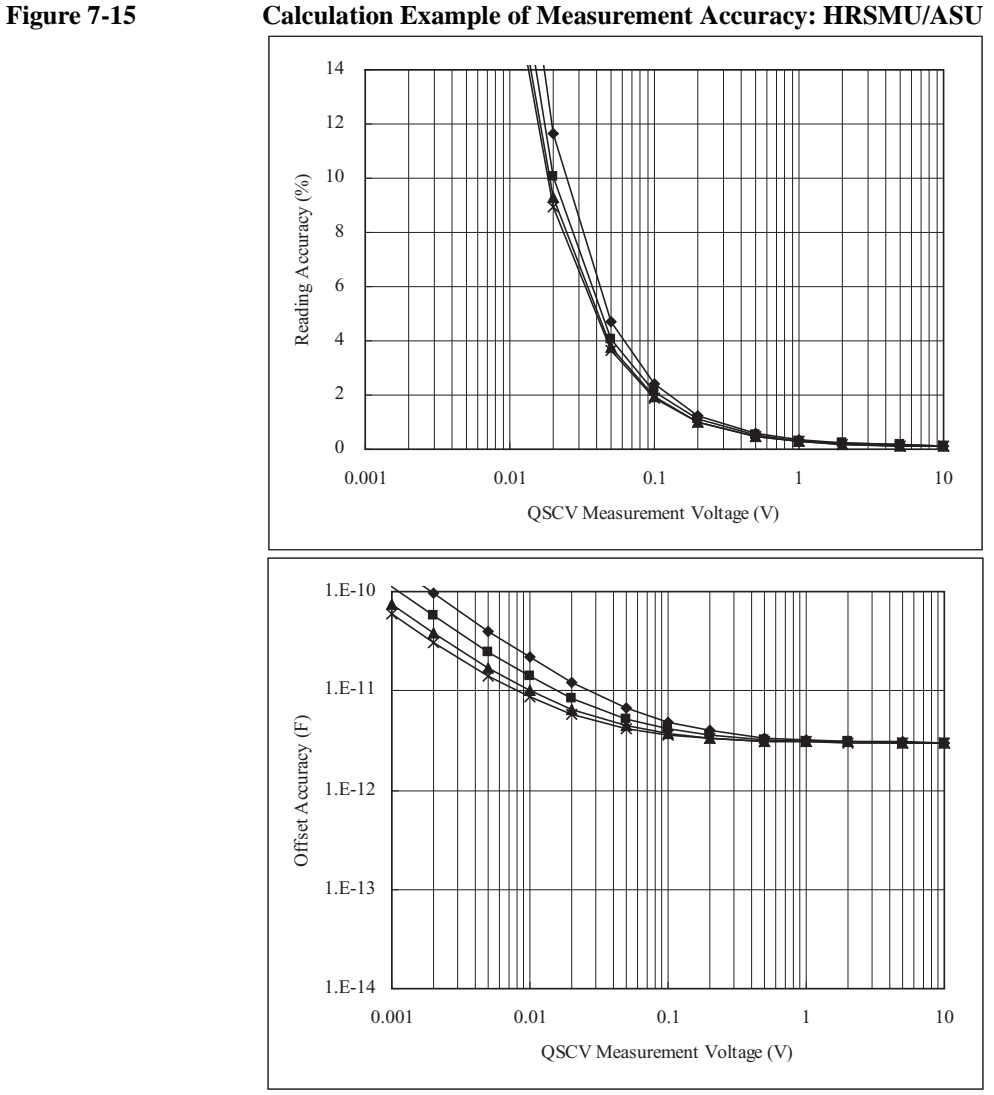

Conditions:

QSCV Operating Mode: Normal Measurement Range: 10 nA Output Range: 20 V Integration Time: 2, 1, 0.5, 0.3 s corresponding to the lines from top to bottom Equivalent Parallel Resistance of DUT: 10 G ohm Guard Capacitance of Measurement Path: 200 pF

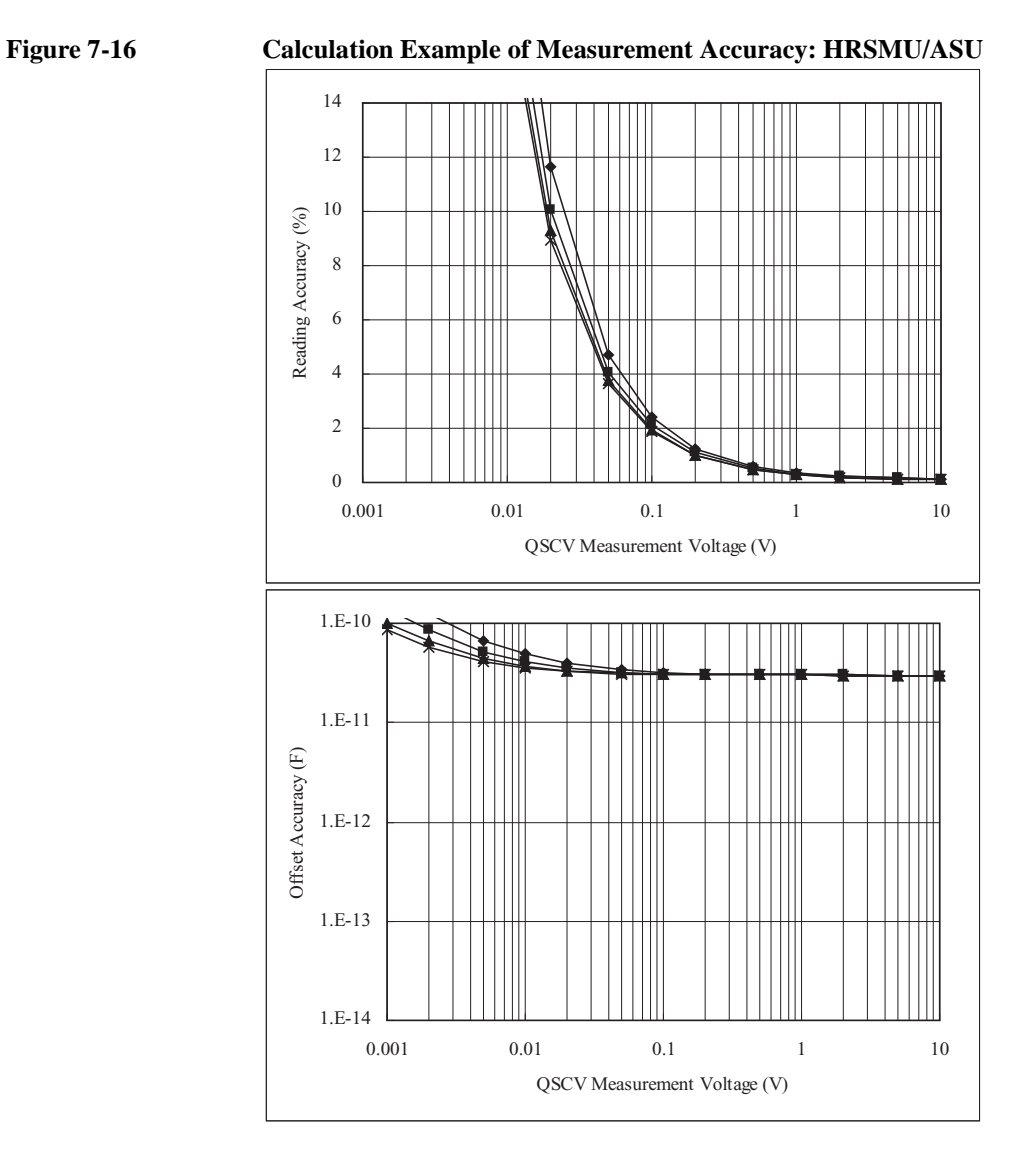

QSCV Operating Mode: Normal Measurement Range: 10 nA Output Range: 20 V Integration Time: 2, 1, 0.5, 0.3 s corresponding to the lines from top to bottom Equivalent Parallel Resistance of DUT: 1 G ohm Guard Capacitance of Measurement Path: 200 pF

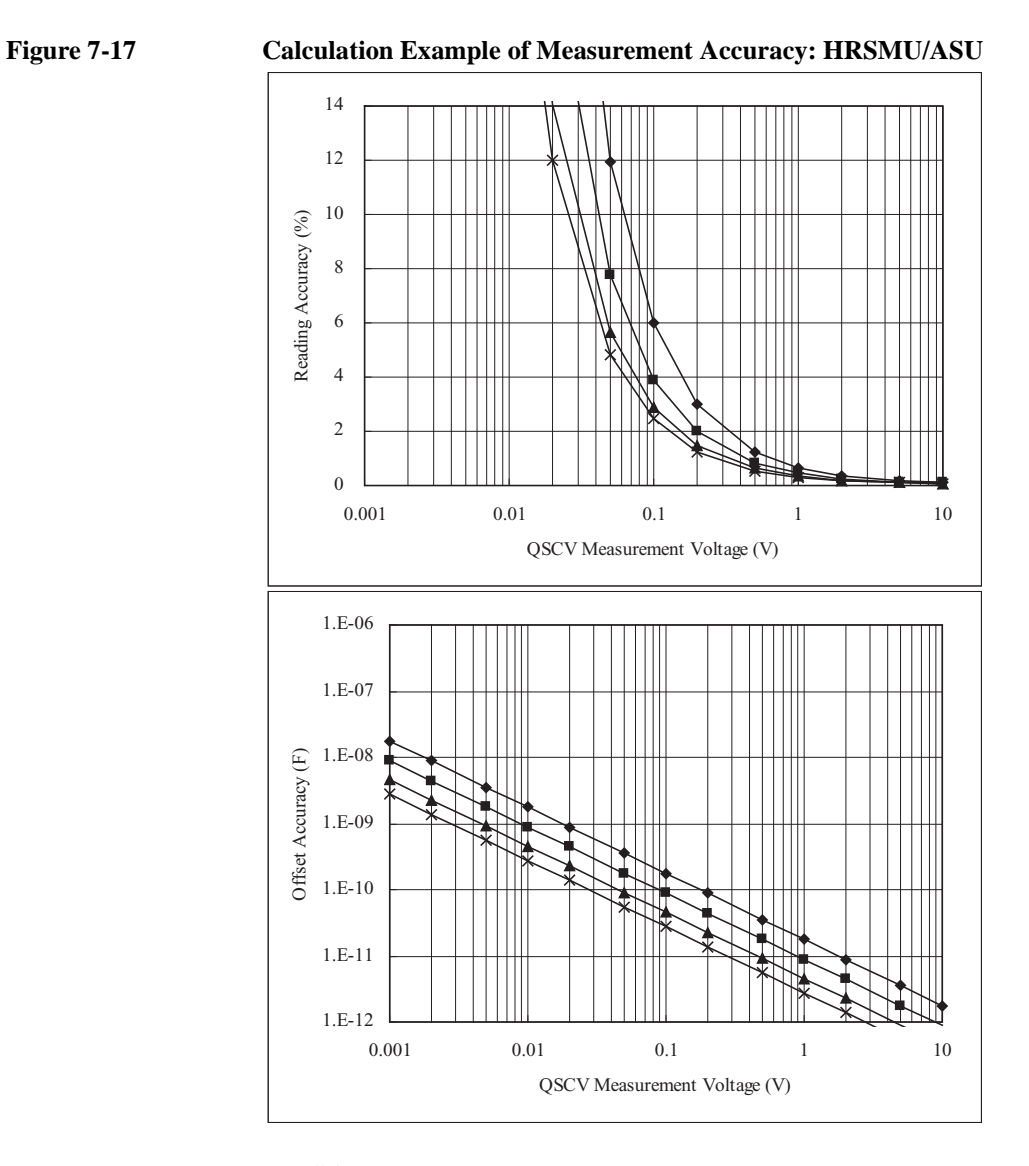

Conditions:

QSCV Operating Mode: Normal Measurement Range: 100 nA Output Range: 20 V Integration Time: 2, 1, 0.5, 0.3 s corresponding to the lines from top to bottom Equivalent Parallel Resistance of DUT: 10 T ohm Guard Capacitance of Measurement Path: 200 pF

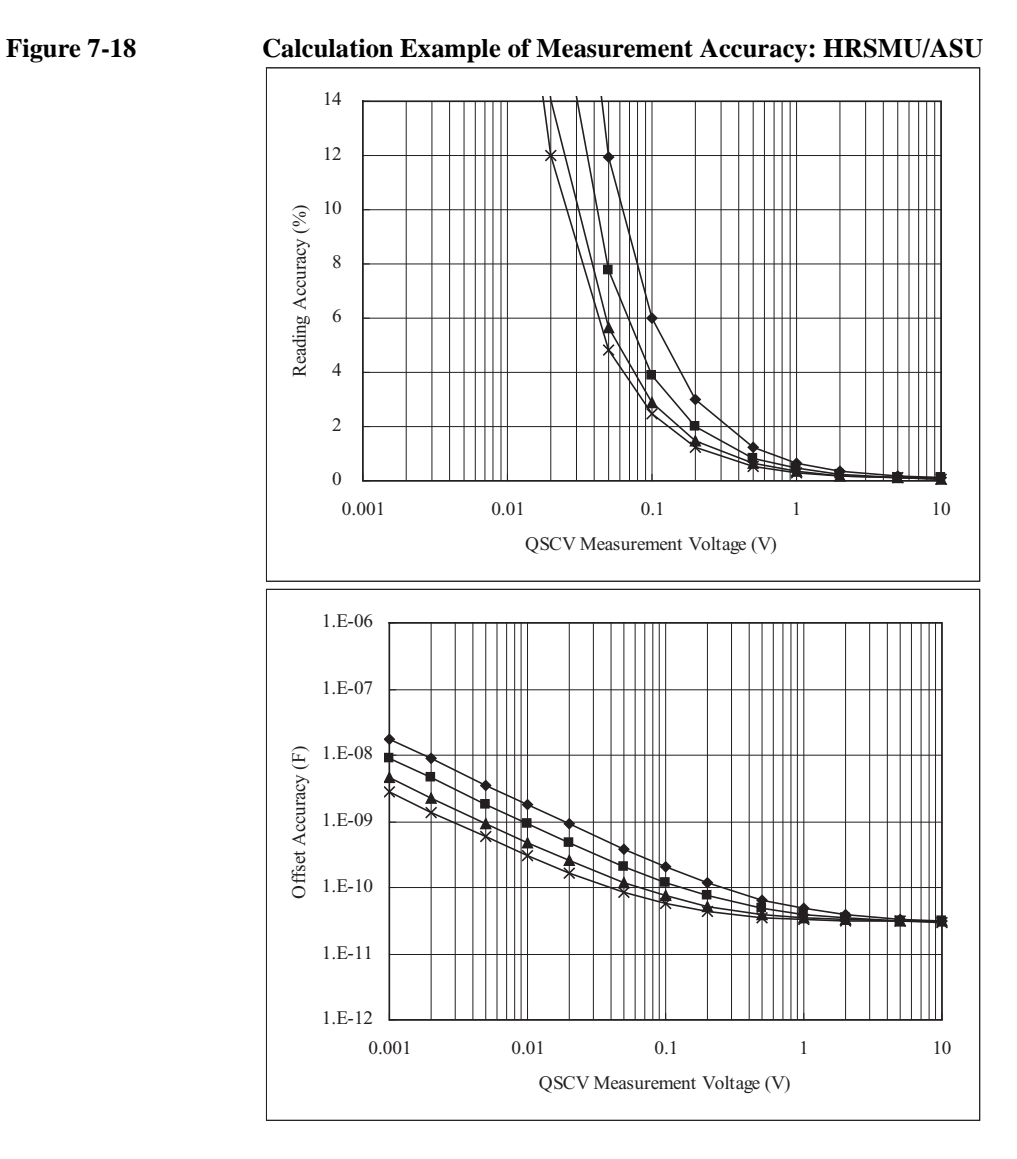

QSCV Operating Mode: Normal Measurement Range: 100 nA Output Range: 20 V Integration Time: 2, 1, 0.5, 0.3 s corresponding to the lines from top to bottom Equivalent Parallel Resistance of DUT: 1 G ohm Guard Capacitance of Measurement Path: 200 pF

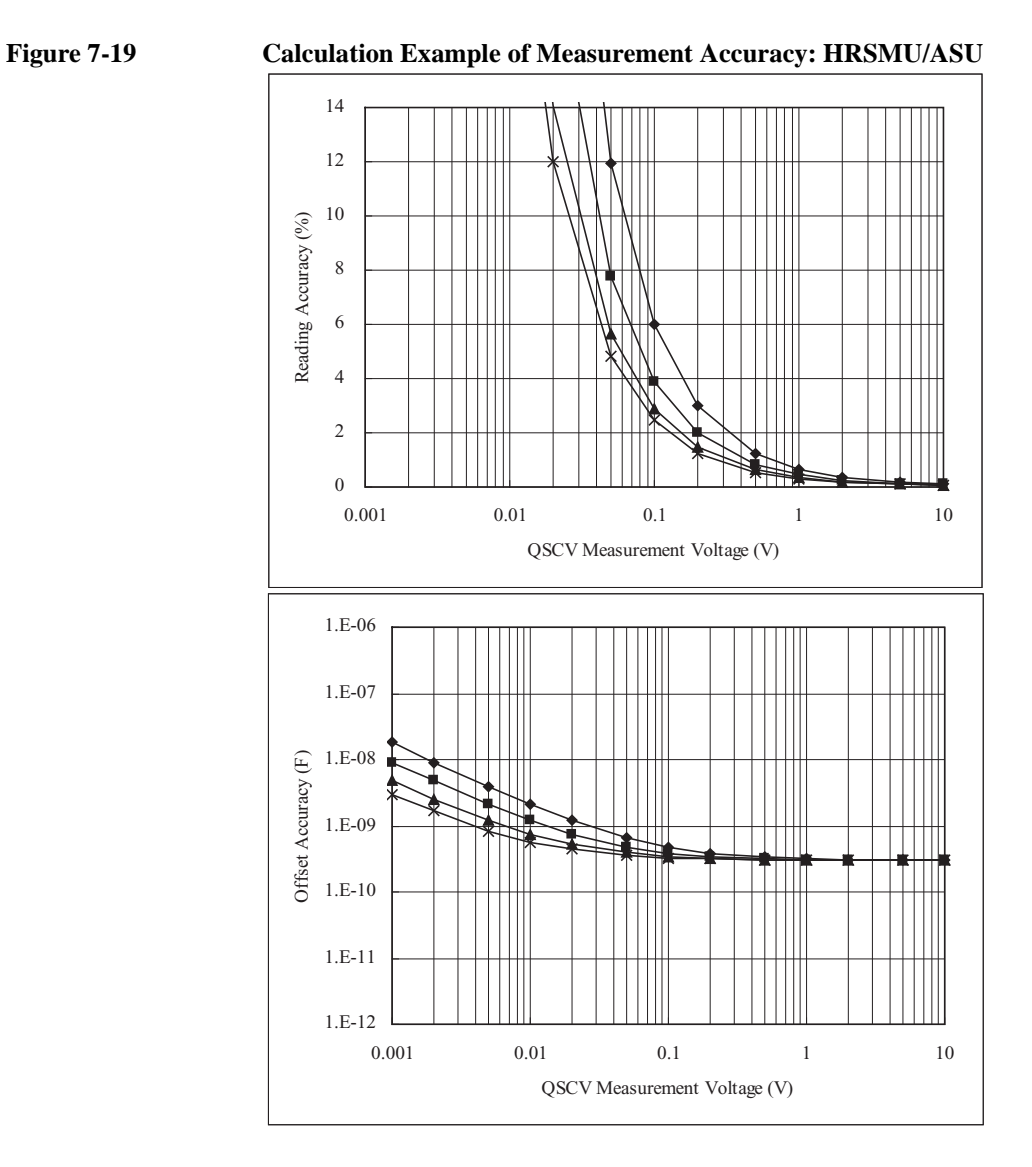

Conditions:

QSCV Operating Mode: Normal Measurement Range: 100 nA Output Range: 20 V Integration Time: 2, 1, 0.5, 0.3 s corresponding to the lines from top to bottom Equivalent Parallel Resistance of DUT: 100 M ohm Guard Capacitance of Measurement Path: 200 pF

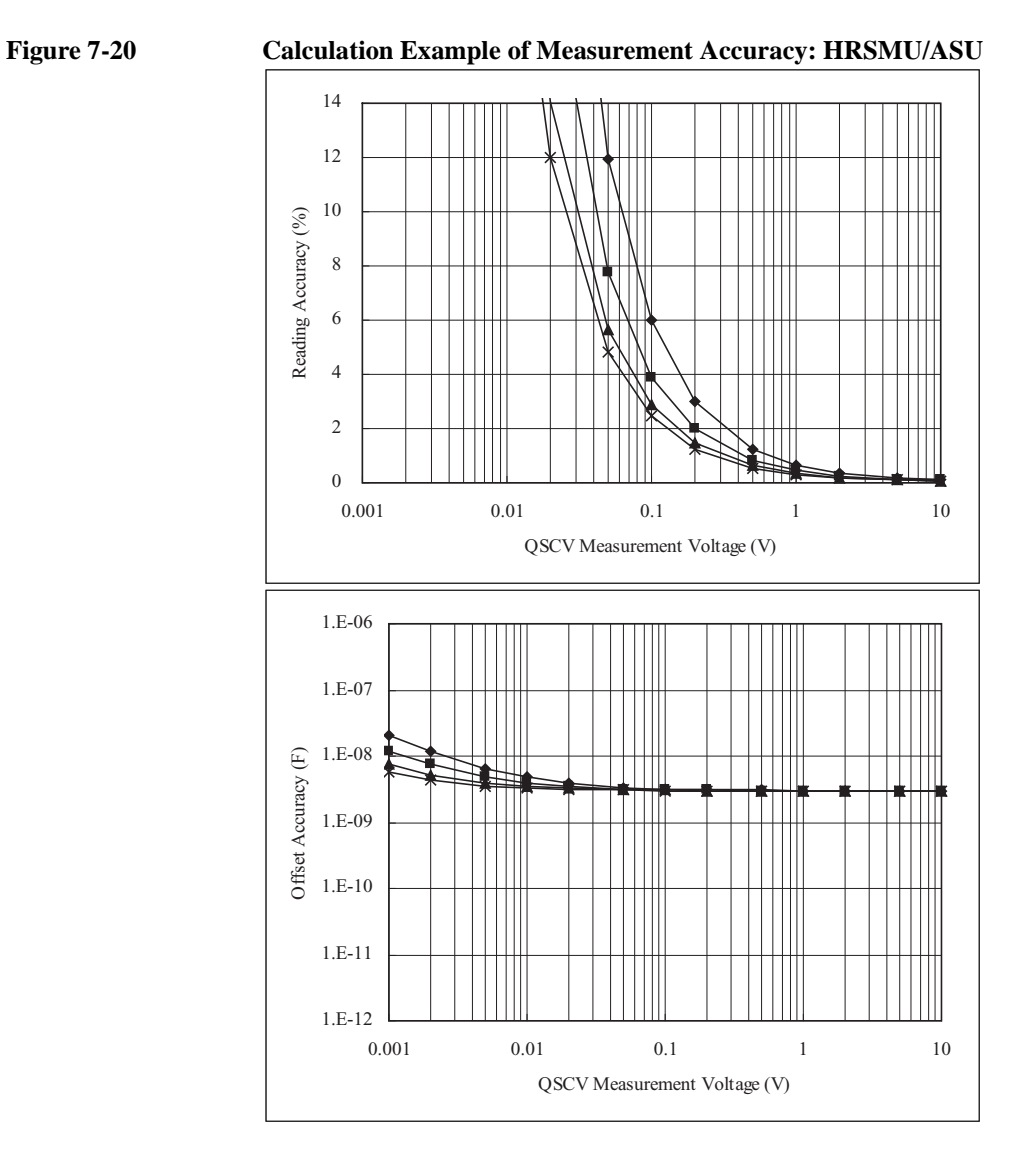

QSCV Operating Mode: Normal Measurement Range: 100 nA Output Range: 20 V Integration Time: 2, 1, 0.5, 0.3 s corresponding to the lines from top to bottom Equivalent Parallel Resistance of DUT: 10 M ohm Guard Capacitance of Measurement Path: 200 pF

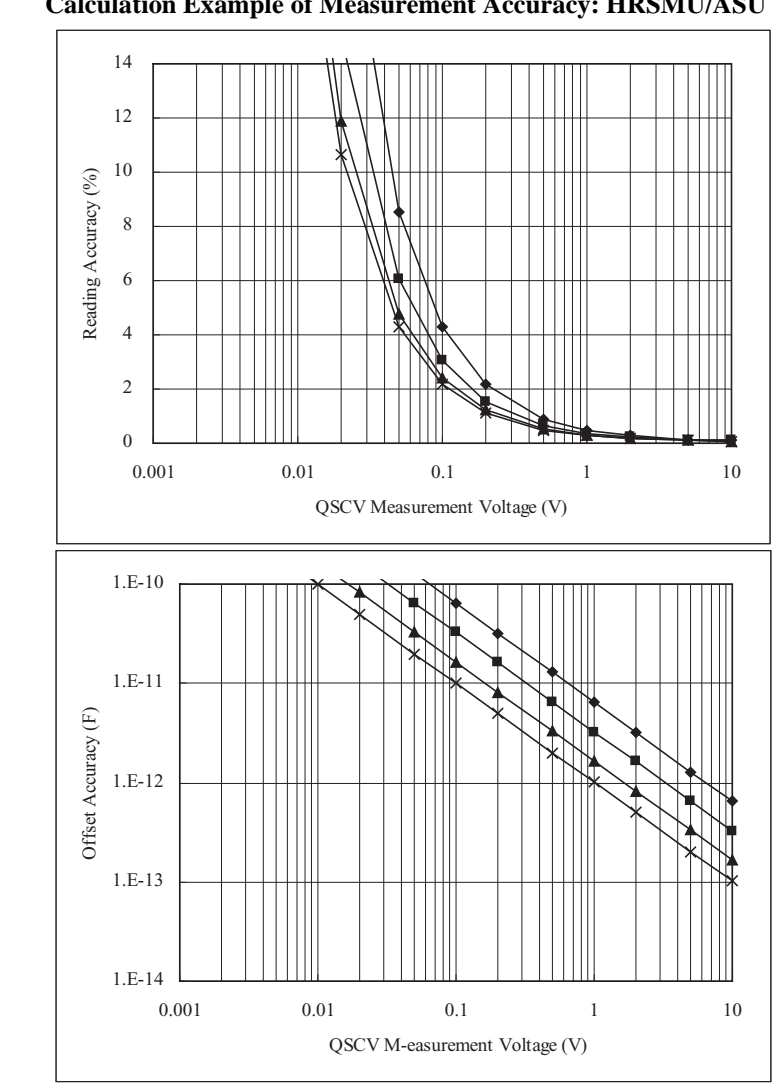

**Figure 7-21 Calculation Example of Measurement Accuracy: HRSMU/ASU**

Conditions:

QSCV Operating Mode: Normal Measurement Range: 1 μA Output Range: 20 V Integration Time: 2, 1, 0.5, 0.3 s corresponding to the lines from top to bottom Equivalent Parallel Resistance of DUT: 10 T ohm Guard Capacitance of Measurement Path: 200 pF

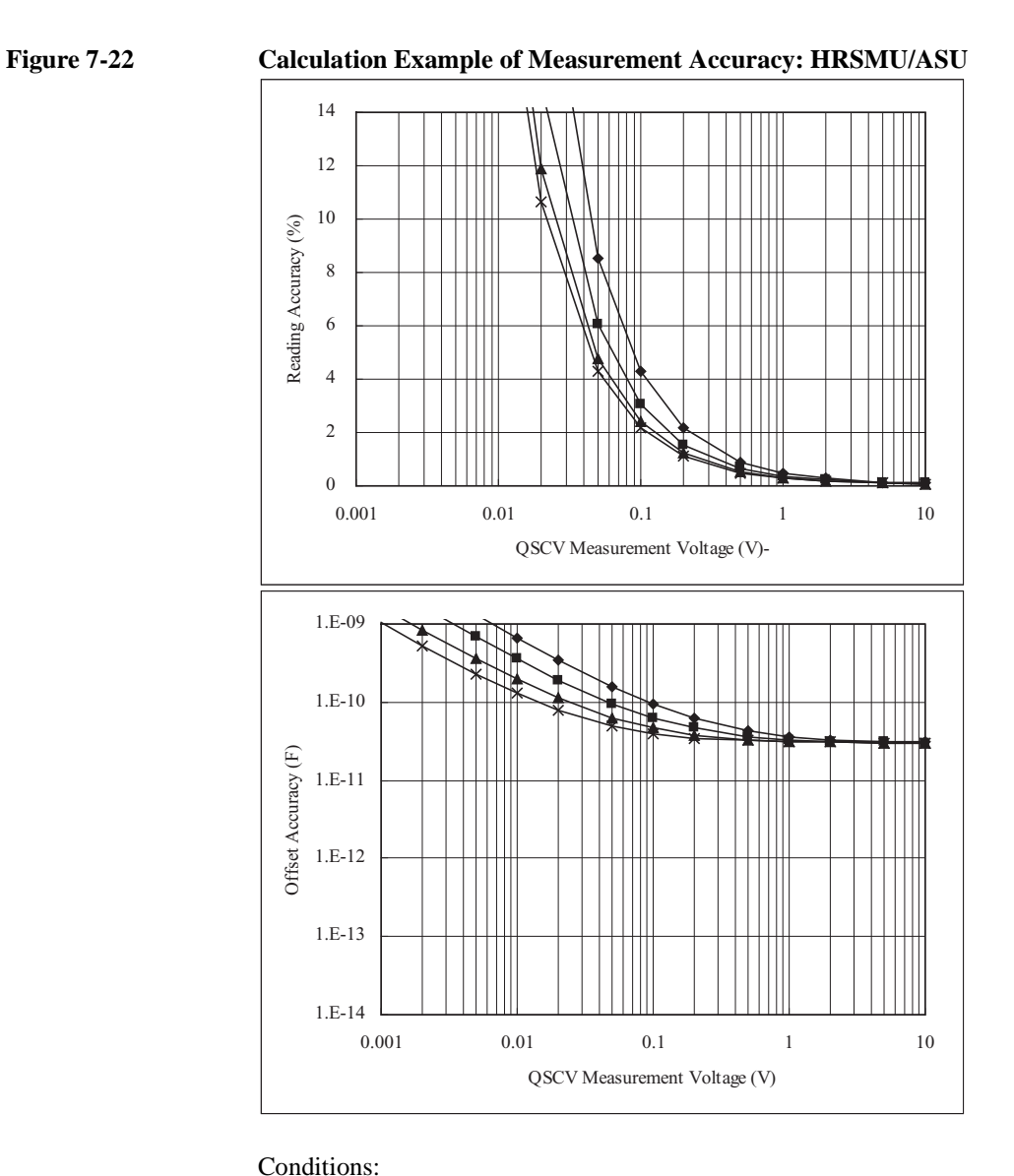

QSCV Operating Mode: Normal Measurement Range: 1 μA Output Range: 20 V Integration Time: 2, 1, 0.5, 0.3 s corresponding to the lines from top to bottom Equivalent Parallel Resistance of DUT: 1 G ohm Guard Capacitance of Measurement Path: 200 pF

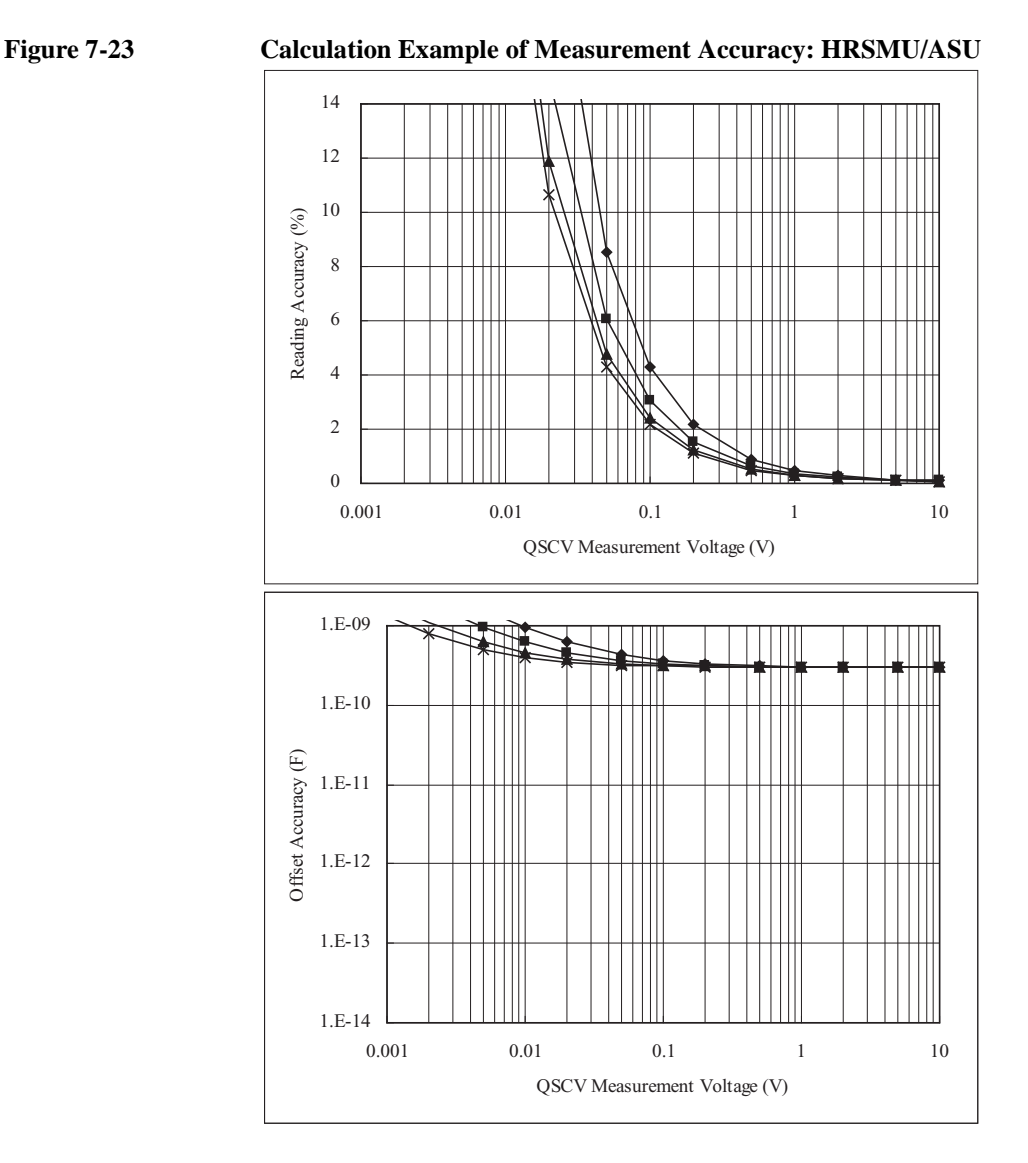

Conditions:

QSCV Operating Mode: Normal Measurement Range: 1 μA Output Range: 20 V Integration Time: 2, 1, 0.5, 0.3 s corresponding to the lines from top to bottom Equivalent Parallel Resistance of DUT: 100 M ohm Guard Capacitance of Measurement Path: 200 pF

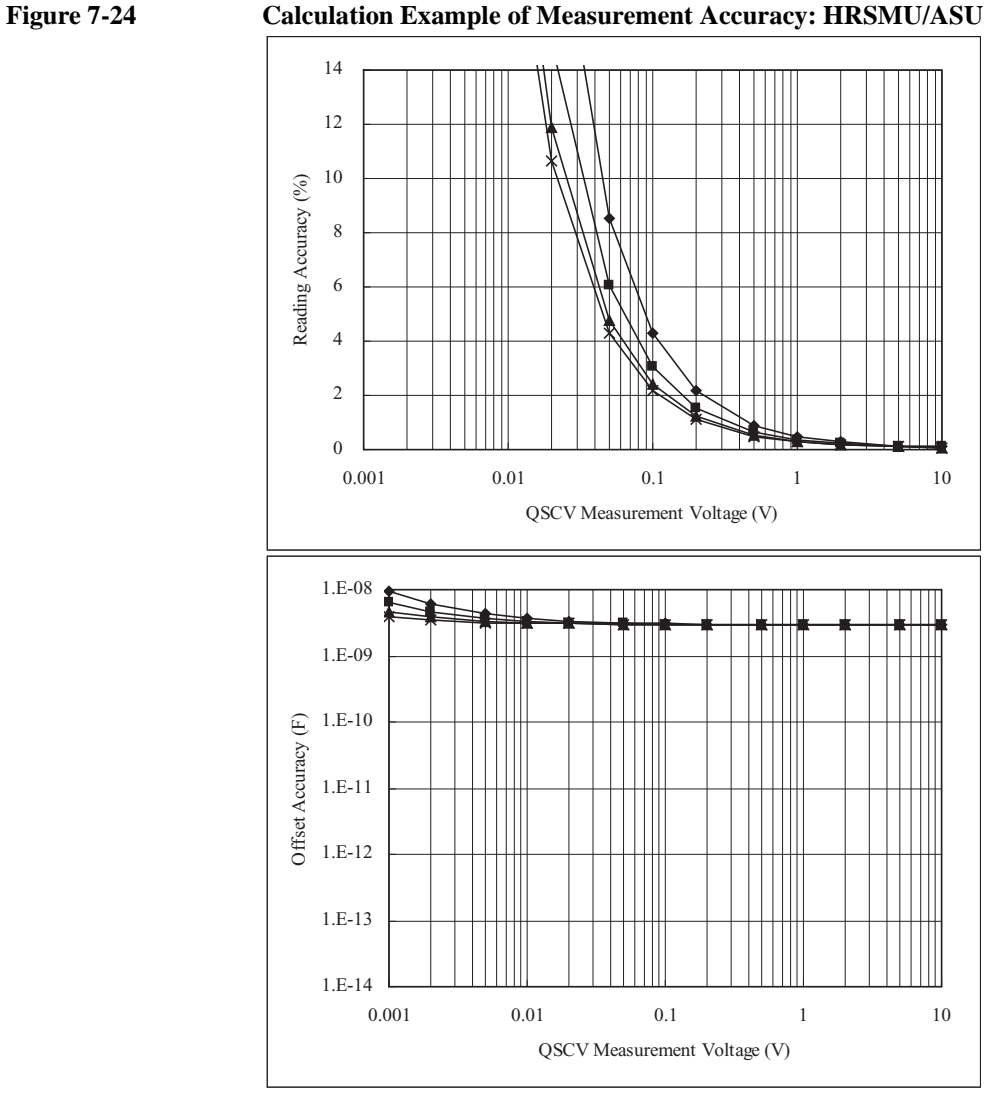

QSCV Operating Mode: Normal Measurement Range: 1 μA Output Range: 20 V Integration Time: 2, 1, 0.5, 0.3 s corresponding to the lines from top to bottom Equivalent Parallel Resistance of DUT: 10 M ohm Guard Capacitance of Measurement Path: 200 pF

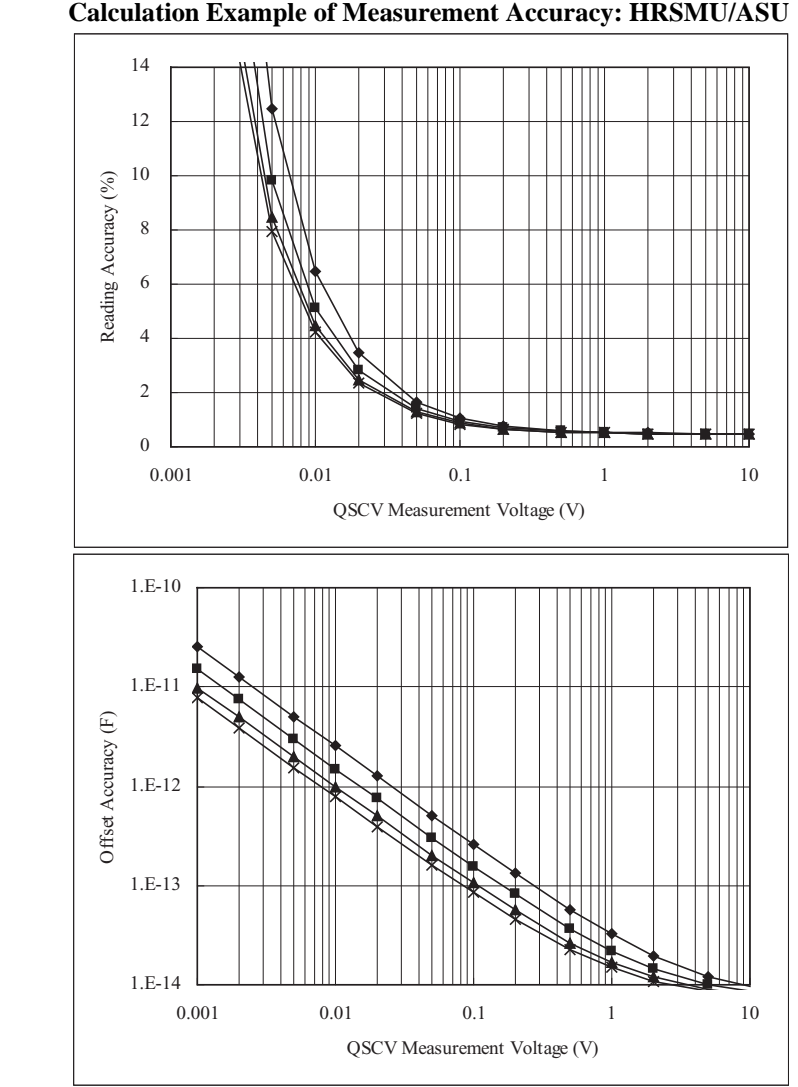

**Figure 7-25 Calculation Example of Measurement Accuracy: HRSMU/ASU**

Conditions:

QSCV Operating Mode: 4155C/4156C compatible Measurement Range: 10 pA Output Range: 20 V Integration Time: 2, 1, 0.5, 0.3 s corresponding to the lines from top to bottom Equivalent Parallel Resistance of DUT: 10 T ohm Guard Capacitance of Measurement Path: 200 pF

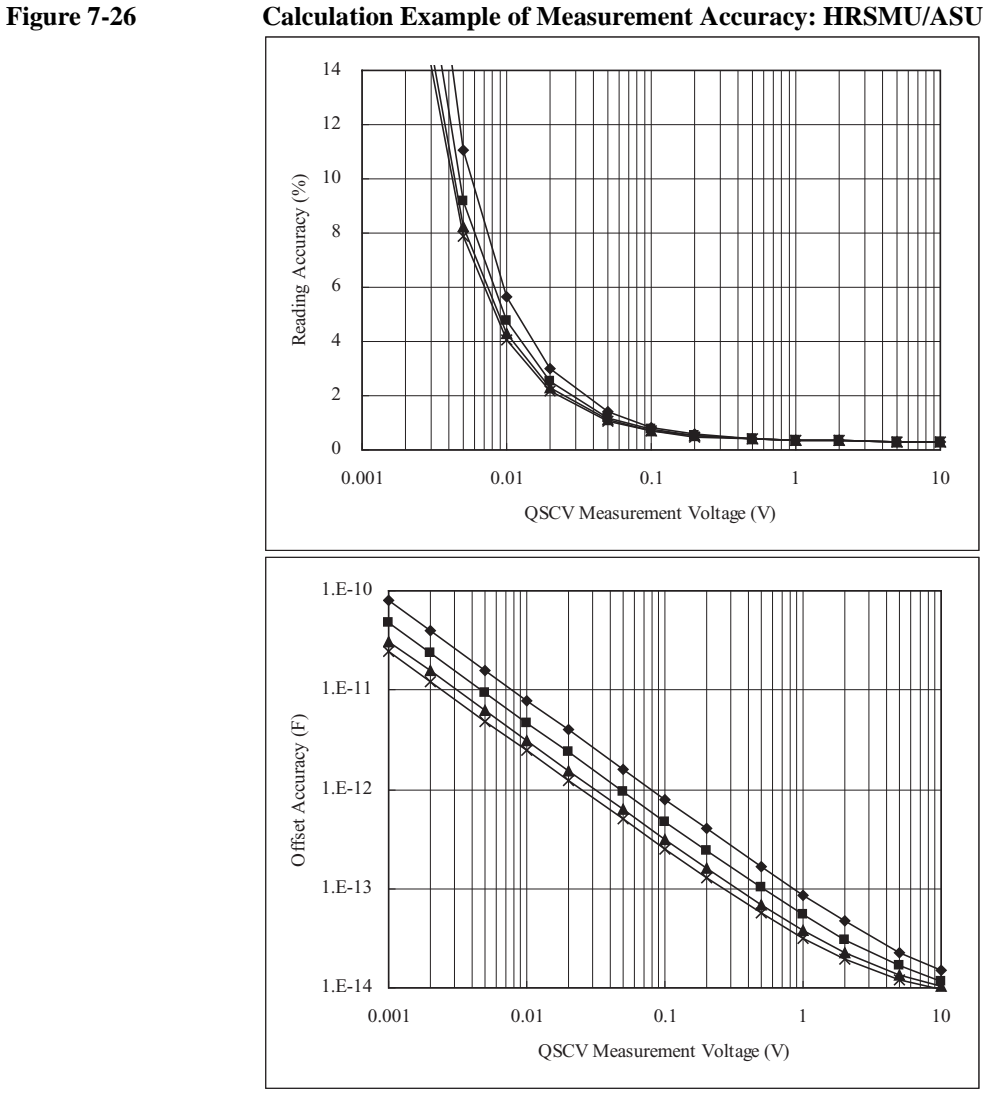

QSCV Operating Mode: 4155C/4156C compatible Measurement Range: 100 pA Output Range: 20 V Integration Time: 2, 1, 0.5, 0.3 s corresponding to the lines from top to bottom Equivalent Parallel Resistance of DUT: 10 T ohm Guard Capacitance of Measurement Path: 200 pF

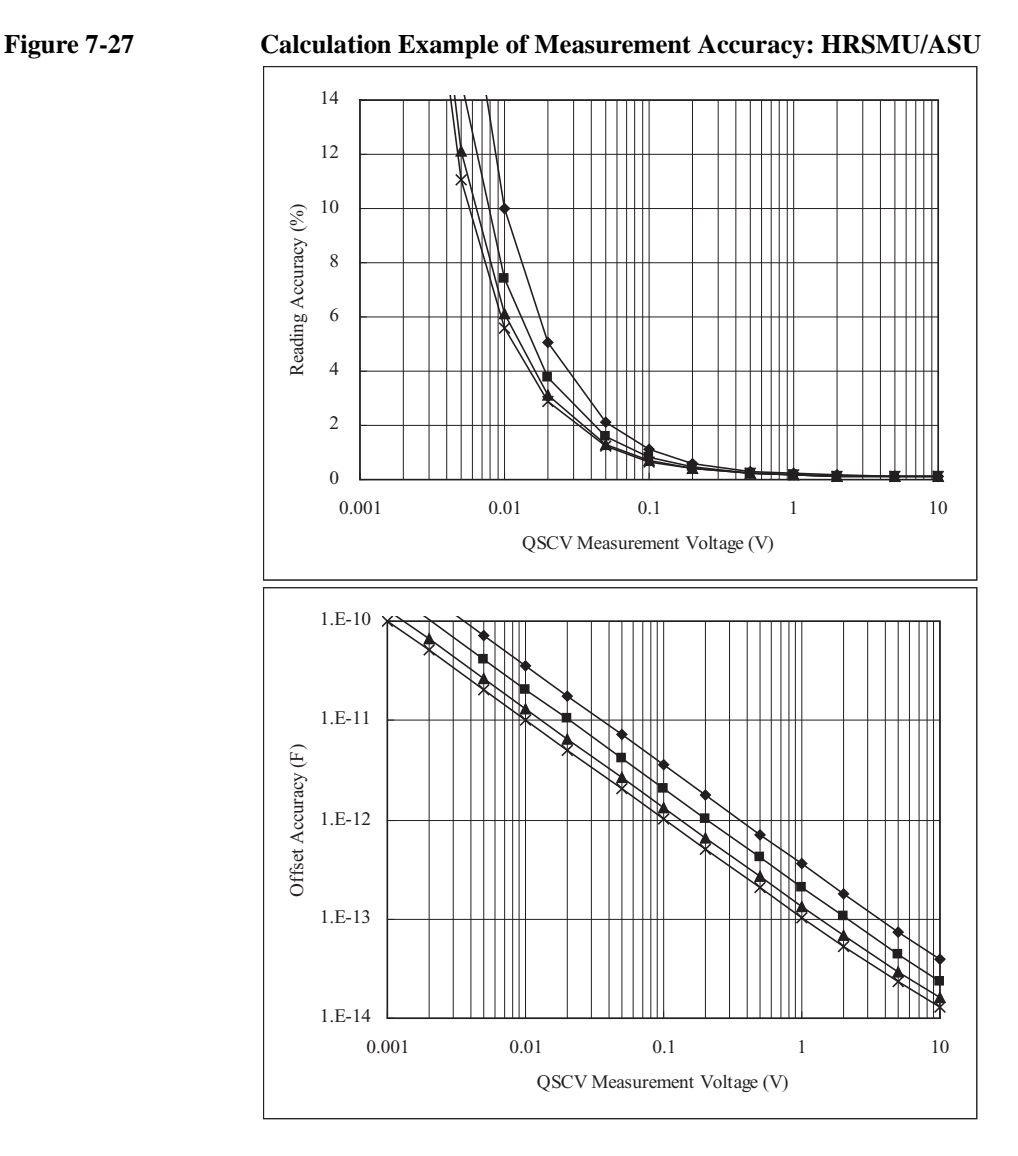

Conditions:

QSCV Operating Mode: 4155C/4156C compatible Measurement Range: 1 nA Output Range: 20 V Integration Time: 2, 1, 0.5, 0.3 s corresponding to the lines from top to bottom Equivalent Parallel Resistance of DUT: 10 T ohm Guard Capacitance of Measurement Path: 200 pF

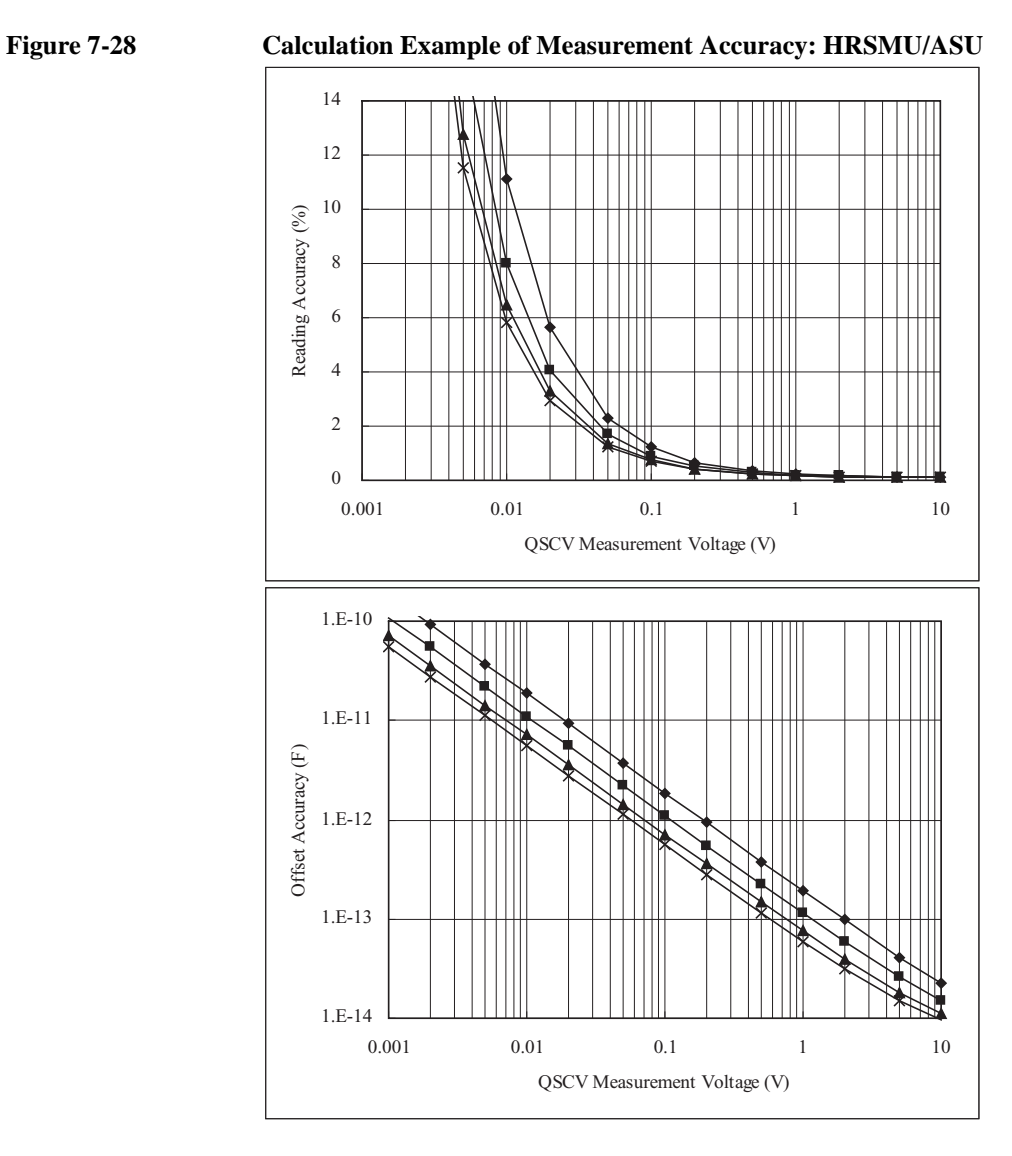

QSCV Operating Mode: 4155C/4156C compatible Measurement Range: 10 nA Output Range: 20 V Integration Time: 2, 1, 0.5, 0.3 s corresponding to the lines from top to bottom Equivalent Parallel Resistance of DUT: 10 T ohm Guard Capacitance of Measurement Path: 200 pF

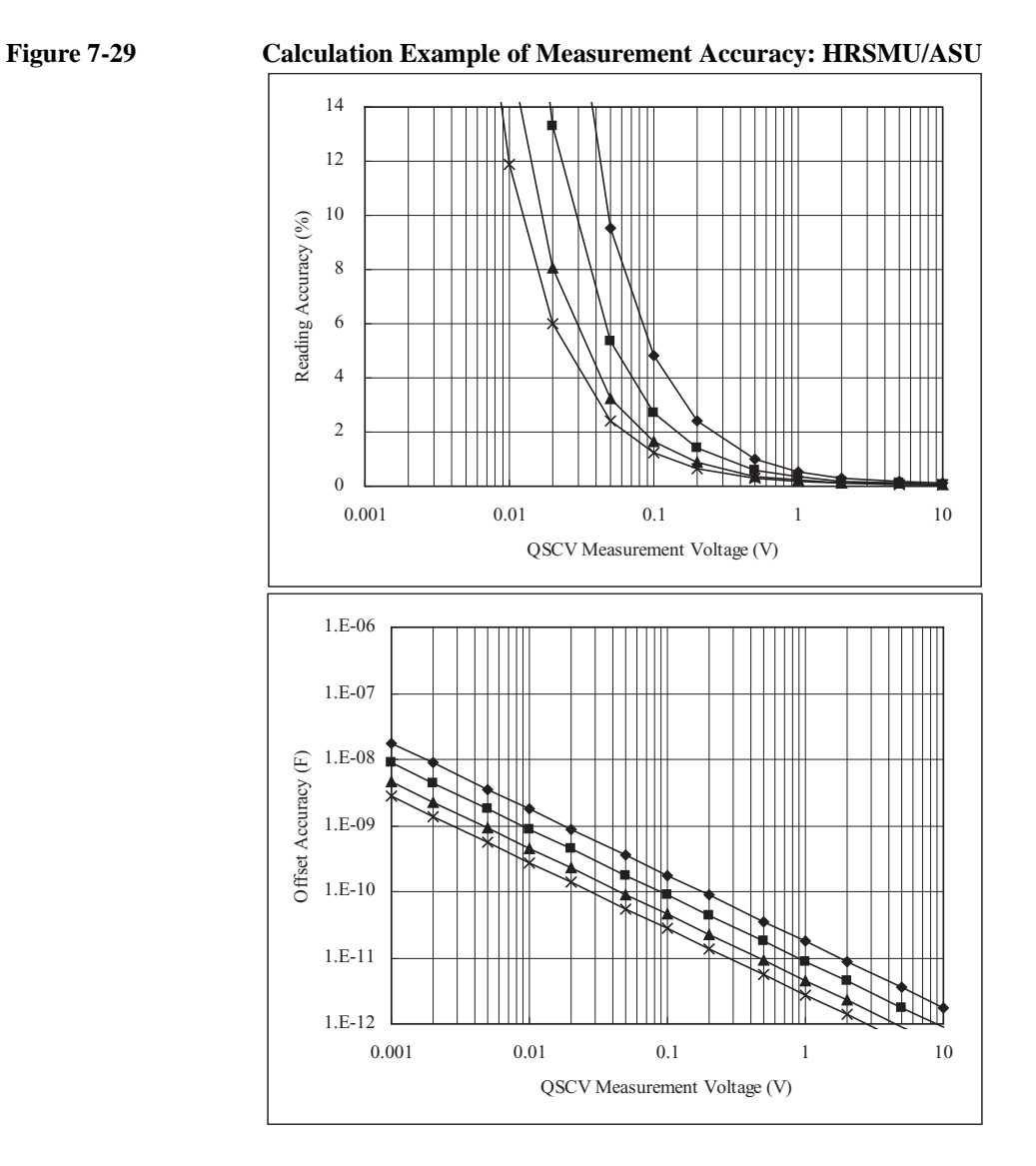

Conditions:

QSCV Operating Mode: 4155C/4156C compatible Measurement Range: 100 nA Output Range: 20 V Integration Time: 2, 1, 0.5, 0.3 s corresponding to the lines from top to bottom Equivalent Parallel Resistance of DUT: 10 T ohm Guard Capacitance of Measurement Path: 200 pF

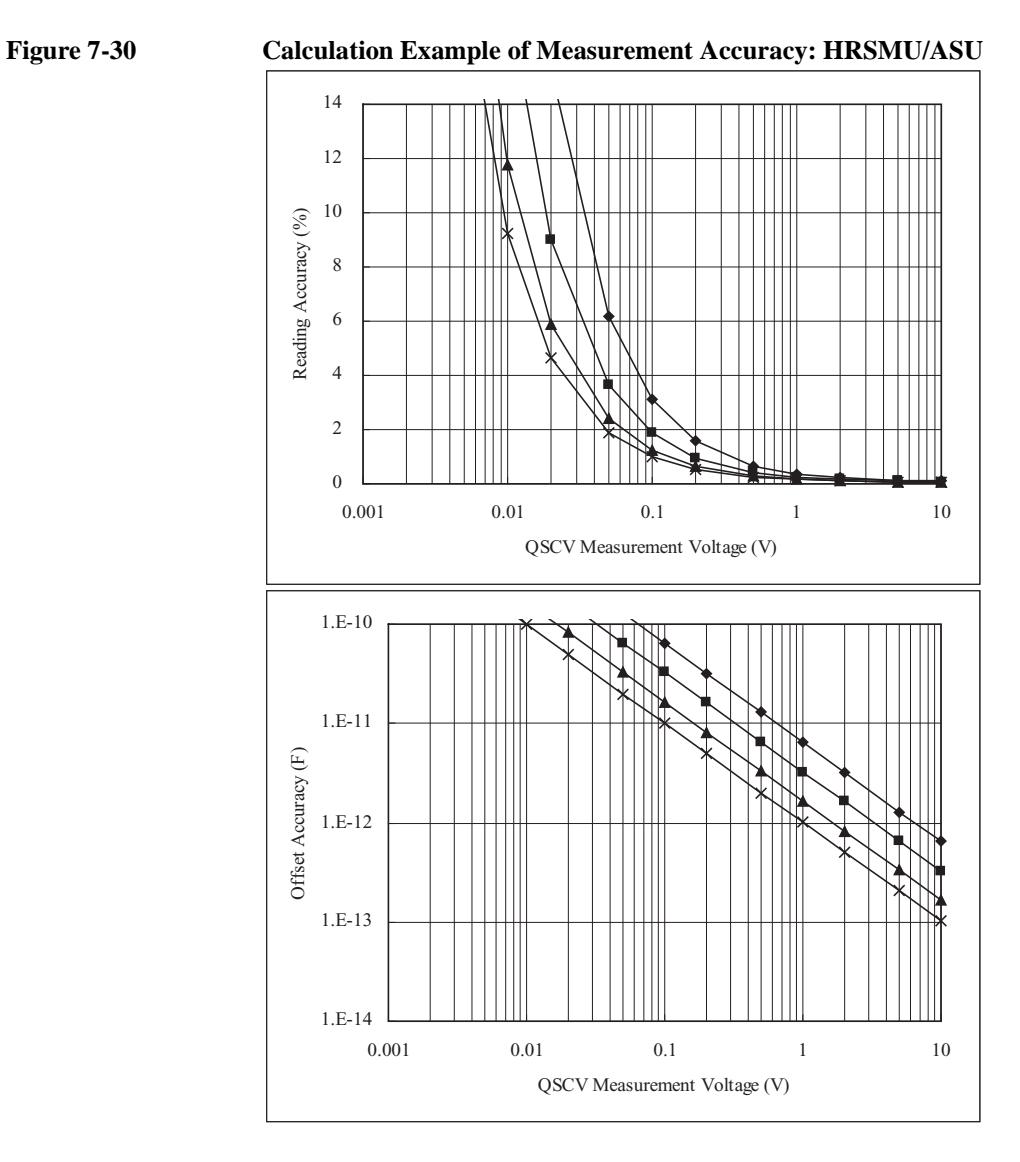

QSCV Operating Mode: 4155C/4156C compatible Measurement Range: 1 μA Output Range: 20 V Integration Time: 2, 1, 0.5, 0.3 s corresponding to the lines from top to bottom Equivalent Parallel Resistance of DUT: 10 T ohm Guard Capacitance of Measurement Path: 200 pF

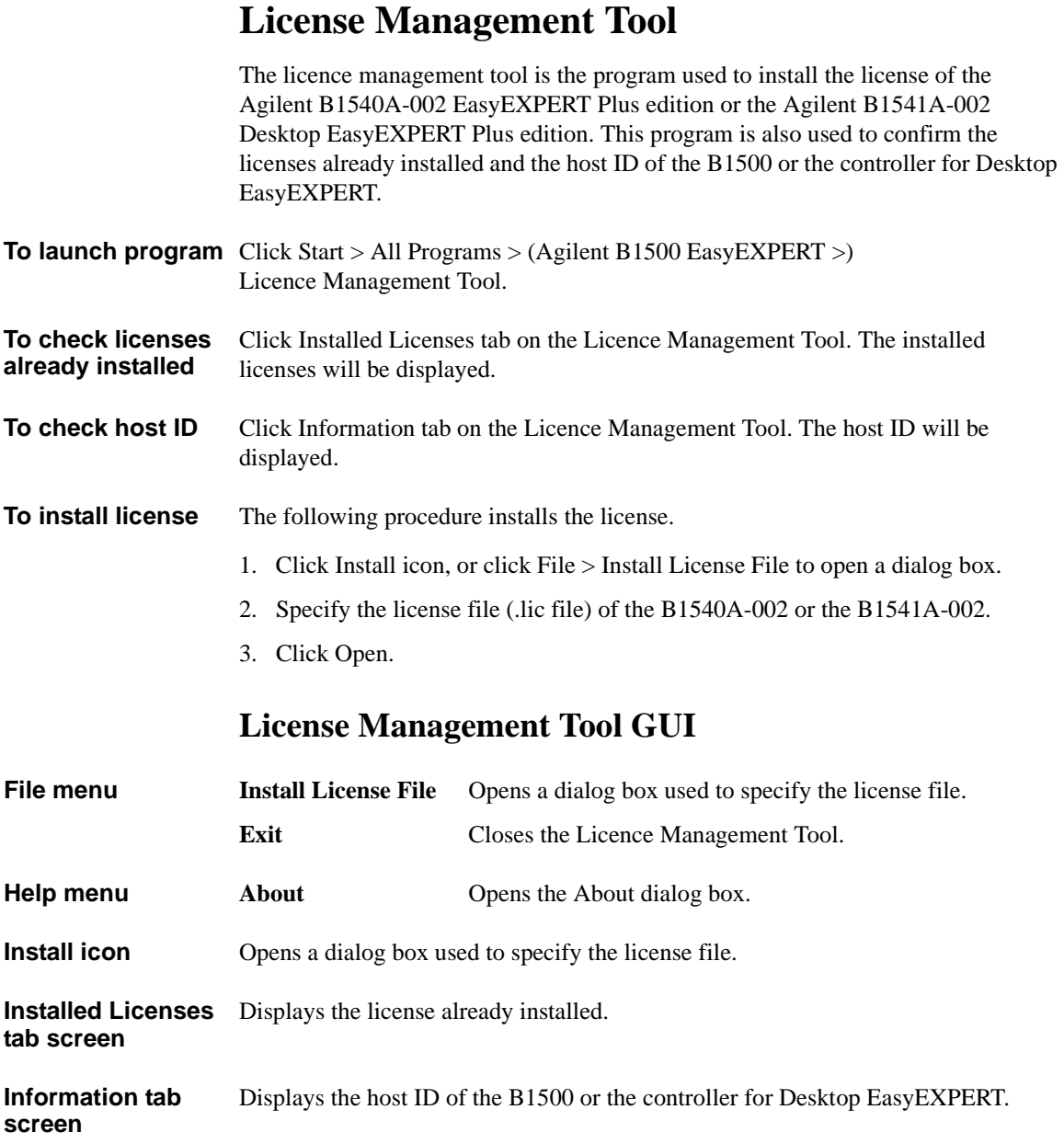

# **Setup File Converter**

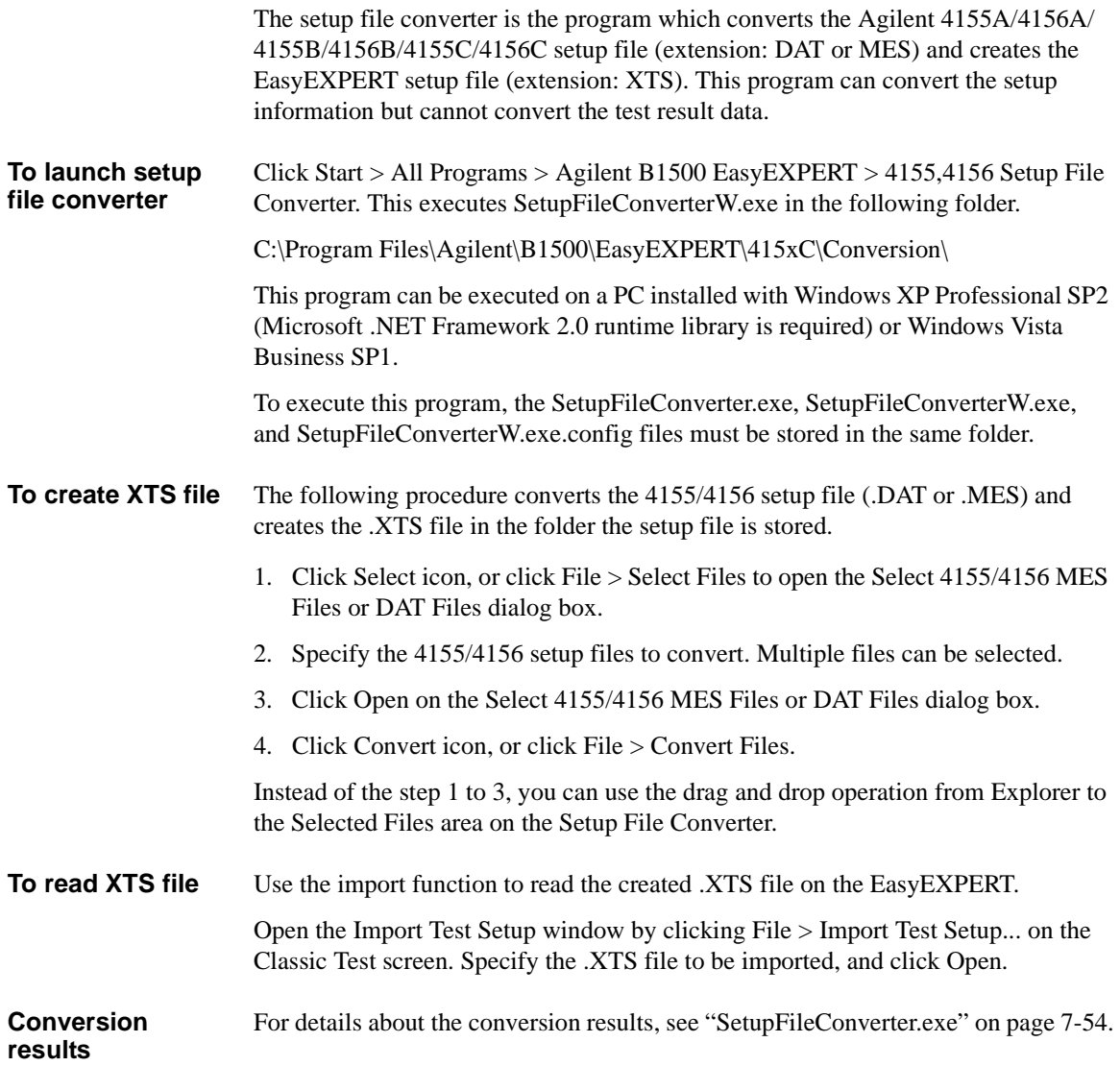

Application Library and Utilities Setup File Converter

## **Setup File Converter GUI**

The setup file converter provides the following GUI.

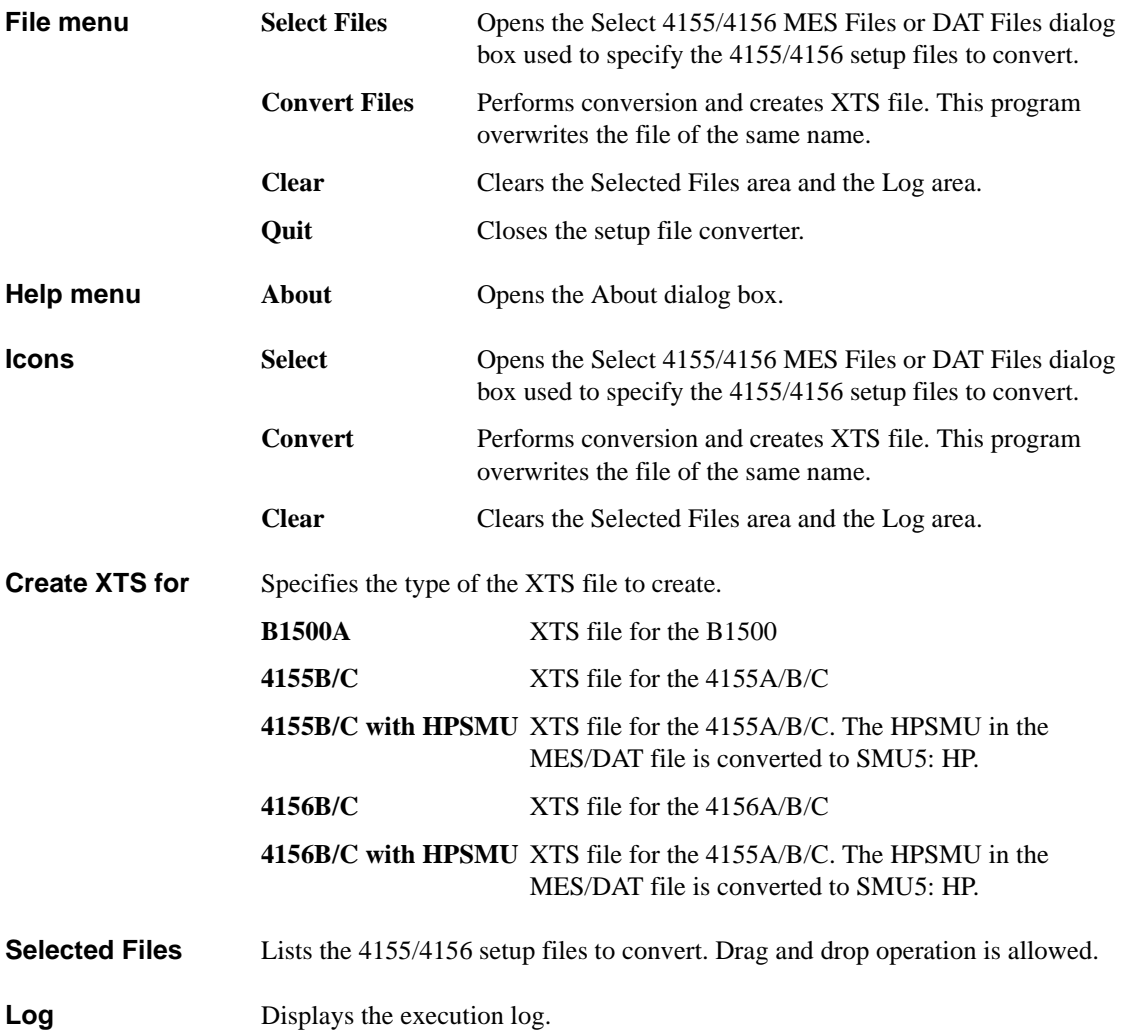

## **Utility Programs**

The following useful programs are stored in the following folder. Remember that they are just sample programs.

C:\Program Files\Agilent\B1500\EasyEXPERT\Utilities\

- • ["Prober Control"](#page-454-0)
- • ["SetupFileConverter.exe"](#page-455-0)
- • ["sleep.exe"](#page-458-0)
- • ["XSLT"](#page-459-0)

## <span id="page-454-0"></span>**Prober Control**

The C:\Program Files\Agilent\B1500\EasyEXPERT\Utilities\ProberControl folder stores the execution files used to control the following probers.

- Cascade Microtech Summit 12K or S300
- SUSS MicroTec PA200 or PA300
- Vector Semiconductor VX-2000 or VX-3000

You can use the execution files when you perform a repeat measurement by using EasyEXPERT and a prober listed above. The execution files control the prober chuck movement (down, move, and up) by defining them in the Repeat Measurement Setup window. See ["Repeat Measurement Setup" on page 1-40](#page-53-0). Also see the readme.mht file in the ProberControl folder to use the prober control script.

This folder also stores the source files and the document files. See the pdf files in the ProberControl\xxxx\doc folder for more details or if you create your own prober control script by referring to the source code; xxxx is cascade, suss, or vector.

# <span id="page-455-0"></span>**SetupFileConverter.exe**

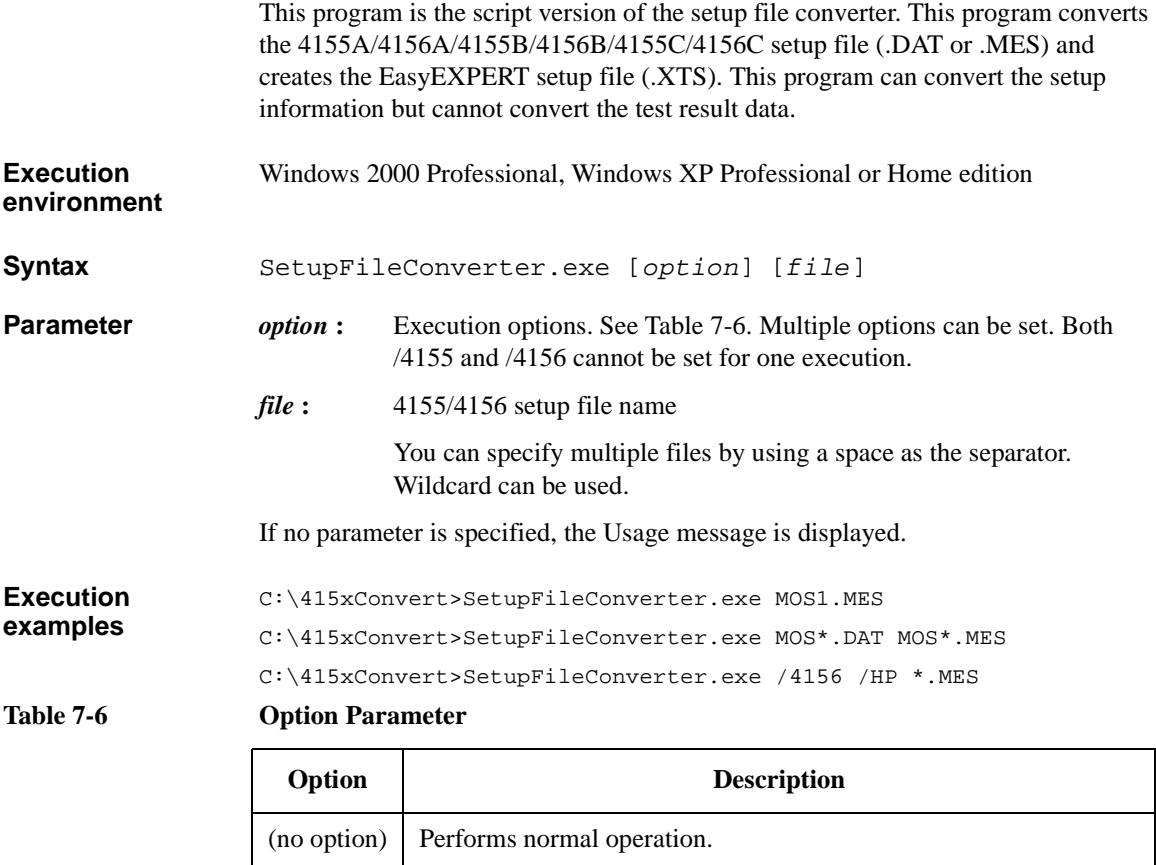

<span id="page-455-1"></span>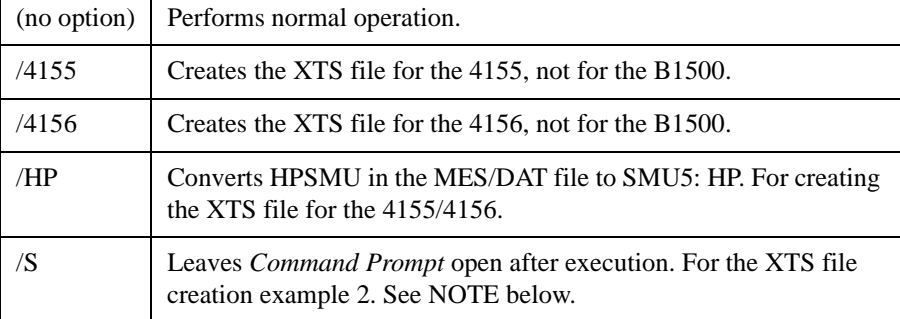

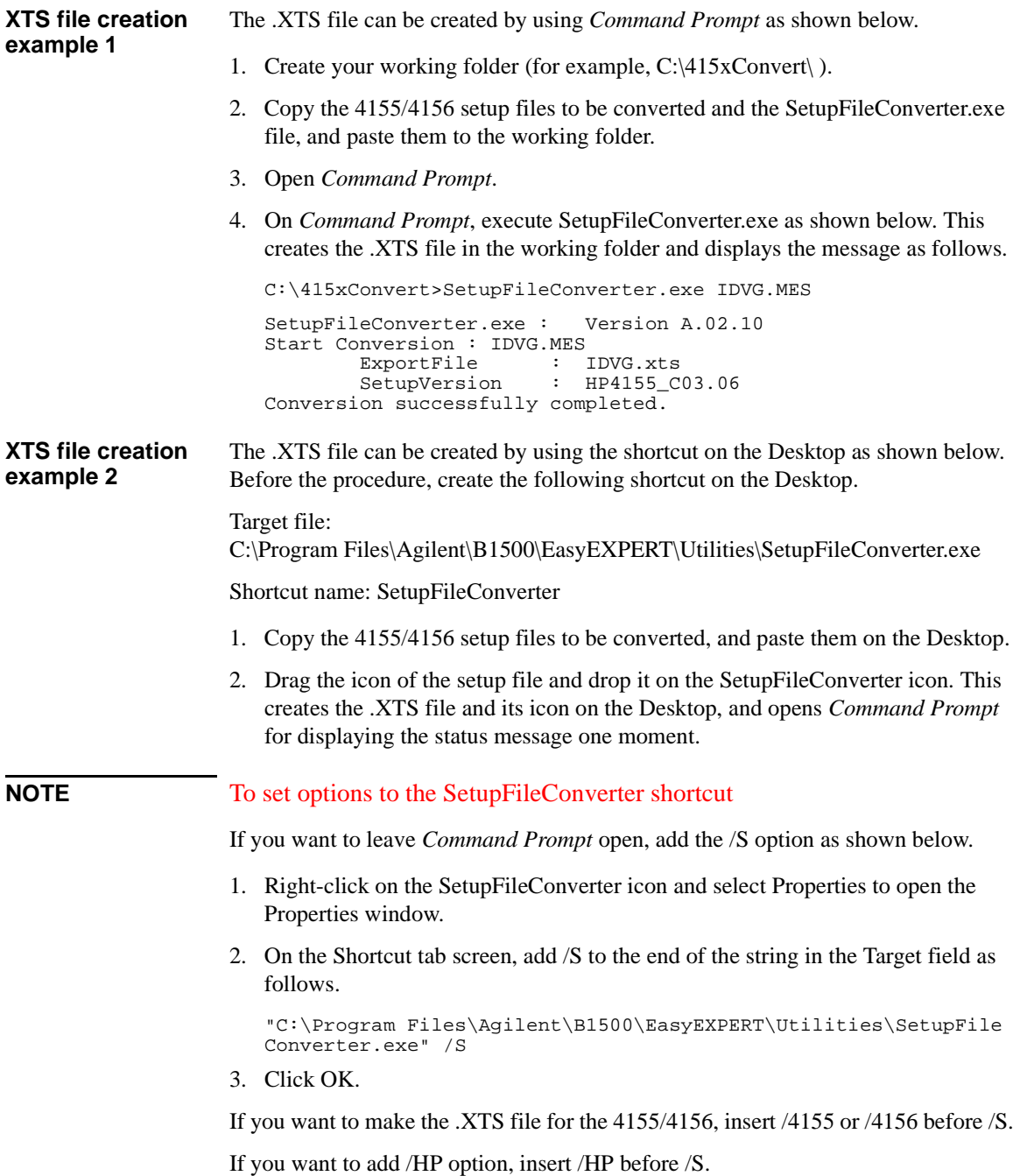

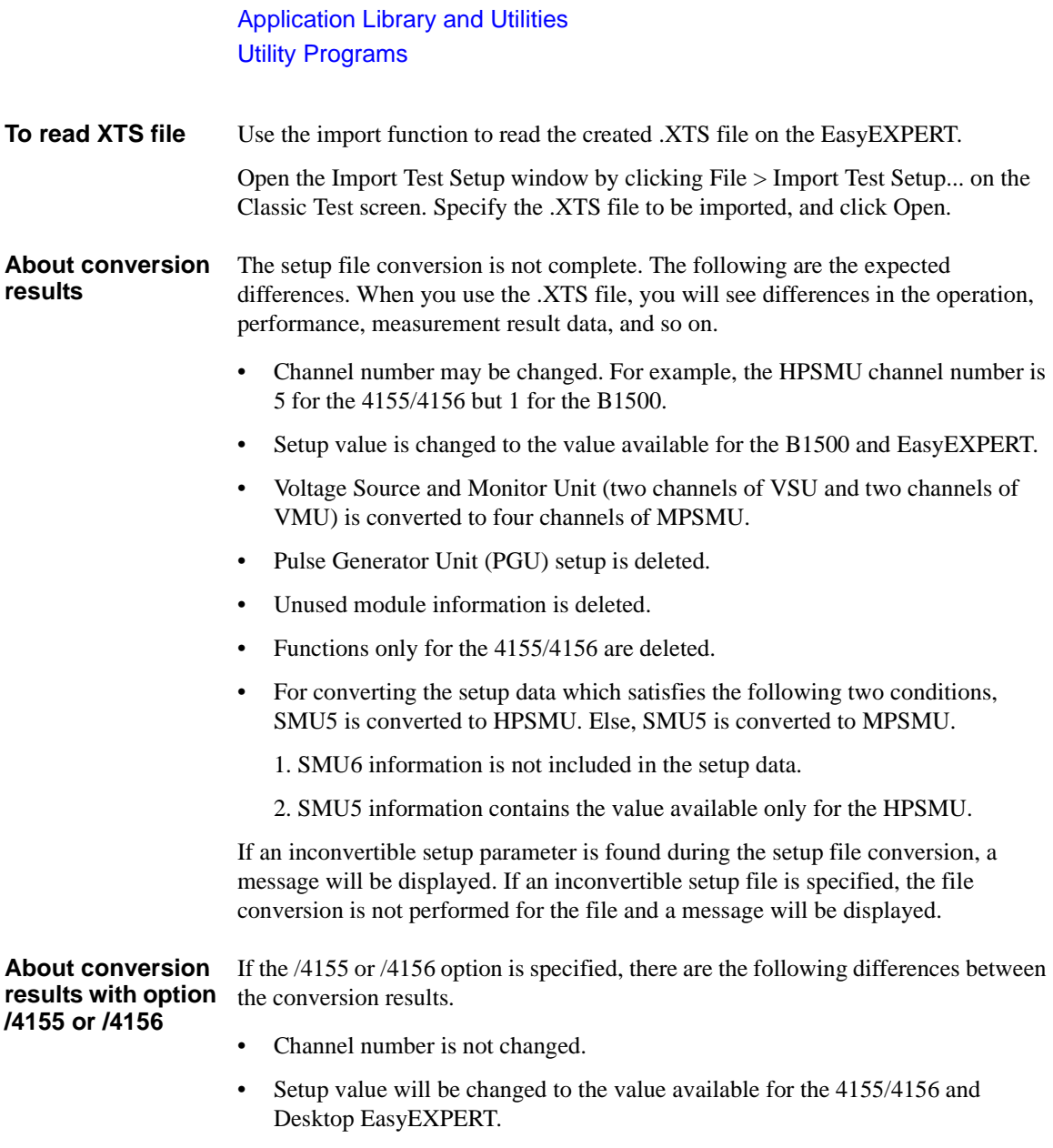

• VSU/VMU is converted to VSU/VMU respectively.

#### <span id="page-458-0"></span>**sleep.exe**

This execution file is used to put a wait time in the test execution flow of an application test.

**Execution environment** Agilent EasyEXPERT application test execution environment

**File Name** C:\Program Files\Agilent\B1500\EasyEXPERT\Utilities\sleep.exe

**Parameters** The following parameters are available for this file. To use sleep.exe, the parameters must be defined in the Local Variables Definition statement of the Test Contents tab in the Test Definition window.

> *WAIT* : List input parameter. Vector variable  $(1 \times 1)$  to store the data passed to sleep.exe. Enter a wait time in ms.

- *PassFail* : Value output parameter. Numeric variable to store the execution result. 0 is always returned.
- *ReturnValue* : Value output parameter. Numeric variable to store the data returned by executing sleep.exe. 1 is returned after execution.

**Setup examples** To execute sleep.exe, the following setup should be done in the Command Execution element, Miscellaneous component, Test Contents tab in the Test Definition window.

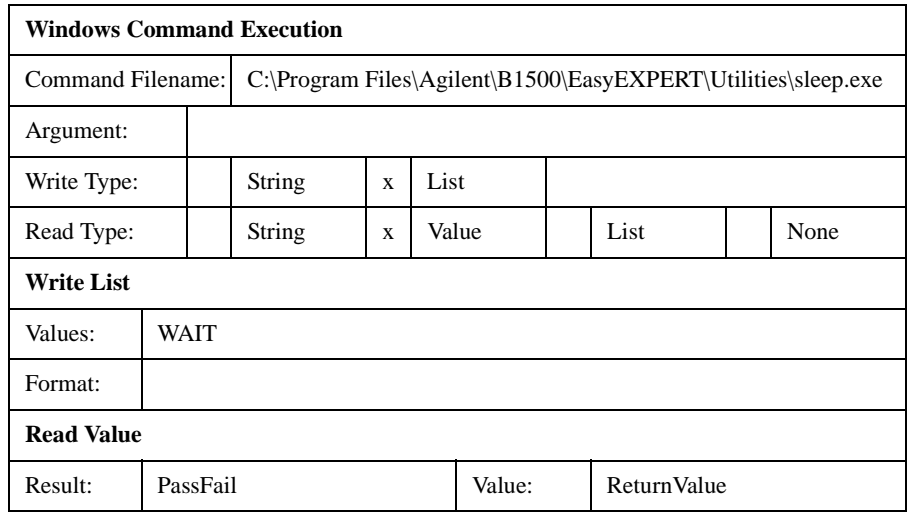

Application Library and Utilities Utility Programs

## <span id="page-459-0"></span>**XSLT**

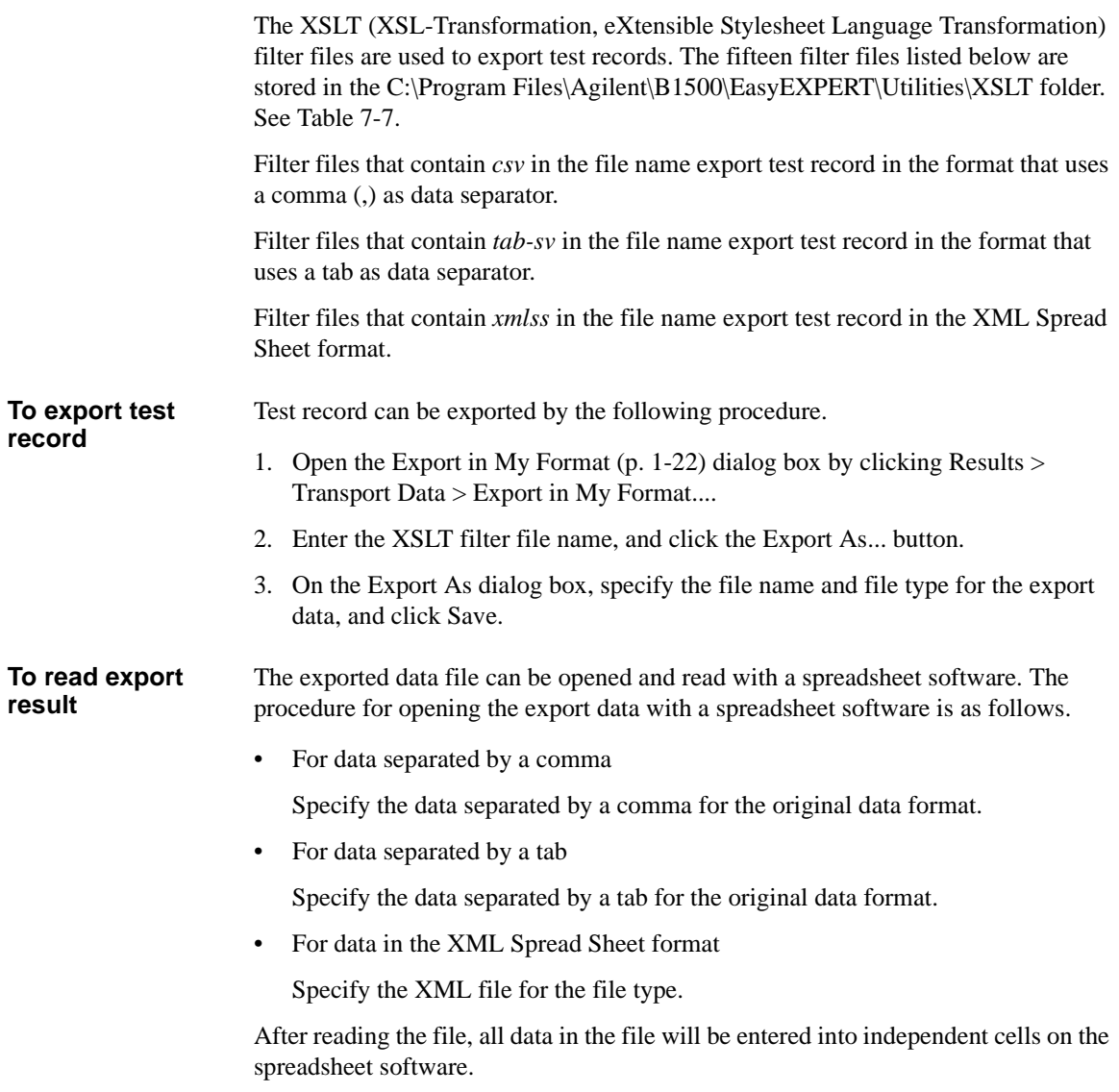

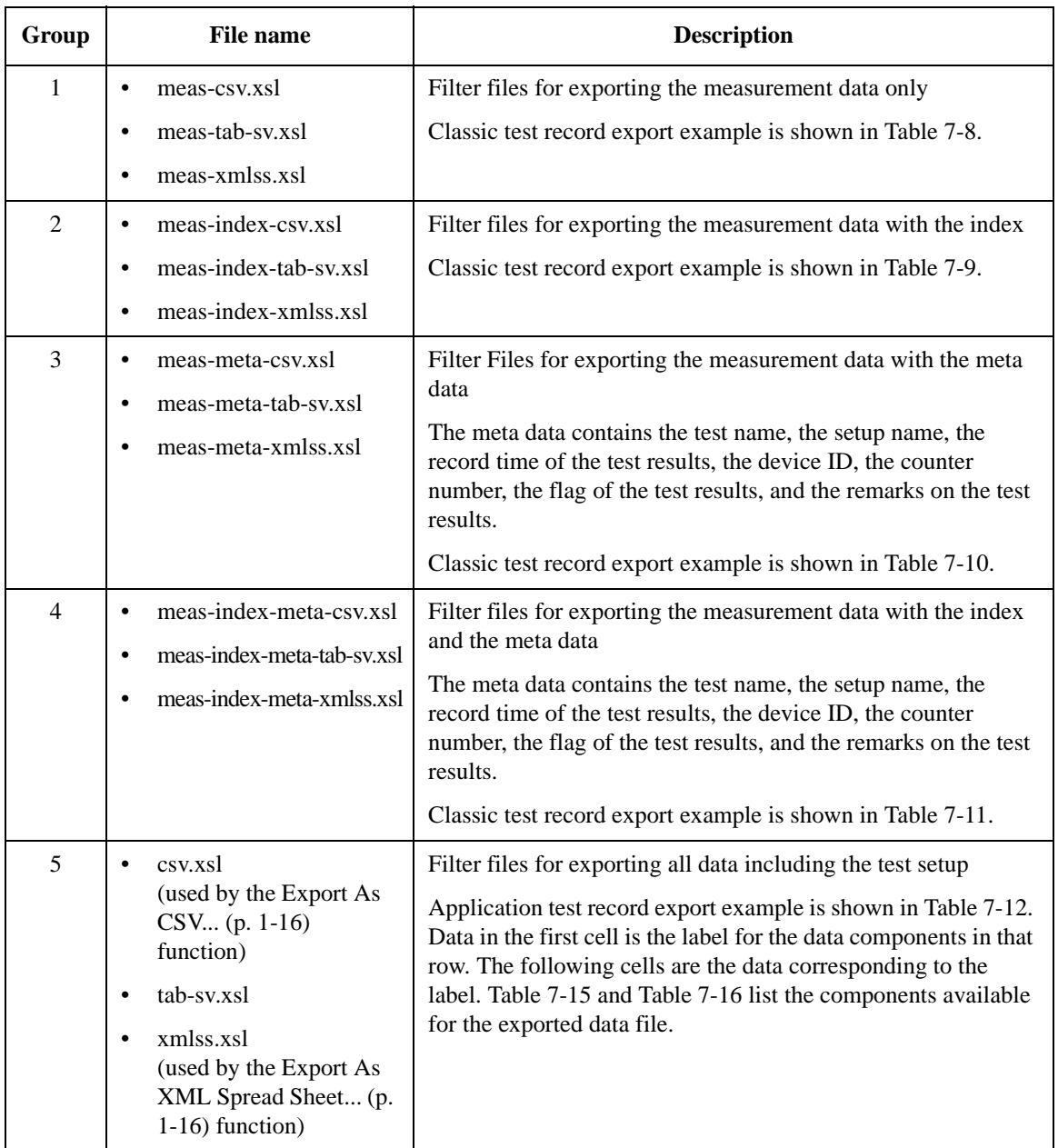

#### <span id="page-460-0"></span>**Table 7-7 XSLT Filter Files**

### Application Library and Utilities Utility Programs

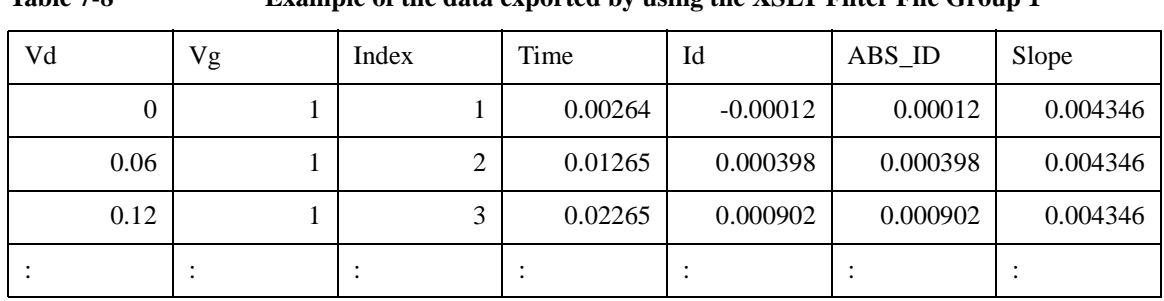

#### <span id="page-461-0"></span>**Table 7-8 Example of the data exported by using the XSLT Filter File Group 1**

<span id="page-461-1"></span>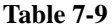

#### **Example of the data exported by using the XSLT Filter File Group 2**

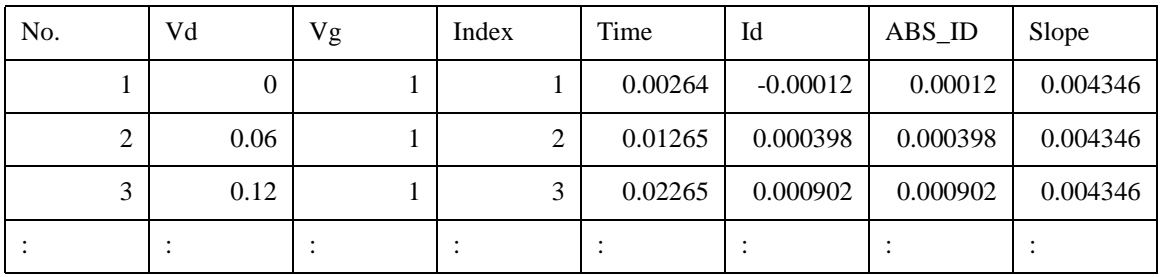

#### <span id="page-461-2"></span>**Table 7-10 Example of the data exported by using the XSLT Filter File Group 3**

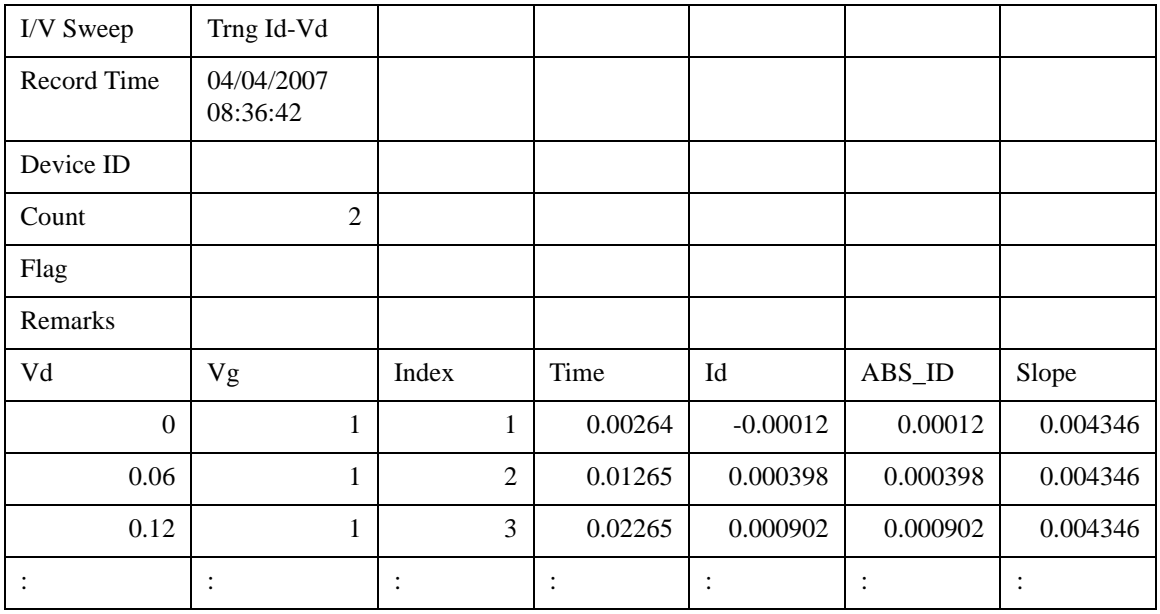

| I/V Sweep      | Trng Id-Vd             |                |                        |                |                        |                                   |           |
|----------------|------------------------|----------------|------------------------|----------------|------------------------|-----------------------------------|-----------|
| Record<br>Time | 04/04/2007<br>08:36:42 |                |                        |                |                        |                                   |           |
| Device ID      |                        |                |                        |                |                        |                                   |           |
| Count          | $\overline{2}$         |                |                        |                |                        |                                   |           |
| Flag           |                        |                |                        |                |                        |                                   |           |
| Remarks        |                        |                |                        |                |                        |                                   |           |
| No.            | Vd                     | Vg             | Index                  | Time           | Id                     | ABS_ID                            | Slope     |
| 1              | $\mathbf{0}$           | $\mathbf{1}$   | $\mathbf{1}$           | 0.00264        | $-0.00012$             | 0.00012                           | 0.004346  |
| $\overline{2}$ | 0.06                   | $\mathbf{1}$   | $\overline{2}$         | 0.01265        | 0.000398               | 0.000398                          | 0.004346  |
| 3              | 0.12                   | 1              | 3                      | 0.02265        | 0.000902               | 0.000902                          | 0.004346  |
|                | ٠<br>$\bullet$         | ٠<br>$\bullet$ | $\bullet$<br>$\bullet$ | $\ddot{\cdot}$ | $\bullet$<br>$\bullet$ | $\bullet$<br>$\ddot{\phantom{0}}$ | $\bullet$ |

<span id="page-462-0"></span>**Table 7-11 Example of the data exported by using the XSLT Filter File Group 4**

### **Filter File Modification Example**

This section explains the modification example of a filter file. In this example, a filter file of group 5 is used.

The group 5 filter files will export the data that contains the test setup information. To obtain the data without the setup information, modify the filter file as shown below, also see [Figure 7-31,](#page-464-0) and export data by using the filter file after modification.

The data will not contain the *TestParameter*, *DutParameter*, *MetaData*, and *AnalysisSetup* of the Application test result record, and the *TestParameter*, *MetaData*, and *AnalysisSetup* of the Classic test result record.

1. Modify the following *template* elements for *sta:TestParameterList* to *sta:TerminalList* as shown below.

```
<xsl:template match="sta:TestParameterList">
</xsl:template>
<xsl:template match="sta:DutParameterList">
</xsl:template>
<xsl:template match="sta:AnalysisParameterList">
</xsl:template>
<xsl:template match="sta:MetaData/sta:ParameterList">
</xsl:template>
<xsl:template match="sta:TerminalList">
  <xsl:apply-templates />
</xsl:template>
```
2. Comment out the whole of the following *template* element.

```
< ! --<xsl:template match="sta:Parameter"> : : : : : : : : :
</xsl:template>
-->
```
Exported data examples of Classic test result record are shown in [Table 7-12](#page-465-0) and [Table 7-13.](#page-465-1)

[Table 7-14](#page-466-0) explains the reference name used in the filter file and shows the relation to the parameter name used in the data file exported by using the filter file.

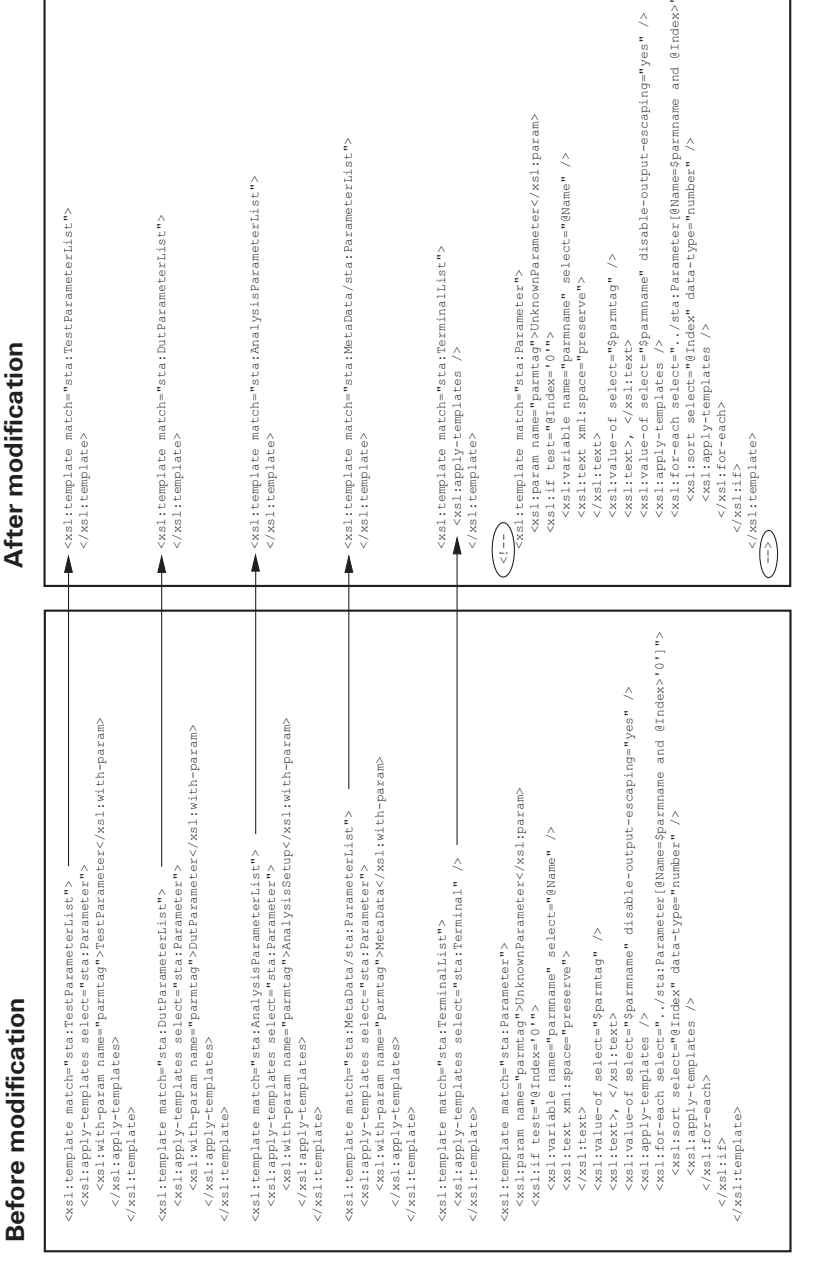

<span id="page-464-0"></span>**Figure 7-31 Modification Example**

 $\frac{2}{10}$ 

 $\hat{z}$ 

#### Application Library and Utilities Utility Programs

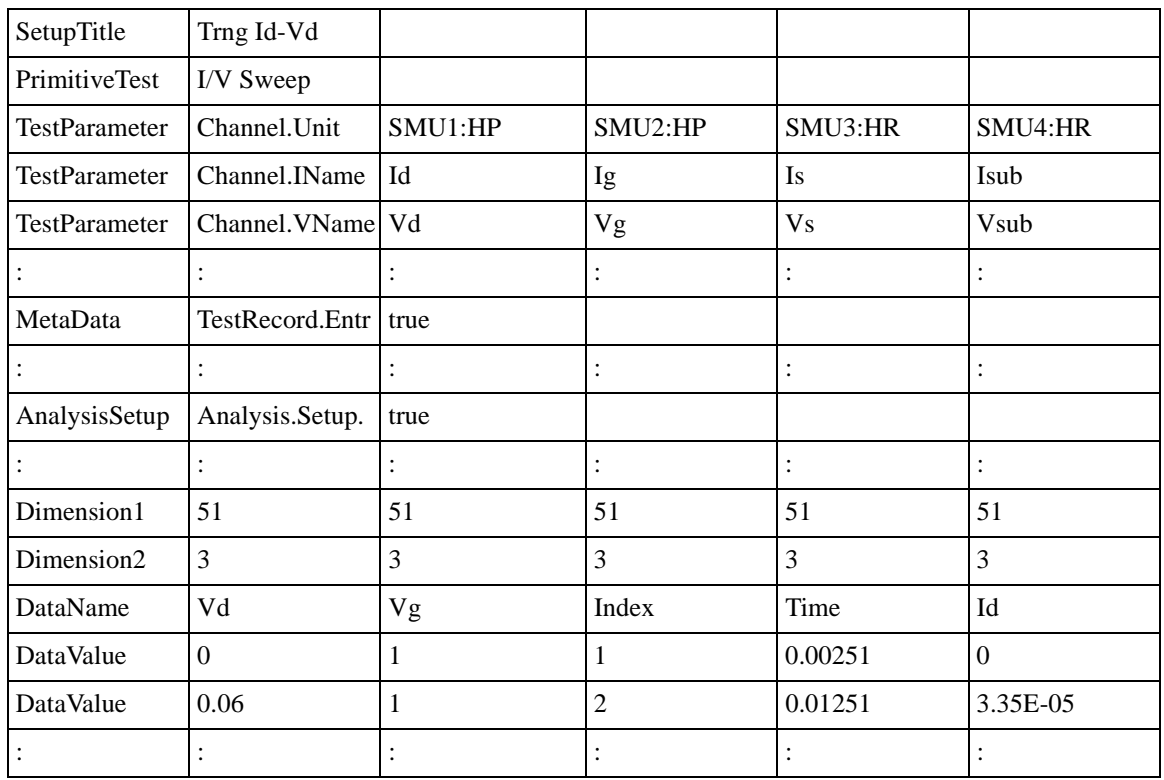

#### <span id="page-465-0"></span>**Table 7-12 Example of the data exported by using the filter file before modification**

#### <span id="page-465-1"></span>**Table 7-13 Example of the data exported by using the filter file after modification**

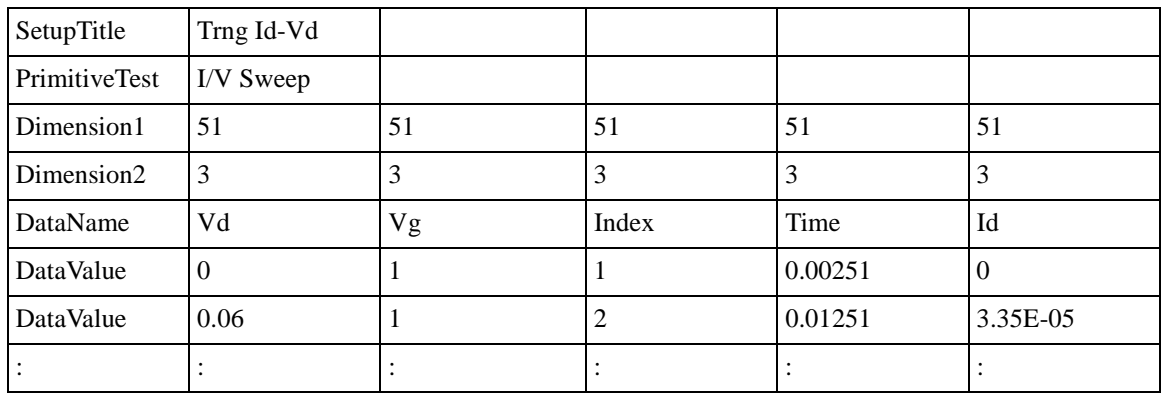

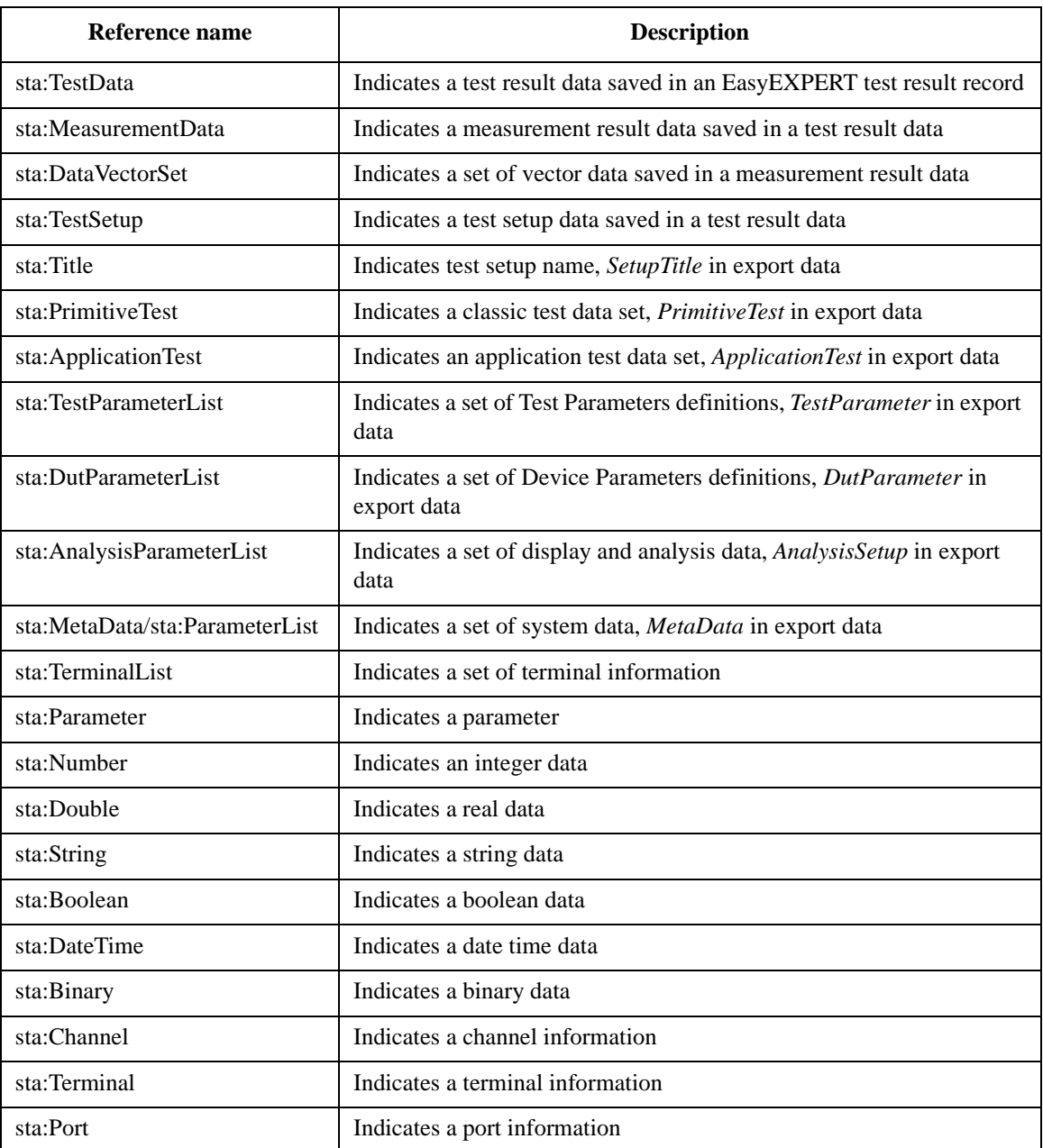

#### <span id="page-466-0"></span>**Table 7-14 Filter File Reference Name**

## Application Library and Utilities Utility Programs

<span id="page-467-0"></span>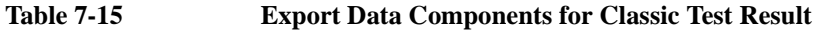

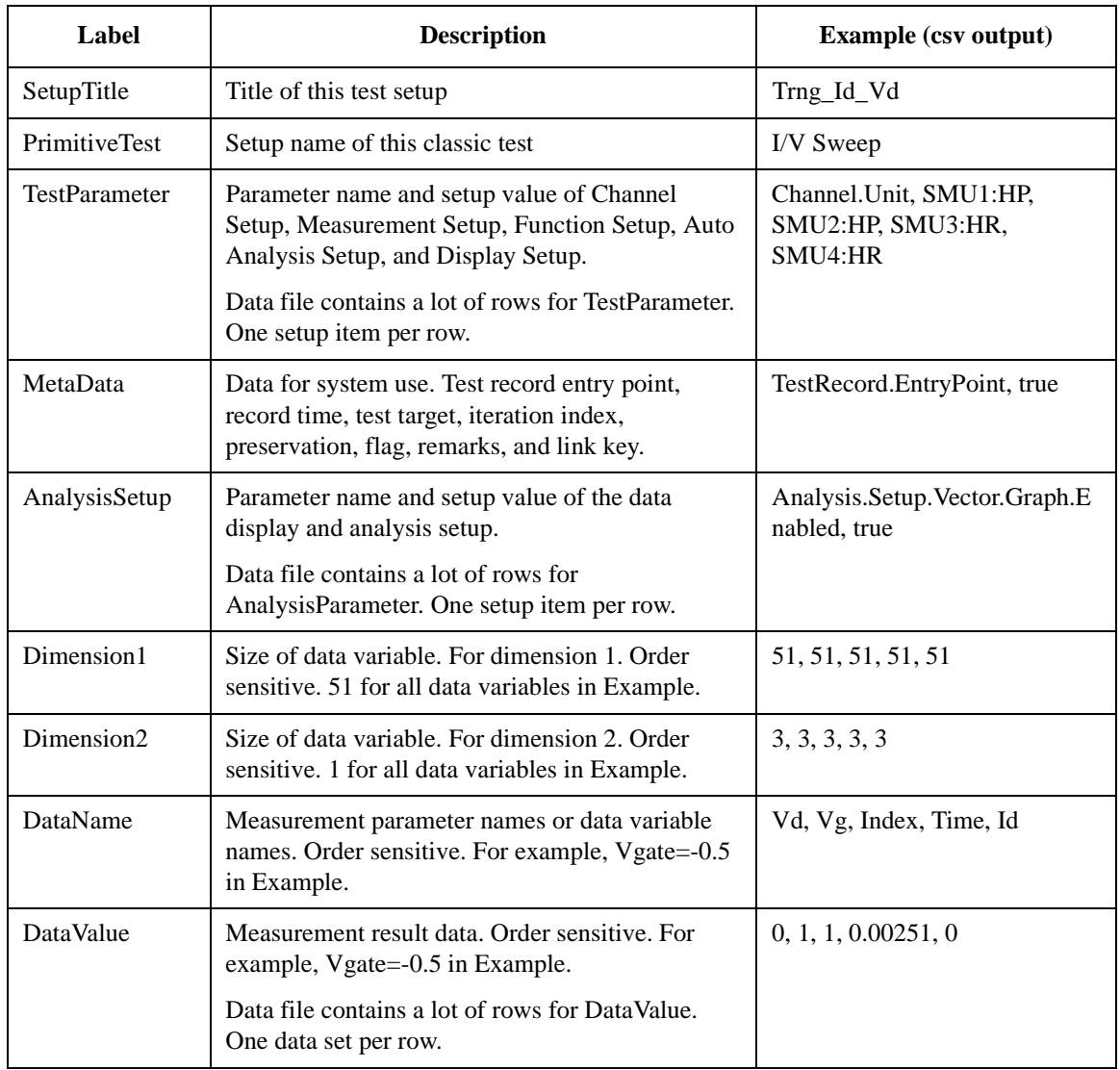
| Label                  | <b>Description</b>                                                                                                    | <b>Example (csv output)</b>                                      |
|------------------------|----------------------------------------------------------------------------------------------------|------------------------------------------------------------------|
| SetupTitle             | Title of this test setup                                                                                                    | Trng_Id_Vd                                                       |
| <b>ApplicationTest</b> | Setup name of this application test                                                                                                    | Trng_Id_Vd, Public                                               |
| TestParameter          | Two rows. The upside is for the test parameter<br>names. The downside is for the test parameter<br>values. Order sensitive. For example, Vd=0.1 in<br>Example.      | Name, VdStart, VdStop,<br>VdStep, VgStart, VgStop,<br>VgStep, Vs |
|                        |                                                                                                    | Value, 0, 3, 0.06, 1, 2, 0.5, 0                                  |
| <b>DutParameter</b>    | Two rows. The upside is for the device parameter<br>names. The downside is for the device parameter<br>values. Order sensitive. For example, Temp=25 in<br>Example. | Name, Polarity, Lg, Wg, Temp,<br>IdMax                           |
|                        |                                                                                                    | Value, 1, 1.00E-07, 1.00E-05,<br>25, 0.005                       |
| MetaData               | Data for system use. Test record entry point,<br>record time, test target, iteration index,<br>preservation, flag, remarks, and link key.                           | TestRecord.EntryPoint, true                                      |
| AnalysisSetup          | Parameter name and setup value of the data<br>display and analysis setup.                                                                                           | Analysis.Setup.Vector.Graph.E<br>nabled, true                    |
|                        | Data file contains a lot of rows for<br>AnalysisParameter. One setup item per row.                                                                                  |                                                                  |
| Dimension1             | Size of data variable. For dimension 1. Order<br>sensitive. 51 for all data variables in Example.                                                                   | 51, 51, 51, 51, 51                                               |
| Dimension2             | Size of data variable. For dimension 2. Order<br>sensitive. 1 for all data variables in Example.                                                                    | 3, 3, 3, 3, 3                                                    |
| DataName               | Measurement parameter names or data variable<br>names. Order sensitive. For example, Vgate=-0.5<br>in Example.                                                      | Vd, Vg, Index, Time, Id                                          |
| DataValue              | Measurement result data. Order sensitive. For<br>example, Vgate=-0.5 in Example.                                                                                    | 0, 1, 1, 0.00251, 0                                              |
|                        | Data file contains a lot of rows for DataValue.<br>One data set per row.                                                                                            |                                                                  |

**Table 7-16 Export Data Components for Application Test Result**

# **Desktop EasyEXPERT**

The Desktop EasyEXPERT software CD is included with Agilent B1500. This section describes the following topics.

- • ["About Desktop EasyEXPERT"](#page-470-0)
- • ["System Requirements"](#page-471-0)
- • ["To Install Desktop EasyEXPERT"](#page-472-0)
- • ["Before Starting Desktop EasyEXPERT"](#page-472-1)
- • ["To Start Desktop EasyEXPERT"](#page-473-0)
- • ["Execution Mode dialog box"](#page-473-1)
- • ["Start EasyEXPERT window"](#page-474-0)
- • ["To Change Execution Mode and GPIB Settings"](#page-475-0)
- • ["To Move the EasyEXPERT Database"](#page-475-1)
- • ["Using 4155B/4156B/4155C/4156C"](#page-476-0)

#### **NOTE** Desktop EasyEXPERT Standard Edition

There are two editions Plus and Standard for Desktop EasyEXPERT. The Standard edition does not support the Agilent E5250A Switching Matrix.

**NOTE** Software Update and Database Backup

To perform software update of Desktop EasyEXPERT, see ["Updating](#page-337-0)  [EasyEXPERT" on page 6-22.](#page-337-0)

To make and restore EasyEXPERT database, see ["Data Backup and Recovery" on](#page-329-0)  [page 6-14.](#page-329-0)

#### **NOTE** About privilege to use Desktop EasyEXPERT

The Desktop EasyEXPERT revision A.03.20 or later does not require the administrator privilege which is required by the revision A.03.11 and previous revisions. However, if the software is updated from a previous revision to the revision A.03.20 or later, it still requires the administrator privilege.

# <span id="page-470-0"></span>**About Desktop EasyEXPERT**

The Desktop EasyEXPERT software provides the following additional advantages to the B1500, allowing you to minimize the amount of offline tasks performed on the B1500 and increase the working ratio for measurements.

- Allows the B1500 to be controlled from an external computer via GPIB while online.
- Allows test setup to be created on an external computer while offline.
- Allows data analysis to be performed on an external computer while offline.

The Desktop EasyEXPERT can use the 4155B, 4156B, 4155C, or 4156C instead of the B1500. Then, there are some differences in the functions and operations compared with when the B1500 is used. See ["Using 4155B/4156B/4155C/4156C"](#page-476-0)  [on page 7-75](#page-476-0).

#### **Figure 7-32 Using Desktop EasyEXPERT**

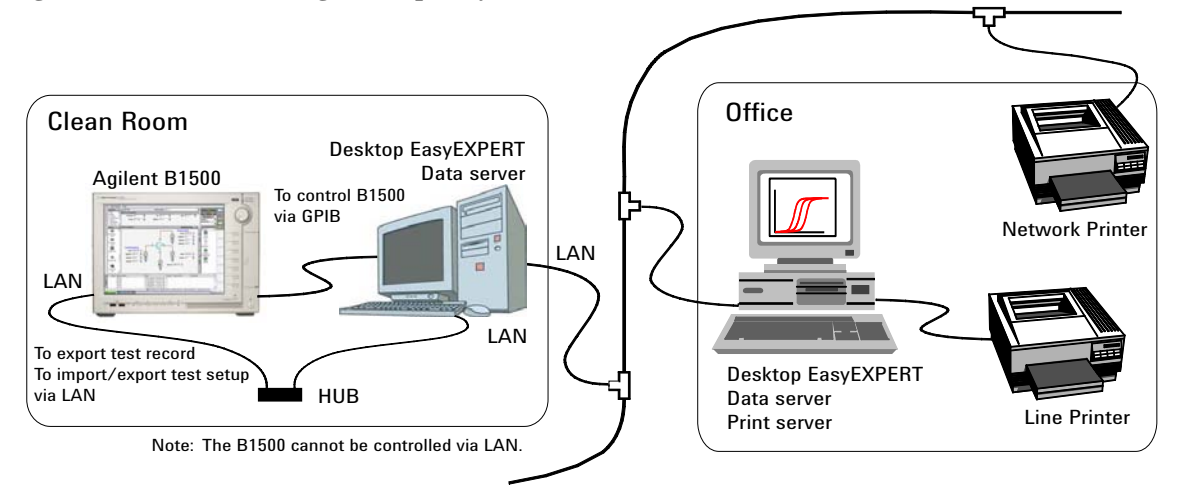

**NOTE** Desktop EasyEXPERT supports most EasyEXPERT functions. However, some functions are not supported on an external computer due to differences in hardware and so on.

# <span id="page-471-0"></span>**System Requirements**

The following are the minimum requirement for executing Desktop EasyEXPERT revision A.03.20 or later.

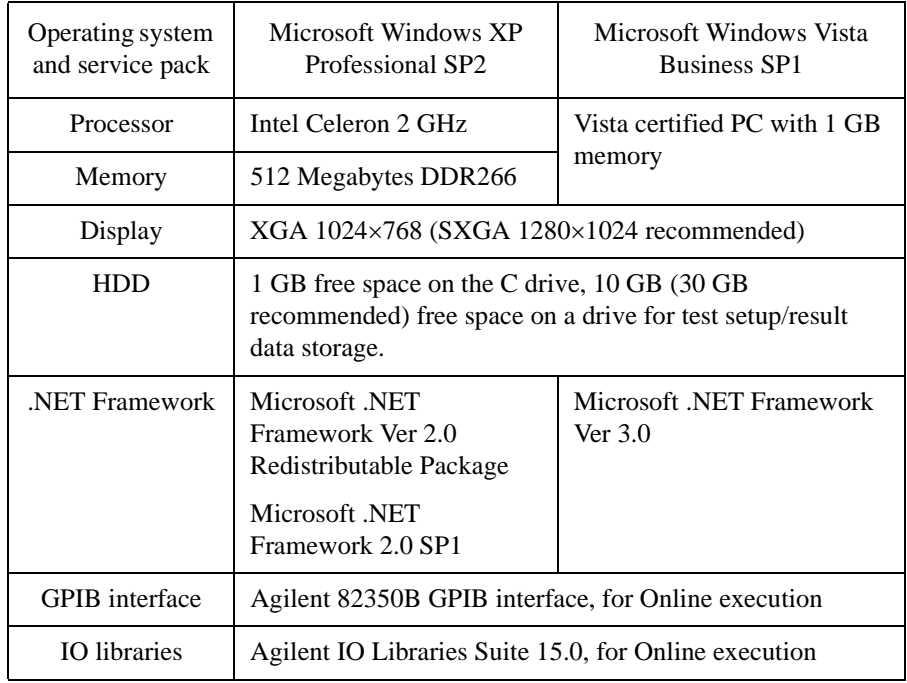

**NOTE** If your computer does not install a software, install the software in the above order. For example, if your computer does not install Microsoft .NET Framework 2.0 SP1, install it and Agilent IO Libraries in this order. If you do not use the Online execution mode, you do not need to install the IO Libraries.

> Prepare the Agilent IO Libraries software CD provided with Agilent GPIB interface to install the IO Libraries.

> Open the Desktop EasyEXPERT Prerequisites folder to get installation packages for the other required software.

## <span id="page-472-0"></span>**To Install Desktop EasyEXPERT**

To install Desktop EasyEXPERT onto your computer, follow the procedure below.

- 1. Insert the Desktop EasyEXPERT software CD into the CD-ROM drive.
- 2. Execute Setup.exe and follow the instructions of the setup wizard.
- 3. Wait for installation to complete, and remove the CD from the drive.

**NOTE** To set the same module configuration as B1500

The module configuration of the B1500 can be set to the Desktop EasyEXPERT in the offline mode. Copy the following file on the B1500 internal HDD to the same location on the PC which the Desktop EasyEXPERT runs.

#### For B1500A:

\Documents and Settings\All Users\Application Data\Agilent Technologies, Inc\EasyEXPERT\UnitConfigB1500A.xml

#### For B1505A:

\Documents and Settings\All Users\Application Data\Agilent Technologies, Inc\EasyEXPERT\UnitConfigB1505A.xml

### <span id="page-472-1"></span>**Before Starting Desktop EasyEXPERT**

Note the following when you use Desktop EasyEXPERT.

- When using the Offline mode, use the data import/export function to transfer your test setup data files and test result records.
- When using the Online mode, do not send a control command to the analyzer (B1500A, B1505A, 4155B, 4156B, 4155C, or 4156C) by using a programming environment except for Desktop EasyEXPERT.
- Do not send a control command to the analyzer by using the GPIB IO statement in the application test definitions.
- To control the B1500 by using Desktop EasyEXPERT, exit EasyEXPERT on the B1500. The Start EasyEXPERT window (button) must be displayed or be minimized to the Windows task bar on the B1500 screen.

# <span id="page-473-0"></span>**To Start Desktop EasyEXPERT**

To launch Desktop EasyEXPERT, follow the procedure below.

- 1. Click Start > All Programs > Agilent B1500 EasyEXPERT > Desktop EasyEXPERT.
- 2. If the Execution Mode dialog box is not opened, click Option > Execution Mode on the Start EasyEXPERT window.
- 3. On the Execution Mode dialog box, select the execution mode, Online or Offline. If you select the Online mode, set the GPIB configuration. See ["Execution Mode dialog box" on page 7-72.](#page-473-1)
- 4. Click the OK button on the Execution Mode dialog box.
- 5. Click the Start EasyEXPERT button to launch Desktop EasyEXPERT.

## <span id="page-473-1"></span>**Execution Mode dialog box**

The Execution Mode dialog box provides the following graphical user interface.

- **Online** Click the Online radio button to select the online execution mode. Then the following fields are available.
	- **VISA interface ID** VISA interface ID of the GPIB interface installed in your computer. Select one from the pop-up menu.

**GPIB address** GPIB address of the analyzer (B1500A, B1505A, 4155B, 4156B, 4155C, or 4156C). Select one from the pop-up menu. 0 to 30 are available.

**Offline** Click the Offline radio button to select the offline execution mode. And select the analyzer assumed by the Desktop EasyEXPERT in the offline mode.

**Model** Select B1500A, B1505A, 4155B, 4156B, 4155C, or 4156C.

#### **NOTE** @ANALYZER Function

This function returns the present Model setting. It can be used in the application test definitions. The return value can be read by using a string variable (e.g. String1) as shown below.

Example: String1=@ANALYZER

The return value is B1500A, B1505A, 4155B, 4156B, 4155C, or 4156C.

# <span id="page-474-0"></span>**Start EasyEXPERT window**

The Start EasyEXPERT window provides the following graphical user interface.

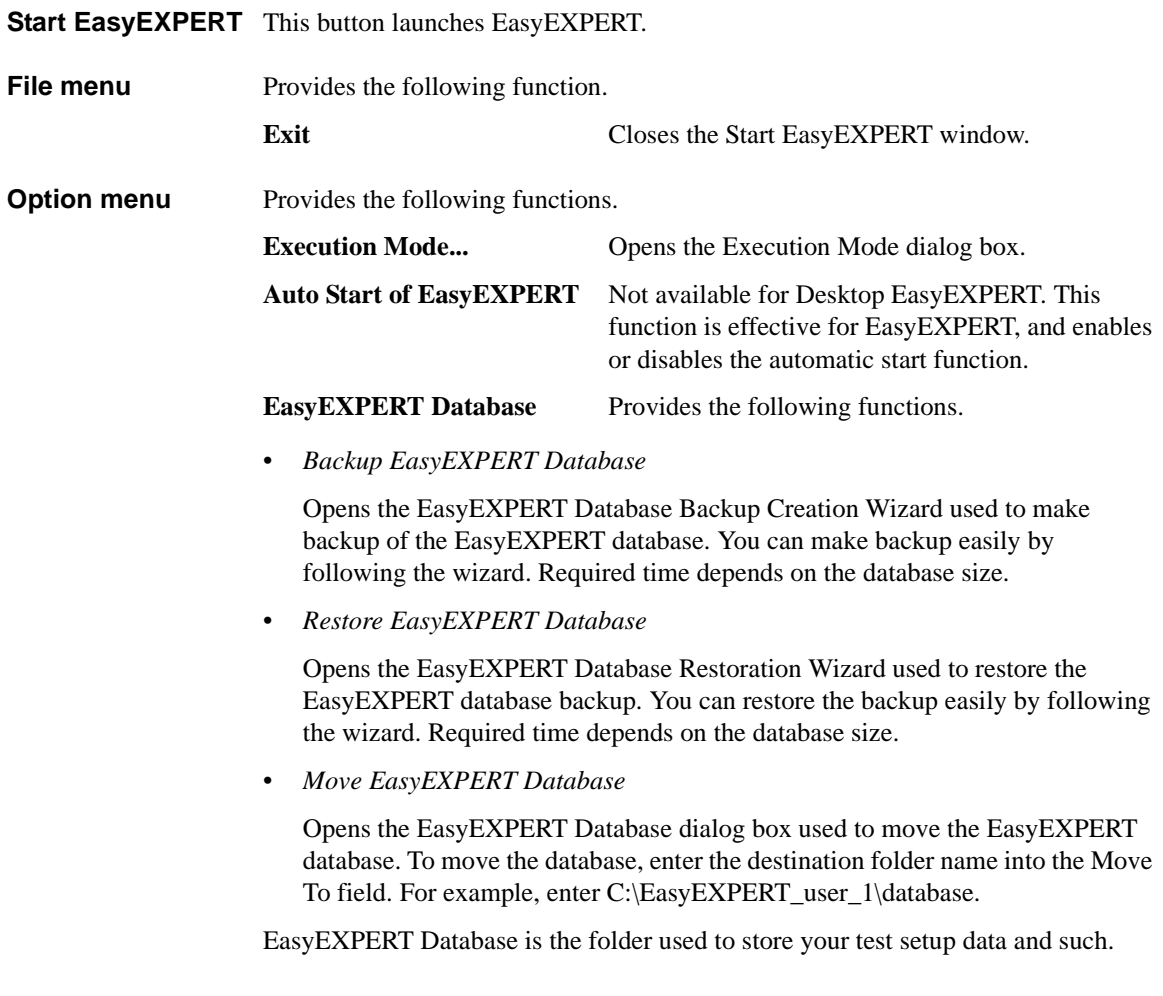

## <span id="page-475-0"></span>**To Change Execution Mode and GPIB Settings**

To change the Desktop EasyEXPERT execution mode or the GPIB configuration, follow the procedure below.

1. Launch Start EasyEXPERT.

If the Execution Mode dialog box is not opened, click Option > Execution Mode on the Start EasyEXPERT window.

If Desktop EasyEXPERT is running, exit it. And click Option > Execution Mode on the Start EasyEXPERT window.

2. Select the execution mode, Online or Offline.

If you select the Online mode, set the GPIB configuration. See ["Execution](#page-473-1)  [Mode dialog box" on page 7-72](#page-473-1).

3. Click the OK button to set the changes.

Click the Cancel button to cancel the setup changes.

## <span id="page-475-1"></span>**To Move the EasyEXPERT Database**

When the HDD (hard disk drive) is full, add a humongous HDD and move the EasyEXPERT database to it. To move the database, follow the procedure below. Required time depends on the database size.

1. Launch Start EasyEXPERT.

If the Execution Mode dialog box is opened, click the Cancel button.

If Desktop EasyEXPERT is running, exit it to open the Start EasyEXPERT window.

- 2. Click Option > EasyEXPERT Database > Move EasyEXPERT Database. The EasyEXPERT Database dialog box is displayed.
- 3. Enter the destination folder name into the Move To field. For example, enter C:\EasyEXPERT\_user\_1\database.
- 4. Click the OK button to start the database move operation.

Click the Cancel button to cancel the move operation.

# <span id="page-476-0"></span>**Using 4155B/4156B/4155C/4156C**

This section describes the notices when using Desktop EasyEXPERT and 4155/4156.

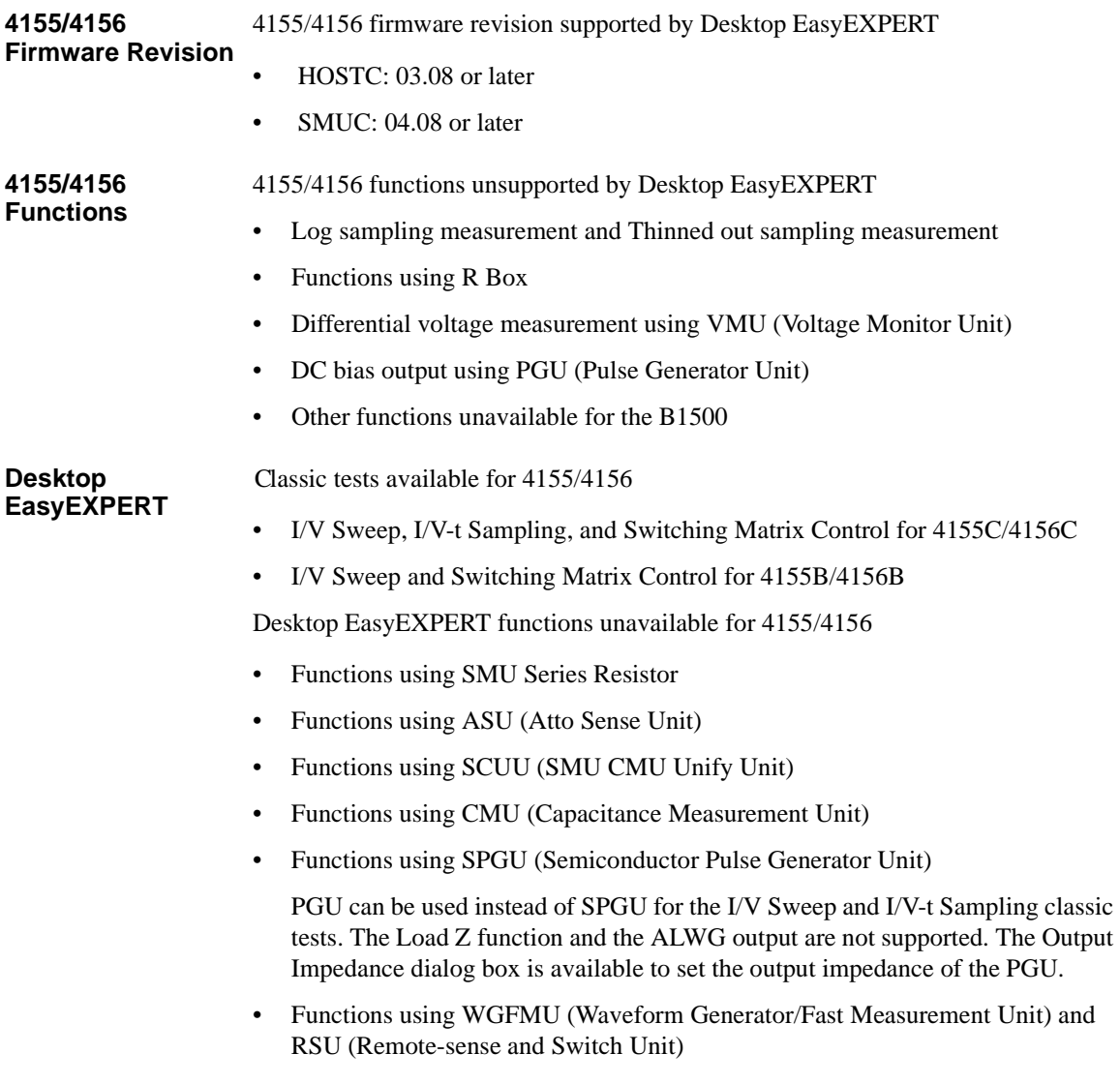

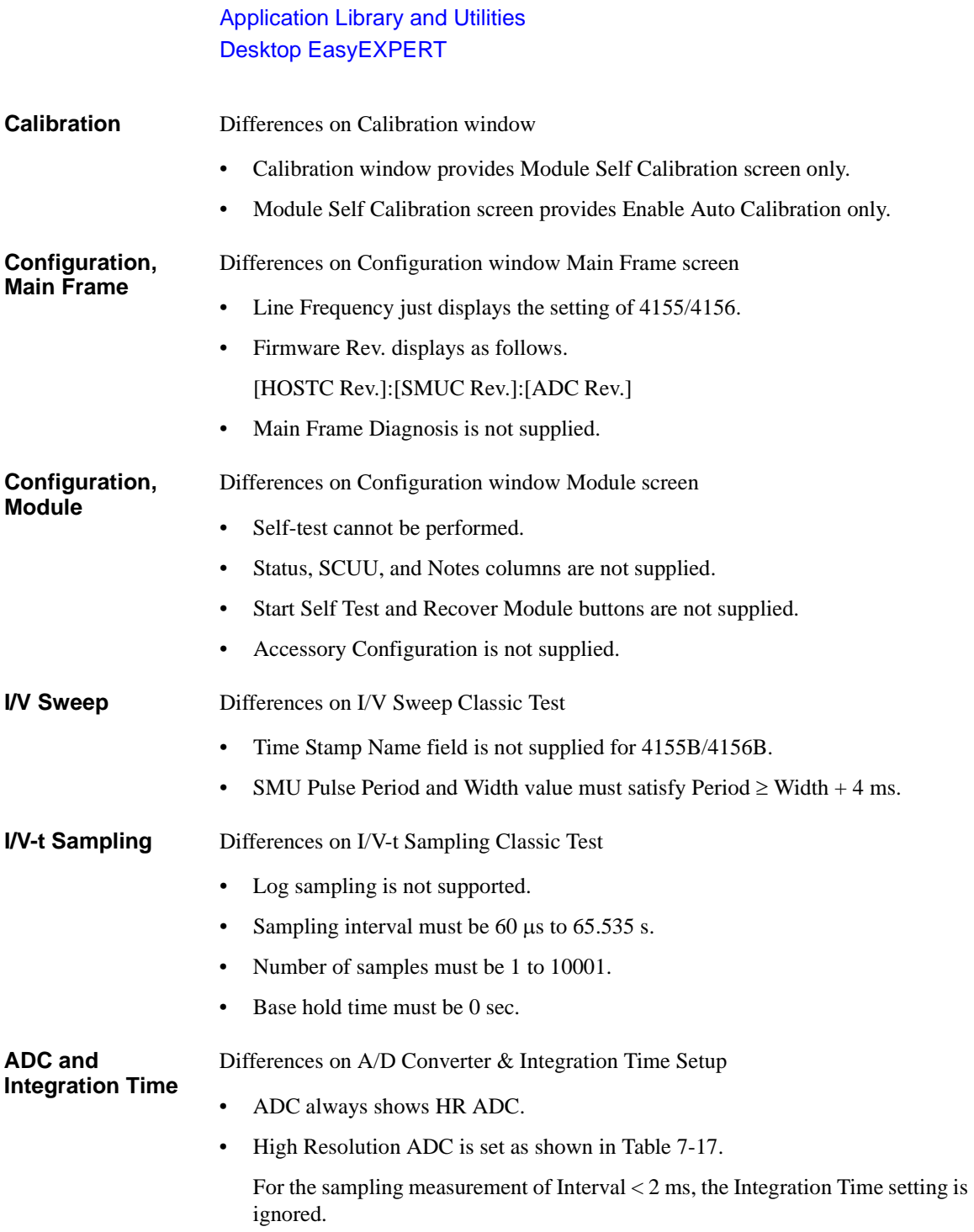

### Application Library and Utilities Desktop EasyEXPERT

Advanced Setup Differences on Advanced Setup

- Series R always shows NONE.
- Wait Time Control is not supplied.

**Restrictions for Standard Edition** There are the following restrictions for the Desktop EasyEXPERT Standard edition.

- I/V-t Sampling classic test is not supported.
- VSU, VMU, and PGU are not supported.
- Agilent E5250A Switching Matrix is not supported.

#### <span id="page-478-0"></span>**Table 7-17 Setting of High Resolution ADC**

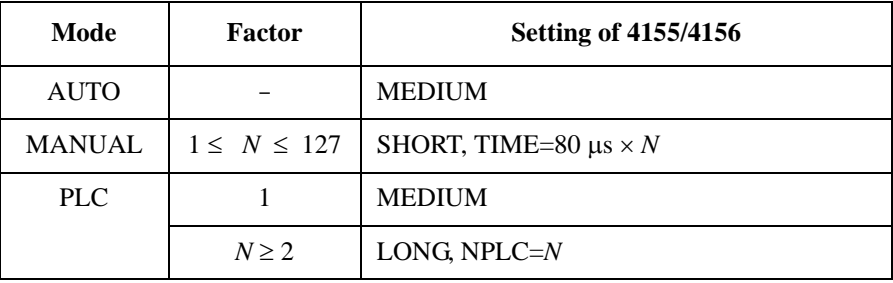

#### **NOTE** To reuse the test setup for B1500A

Perform the following procedure to reuse the test setup created for the B1500A.

- 1. Launch Desktop EasyEXPERT with the condition *Set Analyzer*=B1500A.
- 2. Export the test setups to be reused. And exit Desktop EasyEXPERT.
- 3. Launch Desktop EasyEXPERT with the condition *Set Analyzer*=4155B, 4156B, 4155C, or 4156C.
- 4. Import the test setups exported at the step 2.
- 5. Set the channel for the analyzer to use.

Also, the procedure made by replacing the step 1 with the step 3 can be used to reuse the test setup created for the 4155/4156.

Application Library and Utilities Desktop EasyEXPERT